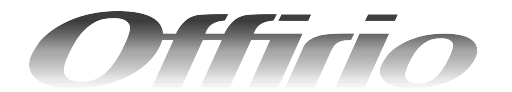

### **EPSON**

### **LP-A500F/LP-A500**

## ソフトウェア機能ガイド for Windows

Windows 環境のコンピュータから印刷またはスキャンする方 法やソフトウェアの機能の詳細を説明しています。

印 刷 編 [印刷の基本操作](#page-6-0) みんじょう あいしょう コンピュータから本機に印刷するための基本的な操作 ー・ニー<br>を説明しています。 **[便利な機能](#page-12-0) [11](#page-12-0) キャンプ 11** プリンタドライバを使用してできる便利な機能とその 手順を説明しています。 [プリンタドライバ情報](#page-34-0) [33](#page-34-0) プリンタドライバの機能を説明しています。 [使用可能な印刷用紙とセット方法](#page-84-0) [83](#page-84-0) ここでは、印刷できる用紙とできない用紙、用紙のセッ ト方法や特殊紙へ印刷する際の諸注意などを説明して います。 [困ったときは](#page-110-0) [109](#page-110-0) ここではプリンタとして使用する場合の、困ったとき の対処方法を説明しています。 ス キ ャ ン 編 [スキャンの基本操作](#page-191-0) [190](#page-191-0) コンピュータからスキャナを使用する場合の、基本的 な操作を説明しています。 **[便利な機能](#page-217-0) [216](#page-217-0)** EPSON Scanを使用してできる便利な機能とその手順 を説明しています。 [EPSON Scan 情報](#page-255-0) [254](#page-255-0) EPSON Scan の機能を説明しています。 [困ったときは](#page-274-0) [273](#page-274-0) スキャナ機能使用時の困ったときの対処方法を説明し ています。

LP-A500

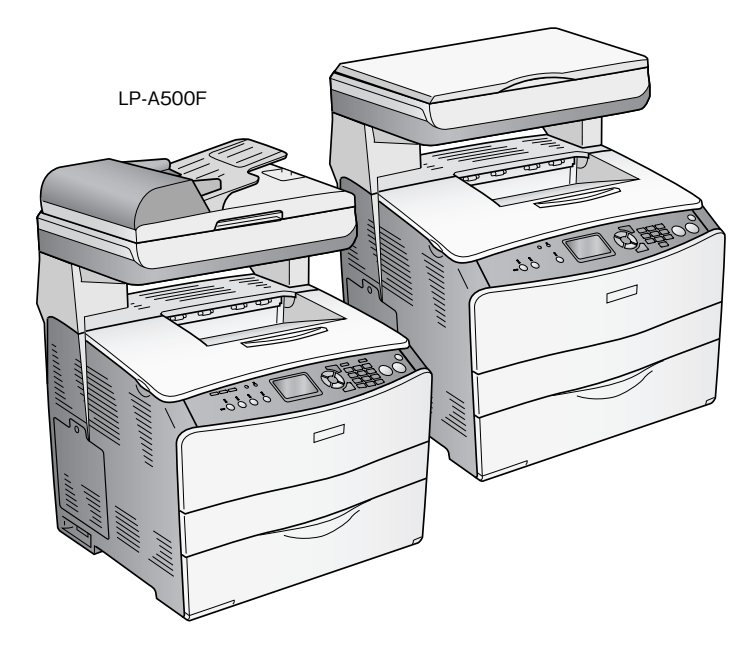

### ■ マーク

本書中では、いくつかのマークを用いて重要な事項を記載しています。マークが付いている記述は必ずお読みください。 それぞれのマークには次のような意味があります。

- 介 警告 この表示を無視して、誤った取り扱いをすると、人が死亡または重傷を負う可能性が想定される内容を 示しています。
- △ 注意 この表示を無視して、誤った取り扱いをすると、人が傷害を負う可能性が想定される内容および物的損 害のみの発生が想定される内容を示しています。
- <mark>!注 意</mark>()この表示を無視して誤った取り扱いをすると、製品本体が損傷したり、製品本体やソフトウェアが正常 に動作しなくなる場合があります。必ず守ってお使いください。
- 春考 う 補足説明や知っておいていただきたいことを記載しています。
	- **△F 関連した内容の参照ページを示しています。**

### ■ Windows の表記

本書では、Windows オペレーティングシステムの各バージョンを「Windows 98」、「Windows Me」、「Windows 2000」、 「Windows XP」、「Windows Server 2003」と表記しています。またこれらを総称する場合は「Windows」、複数の Windows を併記する場合は「Windows 98/Me」のように Windows の表記を省略することがあります。

### ■ マニュアル構成

本製品には、次の説明書が添付されています。

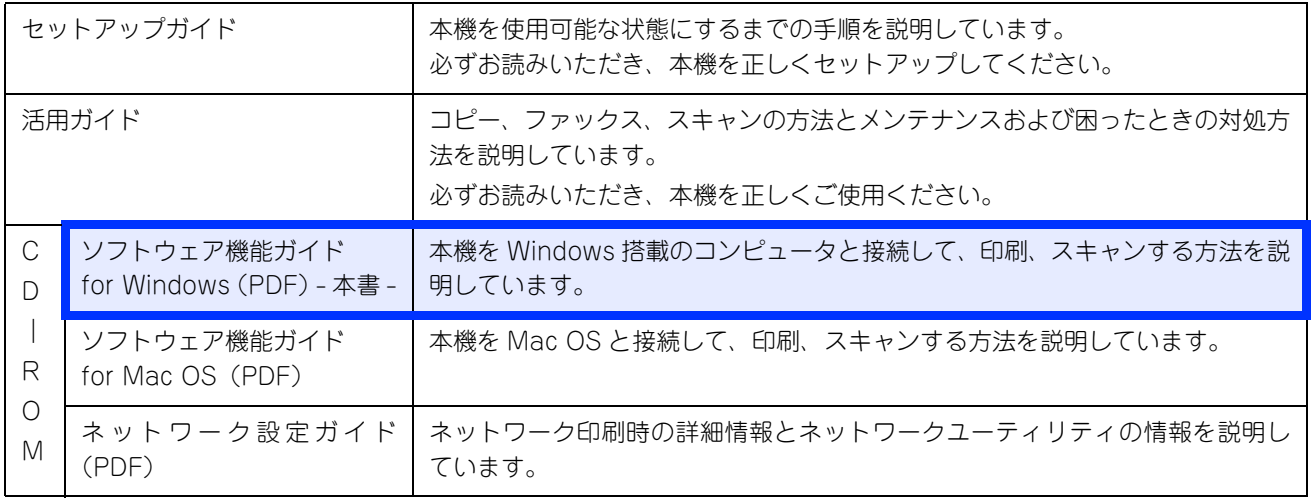

### ■ 説明で使用しているイラスト

本書では、LP-A500F のイラストを使用して各種手順説明をしています。

# もくじ (印刷編)

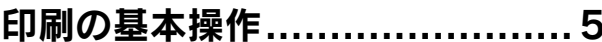

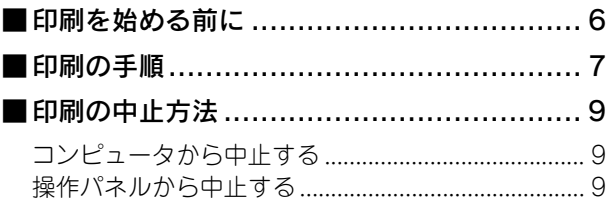

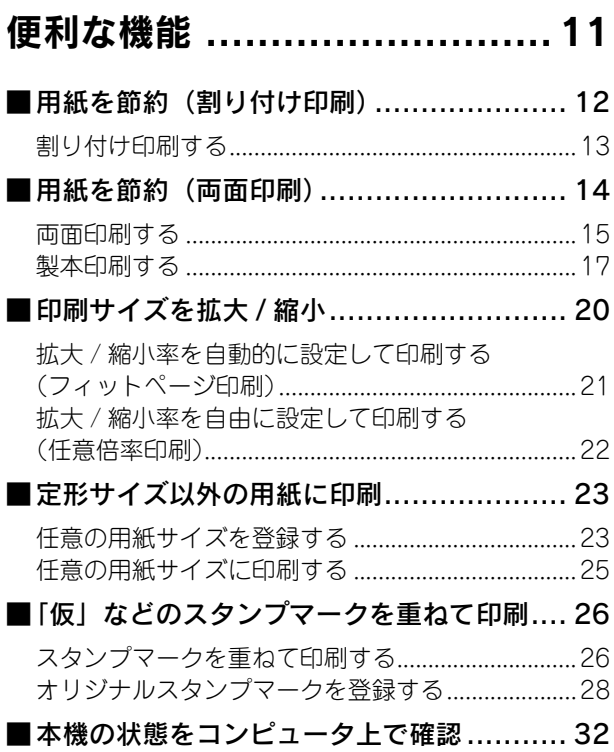

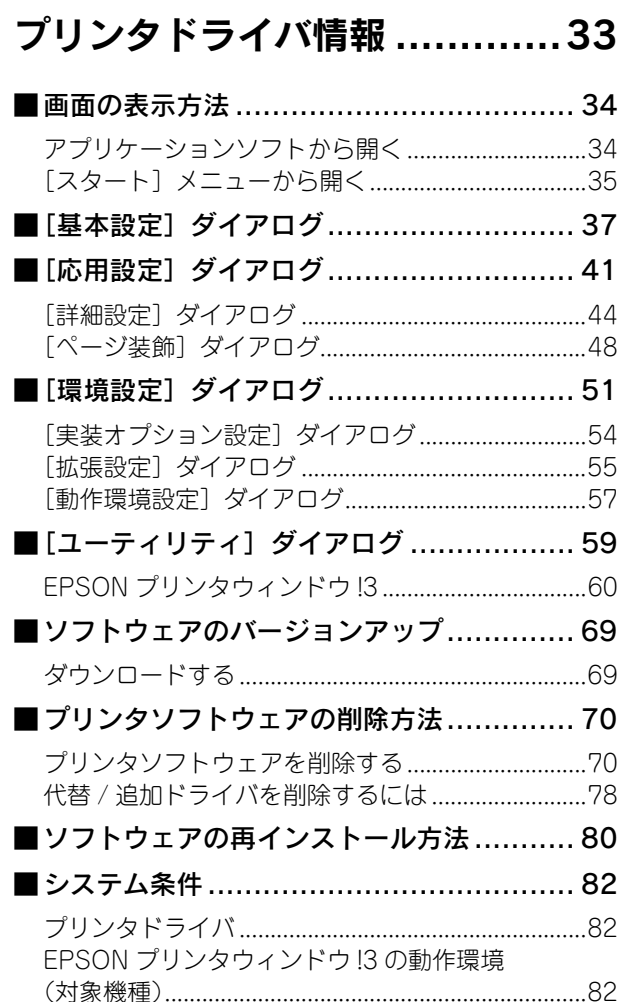

### 使用可能な印刷用紙と セット方法 ............................. 83

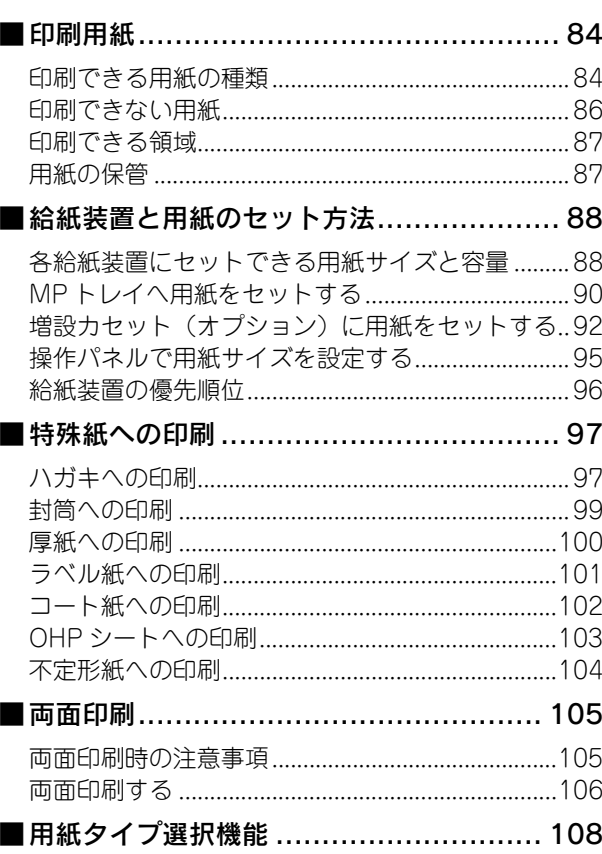

### 困ったときは ....................... 109

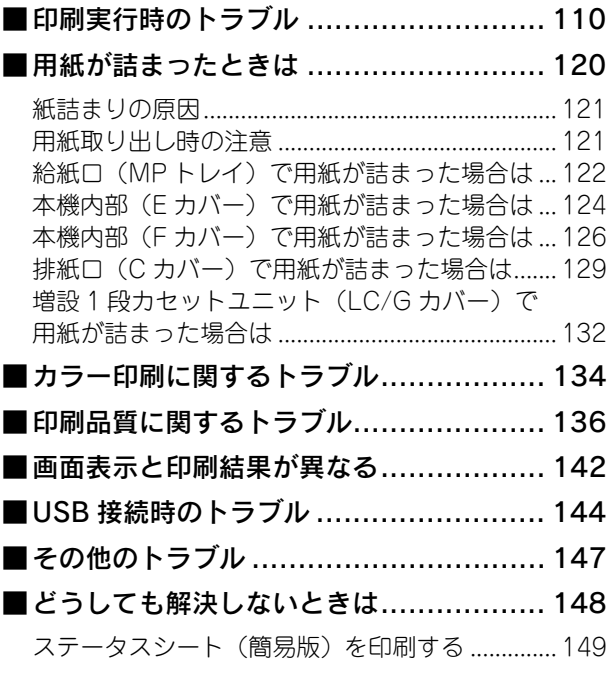

### 付録 .................................. 151

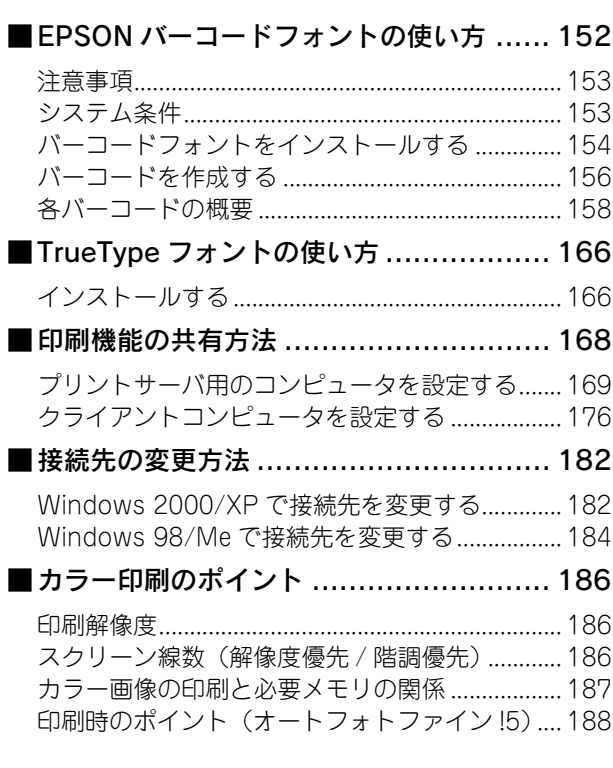

## もくじ (スキャナ編)

### [スキャンの基本操作 .............. 190](#page-191-1)

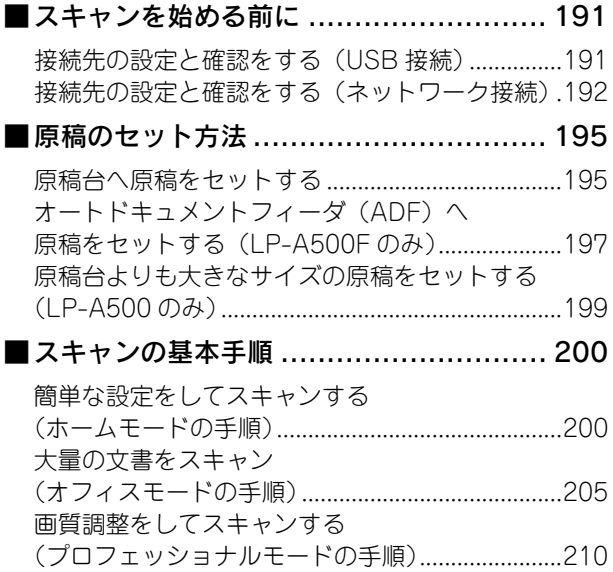

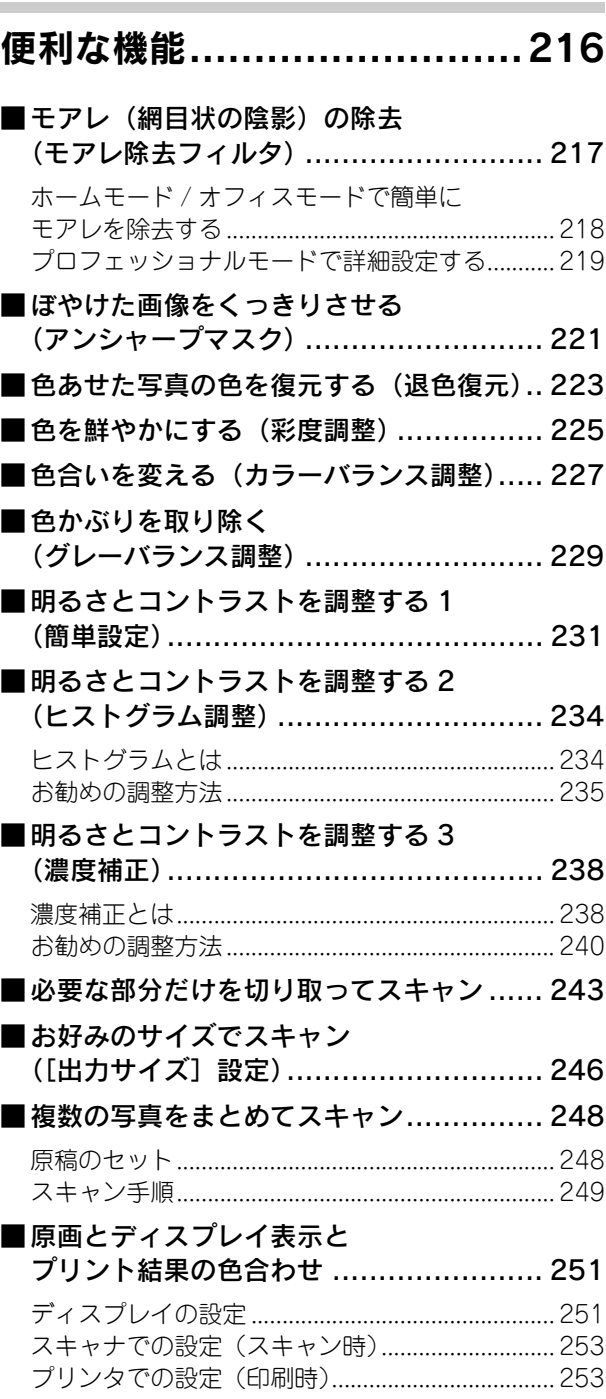

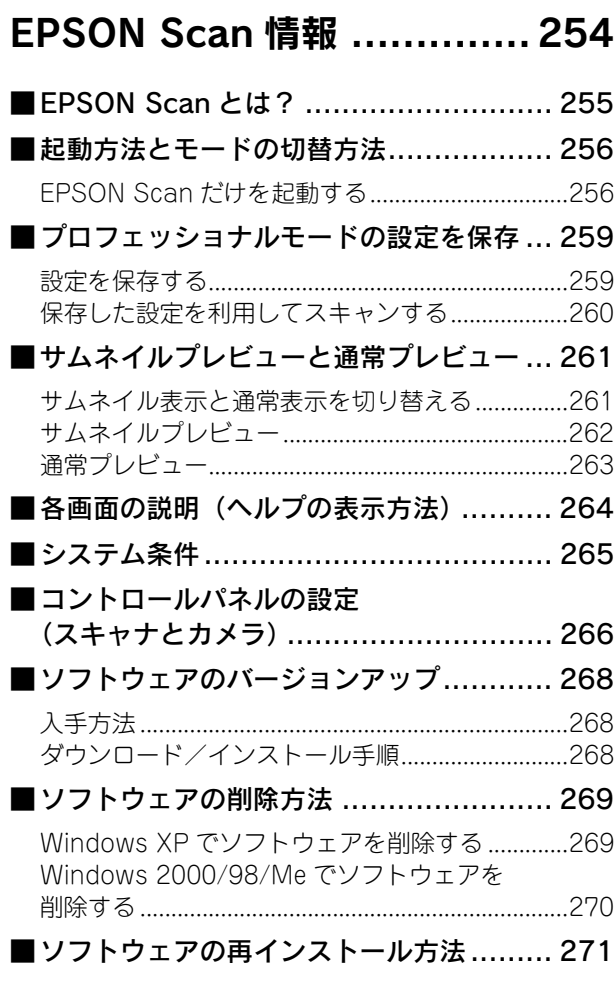

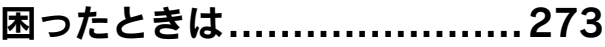

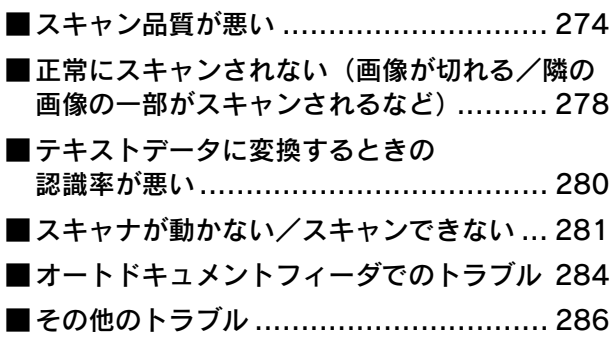

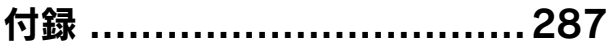

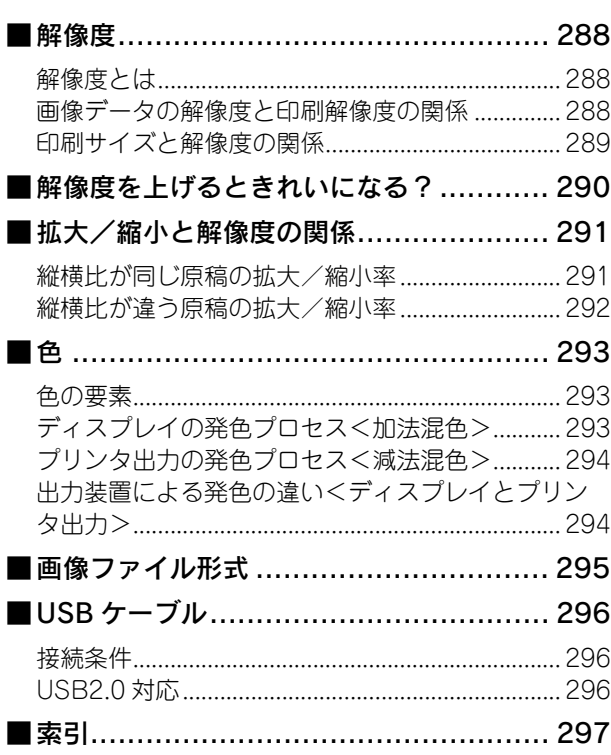

<span id="page-6-1"></span><span id="page-6-0"></span>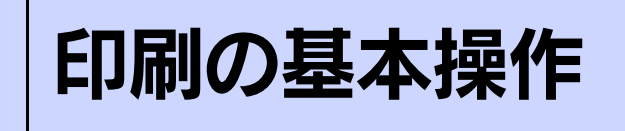

コンピュータから本機に印刷するための基本的な操作を説明しています。

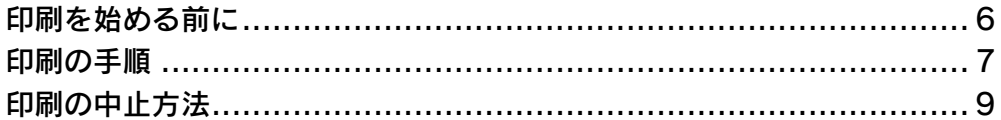

### <span id="page-7-0"></span>印刷を始める前に

『セットアップガイド』(紙マニュアル)の説明に従って、『EPSON ソフトウェア CD-ROM』からソフトウェアのインス トールは終了していますか。また、接続先の設定は正しいですか。ご利用の接続方法によって設定が異なります。 次の説明をお読みください。

### ■USB ケーブルで接続している場合

本機とコンピュータを USB インターフェイスケーブルで接続している場合は、『セットアップガイド』(紙マニュアル)の 説明に従ってください。『EPSON ソフトウェア CD-ROM』からソフトウェアを正しくインストールしていれば問題なく 印刷を始めていただけます。 h 本[書 7 ページ「印刷の手順」](#page-8-0)

万一印刷できない場合は、以下のページを参照してください。 **2** 本[書 144 ページ「USB 接続時のトラブル」](#page-145-1)

### ■ ネットワークケーブルで接続している場合

本機のネットワークインターフェイスを介して、TCP/IP を使用してネットワークに接続している場合は、『セットアップ ガイド』(紙マニュアル)の説明に従ってください。『EPSON ソフトウェア CD-ROM』からソフトウェアを正しくインス トールしていれば問題なく印刷を始めていただけます。 h 本[書 7 ページ「印刷の手順」](#page-8-0)

印刷できない場合は、以下のページを参照してください。 h 本[書 182 ページ「接続先の変更方法」](#page-183-2)

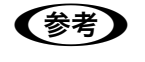

**◆参考 → TCP/IP 以外のプロトコルを使用する場合は、『ネットワーク設定ガイド』(PDF) をご覧ください。** • ネットワーク上のコンピュータに USB 接続したプリンタを共有する場合は、以下のページを参照し てください。

h 本書 [168 ページ「印刷機能の共有方法」](#page-169-1)

### <span id="page-8-0"></span>印刷の手順

ここでは、Windows XP に添付の「ワードパッド」を例に、基本的な印刷手順を説明します。印刷手順はお使いのアプリ ケーションソフトによって異なりますので、詳細は各アプリケーションソフトの取扱説明書を参照してください。

#### 「ワードパッド〕を起動します。

1

- [スタート]-[すべてのプログラム](または[プログラム])-[アクセサリ]-[ワードパッド]をクリック するとワードパッドが起動します。
- すでに存在するファイルを印刷する場合は、そのファイルをダブルクリックして E に進みます。

### ┃2┃ [ファイル]メニューから[ページ設定]を選択します。

このダイアログで印刷する用紙のサイズや余白などを設定します。

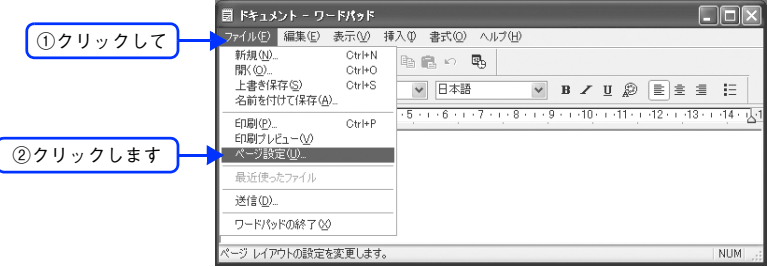

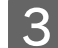

C 印刷する用紙サイズや余白、印刷の向きなどを設定して、[OK]をクリックします。 余白の最小値は、本機の印刷可能領域である上下左右 5mm まで設定することができます。

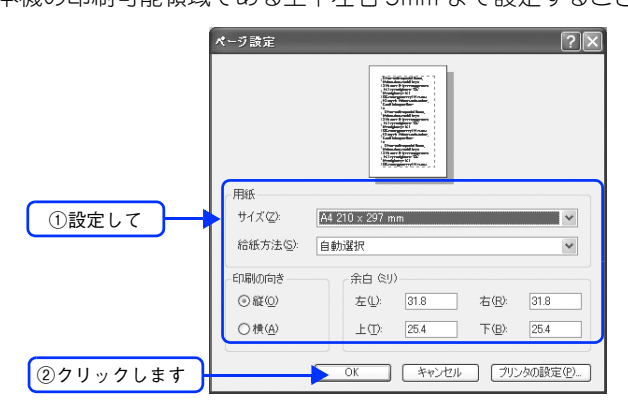

- D 印刷するファイルを作成します。
- 

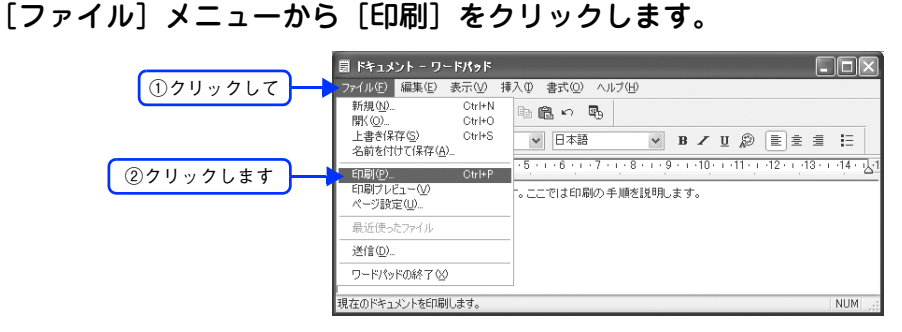

F LP-A500 が選択されていることを確認します。プリンタドライバの設定を確認または変更す る場合は、[詳細設定](Windows XP/Server 2003 以外の場合は[プロパティ])をクリッ クし、■ に進みます。プリンタドライバの設定を確認しない場合は、図 に進みます。

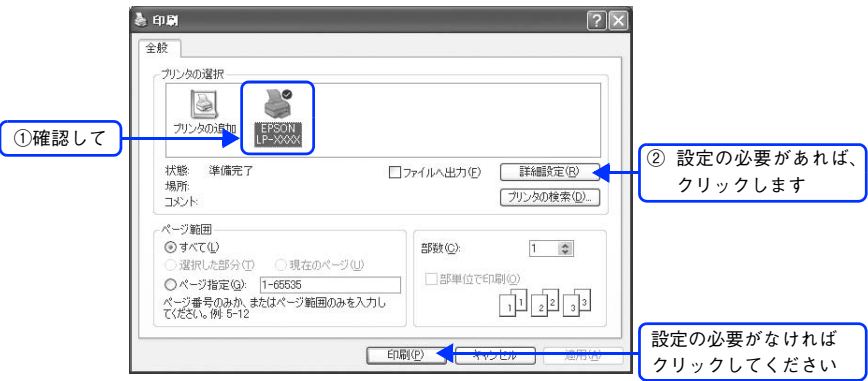

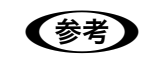

**■ 参考 → Windows 2000 の「ワードパッド」のように、[印刷] ダイアログ内で直接プリンタのプロパティを操** 作できる場合があります。

#### 各項目を設定して [OK] をクリックします。

通常は、[基本設定] ダイアログの各項目を設定するだけで正常に印刷できます。 h 本[書 37 ページ「\[基本設定\]ダイアログ」](#page-38-1)

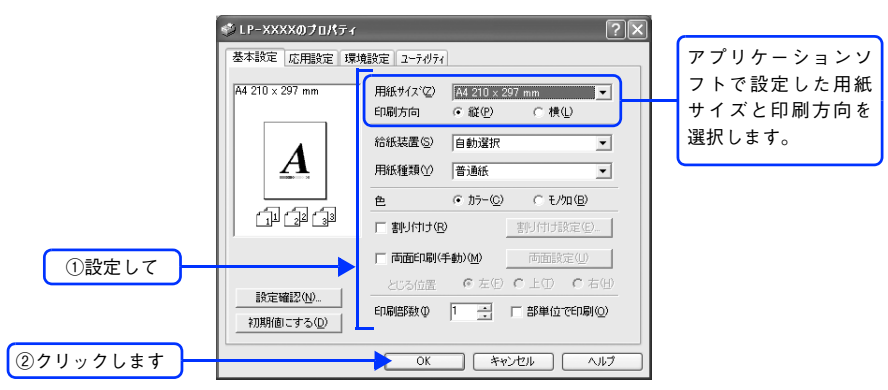

#### 8 [印刷]をクリックします。

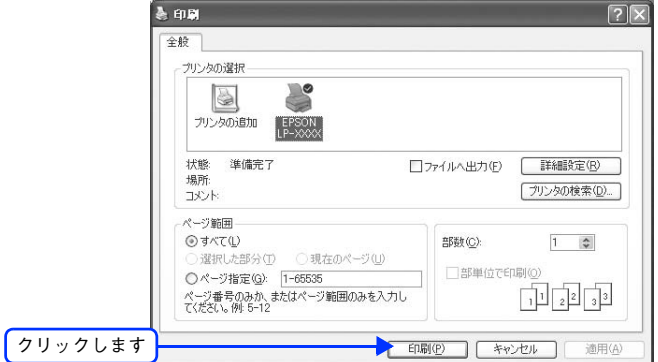

印刷データが本機に送られて印刷が始まります。

## <span id="page-10-0"></span>印刷の中止方法

印刷処理を中止するときは、次のいずれかの方法でコンピュータ上の印刷データ、または本機上の印刷データを削除します。

### <span id="page-10-1"></span>コンピュータから中止する

画面右下のタスクバー上のプリンタアイコンをダブルクリックします。

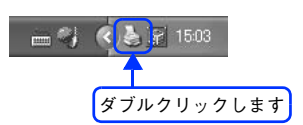

■ 2 │ 中止したい印刷データをクリックして選択し、[ドキュメント] メニューの [印刷中止] また は[キャンセル]をクリックします。

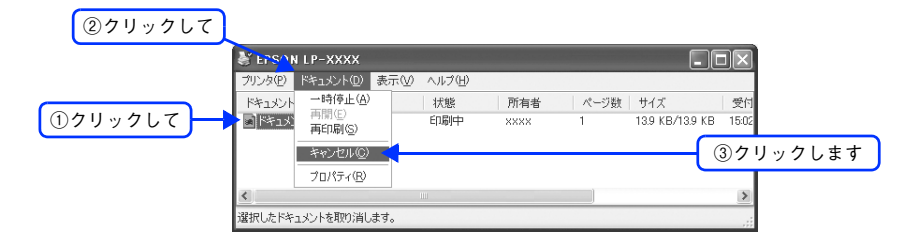

処理済みのデータが印刷されてから表示が消え、印刷が中止されます。 本機側でまだ印刷が続いているときは、次項へ進んでください。

### <span id="page-10-2"></span>操作パネルから中止する

印刷中のデータを削除するには「ストップ〕ボタンを押します。

本機が受信したすべての印刷データを削除するには「ストップ」ボタンを約2秒間押し続けます。

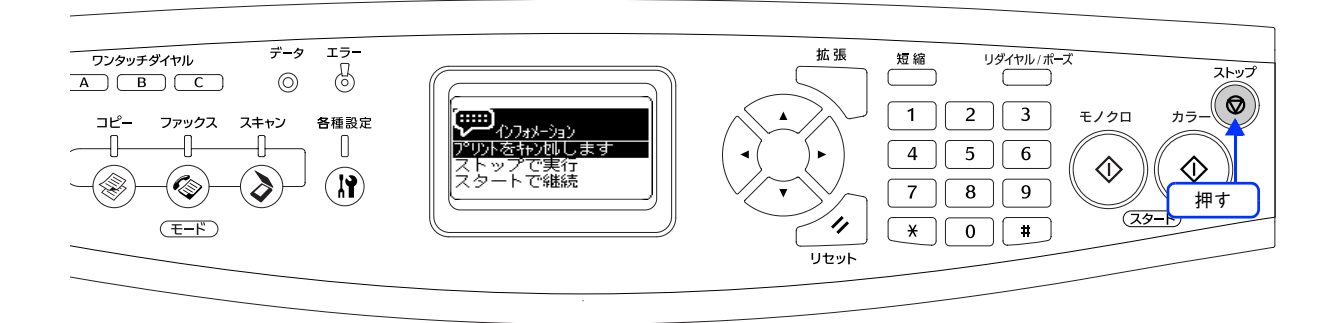

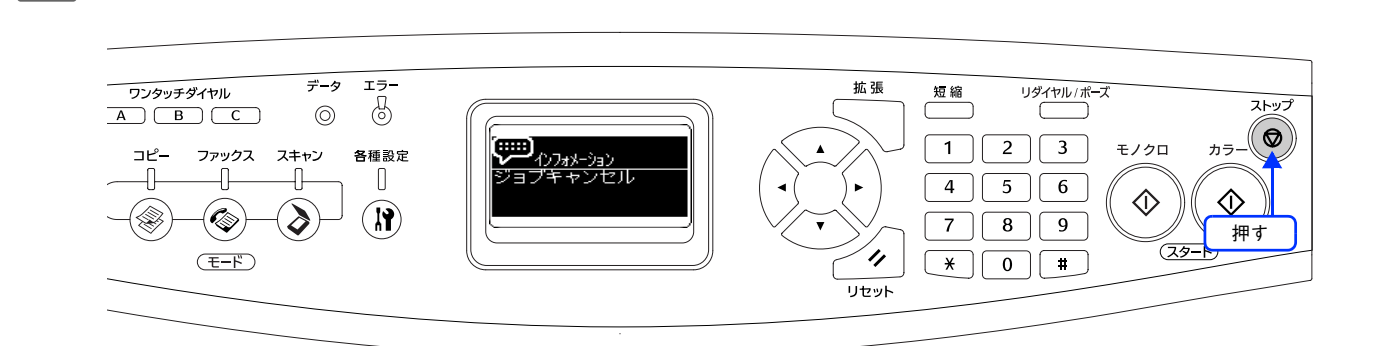

印刷中のデータ(ジョブ単位または受信したすべてのデータ)が削除されます。

2 [ストップ] ボタンをもう一度押します。

<span id="page-12-1"></span><span id="page-12-0"></span>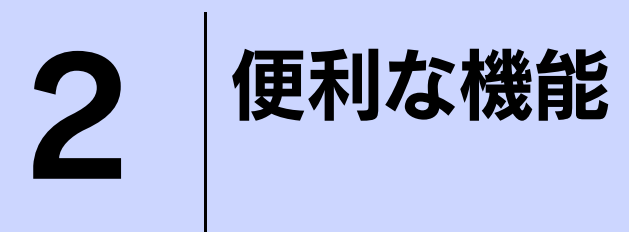

プリンタドライバを使用してできる便利な機能とその手順を説明しています。

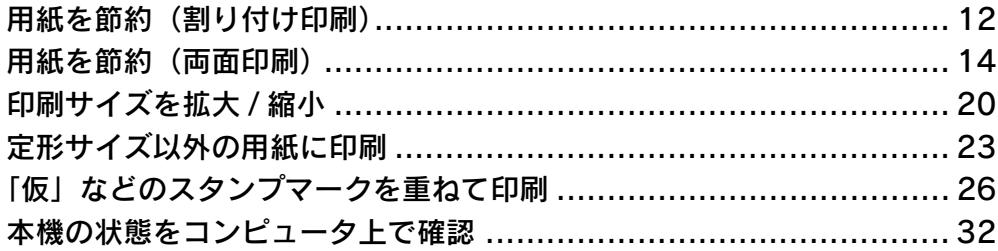

## <span id="page-13-0"></span>用紙を節約(割り付け印刷)

大量の文書を印刷するときに「紙がもったいない」と感じることはありませんか。1 枚ずつ印刷するよりは、2 ページま たは 4 ページごとにまとめて 1 枚の用紙に割り付ければ、総枚数を 1/2 または 1/4 に減らすことができます。

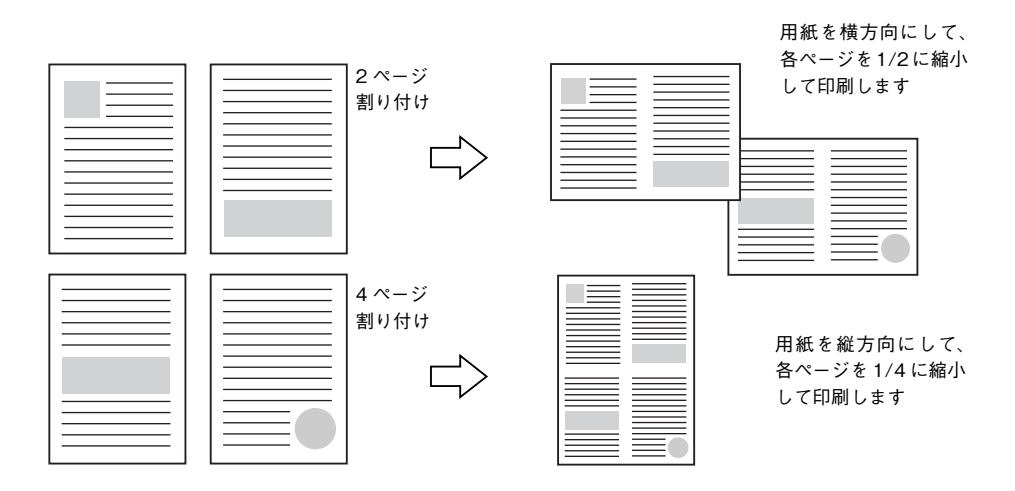

例えば、会議の書類が 100 ページあれば、50 枚または 25 枚の用紙に印刷するだけで済み、ページ数が多ければ多いほど 節約効果はぐっと上がります。

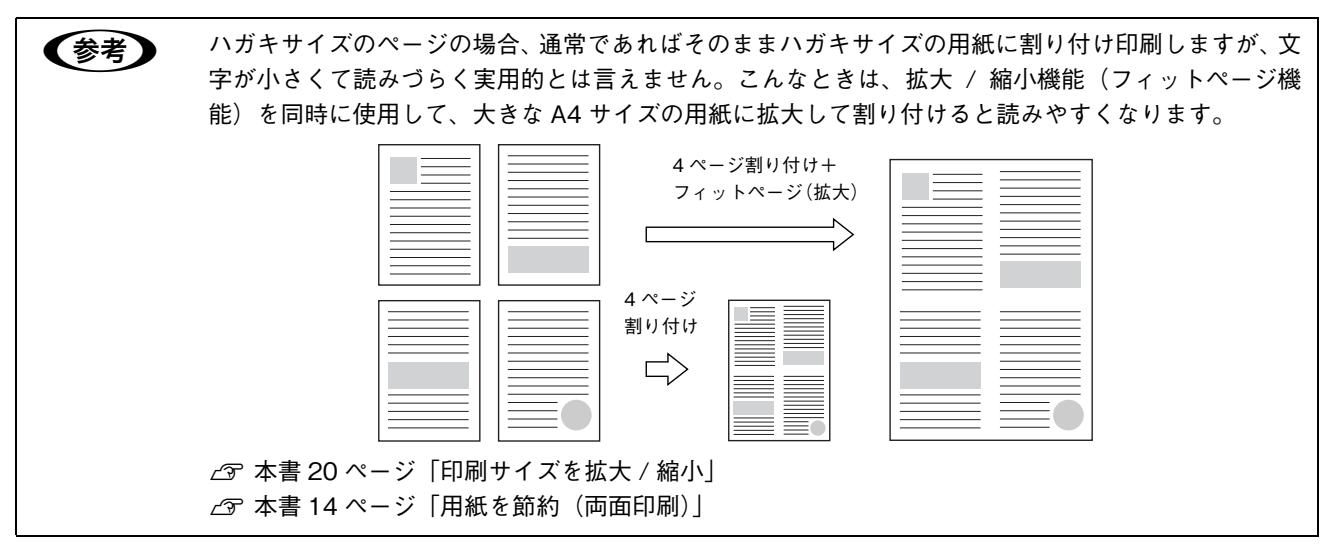

#### <span id="page-14-0"></span>割り付け印刷する

4 ページ分の連続したデータを 1 枚の用紙に印刷する手順は次の通りです。

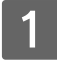

A プリンタドライバの設定画面を表示します。

h 本[書 34 ページ「画面の表示方法」](#page-35-2)

B [割り付け設定]ダイアログを開きます。

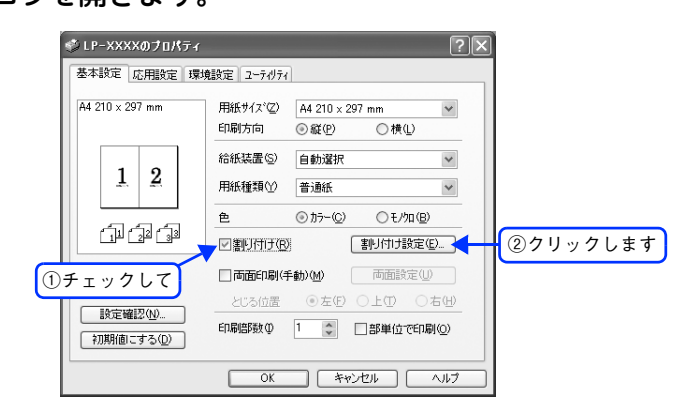

<mark>\_3</mark> | [4 ページ分] を選択して、[割り付け設定] ダイアログの各項目を設定し、[OK] をクリック します。

割り付けたページの周りに枠線を入れたいときは[枠を印刷]のチェックボックスをチェックします。

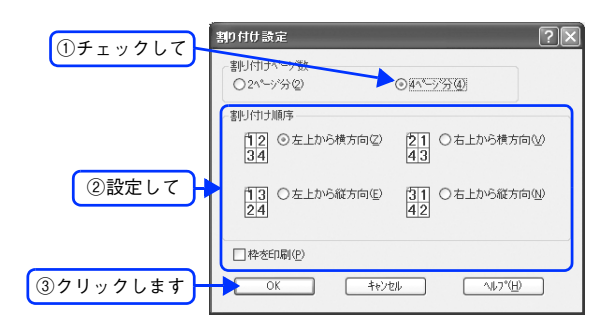

[OK]をクリックして [基本設定] ダイアログを閉じ、アプリケーションソフトから印刷を 実行します。

以上で割り付け印刷は終了です。

## <span id="page-15-0"></span>用紙を節約(両面印刷)

用紙の片面に印刷するだけでは「紙がもったいない」と思うことはありませんか。本機には用紙の表と裏に手動両面印刷する 機能が備わっていますので、表面印刷後に裏返った用紙をそのままセットし直せば裏面に印刷することができます。総枚 数を 1/2 に減らすことができます。

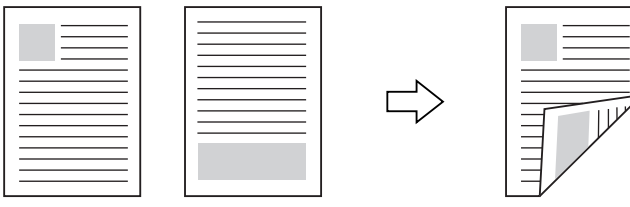

さらに、用紙の両面に2ページまたは4ページ割り付け印刷を行えば、総枚数を1/4または1/8まで減らすことができます。

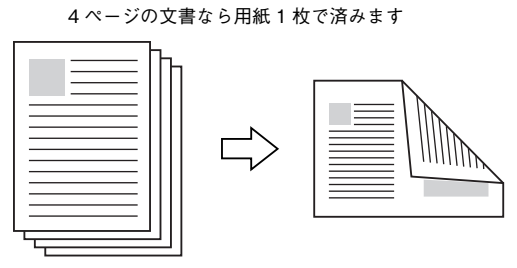

<例>両面それぞれに2ページ分の割り付け印刷した場合、

h 本[書 12 ページ「用紙を節約\(割り付け印刷\)」](#page-13-0)

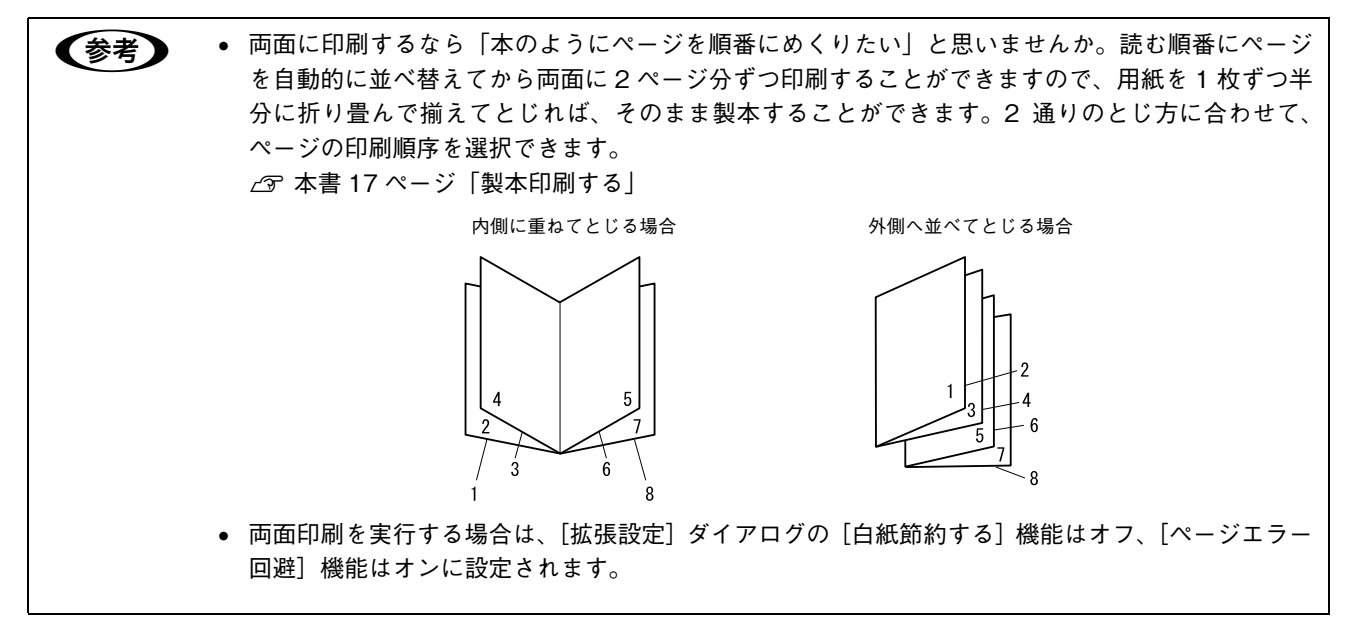

#### <span id="page-16-0"></span>両面印刷する

A4 サイズ (縦長) の印刷データを用紙の左側をとじられるように両面印刷する手順は次の通りです。

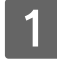

A 本機に両面印刷が可能なサイズの用紙(ここでは A4)がセットされていることを確認します。 **で本[書 105 ページ「両面印刷」](#page-106-2)** 

- 2 プリンタドライバの設定画面を表示します。 h 本[書 34 ページ「画面の表示方法」](#page-35-2)
- $\begin{bmatrix} \mathbf{S} \end{bmatrix}$  [基本設定] ダイアログで、次の項目を設定します。 [両面印刷(手動)]のチェックボックスをチェックし、[とじる位置]の[左]をクリックして、[両面設定]を クリックします。

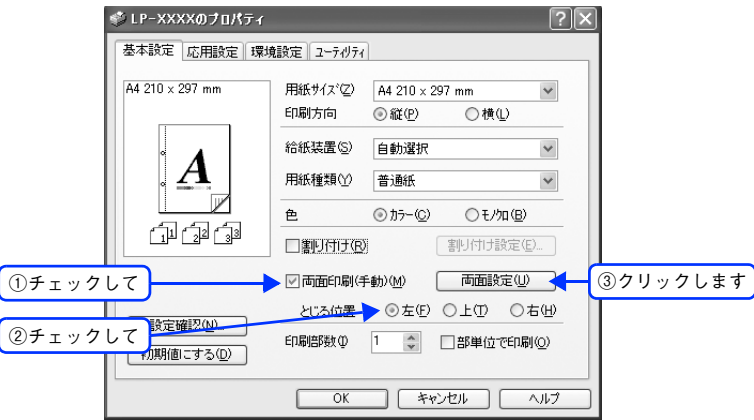

2 [両面印刷設定]ダイアログの各項目を設定します。

各項目を設定してから、[OK]をクリックします。

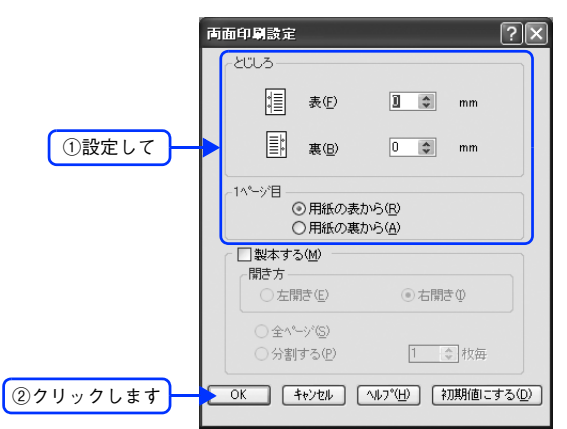

[OK]をクリックして「基本設定]ダイアログを閉じ、アプリケーションソフトから印刷を 実行します。

F 次の画面が表示されたら説明を読んで[OK]をクリックします。

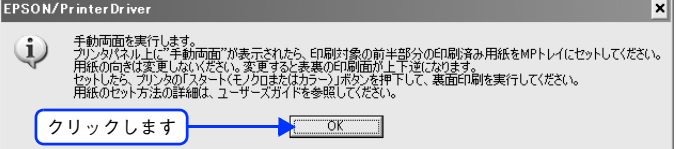

#### G 片面がすべて印刷されて排紙されたら、操作パネルに「手動両面」と表示されていることを 確認します。

手動両面印刷は、印刷ジョブ単位または部単位で行いますので、片面がすべて印刷終了して[手動両面]と表示 されるまでしばらく待ちます。

MP トレイのカバーを開けます。

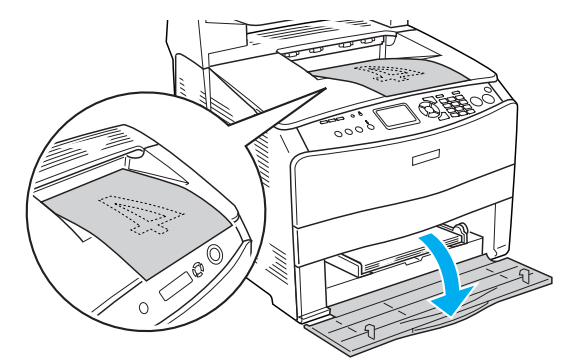

I 排紙されたすべての用紙をそのままの向きで MP トレイにセットします。 排紙された用紙が反っている場合は、用紙がまっすぐになるように反りを十分直してからセットしてください。

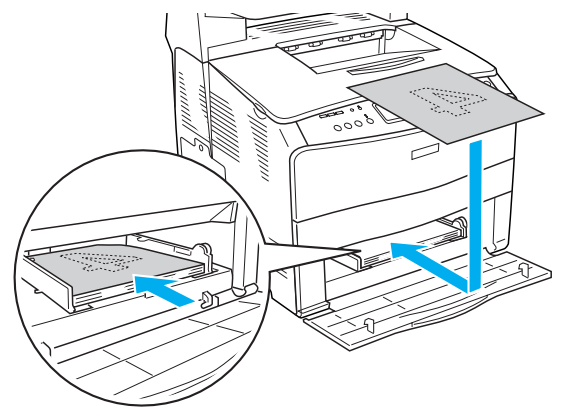

1 注 意 | 用紙の向きを変更しないでください。変更すると表裏の印刷面が上下逆になります。

操作パネルの[カラー]または[モノクロ]ボタンを押し、裏面の印刷を行います。

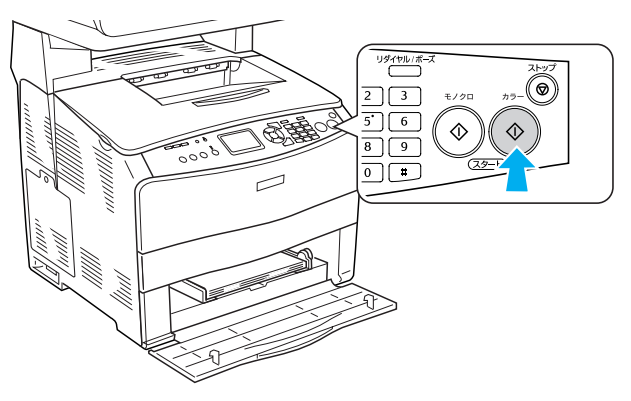

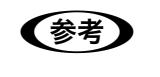

- ●おき 印刷を継続しない場合は、[ストップ] ボタンを押します。
	- 手動両面印刷は、印刷ジョブ単位または部単位で行います。複数の印刷ジョブや部単位印刷で手動 両面印刷する場合は、上記の手順を繰り返してください。

以上で両面印刷は終了です。

#### <span id="page-18-0"></span>製本印刷する

8 ページの印刷データ(縦長)を右開きになるように製本印刷する手順は次の通りです。

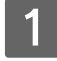

A 本機に両面印刷が可能なサイズの用紙がセットされていることを確認します。 **で本[書 105 ページ「両面印刷」](#page-106-2)** 

■ 2 ■ プリンタドライバの設定画面を表示します。

h 本[書 34 ページ「画面の表示方法」](#page-35-2)

┃3┃ [基本設定]ダイアログで、次の項目を設定します。 [両面印刷](手動)のチェックボックスをチェックして、[両面設定]をクリックします。

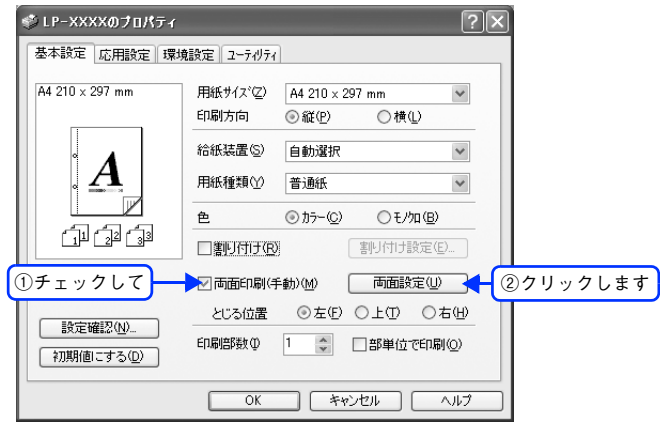

△ [両面印刷設定] ダイアログの次の項目を設定します。

[製本する]と [開き方]の [右開き]、[全ページ] をチェックして、[OK] をクリックします。

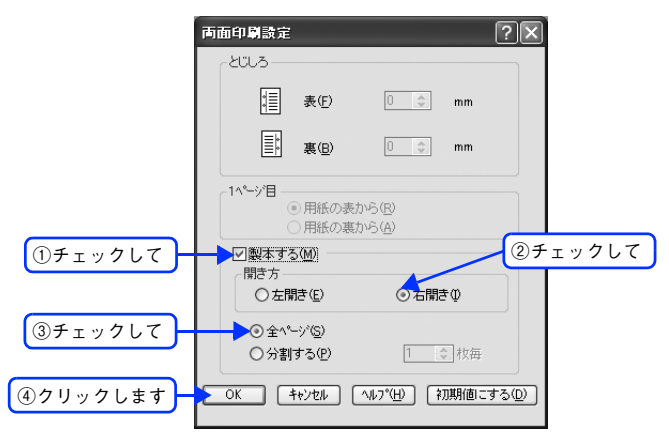

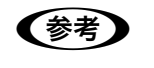

● ● 【製本する】をチェックすると、両面印刷の [とじる位置] と [とじしろ] の設定は無効になります。 • 部単位での印刷になります。

<mark>[5</mark> [OK]をクリックして[基本設定]ダイアログを閉じ、アプリケーションソフトから印刷を 実行します。

 $\begin{array}{|c|c|} \hline \left\{ \begin{array}{cl} \begin{array}{cl} \mathcal{S} & \mathcal{S} \end{array} \right\} \end{array} & \begin{array}{cl} \mathcal{S} & \mathcal{S} \end{array} & \begin{array}{cl} \mathcal{S} & \mathcal{S} \end{array} & \begin{array}{cl} \mathcal{S} & \mathcal{S} \end{array} & \begin{array}{cl} \mathcal{S} & \mathcal{S} \end{array} & \begin{array}{cl} \mathcal{S} & \mathcal{S} \end{array} & \begin{array}{cl} \mathcal{S} & \mathcal{S} \end{array} & \begin$ 

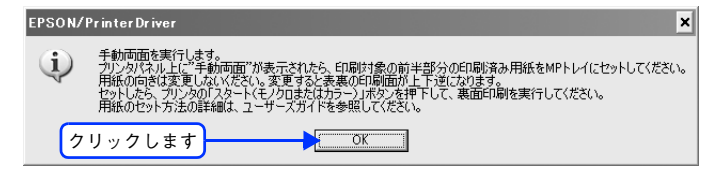

G 片面がすべて印刷されて排紙されたら、操作パネルに「手動両面」と表示されていることを 確認します。

手動両面印刷は、印刷ジョブ単位または部単位で行いますので、片面がすべて印刷終了して [手動両面]と表示 されるまでしばらく待ちます。

MP トレイのカバーを開けます。

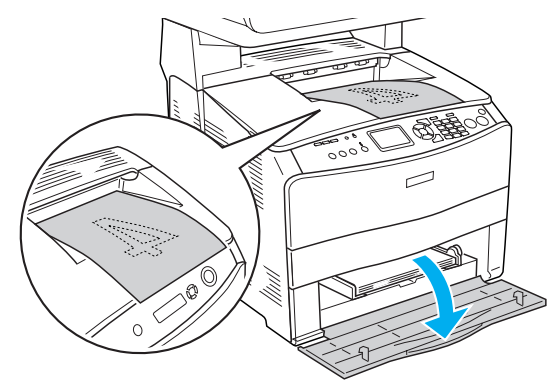

I 排紙されたすべての用紙をそのままの向きで MP トレイにセットします。 排紙された用紙が反っている場合は、用紙がまっすぐになるように反りを十分直してからセットしてください。

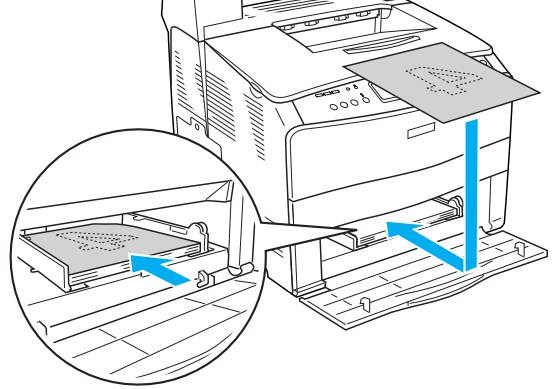

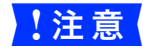

8<mark>.注意 意</mark> 用紙の向きを変更しないでください。変更すると表裏の印刷面が上下逆になります。

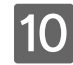

10 操作パネルの [カラー] ボタンを押し、裏面を印刷します。

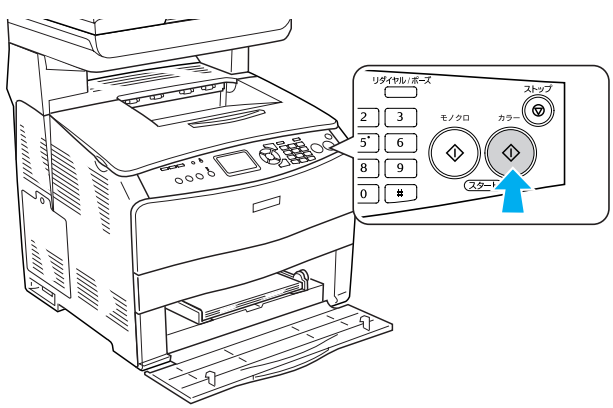

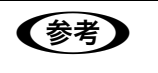

●おき ● 印刷を継続しない場合は、[ストップ] ボタンを押します。

• 手動両面印刷は、印刷ジョブ単位または部単位で行います。複数の印刷ジョブや部単位印刷で手動 両面印刷する場合は、上記の手順を繰り返してください。

次のように印刷されますので、2 枚の用紙をまとめて 2 つ折りにしてとじてください。

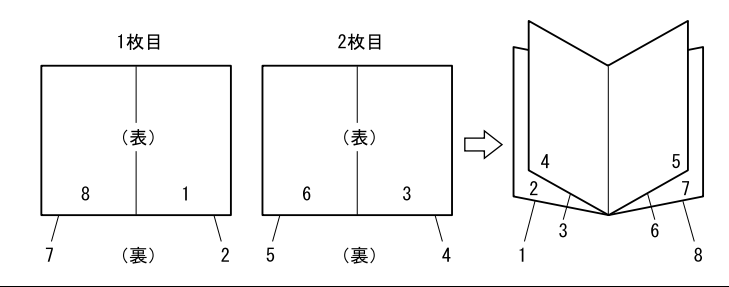

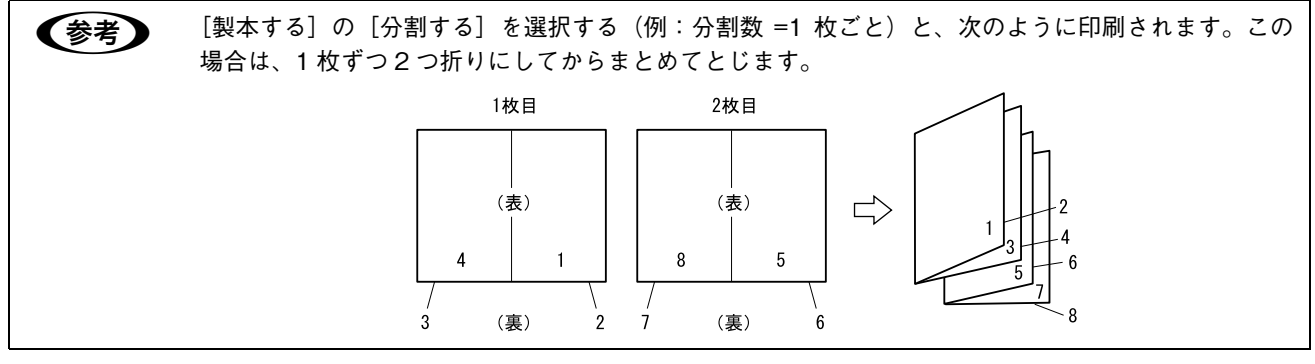

以上で製本印刷は終了です。

### <span id="page-21-0"></span>印刷サイズを拡大 /縮小

文書を印刷してからコピー機で拡大 / 縮小していませんか。プリンタドライバの拡大 / 縮小機能を使えば、文書をそのま ま拡大 / 縮小して印刷できますので手間が省けます。「会議には A4 サイズで統一」との急な依頼にも迅速に対応できます。

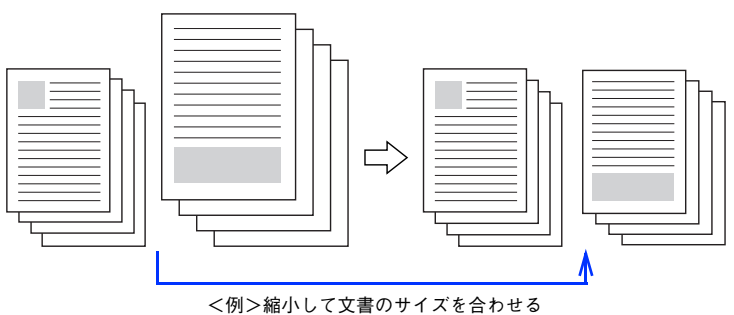

本機の拡大 / 縮小印刷には 2 つの方法があります。

#### サイズを選択(フィットページ印刷)

元のページサイズと拡大 / 縮小したい用紙サイズをメニューから選択するだけで、自動的にページサイズを用紙サイズに 合わせて(フィットさせて)印刷できます。例えば、A4 サイズで作った原稿をハガキに印刷したい場合は、元のページサ イズを[A4]に設定して、出力(印刷)に使用する用紙サイズを[ハガキ]に設定するだけで、あとはプリンタドライバ が自動的に縮小率を計算して縮小印刷を行います。

h 本[書 21 ページ「拡大 / 縮小率を自動的に設定して印刷する\(フィットページ印刷\)」](#page-22-0)

#### 拡大 / 縮小率を設定(任意倍率印刷)

拡大 / 縮小率を任意に設定して印刷することもできます。まず拡大 / 縮小したい用紙サイズに合わせて拡大 / 縮小率を計 算し、その値を入力して印刷します。

h 本[書 22 ページ「拡大 / 縮小率を自由に設定して印刷する\(任意倍率印刷\)」](#page-23-0)

### <span id="page-22-0"></span>拡大 / 縮小率を自動的に設定して印刷する(フィットページ印刷)

本機にセットした用紙サイズを選択するだけで、拡大 / 縮小率を自動的に設定して印刷することができます。ここでは フィットページ機能を使って用紙サイズ A4 の印刷データをハガキサイズに縮小印刷する手順を説明します。

A 本機にハガキサイズの用紙がセットされていることを確認します。

B プリンタドライバの設定画面を表示します。

h 本[書 34 ページ「画面の表示方法」](#page-35-2)

[基本設定] ダイアログを開いて、[用紙サイズ] が [A4] になっていることを確認します。

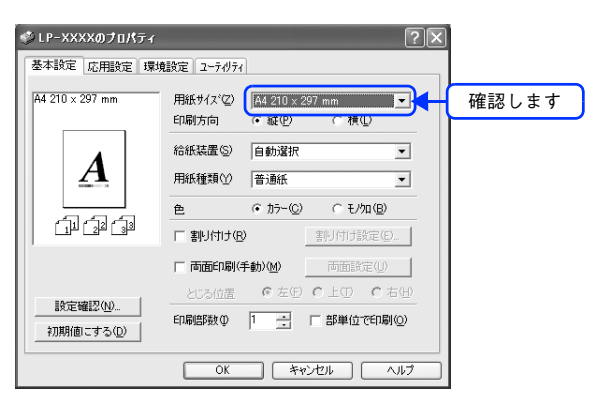

2 [応用設定]ダイアログを開いて [拡大 / 縮小] にチェックマークを付け、[出力用紙] から [ハガキ 100 × 148mm]を選択して、[配置]を任意に選択します。

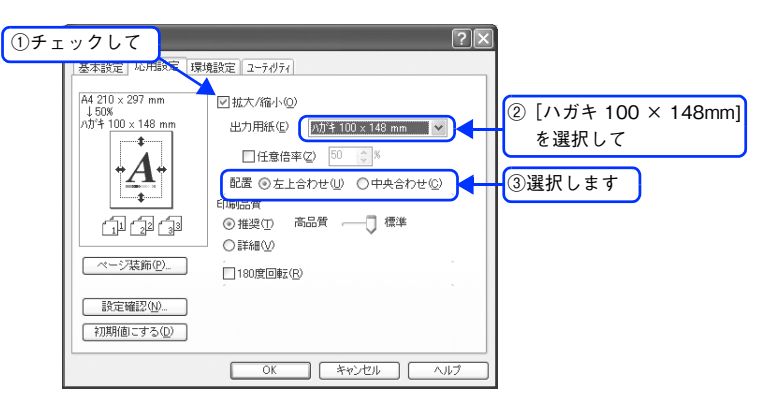

<mark>5</mark> [OK] をクリックして [応用設定] ダイアログを閉じ、アプリケーションソフトから印刷を 実行します。

以上で自動的に拡大 / 縮小して印刷する手順は終了です。

### <span id="page-23-0"></span>拡大 / 縮小率を自由に設定して印刷する(任意倍率印刷)

拡大 / 縮小率を自由に設定して印刷することができます。

#### 拡大 / 縮小率を計算します。

- 元の用紙サイズの一辺の長さと拡大 / 縮小印刷に使用する用紙サイズの一辺の長さを比較して計算します。
- 拡大 / 縮小率は計算に使用する辺によって異なりますので、縦または横どちらか同等の辺を基に概数(小数点以 下切り捨て)を計算します。
- 2 プリンタドライバの設定画面を表示します。 h 本書 [34 ページ「画面の表示方法」](#page-35-2)
- ■3 | [基本設定]ダイアログを開いて、アプリケーションソフトで設定した用紙サイズを[用紙サ イズ]から選択します。

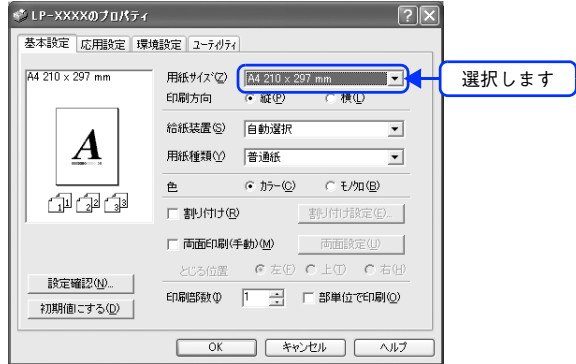

▲ [応用設定] ダイアログを開いて [拡大 / 縮小] をチェックし、 拡大 / 縮小印刷に使用する用紙 サイズを[出力用紙]から選択して、さらに[任意倍率]をチェックして[倍率]を設定します。 倍率は、数値を直接入力するか、入力ボックス右側の三角マーク(▲/▼)をクリックして設定してください。 50 ~ 200% の間で倍率を指定できます。

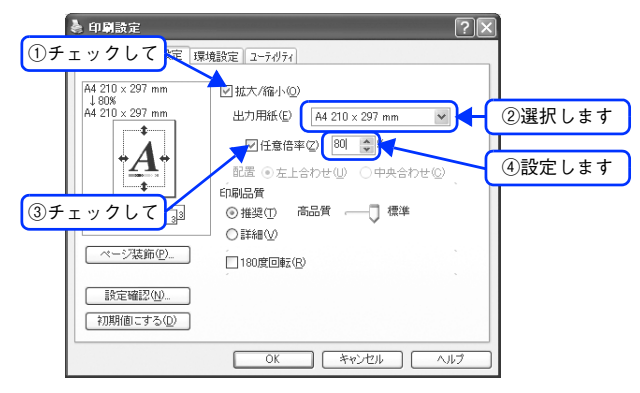

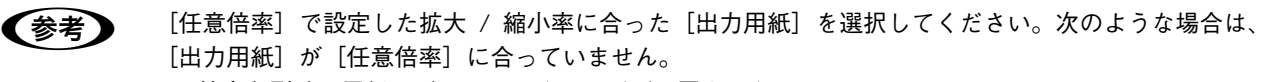

- 縮小印刷時に用紙にバランスよくページが配置されない
- 拡大印刷時に用紙からはみ出て印刷されない部分がある

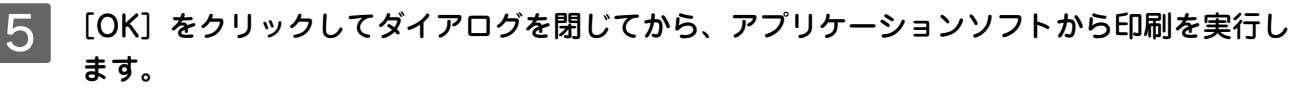

以上で任意サイズに拡大 / 縮小して印刷する手順は終了です。

## <span id="page-24-0"></span>定形サイズ以外の用紙に印刷

B5、A4 などの定形サイズ以外の用紙に印刷したい場合も心配ありません。任意の用紙サイズを不定形紙(ユーザー定義 サイズ)として登録しておくことができます。

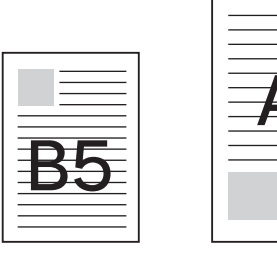

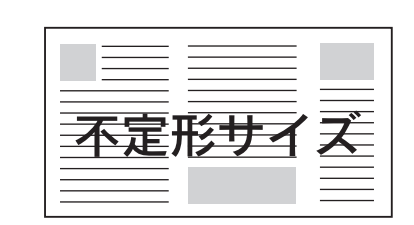

### <span id="page-24-1"></span>任意の用紙サイズを登録する

[用紙サイズ]リストにあらかじめ用意されていない用紙サイズを [ユーザー定義サイズ] として設定して登録することが できます。

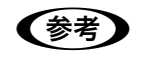

● 春者 ● 不定形紙への印刷は、いくつかご注意いただく点があります。以下のページを参照してから印刷を実行 してください。

h 本[書 104 ページ「不定形紙への印刷」](#page-105-1)

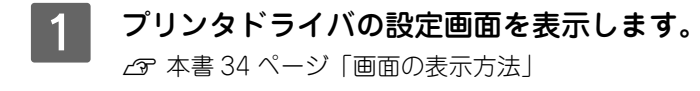

<mark>- 2 </mark> | プリンタドライバの[基本設定]ダイアログの[用紙サイズ]リストから[ユーザー定義サ イズ]を選択します。

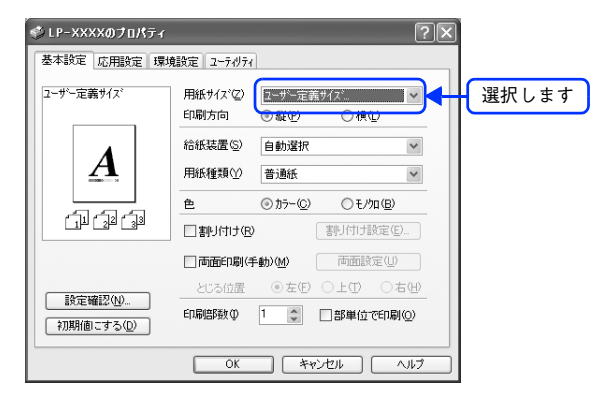

#### ■ 3 | [用紙サイズ名]に登録名を入力し、登録したい[用紙幅]と[用紙長さ]を入力してから、 [保存] をクリックします。

数値の単位は、[0.1 ミリ]または [0.01 インチ]のどちらかを選択できます。設定できるサイズの範囲は次の通 りです。

- 用紙幅:90.0 ~ 220.0mm(3.55 ~ 8.66 インチ)
- 用紙長さ:110.0 ~ 355.6mm(4.33 ~ 14.00 インチ)

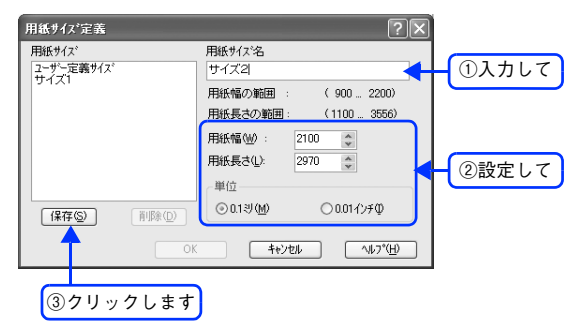

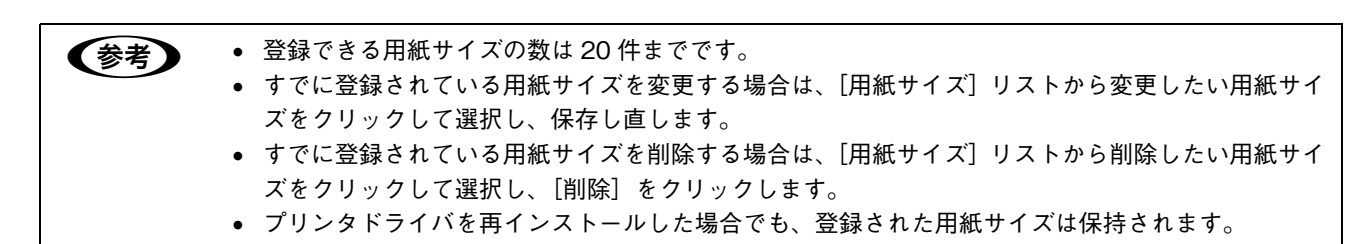

[OK] をクリックします。

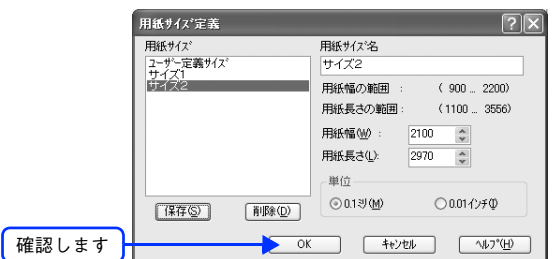

以上で定義した用紙サイズが[用紙サイズ]リストから選択できるようになります。 この後は、通常印刷する手順と同様に印刷してください。

### <span id="page-26-0"></span>任意の用紙サイズに印刷する

◆参考 → 不定形紙への印刷は、いくつかご注意いただく点があります。以下のページを参照してから印刷を実行 してください。 h 本書 [104 ページ「不定形紙への印刷」](#page-105-1)

不定形紙への印刷は次の手順で行ってください。

- 印刷する不定形紙の用紙サイズをユーザー定義サイズ / カスタム用紙サイズとしてあらかじ めプリンタドライバの[用紙サイズ]に登録します。 h 本[書 23 ページ「任意の用紙サイズを登録する」](#page-24-1)
- 2 | [ユーザー定義サイズ]/[カスタム用紙(サイズ)]で設定した用紙方向に合わせて、MP ト レイに用紙をセットします。

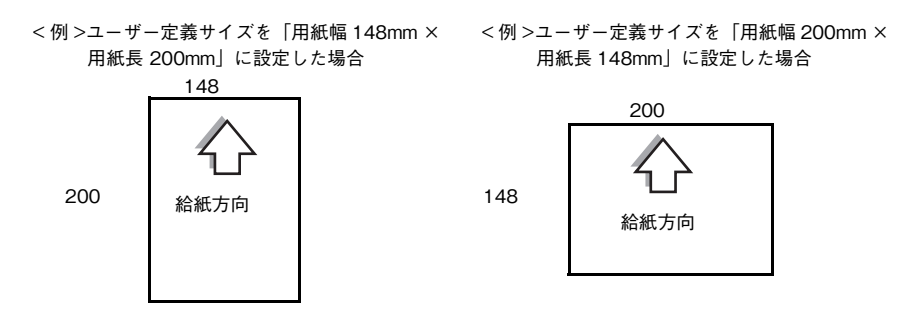

■ 3 │ 印刷データで設定している用紙サイズと同じ用紙サイズを、■ で登録した[用紙サイズ]リ ストの中から選択して、印刷を実行します。

以上で任意の用紙サイズへの印刷は終了です。

## <span id="page-27-0"></span>「仮」などのスタンプマークを重ねて印刷

印刷した文書を管理するときに、「(秘)」、「重要」、「(仮)」などのスタンプを押していませんか。プリンタドライバのスタ ンプマーク機能を使えば、文書自体にこうしたスタンプマークを重ねて印刷できますので手間が省けます。大量の文書に スタンプを押す必要がある場合でも、一度設定すれば手作業で何度もスタンプを押す必要がなく、しかも押し間違いもあ りません。

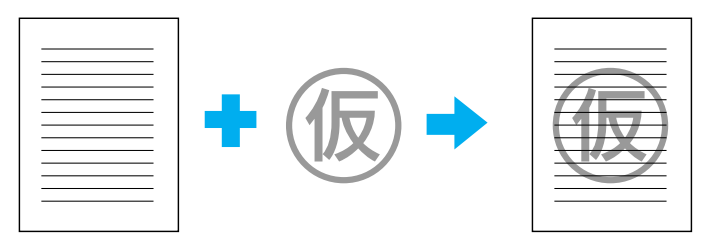

<span id="page-27-1"></span>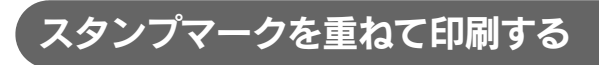

スタンプマークを印刷する手順は次の通りです。

A プリンタドライバの設定画面を表示します。

h 本[書 34 ページ「画面の表示方法」](#page-35-2)

- [応用設定] タブをクリックして、[ページ装飾] をクリックします。
- ■3 | [ページ装飾] ダイアログの [スタンプマーク] リストボックスから印刷するスタンプを選択 して、[OK]をクリックします。
	- そのまま印刷する場合は、「OK] をクリックして 6 へ進みます。
	- スタンプマークの設定を変更する場合は、[スタンプマーク設定]をクリックして 4 へ進みます。

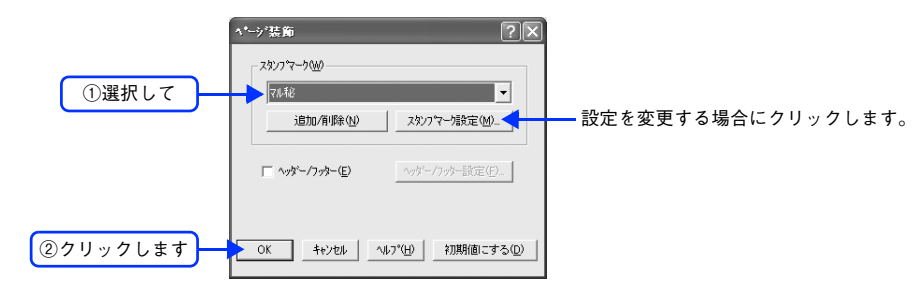

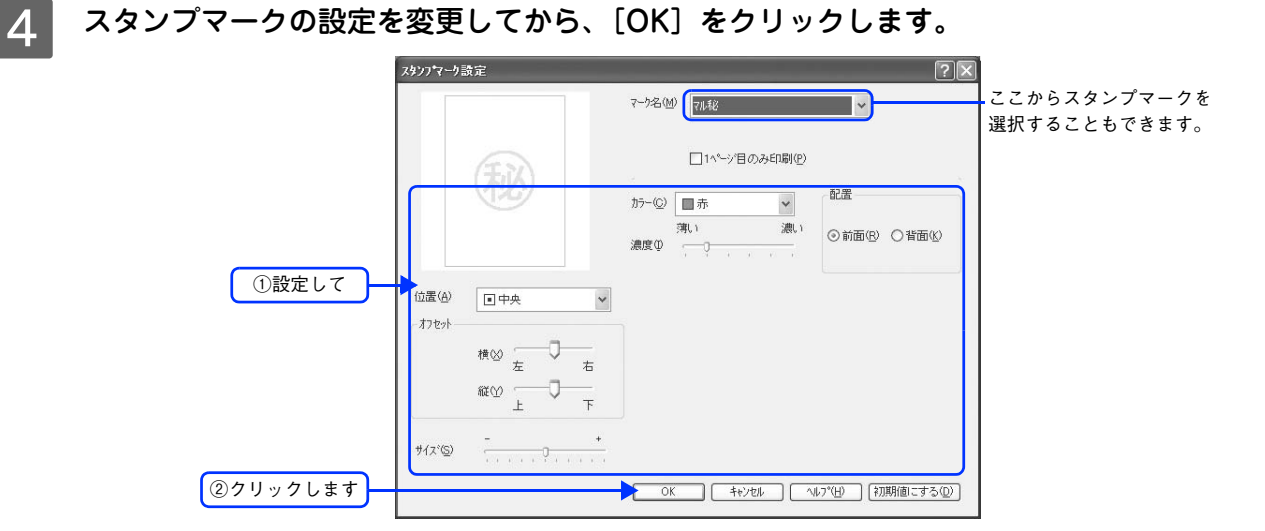

E [OK]をクリックして[ページ装飾]ダイアログを閉じます。

 $\begin{bmatrix} 6 \end{bmatrix}$  [OK] をクリックして[応用設定]ダイアログを閉じ、アプリケーションソフトから印刷を 実行します。

選択したマークが重ね合わされて印刷されます。

### <span id="page-29-0"></span>オリジナルスタンプマークを登録する

すでに登録されているスタンプマークのほかに、任意のテキスト(文字)やお好みの画像 (BMP<sup>\*</sup> 画像)を登録して印刷す ることができます。

\* BMP:画像ファイルを保存する際のファイル形式の 1 つ。

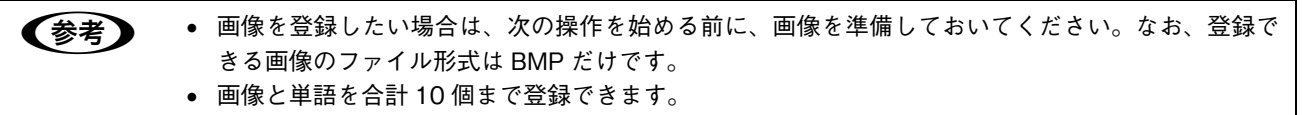

### ■ テキストマークの登録

- [応用設定] ダイアログを開いて、[ページ装飾] をクリックします。
- [ページ装飾] ダイアログの [追加 / 削除] をクリックします。

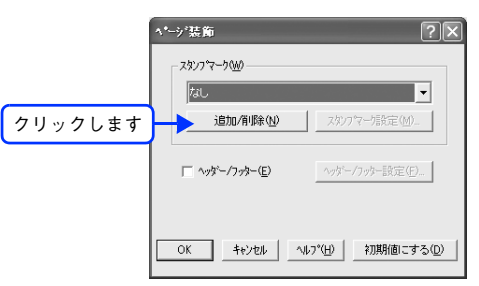

■ 3 | [テキスト]をクリックし、[マーク名]に任意の登録名を、[テキスト]に登録したい文字を 入力します。

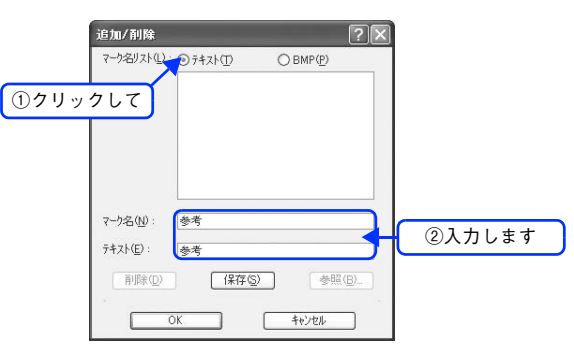

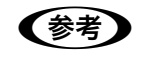

● 参考 → 先に [テキスト]に文字を直接入力すると、同じ文字が自動的に [マーク名]に入力されます。入力し た文字と同じマーク名を付けたい場合に便利です。なお、[マーク名]に直接入力すれば、[テキスト] 内容とは別の名称で登録できます。

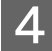

**4 【保存】をクリックして、[OK]をクリックします。** 

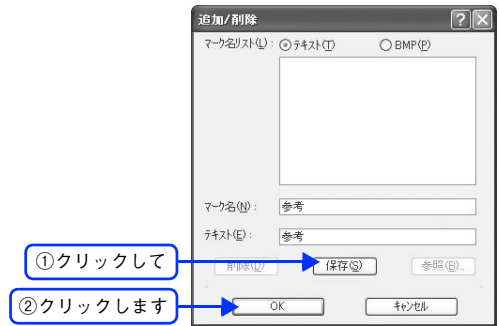

これで[スタンプマーク設定]ダイアログの[マーク名]リストにオリジナルのテキストマークが登録されました。

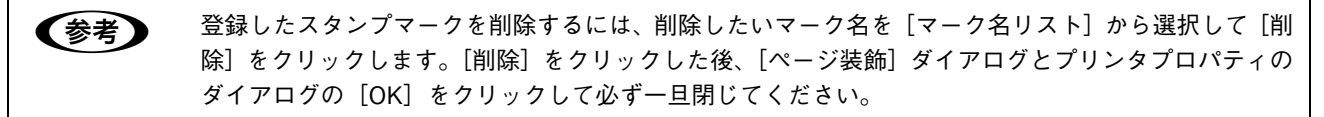

5 【ページ装飾】ダイアログで [OK] をクリックします。

スタンプマークが登録されました。 登録したスタンプマークは、[スタンプマーク設定]ダイアログ左側のプレビュー部で確認できます。

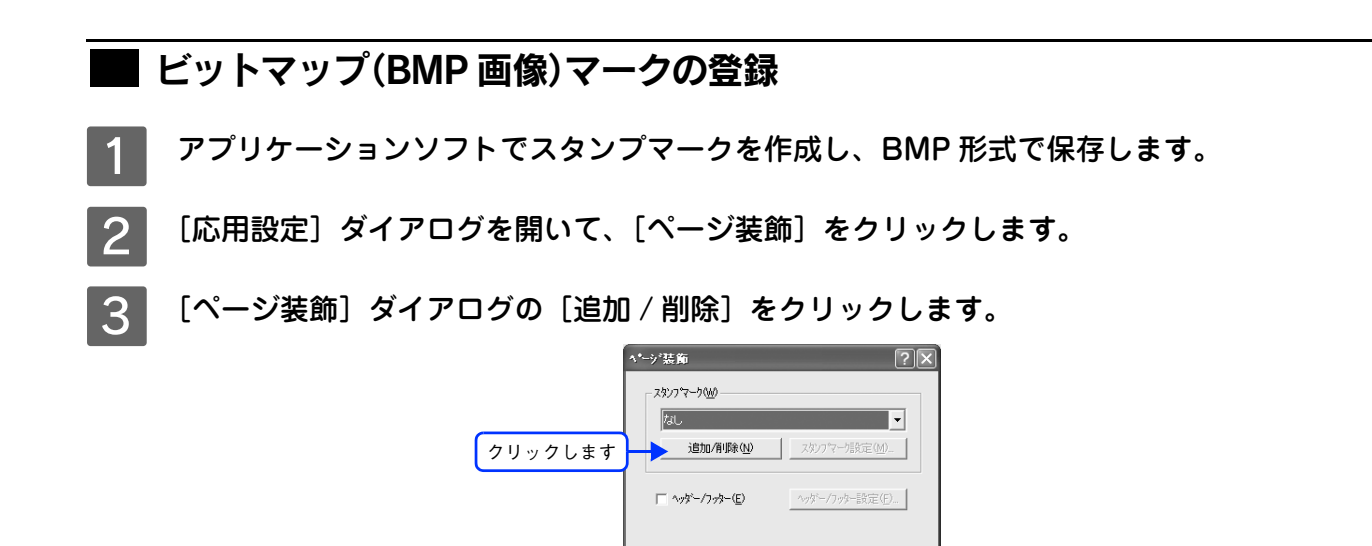

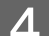

■ [BMP]をクリックし、[マーク名]に任意の登録名を入力してから、[参照] をクリックします。

OK キャンセル 〜ルフ<sup>\*</sup>(H) 初期値にする(D)

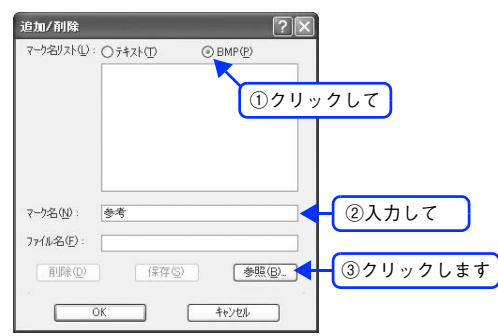

**■ 5 ■ でスタンプマークを保存したフォルダを選択し、登録するスタンプマークのファイル** 名をクリックしてから、[開く]をクリックします。

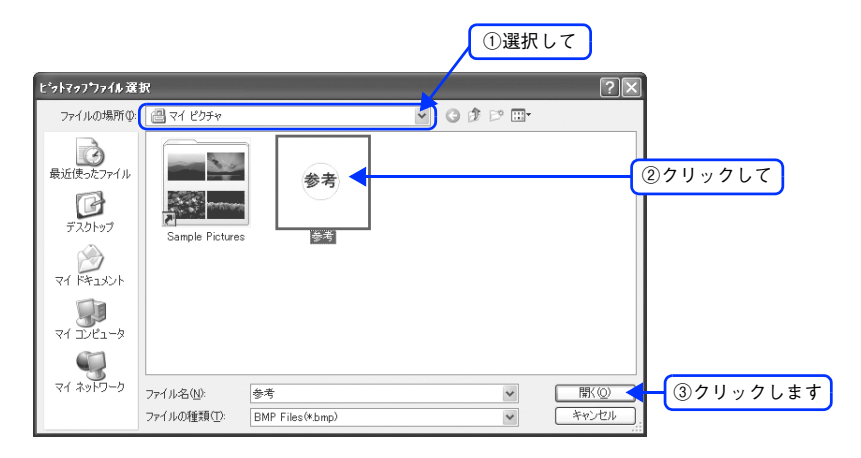

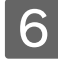

 $\begin{array}{|c|c|}\hline \textbf{6} & \textbf{[} \textbf{R} \bar{\textbf{r}}\textbf{]}\hline \textbf{8} & \textbf{8} \end{array}$ 

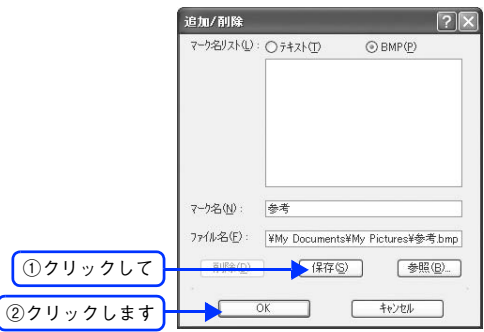

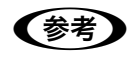

● ● ● 登録したスタンプマークを削除するには、[マーク名リスト]から削除したいマーク名を選択して[削 除]をクリックします。[削除]をクリックした後、[ページ装飾]ダイアログとプリンタプロパティの ダイアログの [OK] をクリックして必ず一旦閉じてください。

**7 [ページ装飾] ダイアログで [OK] をクリックします。** 

以上で[スタンプマーク設定]ダイアログの[マーク名]リストにオリジナルのビットマップマークが登録され ました。登録したスタンプマークは、[スタンプマーク設定]ダイアログ左側のプレビュー部で確認できます。

## <span id="page-33-0"></span>本機の状態をコンピュータ上で確認

EPSON プリンタウィンドウ !3 でプリンタの状態を確かめるために、次の 2 通りの方法で [プリンタ詳細]ウィンドウを 開くことができます。この[プリンタ詳細]ウィンドウは、消耗品などの詳細な情報も表示します。さらに、印刷中にエ ラーが発生した場合も[プリンタ詳細]ウィンドウを表示することができます。 h 本[書 63 ページ「\[プリンタ詳細\]ウィンドウ」](#page-64-0)

#### [方法 1]

プリンタドライバの [ユーティリティ] ダイアログを開き、[EPSON プリンタウィンドウ !3] をクリックします。

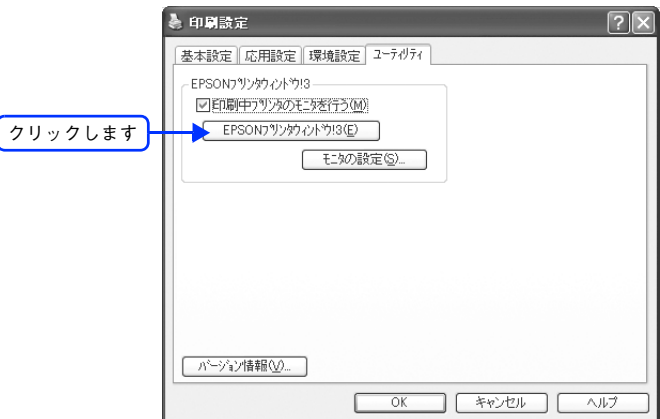

<例> Windows XPでアプリケーションソフトから開いた場合

#### [方法 2]

上記 [方法 1] の [モニタの設定] をクリックして表示される [モニタの設定] ダイアログで、EPSON プリンタウィン ドウ !3 の呼び出しアイコンを、Windows のタスクバーに設定することができます。タスクバー上にある呼び出しアイコ ンをダブルクリックするか、マウスの右ボタンで呼び出しアイコンをクリックしてからプリンタ名をクリックします。 h 本[書 62 ページ「\[モニタの設定\]ダイアログ」](#page-63-0)

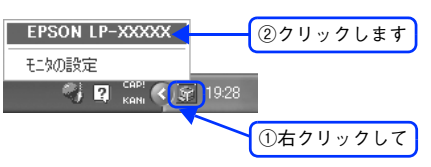

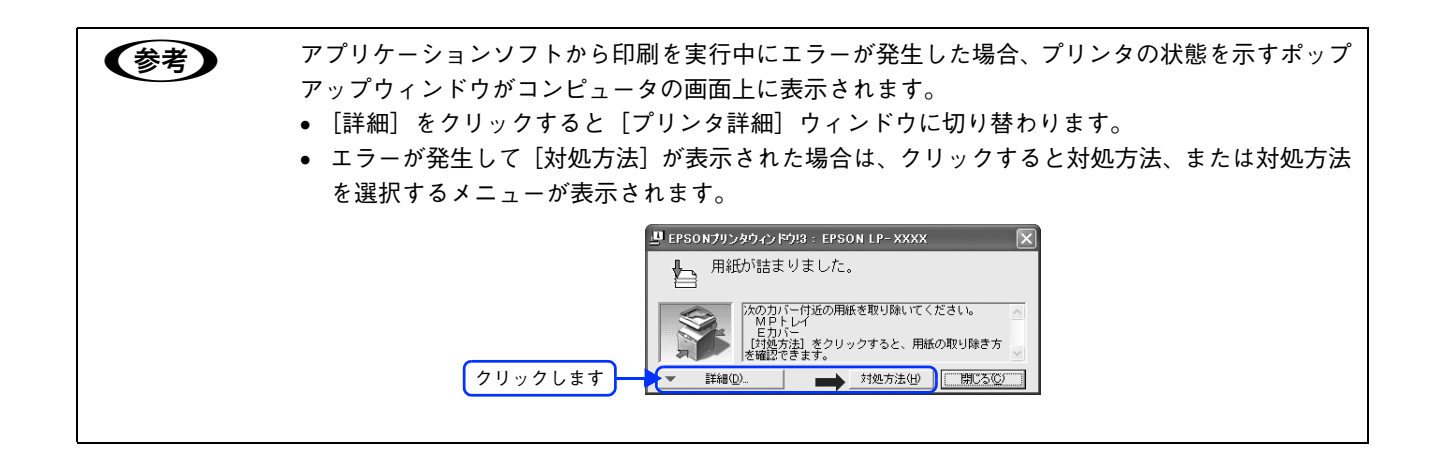

### <span id="page-34-1"></span><span id="page-34-0"></span>プリンタドライバ情報 3

プリンタドライバの機能を説明しています。

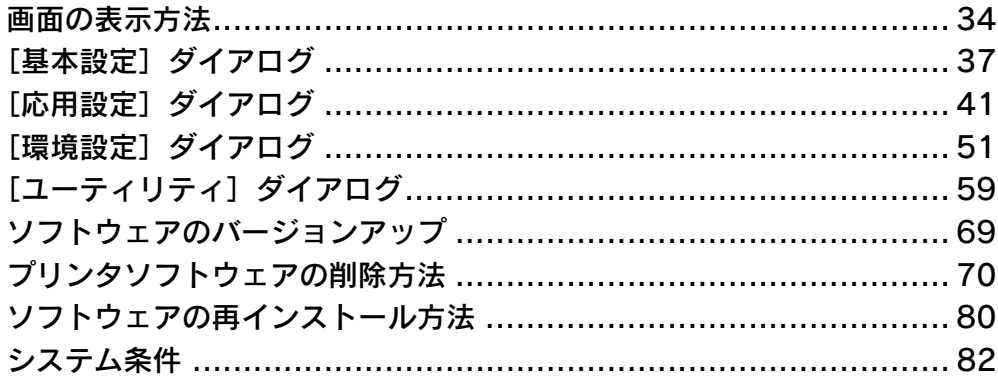

### <span id="page-35-2"></span><span id="page-35-0"></span>画面の表示方法

印刷に関する各種の設定は、プリンタドライバのプロパティを開いて変更します。プロパティの開き方は、大きく分けて 2 通りあります。この開き方によって、設定できる項目が異なります。異なる点は、各設定項目の説明を参照してください。

### <span id="page-35-1"></span>**アプリケーションソフトから開く**

通常の印刷時は、アプリケーションソフトからプリンタドライバのプロパティを開いて設定します。アプリケーションソ フトからプリンタドライバのプロパティを開く方法は、ソフトウェアによって異なります。各ソフトウェアの取扱説明書 を参照してください。ここでは、Windows XP に添付の「ワードパッド」の場合を説明します。

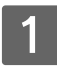

アプリケーションソフトの [ファイル] メニューから [印刷] をクリックして [印刷] ダイ アログを表示させます。

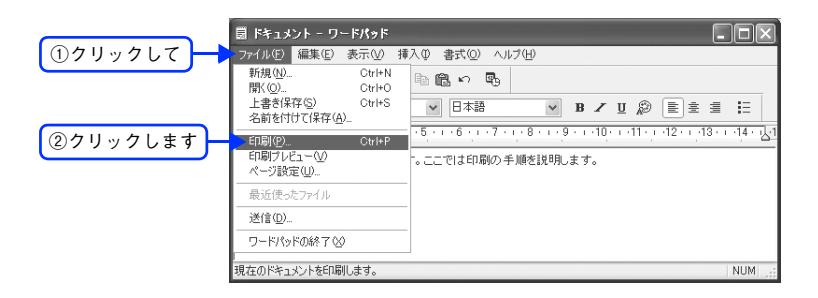

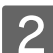

B [プリンタの選択]でプリンタ名に EPSON LP-A500 が選択されていることを確認して[詳 細設定] (Windows XP/Server 2003 以外の場合は「プロパティ]) をクリックします。

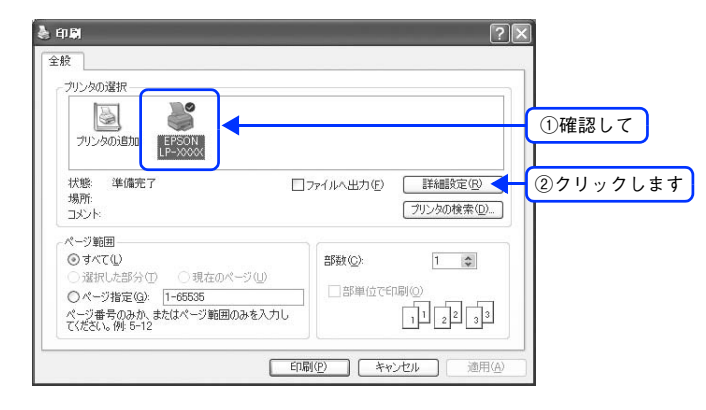

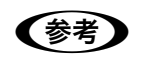

**■ 参考 → Windows 2000 の「ワードパッド」のように、[印刷] ダイアログ内で直接プリンタのプロパティを操** 作できる場合があります。

プリンタドライバの設定画面が表示されます。
## [スタート]メニューから開く

[スタート] メニューから開くことができる [プリンタと FAX] (Windows XP/Server 2003 以外の場合は [プリンタ]) フォルダでは、コンピュータにインストールされているプリンタの設定・管理と、新しいプリンタの追加が実行できます。

**●参考 )** [プリンタと FAX]/[プリンタ]フォルダからプリンタドライバのプロパティを開いた場合の設定値 は、アプリケーションソフトから開いた際の初期値になります。日常的に使う設定値は本手順であらか じめ設定しておいてください。

[プリンタと FAX] / [プリンタ] フォルダからプリンタドライバのプロパティを開いて、プリンタドライバを設定する方 法はいくつもあります。ここでは代表的な手順を説明します。

### [スタート] メニューから [プリンタと FAX] / [プリンタ] を開きます。

#### Windows XP

①[スタート]-[コントロールパネル]をクリックします。

[スタート]メニューに [プリンタと FAX]が表示されている場合は、[プリンタと FAX]をクリックして、 2 へ進みます。

②[プリンタとその他のハードウェア]-[プリンタと FAX]をクリックします。

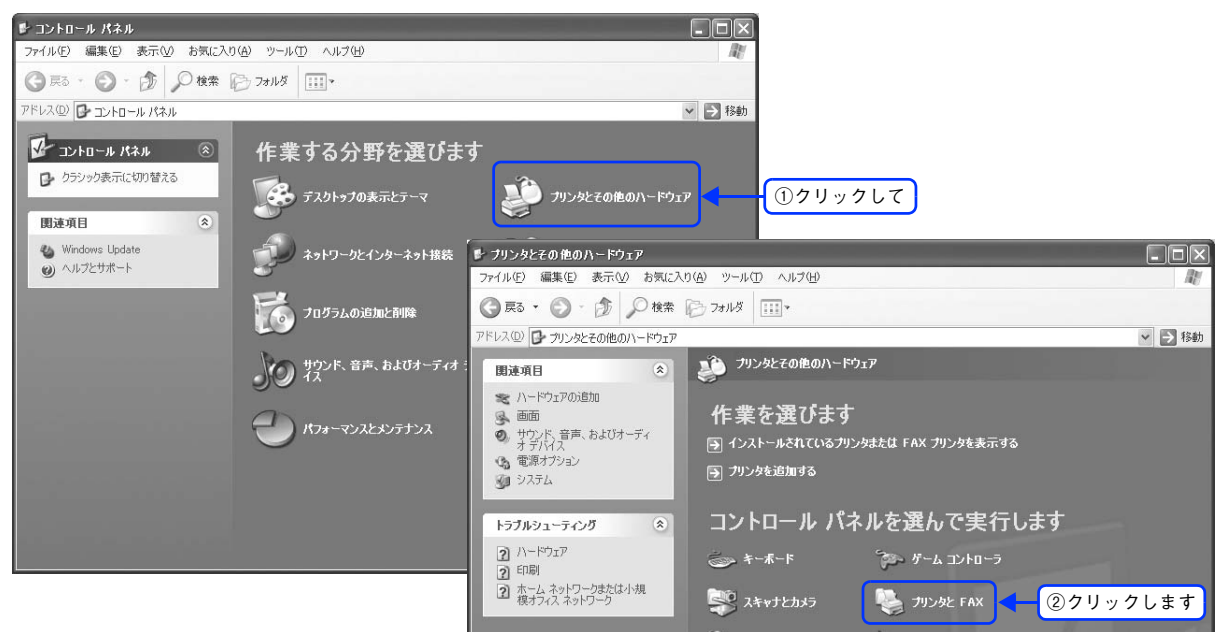

#### Windows Server 2003

[スタート] - [コントロールパネル] - [プリンタと FAX]にカーソルを合わせ、2 へ進みます。[スタート] メ ニューに [プリンタと FAX] が表示されている場合は、[プリンタと FAX]をクリックして、2 へ進みます。

#### Windows 98/Me/2000

[スタート]-[設定]-[プリンタ]をクリックします。

### 2 LP-A500 のプリンタアイコンを右クリックして、 表示されたメニューで [プロパティ] を クリックします。

Windows 2000/XP/Server 2003 の場合は [印刷設定] または [プロパティ] で設定できる機能が異なります。 異なる点は、各設定項目の説明を参照してください。

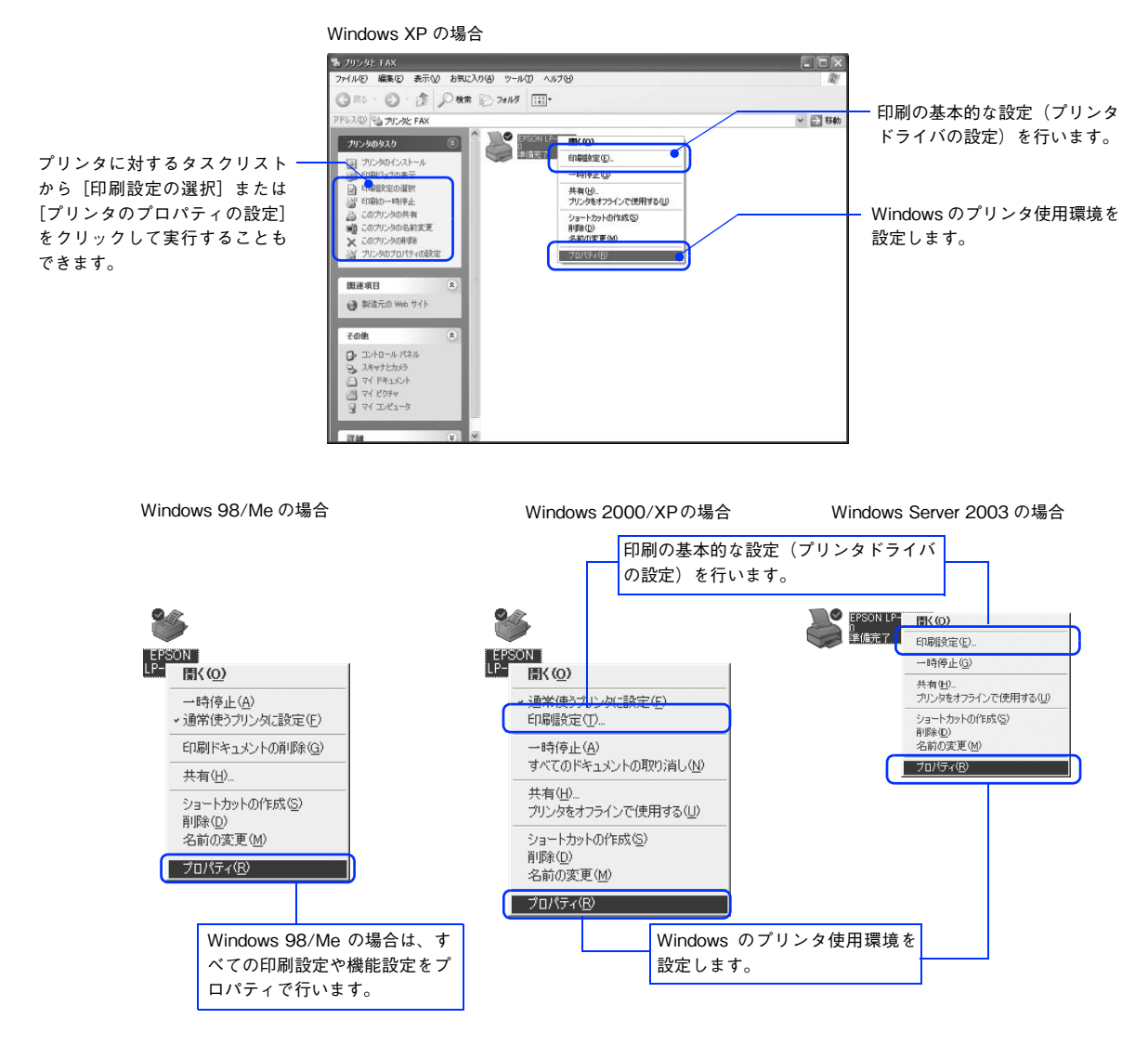

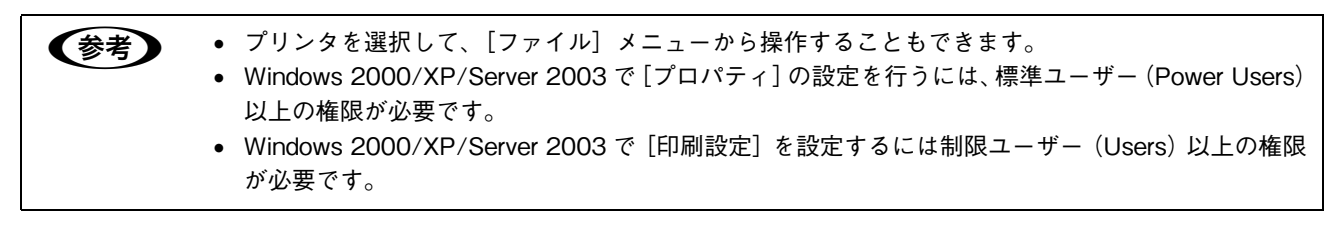

プリンタドライバの設定画面が表示されます。

# <span id="page-38-0"></span>[基本設定]ダイアログ

プリンタドライバの[基本設定]ダイアログでは、印刷に関わる基本的な設定を行います。

#### <例> Windows XPでアプリケーションソフトから開いた場合

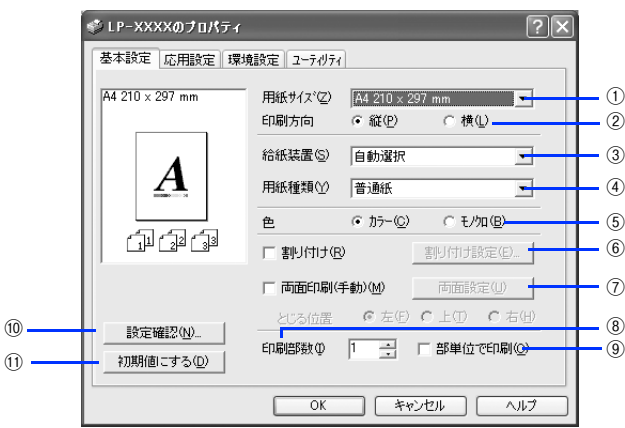

#### ①用紙サイズ

アプリケーションソフトで設定した印刷データの用紙サイズを選択します。目的の用紙サイズが表示されていない場合は、 スクロールバーの矢印(▲/▼)をクリックして表示させてください。

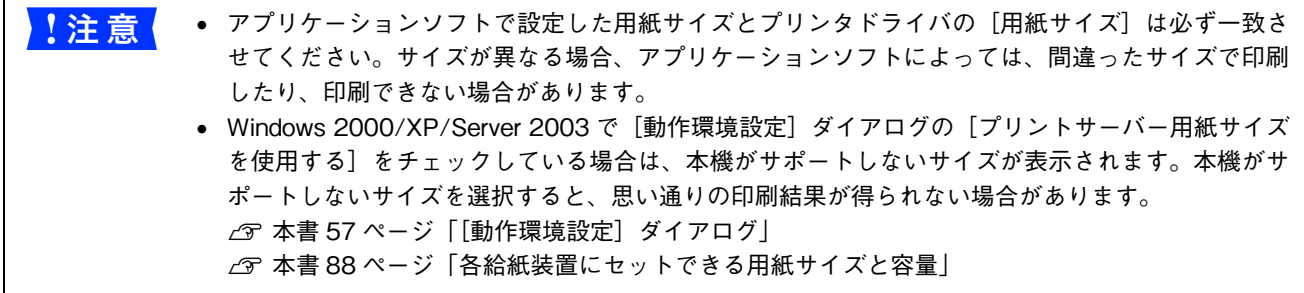

#### 自動縮小印刷:

本機がサポートするサイズより大きい A2 などを選択した場合、次の画面が表示されます。[出力用紙]のリストボックス で選択した用紙サイズに合わせて、自動縮小して印刷します。

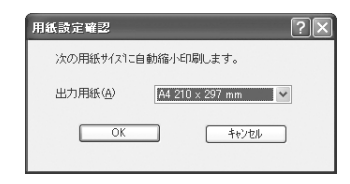

#### ユーザー定義サイズ:

任意の用紙サイズを設定するには、リスト内の[ユーザー定義サイズ]を選択します。 設定できるサイズは次の通りです。

- 用紙幅:90.0 ~ 220.0mm(3.55 ~ 8.66 インチ)
- 用紙長さ:110.0 ~ 355.6mm(4.33 ~ 14.00 インチ) h 本[書 23 ページ「定形サイズ以外の用紙に印刷」](#page-24-0)

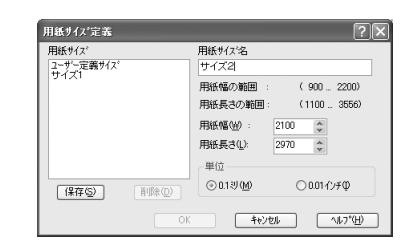

#### ②印刷方向

印刷する用紙の方向を、[縦]・[横]のいずれかクリックして選択します。アプリケーションソフトで設定した印刷の向き に合わせます。

#### ③給紙装置

給紙装置を選択します。

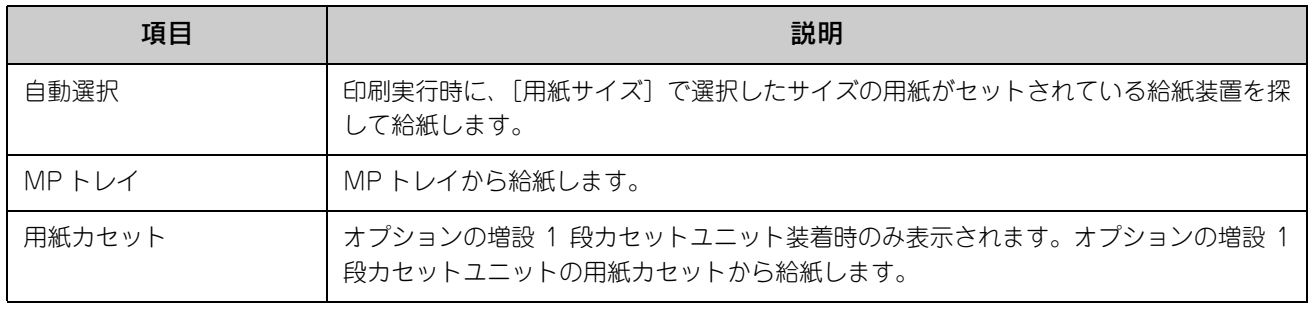

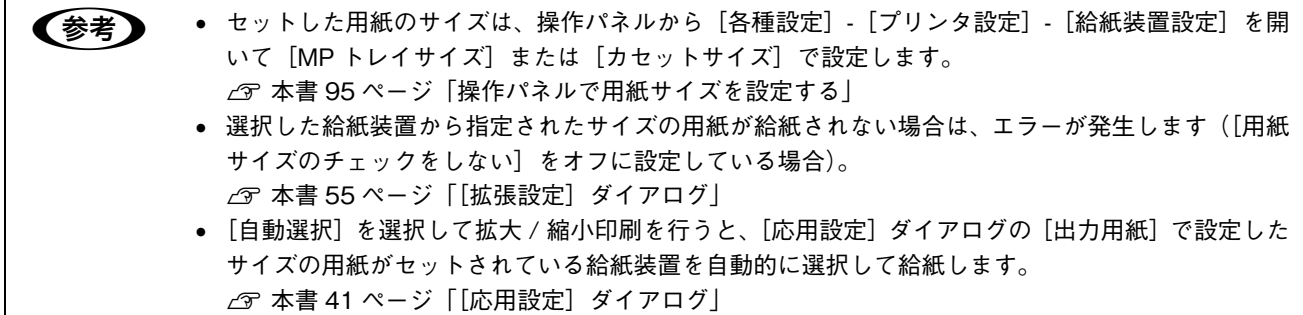

#### ④用紙種類

印刷に使用する用紙種類を選択します。

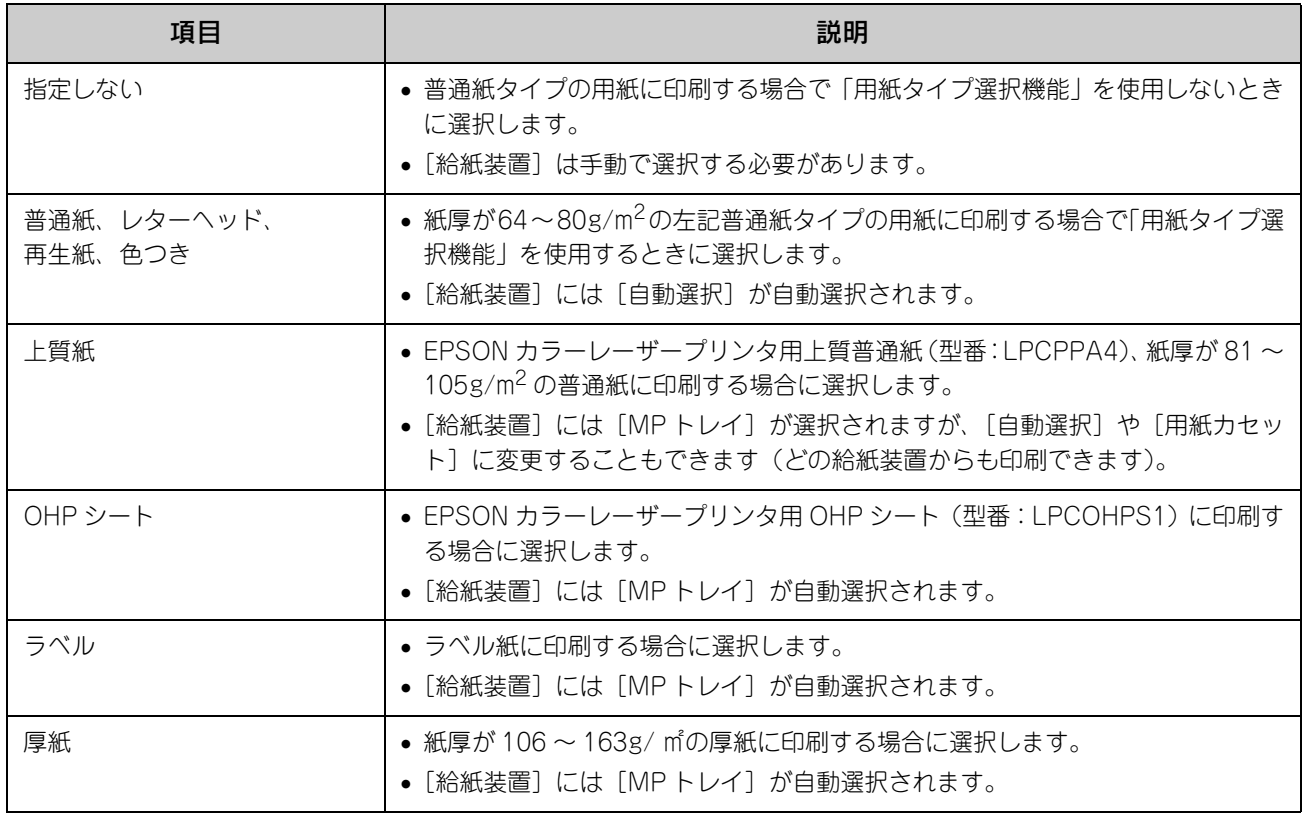

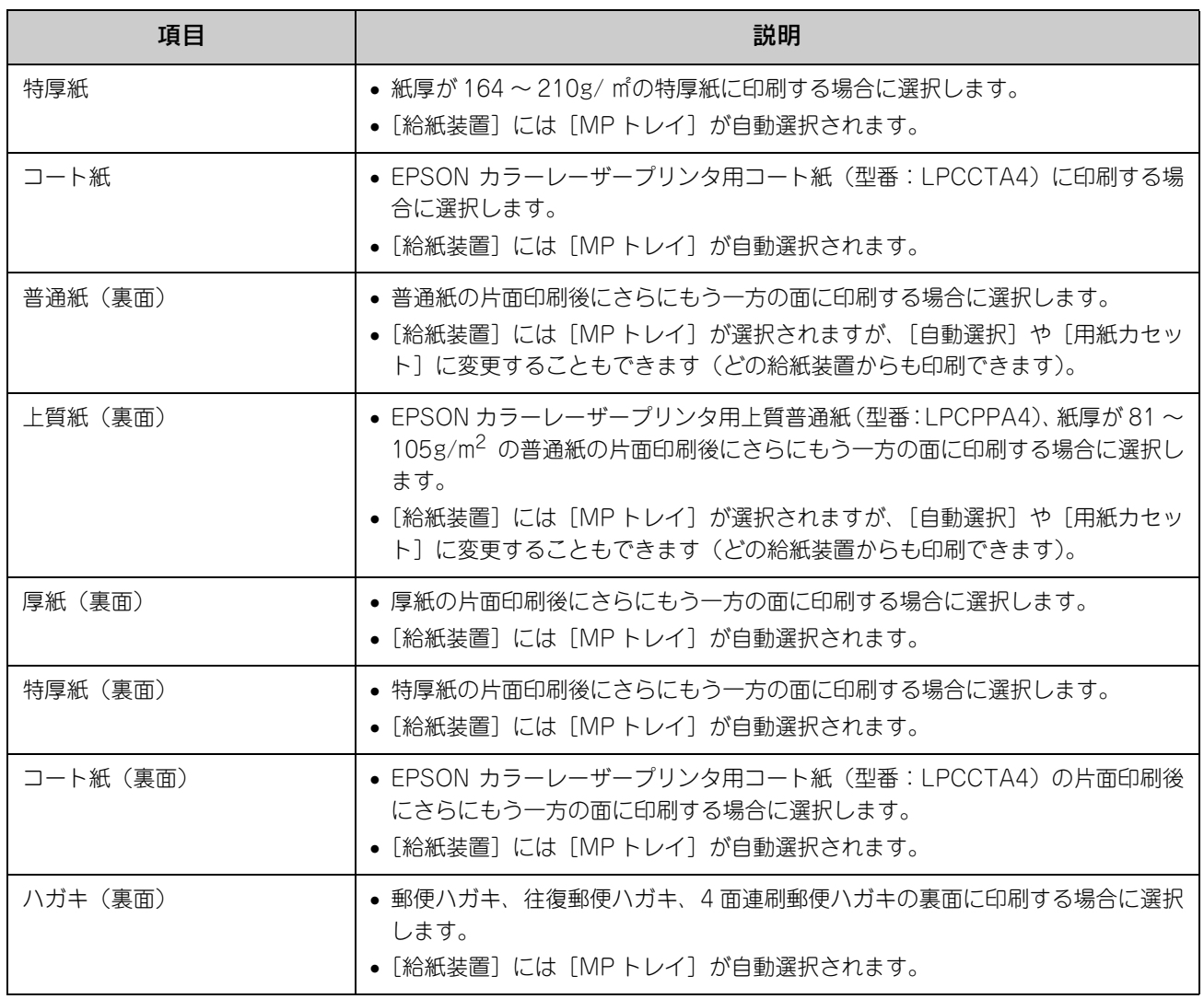

● ● 用紙サイズを郵便ハガキ、往復郵便ハガキ、4面連刷郵便ハガキ、または封筒サイズにした場合、 プリンタドライバの[用紙種類]の設定に関係なく、本機内部では厚紙として印刷を行います。 • 郵便ハガキ、往復郵便ハガキ、4 面連刷郵便ハガキの片面だけに印刷する場合は特に[用紙種類] を設定する必要はありませんが、両面に印刷する場合で片面の印刷後もう一方の面を印刷すると きは[用紙種類]を[ハガキ(裏面)]に設定してください。 ● 操作パネルで用紙タイプを設定している場合に、「用紙タイプ選択機能」が使用できます。 h 活用ガイド「付録」-「操作パネルによる設定 / 確認」-「プリンタ設定の項目一覧」 h 本[書 108 ページ「用紙タイプ選択機能」](#page-109-0)

#### ⑤色

カラー印刷を行うときは、[カラー]を、モノクロ印刷を行うときは[モノクロ]を選択します。

#### ⑥割り付け

2 ページまたは 4 ページ分の連続したデータを 1 枚の用紙に自動的に縮小割り付けして印刷します。割り付けるページ数 と順序を設定するには、[割り付け]のチェックボックスをチェックして[割り付け設定]をクリックします。 h 本[書 12 ページ「用紙を節約\(割り付け印刷\)」](#page-13-0)

#### ⑦両面印刷(手動)

両面印刷を行います。製本印刷の設定も行えます。 h 本[書 14 ページ「用紙を節約\(両面印刷\)」](#page-15-0) 両面印刷できる用紙は、以下のページを参照してください。 **2 本[書 105 ページ「両面印刷」](#page-106-0)** 

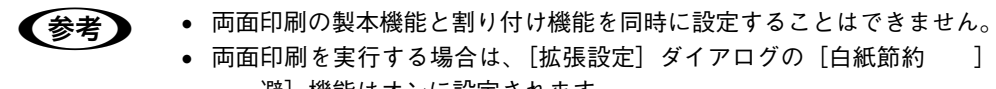

● 両面印刷を実行する場合は、[拡張設定] ダイアログの「白紙節約 □ 機能はオフ、[ページエラ 避]機能はオンに設定されます。

#### ⑧印刷部数

印刷する部数(1 ~ 999)を指定します。

#### <span id="page-41-0"></span>⑨部単位で印刷

2 部以上印刷する場合に 1 ページ目から最終ページまでを 1 部単位にまとめて印刷します。印刷する部数は、⑧の[印刷 部数]で指定します。

<mark>↓注 意 →</mark> アプリケーションソフトで部単位印刷を設定できる場合は、通常アプリケーション側で設定してくださ い(アプリケーションソフトで設定できない場合は、プリンタドライバで[部単位で印刷]を設定しま す)。ただし、[拡張設定]ダイアログの[アプリケーションの部単位印刷を優先]を無効にした場合 は、必ずプリンタドライバで[部単位で印刷]を設定してください。 h 本書 [56 ページ「⑨ アプリケーションの部単位印刷を優先」](#page-57-0)

#### ⑩[設定確認]

プリンタドライバの設定一覧を表示します。また、設定の一覧を印刷することができます。

⑪[初期値にする]

[基本設定] ダイアログの設定を初期状態に戻します。

# <span id="page-42-0"></span>[応用設定]ダイアログ

プリンタドライバの[応用設定]ダイアログでは、印刷品質などの設定を行います。

<例> Windows XPでアプリケーションソフトから開いた場合

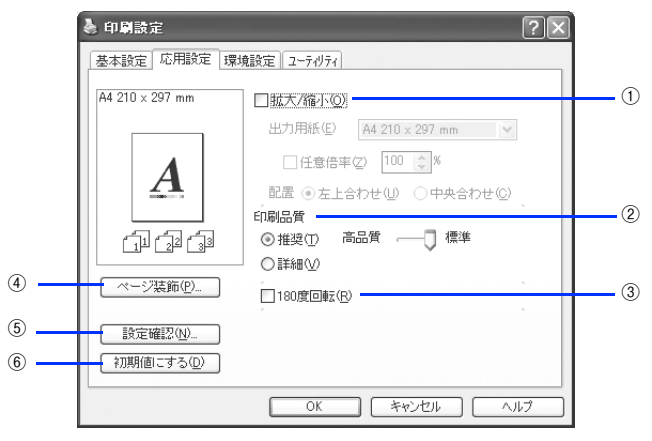

#### ①拡大 / 縮小

[応用設定] ダイアログの [拡大 / 縮小] をチェックすると、次の項目が設定できます。

#### 出力用紙

本機にセットした用紙サイズに合わせて自動的に拡大 / 縮小(フィットページ)印刷するには、用紙サイズをリ ストから選択します。設定した情報が画面左側に表示されます。

■お考え | [出力用紙]は [基本設定] ダイアログで設定した [用紙サイズ] に対して設定されます。 **2** 本書 37 ページ「[基本設定] ダイアログ」

#### 任意倍率

50 ~ 200% までの任意の倍率を 1% 単位で設定できます。この場合は、フィットページ印刷は行われません。

#### 配置

フィットページ印刷する場合、ページのどこに印刷するかを選択します。

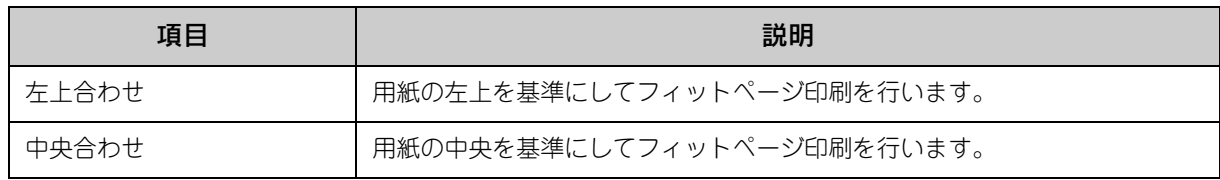

#### ②印刷品質

印刷の品質を決定するさまざまな機能を設定します。

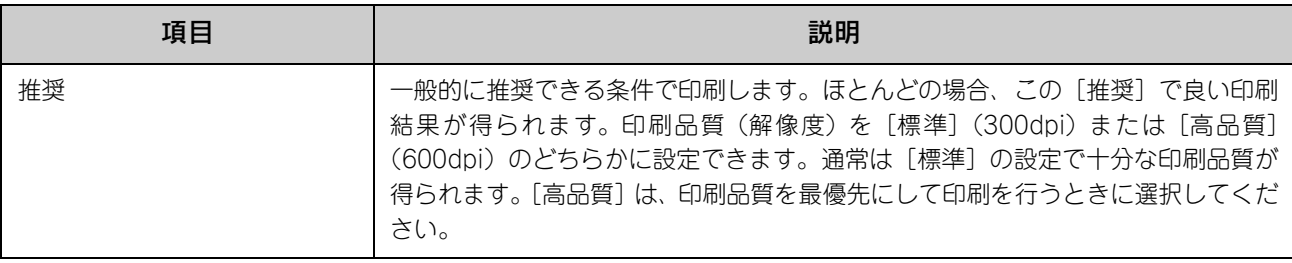

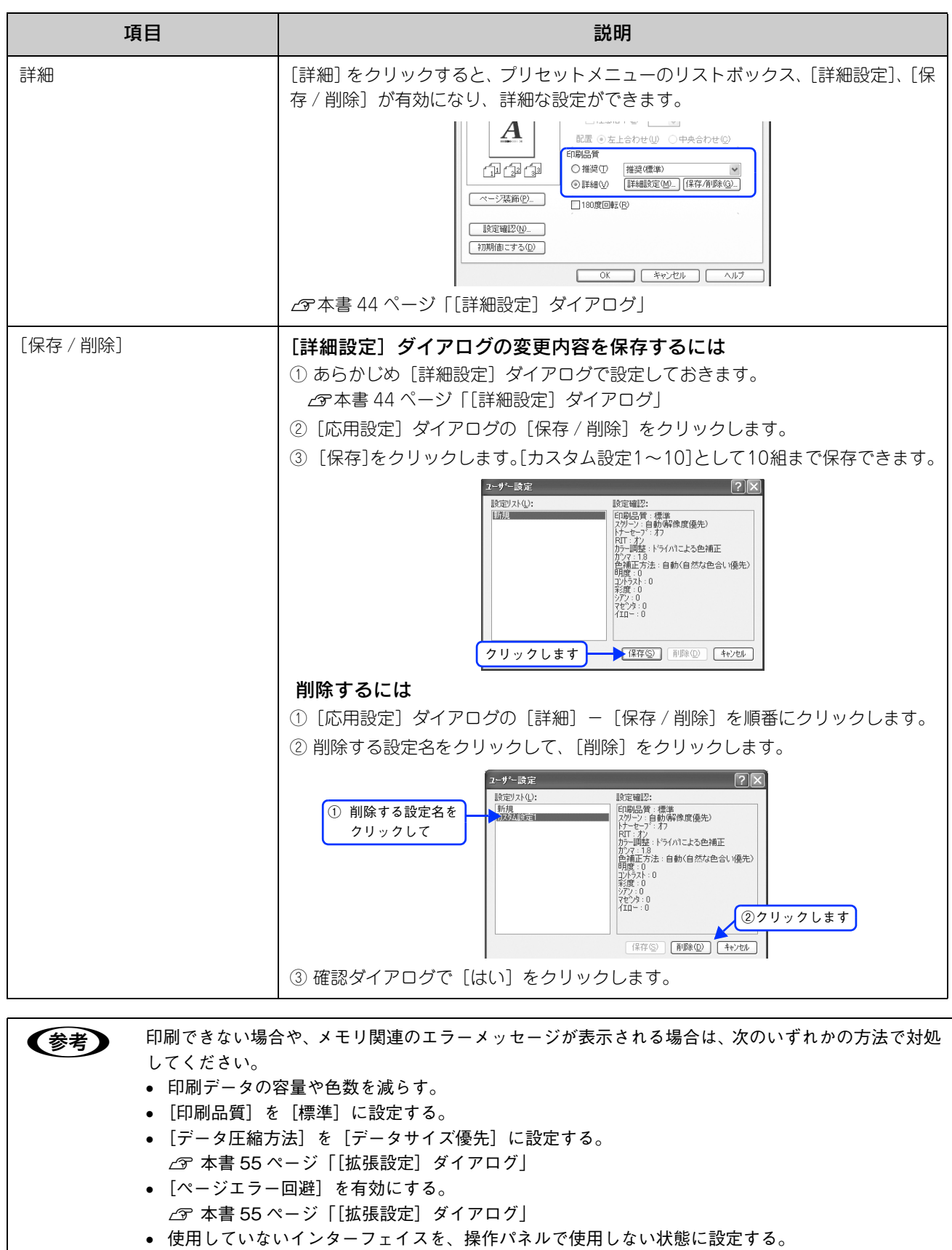

カラー印刷時に[詳細]をクリックすると、次のプリセットメニューをご利用いただけます。

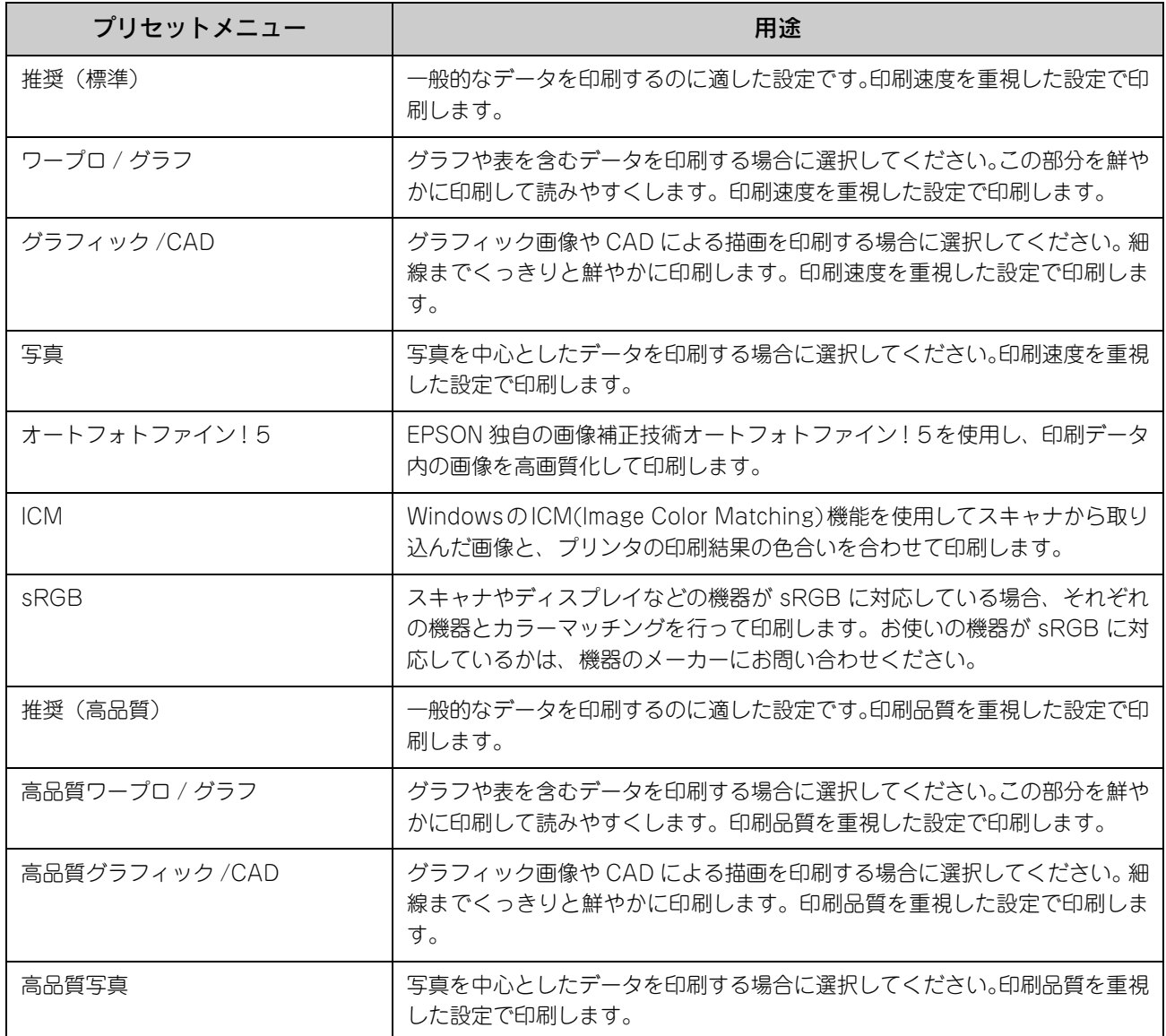

#### ③180 度回転

印刷データを 180 度回転して印刷します。

#### ④[ページ装飾]

「スタンプマーク」と「ヘッダー / フッター」の設定をするダイアログを表示します。 h 本[書 48 ページ「\[ページ装飾\]ダイアログ」](#page-49-0) h 本[書 49 ページ「\[ スタンプマーク設定 \] ダイアログ」](#page-50-0)

#### ⑤[設定確認]

プリンタドライバの設定一覧を表示します。また、設定の一覧を印刷することができます。

#### ⑥[初期値にする]

[応用設定] ダイアログの設定を初期状態に戻します。

# <span id="page-45-0"></span>[詳細設定]ダイアログ

[応用設定] ダイアログで [印刷品質] の [詳細] をクリックして、さらに [詳細設定] をクリックすると、[詳細設定] ダイアログが開いて印刷条件の詳細な設定ができます。

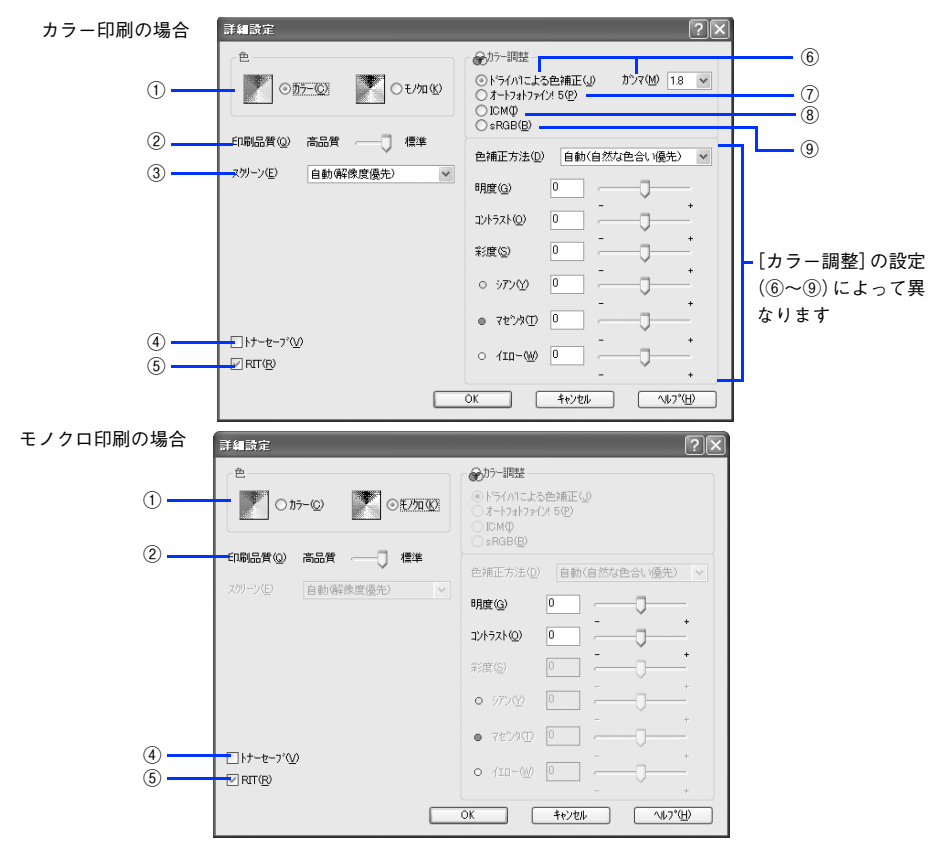

#### ①色

カラー印刷を行うときは、[カラー]を、モノクロ印刷を行うときは[モノクロ]を選択します。

#### ②印刷品質

印刷の解像度を[標準](300dpi)または[高品質](600dpi)から選択できます。[高品質]を選択すると、きめ細かく 印刷できますが印刷時間は長くなります。品質より印刷速度を優先する場合は、[標準]を選択してください。

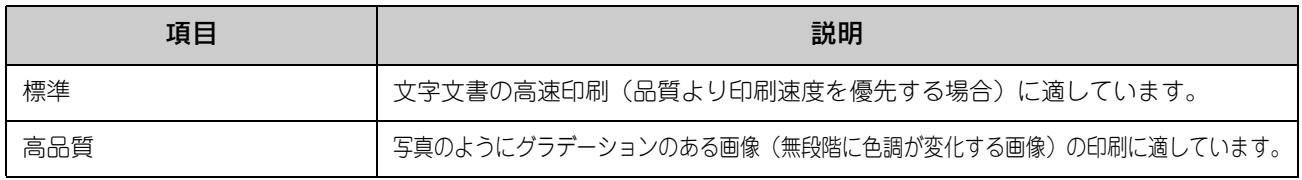

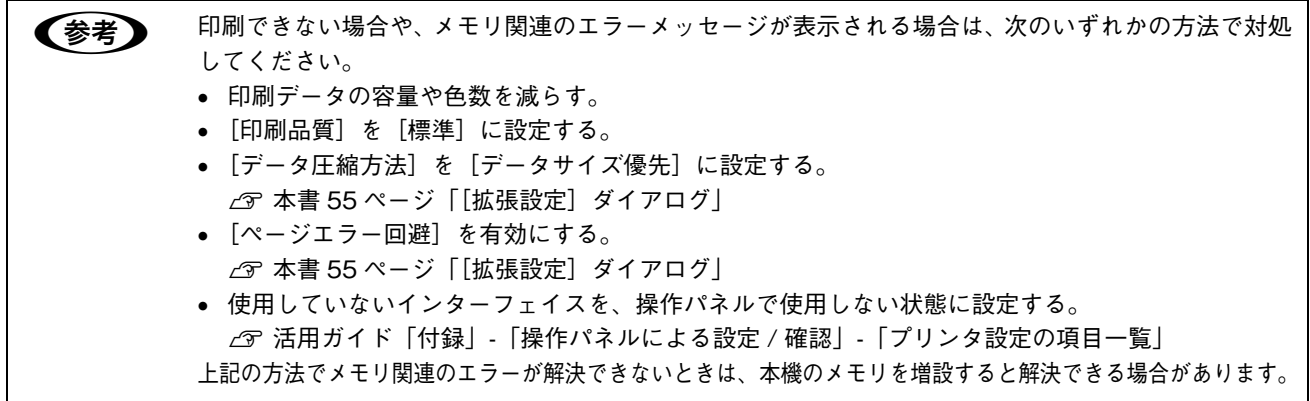

#### ③スクリーン(カラー印刷のみ)

スクリーン線数 (lpi) を選択します。

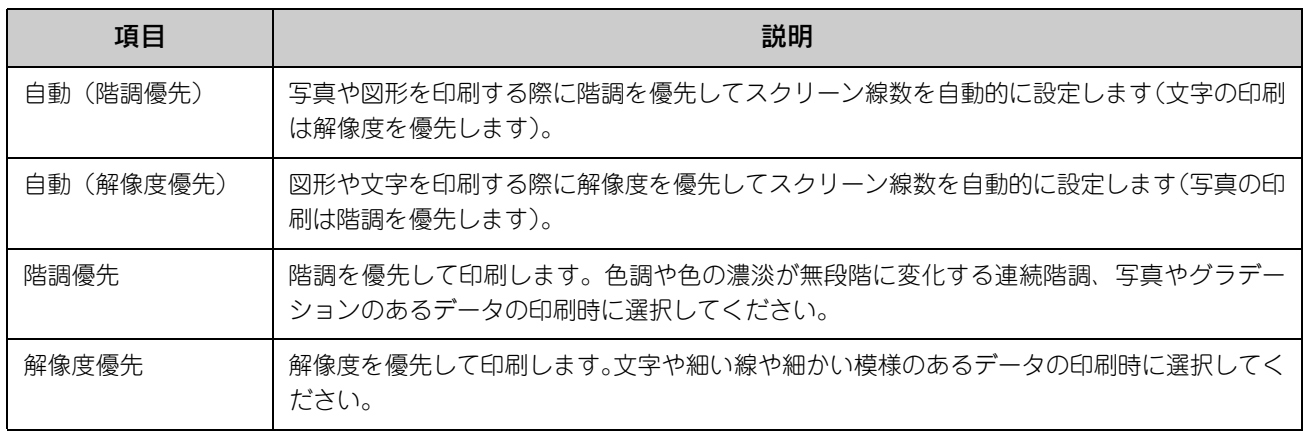

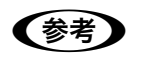

**●参考 )** [基本設定] ダイアログの [用紙種類] で [OHP シート] を選択している場合は、OHP シート専 用のスクリーンが用いられるので設定できません。

#### ④トナーセーブ

[詳細設定]を選択すると、トナーセーブ機能を設定できます。カラー、モノクロ印刷とも印刷濃度を抑えることでトナー を節約します(カラー印刷時は色の表現力を低く抑えて印刷します)。試し印刷をするときなど、印刷品質にこだわらない 場合にご利用ください。

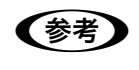

● 参考 ● トナーセーブ機能を有効にすると、色の濃度を低くして印刷するため、薄い色や細かい線などは印 刷されない場合があります。

#### ⑤RIT

<u>RIT</u>\*(Resolution Improvement Technology)を有効にすると大きな文字がきれいに印刷できたり、写真画像の斜線補 正や輪郭補正などに効果があります。

∗RIT:斜線や曲線などのギザギザをなめらかに印刷する EPSON 独自の印刷機能。

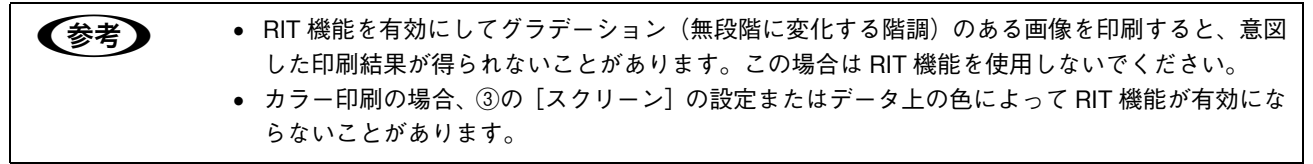

#### ⑥ドライバによる色補正(カラー印刷のみ)

プリンタドライバによるカラー調整を行います。[ドライバによる色補正]を選択した場合は、次の設定でカラーを調整で きます。

#### ガンマ(カラー印刷のみ):

ガンマ値は、画像階調の入力値と出力値の関係を表すときに使用する単位で、この値を変更することで中間調の明るさの 見え方が変わります。

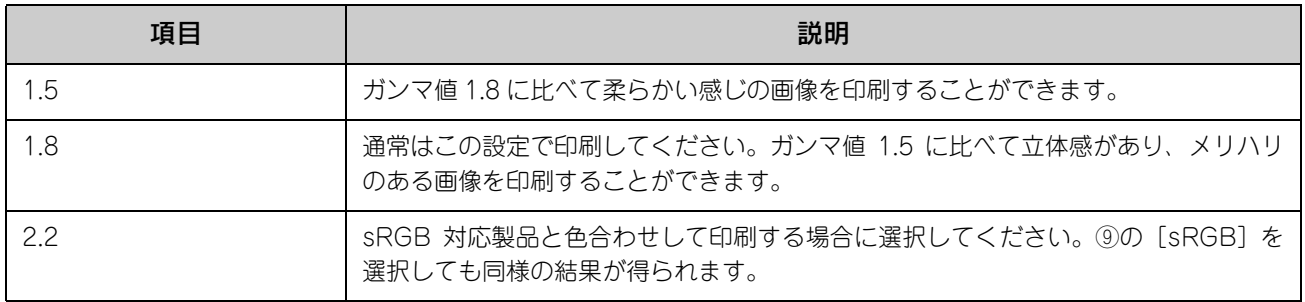

#### 色補正方法(カラー印刷のみ):

色の補正方法を選択できます。

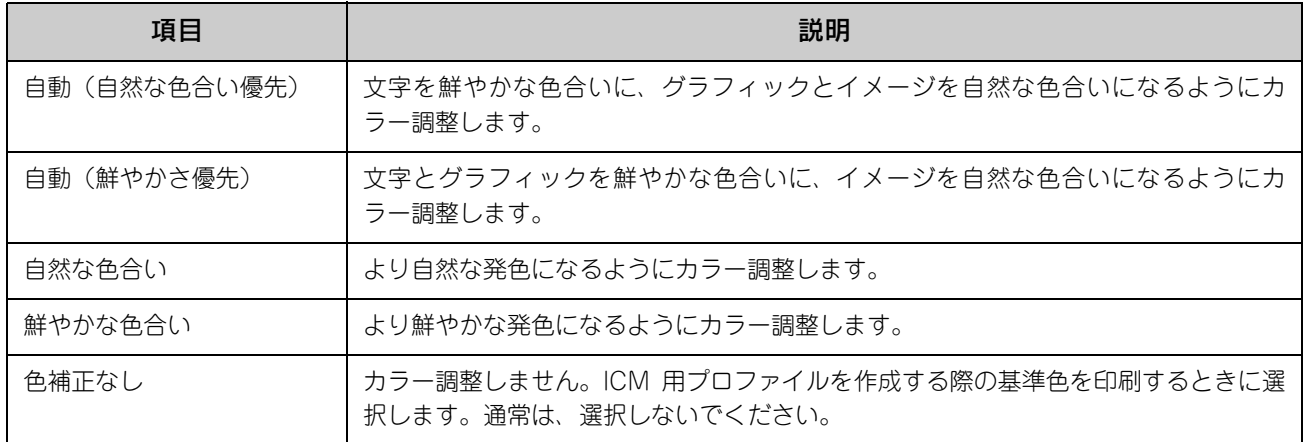

#### 明度:

画像全体の明るさを調整します。

#### コントラスト:

画像全体のコントラスト(明暗比)を調整します。コントラストを上げると、明るい部分はより明るく、暗い部分はより 暗くなります。逆にコントラストを下げると、画像の明暗の差が少なくなります。

#### 彩度(カラー印刷のみ):

画像全体の彩度(色の鮮やかさ)を調整します。彩度を上げると、色味が強くなります。彩度を落とすと、色味がなくな り、無彩色化されてグレーに近くなります。

#### シアン、マゼンタ、イエロー(カラー印刷のみ):

各色の強さを調整します。

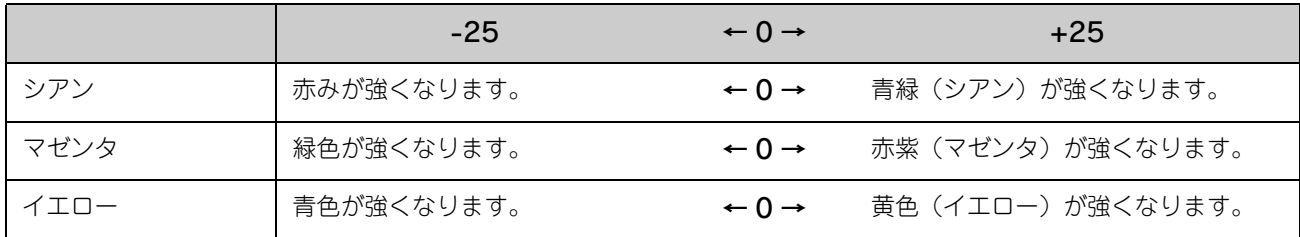

#### ⑦オートフォトファイン !5(カラー印刷のみ)

EPSON 独自のオートフォトファイン !5 機能を使って、画像を調整します。ビデオ、デジタルカメラ、フィルムスキャナ、 スキャナなどから取り込んだ画像や Photo CD のデータなどを自動的に補正して印刷します。[オートフォトファイン !5] を選択した場合は、次の設定でカラーを調整します。

 $\Delta$  本書 188 ページ「印刷時のポイント (オートフォトファイン !5)」

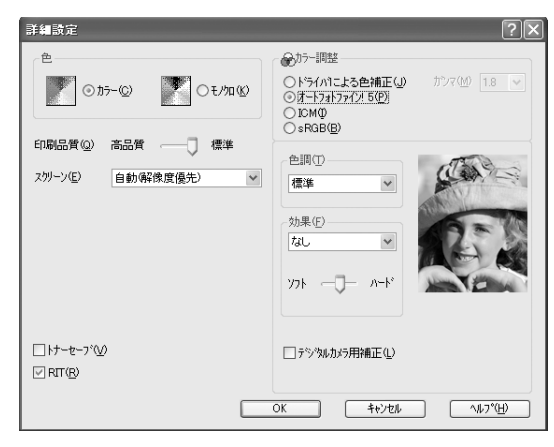

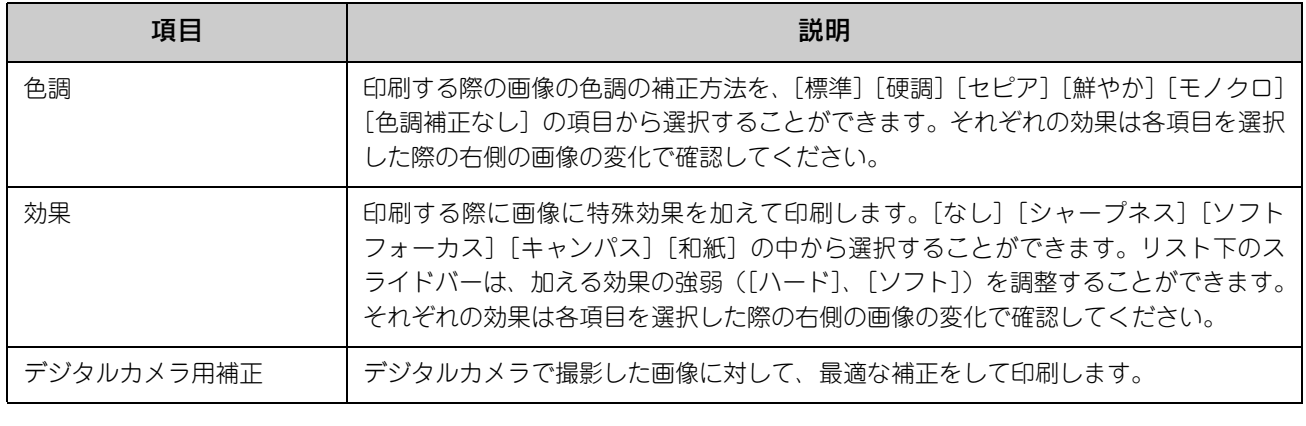

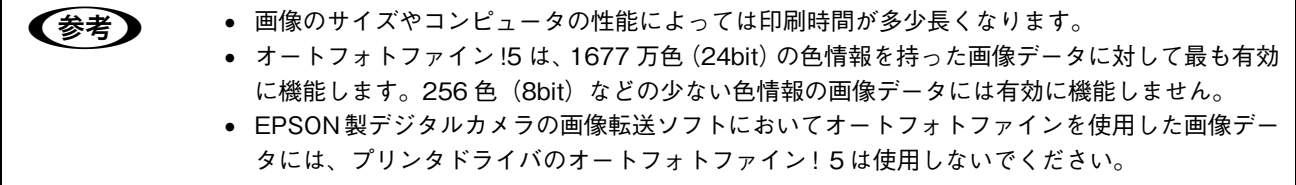

#### ⑧ICM(カラー印刷のみ)

Windows の ICM (Image Color Matching) 機能を使用して、スキャナから取り込んだ画像とプリンタの印刷結果の色 合いを合わせるときに選択します。

#### **<b>(9)sRGB<sup>\*</sup>(カラー印刷のみ)**

スキャナやディスプレイなどが sRGB に対応している場合、それぞれの機器とカラーマッチング(色合わせ)を行って印 刷します(プリンタドライバでの調整項目はありません)。ご利用の機器が sRGB に対応しているかは、機器のメーカー にお問い合わせください。

∗sRGB:Microsoft 社とヒューレットパッカード社が共同で制定した RGB の色の規格。

## <span id="page-49-0"></span>[ページ装飾]ダイアログ

[応用設定] ダイアログで [ページ装飾] をクリックすると、[ページ装飾] ダイアログが開きます。[ページ装飾] ダイア ログは、スタンプマーク印刷、ヘッダー / フッター印刷を行う場合に設定するダイアログです。

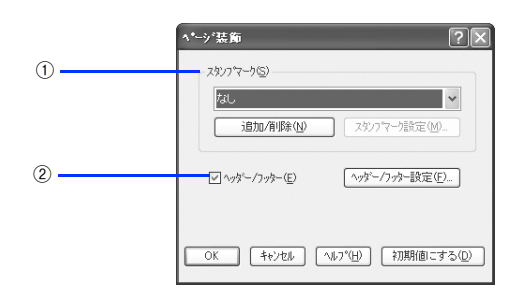

#### ①スタンプマーク

印刷データに などの画像や「重要」などのテキストを重ね合わせて印刷します。印刷するスタンプマークは、[スタン プマーク]リストから選択します。詳しくは、以下のページを参照してください。

h 本[書 49 ページ「\[ スタンプマーク設定 \] ダイアログ」](#page-50-0)

h 本[書 28 ページ「オリジナルスタンプマークを登録する」](#page-29-0)

#### ②ヘッダー/ フッター

ユーザー名や印刷日時など、印刷に関する情報を用紙のヘッダー(上部)/ フッター(下部)に印刷します。印刷するヘッ ダー / フッターを設定するには、「ヘッダー / フッター〕をチェックして「ヘッダー / フッター設定]をクリックします。

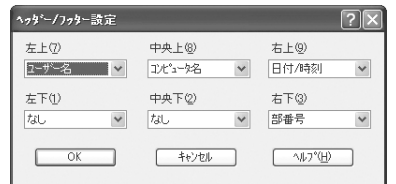

[ヘッダー / フッター設定] ダイアログでは、印刷位置に対応するリストから印刷したい項目(なし・ユーザー名・コン ピュータ名・日付・日付 / 時刻・部番号<sup>\*</sup>)を選択して、[OK]をクリックします。

#### ∗ 部番号:部単位で印刷する場合に何部目であるかを示す番号

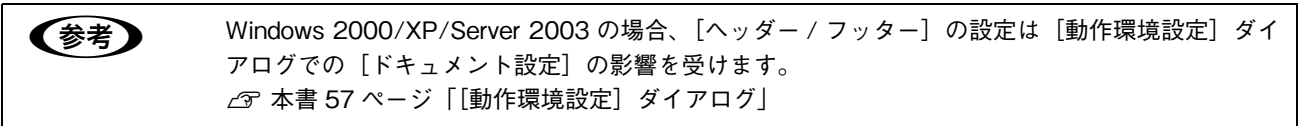

## <span id="page-50-0"></span>■ [ スタンプマーク設定 ] ダイアログ

[応用設定] ダイアログから開いた [ページ装飾] ダイアログで任意のスタンプマークを選択して [スタンプマーク設定] をクリックすると、[スタンプマーク設定]ダイアログが表示され、次の項目が設定できます。

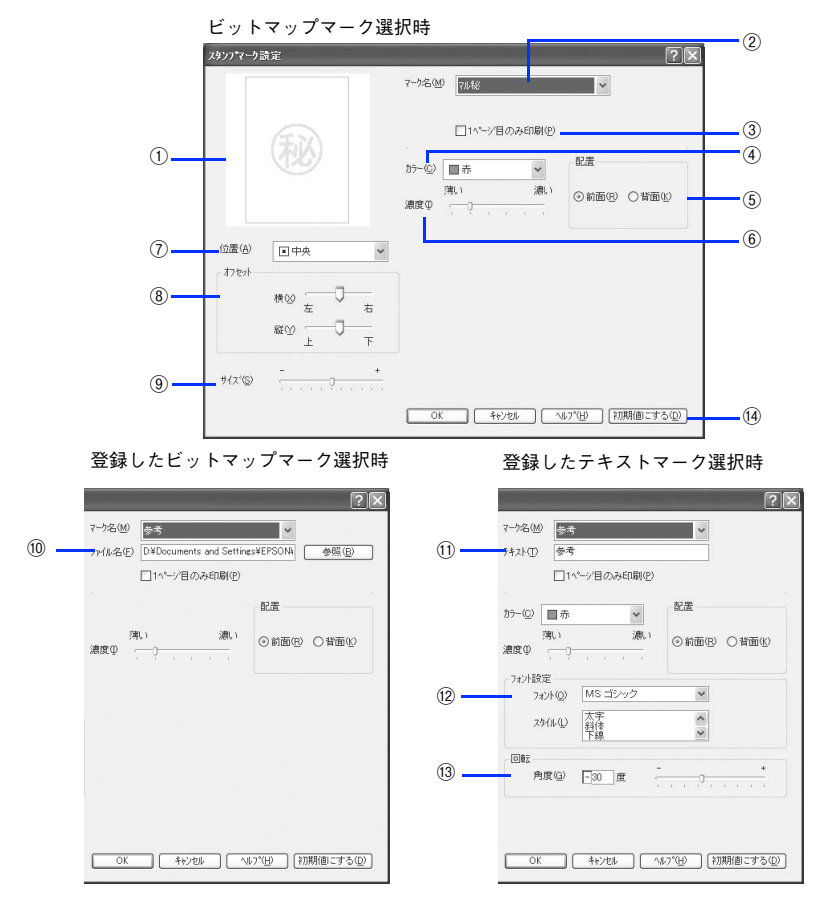

#### ①プレビュー部

選択しているスタンプマークが表示されます。

#### ②マーク名

印刷するスタンプマークをリストボックスから選択します。

#### ③1 ページ目のみ印刷

用紙の 1 ページ目のみにスタンプマークを印刷します。

#### ④カラー

スタンプマークの色を選択します。

#### ⑤配置

スタンプマークを文書の[前面]または[背面]どちらに配置するかを選択します。[前面]に配置すると、印刷データの 文字やグラフィックスがスタンプマークにかくれてしまう場合があります。

#### ⑥濃度

スタンプマークの印刷濃度(薄い・濃い)を調整します。

#### ⑦位置

スタンプマークの印刷位置をリストボックスから選択します。

#### ⑧オフセット

スタンプマークの印刷位置をスライドバーで調整できます。

#### ⑨サイズ

印刷するスタンプマークのサイズを調整します。スライドバーを[-]側に移動するとより小さく、[+]側に移動すると より大きくスタンプマークが印刷されます。

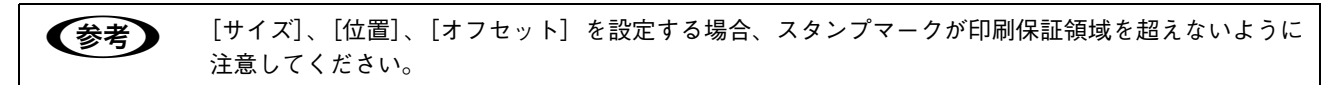

#### ⑩ファイル名(登録したビットマップマーク選択時のみ)

登録したビットマップマークを[マーク名]で選択した場合は、登録したビットマップのファイル名が表示されます。登 録したビットマップファイルを変更する場合は、[参照]をクリックしてファイルを選択し直してください。

#### ⑪テキスト(登録したテキストマーク選択時のみ)

登録したテキストマークを[マーク名]で選択した場合は、登録した文字列が表示されます。一時的に文字を追加して変 更することもできます。登録した文字を変更する場合は、[追加/削除]をクリックして同一マーク名で上書きしてください。

#### ⑫フォント設定(登録したテキストマーク選択時のみ)

テキストマークを選択した場合は、登録したテキストのフォントおよびスタイル(形状)を、リストボックスの中から選 択することができます。

#### ⑬回転(登録したテキストマーク選択時のみ)

テキストマークを選択した場合は、テキストマークの角度を設定できます。入力欄に角度を直接入力するか、スライドバー で設定してください。

#### 14 [初期値にする]

[スタンプマーク]ダイアログの設定を初期状態に戻します。

# [環境設定]ダイアログ

[環境設定]ダイアログは、お使いの OS や開き方によって画面のイメージや設定できる項目が異なります。

#### [プリンタ]フォルダから開いた場合

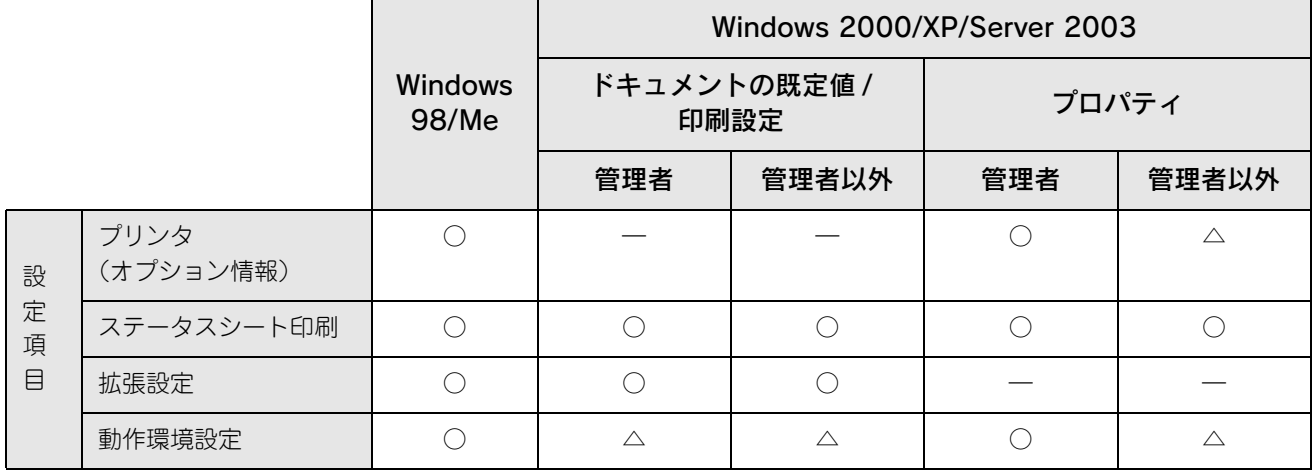

アプリケーションソフトから開いた場合

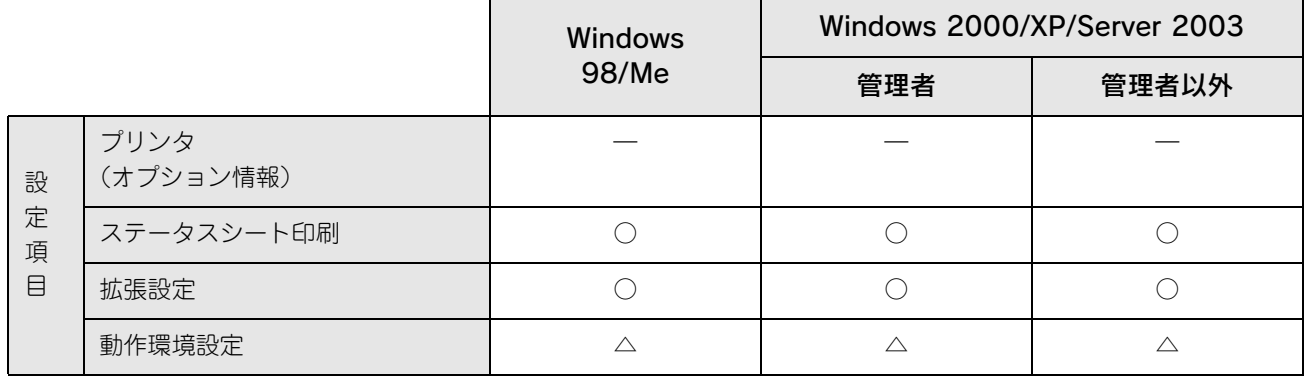

○ :選択可(ダイアログを開いて設定できます)

△ :確認のみ(選択できますが、設定できません)

ー :非表示(選択・設定できません)

**■参考 → Windows 2000/Server 2003 の場合は管理者権限(Power Users 以上の権限)のあるユーザーまたは** アクセス許可を与えられた Users のみが、Windows XP の場合は「コンピュータの管理者」アカウン トのユーザーが設定を変更でき、[プロパティ]または [ドキュメントの既定値] / [印刷設定]のどち らで [環境設定] ダイアログを開くかによって、設定できる項目 ([拡張設定] または [動作環境設定]) が異なります。ダイアログの開き方は、以下のページを参照してください。 h 本書 [34 ページ「画面の表示方法」](#page-35-0)

代表的な画面を掲載して項目の説明をします。

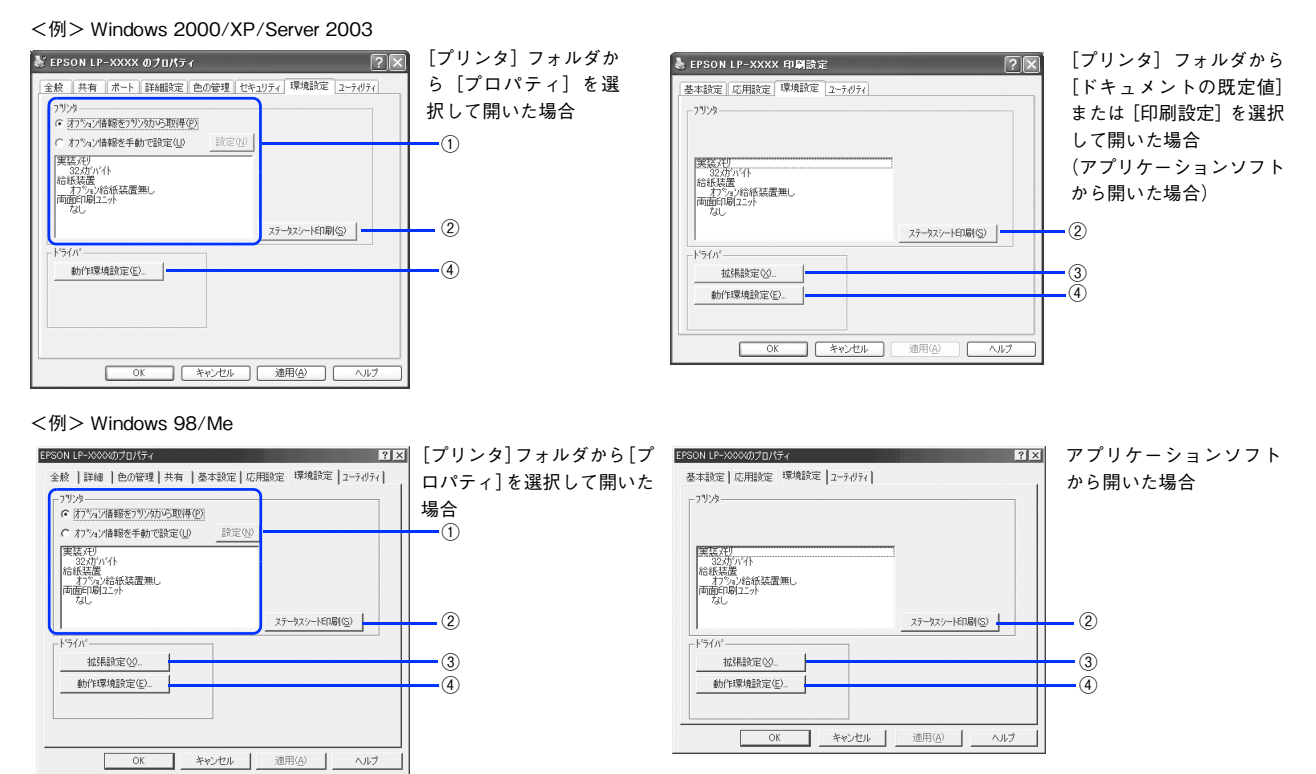

#### ①プリンタ(オプション情報)

[プリンタ]フォルダから [環境設定] ダイアログを開くと、プリンタに装着しているオプションの最新情報を表示しま す。本機では、実装しているメモリ容量とオプション(給紙装置など)の有無を表示します。オプション情報は、次のい ずれかの方法で取得します。

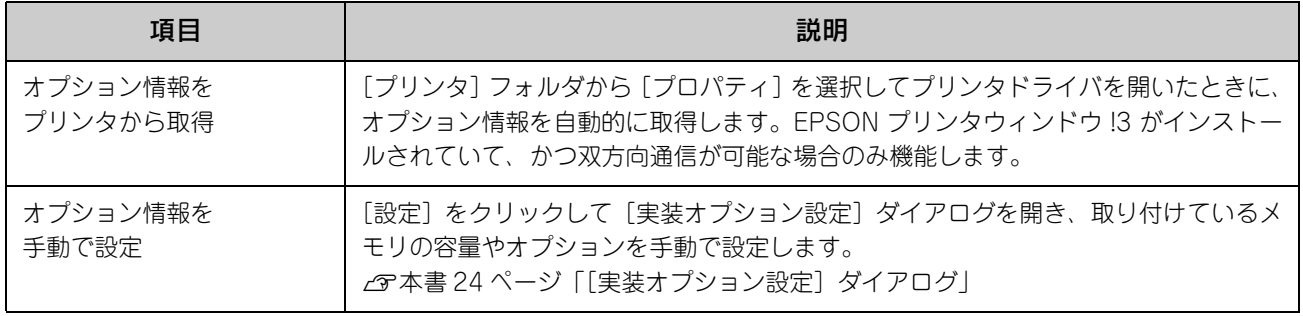

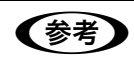

**■参考 コ** アプリケーションソフトからプリンタドライバのプロパティを開いた場合 (Windows 2000 /XP/ Server 2003 の場合は[印刷設定]を選択したとき)は、最新のオプション情報は表示されません。[設 定]も表示されません。

#### ②[ステータスシート印刷]

本機の状態や設定値を記載したステータスシートを印刷します。なお、コンピュータと本機の通信方向により、印刷され るステータスシートが次のように異なります。

- 双方向通信時:カラー印刷される日本語表記の標準ステータスシート(プリンタの設定情報が取得できる場合)
- 単方向通信時:モノクロ印刷されるカタカナ表記の簡易ステータスシート(プリンタの設定情報が取得できない場合) h 本書 [149 ページ「ステータスシート\(簡易版\)を印刷する」](#page-150-0)

◆参考 ) 単方向通信時、操作パネルの [各種設定] - [プリンタ設定] - [デバイス設定] で [表示言語] が [English]の場合は、英語表記になります。

#### ③[拡張設定]

印刷位置のオフセット値、白紙節約機能などの設定を行うときにクリックします。 h 本[書 55 ページ「\[拡張設定\]ダイアログ」](#page-56-0)

#### ④[動作環境設定]

印刷データを一時的に保存するためのフォルダを指定します。 h 本[書 57 ページ「\[動作環境設定\]ダイアログ」](#page-58-0)

# [実装オプション設定]ダイアログ

[プリンタ]フォルダから [プロパティ]を開き、[環境設定] ダイアログを開いて、[オプション情報を手動で設定]をク リックして「設定]をクリックすると、[実装オプション設定] ダイアログが表示され、次の項目が設定できます。

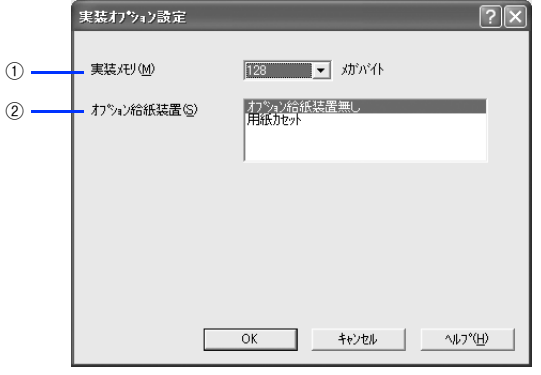

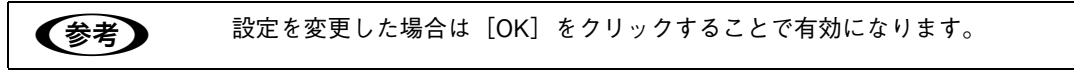

#### ①実装メモリ

装着しているメモリの容量の合計を、リストから選択します。単位はメガバイト(MB)です。標準搭載のメモリの容量 は 128MB です。

#### ②オプション給紙装置

オプションの給紙装置を装着していない場合は、[オプション給紙装置無し]をクリックして選択します。オプション給紙 装置を装着している場合は、装着した給紙装置名をクリックして選択します。選択を解除するには、再度クリックします。

## <span id="page-56-0"></span>[拡張設定]ダイアログ

[環境設定] ダイアログで [拡張設定] をクリックすると、[拡張設定] ダイアログが表示され、次の項目が設定できます。

**《参考》 Windows 2000/XP/Server 2003 で、[プリンタ] フォルダ (Windows XP/Server 2003 の場合は** [プリンタと FAX]フォルダ)からプリンタドライバのプロパティを開いて、[環境設定]タブを選 択した場合は表示されません。表示するためには、下記のいずれかの方法を選択してください。

- プリンタドライバのプロパティを開いて[詳細設定]タブを選択し、[標準の設定] をクリック する。
- [プリンタ]フォルダ(Windows XP/Server 2003 の場合は[プリンタと FAX]フォルダ)の [ファイル] メニューから [ドキュメントの既定値] / [印刷設定] を選択する。
- アプリケーションソフトからプリンタドライバのプロパティを開く。

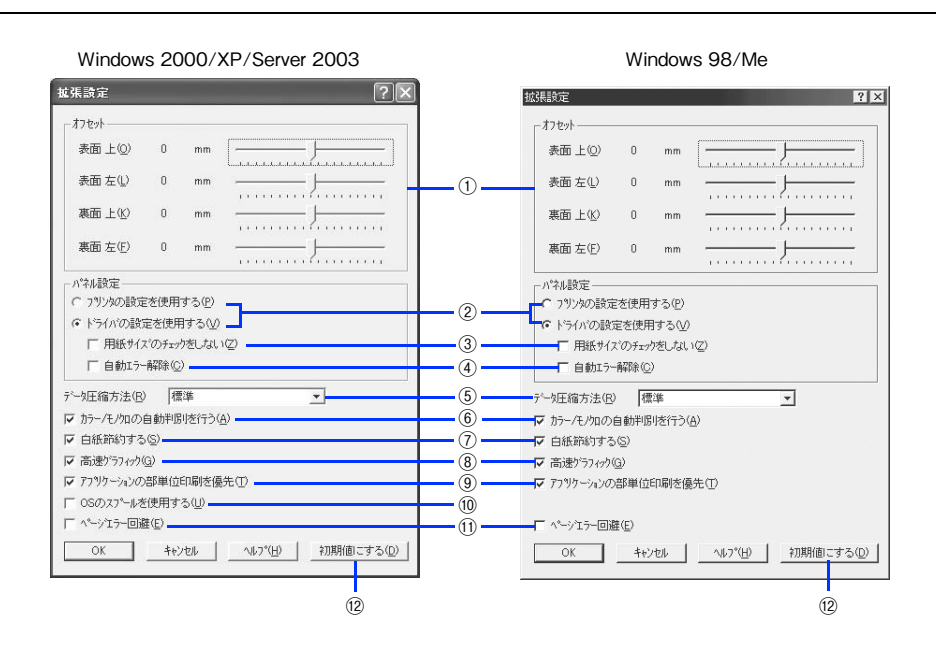

#### ①オフセット

印刷開始位置のオフセット値を表面 / 裏面それぞれに対して[上](垂直位置)と[左](水平位置)で設定します。1mm 単位で、次の範囲で設定できます。

上(垂直位置):-9mm(上方向)~ 9mm(下方向)

左(水平位置):-9mm(左方向)~ 9mm(右方向)

#### ②プリンタの設定を使用する / ドライバの設定を使用する

次の③「用紙サイズのチェックをしない]、④「自動エラー解除]の項目について、操作パネルとプリンタドライバのどち らの設定を使用して印刷するかを選択できます。

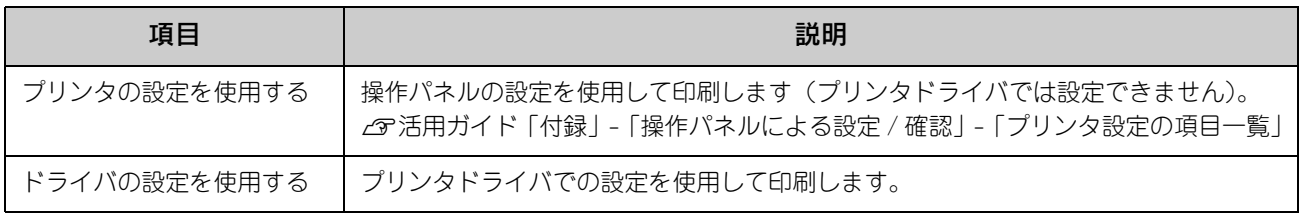

#### ③用紙サイズのチェックをしない

プリンタドライバで設定した用紙サイズと本機にセットした用紙サイズが合っているか確認しません。それぞれの用紙サ イズが異なっていてもエラーを発生することなく印刷します。

#### ④自動エラー解除

本機にエラーが発生したときに、一定時間(約5秒)経過後にエラー状態を自動的に解除する / しないを選択します。

#### ⑤データ圧縮方法

プリンタドライバからプリンタに送る印刷データの圧縮方法を指定します。印刷結果の画質を優先する場合や、本機に送 付する印刷データの容量を小さくしたい場合に設定します。

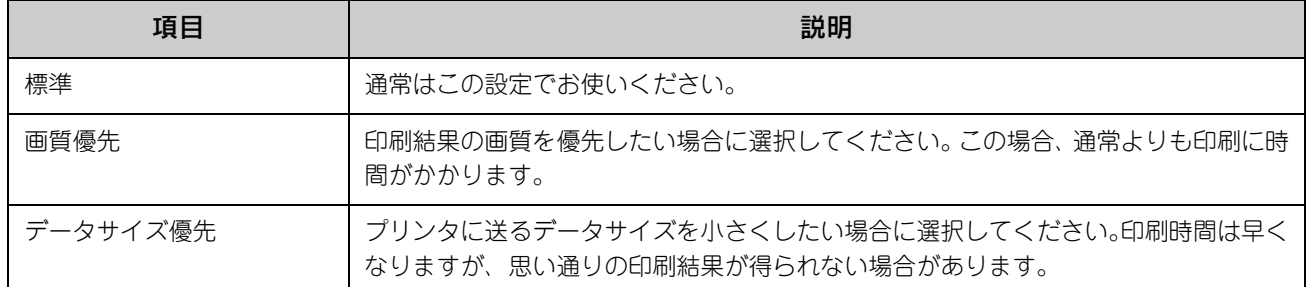

#### ⑥カラー/ モノクロの自動判別を行う

印刷データがカラーデータであるかモノクロデータであるかを自動判別して、データに適した設定で印刷します。

#### ⑦白紙節約する

白紙ページを印刷するかしないかを選択します。白紙ページを印刷しないので用紙を節約できます。 手動両面印刷を実行する場合は、機能しません。

#### ⑧高速グラフィック

グラフィック(円や矩形などを重ねて描いた図形)を高速に印刷します。グラフィックが正常に印刷できない場合は、 チェックを外してください。

#### <span id="page-57-0"></span>⑨アプリケーションの部単位印刷を優先

アプリケーションで設定した部単位印刷の設定を優先します。

 $\frac{1}{2}$ 注意 「アプリケーションの部単位印刷を優先」を無効にした(チェックマークを外す)場合は、アプリケー ションソフトではなく、必ずプリンタドライバで[部単位で印刷]を設定してください。 h 本書 [40 ページ「⑨ 部単位で印刷」](#page-41-0)

#### ⑩OS のスプールを使用する(Windows 2000/XP/Server 2003)

Windows のスプール機能を使用します。アプリケーションソフトによっては、画面と異なる印刷結果になる、印刷時間 が長くなるなどの問題が発生することがあります。この場合は、チェックを外してください。

#### ⑪ページエラー回避

ページエラー オーバーランが発生する場合はチェックしてください。チェックすると 1 ページ分のデータをすべて処理で きてから印刷を開始して、ページエラーを回避することができます。 手動両面印刷を実行する場合は、自動的にオンの状態になります。

#### ⑫[初期値にする]

[拡張設定] ダイアログの設定を初期状態に戻します。

## <span id="page-58-0"></span>[動作環境設定]ダイアログ

[環境設定] ダイアログで [動作環境設定] をクリックすると、[動作環境設定] ダイアログが表示され、次の項目が設定 できます。

- <mark>↓注 意</mark>↓ • Windows 2000/XP/Server 2003 の[印刷設定]から[動作環境設定]ダイアログを開いた場合は、 現在の設定状態を表示するだけで設定はできません。設定を変更する場合は、[プリンタ] / [プリ ンタと FAX]フォルダからプリンタのプロパティを開き、「動作環境設定】ダイアログを開いてくだ さい。
	- 管理者権限のあるユーザー(Windows 2000/Server 2003)または「コンピュータの管理者」アカ ウントのユーザー (Windows XP) のみ設定できます。

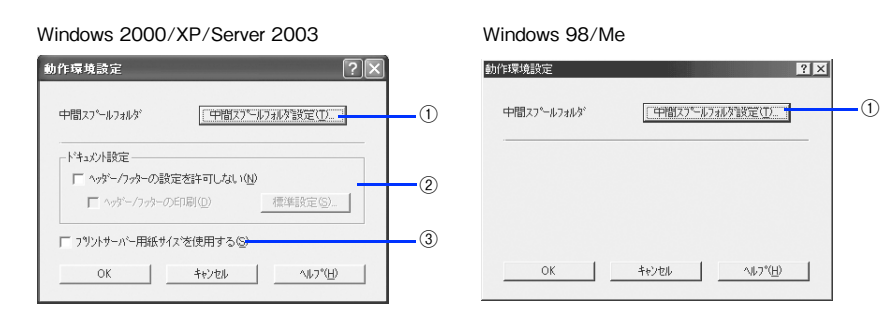

#### ①[中間スプールフォルダ設定]

スプールファイルや部数印刷する際の印刷データを一時的に保存するフォルダを指定する[中間スプールフォルダ選択] ダイアログを開きます。通常は、設定を変更する必要はありません(次の画面は例で、実際の中間スプールフォルダとは 異なります)。

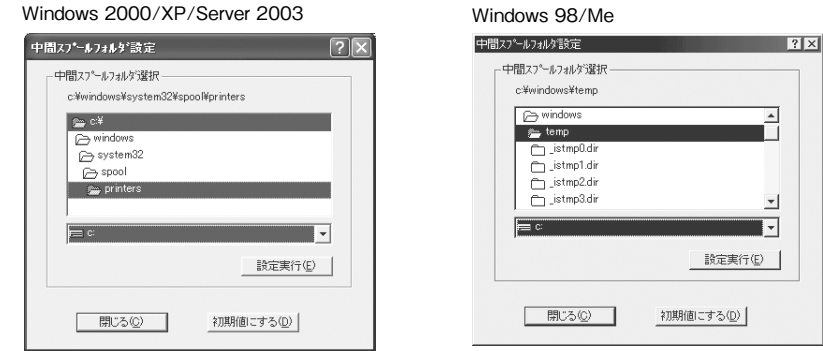

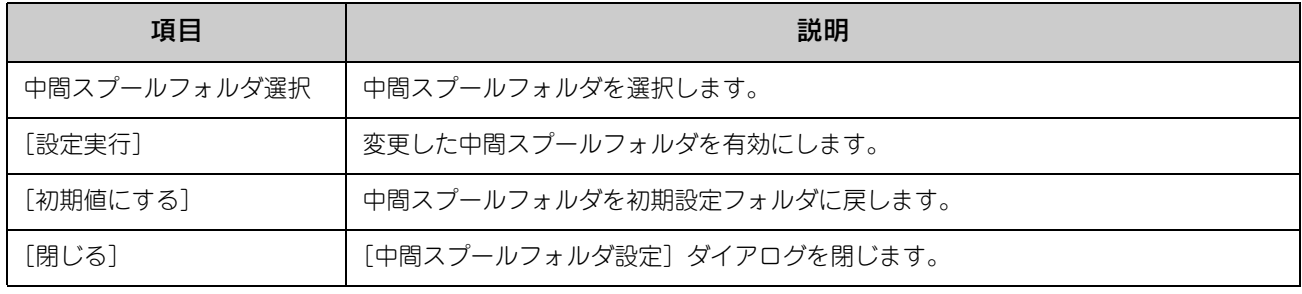

**←参考 →** Windows 2000/XP/Server 2003 で中間スプールフォルダを選択する場合は、選択するフォルダの アクセス権(またはアクセス許可)の設定がすべてのユーザーで「変更」または「フルコントロー ル」になっていることを確認してから選択してください。

> • 印刷データを一時的に保存するフォルダの空き容量が少ないと、扱うデータによっては印刷できな い場合があります。このようなときに空き容量の大きなドライブにある任意のフォルダを選択する と印刷できるようになります。

 $\overline{\phantom{a}}$ 

#### ②ドキュメント設定(Windows 2000/XP/Server 2003)

へッダー / フッターの印刷を設定できます。[ページ装飾] ダイアログのヘッダー / フッターの設定は、ここでの設定に よって下表のように影響を受けます。

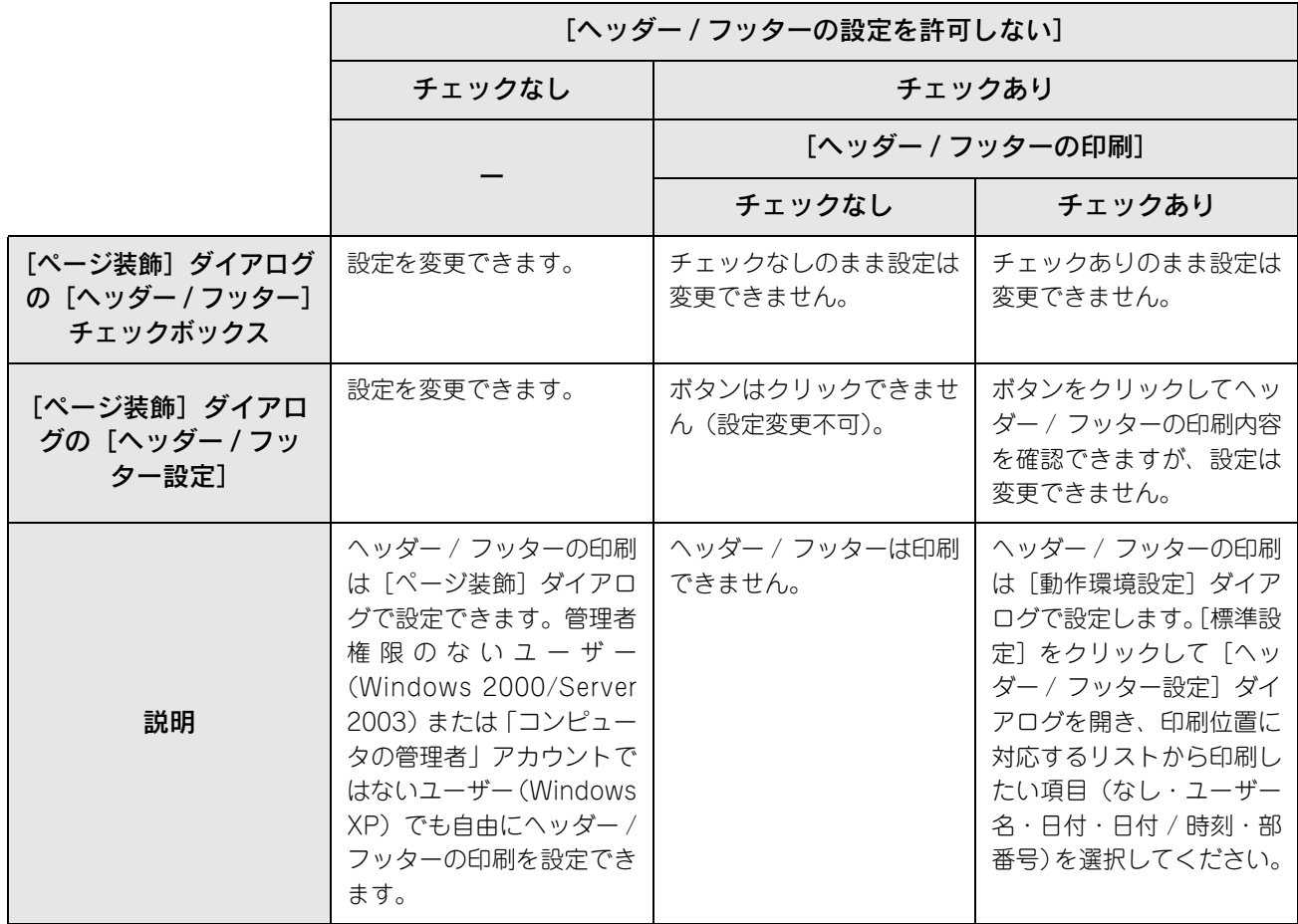

**【参考】 • Windows 2000/XP/Server 2003 の[印刷設定]から[動作環境設定]ダイアログを開いた場合は** 設定できません。設定を変更する場合は、[プリンタ] / [プリンタと FAX] フォルダからプリンタ のプロパティを開き、[動作環境設定] ダイアログを開いてください。

• ヘッダー/ フッター印刷を管理する必要がある場合は、管理者権限のあるユーザー(Windows 2000/ Server 2003)または「コンピュータの管理者」アカウントのユーザー(Windows XP)で設定して ください。

#### ③プリントサーバー用紙サイズを使用する (Windows 2000/XP/Server 2003)

プリンタドライバにあらかじめ登録されている用紙サイズの他に、OS に登録されている独自の用紙サイズが[基本設定] ダイアログの[用紙サイズ]リストから選択可能になります。ただし、本機がサポートしない用紙サイズは使用しないで ください。

# <span id="page-60-0"></span>[ユーティリティ]ダイアログ

[ユーティリティ] ダイアログでは、ユーティリティソフトの EPSON プリンタウィンドウ !3 に関わる設定を行います。

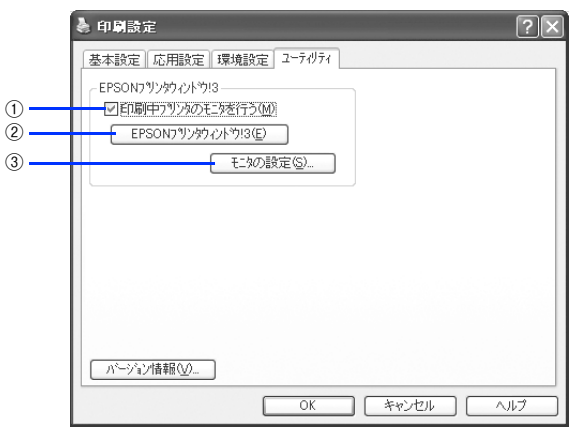

#### ①印刷中プリンタのモニタを行う

印刷時にプリンタのモニタを行い、プリンタのエラー状態のときにポップアップウィンドウを表示します。

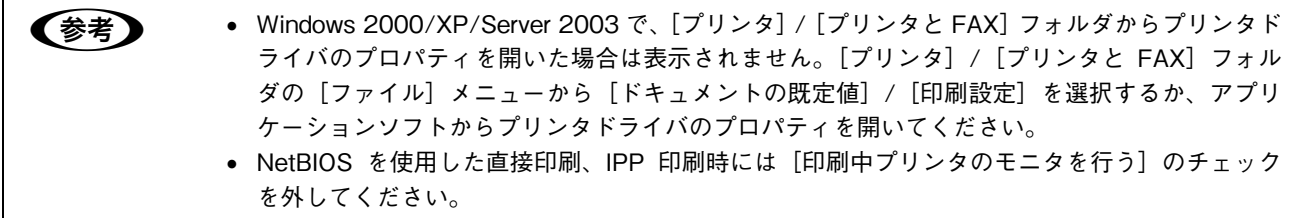

#### ②EPSON プリンタウィンドウ !3

クリックすると、プリンタの状態やトナー残量が監視できる EPSON プリンタウィンドウ !3 が起動します。  $A$  本書 60 ページ 「EPSON プリンタウィンドウ !3」

#### ③[モニタの設定]

クリックすると、[モニタの設定]ダイアログが表示され、EPSON プリンタウィンドウ !3 の動作環境を設定することが できます。

h 本[書 62 ページ「\[モニタの設定\]ダイアログ」](#page-63-0)

# <span id="page-61-0"></span>EPSON プリンタウィンドウ !3

EPSON プリンタウィンドウ !3 は、プリンタの状態をコンピュータ上でモニタできるユーティリティです。また、ネット ワークプリンタをモニタしてプリントジョブ情報を表示したり印刷終了のメッセージを表示することもできます。

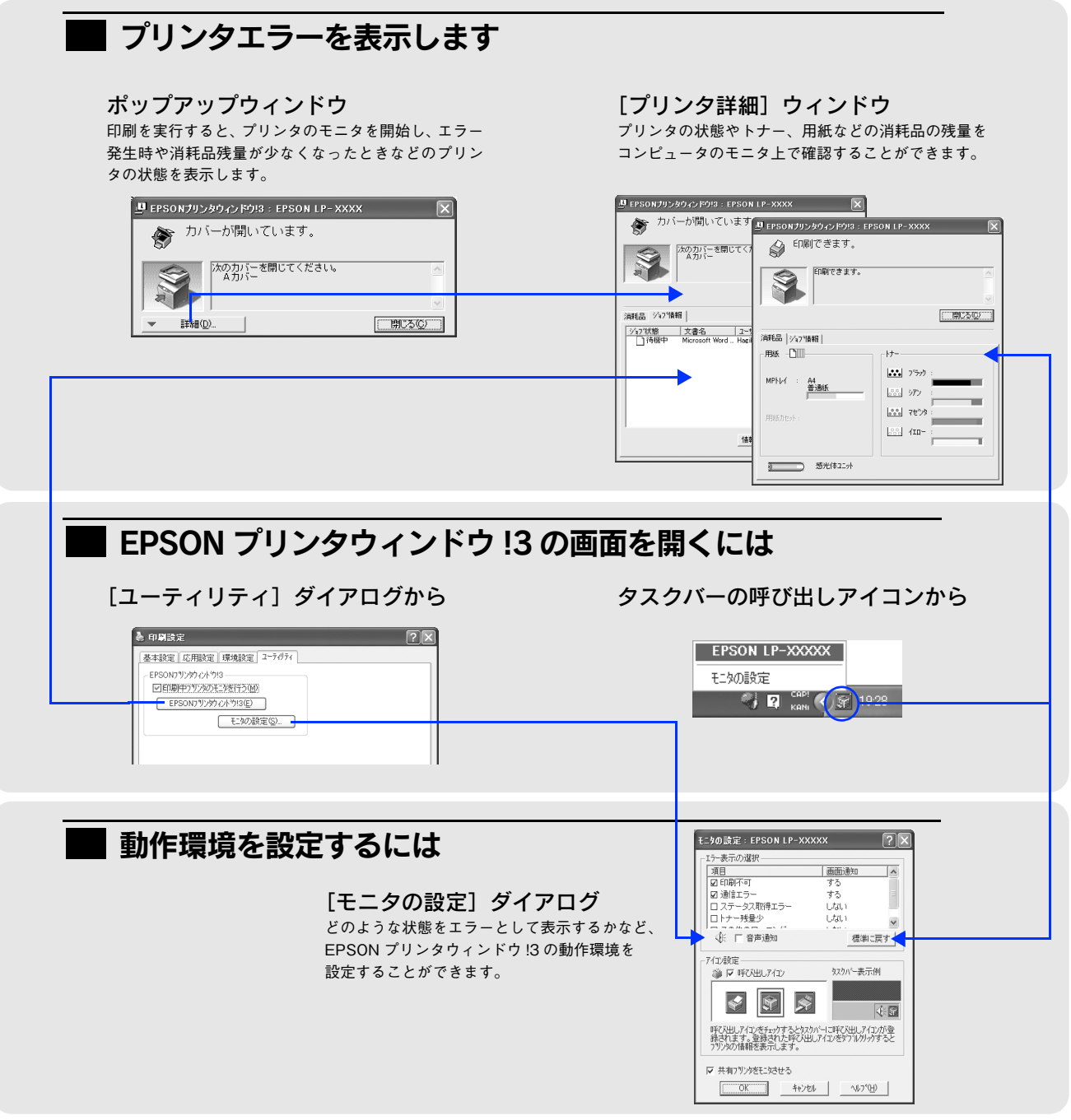

EPSON プリンタウィンドウ !3 は、次の接続形態において使用できます。

- ローカル接続
- TCP/IP 直接接続
- Windows 共有プリンタ

**■ 参考 > NetBIOS を使用した直接印刷と IPP 印刷の場合は、ネットワークプリンタの監視はできません。** 

### <span id="page-62-0"></span>ジョブ管理を行うための条件

ジョブ管理機能を使用するには、プリンタが次のネットワーク形態で接続されている必要があります。

- EpsonNet Print を使っての TCP/IP 接続
- Windows 2000/XP/Server 2003 での TCP/IP または LPR 接続
- (ネットワークプリンタを Windows クライアントから利用する場合)

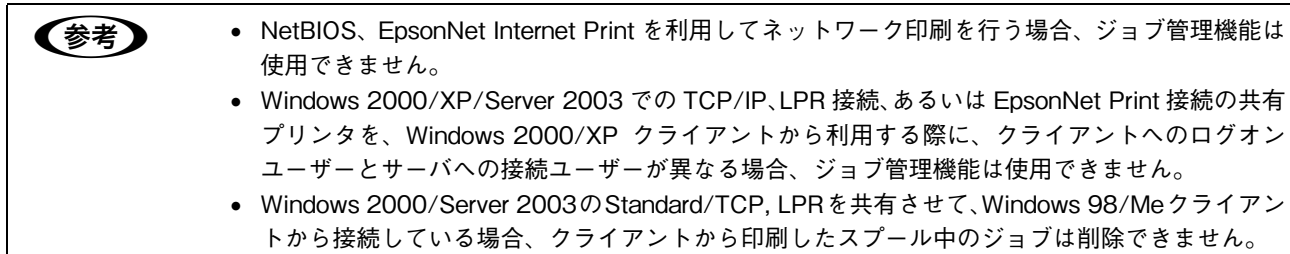

#### EPSON プリンタウィンドウ !3 をお使いいただく前に

EPSON プリンタウィンドウ !3 をお使いいただく上での制限事項を説明します。

- Windows XP をご使用時の制限事項 Windows XP のリモートデスクトップ機能 \* を利用している状態で、移動先のコンピュータから、そのコンピュータ に直接接続されたプリンタへ印刷する場合、EPSON プリンタウィンドウ !3 がインストールされていると通信エラーが 発生します。ただし、印刷は正常に行われます。
- ∗ 移動先のモバイルコンピュータなどからオフィスネットワーク内のコンピュータ上にあるアプリケーションやファイルへアクセス し、操作することができる機能

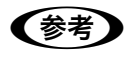

**●参考 トンクロン EPSON 製品に関する最新情報などをできるだけ早くお知らせするために、インターネットによる** 情報の提供を行っています。

アドレス:http://www.i-love-epson.co.jp

<span id="page-63-0"></span>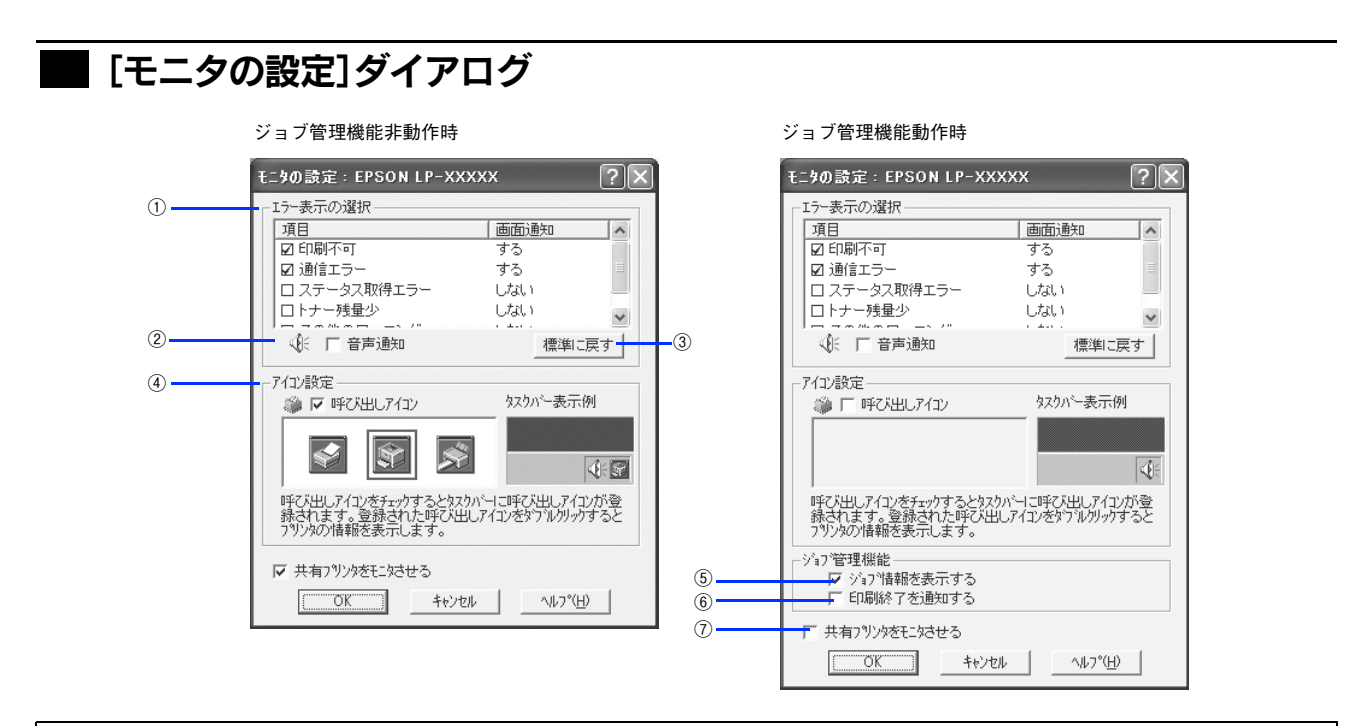

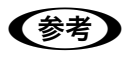

■ 参考 ■ ネットワークプリンタのジョブ情報がモニタできるように設定されている場合に、[ジョブ情報を表示 する]と「印刷終了を通知する]が表示されます。 h 本書 [61 ページ「ジョブ管理を行うための条件」](#page-62-0)

#### ①エラー表示の選択

選択項目にあるエラーまたはワーニング(警告)を、画面通知するかどうかを選択します。チェックマークを付けると、チェックマー クを付けたエラーまたはワーニングが発生したときにポップアップウィンドウが現れ、対処方法が表示されます。

#### ②音声通知

お使いのコンピュータのサウンド機能が有効な(消音でない)場合に、エラーの発生を音声で通知します。

#### 3「標準に戻す]

[エラー表示の選択]を初期設定に戻します。

#### (4) アイコン設定

[呼び出しアイコン]をクリックしてチェックマークを付けると、EPSON プリンタウィンドウ !3 の呼び出しアイコンを タスクバーに表示します。表示するアイコンは、お使いのプリンタや好みに合わせてクリックして選択できます。

**【参考】** タスクバーに設定したアイコンをマウスで右クリックすると、メニューが表示されて EPSON プリンタ ウィンドウ! 3を起動または「モニタの設定]ダイアログを開くことができます。

#### ⑤ジョブ情報を表示する

ジョブ管理ができる場合に、[プリンタ詳細]ウィンドウにジョブ情報を表示します。 h 本[書 64 ページ「\[ジョブ情報\]ウィンドウ」](#page-65-0)

#### ⑥印刷終了を通知する

ジョブ管理ができる場合に、ジョブの印刷終了時にメッセージを表示します。 h 本[書 65 ページ「\[印刷終了通知\]ダイアログ」](#page-66-0)

#### ⑦共有プリンタをモニタさせる

ほかのコンピュータ(クライアント)から共有プリンタをモニタさせることができます。 h 本[書 168 ページ「印刷機能の共有方法」](#page-169-0)

## <span id="page-64-0"></span>■ 「プリンタ詳細]ウィンドウ

EPSON プリンタウィンドウ !3 の [プリンタ詳細] ウィンドウは、プリンタの詳細な情報を表示します。

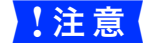

■ 注意 ● 操作パネルにワーニングメッセージが表示されている場合は、正しい情報が表示されないことがありま す。[ジョブ情報]タブの[情報の更新]をクリックして最新の値を取得してください。 h 本書 [64 ページ「\[ジョブ情報\]ウィンドウ」](#page-65-0)

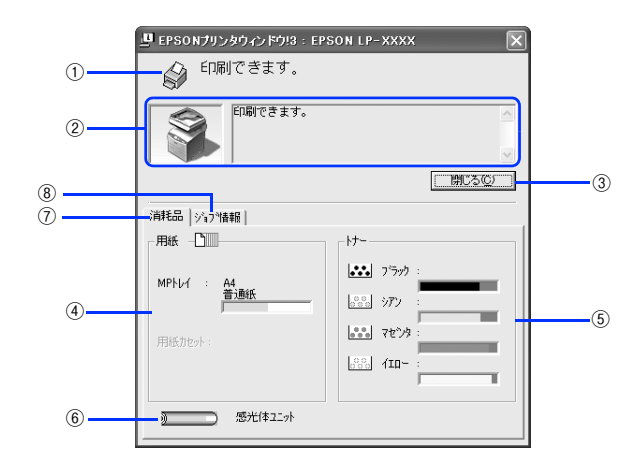

#### ①アイコン / メッセージ

プリンタの状態に合わせてアイコンが表示され、状況をお知らせします。

#### ②プリンタ / メッセージ

プリンタの状態を知らせたり、エラーが発生した場合にその状況や対処方法をメッセージでお知らせします。 h 本書 35 ページ「ポップアップウィンドウ」

#### 3「閉じる]

ウィンドウを閉じるときにクリックします。

#### ④用紙

給紙装置にセットされている用紙サイズ、用紙の種類(タイプ)、そして用紙残量の目安を表示します。

#### ⑤トナー

セットされているトナーカートリッジがあとどれくらい使用できるか、寿命の目安を表示します。

#### ⑥感光体ユニット

セットされている感光体ユニットがあとどれくらい使用できるか、寿命の目安を表示します。

#### ⑦消耗品

ジョブ管理ができる場合に、[プリンタ詳細]ウィンドウで消耗品に関する情報を表示します。

#### ⑧ジョブ情報

ジョブ管理ができる場合に[ジョブ情報]ウィンドウを表示します。 h 本書 34 ページ「[ジョブ情報]ウィンドウ」

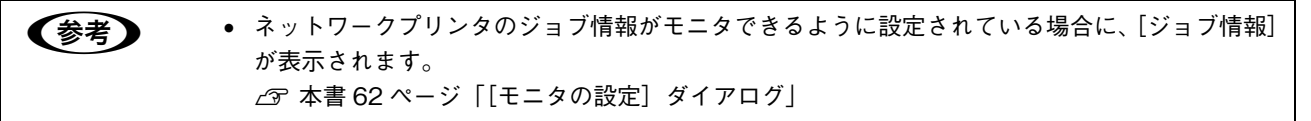

## <span id="page-65-0"></span>■ [ジョブ情報]ウィンドウ

ネットワークプリンタのジョブ情報がモニタできるように設定されている場合に表示され、プリンタジョブ情報を表示し ます。

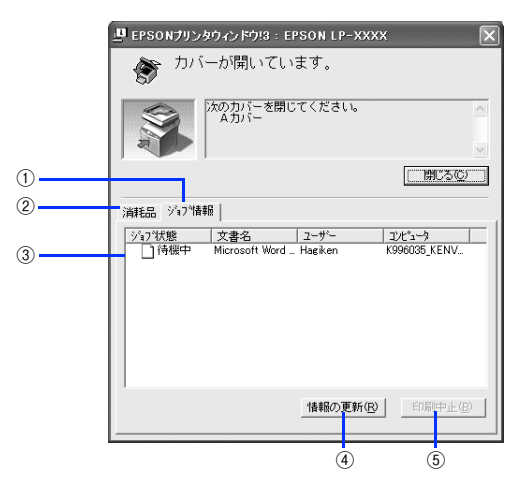

#### ①ジョブ情報

ネットワークプリンタに印刷した情報を表示します。

#### ②消耗品

[プリンタ詳細]ウィンドウで消耗品に関する情報を表示します。 h 本[書 63 ページ「\[プリンタ詳細\]ウィンドウ」](#page-64-0)

#### ③ジョブリスト

ジョブの状態(待機中、送信中、印刷中、印刷済、削除中、削除済)、文書名、ユーザー名、コンピュータ名を、ジョブご とに表示します。リスト一番左の赤い矢印は、印刷中のジョブのうち実際に印刷を行っているジョブを表しています。な お、ネットワーク上のほかのユーザーが実行したジョブに関しては、次の情報は表示しません。

- 印刷済みジョブと削除済みジョブ
- 待機中または印刷中の文書名

#### ④[情報の更新]

最新のジョブ情報をプリンタから取得して、リストの表示を更新します。

#### ⑤[印刷中止]

ジョブリストに表示されている印刷中または待機中のジョブをクリックして選択し、[印刷中止]をクリックすると、その ジョブの印刷を中止することができます。なお、ネットワーク上のほかのユーザーが実行したジョブの印刷を中止するこ とはできません。

## <span id="page-66-0"></span>■ [印刷終了通知]ダイアログ

印刷の終了が通知できるように設定されている場合は、ジョブの印刷終了時にメッセージを表示します。設定方法は、以 下のページを参照してください。

c 本書 62 ページ「[モニタの設定] ダイアログ」

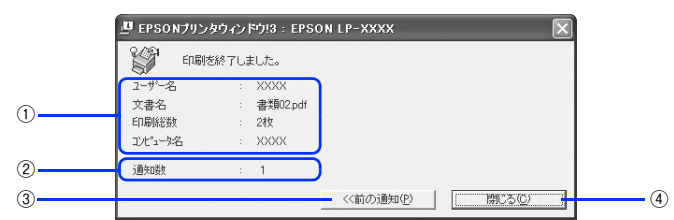

#### ①印刷終了通知

印刷が終了したジョブのユーザー名、文書名、印刷総数、コンピュータ名を表示します。

#### ②通知数

印刷終了通知の通知数を表示します。

#### ③[前の通知]

クリックすると、1 つ前の終了通知を表示します。通知数が 0 になった場合(終了通知がすべてなくなった場合)はグレー アウトされます。

#### ④[閉じる]

ダイアログを閉じます。

■お考 | コーティリティ]ダイアログの [印刷中プリンタのモニタを行う] がチェックされていない場合 は、印刷終了通知は行われません。  $\sqrt{\mathcal{F}}$  本書 59 ページ「[ユーティリティ]ダイアログ]

## ■ ポップアップウィンドウ

プリンタに何らかの問題が起こった場合は、EPSON プリンタウィンドウ !3 のポップアップウィンドウがコンピュータの 画面上に現れ、メッセージを表示します。メッセージに従って対処してください。エラーが解消されると自動的に閉じます。

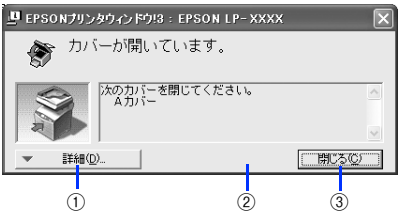

#### ①[詳細]

[プリンタ詳細]ウィンドウに切り替わり、消耗品などの詳細な情報を表示します。  $\Delta$  本書 63 ページ [[プリンタ詳細] ウィンドウ」

#### ②[対処方法]

このボタンが表示された場合は、クリックすると、順を追って対処方法を説明します。

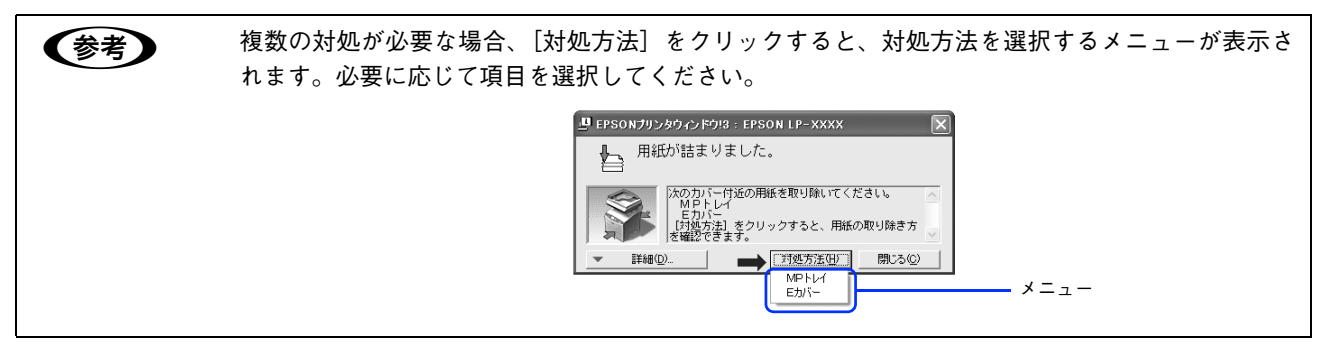

#### ③[閉じる]

ポップアップウィンドウを閉じます。メッセージを読んでからウィンドウを閉じてください。

### ■ 共有プリンタを監視できない場合は

ネットワーク上のコンピュータに USB 接続して共有した共有プリンタを監視できない場合は、次の設定がされているか を確認してください。

- 共有プリンタを提供しているコンピュータ(プリントサーバ)上のネットワークコンピュータのプロパティを開き、ネッ トワークコンポーネントに Microsoft ネットワーク共有サービスが設定されていること。
- 共有プリンタを提供しているコンピュータ(プリントサーバ)上に、対応するプリンタのドライバがインストールされ、 かつ、そのプリンタの共有設定がされていて、プリンタドライバの[モニタの設定]ダイアログで[共有プリンタをモ ニタさせる]にチェックマークが付いていること。
- サーバ側とクライアント側で、Printer Interface モジュールの Ver.4.xxx 以上が導入されていること。Printer Interface モジュールのバージョンを確認する方法は、次の 2 通りがあります。
	- (1)EPSON プリンタウィンドウ !3 の[プリンタ詳細]ウィンドウを開き、タイトルバー左端にあるアイコンをクリッ クして[バージョン情報]をクリックします。
	- (2) プリンタドライバの [ユーティリティ] ダイアログの [バージョン情報]をクリックし、[EPSON プリンタウィ ンドウ !3] をクリックします。
- Windows 98/Me で共有プリンタを監視する場合の注意事項 サーバ側とクライアント側において、コントロールパネルのネットワークおよび現在のネットワーク構成に、TCP/IP プロトコルが設定されていること。

## ■ 監視プリンタの設定

[監視プリンタの設定]ユーティリティは、EPSON プリンタウィンドウ !3 で監視するプリンタ(接続方法別)の設定を 変更するためのユーティリティで、EPSON プリンタウィンドウ !3 とともにインストールされます。通常は設定を変更す る必要はありません。何らかの理由で監視するプリンタの設定を変更したい場合のみご使用ください。

監視プリンタの設定ユーティリティを起動します。 [スタート]-[プログラム](または[すべてのプログラム])-[EPSON]-[監視プリンタの設定]をクリックします。

### **2 監視しないプリンタのチェックボックスをクリックしてチェックマークを外し、[OK]をク** リックして、ダイアログを閉じます。

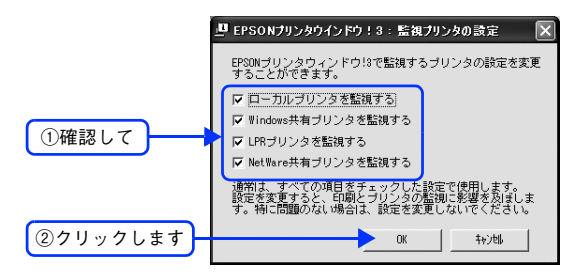

## ■ EPSON プリンタウィンドウ !3 のみのインストール手順

EPSON プリンタウィンドウ !3 は、通常プリンタドライバに引き続いてインストールします。EPSON プリンタウィンド ウ !3 のみを単独でインストールする手順は次の通りです。

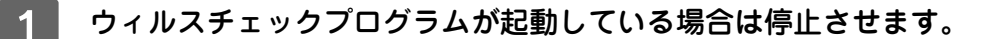

B コンピュータに『EPSON ソフトウェア CD-ROM』をセットします。

#### 画面の内容を確認して、[ 続ける ] をクリックします。

ウィルスチェックプログラムの実行中は、「インストール中止 ] をクリックして、手順 ■ からやり直します。

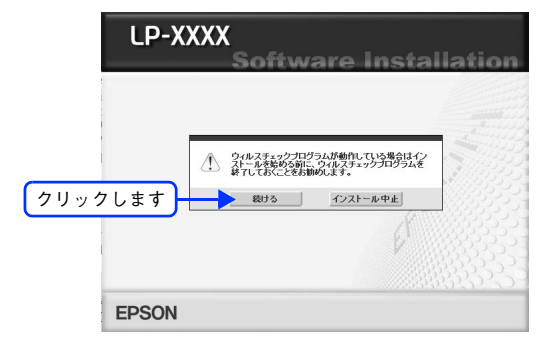

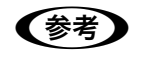

● 参考 う 上の画面が自動的に表示されないときは 「マイコンピュータ]内の CD-ROM のアイコンをダブルクリックします。

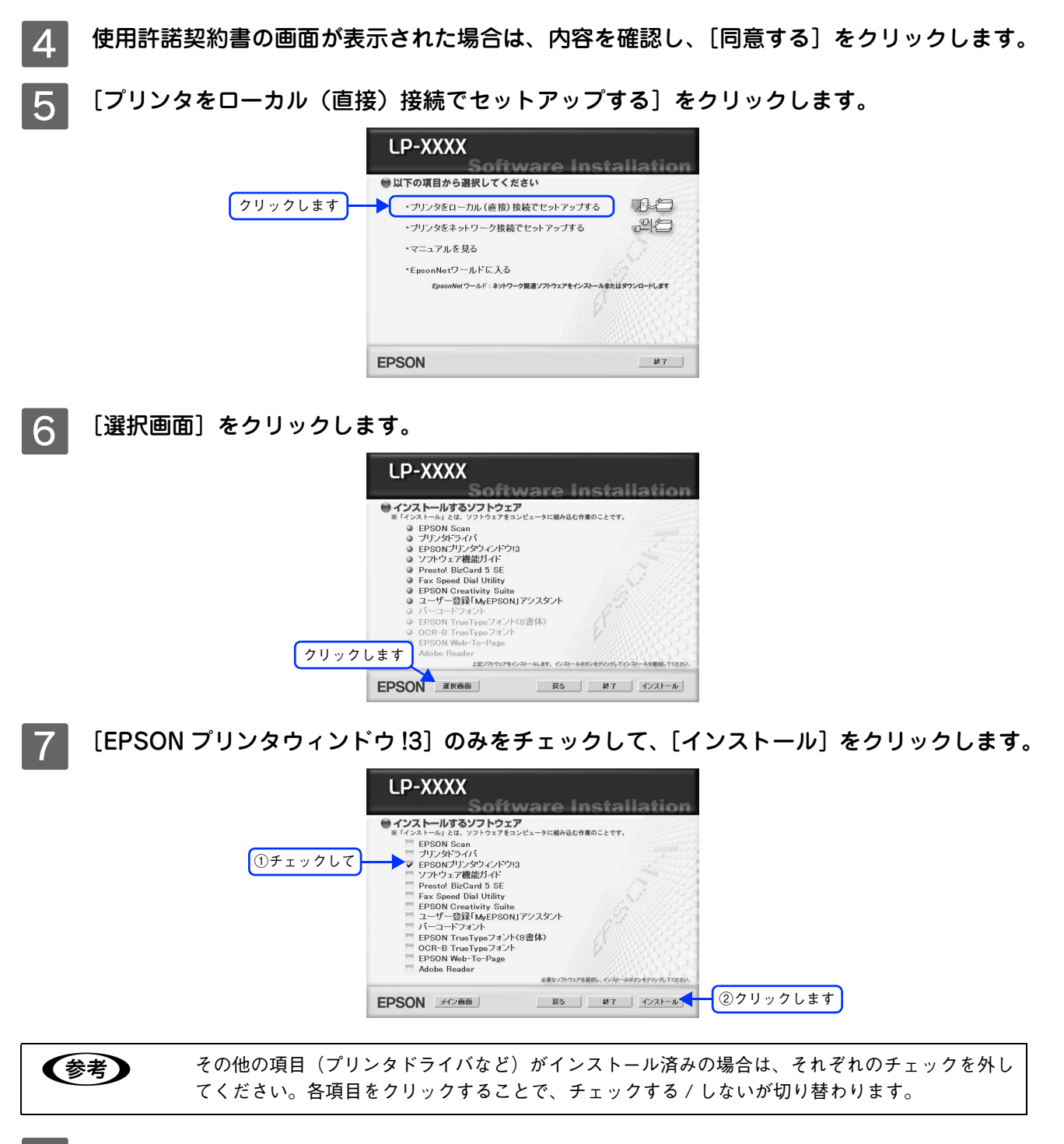

### 機種選択の画面が表示されたら、お使いのプリンタの機種名をクリックして、[OK] をクリッ クします。

この後は画面の指示に従ってください。以上でインストールは終了です。

# ソフトウェアのバージョンアップ

添付のソフトウェアをバージョンアップすることによって、今まで起こっていた現象が解消されることがあります。でき るだけ最新のソフトウェアをお使いいただくことをお勧めします。

最新のソフトウェアは、エプソンのホームページからダウンロードしてください。  $\mathcal{F}$  http://www.i-love-epson.co.jp/

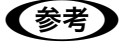

● 参考 ) CD-ROM での郵送をご希望の場合は

「エプソンディスクサービス」で実費にて承っております。詳しくは FAX インフォメーションでご確認 ください。

h『セットアップガイド』『活用ガイド』(紙マニュアル)巻末

# ダウンロードする

ホームページに掲載されているソフトウェアは圧縮<sup>※ 1</sup> ファイルになっていますので、次の手順でファイルをダウンロー ドし、解凍※ 2 してからインストールしてください。

∗1 圧縮:1 つ、または複数のデータをまとめて、データ容量を小さくすること。 ∗2 解凍:圧縮されたデータを展開して、元のファイルに復元すること。

A ホームページのダウンロードサービスから本製品名を選択します。

B ソフトウェアをハードディスク内の任意のディレクトリへダウンロードします。

解凍して、インストールを実行します。

詳しくは、ホームページ上の「ダウンロード方法・インストール方法はこちら」をクリックしてください。

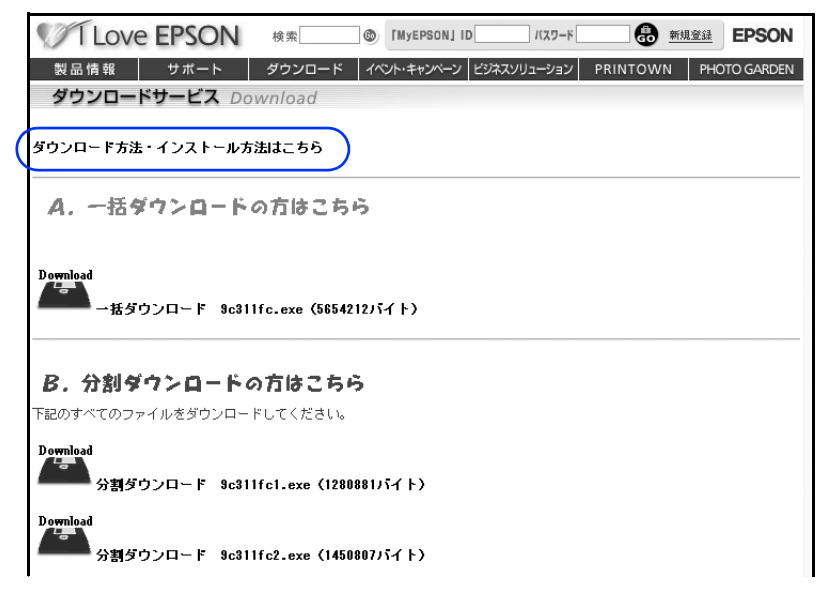

最新バージョンのソフトをインストールする前に、必ず旧バージョンを削除してください。 h 本[書 70 ページ「プリンタソフトウェアの削除方法」](#page-71-0)

# <span id="page-71-0"></span>プリンタソフトウェアの削除方法

プリンタドライバを再インストールする場合やバージョンアップする場合は、すでにインストールされているプリンタソ フトウェアを削除(アンインストール)する必要があります。

## プリンタソフトウェアを削除する

Windows の標準的な方法でプリンタソフトウェア(プリンタドライバ /EPSON プリンタウィンドウ !3/USB プリンタデ バイスドライバ)を削除する手順を説明します。

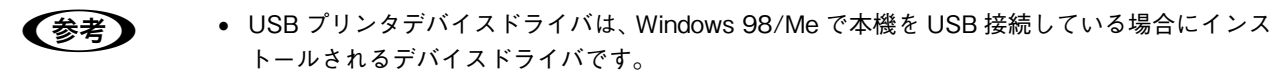

• Windows 2000/XP/Server 2003上のEPSONプリンタウィンドウ!3を、複数のユーザーで使用 している環境で、EPSON プリンタウィンドウ !3 を削除する場合は、すべてのユーザー環境に おいて[呼び出しアイコン]の設定をオフ(チェックなし)にしてから削除してください。  $\sqrt{3}$  本書 62 ページ「「モニタの設定」ダイアログ」

A 起動しているアプリケーションソフトをすべて終了します。

## B [スタート]メニューから[コントロールパネル]を開きます。

#### Windows XP

[スタート]-[コントロールパネル]をクリックします。

#### Windows Server 2003

[スタート]-[コントロールパネル]にカーソルを合わせます。

#### Windows 98/Me/2000

[スタート]-[設定]-[コントロールパネル]をクリックします。

## ■ 2 ┃ [アプリケーションの追加と削除]/[プログラムの追加と削除]を開きます。

#### Windows XP/Server 2003

[プログラムの追加と削除]をクリックします。

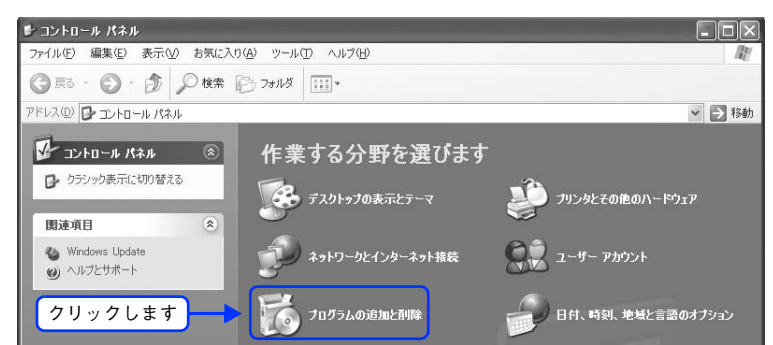

#### Windows 98/Me/2000

[アプリケーションの追加と削除]アイコンをダブルクリックします。

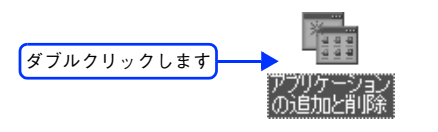
## <span id="page-72-0"></span><u>4</u> 削除するソフトウェアを選択して [変更と削除] (または [追加と削除]) をクリックします。

プリンタドライバと EPSON プリンタウィンドウ !3 を削除する場合:

#### Windows 2000/XP/Server 2003

[プログラムの変更と削除] - [EPSON プリンタドライバ・ユーティリティ] - [変更 / 削除]をクリックして以 下のページへ進みます。

 $\sqrt{2}$  本[書 74 ページ「プリンタドライバと EPSON プリンタウィンドウ !3 の削除」](#page-75-0)

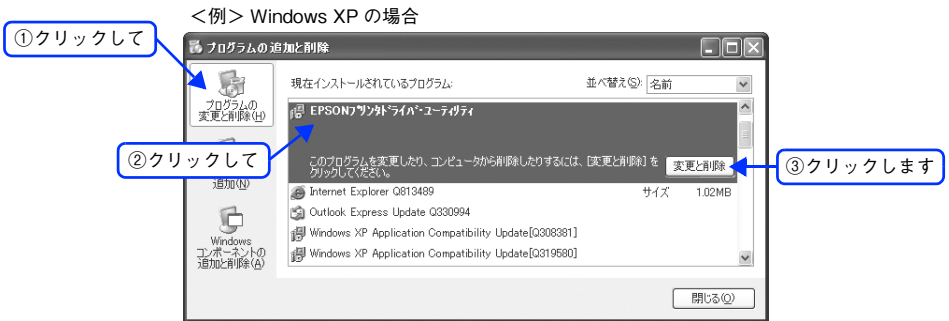

#### Windows 98/Me

[EPSON プリンタドライバ・ユーティリティ]-[追加と削除]をクリックして以下のページへ進みます。  $\Delta$  本[書 74 ページ「プリンタドライバと EPSON プリンタウィンドウ !3 の削除」](#page-75-0)

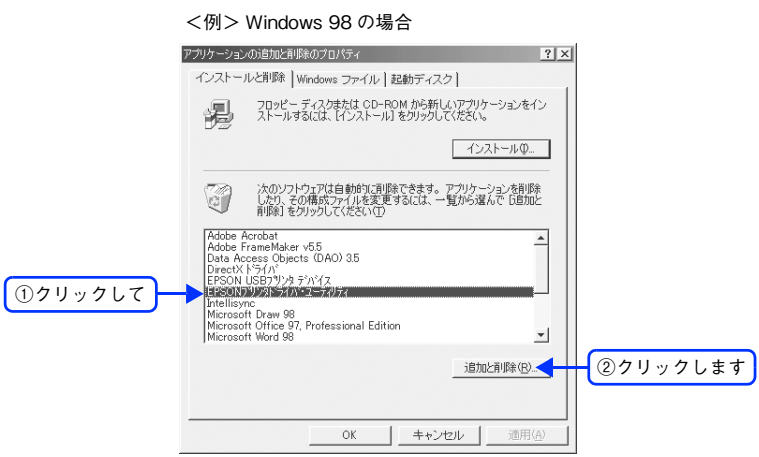

#### <span id="page-73-0"></span>USB プリンタデバイスドライバを削除する場合:

[EPSON USB プリンタデバイス]は、Windows98/Me で USB 接続をご利用の場合にのみ表示されます。 [EPSON USB プリンタデバイス]-[追加と削除]をクリックして以下のページへ進みます。 h 本[書 76 ページ「USB プリンタデバイスドライバの削除」](#page-77-0)

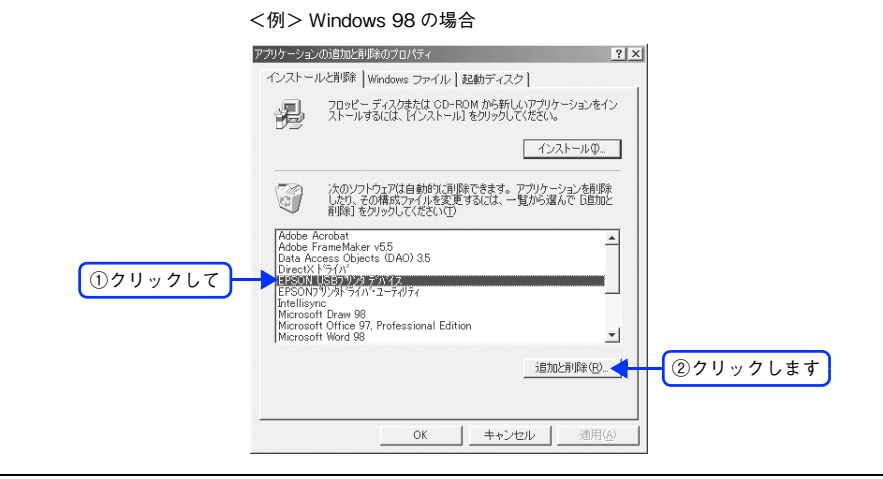

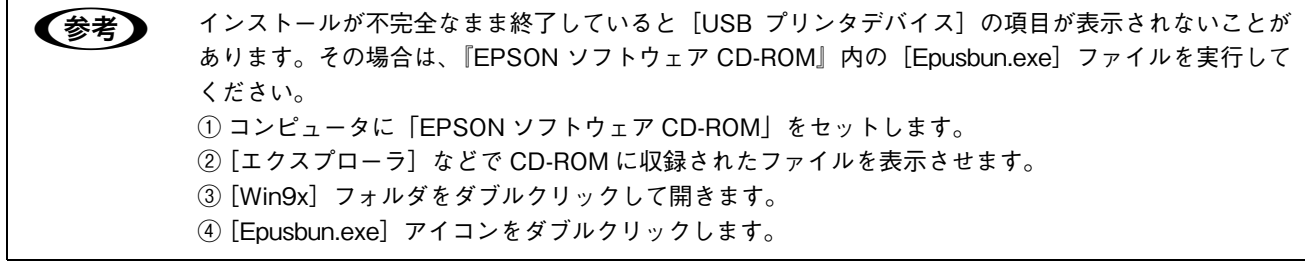

#### <span id="page-74-0"></span>EPSON プリンタウィンドウ !3 のみを削除する場合:

#### Windows 2000/XP/Server 2003

[プログラムの変更と削除] - [EPSON プリンタドライバ・ユーティリティ] - [変更 / 削除]をクリックして以 下のページへ進みます。

 $\sqrt{2}$  本書 77 ページ 「EPSON プリンタウィンドウ !3 のみの削除」

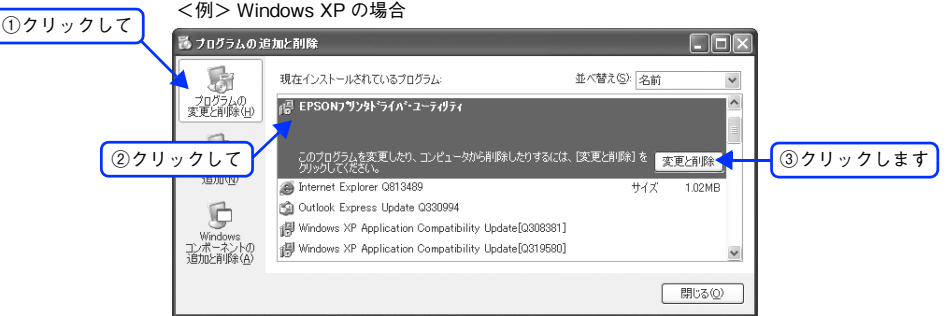

#### Windows 98/Me

[EPSON プリンタドライバ・ユーティリティ]-[追加と削除]をクリックして以下のページへ進みます。  $\sigma$  本書 77 ページ 「EPSON プリンタウィンドウ !3 のみの削除」

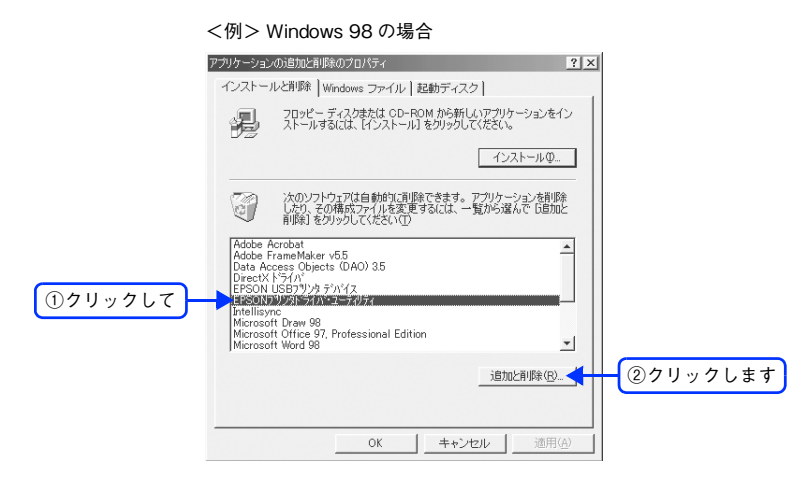

# <span id="page-75-0"></span>■ プリンタドライバと EPSON プリンタウィンドウ !3 の削除

次の手順から続けて、下記の作業を行ってください。

∠了 本書 71 ページ「プリンタドライバと EPSON プリンタウィンドウ !3 を削除する場合: | から続けてください。

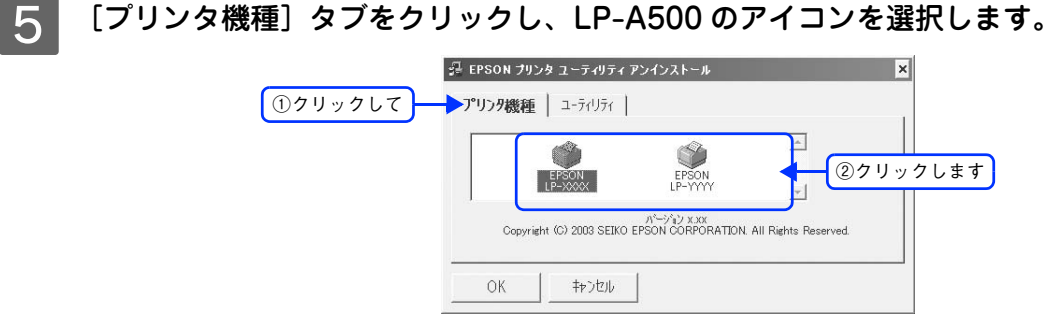

F [ユーティリティ]タブをクリックし、EPSON プリンタウィンドウ !3(LP-A500 用)にチェッ クマークが付いていることを確認して[OK]をクリックします。

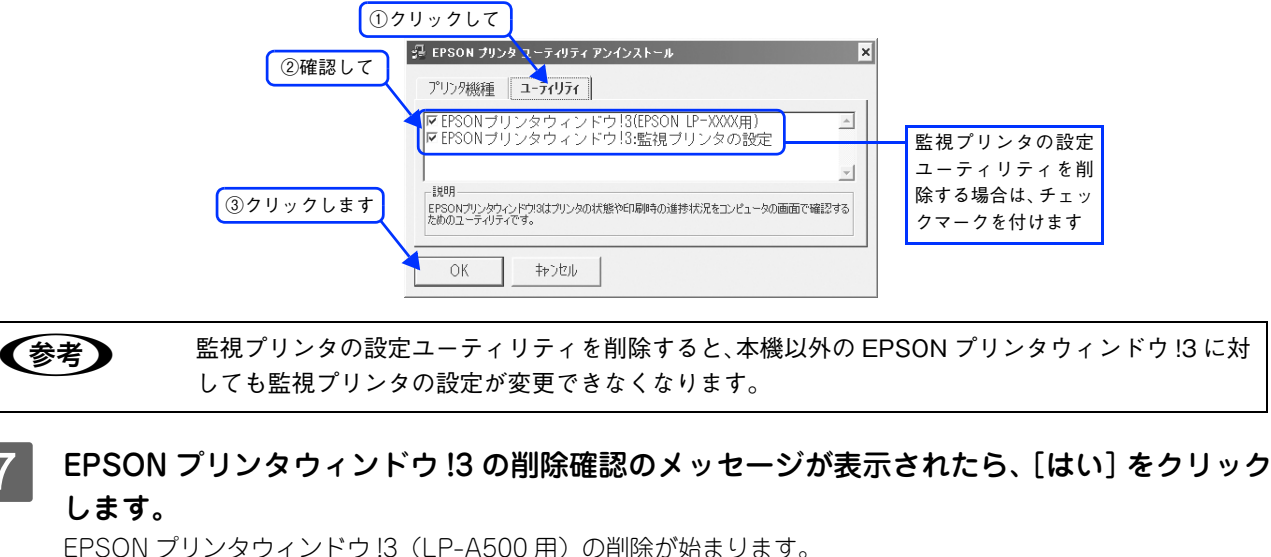

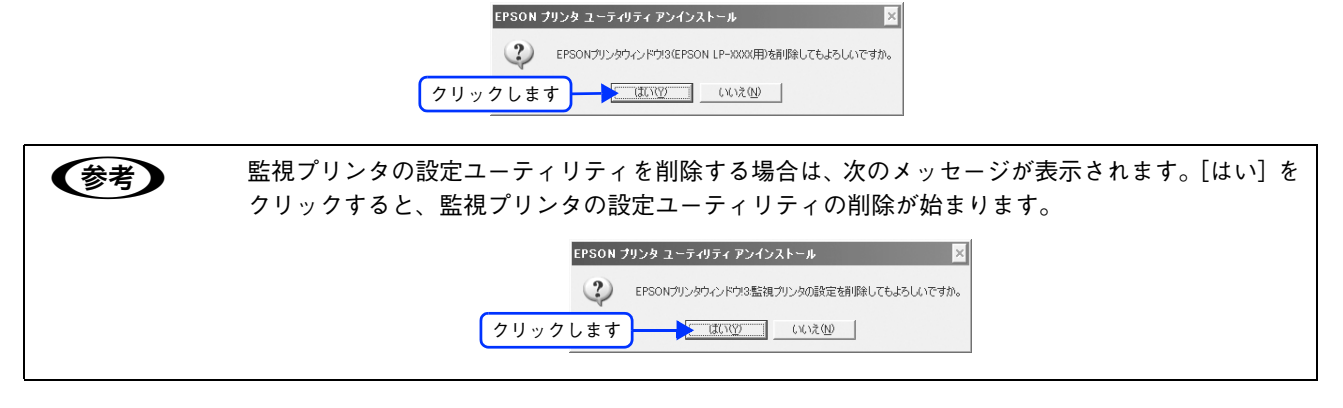

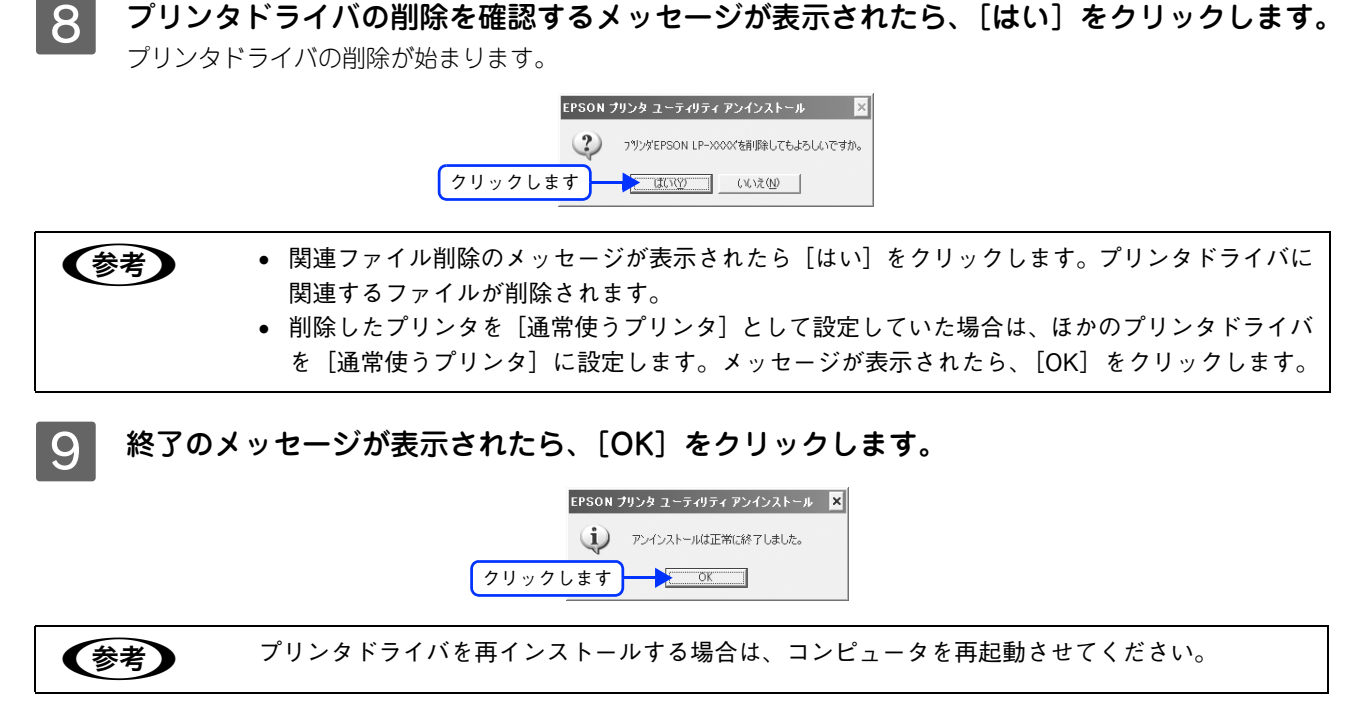

以上でプリンタドライバと EPSON プリンタウィンドウ !3 が削除されました。

# <span id="page-77-0"></span>■ USB プリンタデバイスドライバの削除

Windows98/Me で USB 接続をご利用の場合のみ必要なデバイスドライバです。

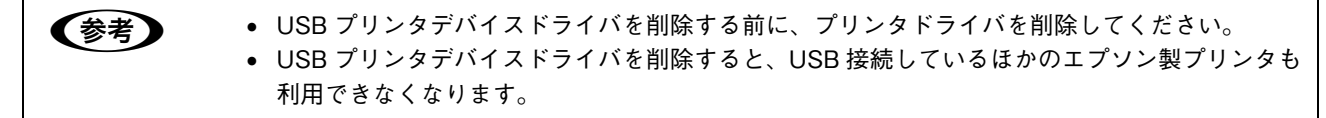

次の手順から続けて、下記の作業を行ってください。 h 本[書 72 ページ「USB プリンタデバイスドライバを削除する場合:」](#page-73-0)から続けてください。

#### ■5 ■ [はい] をクリックします。 USB プリンタデバイスドライバの削除が始まります。

削除の確認 ?) 指定されたデバイスとそのコンホーネントを全て削除しますか? **クリックします ■ 第60回 ■ 80次四 ■** 

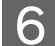

## $\begin{array}{|c|c|}\hline \mathbf{6} & \hline \end{array}$  [はい] をクリックします。

コンピュータが再起動します。

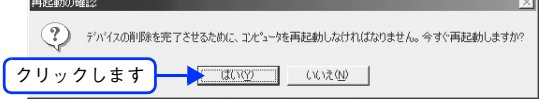

以上で USB プリンタデバイスドライバが削除されました。

## <span id="page-78-0"></span>■ EPSON プリンタウィンドウ !3 のみの削除

次の手順から続けて、下記の作業を行ってください。

c 73 ページ「EPSON プリンタウィンドウ !3 のみを削除する場合: | から続けてください。

### E [プリンタ機種]タブをクリックし、余白部分をクリックして何も選択されていない状態にし ます。

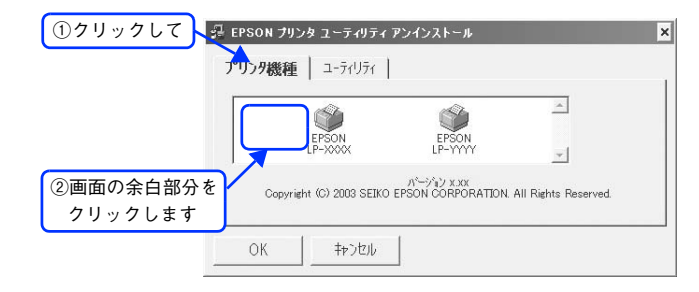

F [ユーティリティ]タブをクリックし、[EPSON プリンタウィンドウ !3(LP-A500 用)]を選 択して、[OK]をクリックします。

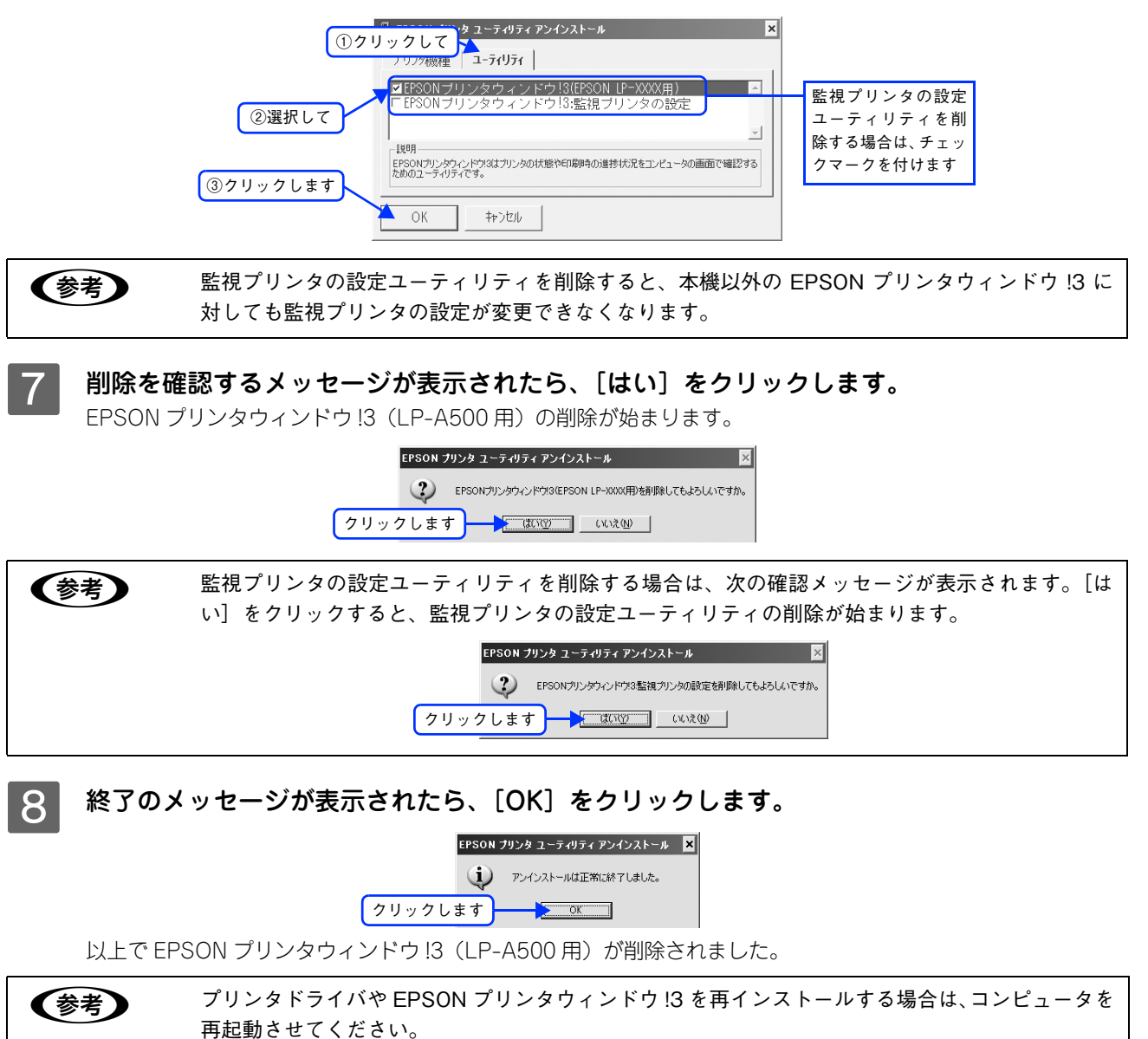

# 代替 / 追加ドライバを削除するには

Windows 2000/XP/Server 2003 プリントサーバにクライアント用の代替 / 追加ドライバをインストールしている場合 は、次の手順で代替 / 追加ドライバを削除(アンインストール)できます。

n 代替/追加ドライバ機能は、Windows 2000/XP/Server 2003では「追加ドライバ」と表示されます。

# B [スタート]メニューから[プリンタ]/[プリンタと FAX]を開きます。

起動しているアプリケーションソフトをすべて終了します。

#### Windows XP

- ①[スタート]-[コントロールパネル]をクリックします。
- [スタート] メニューに [プリンタと FAX] が表示されている場合は、[プリンタと FAX] をクリックして、3 へ進みます。
- ②[プリンタとその他のハードウェア]をクリックします。

③[プリンタと FAX]をクリックします。

#### Windows Server 2003

[スタート] - [コントロールパネル] - [プリンタと FAX]にカーソルを合わせてマウスを右クリックし、[開く] をクリックします。 [スタート] メニューに [プリンタと FAX] が表示されている場合は、[プリンタと FAX] をクリックして 3 へ 進みます。

#### Windows 2000

[スタート]-[設定]-[プリンタ]をクリックします。

### C [ファイル]メニューから[サーバーのプロパティ]をクリックします。

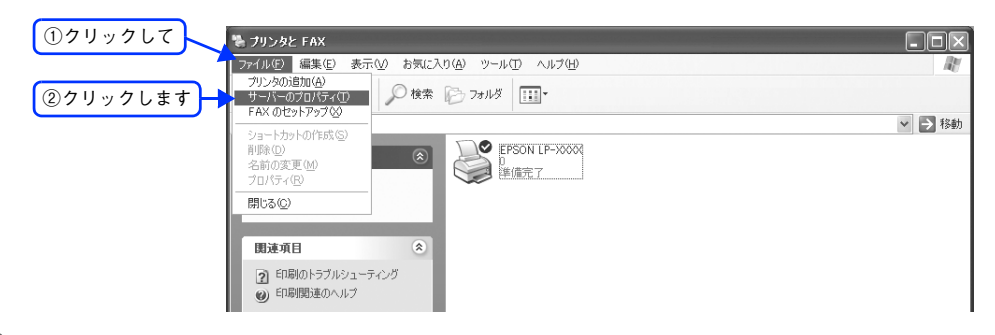

[ドライバ]タブをクリックして、[インストールされたプリンタドライバ]リストを開きます。

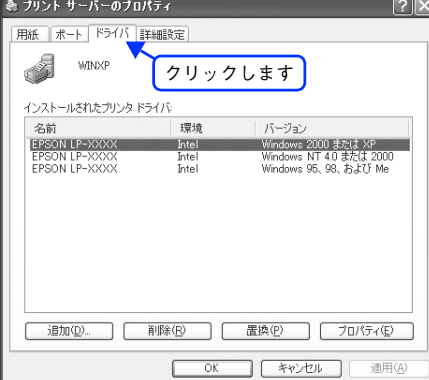

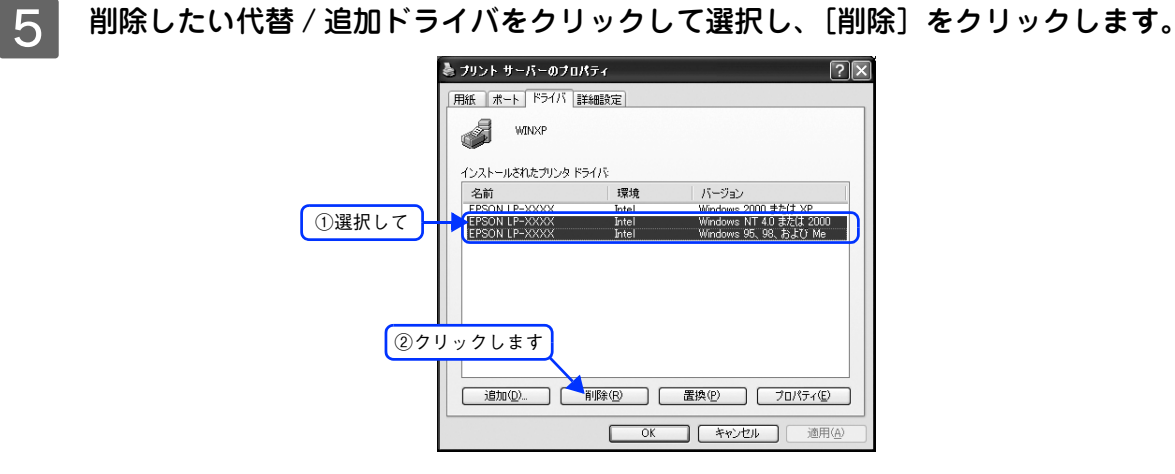

6 削除を確認するメッセージが表示されたら、[はい]をクリックします。

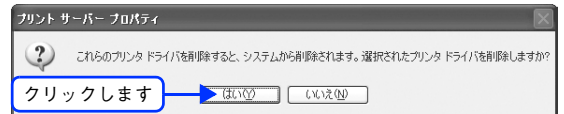

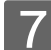

[閉じる]をクリックしてプロパティを閉じます。

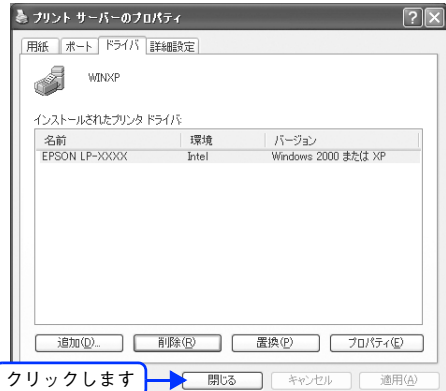

以上で代替 / 追加ドライバが削除されました。

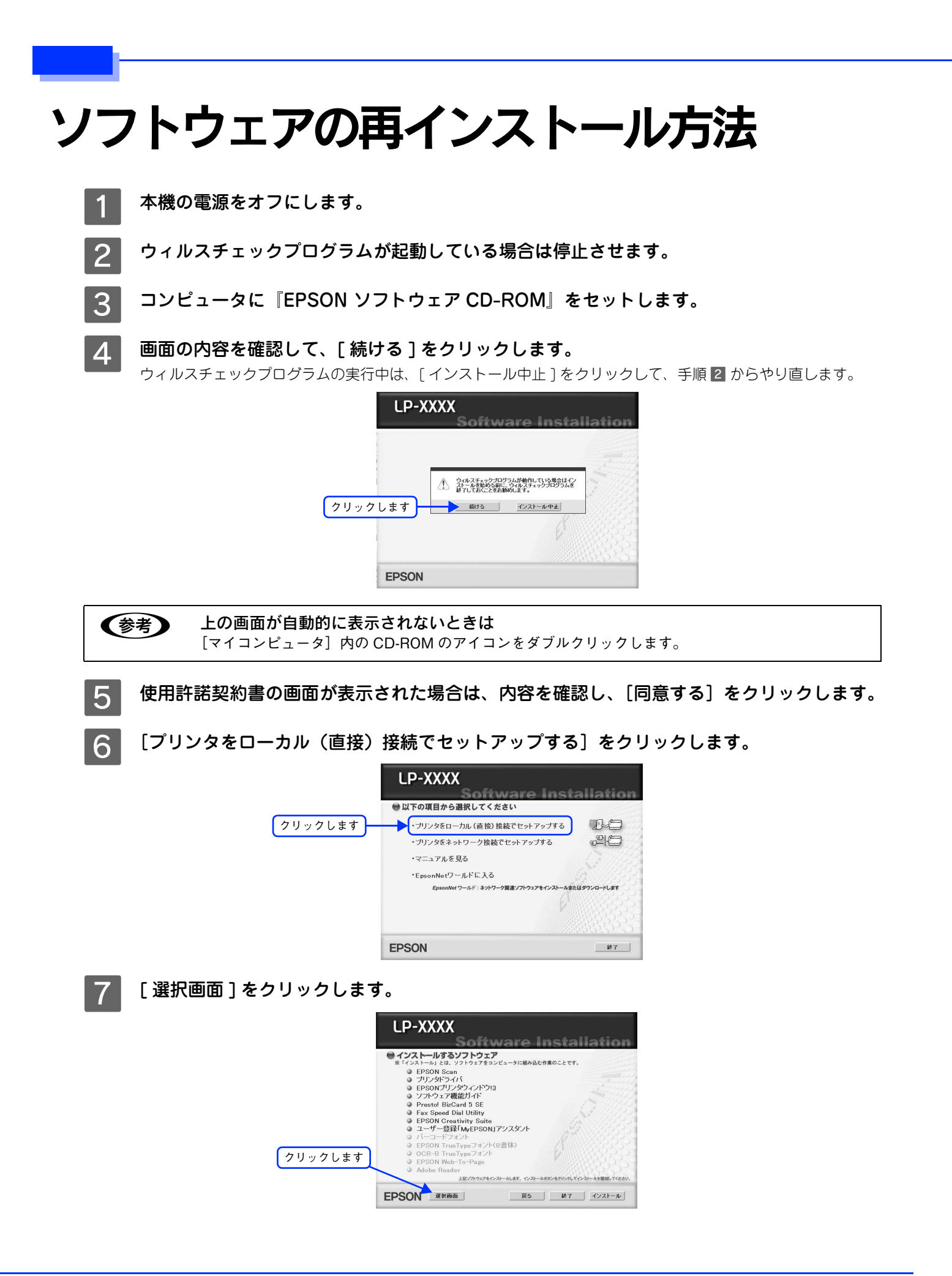

**8 [ プリンタドライバ ] と [EPSON プリンタウィンドウ !3] を選択して、[インストール] をク** リックします。

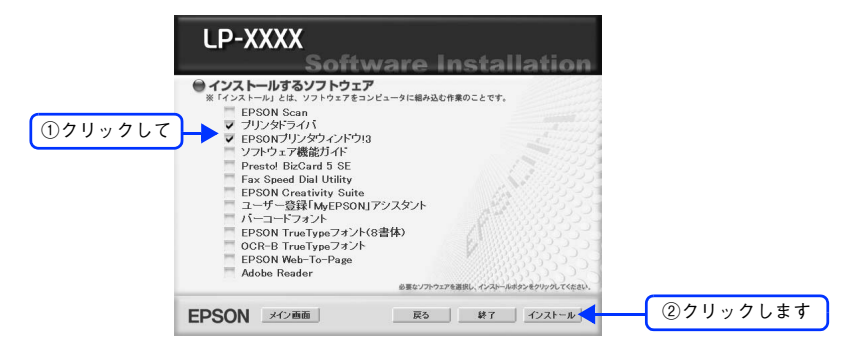

I この後は、画面の指示に従ってインストール作業を進めます。 以上でプリンタドライバと EPSON プリンタウィンドウ !3 がインストールされます。

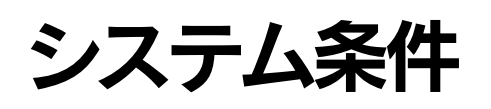

# プリンタドライバ

プリンタドライバをインストールし、使用するためのシステム条件は下記の通りです(2005 年 2 月現在)。

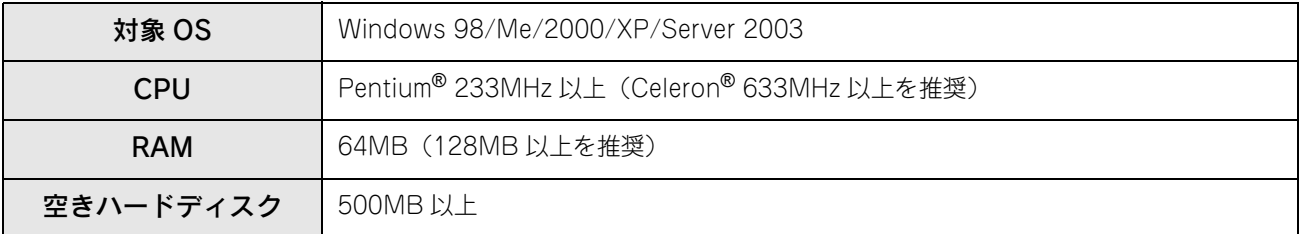

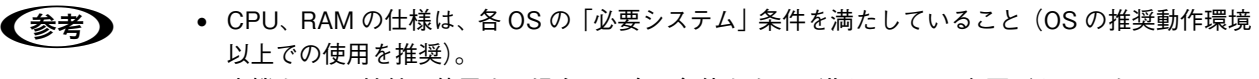

- 本機を USB 接続で使用する場合は、次の条件をすべて満たしている必要があります。
	- USBに対応していて、コンピュータメーカーによりUSBポートの動作が保証されているコン ピュータ
	- Windows 98/Me/2000/XP がプレインストールされているコンピュータ(購入時、すでに Windows 98/Me/2000/XP がインストールされているコンピュータ)または Windows 98 がプレインストールされていて Windows Me/2000/XP にアップグレードしたコンピュータ
- Windows XPのリモートデスクトップ機能\*を利用している状態で、移動先のコンピュータに直接 接続されたプリンタへ印刷する場合、EPSON プリンタウィンドウ !3 がインストールされている と通信エラーが発生します。ただし、印刷は正常に行われます。
- EPSON 製品に関する最新情報などをできるだけ早くお知らせするために、インターネットによ る情報の提供を行っています(アドレス:http://www.i-love-epson.co.jp)。
- ∗ 移動先のモバイルコンピュータなどからオフィスネットワーク内のコンピュータ上にあるアプリケーションやファイルへアクセス し、操作することができる。

#### USB2.0 対応について

- USB2.0 としてご使用いただくためには、USB2.0 に対応したケーブルをお使いください。また、コンピュータ側も USB2.0 に対応している必要があります。USB2.0 非対応のコンピュータをお使いの場合は、USB1.1 として動作しま す(USB2.0 と比較してデータ転送速度が遅くなります)。
- 動作確認済みのUSB2.0用インターフェイスボードまたはPCカードについては、エプソンのホームページでご確認いた だくか、インフォメーションセンターまでお問い合わせください。また、USB2.0 用インターフェイスボードまたは PC カードによって増設した場合には、マイクロソフト社製 USB2.0 ドライバが必要になります。マイクロソフト社製 USB2.0 ドライバの入手方法は、マイクロソフト株式会社のホームページでご確認ください。
- USB2.0 対応 OS は、Windows 2000/XP です。Windows 98/Me では、USB1.1 として動作します。

## EPSON プリンタウィンドウ !3 の動作環境(対象機種)

- DOS/V 仕様機(双方向通信機能のある機種)
	-
	- **■参考 → NetBIOS を使用した直接印刷、IPP 印刷、Novell NDPS 印刷の場合は、ネットワークプリンタの** 監視はできません。
		- 推奨ケーブル以外のケーブル、プリンタ切替機、ソフトウェアのコピー防止のためのプロテクタ (ハードウェアキー)などを、コンピュータと本機の間に装着すると、双方向通信やデータ転送 が正常にできない場合があります。

# 使用可能な印刷用紙と セット方法

印刷できる用紙とできない用紙、用紙のセット方法や特殊紙へ印刷する際の諸注意などを説 明しています。

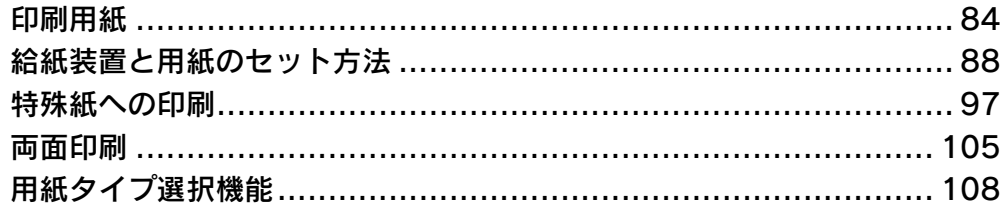

<span id="page-85-0"></span>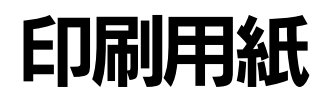

# 印刷できる用紙の種類

## ■ EPSON 製の用紙

次の EPSON 製用紙が使用できます。

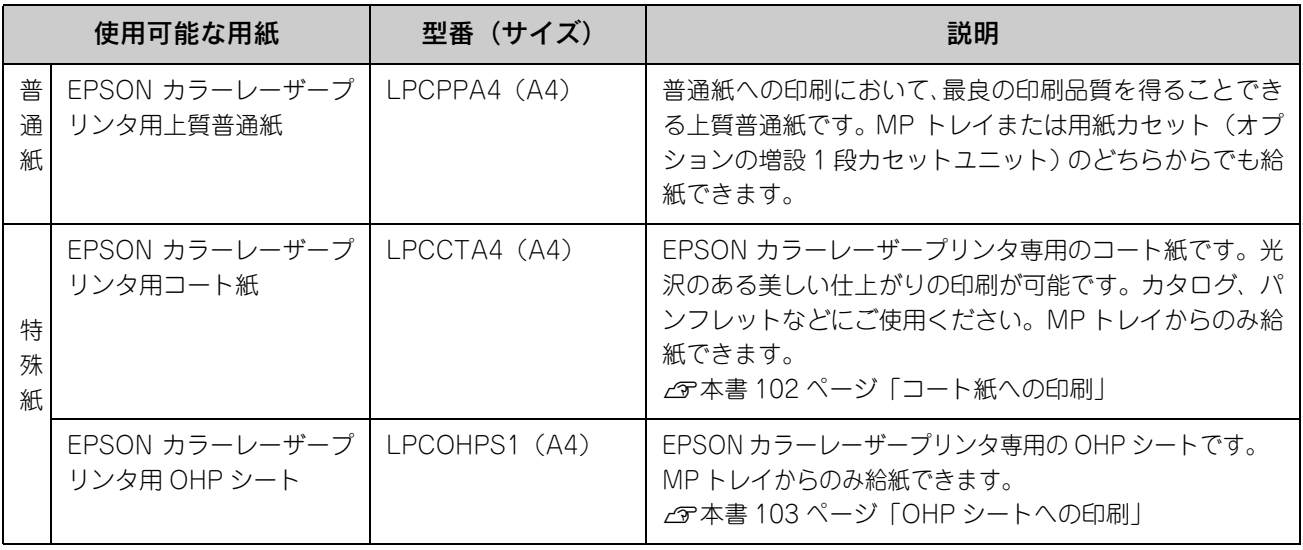

#### <mark>↓ 注意</mark>↓ ● 上記以外の EPSON 製専用紙は、本機で使用しないでください。プリンタ内部での紙詰まりや故障の 原因となります。

- 上記の EPSON 製専用紙を使用する場合は、プリンタドライバの[用紙種類]を[上質紙]、[上質紙 (裏面)]、[OHP シート]、[コート紙]または[コート紙(裏面)]に必ず設定してください。
- ま → [上質紙 (裏面)]、[コート紙 (裏面)] は、片面印刷後にさらにもう一方の面に印刷する場合に設定 してください。 • EPSON カラーレーザープリンタ用上質普通紙の両面に印刷する場合は、用紙の梱包紙の開封面側 (包装紙の合わせ目のある側)を先に印刷面として印刷してください。

使用可能な印刷用紙とセット方法 84

## ■ 一般の用紙

EPSON 製の専用紙以外では、ここで紹介する用紙に印刷することができます。これ以外の用紙は使用しないでください。 特殊紙への印刷の際は、用紙別にご注意いただく事項が異なりますので以下のページを参照ください。 h 本[書 97 ページ「特殊紙への印刷」](#page-98-0)

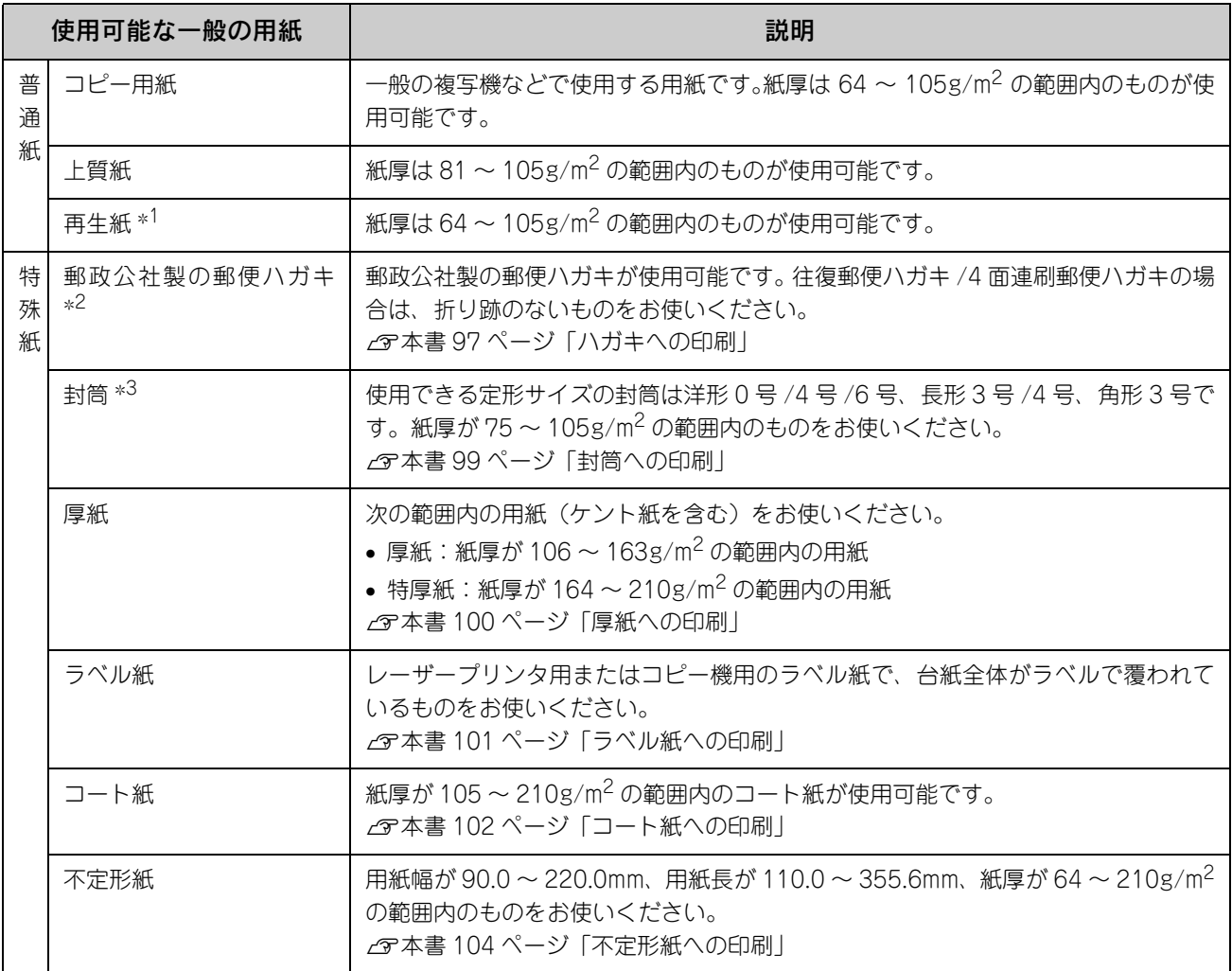

- ∗<sup>1</sup> 再生紙は、一般の室温環境下(温度 15 ~ 25 度、湿度 40 ~ 60% の環境)以外でご使用になると、印刷品質が低下したり、紙詰まりな どの不具合が発生することがありますのでご注意ください。また、再生紙の使用において給紙不良や紙詰まりが発生しやすい場合は、 用紙を裏返して使用することにより症状が改善されることがあります。
- ∗<sup>2</sup> 絵入りのハガキなどを給紙すると、絵柄裏移り防止用の粉が給紙ローラに付着して給紙できなくなる場合がありますので、ご注意く ださい。

h活用ガイド「メンテナンス」-「本機の清掃」-「給紙ローラを清掃する」

∗<sup>3</sup> 封筒の紙種、保管および印刷環境、印刷方法によっては、しわが目立つ場合がありますので、事前に試し印刷をすることをお勧めし ます。

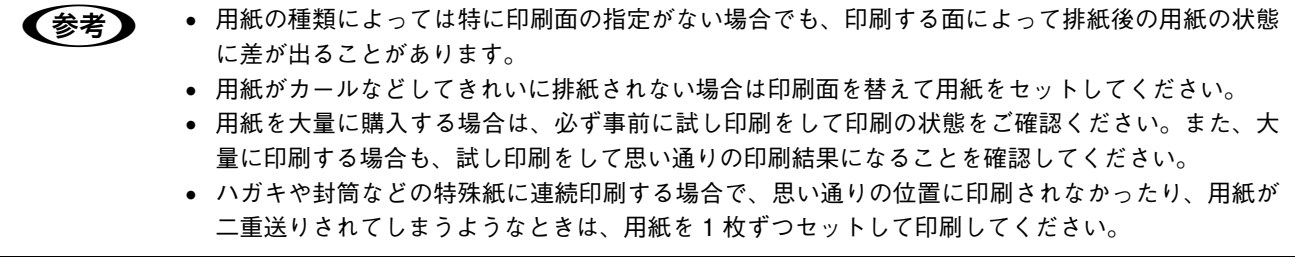

## 印刷できない用紙

#### ■ 給紙ローラ、感光体、定着器の故障の原因となる用紙

- インクジェットプリンタ用特殊紙:スーパーファイン紙、光沢紙、光沢フィルム、郵便ハガキ(インクジェット紙)など
- アイロンプリント紙
- 他のモノクロレーザープリンタ、カラーレーザープリンタ、熱転写プリンタ、インクジェットプリンタなどのプリンタ や、複写機で印刷したプレプリント紙
- 他のプリンタで一度印刷した後の裏紙
- 他のカラーレーザープリンタやカラー複写機専用 OHP シート
- モノクロレーザープリンタ用またはモノクロコピー機用以外のラベル紙
- カーボン紙、ノンカーボン紙、感熱紙、感圧紙、酸性紙、和紙
- 糊、ホチキス、クリップなどが付いた用紙
- 表面に特殊コートが施された用紙、表面加工されたカラー用紙
- バインダ用の穴が開いている用紙
- 貼り合わせた用紙

#### ■ 給紙不良、紙詰まりを起こしやすい用紙

- 薄すぎる用紙(63g/m2 以下)、厚すぎる用紙(210g/m2 を超える)
- 濡れている(湿っている)用紙
- 表面が平滑すぎる(ツルツル、スベスベしすぎる)用紙、粗すぎる用紙
- 表と裏で粗さが大きく異なる用紙
- 折り跡、カール、破れのある用紙
- 形状が不規則な用紙、裁断角度が直角でない用紙
- ミシン目のある用紙
- 簡単にはがれてしまうラベル紙
- 吸湿して波打ちしている用紙を使用している

#### ■ 耐熱温度約 180 度以下で変質、変色する用紙

• 表面に特殊コート(またはプレプリント)が施された用紙

## 印刷できる領域

印刷保証領域は、印刷の実行と印刷結果の画質を保証する領域です。用紙の各端面から 5mm を除く領域の印刷を保証し ます。

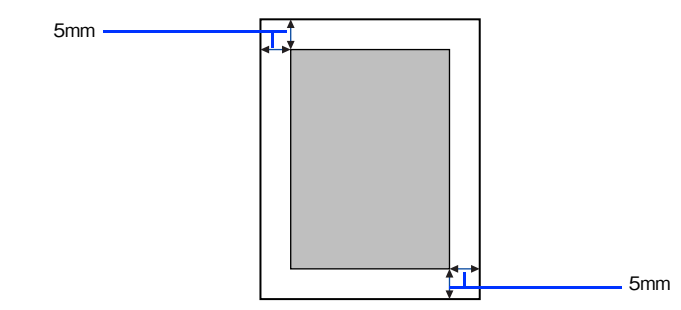

● おも アプリケーションソフトによっては印刷可能領域が上記より小さくなる場合があります。

## 用紙の保管

用紙は次の点に注意して保管してください。

- 直射日光を避けて保管してください。
- 湿気の少ない場所に保管してください。
- 用紙を濡らさないでください。
- 用紙を立てたり、斜めにしないで、水平な状態で保管してください。
- ほこりがつかないよう、包装紙などに包んで保管してください。

# <span id="page-89-0"></span>給紙装置と用紙のセット方法

本機には、標準装備されているMPトレイのほかにオプションの増設1段カセットユニットを1段装着することができます。

## <span id="page-89-1"></span>各給紙装置にセットできる用紙サイズと容量

本機の給紙装置で使用できる用紙の種類は次の通りです。特殊紙を使用する場合は、必ず MP トレイにセットしてくださ い。また、特殊紙は用紙別にセット方法や注意事項が異なりますので以下のページを参照してください。 h 本[書 97 ページ「特殊紙への印刷」](#page-98-0)

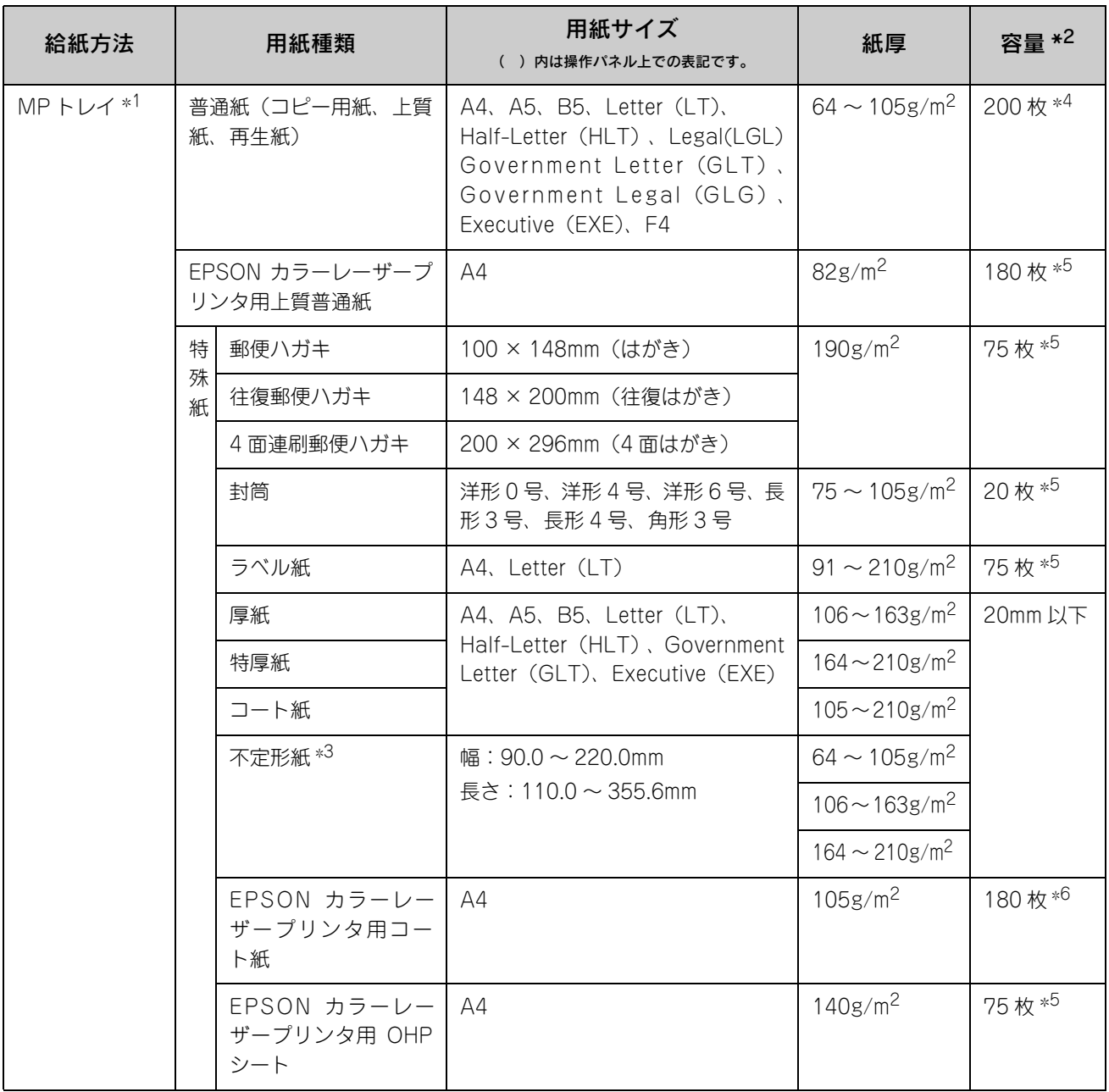

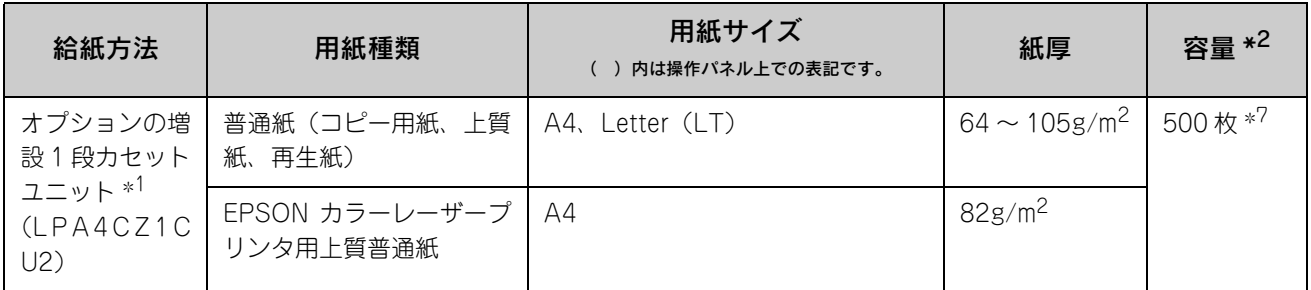

∗<sup>1</sup> 操作パネルとプリンタドライバで用紙サイズを設定する必要があります。

∗<sup>2</sup> セットできる用紙の高さは用紙ガイド内側の最大セット枚数表示までです。最大セット枚数表示を超えてセットした場合は、給紙不 良などの原因となります。

∗<sup>3</sup> 不定形紙に印刷する場合は、プリンタドライバのユーザー定義サイズ / カスタム用紙サイズを設定してから印刷してください。

∗<sup>4</sup> 64g/m2 で 200 枚、80g/m<sup>2</sup> で 180 枚、または総厚 20mm までセット可能。

∗<sup>5</sup> または総厚 20mm までセット可能。用紙の製造会社によってセットできる枚数は異なります。

∗<sup>6</sup> または総厚 20mm までセット可能。使用環境によって異なります。

∗<sup>7</sup> または総厚 56mm までセット可能。用紙の製造会社によってセットできる枚数は異なります。

# MP トレイへ用紙をセットする

本機に標準装備されている給紙装置は、本機で印刷可能なすべての用紙をセットできる MP トレイです。セットできる用 紙の種類や容量は、以下のページを参照してください。 h 本[書 88 ページ「各給紙装置にセットできる用紙サイズと容量」](#page-89-1)

A MP トレイのカバーを開けます。

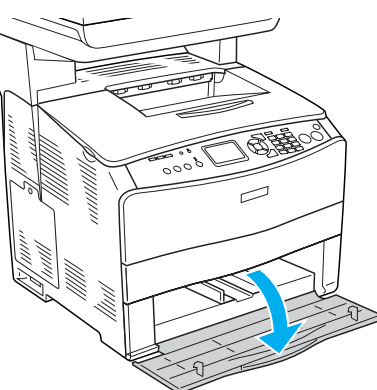

2 ①右側の用紙ガイドのツマミ部分をつまんだまま②外側へずらします。

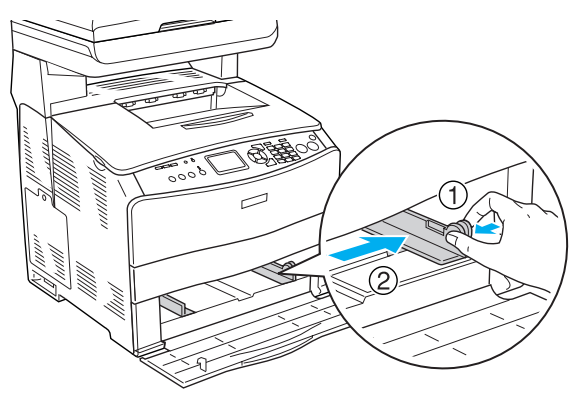

## **个注意**

用紙をセットするときは用紙の側面で手をこすってけがをしないように注意してください。薄い用紙の側面 は鋭利な状態になっていて危険です。

#### C 用紙の四隅をそろえ、MP トレイにセットします。

用紙の先端が MP トレイの奥に突き当たるように、用紙をセットします。

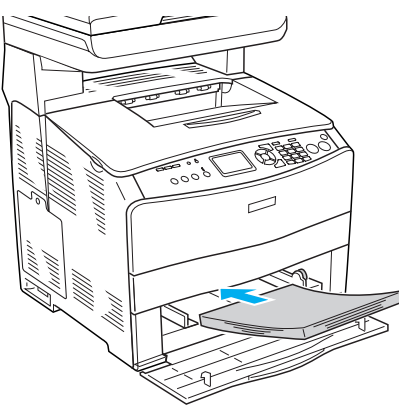

△ 用紙ガイドのツマミをつまんで、用紙サイズに合わせます。

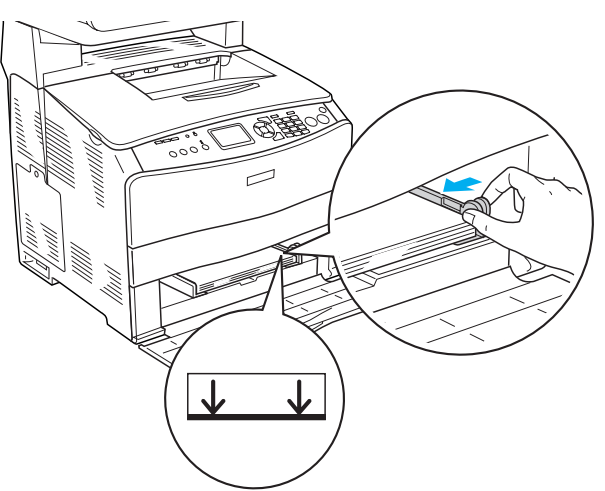

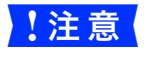

<mark>↓注意(</mark> 用紙ガイドは、セットする用紙サイズに必ず合わせてください。用紙ガイドが用紙サイズに合ってい ないと、用紙が斜めに給紙されて紙詰まりが発生します。

**【参考】** 用紙は最大 200 枚(普通紙 64g/ m2)までセットできます。用紙ガイド内側の最大セット枚数表示を 超えて用紙をセットすると、正常に給紙できない場合があります。

E MP トレイのカバーを閉じます。

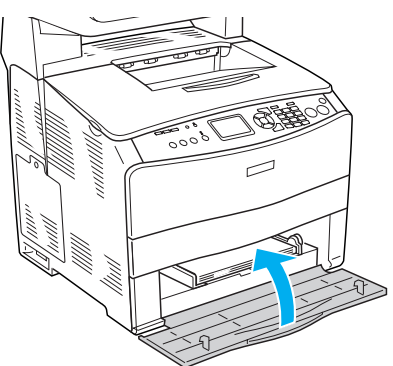

F 排紙延長トレイを①引き出してから、②開きます。 印刷された用紙が排紙トレイ内に保持されます。

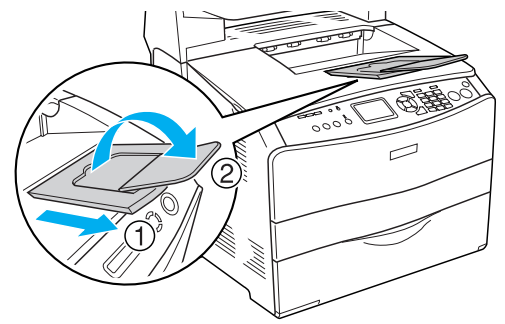

MP トレイにセットした用紙のサイズを変更した場合は、操作パネルで設定します。以下のページへ進みます。 h 本[書 95 ページ「操作パネルで用紙サイズを設定する」](#page-96-0)

**【参考】** 現在設定されている MP トレイの用紙サイズ(初期設定値は A4)は、ステータスシートを印刷すると 確認できます。 h 本書 [149 ページ「ステータスシート\(簡易版\)を印刷する」](#page-150-0)

# 増設カセット(オプション)に用紙をセットする

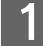

用紙カセットを増設カセットユニットから引き出します。

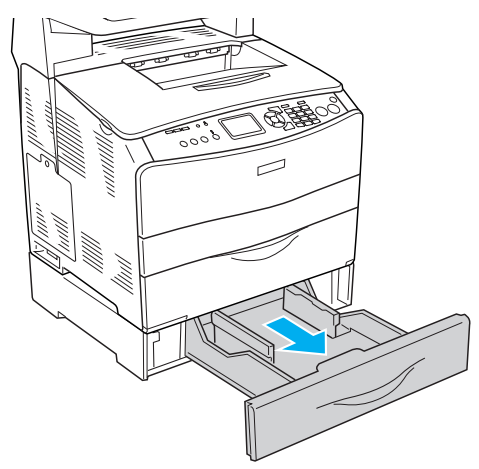

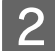

2 用紙ガイド(左右)をつまんだまま、用紙がセットできるように広げます。 用紙ガイドは、片方を操作するともう一方も連動して広がります。

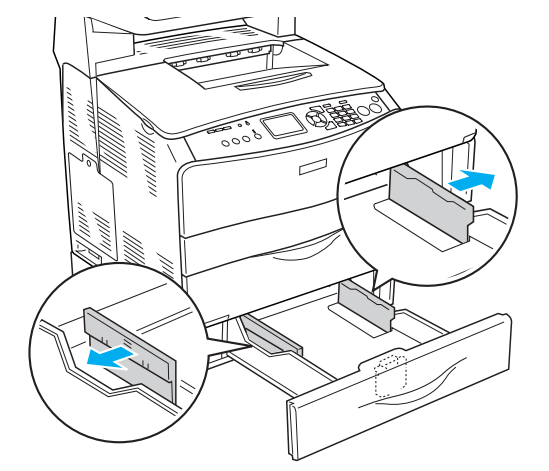

3 ①用紙ガイド(手前)のツマミをつまんだまま、②セットする用紙サイズに合わせます。

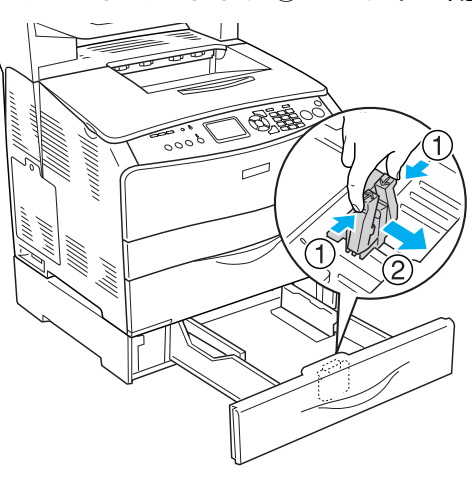

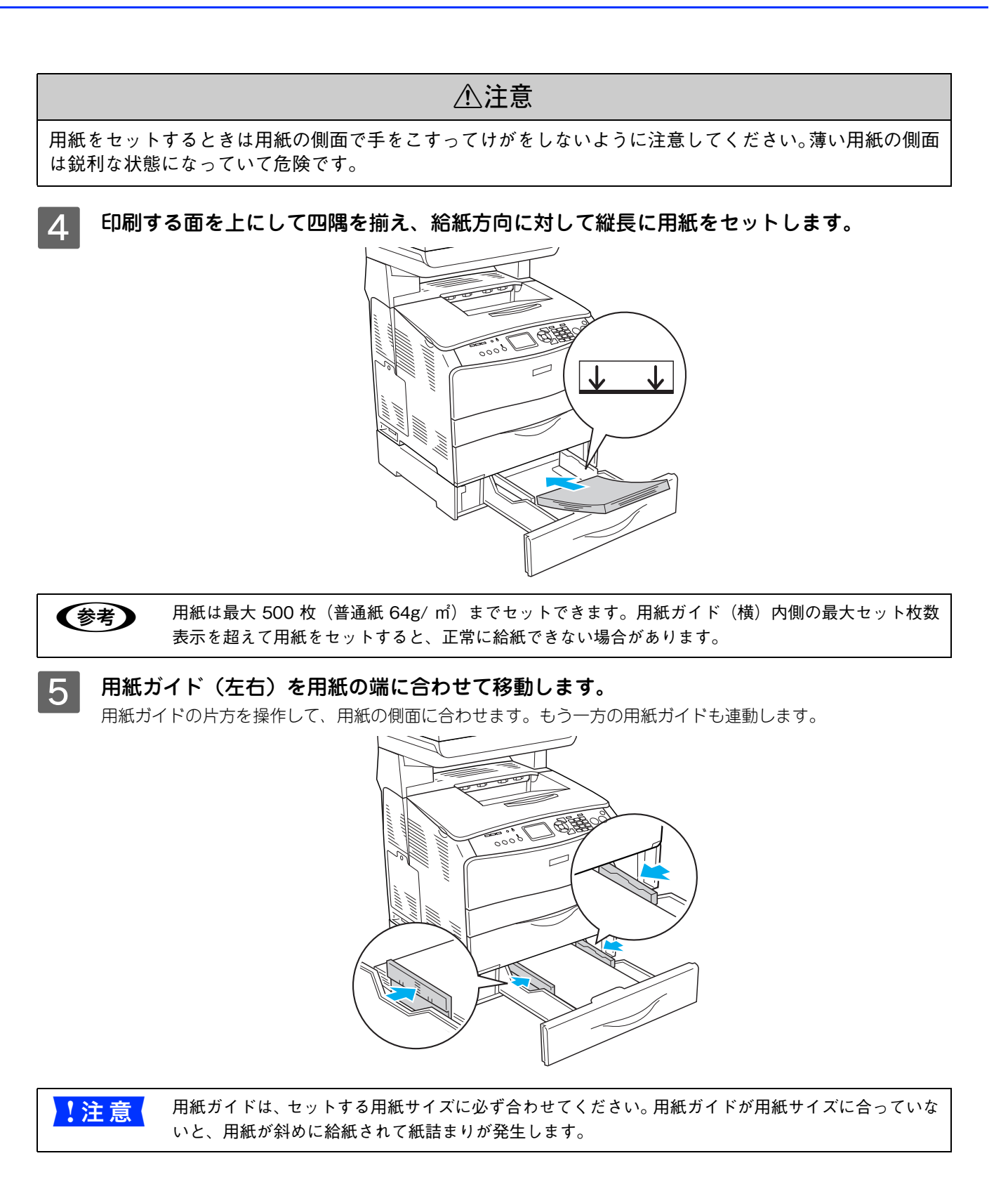

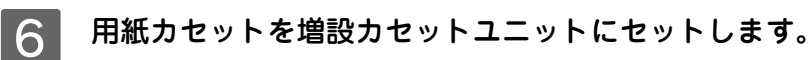

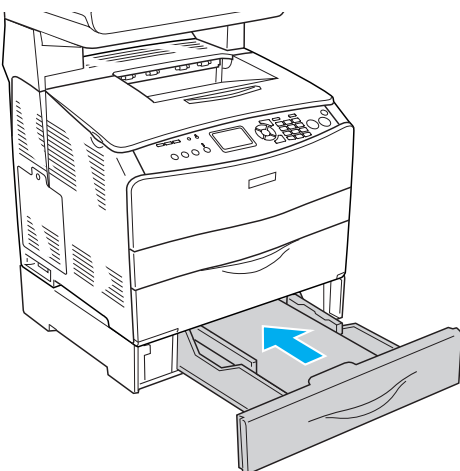

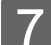

G 排紙延長トレイを①引き出してから、②開きます。 印刷された用紙が排紙トレイ内に保持されます。

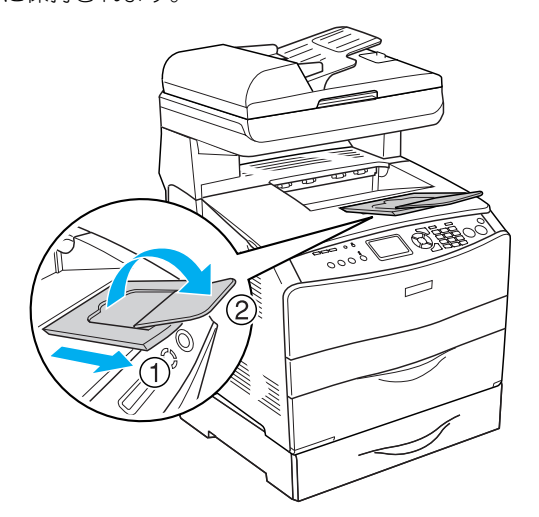

以上で増設カセットユニットへの用紙のセットは終了です。 用紙カセットにセットした用紙のサイズを変更した場合は、操作パネルで設定します。以下のページへ進みます。 h 本[書 95 ページ「操作パネルで用紙サイズを設定する」](#page-96-0)

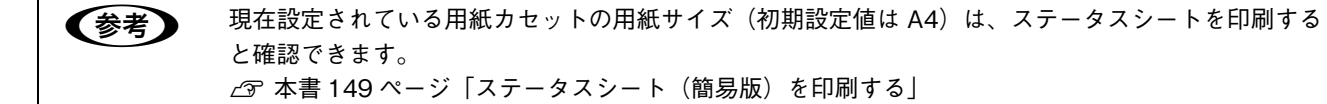

## <span id="page-96-0"></span>操作パネルで用紙サイズを設定する

セットする用紙のサイズを変更した(初期設定は A4)場合は、次の手順に従って用紙サイズを設定してください。用紙サ イズを正しく設定しないと思うようにコピーや印刷ができなかったり、エラーが発生します。

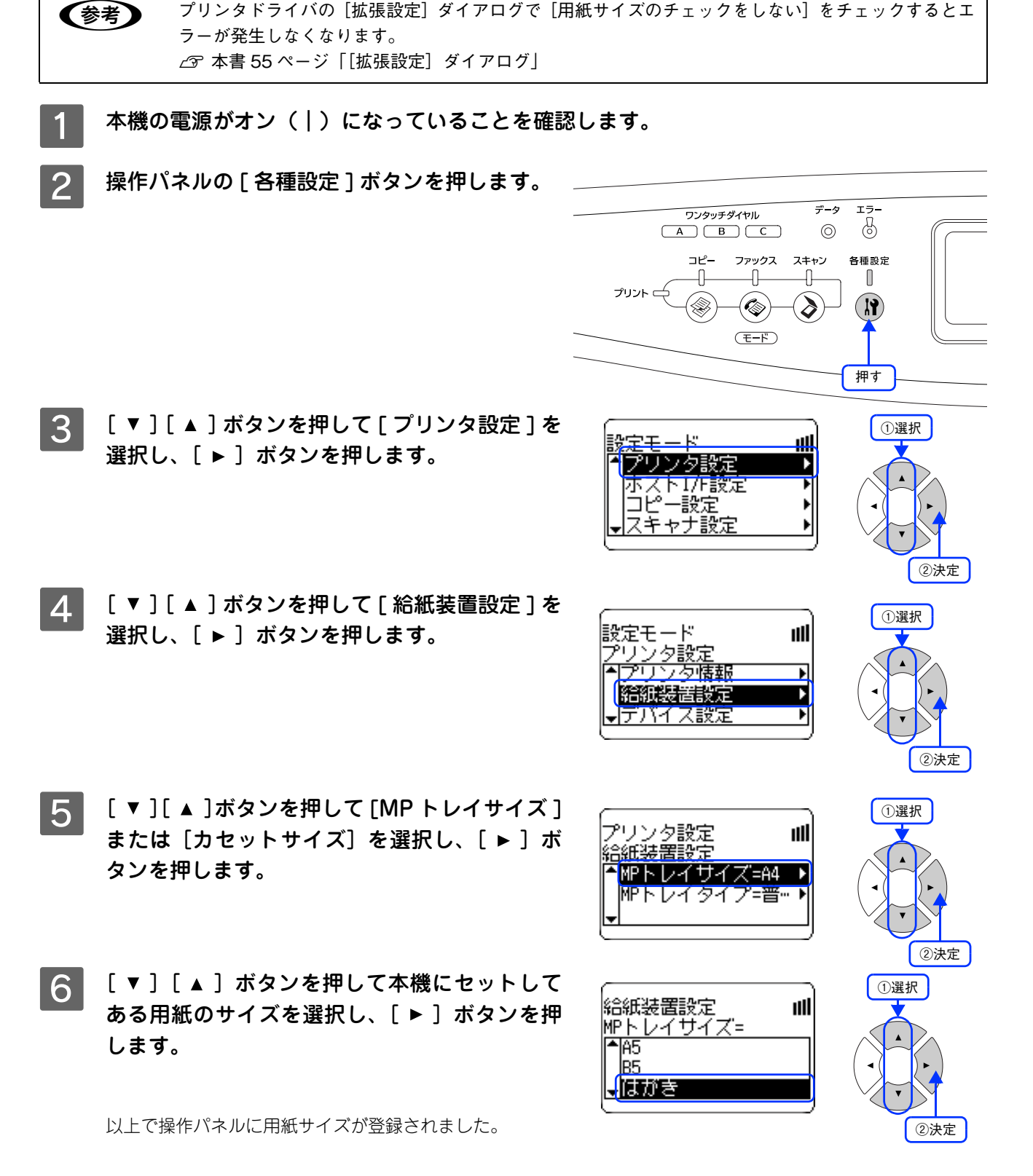

使用可能な印刷用紙とセット方法 95

## 給紙装置の優先順位

プリンタドライバで[給紙装置]を[自動選択]に設定すると、印刷実行時に本機の各給紙装置の用紙サイズ設定を次の 順番で調べ、プリンタドライバで設定した用紙サイズと一致するサイズの用紙が設定されている給紙装置から給紙します。 初めに見つけた給紙装置の用紙がなくなった場合、同じサイズの用紙が設定されている、次の給紙装置に自動的に切り替 えて給紙します。

#### 増設 1 段カセットユニット(オプション)装着時

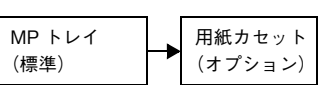

普通紙の場合、給紙装置を組み合わせることで最大 700 枚を連続して給紙できます。

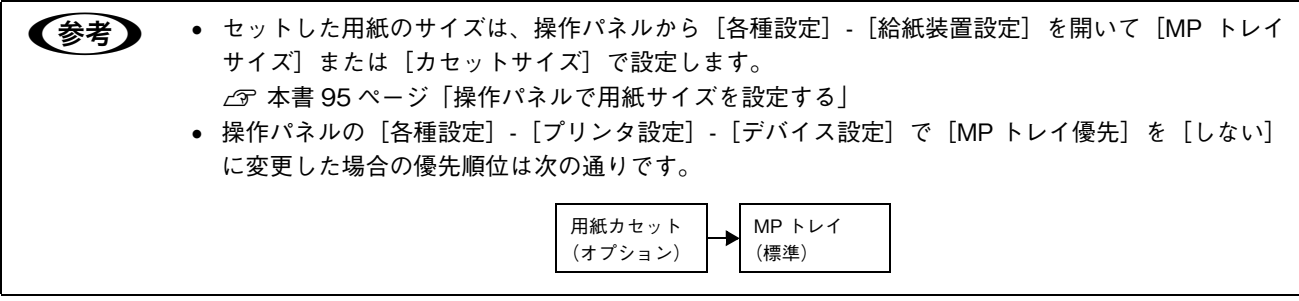

<span id="page-98-0"></span>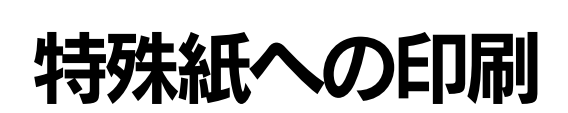

ここでは、ハガキなど特殊紙への印刷方法を説明します。

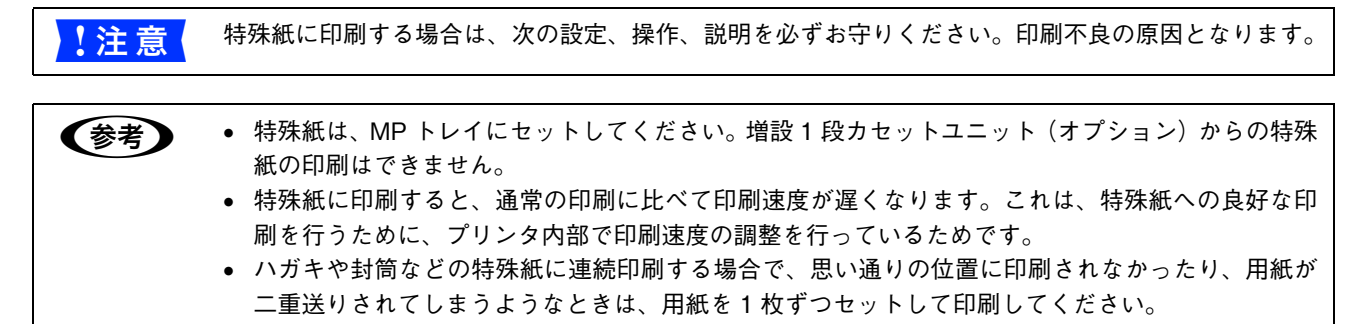

# <span id="page-98-1"></span>ハガキへの印刷

郵便ハガキ、往復郵便ハガキ、または 4 面連刷郵便ハガキを使用できます。

■ 注意 ● 往復郵便ハガキや 4 面連刷郵便ハガキは、折り跡のないものを使用してください。 次のハガキは使用しないでください。故障や印刷不良などの原因になります。 • インクジェットプリンタ用の専用ハガキ • 表面に特殊コート、糊付けが施されたハガキ、圧着ハガキ • 熱転写プリンタ、インクジェットプリンタで印刷した後のハガキ • 中央に折り跡のあるハガキ • 私製ハガキ、絵ハガキなどの厚い(210g/m<sup>2</sup> を超える)ハガキ • 箔押し、エンボス加工など表面に凹凸のあるハガキ • 他のプリンタや複写機で一度印刷したハガキ ● 大きく反っているハガキ(反りを修正してご使用ください。) ● 絵入りハガキを給紙すると、絵柄裏移り防止用の粉が給紙ローラに付着して給紙できなくなる場合があります。 操作パネルでの設定: [MP トレイサイズ]で「はがき](郵便ハガキ)/[往復はがき](往復 郵便ハガキ)/[4 面連刷はがき](4 面連刷郵便ハガキ)に設定 图象 ر セット枚数:75 枚または総厚 20mm 以下 郵便ハガキで宛名のある面 (MP トレイのみ) に印字する場合 印刷面 :上 給紙方向セット方向:縦長 4 面連刷郵便ハガキで宛名 のある面に印字する場合 往復郵ハガキで宛名の ある面に印字する場合 n • 印刷する前に、同サイズの用紙で試し印刷をして印刷位置や印刷方向などの確認をしてください。 • 奥までしっかりセットしても給紙されなかった場合は、先端を数ミリ上に反らせてセットしてください。 • 裏面(または表面)に印刷したハガキの反対面に印刷する場合は、ハガキの反りを直してから本機 にセットしてください。 • 印刷する面を上に向けてセットしてください。宛名を印刷する場合は、宛名面を上にしてセットし ます。両面印刷する場合は、良好な印刷結果を得るために、通信面を先に印刷してから、宛名面を 印刷してください。

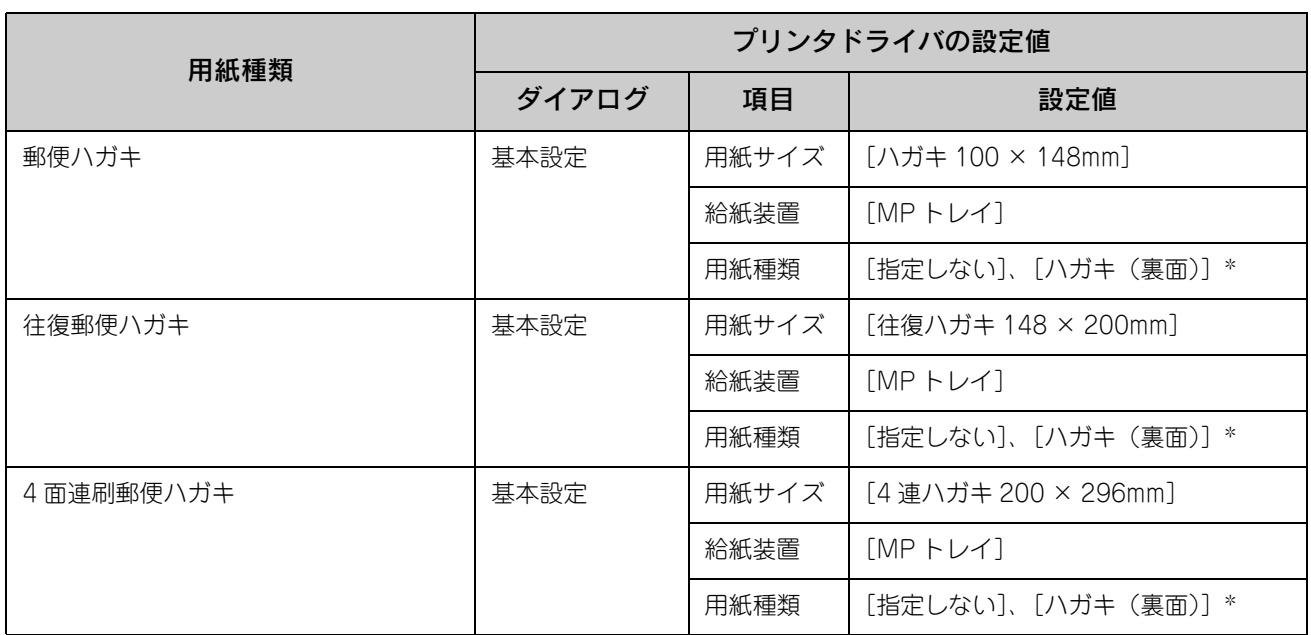

∗片面印刷後さらにもう一方の面に印刷する場合は、[用紙種類]を[ハガキ(裏面)]に設定してください。

## ■ ハガキの「バリ」除去

ハガキによっては、裏面に「バリ」( 裁断時のかえり ) が大きいために、給紙できない場合があります。印刷する前にハガ キ裏面を確認し「バリ」がある場合には次の方法に従って除去してください。

ハガキを水平な所に置いて、定規などを「バリ」がある部分に垂直にあてて矢印方向に1~2回こすり、「バリ」を除去します。

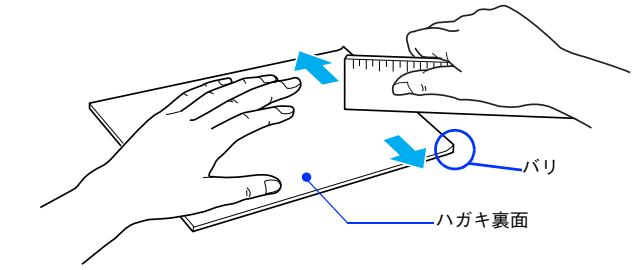

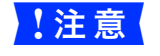

<mark>!注 意 (</mark> 「バリ」除去の際に発生した紙粉をよく払ってから給紙してください。ハガキに紙粉が付着したまま給 紙すると、給紙できなくなるおそれがあります。

## <span id="page-100-0"></span>封筒への印刷

本機で使用可能な封筒のサイズは、洋形 0 号 /4 号 /6 号、長形 3 号 /4 号、角形 3 号のみです。紙厚は 75g/m<sup>2</sup> ~ 105g/m<sup>2</sup> のもの をお勧めします。封筒の品質は、製造メーカーによって異なります。また、封筒の紙種、保管および印刷環境、印刷方法に よっては、しわが目立つ場合がありますので、事前に試し印刷することをお勧めします。また、大量の封筒を購入する前 にも、必ず試し印刷をして、印刷の状態を確認してください。

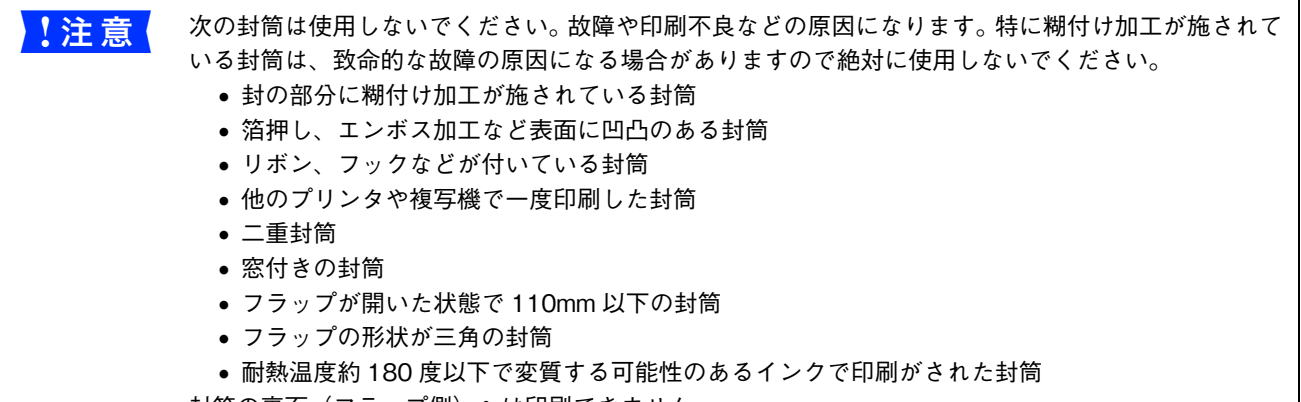

封筒の裏面(フラップ側)へは印刷できません。

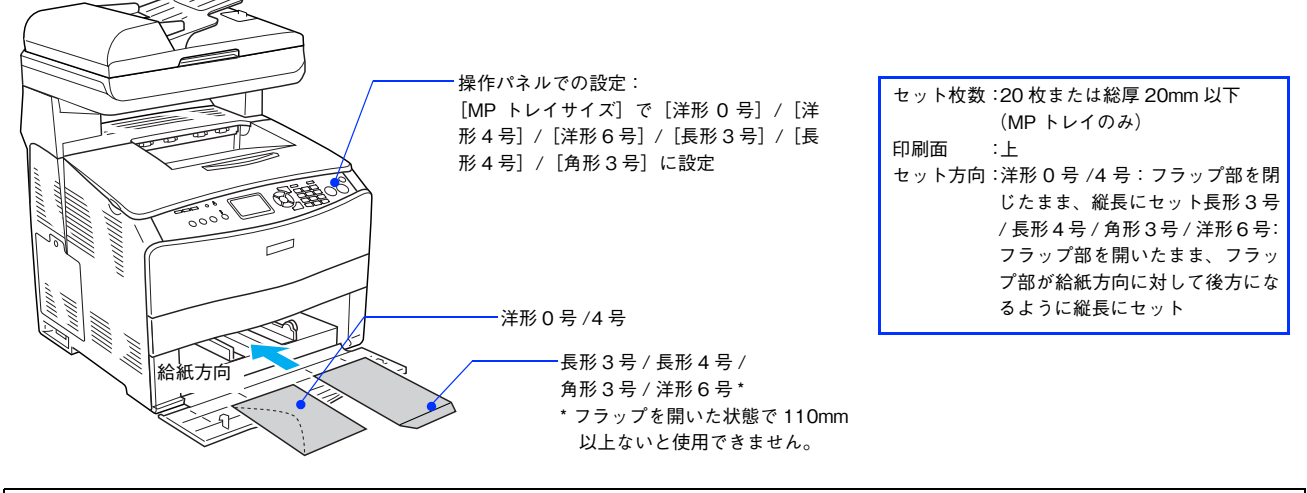

■ 参考 ■ 奥までしっかりセットしても給紙されなかった場合は、 先端を数ミリ上に反らせてセットしてくださ い。

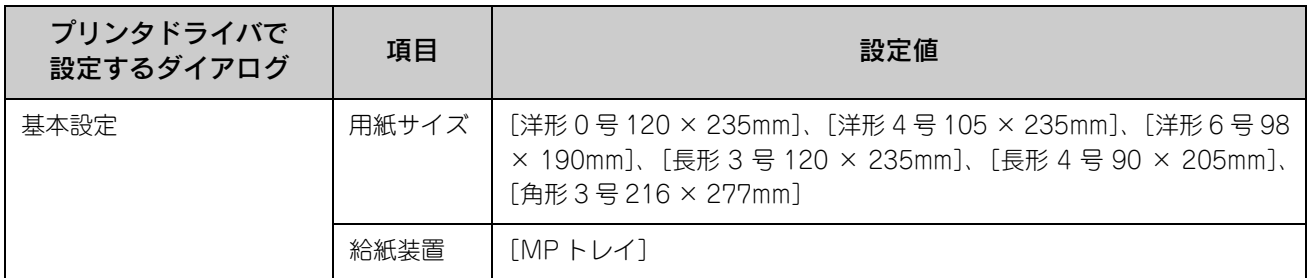

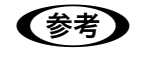

●参考 ) 印刷結果が思う向きにならない場合は、[180 度回転]をご利用ください。 h 本書 [41 ページ「\[応用設定\]ダイアログ」](#page-42-0)

## <span id="page-101-0"></span>厚紙への印刷

本機では、紙厚 106 ~ 163g/m2 の厚紙または紙厚 164 ~ 210g/m2 の特厚紙を使用できます。厚紙の品質は、製造メー カーによって異なります。大量の厚紙を購入する前や大量の印刷を行う前には、必ず試し印刷をして、印刷の状態を確認 してください。

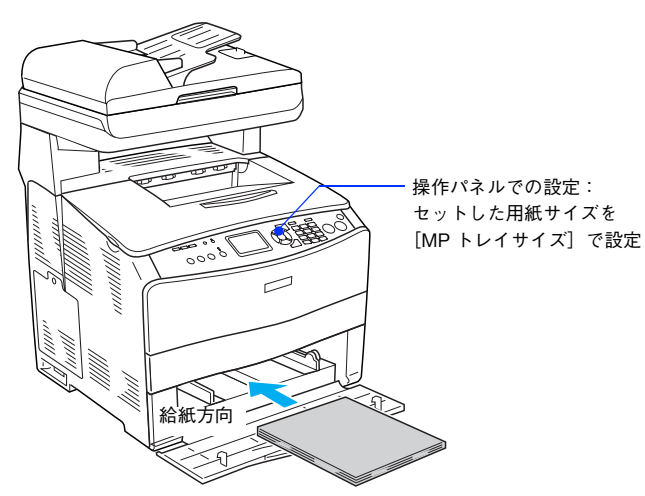

セット枚数: 厚紙:総厚 20mm 以下(MP トレイのみ) 特厚紙:総厚 20mm 以下(MP トレイのみ) 印刷面 :上 セット方向:横長または縦長 (用紙サイズにより異なる)

● 参考 ● 厚紙の裏面へ印刷する場合は、反りを十分直してからセットしてください。

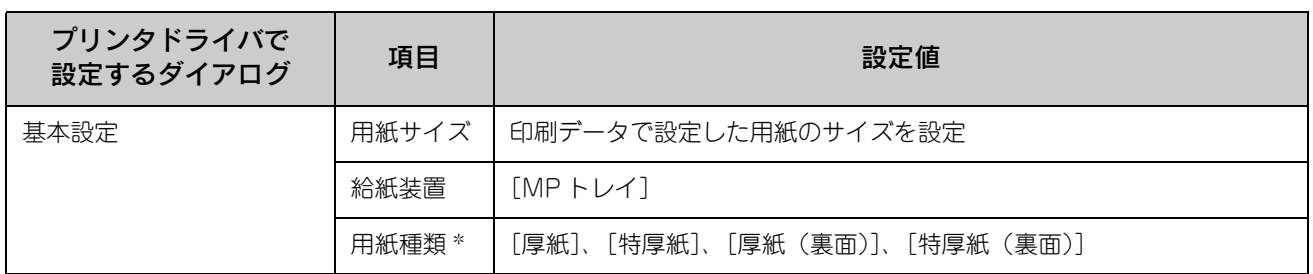

∗ 紙厚が 106 ~ 163g/m<sup>2</sup> の場合は[厚紙]または[厚紙(裏面)]に、紙厚 164 ~ 210g/m2 の場合は[特厚紙]または[特厚紙(裏面)] に設定してください。なお、片面印刷後にさらにもう一方の面に印刷する場合はそれぞれ [・・・(裏面)]に設定してください。

<mark>↓注 意</mark> 本機で使用できる厚紙は、紙厚を基準に厚紙(紙厚 106 ~ 163g/m<sup>2</sup>)と特厚紙(紙厚 164 ~ 210g/ m<sup>2</sup>)に分かれています。使用する用紙の紙厚に合わせて、[用紙種類]を正しく設定してください。用 紙の紙厚と [用紙種類] の設定が合っていないと、紙詰まりが発生します。

# <span id="page-102-0"></span>ラベル紙への印刷

本機では、A4 または Letter サイズのラベル紙(レーザープリンタ用またはコピー機用のラベル紙)のみを印刷すること ができます。ラベル紙の品質は、製造メーカーによって異なります。大量のラベル紙を購入する前や大量の印刷を行う前 には、必ず試し印刷をして、印刷の状態を確認してください。

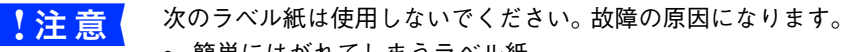

- 簡単にはがれてしまうラベル紙
- 一部がはがれているラベル紙
- 糊がはみ出しているラベル紙
- 台紙全体がラベルで覆われていない (台紙がむき出しになっている) ラベル紙
- インクジェットプリンタ用のラベル紙

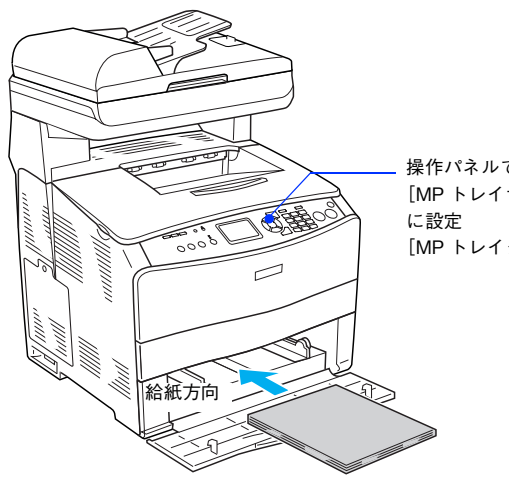

操作パネルでの設定: [MP トレイサイズ]を[A4]または[LT] [MP トレイタイプ]を [ラベル]に設定

セット枚数:75 枚または総厚 20mm 以下 (MP トレイのみ) 印刷面 :ラベルが貼ってある面を上 セット方向:縦長

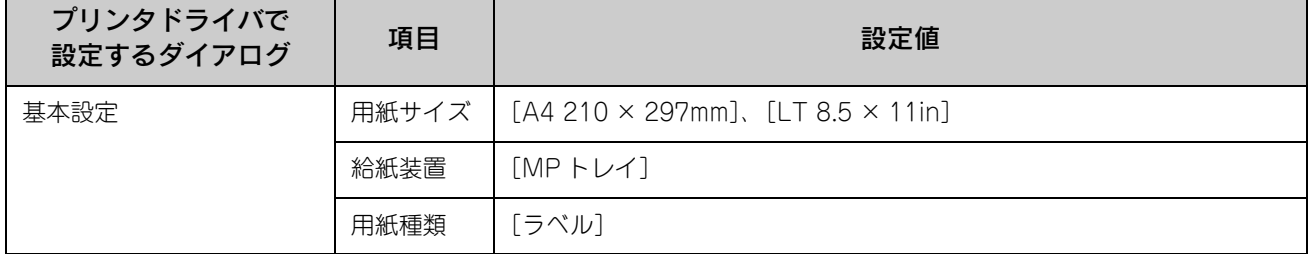

# <span id="page-103-0"></span>コート紙への印刷

本機では EPSON 製カラーレーザープリンタ用コート紙 (型番: LPCCTA4/ サイズ: A4) が使用できます(以降、「専用 コート紙」と記載)。一般のコート紙を使用する場合は、紙厚が 105 ~ 210g/m<sup>2</sup> のコート紙が使用できます。ただし、コー ト紙の品質は、製造メーカーによって異なります。大量のコート紙を購入する前や大量の印刷を行う前には、必ず試し印 刷をして、印刷の状態を確認してください。

- <mark>↓注意 ●</mark> 用紙は密閉可能な袋もしくは容器に入れ、湿気の多い場所、乾燥し過ぎた場所での保管は避けてく ださい。
	- 湿気の多い場所、乾燥し過ぎた場所での使用は避けてください。画像不良や、重送などの給紙不良 を起こす場合があります。印刷に使用する分だけ本機にセットしてください。
	- 専用コート紙の両面に印刷する場合は、梱包紙の開封面側(梱包紙の合わせ目のある側)を印刷面 として先に印刷してください。
	- 専用コート紙は表面に特殊な加工を施しているため、使用する温湿度条件によっては重送などの給 紙不良を起こす場合があります。このような場合は、MP トレイから 1 枚ずつ給紙してください。

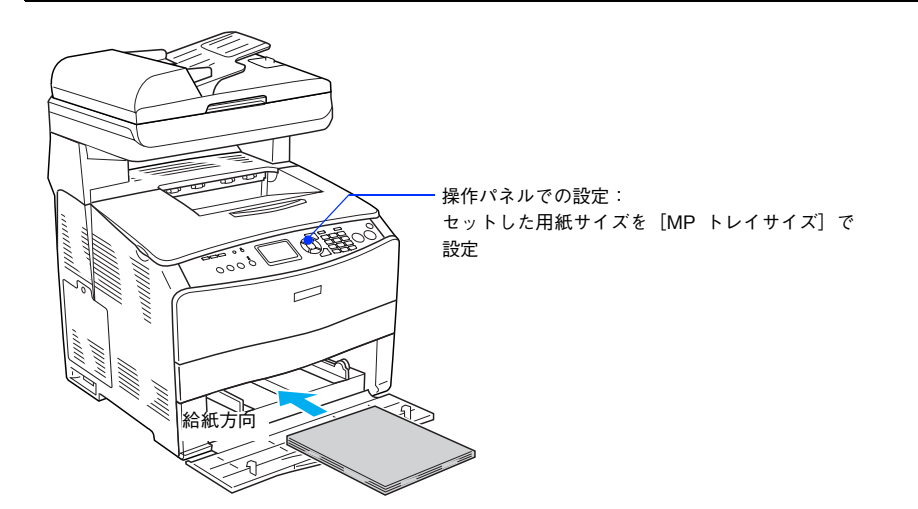

セット枚数:総厚 20mm 以下 (MP トレイのみ)<br>:上 印刷面 セット方向:縦長

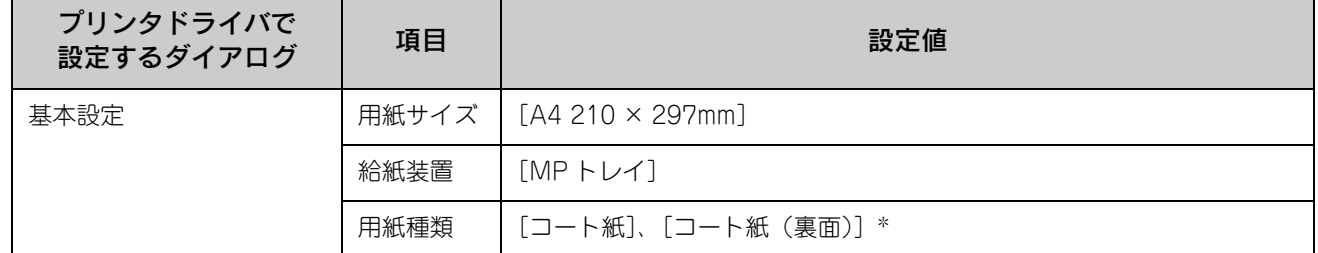

∗ 片面印刷後にさらにもう一方の面に印刷する場合は[コート紙(裏面)]に設定してください。

# <span id="page-104-0"></span>OHP シートへの印刷

本機では、EPSON カラーレーザープリンタ専用 OHP シート (型番: LPCOHPS1/ サイズ: A4) を使用してください (以降 「専用 OHP シート」と記載)。

- <mark>↓注意</mark>↓ 専用 OHP シートは、手の脂が付かないように、手袋をはめるなどして取り扱ってください。OHP シートに手の脂が付着すると、印刷不良の原因になる場合があります。 • 印刷直後の専用 OHP シートは熱くなっていますので注意してください。
	- 専用 OHP シートには裏表がありますので、 下図を参考に表面を上に向けてセットしてください。

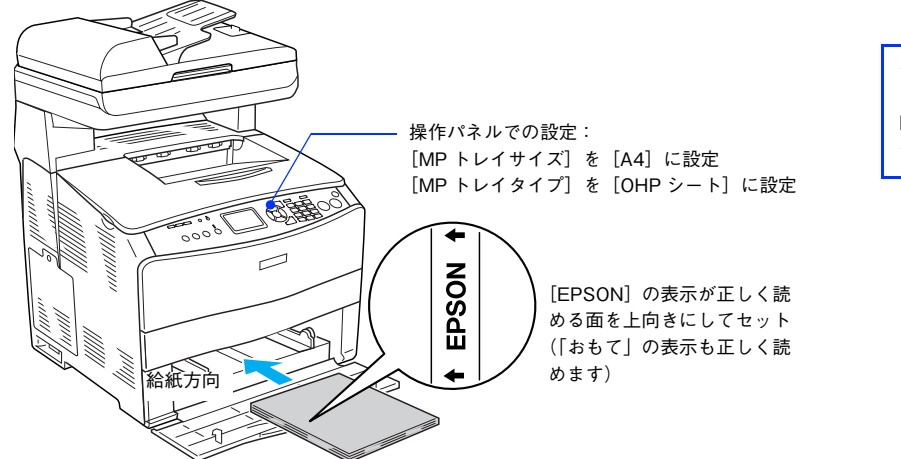

セット枚数:75 枚または総厚 20mm 以下 (MP トレイのみ) 印刷面 :上(左図参照) セット方向:縦長

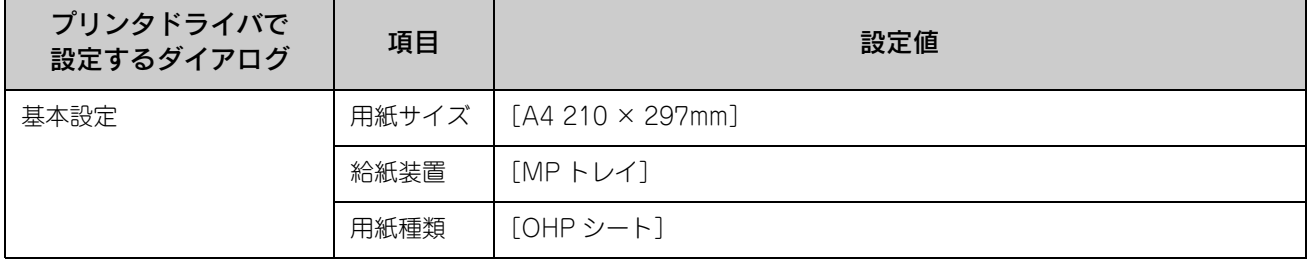

## <span id="page-105-0"></span>不定形紙への印刷

本機で使用できる不定形紙のサイズは、用紙幅 90.0 ~ 220.0mm、用紙長 110.0 ~ 355.6mm です。大量の不定形紙を購 入する前には、必ず試し印刷をして、印刷の状態をご確認ください。

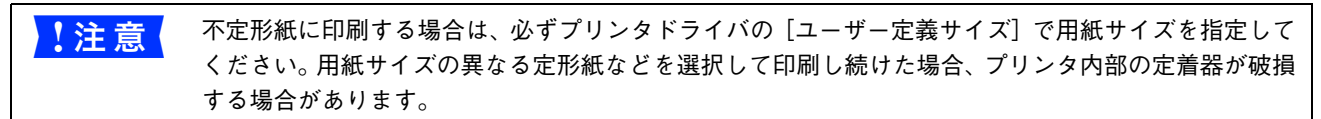

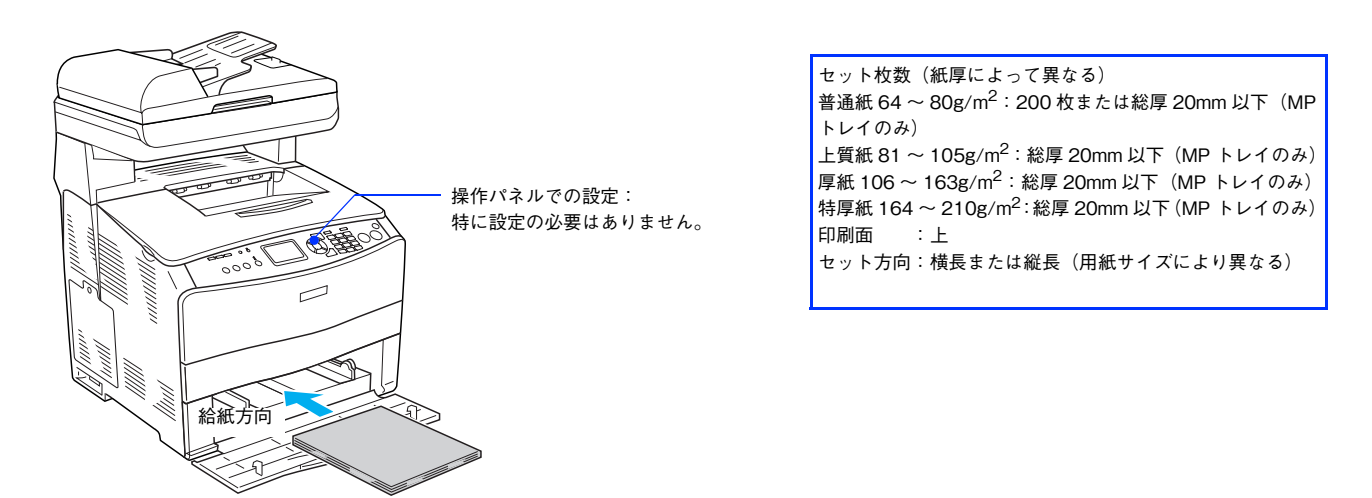

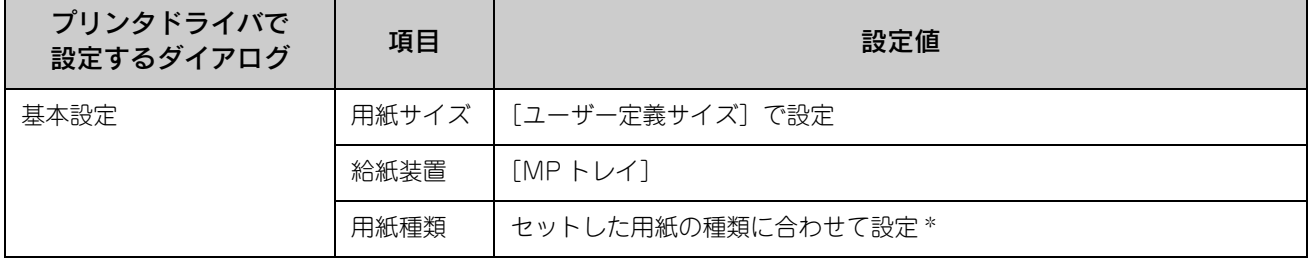

∗ [用紙種類]を[普通紙]、[上質紙]、[厚紙]、[特厚紙]、[コート紙]に設定して片面印刷した後にさらにもう一方の面に印刷する場 合は、[普通紙(裏面)]、[上質紙(裏面)]、[厚紙(裏面)]、[特厚紙(裏面)]、[コート紙(裏面)]に設定してください。

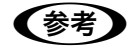

◆参考 → アプリケーションソフトで任意の用紙サイズを指定できない場合は、不定形紙への印刷はできません。

<span id="page-106-0"></span>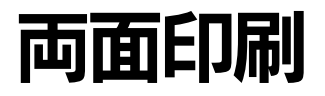

手動で両面印刷を行う場合は、次の用紙に両面印刷することができます。

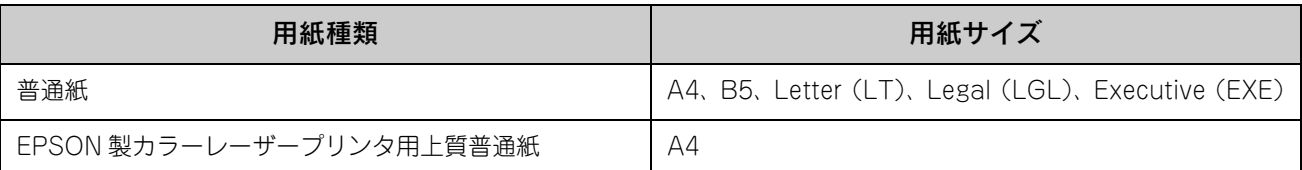

両面印刷を行う場合は、プリンタドライバで次の設定を行います。

• [基本設定]ダイアログを開いて、[両面印刷(手動)]をチェックします。 h 本書 [37 ページ「\[基本設定\]ダイアログ」](#page-38-0)

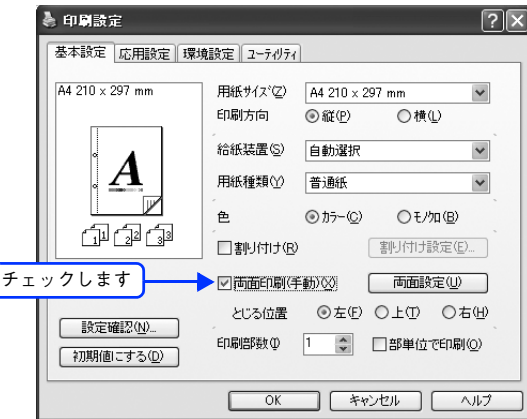

## 両面印刷時の注意事項

- 用紙の表側に印刷するデータと用紙の裏側に印刷するデータで用紙サイズの設定が異なる場合は、両面印刷できませ ん。この場合、両方とも用紙の表側に印刷して出力します。
- A4、B5、Letter(LT)、Legal(LGL)、Executive(EXE)以外のサイズの用紙および特殊紙には両面印刷できません。
- 両面印刷を実行する場合は、[拡張設定] ダイアログの [白紙節約する] 機能はオフ、[ページエラー回避] 機能はオン に設定されます。

#### 両面印刷する

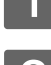

A プリンタドライバで[両面印刷(手動)]を設定して印刷を実行します。

B 次の画面が表示されたら説明を読んで[OK]をクリックします。

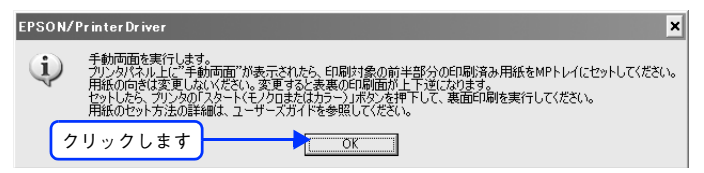

C 片面がすべて印刷されて排紙されたら、操作パネルに「手動両面」と表示されていることを 確認します。

手動両面印刷は、印刷ジョブ単位または部単位で行いますので、片面がすべて印刷終了して[手動両面]と表示 されるまでしばらく待ちます。

A MP トレイのカバーを開けます。

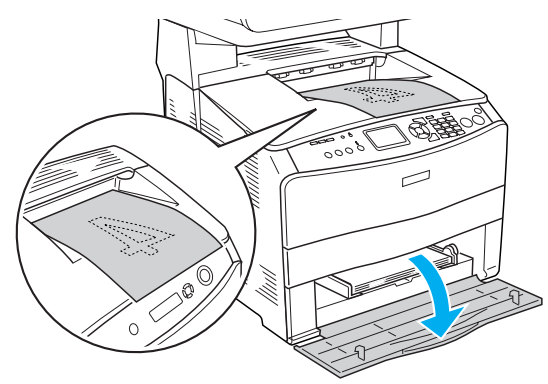

E 排紙されたすべての用紙をそのままの向きで MP トレイにセットします。 排紙された用紙が反っている場合は、用紙がまっすぐになるように反りを十分直してからセットしてください。

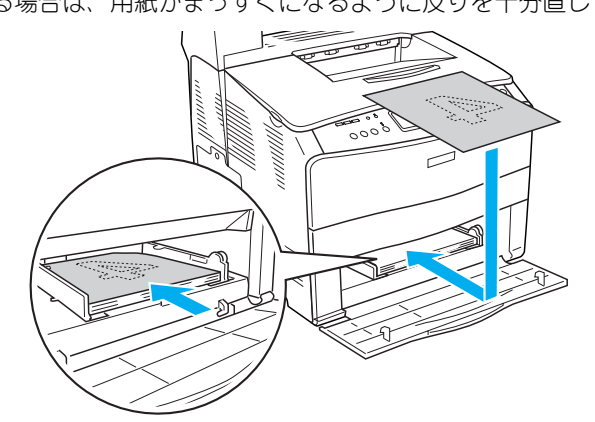

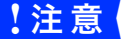

<mark>!注意 意</mark>● 用紙の向きを変更しないでください。変更すると表裏の印刷面が上下逆になります。
F 操作パネルの[カラー]または [ モノクロ ] ボタンを押し、裏面の印刷を行います。

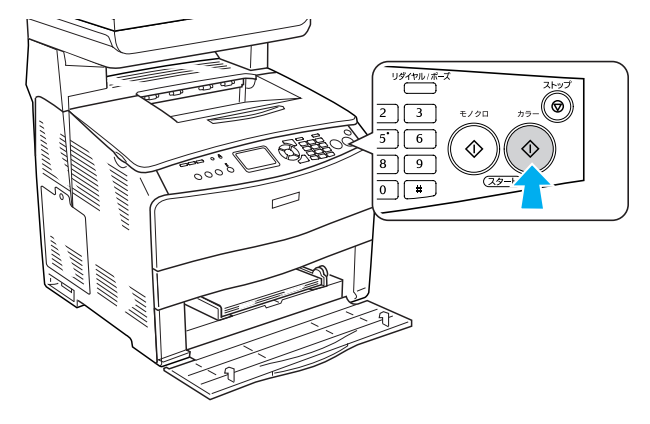

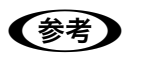

● ● 印刷を継続しない場合は、[ストップ] ボタンを押します。

• 手動両面印刷は、印刷ジョブ単位または部単位で行います。複数の印刷ジョブや部単位印刷で手動 両面印刷する場合は、上記の手順を繰り返してください。

以上で手動両面印刷は終了です。

## 用紙タイプ選択機能

用紙タイプ選択機能を用いると、印刷実行時に各給紙装置の用紙サイズとタイプを調べ、目的の用紙がセットされている 給紙装置から自動的に給紙できるようになります。これにより同サイズの異なるタイプ(種類)の用紙をセットしている 場合などの誤給紙を防ぐことができます。用紙タイプ選択機能を使用するには、次の手順に従ってください。

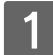

#### A 各給紙装置にセットした用紙のタイプを設定します。

操作パネルで [ 各種設定 ] ボタンを押して設定モードに入り、 [ プリンタ設定 ] - [ 給紙装置設定 ] - [MP トレ イタイプ]と「カセット用紙タイプ]から使用する給紙装置の用紙タイプを設定します。 設定値:普通紙、上質紙、レターヘッド、再生紙、色付き、OHP シート、ラベル h 活用ガイド「付録」-「操作パネルによる設定 / 確認」-「プリンタ設定の項目一覧」

<例>

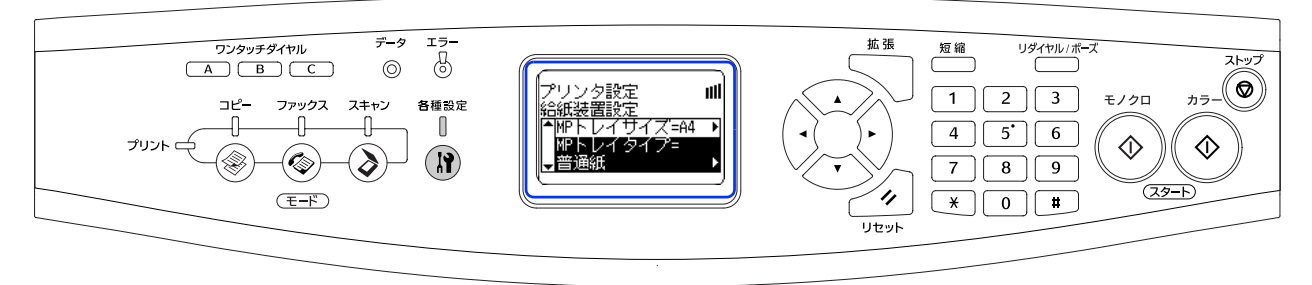

2 印刷実行時に、使用する用紙のタイプをプリンタドライバの[用紙種類]から選択します。 印刷を実行すると、指定した用紙がセットされている給紙装置から自動的に給紙します。 h 本[書 37 ページ「\[基本設定\]ダイアログ」](#page-38-0)

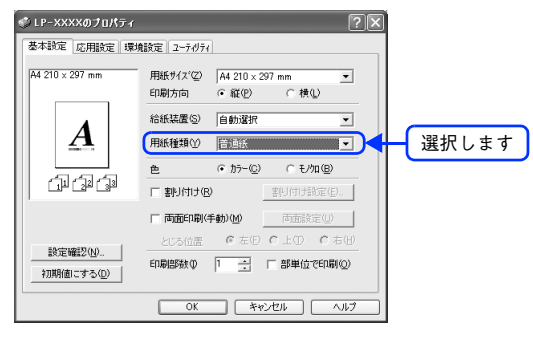

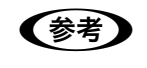

●参考 ) [用紙種類]を選択すると[給紙装置]が自動的に選択されるので、[給紙装置]を選択する必要はあり ません。

## 5 困ったときは

プリンタとして使用する場合の、困ったときの対処方法を説明しています。

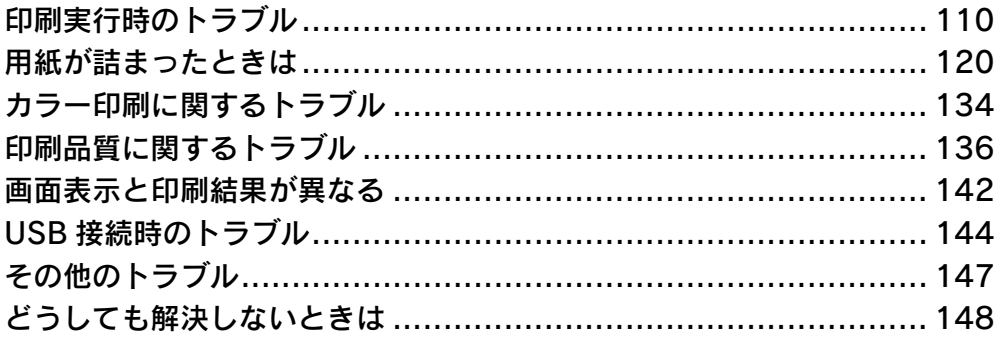

# <span id="page-111-0"></span>印刷実行時のトラブル

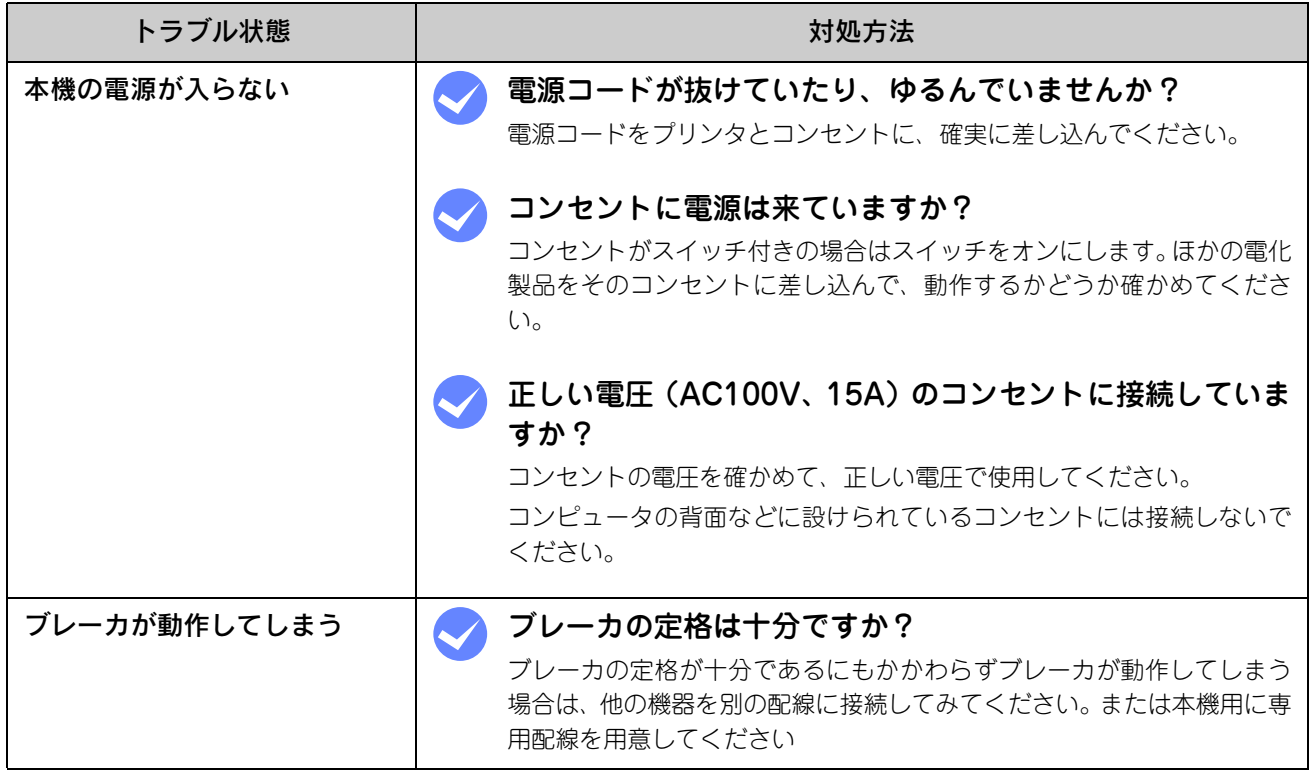

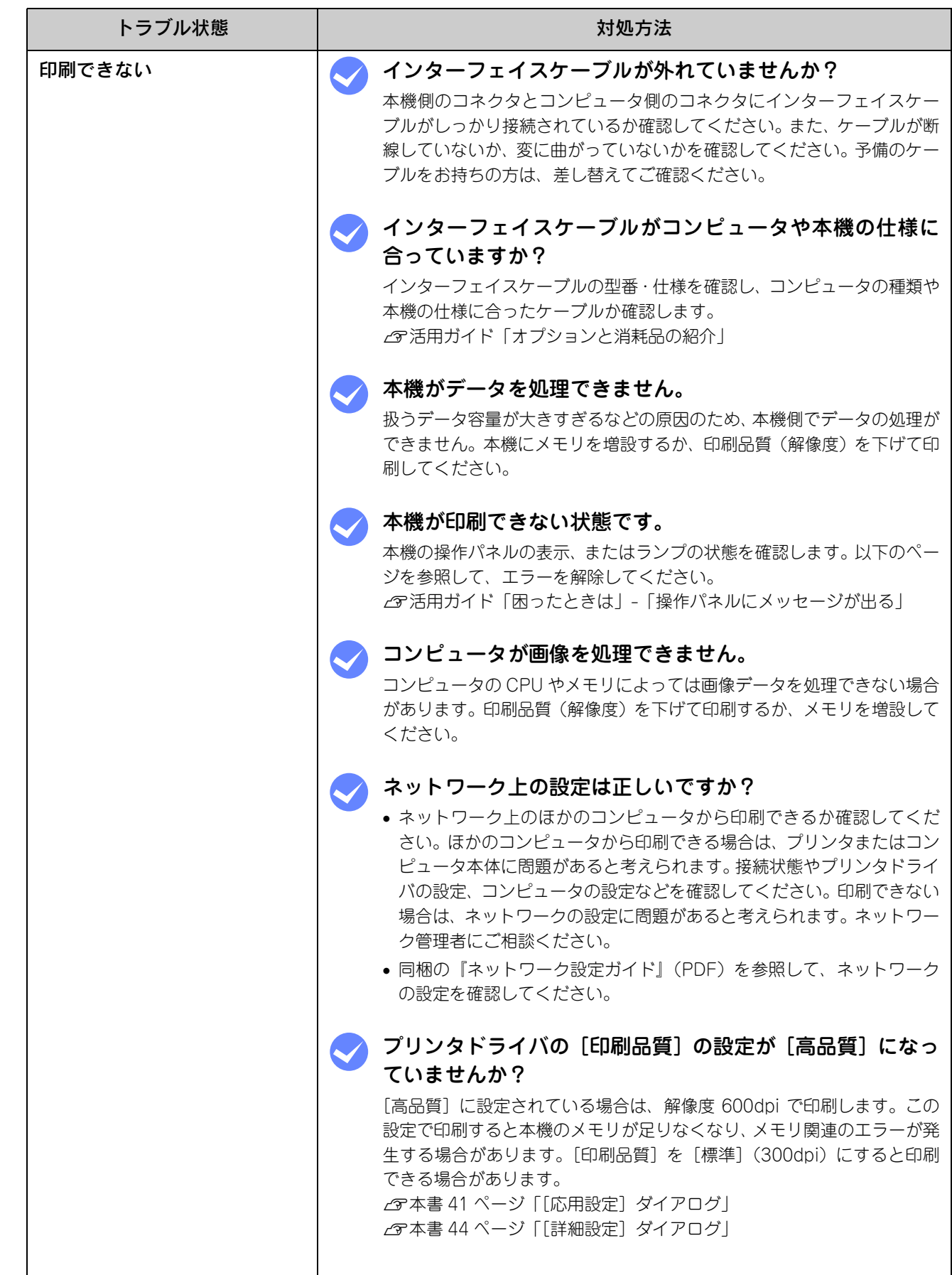

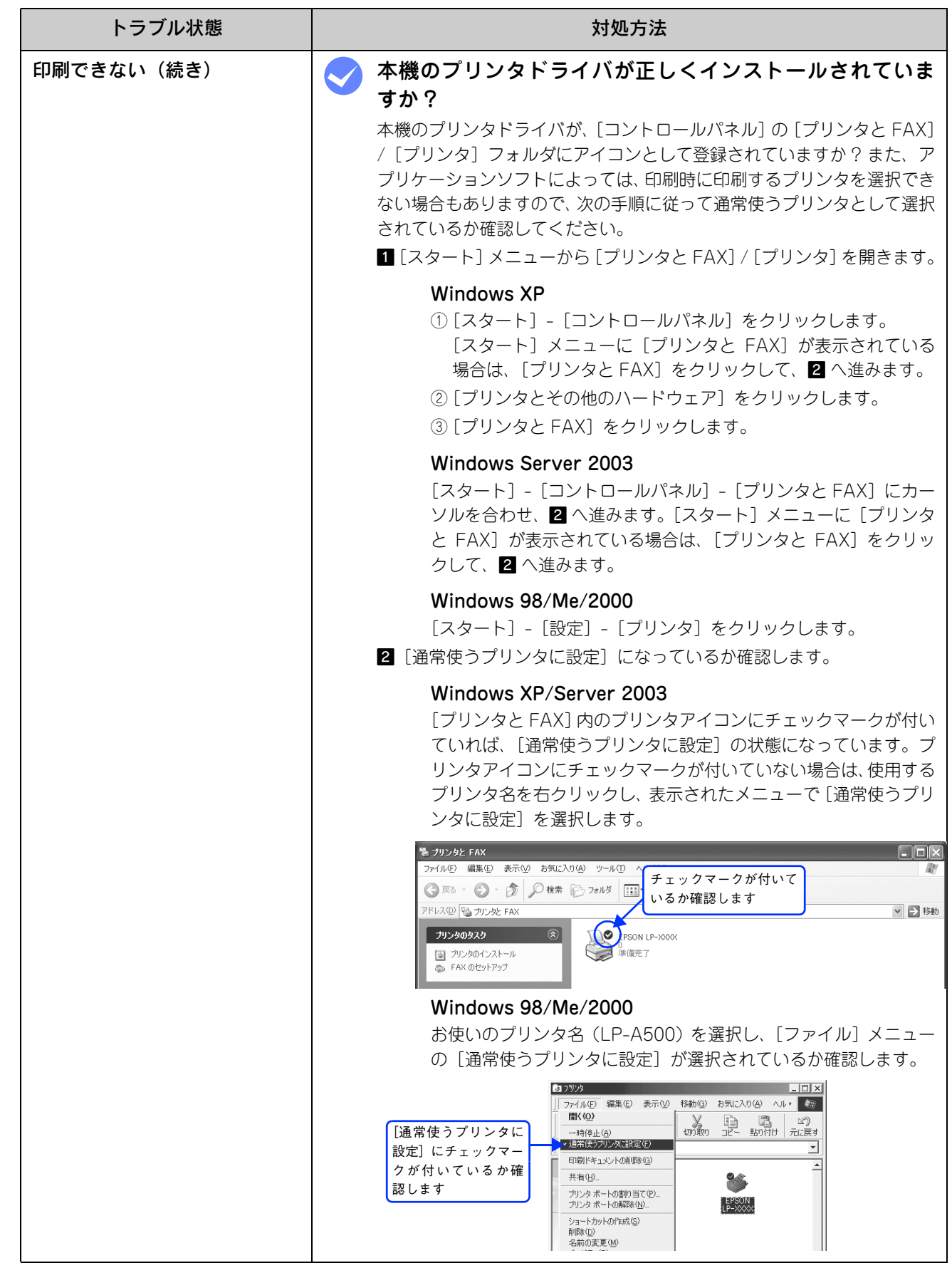

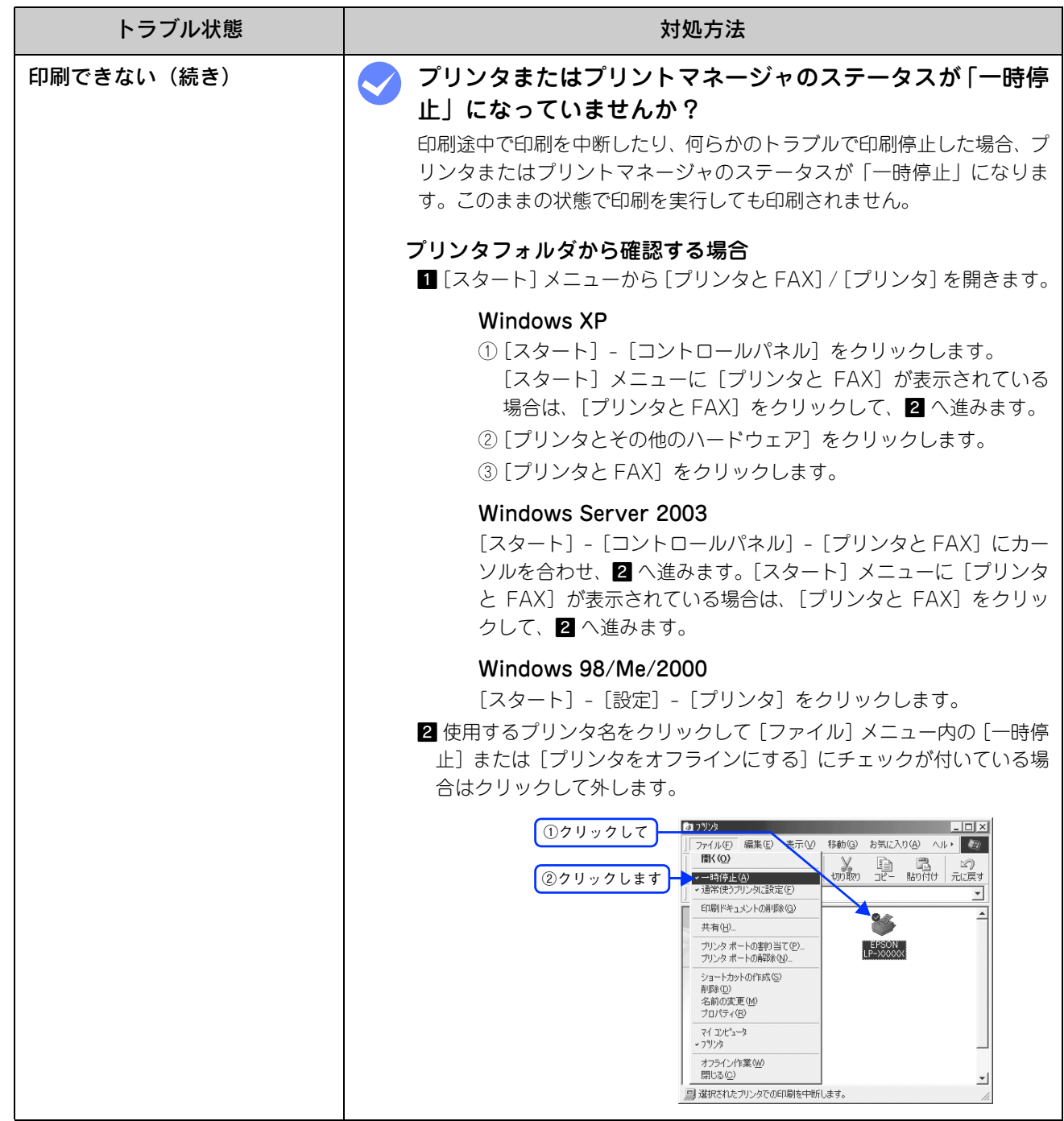

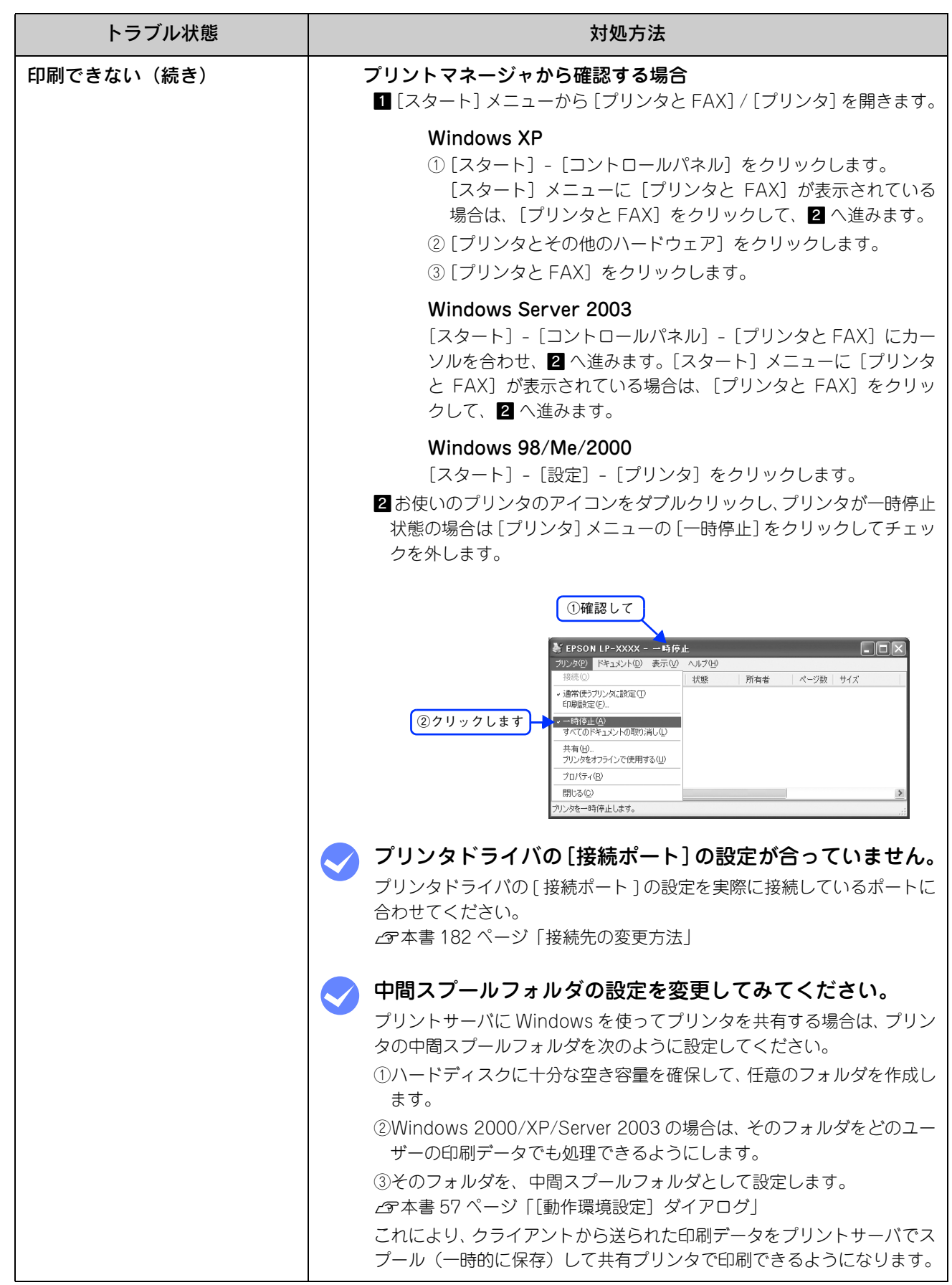

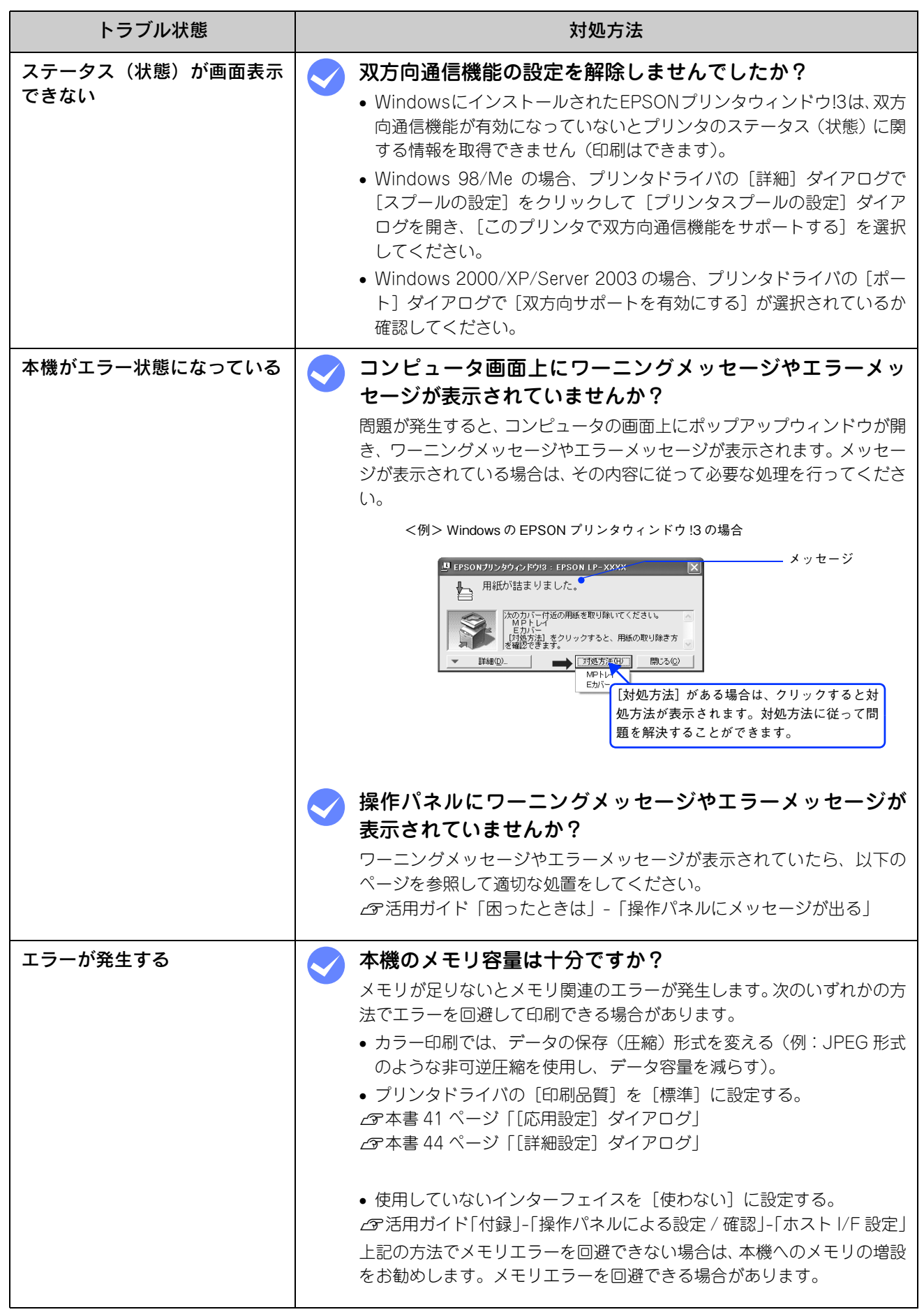

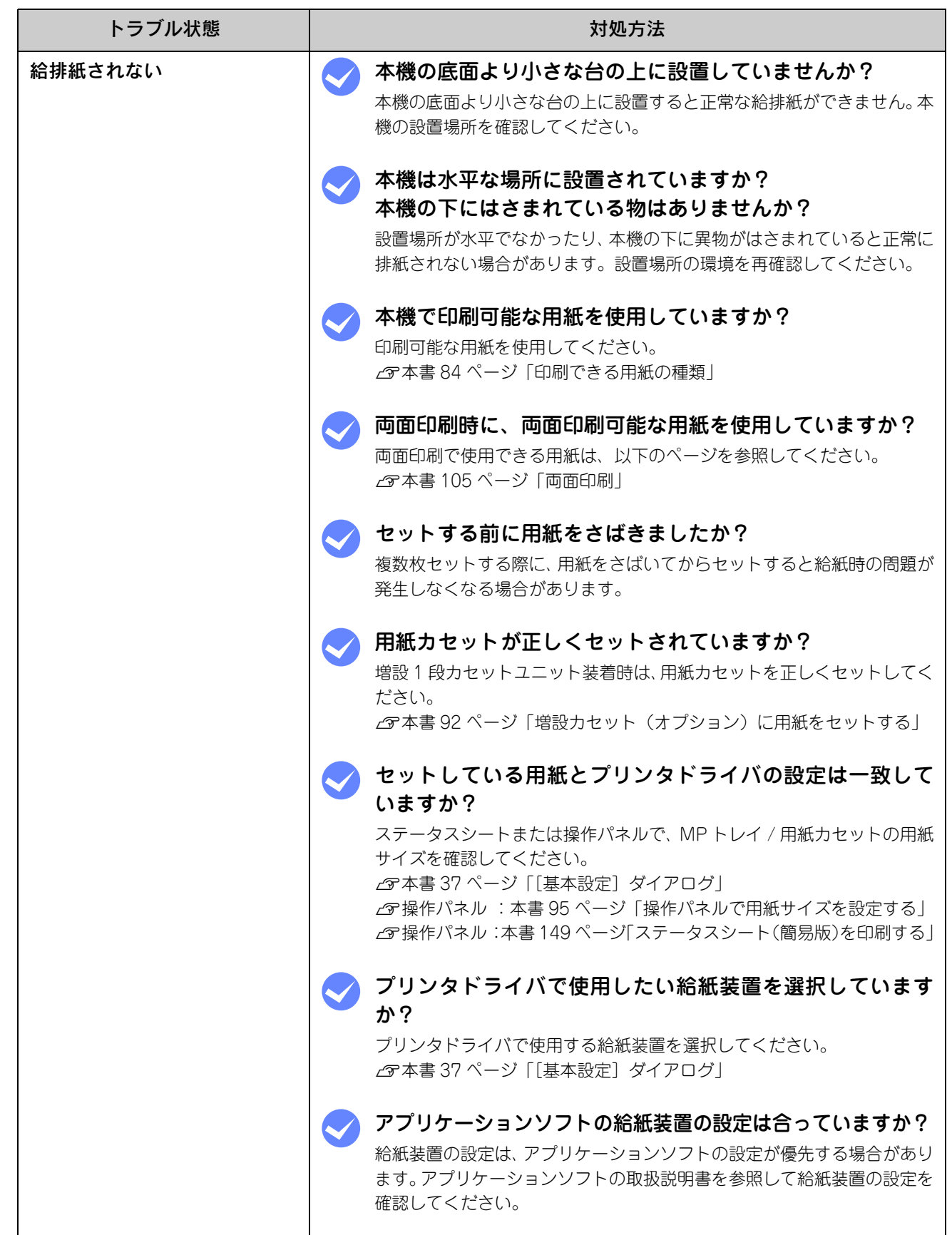

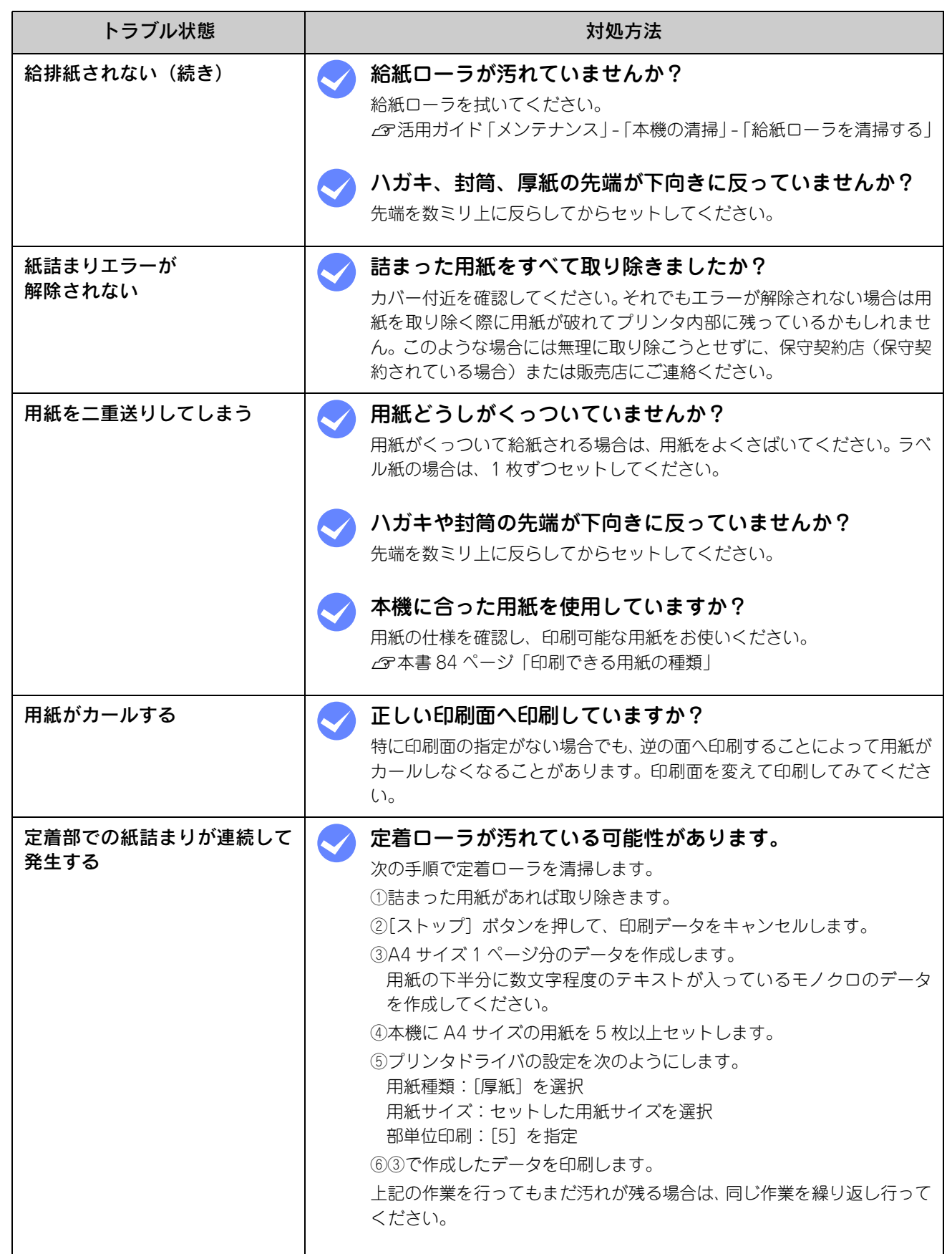

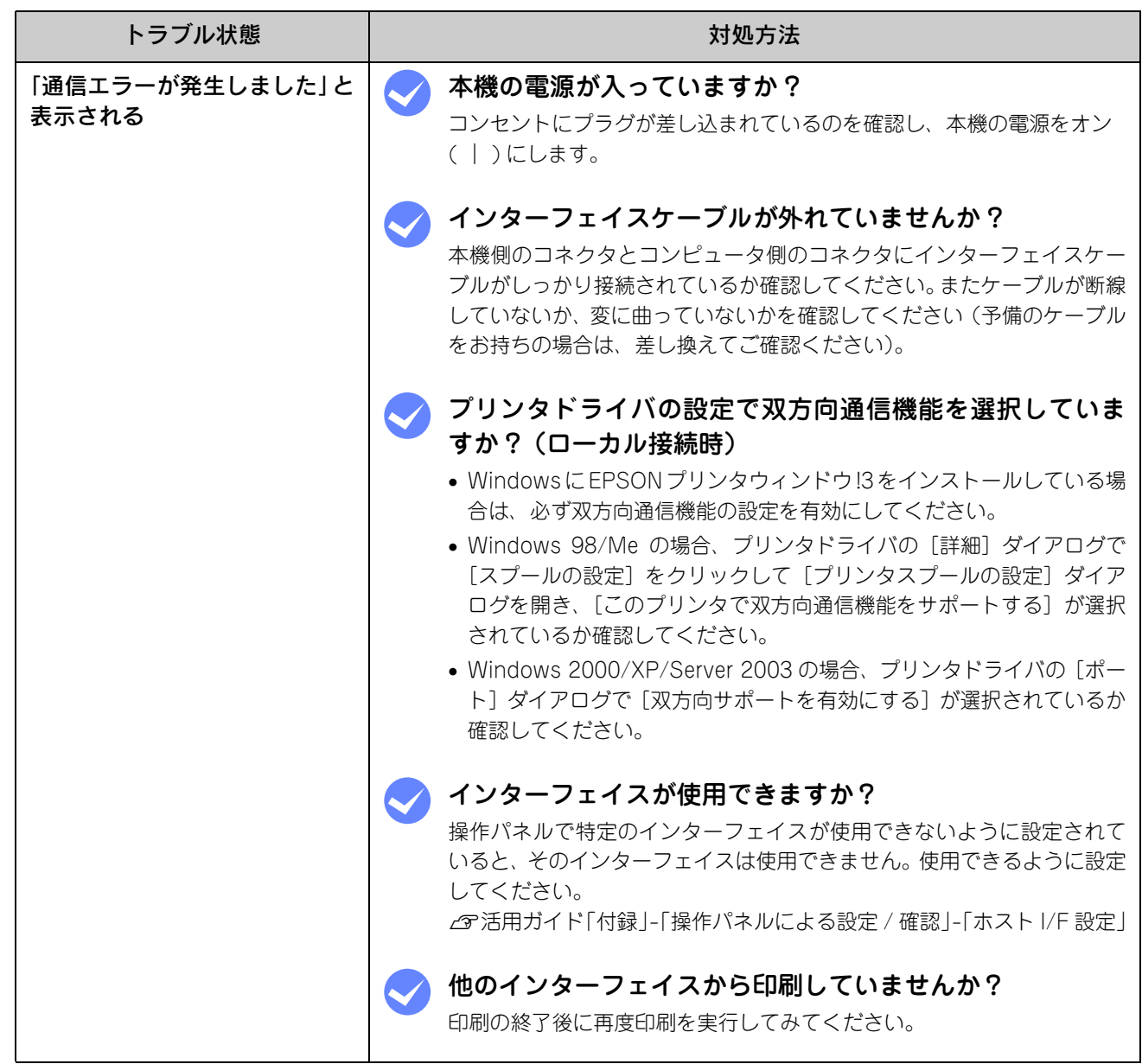

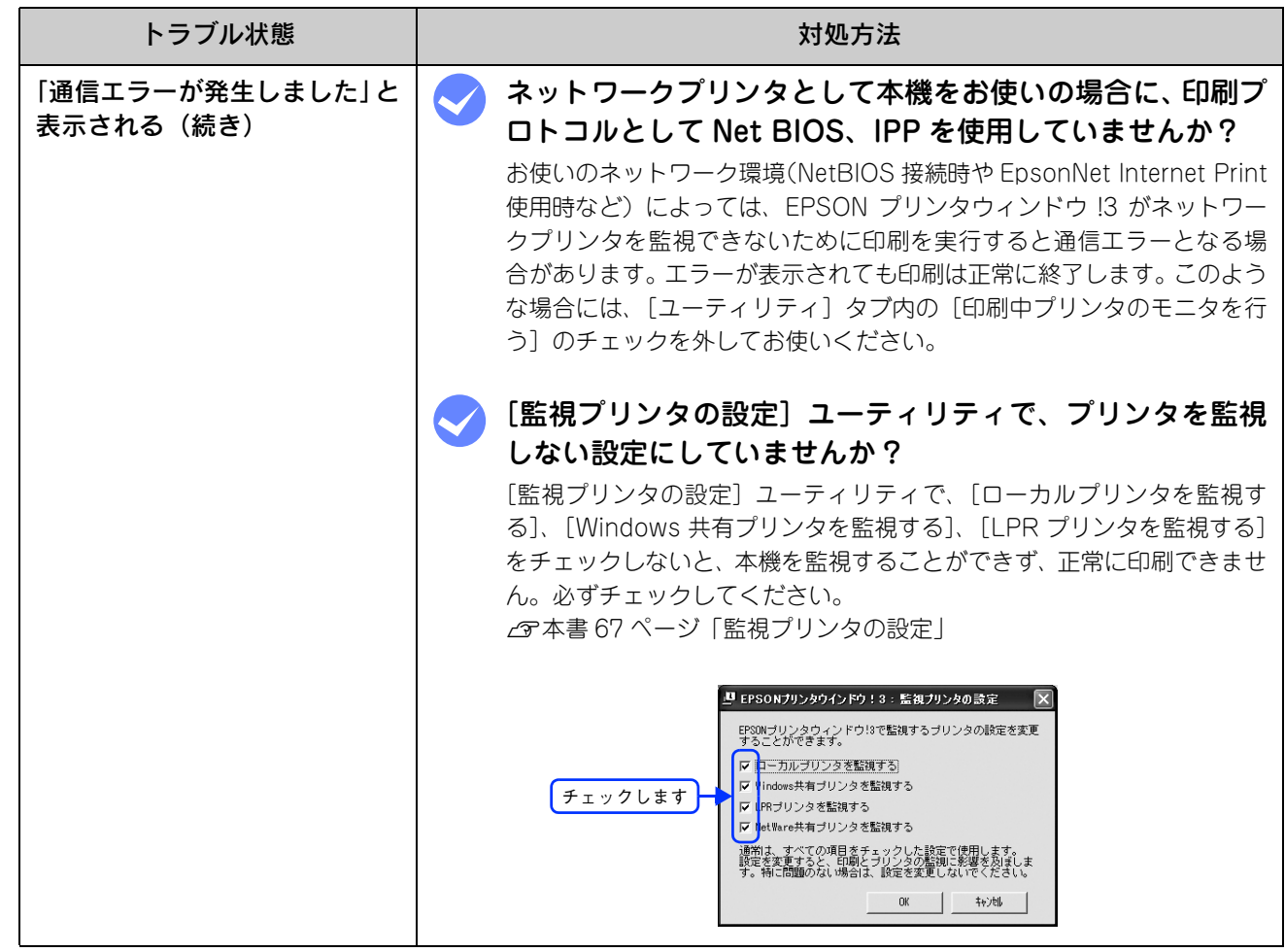

# <span id="page-121-0"></span>用紙が詰まったときは

紙詰まりが発生したときは、操作パネルエラーランプが点灯してお知らせします。操作パネルには、「紙を取り除いてくだ さい XXXX」のようなメッセージが表示されます。「XXXXX」には、紙詰まりが発生した箇所が表示されます。 本書の手順に従って用紙を取り除いてください。

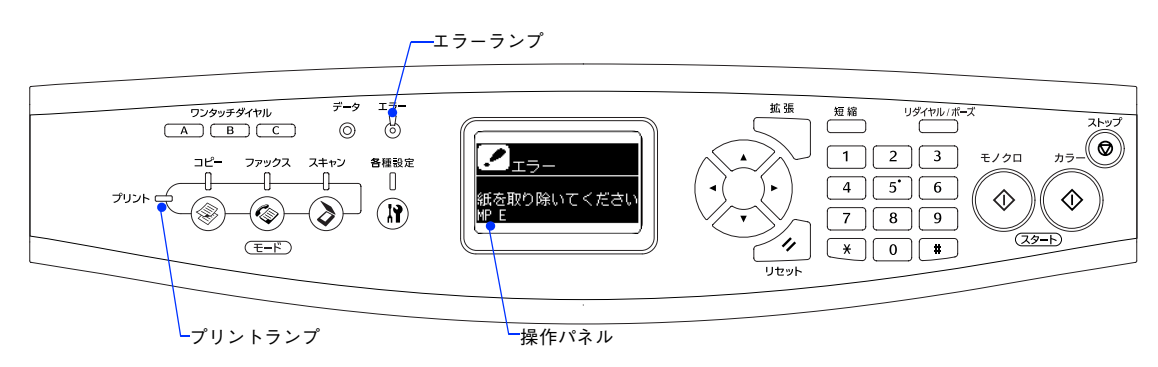

<mark>【注 意</mark> / プリンタドライバの[用紙種類]で[OHP シート]を選択しているのに OHP シート以外の用紙が給 紙されたり、[OHP シート]以外を選択しているのに OHP シートが給紙されると、E カバー付近で紙 詰まりが発生して「OHP シートが正しくありません」と表示されます。

また、EPSON プリンタウィンドウ !3 が紙詰まりをお知らせします。EPSON プリンタウィンドウ !3 では、「用紙が詰ま りました。」というメッセージと、紙詰まりが発生した箇所を示す説明が表示されます。[対処方法]をクリックすると、 詰まった用紙を取り除く手順を説明します。説明に従って用紙を取り除いてください。  $\sigma$  本書 60 ページ 「EPSON プリンタウィンドウ !3」

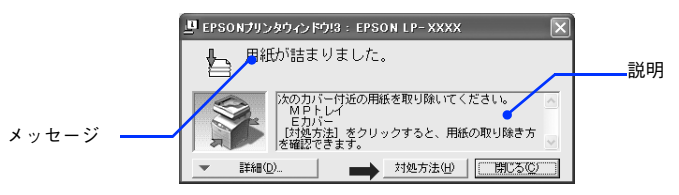

次のいずれかの箇所から詰まった用紙を取り除きます。詰まった用紙を取り除く箇所は、操作パネルまたは EPSON プリ ンタウィンドウ !3 の表示で確認できます。

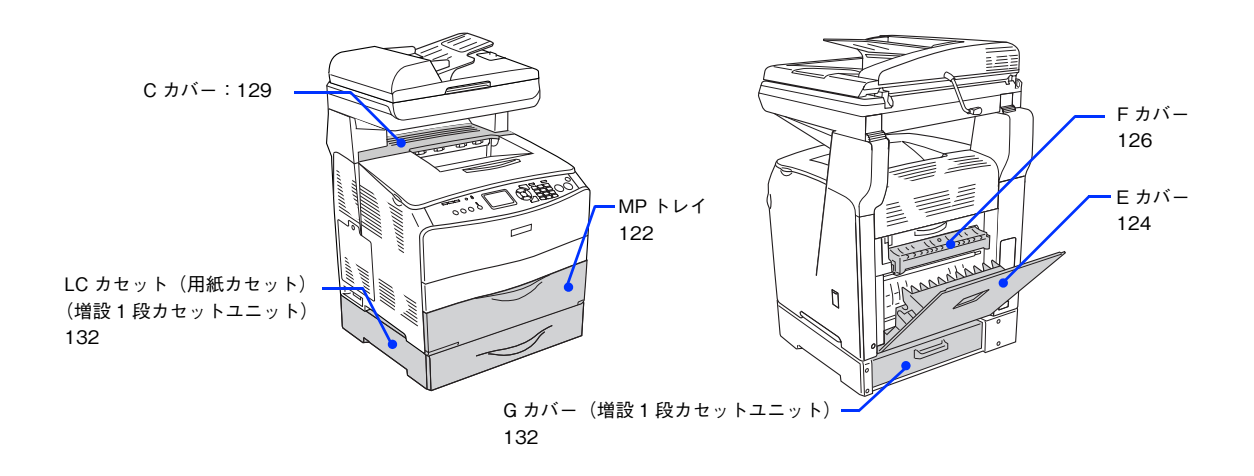

### 紙詰まりの原因

紙詰まりの主な原因は次のようなものです。紙詰まりが繰り返し発生するときは、次の点を確認してください。印刷でき ない用紙の詳細は、以下のページを参照してください。  $\mathcal{L}$  本[書 86 ページ「印刷できない用紙」](#page-87-0)

- 本機が水平に設置されていない
- MP トレイまたは用紙カセットの用紙ガイドが正しい位置にセットされていない
- 本機で使用できない用紙を使用している
- 給紙ローラが汚れている h 活用ガイド「付録」-「本機の清掃」-「給紙ローラを清掃する」
	- <mark>↓注意 ●</mark> 用紙を取り除く際に、用紙を破かないよう注意してください。用紙が破れた場合は、破れた用紙が 残らないようすべて取り除いてください。
		- 印刷中に用紙を継ぎ足さないでください。複数枚の紙を同時に給紙して紙詰まりの原因となる可能 性があります。
		- 紙詰まりが頻繁に発生する場合は、用紙を1枚ずつセットして印刷を行ってください。

### 用紙取り出し時の注意

詰まった用紙を取り出すときは、次の点に注意してください。

- 詰まった用紙は、破れないように両手でゆっくり取り除いてください。無理に取り除くと、用紙がやぶれて取り除くこ とが困難になり、さらに別の用紙詰まりを引き起こします。
- 用紙が破れた場合は、破れた用紙が残らないようすべて取り除いてください。

介 注意 ● C カバーを開けたときは定着器部分に手を触れないようご注意ください。内部は高温 (約 180 度以 下)になっているため、火傷のおそれがあります。 • 本機内部に手を入れるときは十分に注意してください。けがをするおそれがあります。 C カバー 定着器

<mark>!注 意</mark>()破れた用紙が取り除けない場合や、以降の説明箇所以外の場所に用紙が詰まって取り除けない場合は、 保守契約店(保守契約されている場合)、販売店、またはエプソン修理窓口へご相談ください。

## <span id="page-123-0"></span>給紙口(MP トレイ)で用紙が詰まった場合は

給紙口で用紙が詰まった場合、次のメッセージが表示されます。

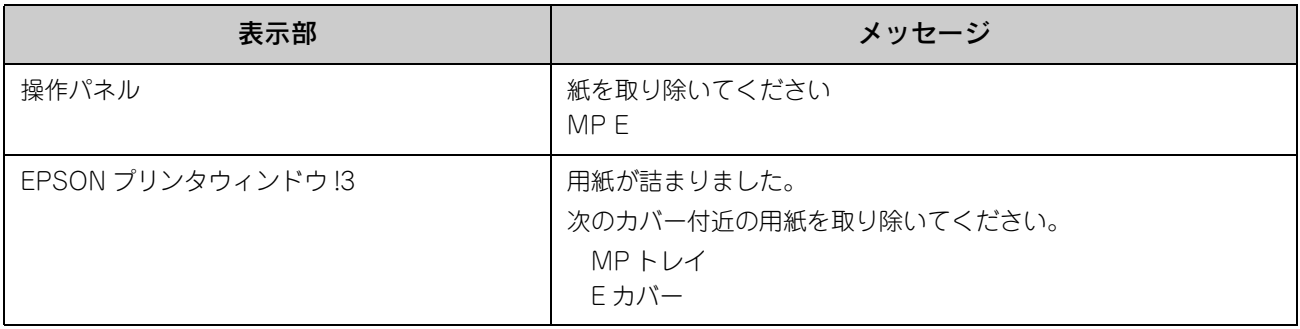

■<mark>↓注 意 <</mark> MP トレイで紙が詰まった場合、必ず E カバーでの紙詰まりも表示します。次の手順 C で E カバーを 開閉する際に、E カバーでの紙詰まりも確認してください。E カバーで紙が詰まっている場合は、以下 のページを参照してください。 h 本書 [124 ページ「本機内部\(E カバー\)で用紙が詰まった場合は」](#page-125-0)

次の手順で詰まった用紙を取り除いてください。

#### A MP トレイのカバーを開きます。

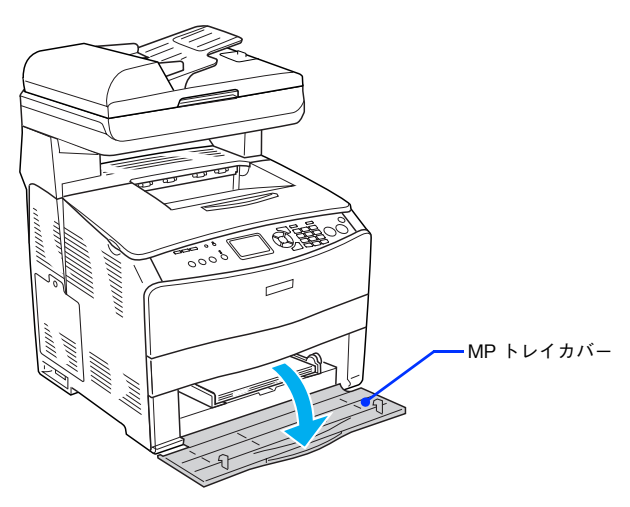

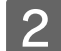

2 セットしてある用紙をすべて取り除きます。

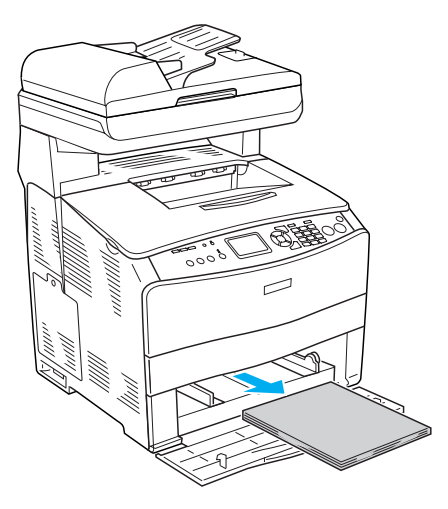

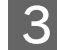

■ 3 │ 詰まった用紙の端を持ち、破れないようにゆっくり引き抜きます。

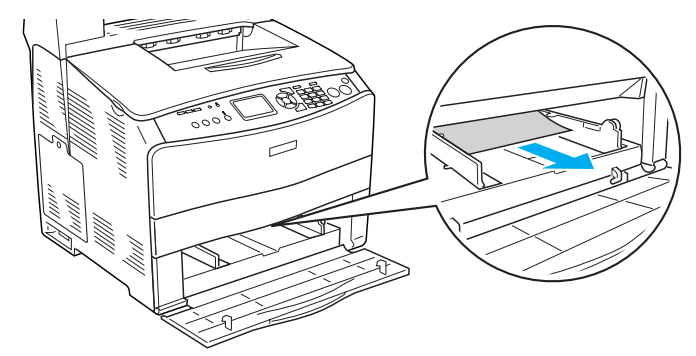

#### **4 用紙を正しくセットし直します。**

① 印刷する面を上にして、給紙方向に対して縦長にセットします。

② 用紙ガイドのツマミをつまみます。

③ 用紙ガイドを用紙サイズに合わせます。

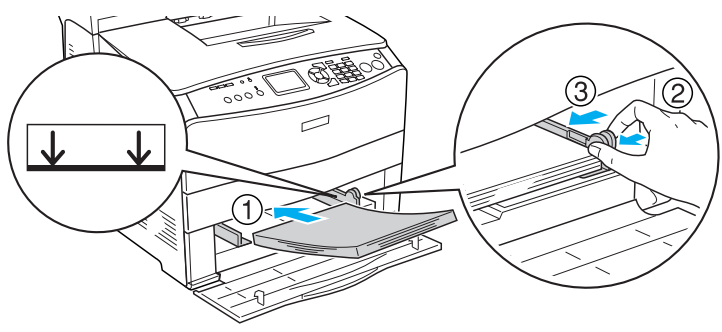

E MP トレイのカバーを閉じます。

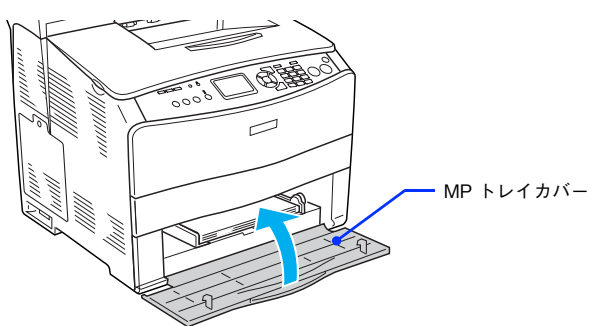

**┃6┃ 背面の E カバーをいったん開き、再度しっかりと閉じます。** 

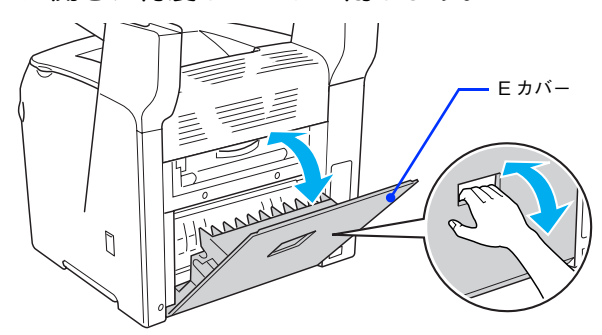

用紙詰まりのエラー状態は、E カバーを開閉することで解除されます。詰まった用紙が完全に取り除かれている と、詰まったページから印刷を再開します。以上で給紙口の用紙の除去は終了です。

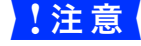

L<mark>:注 意</mark>(ニコラー状態が解除されない場合は、E カバーに詰まった紙がないか確認してください。 h 本書 [124 ページ「本機内部\(E カバー\)で用紙が詰まった場合は」](#page-125-0)

## <span id="page-125-0"></span>本機内部(E カバー)で用紙が詰まった場合は

本機内部で用紙が詰まった場合、次のメッセージが表示されます。

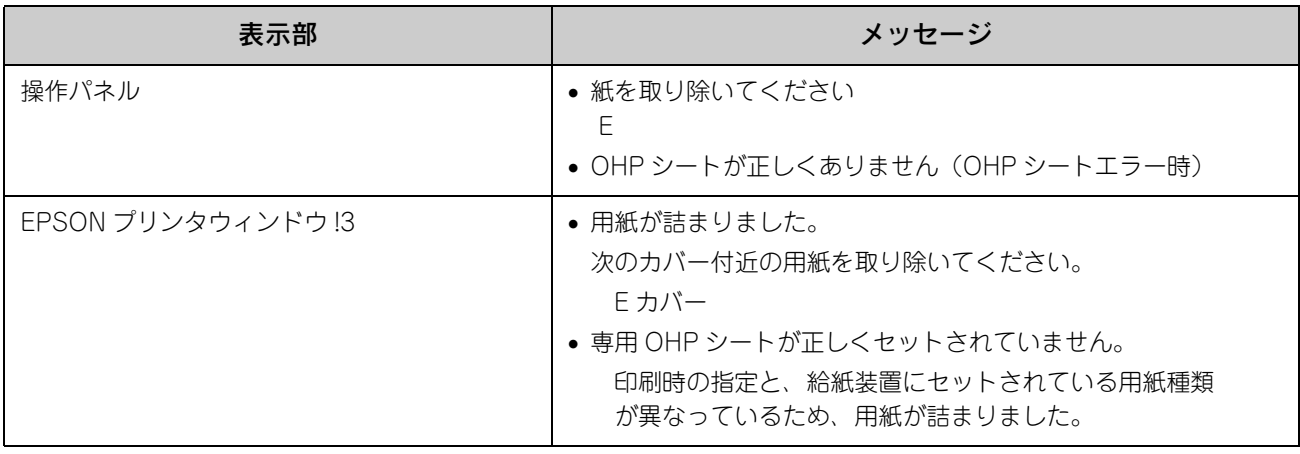

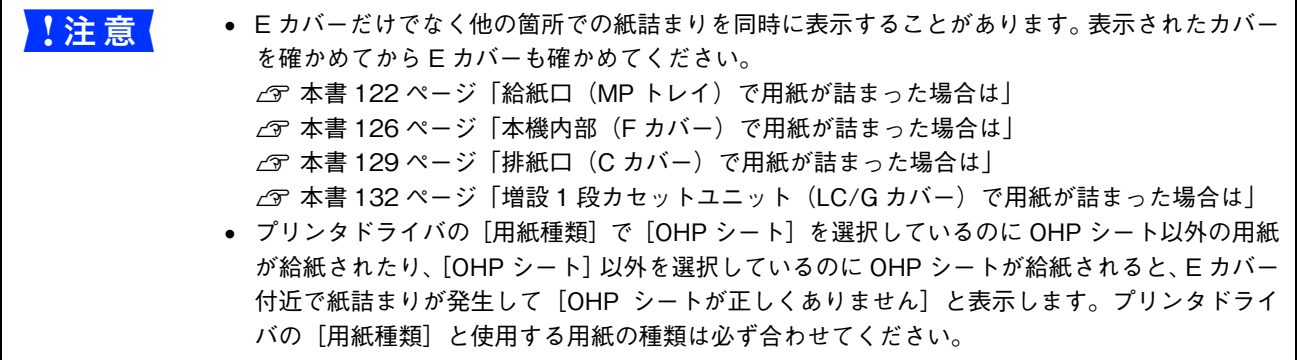

次の手順で詰まった用紙を取り除いてください。

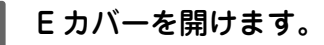

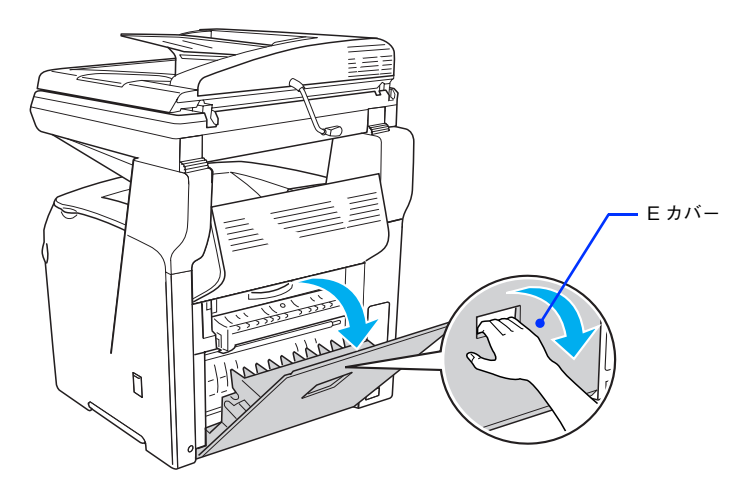

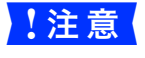

<mark>!注意(</mark>の操作パネルに[OHP シートが正しくありません]と表示されて本機が停止した場合は、MP トレイ の用紙を取り除きます。

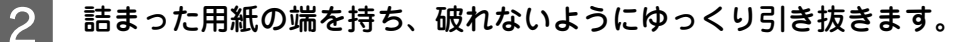

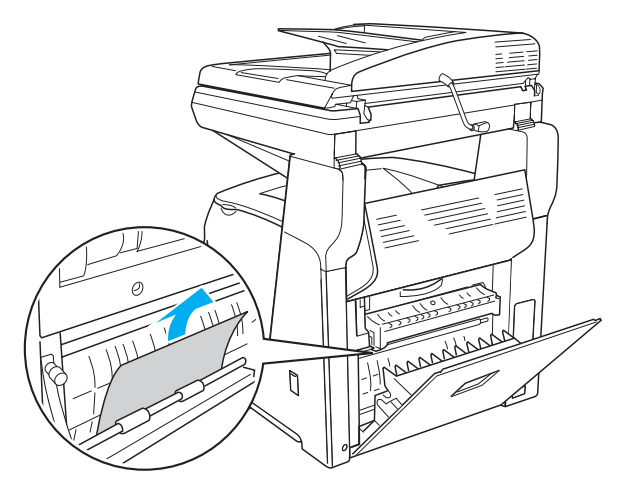

■ 注意 | CHP シートが正しくありません]と表示されて本機が停止していた場合は、次どちらかの対処を 行ってください。

- プリンタドライバの[用紙種類]で選択した用紙種類に合った用紙を MP トレイにセットしてく ださい。特に OHP シートを使用する場合は必ず専用の OHP シートを MP トレイにセットして ください。
- ご希望の用紙が手元にない場合は、[ストップ] ボタンを押して印刷を中止してください。

#### **3 E カバーをしっかり閉じます。**

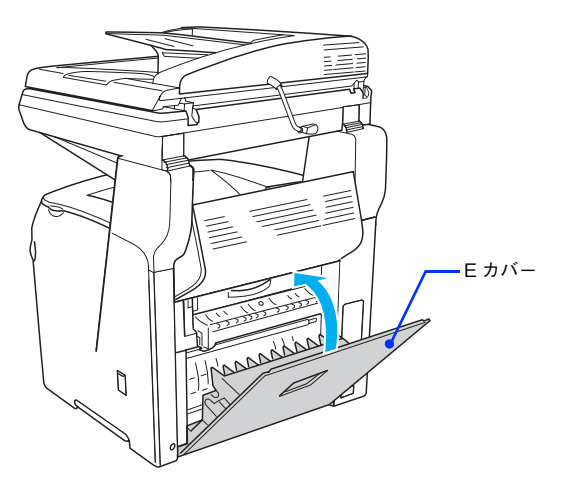

用紙詰まりのエラー状態は、詰まった用紙を取り除いた後 E カバーを閉じることで解除されます。詰まった用紙 が完全に取り除かれていると、詰まったページから印刷を再開します。 以上で本機内部の用紙の除去は終了です。

### <span id="page-127-0"></span>本機内部(F カバー)で用紙が詰まった場合は

本機内部で用紙が詰まった場合、次のメッセージが表示されます。

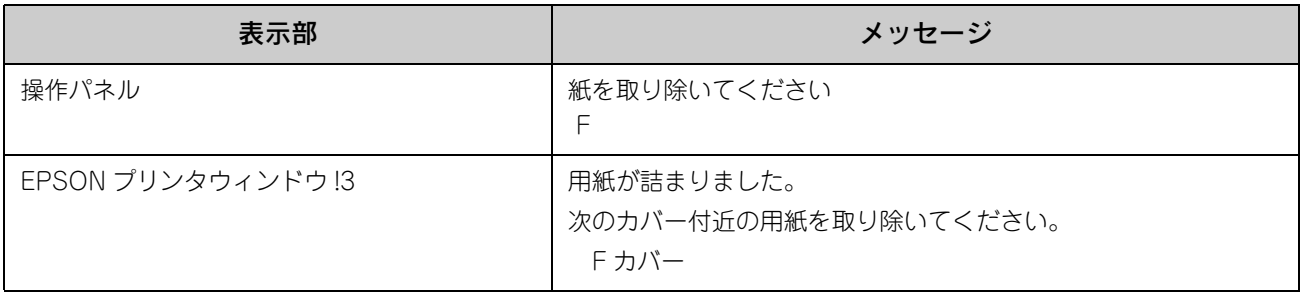

■ 注意 ● F カバーで紙が詰まった場合、E カバー、C カバー のいずれかも同時に紙詰まりを表示します。表示 されたカバーをすべて確かめてください。 h 本書 [124 ページ「本機内部\(E カバー\)で用紙が詰まった場合は」](#page-125-0) h 本書 [129 ページ「排紙口\(C カバー\)で用紙が詰まった場合は」](#page-130-0)

次の手順で詰まった用紙を取り除いてください。

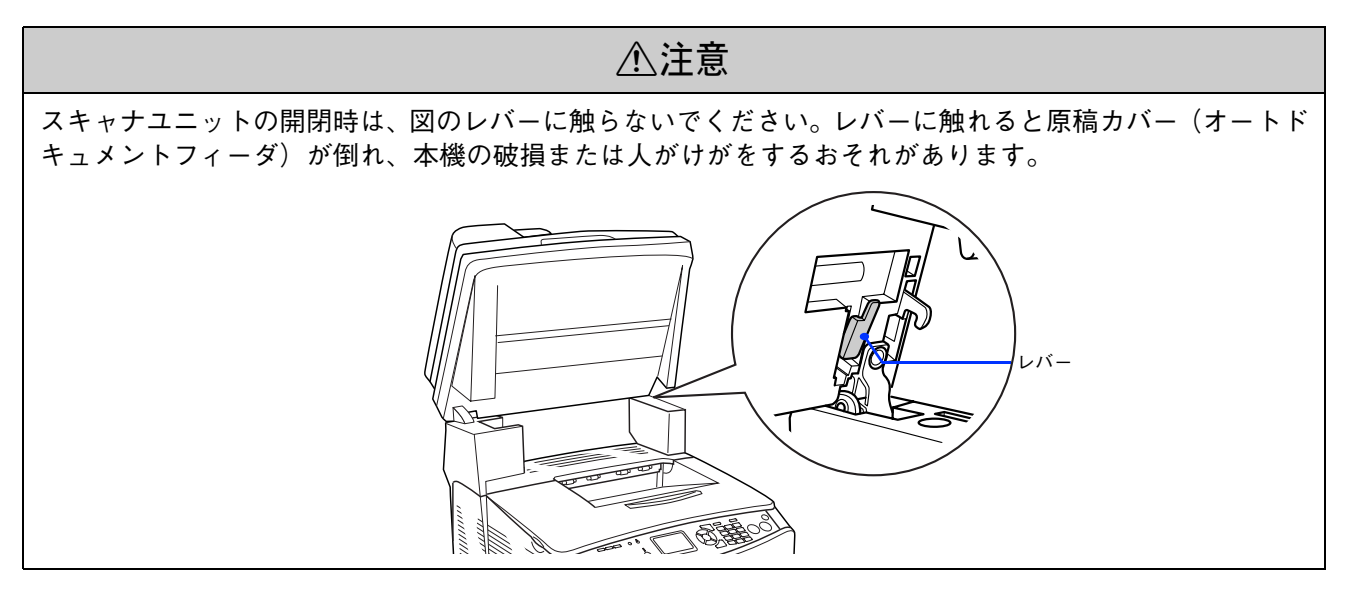

A スキャナユニットを開けます。

<mark>↓注意(</mark> スキャナユニットを開けるときは、原稿カバーがしっかりと閉じていることを確認してください。

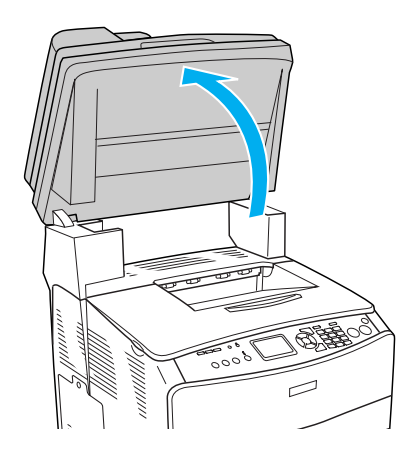

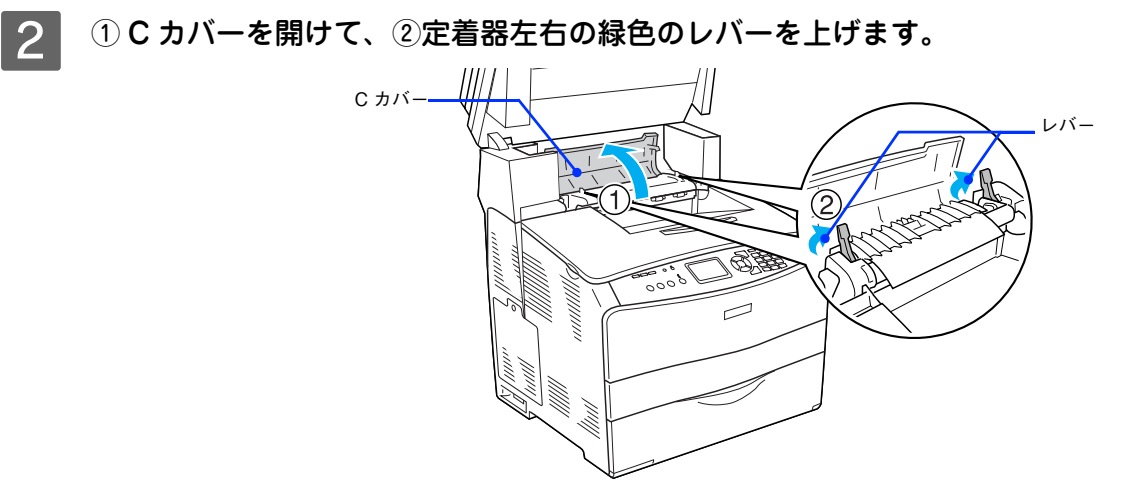

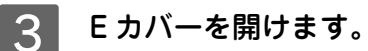

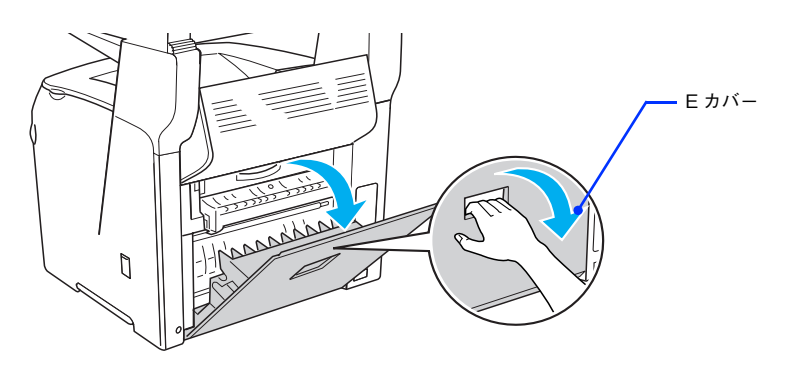

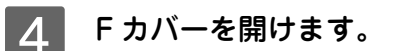

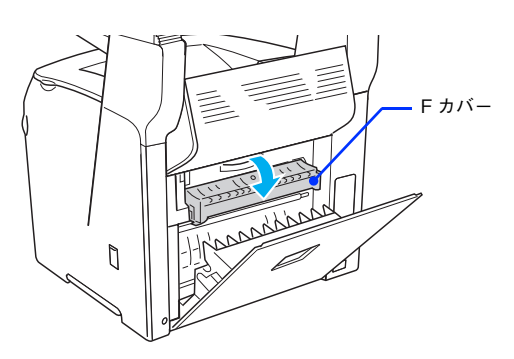

■ 5 │ 詰まった用紙の端を持ち、破れないようにゆっくり引き抜きます。

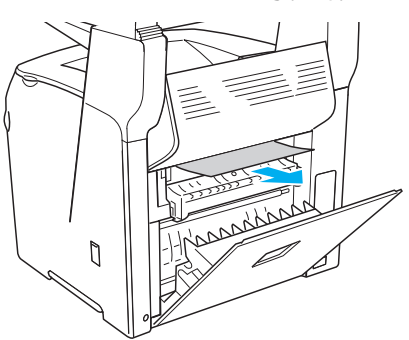

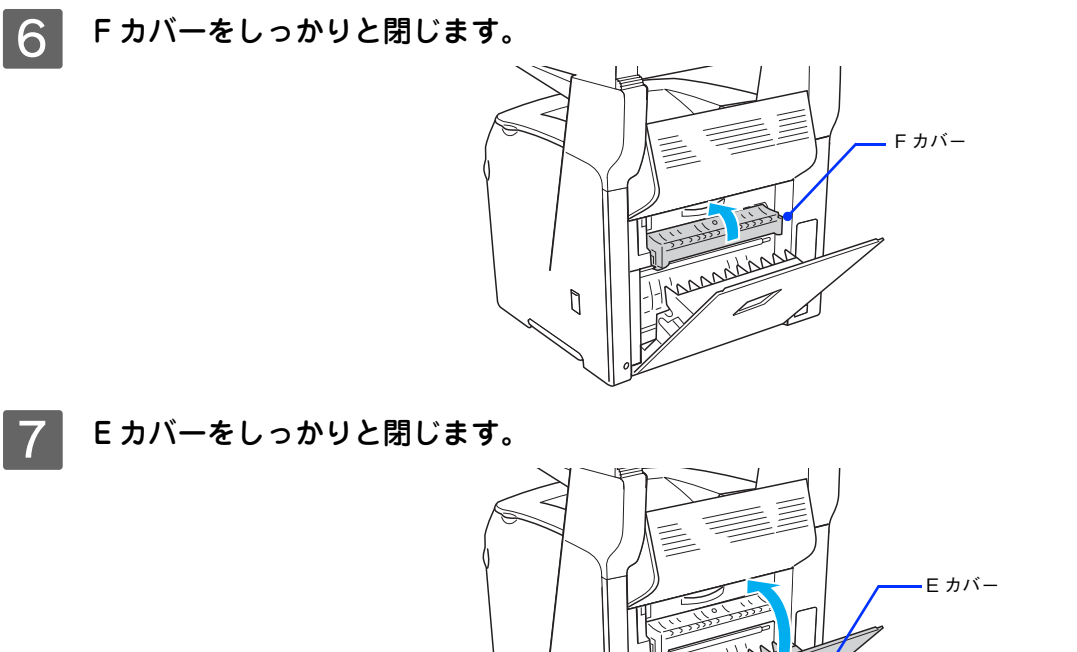

8 ①定着器左右の緑色のレバーを下げて、2C カバーをしっかりと閉じます。

J

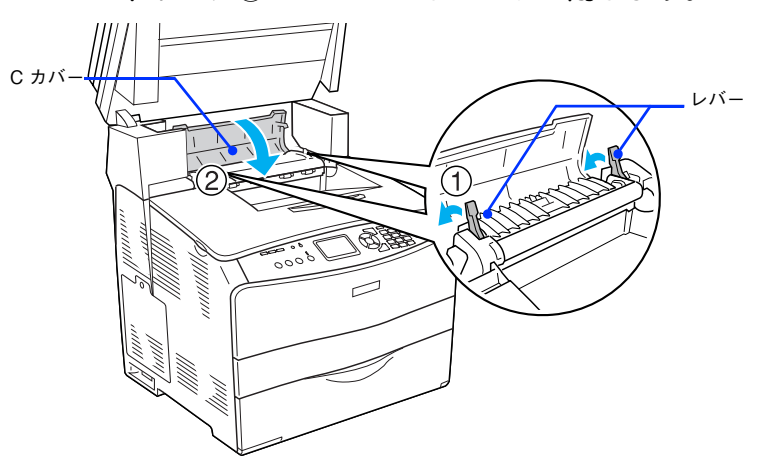

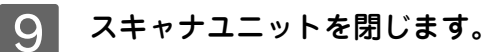

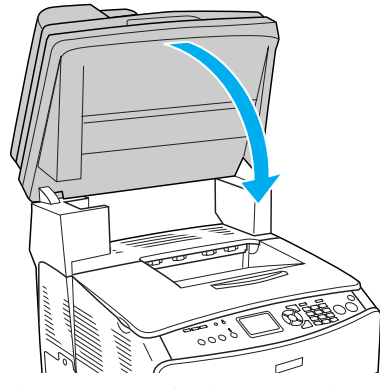

用紙詰まりのエラー状態は、詰まった用紙を取り除いた後 E カバーを閉じることで解除されます。詰まった用紙 が完全に取り除かれていると、詰まったページから印刷を再開します。 以上で本機内部の用紙の除去は終了です。

## <span id="page-130-0"></span>排紙口(C カバー)で用紙が詰まった場合は

排紙口で用紙が詰まった場合、次のメッセージが表示されます。

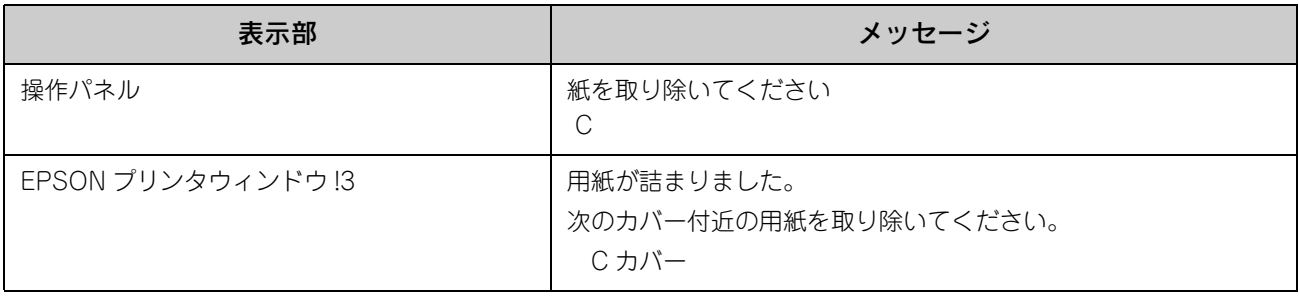

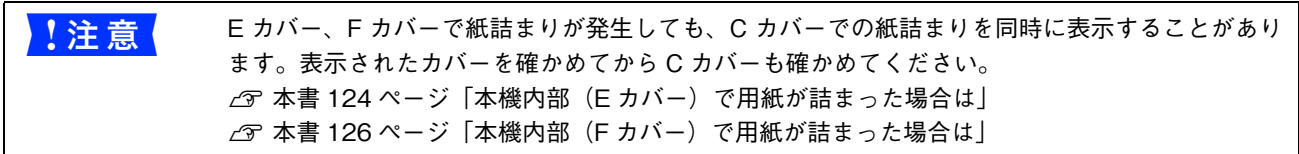

次の手順で詰まった用紙を取り除いてください。

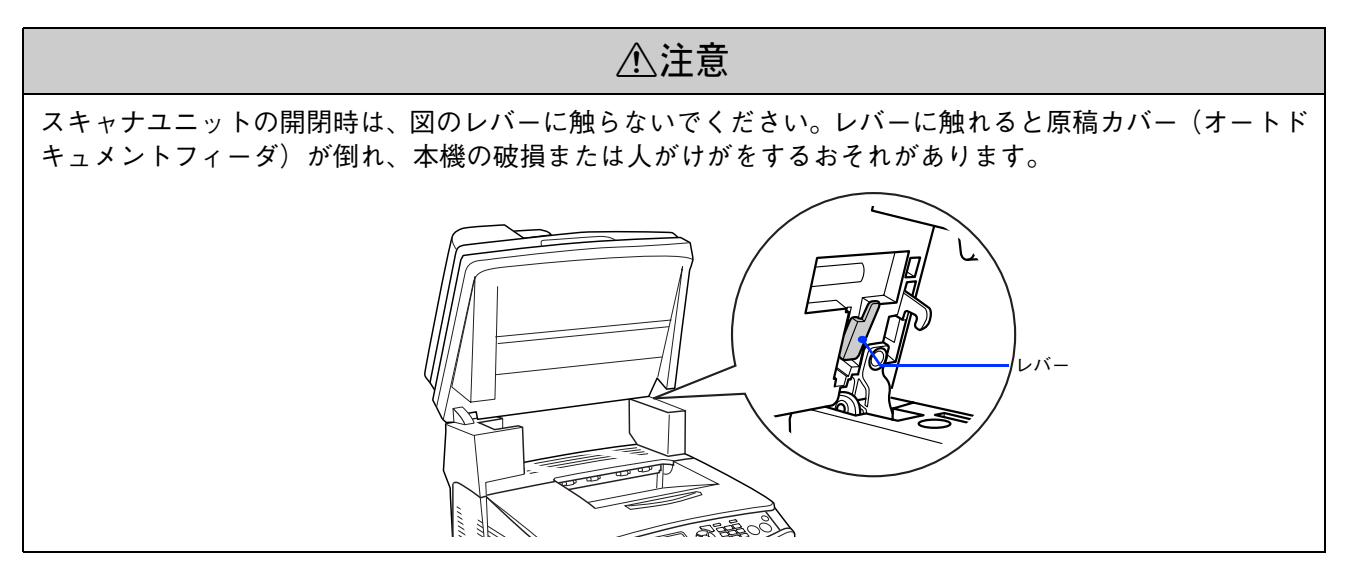

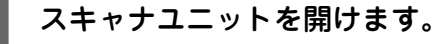

↓注意 ↓ スキャナユニットを開けるときは、原稿カバーがしっかりと閉じていることを確認してください。

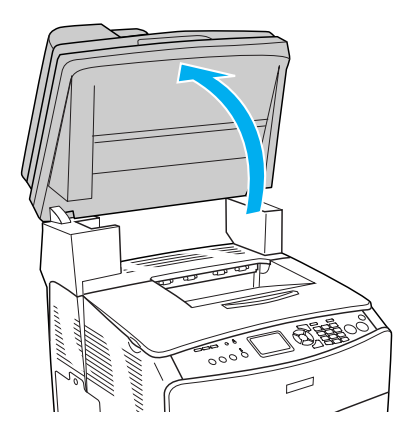

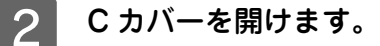

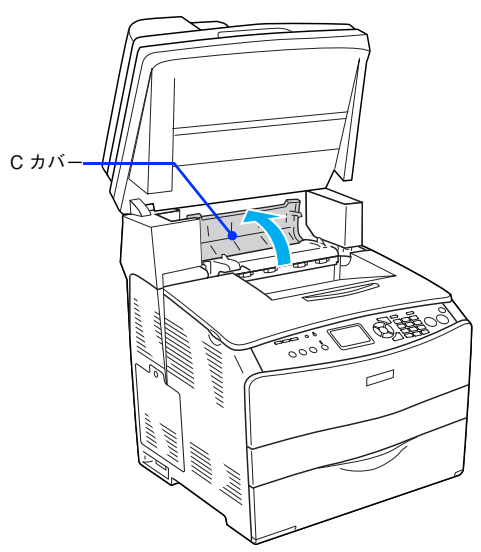

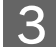

3 定着器左右の緑色のレバーを上げます。

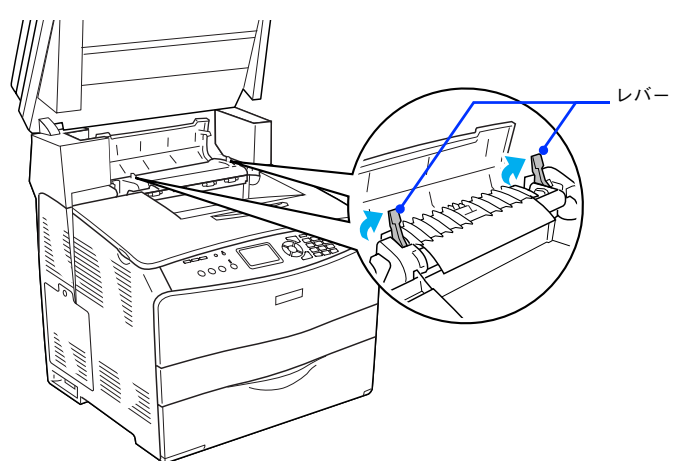

2 ①緑色のツマミに指を添えて定着器ガイドを開けたまま、②詰まった用紙の端を持って破れ ないようにゆっくり引き抜きます。

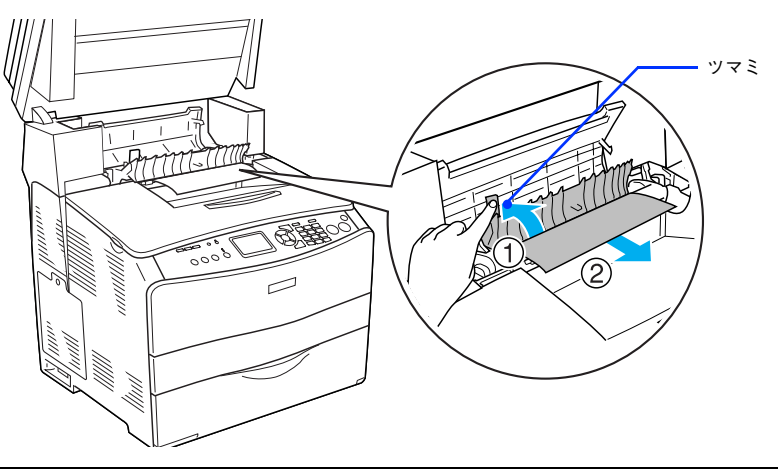

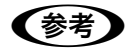

● おもの ツマミから指を離して、定着器ガイドを閉じてください。

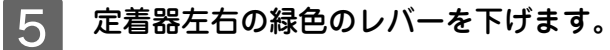

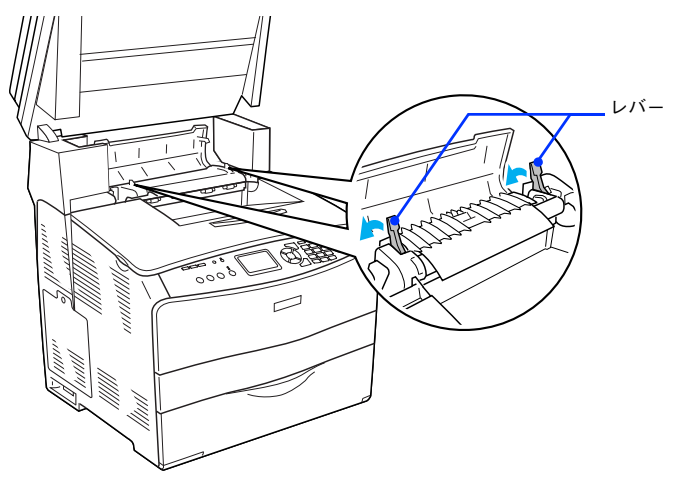

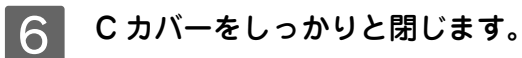

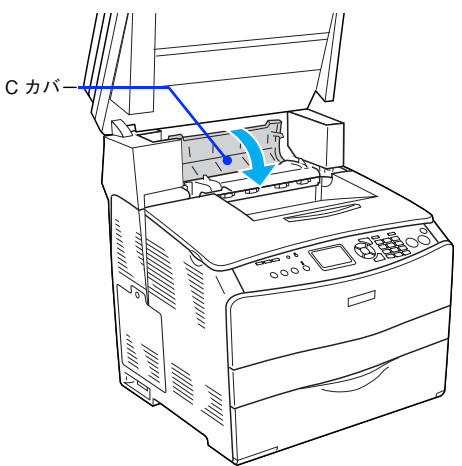

G スキャナユニットを閉じます。

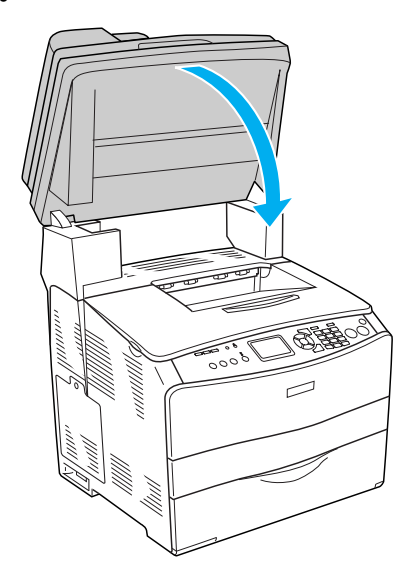

用紙詰まりのエラー状態は、詰まった用紙を取り除いた後 C カバーを閉じることで解除されます。詰まった用紙 が完全に取り除かれていると、詰まったページから印刷を再開します。 以上で給紙口の用紙の除去は終了です。

### <span id="page-133-0"></span>増設 1 段カセットユニット(LC/G カバー)で用紙が詰まった場合は

オプション増設 1 段カセットユニットの用紙カセットや G カバーで用紙が詰まった場合、次のメッセージが表示されます。

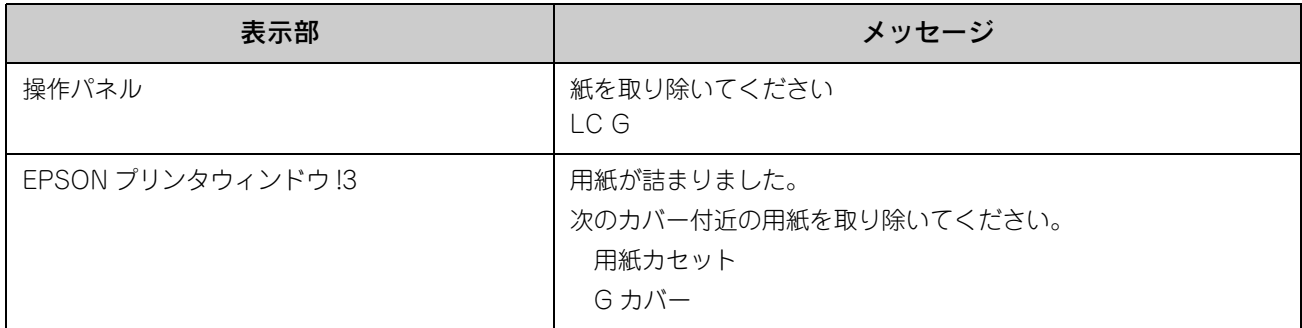

次の手順で詰まった用紙を取り除いてください。

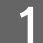

用紙カセットを増設1段カセットユニットから引き抜きます。

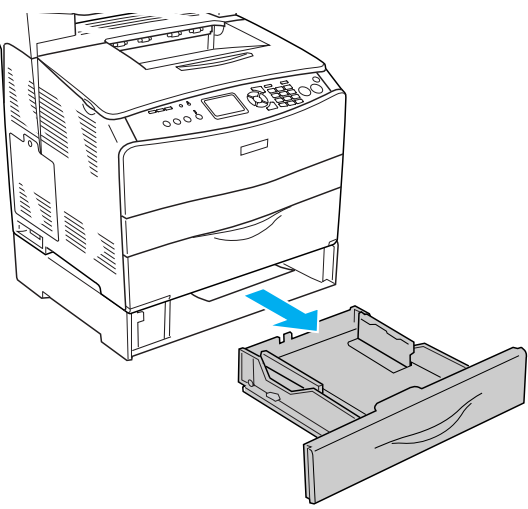

2 詰まった用紙が見つかれば用紙の端を持ち、破れないようにゆっくり引き抜きます。

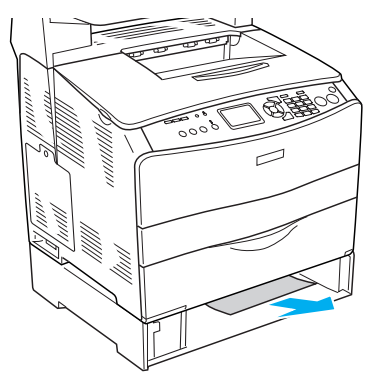

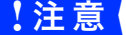

<mark>!注意 意</mark>↓ 増設 1 段カセットユニットの奥側に詰まった用紙がないか確認してください。

詰まった用紙が見つからない場合や、背面の G カバーで用紙が詰まっていないか確かめるために、さらに次へ進 みます。

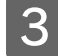

■3 │ 用紙カセットを増設 1 段カセットユニットに取り付けます。

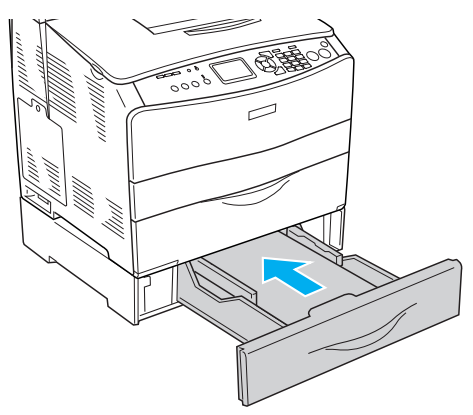

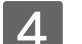

G カバーを開けます。

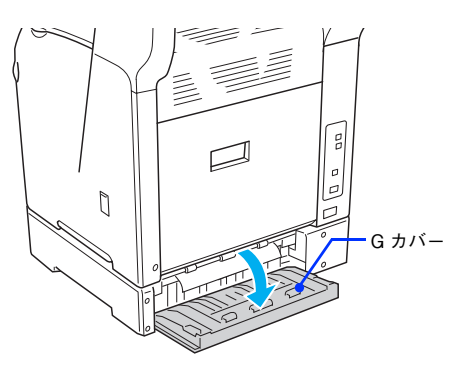

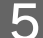

■ 詰まった用紙の端を持ち、破れないようにゆっくり引き抜きます。

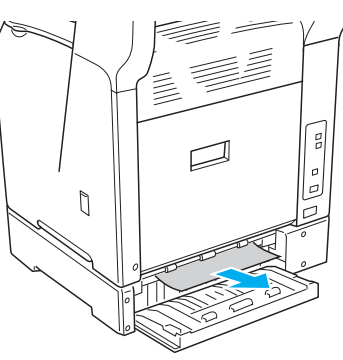

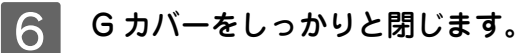

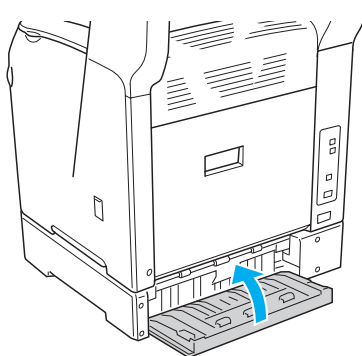

用紙詰まりのエラー状態は、詰まった用紙を取り除いた後、G カバーを閉じることで解除されます。詰まった用紙が完全 に取り除かれていると、詰まったページから印刷を再開します。以上で増設カセットユニットの用紙の除去は終了です。

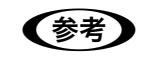

**■参考 うつ 用紙カセットが正しくセットされていないと、操作パネルに「tttt に ssss の用紙がありません」と表示** されます。用紙カセットをしっかりと取り付けてください。

## <span id="page-135-0"></span>カラー印刷に関するトラブル

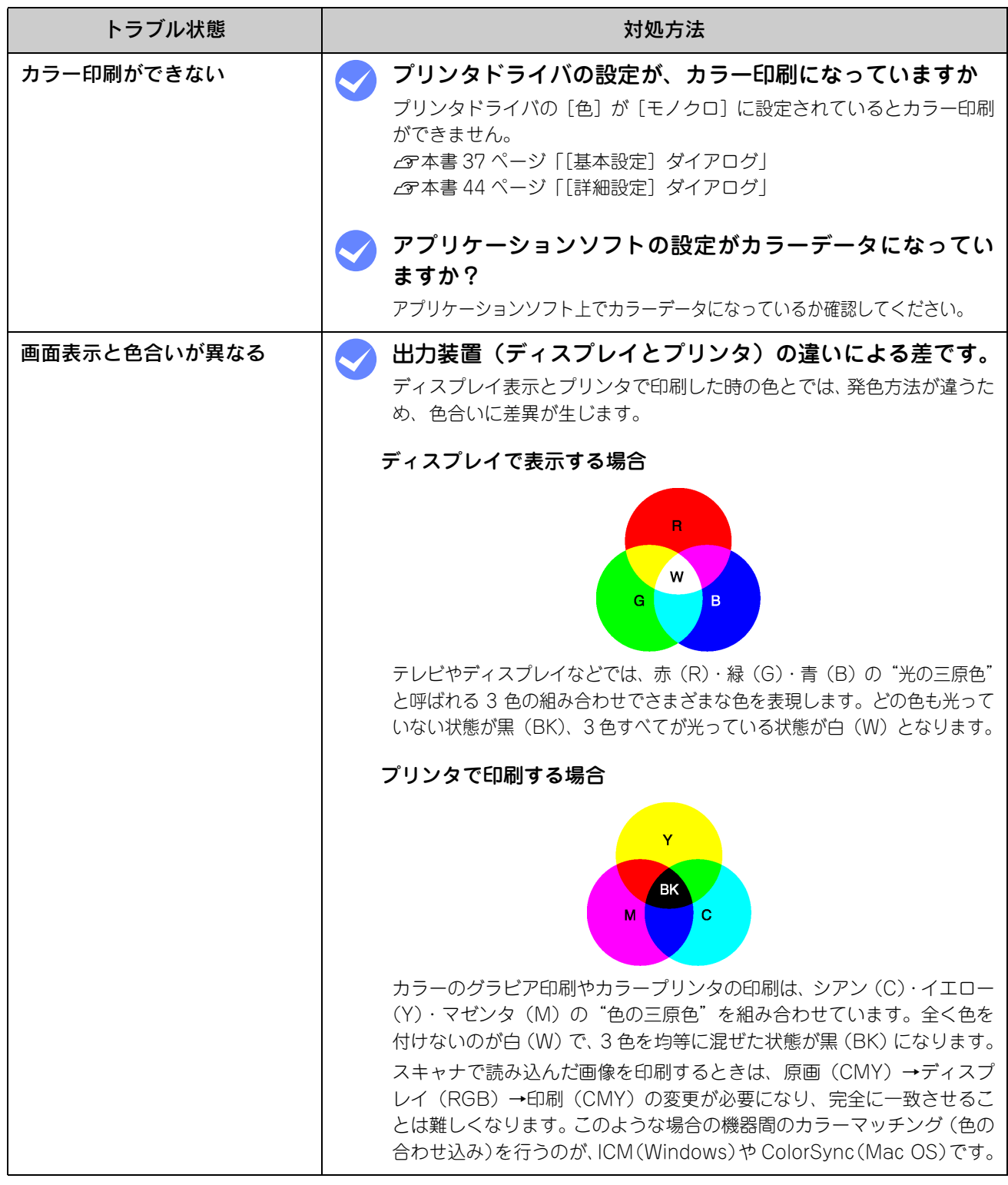

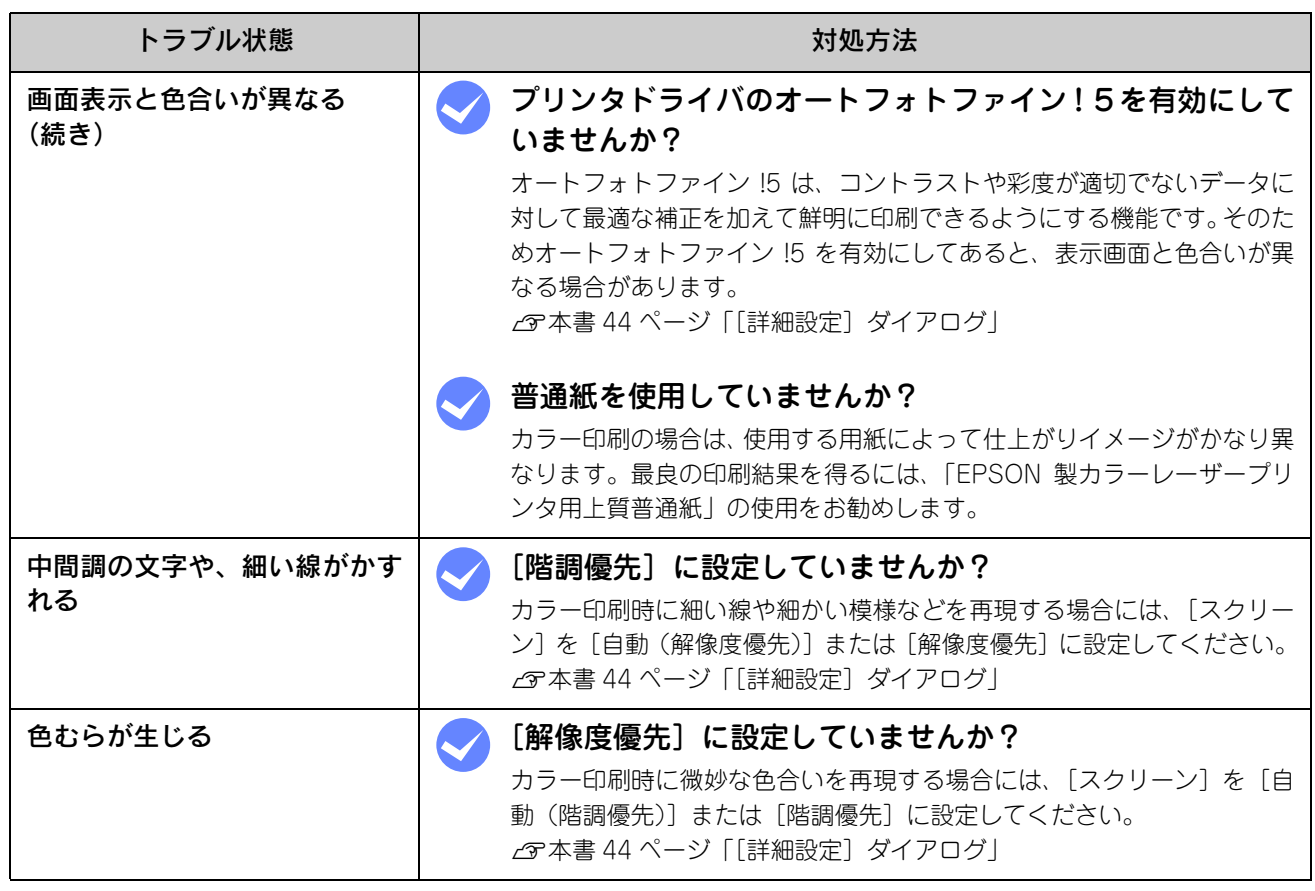

# <span id="page-137-0"></span>印刷品質に関するトラブル

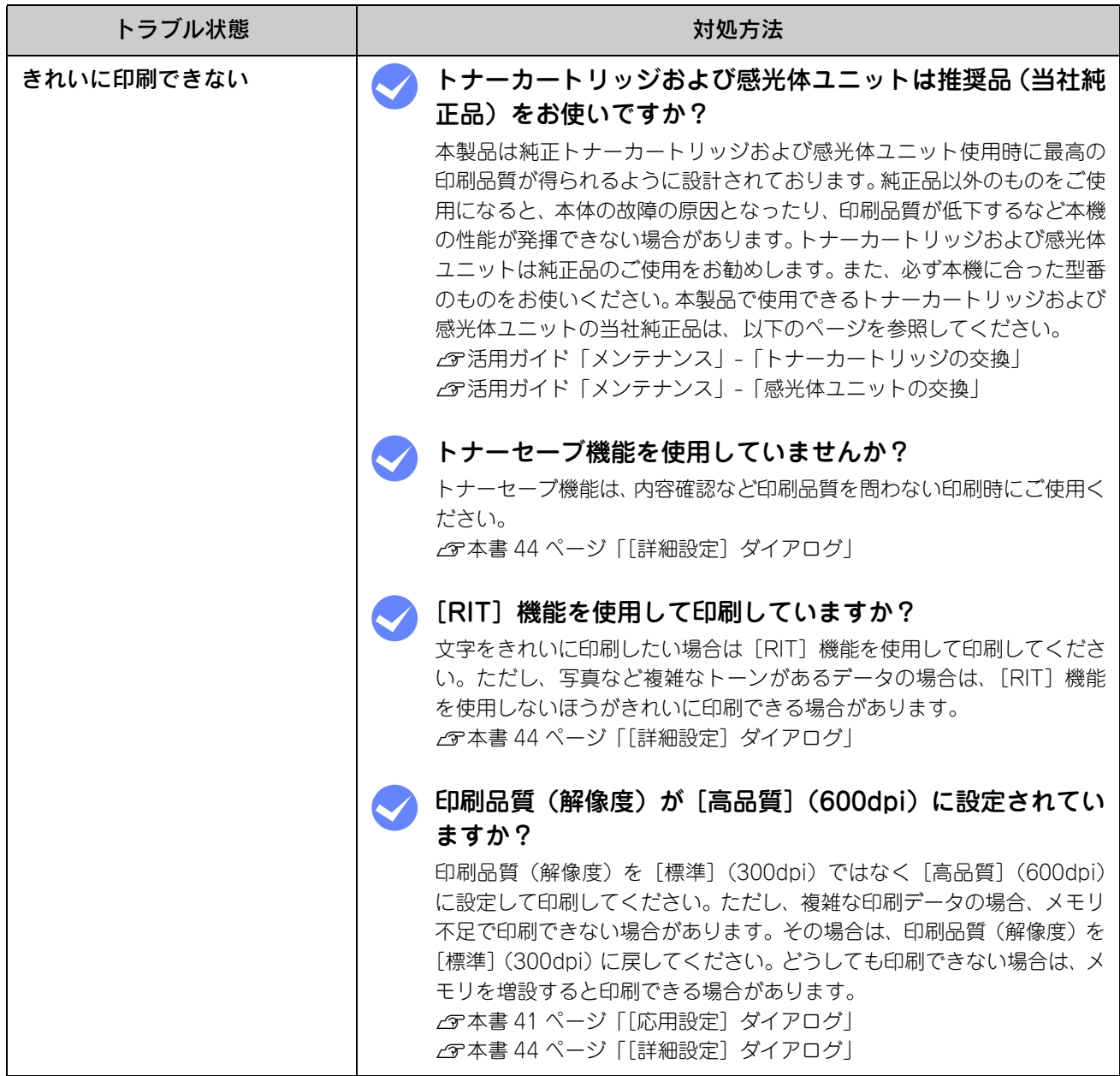

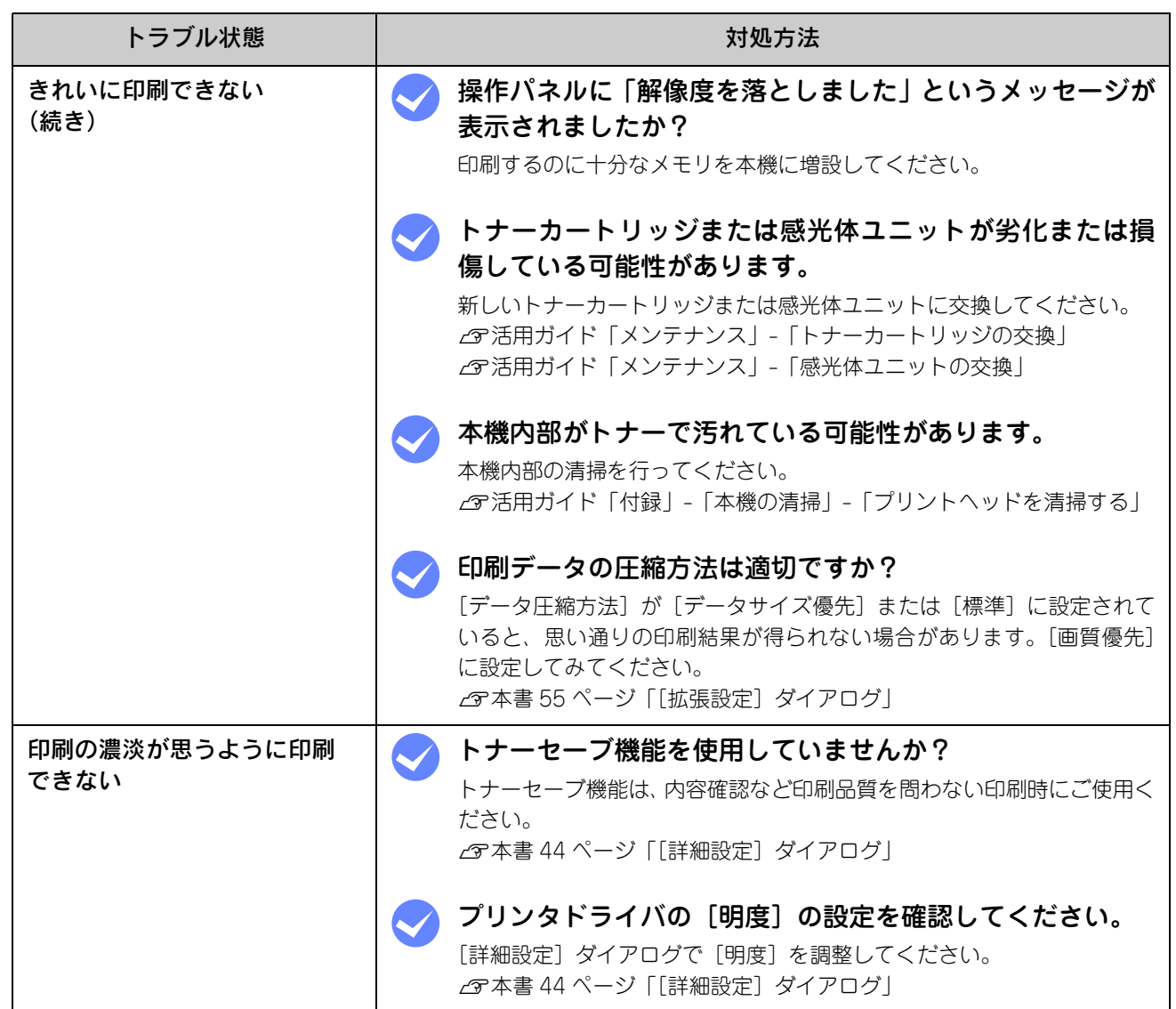

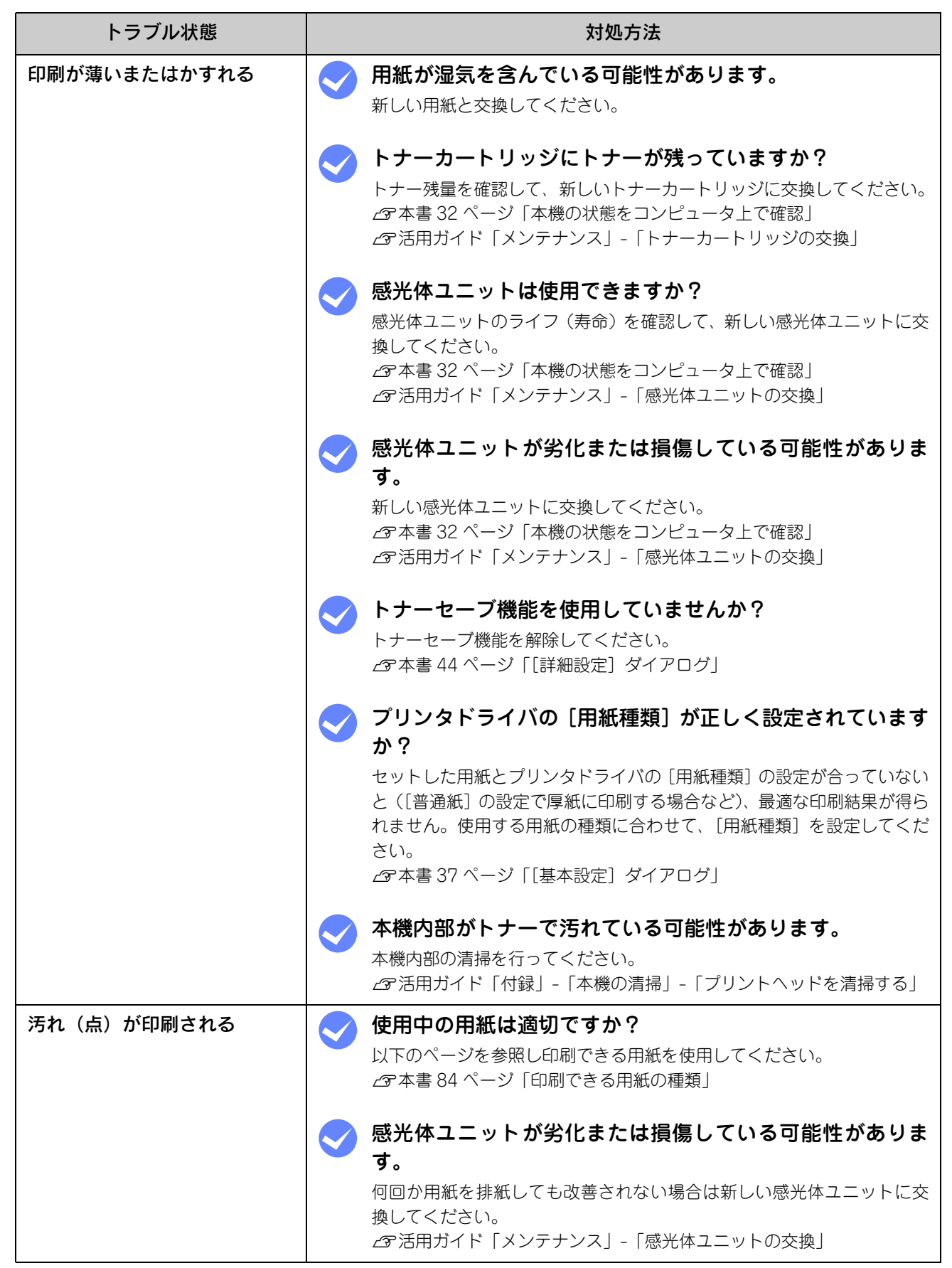

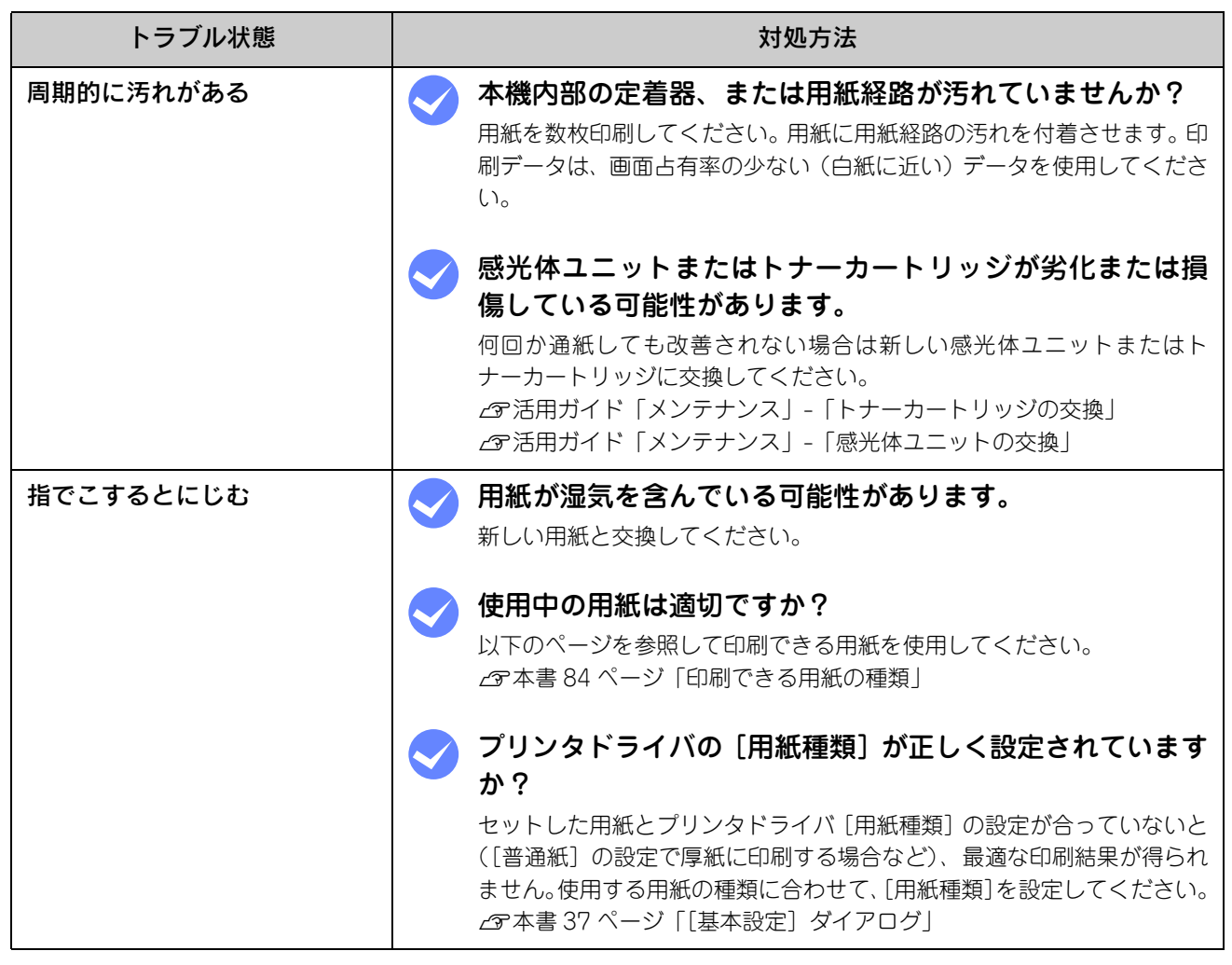

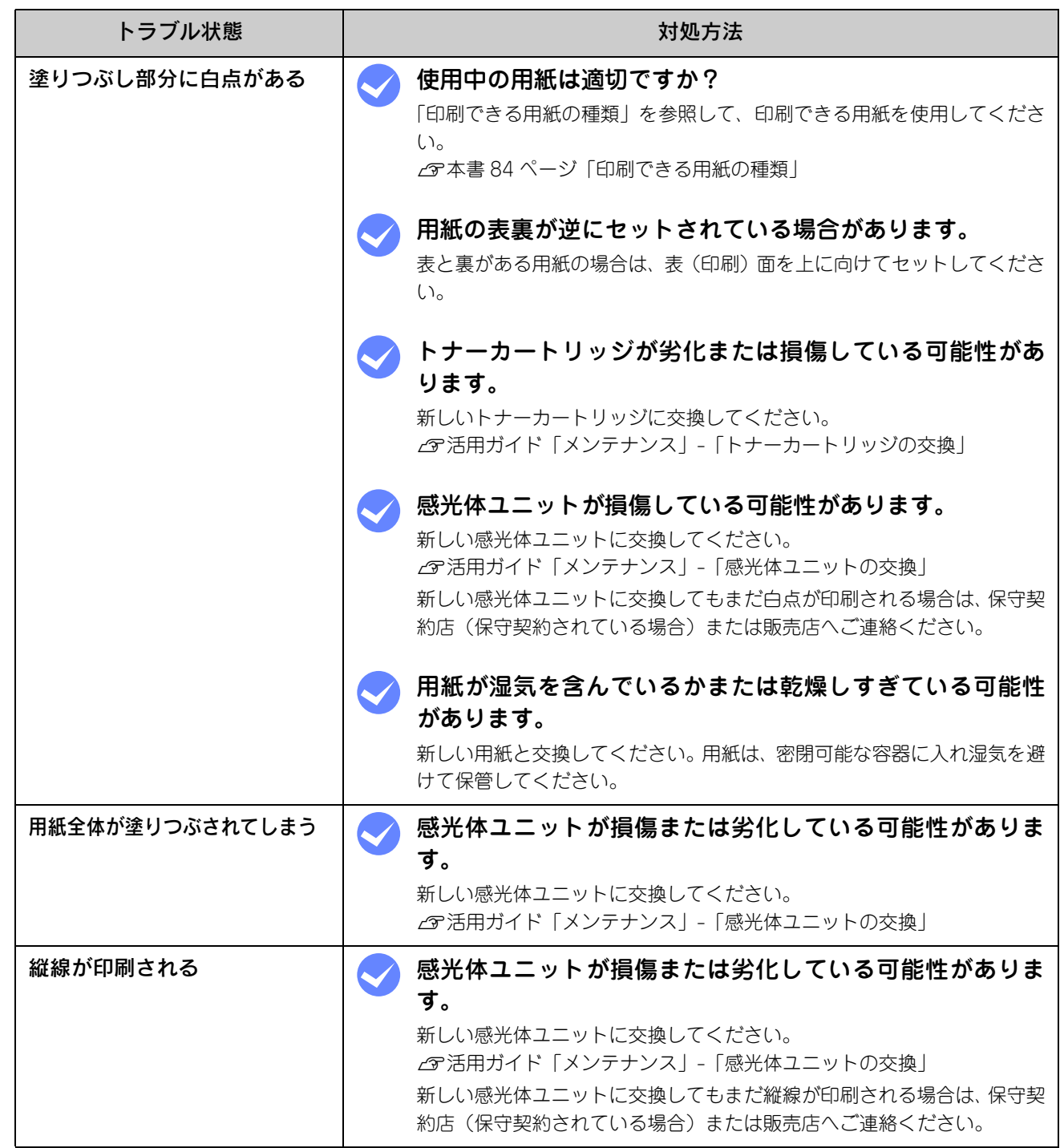

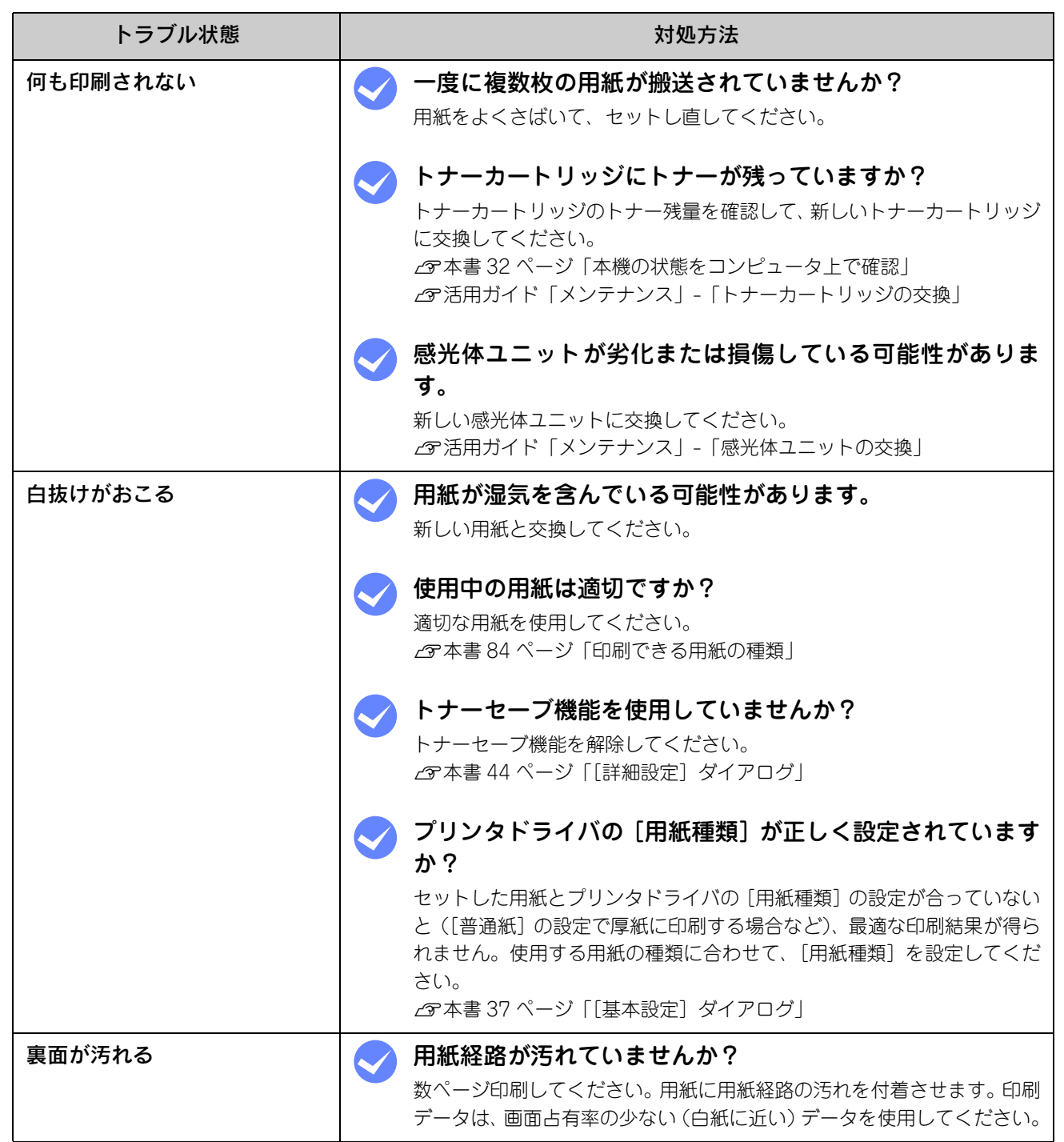

## <span id="page-143-0"></span>画面表示と印刷結果が異なる

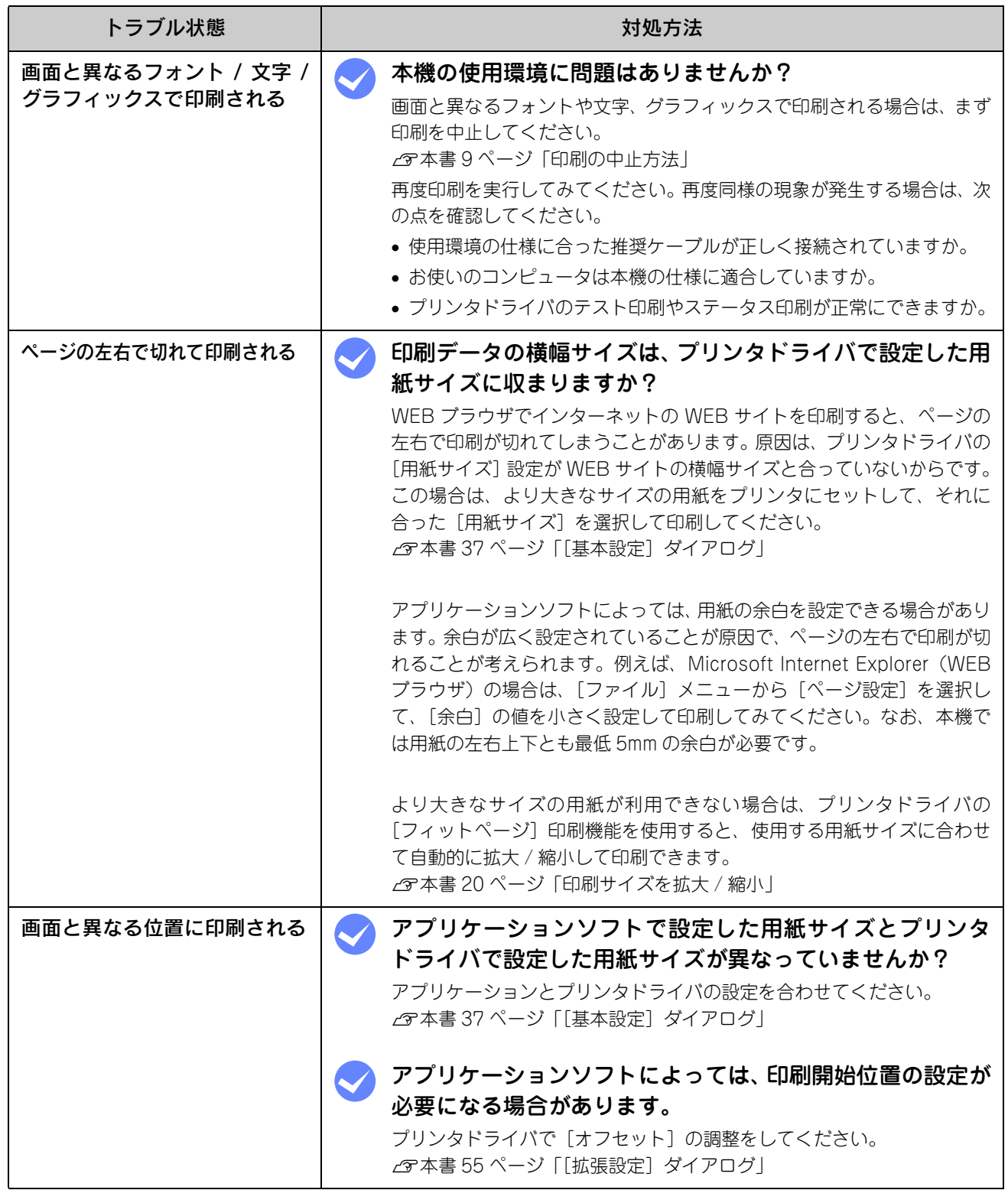
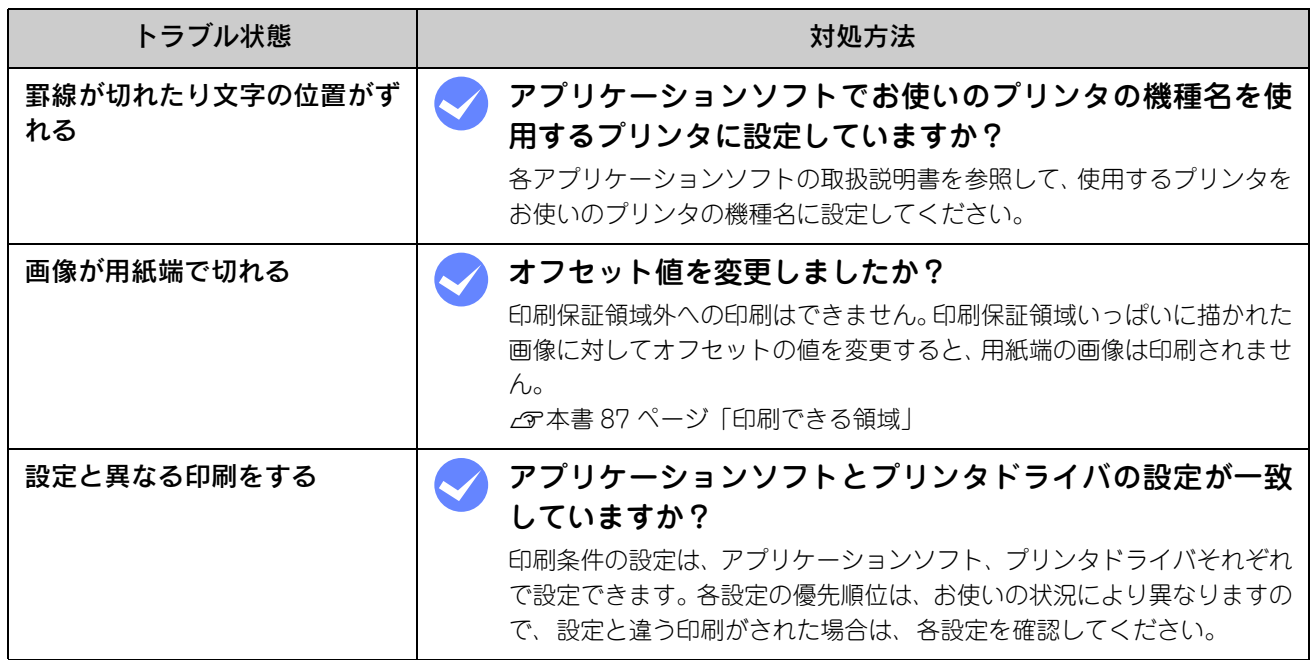

# USB接続時のトラブル

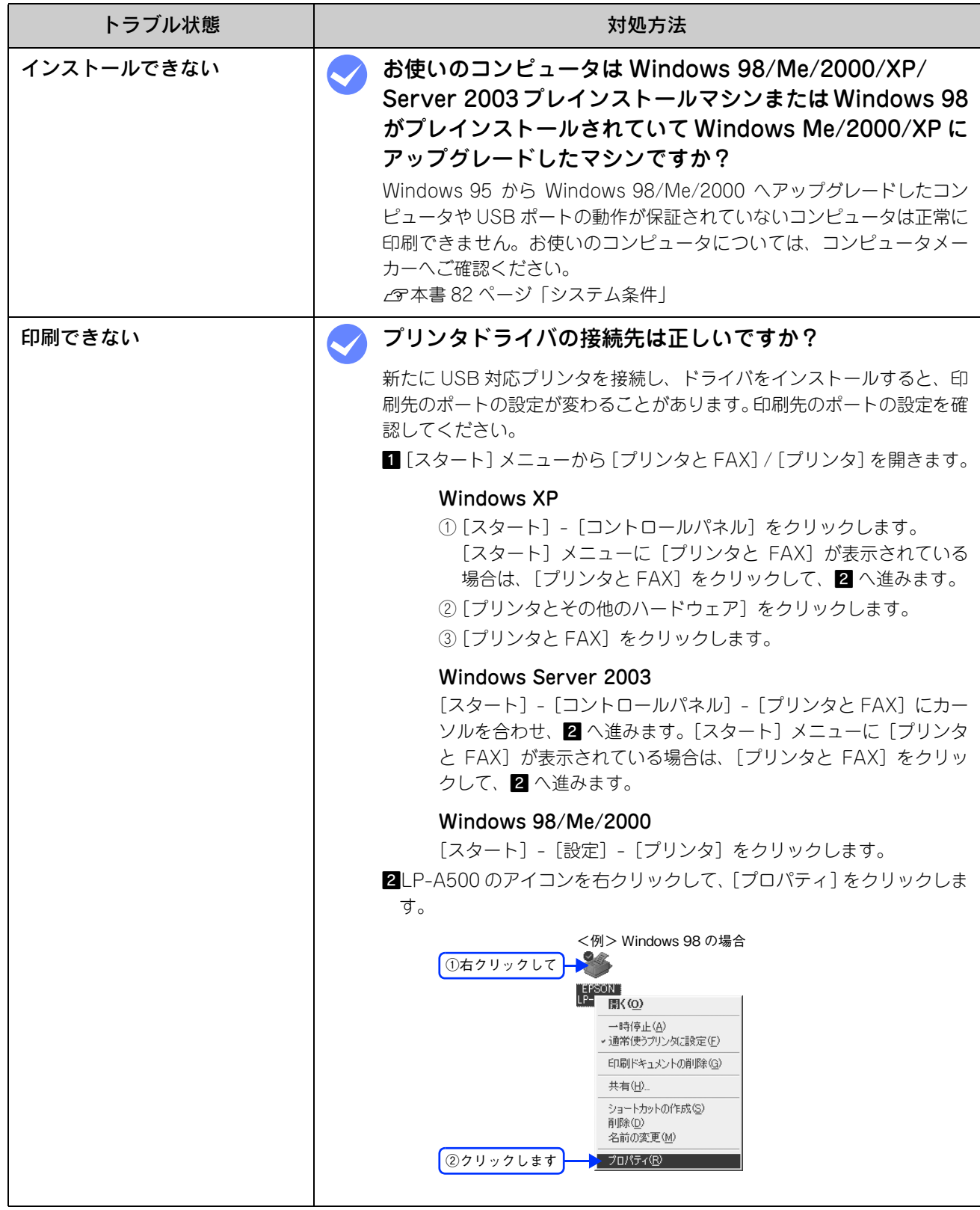

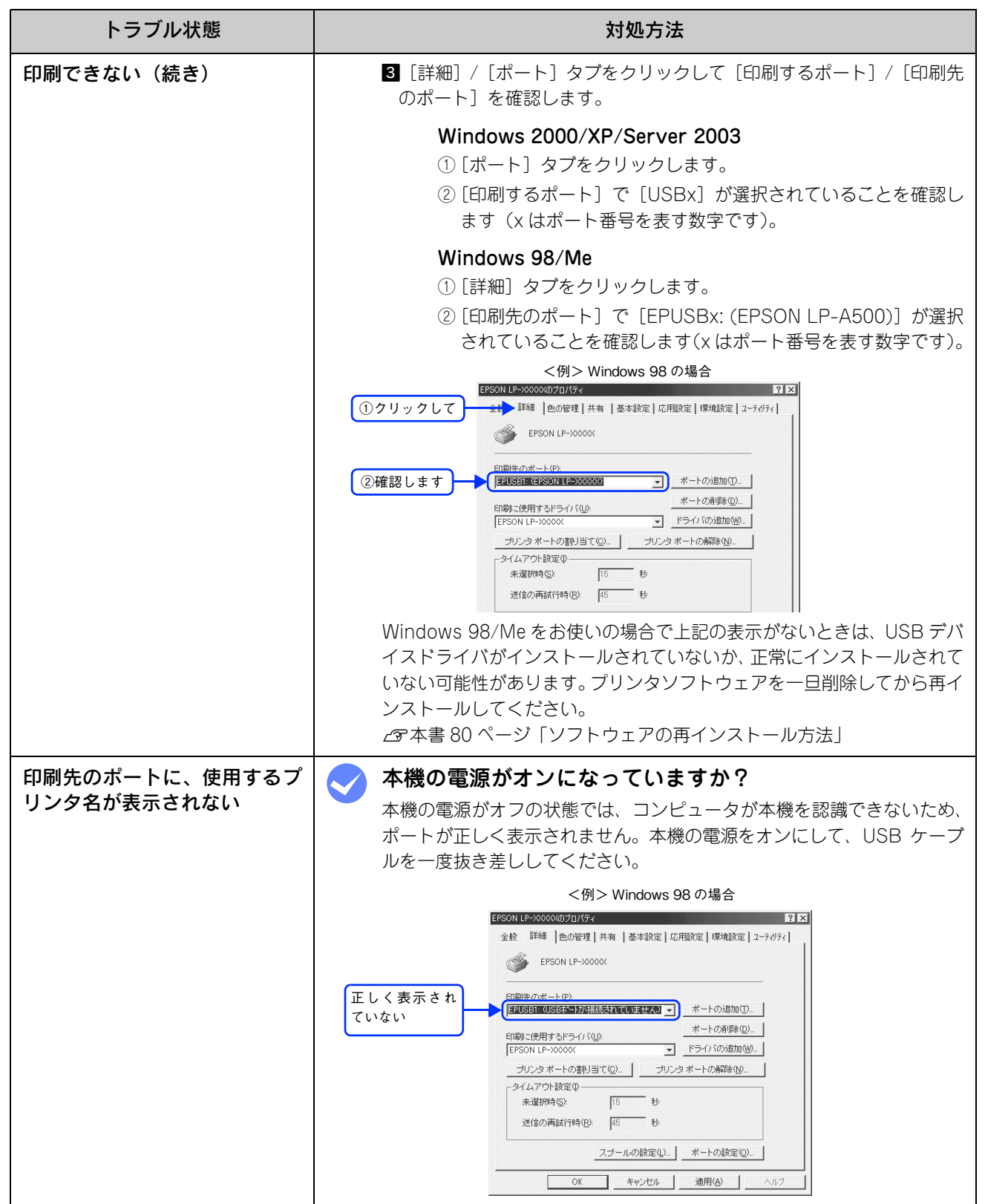

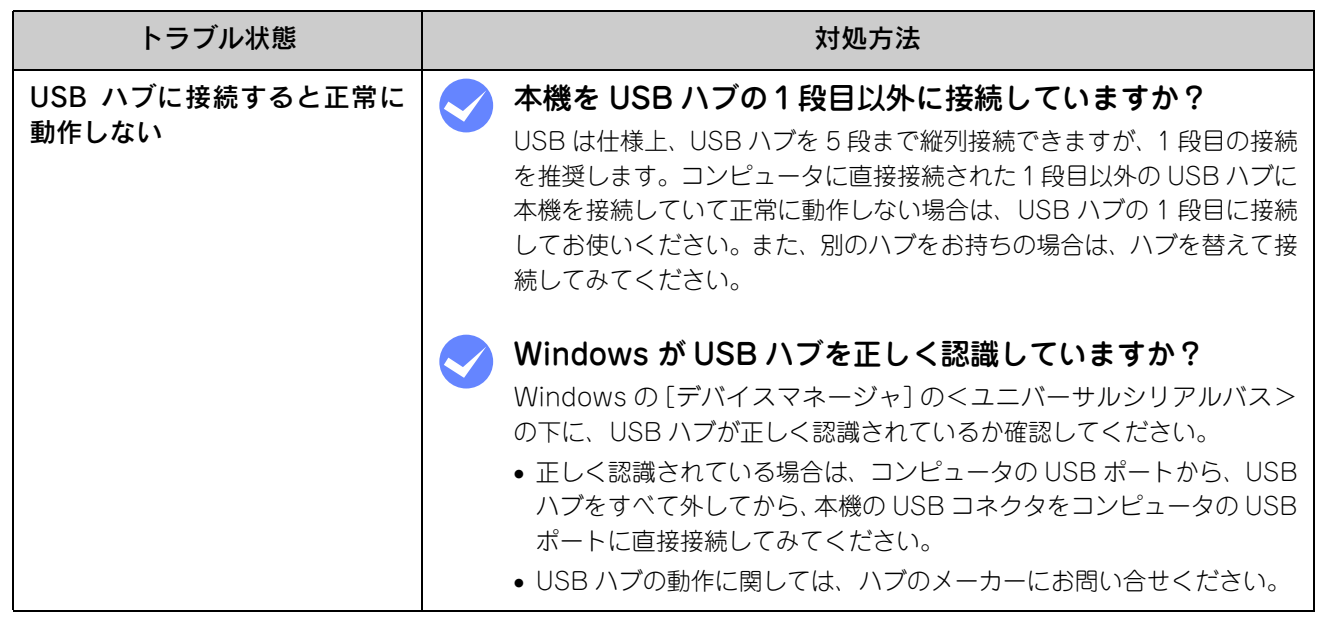

# その他のトラブル

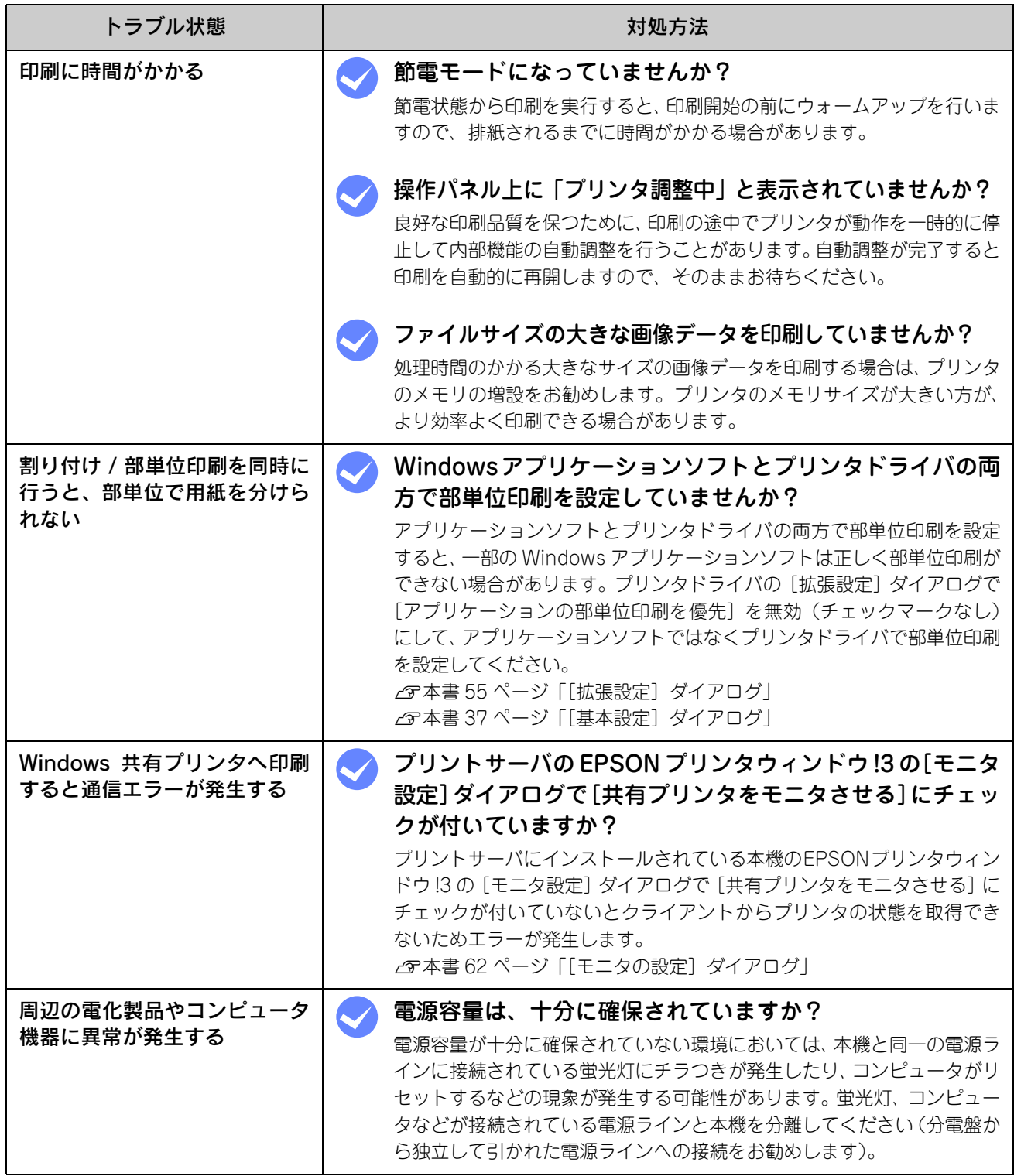

# どうしても解決しないときは

本機の印刷機能の症状が改善されない場合は、まず本機の故障か、ソフトウェアのトラブルかを判断します。その上でそ れぞれのお問い合わせ先へご連絡ください。

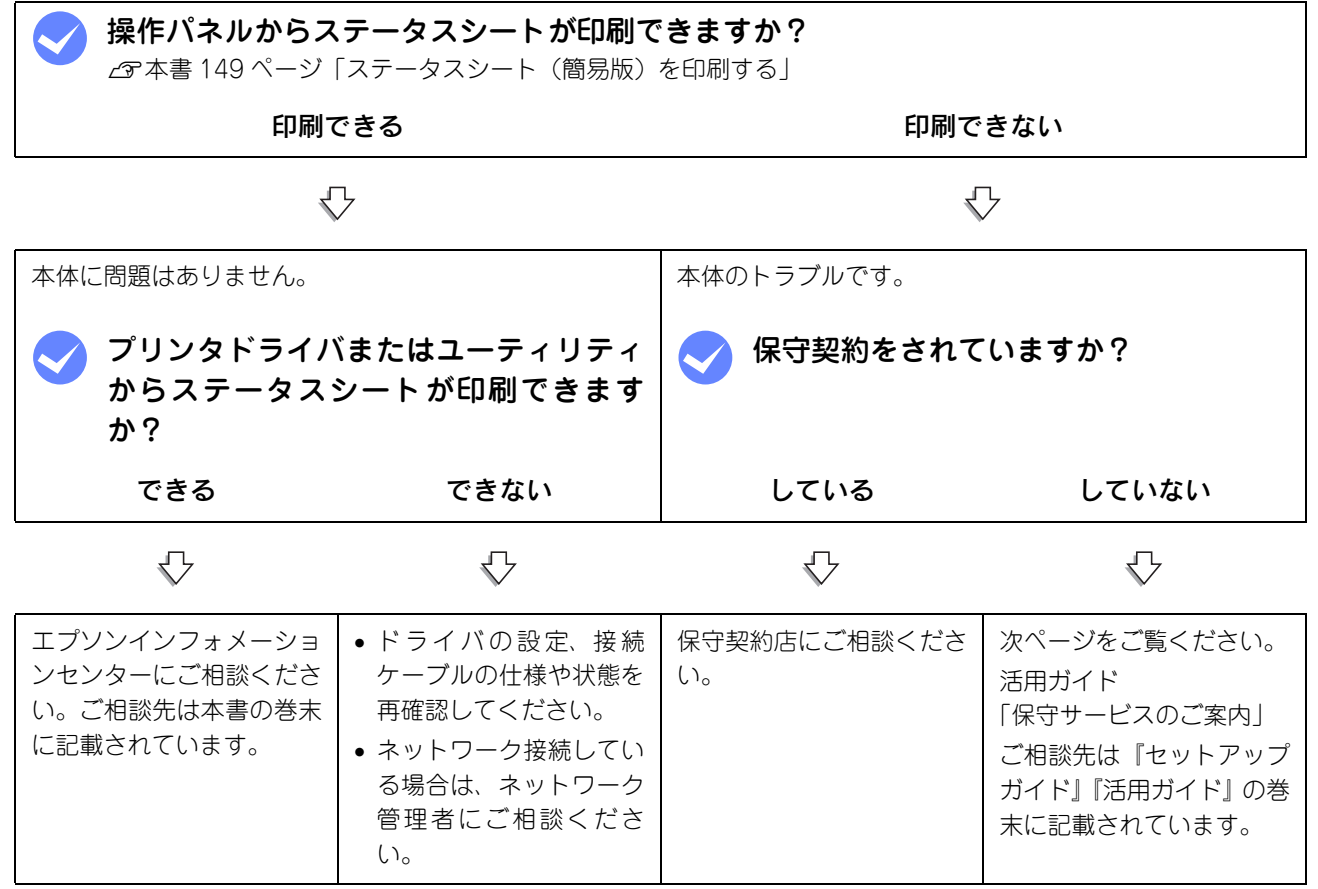

お問い合わせの際は、ご使用の環境(コンピュータの型番、使用アプリケーションとそのバージョン、その他の周辺機器 の型番など)と、本機の名称や製造番号などをご確認のうえ、ご連絡ください。本機の製造番号は活用ガイド「付録」-「仕様」-「総合仕様」の「製造番号の表示位置」を参照してご確認ください。

また、EPSON 製品に関する最新情報などをできるだけ早くお知らせするために、次のアドレスにてインターネットによ る情報の提供を行っています。

アドレス:http://www.i-love-epson.co.jp

# <span id="page-150-0"></span>ステータスシート(簡易版)を印刷する

ここでは、本機の印刷機能が正常に機能しているか、また取り付けたオプションが認識されているかどうかを確かめるた めの、ステータスシート(簡易版)の印刷と確認方法を説明します。

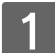

本機の電源がオン(I)になっていることを確認します。

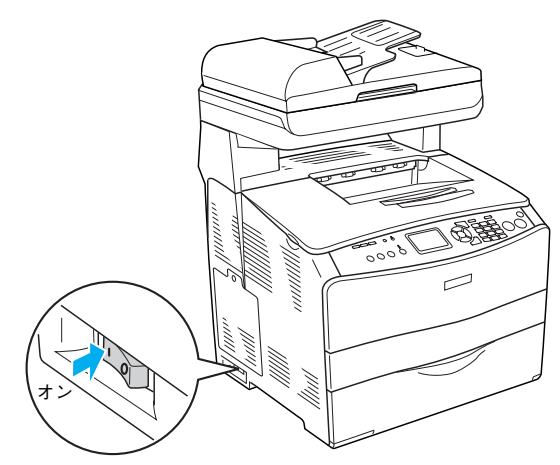

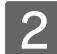

 $\begin{array}{|c|c|}\hline \mathbf{2} & \text{#}\mathbf{2}\ \hline \end{array}$  #紙延長トレイを①引き出してから、②開きます。

印刷された用紙が排紙トレイ内に保持されます。

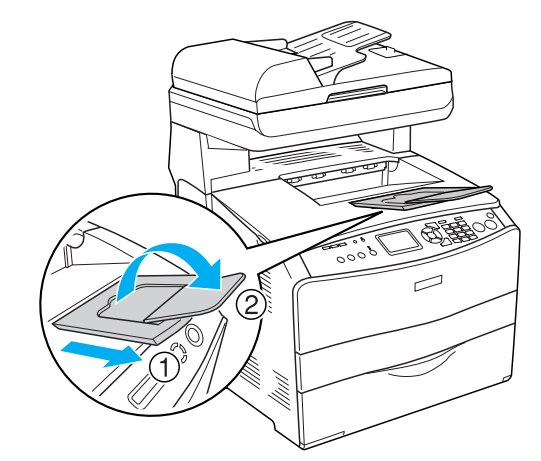

■3 ● 操作パネルの [ 各種設定 ] ボタンを押します。

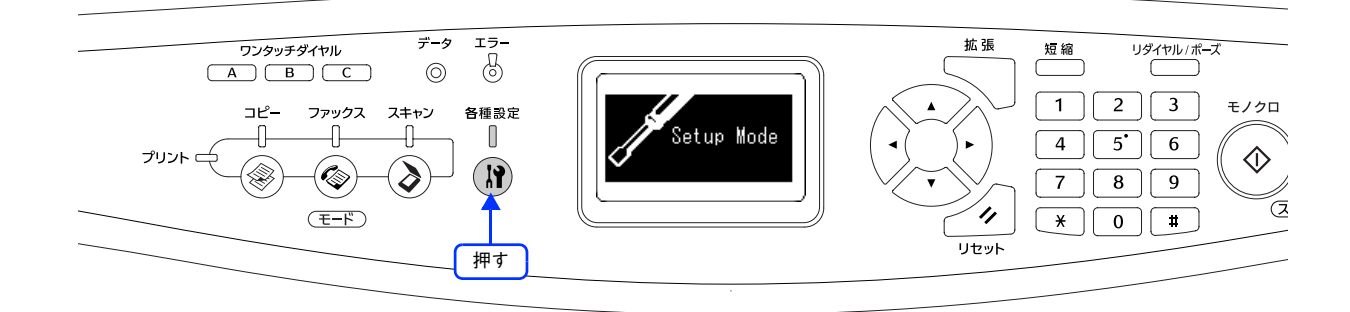

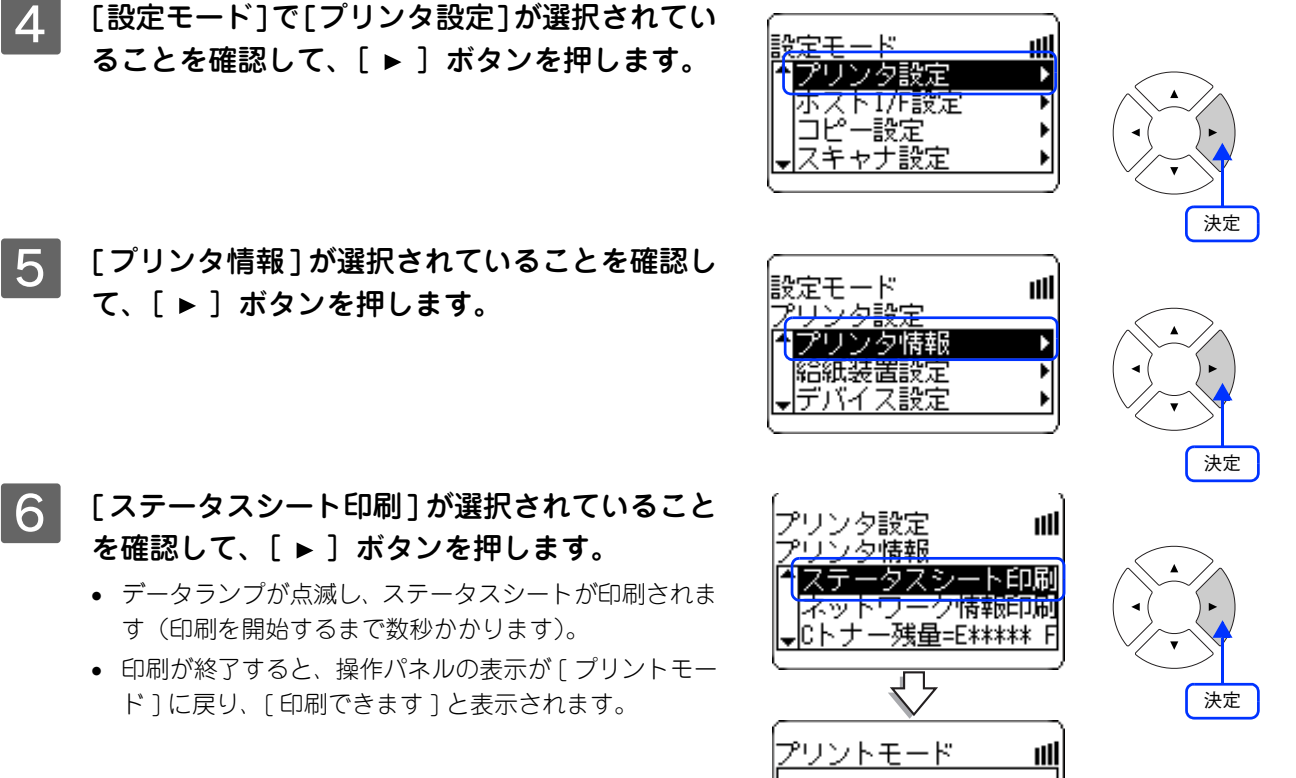

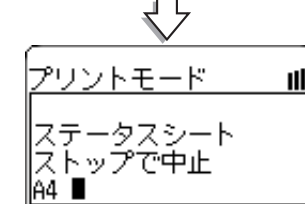

G ステータスシートが印刷されたか確認します。

次のようなステータスシートが印刷できれば、本機の印刷機能は正常に機能しています。

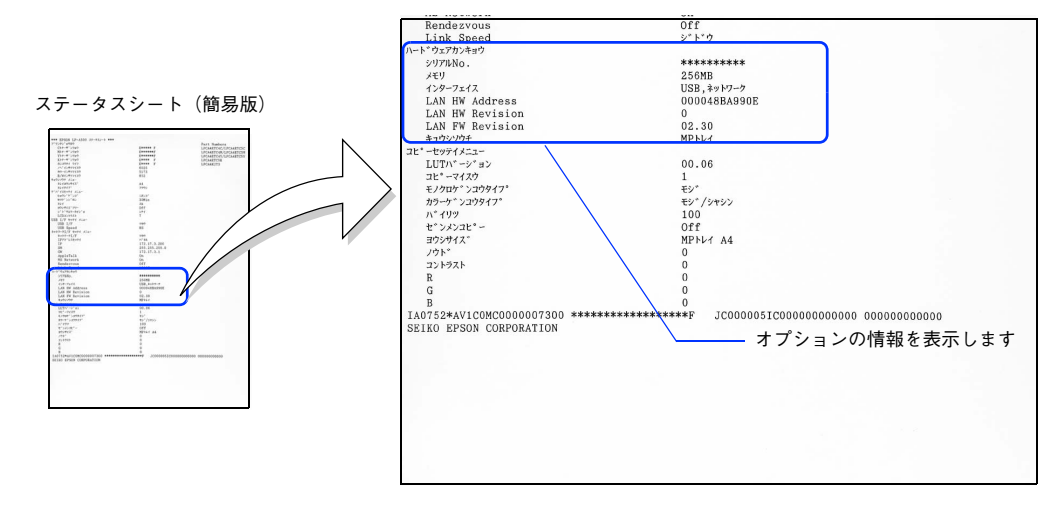

#### 増設メモリを装着している場合

• [ハードウェアカンキョウ]の[メモリ]の項目に、標準搭載メモリ128MBと増設したメモリ容量の合計値が表示 されていれば、正しく認識されています。

#### 増設カセットを装着している場合

• [ハードウェアカンキョウ]の[キュウシソウチ]の項目に、[カセット]が表示されていれば、正しく認識されてい ます。

# 付録 6

『EPSON ソフトウェア CD-ROM』に収録されているフォントの使い方やその他の情報を説 明しています。

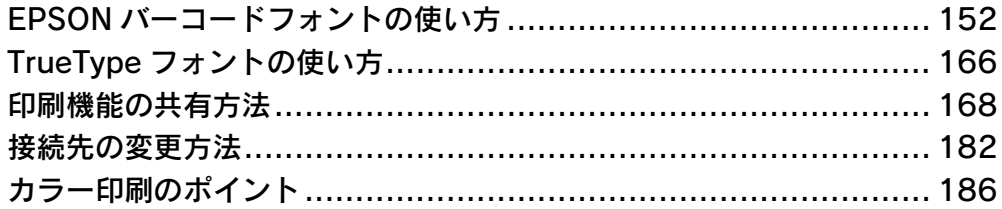

# <span id="page-153-0"></span>EPSONバーコードフォントの使い方

通常バーコードを作成するには、データキャラクタ(バーコードに登録する文字)のほかにさまざまなコードやキャラク タを指定したり、OCR-B\* フォント(バーコード下部の文字)を指定する必要があります。EPSON バーコードフォント は、これらのバーコードやキャラクタを自動的に設定し、各バーコードの規格に従ってバーコードシンボルを簡単に作成、 印刷することができるフォントです。

∗OCR-B:光学的文字認識に用いる目的で開発され JISX9001 に規定された書体の名称。

EPSON バーコードフォントは、次の種類のバーコードをサポートしています。EPSON バーコードフォントは、本機に同 梱のプリンタドライバ上でのみ使用可能です。

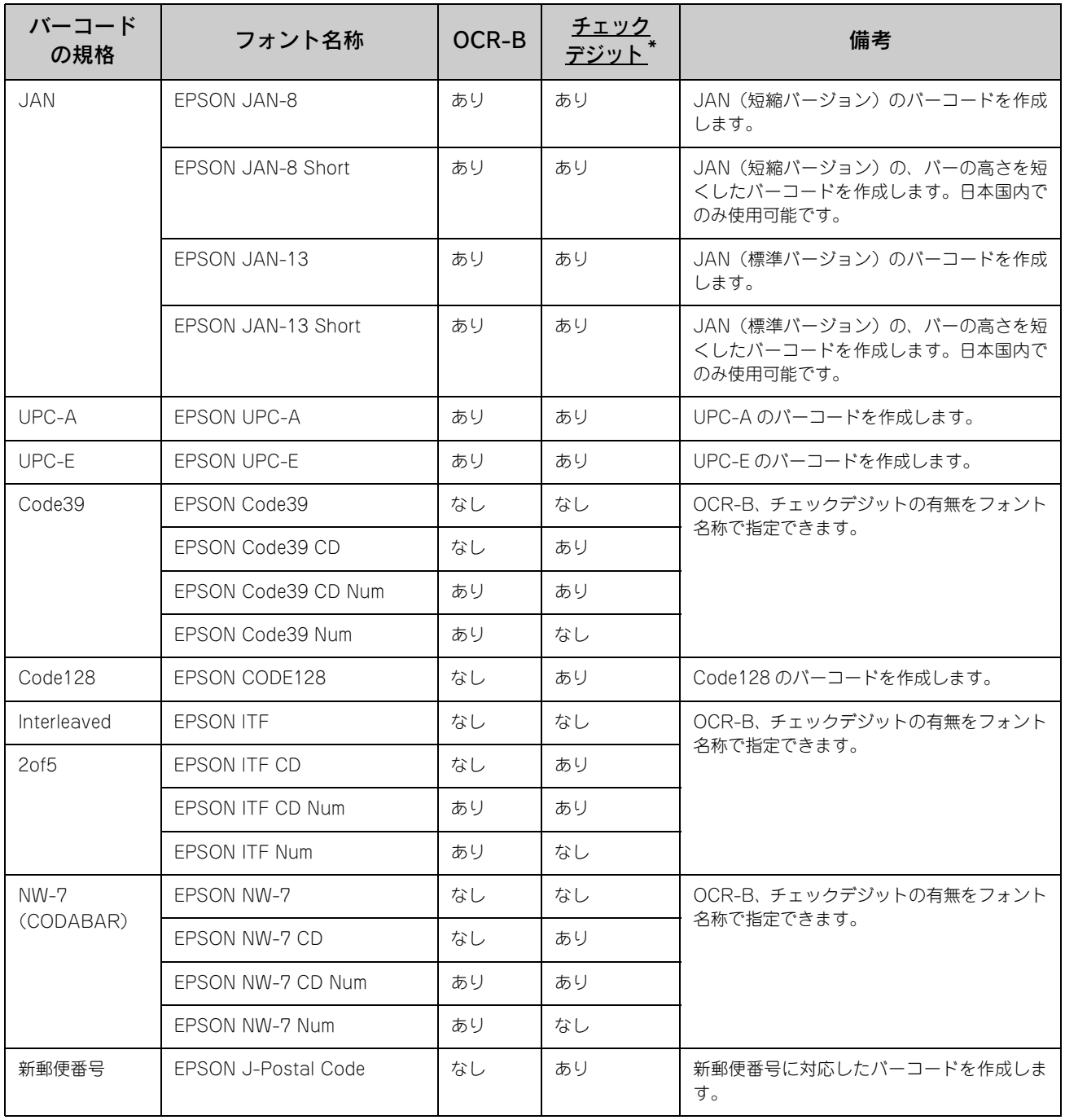

∗ チェックデジット:読み取りの正確性を保つために、所定の計算式に基づいて計算されたキャラクタ。

## 注意事項

トナーの濃度や紙質あるいは、お使いのアプリケーションソフトウェアによっては、印刷されたバーコードが読み取り機 で読み取れない場合があります。お使いの読み取り機で認識テストしてからご利用いただくことをお勧めします。

# ■ プリンタドライバの設定

バーコードを印刷するには、プリンタドライバで次のように設定してください。

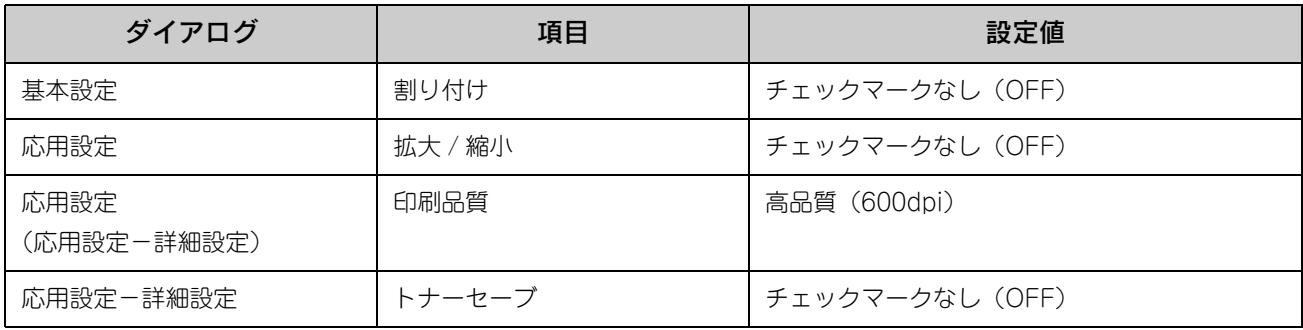

## ■ 文字の装飾 / 配置

- 文字の装飾(ボールド / イタリック / アンダーライン等)、網掛けは行わないでください。
- 背景色は、バーコード部分とのコントラストが低下する色を避けてください。
- 文字の回転を行う場合、回転角度は 90 度、180 度、270 度以外は指定しないでください。
- 文字間隔は変更しないでください。
- アプリケーションソフトが文字間隔の自動調整機能や、スペース(空白)部分で単語間隔の自動調整機能を持っている 場合、その機能を使用しないように設定してください。
- 文字の縦あるいは横方向のみを拡大 / 縮小しないでください。
- アプリケーションソフトのオートコレクト機能は使用しないでください。 (例<=> ⇒ ⇔ )

## ■ 入力時の注意

- バーコードフォントを選択したままスペースを入力すると、スペースがバーコードの一部となる場合があり、バーコー ドとして使用できません。
- アプリケーションソフトウェアで改行を示すマークの表示 / 非表示を選択できる場合、バーコードの部分とそうでない 部分が区別しやすいよう、改行マークが表示される設定で使用することをお勧めします。
- 入力した文字をバーコードに変換する際に、バーコードとして必要なキャラクタを自動的に追加するため、バーコード の長さは文字入力時よりも長くなる場合があります。バーコードの周囲の文字列がバーコードと重複しないように注意 してください。
- バーコードのフォントサイズは、本書「各バーコードの概要」の表中に記載されている保証サイズで作成することをお 勧めします。保証サイズ以外のサイズで作成した場合、読み取り機で読み取れないことがあります。 h 本書 [158 ページ「各バーコードの概要」](#page-159-0)

# システム条件

EPSON バーコードフォントをご利用いただくには、Windows でのシステム条件のほかに次の条件が必要です。 **2 本[書 82 ページ「システム条件」](#page-83-0)** ハードディスク:15 ~ 30KB の空き容量(書体ごとに異なります)

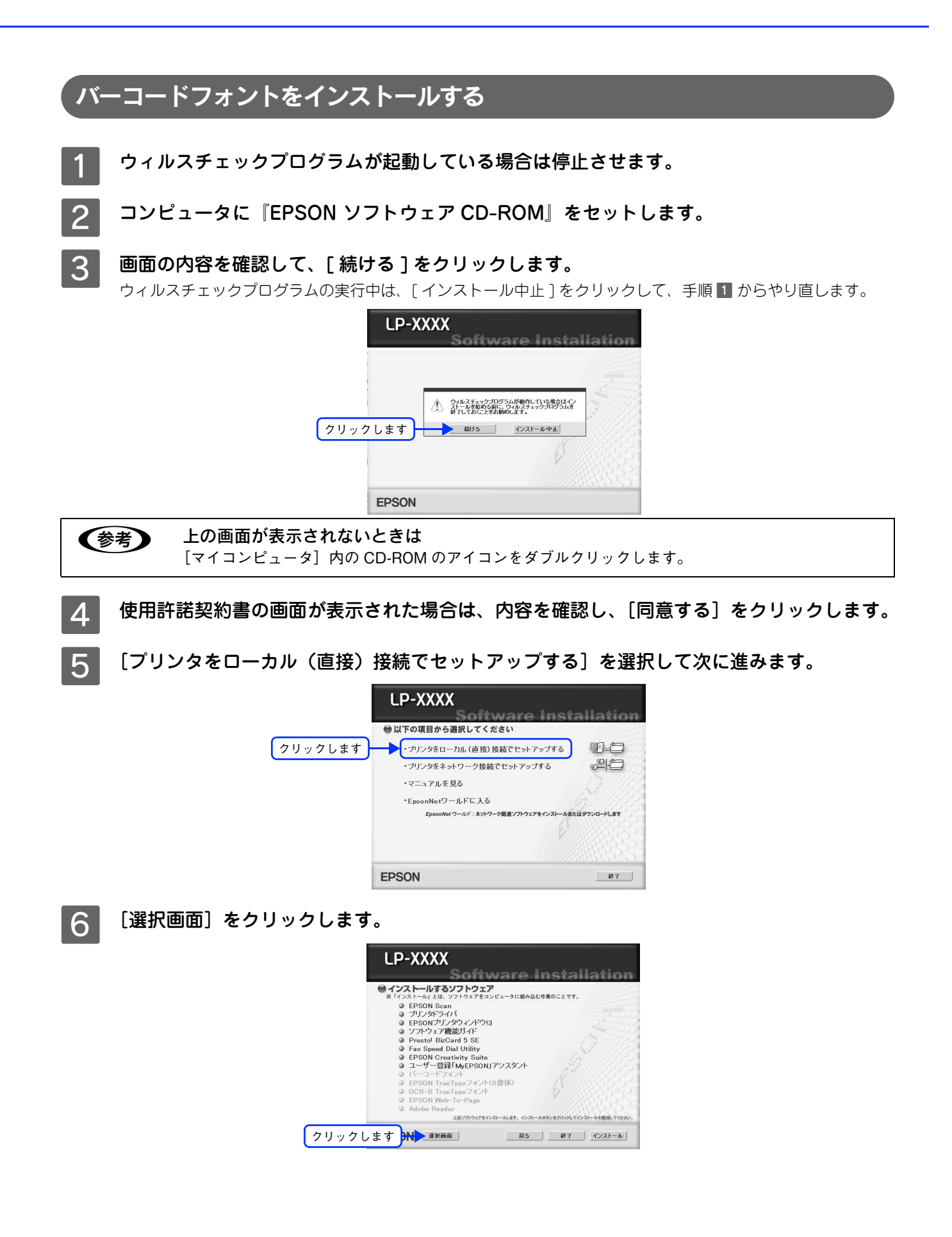

次の画面が表示されたら、[バーコードフォント]にチェックを付けて[インストール]をク リックします。

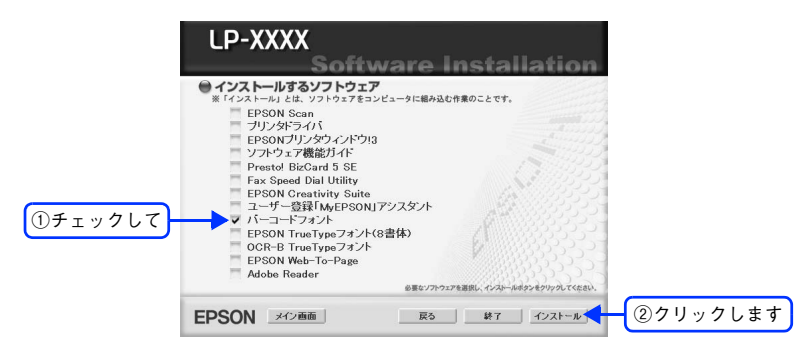

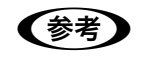

**■参考 うつんの項目(プリンタドライバや EPSON プリンタウィンドウ !3 など)がインストール済みの場合** は、それぞれのチェックを外してください。各項目をクリックすることで、チェックする / しないが切 り替わります。

8 EPSON バーコードフォントの使用許諾契約書の画面が表示されたら内容を確認し、[同意す る]をクリックします。

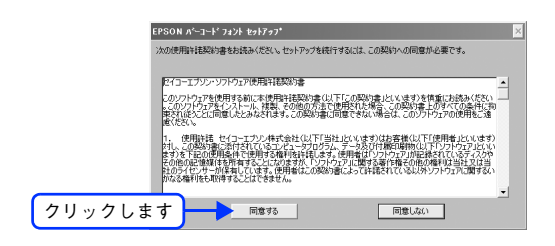

I [セットアップ実行]をクリックします。 使用しないバーコードフォントは、クリックしてチェックマークを外してください。インストールされません。

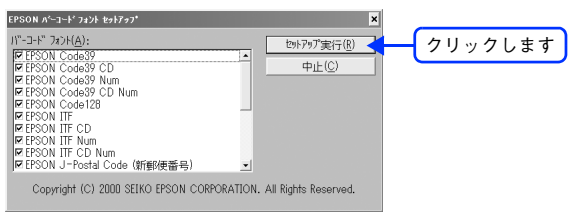

10 インストール終了のダイアログが表示されたら、[OK]をクリックします。

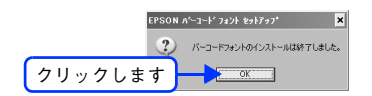

K インストーラの終了画面が表示されたら、[終了]をクリックします。

以上で EPSON バーコードフォントのインストールは終了です。

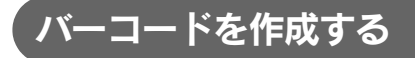

ここでは Windows XP に添付のワードパッドを例に、EPSON バーコードフォントの印刷手順を説明します。

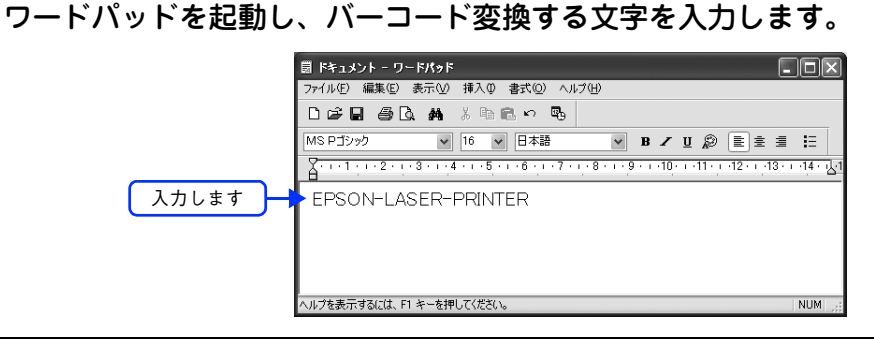

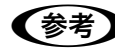

n 文字はすべて半角(1Byte)で入力してください。

2 入力した文字をマウスでドラッグして選択します。

選択した範囲が反転表示になります。

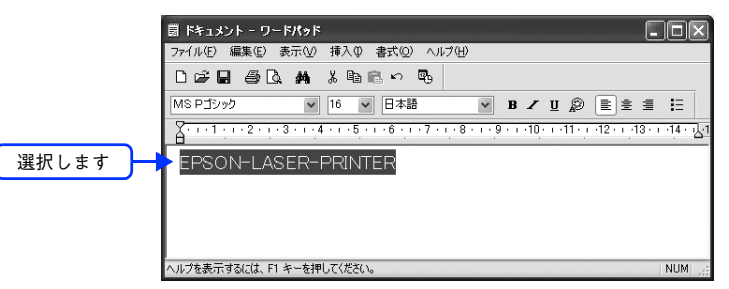

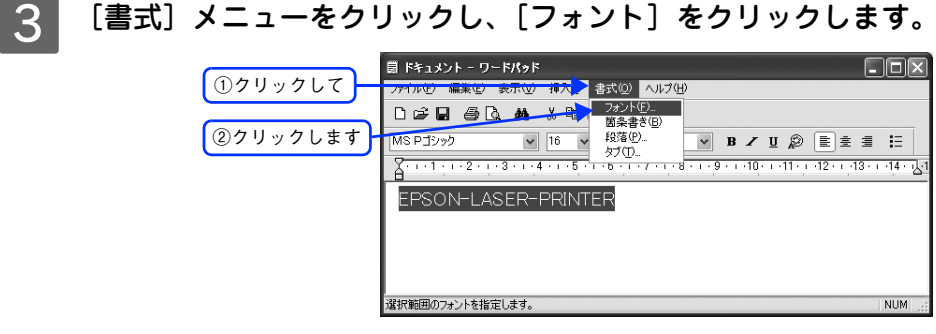

## <u>\_4</u> [フォント] の一覧から印刷したい EPSON バーコードフォントを選択し [サイズ] でフォン トのサイズを設定し、[OK]をクリックします。

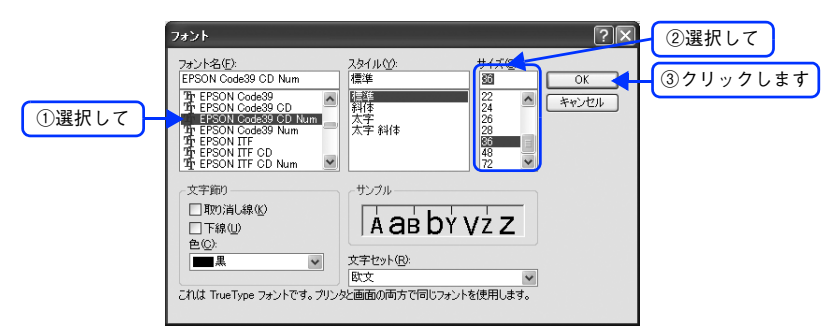

**◆参考 → 推奨または使用可能なフォント(キャラクタ)サイズは、バーコードフォントの種類と OS のバー** ジョンによって異なります。

- h 本[書 158 ページ「各バーコードの概要」](#page-159-0)
- アプリケーションソフトによっては、フォントの選択肢をそのフォント自身で表示する場合があ り、バーコードフォントが正常に表示されないことがあります。

E 入力した文字が、モニタ上で次のようにバーコードフォント表示されていることを確認しま す。

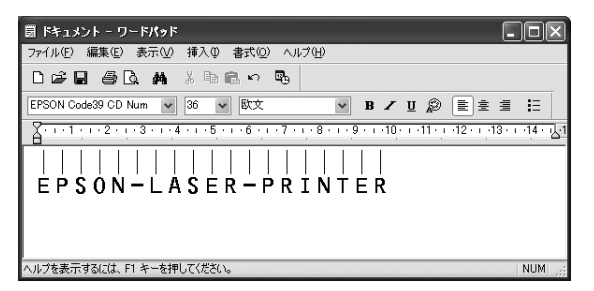

印刷を実行します。

入力したデータがバーコードとして印刷されます。

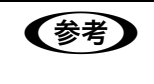

◆参考 みカレたデータが不適当な場合などプリンタドライバがエラーと判断した場合は、画面表示と同様 のフォントが出力されます。この場合バーコードとして読み取りはできません。

# <span id="page-159-0"></span>各バーコードの概要

各バーコードの仕様や、入力するデータキャラクタの詳細 / 構成などは、それぞれのバーコードの規格に関する文献を参 照してください。

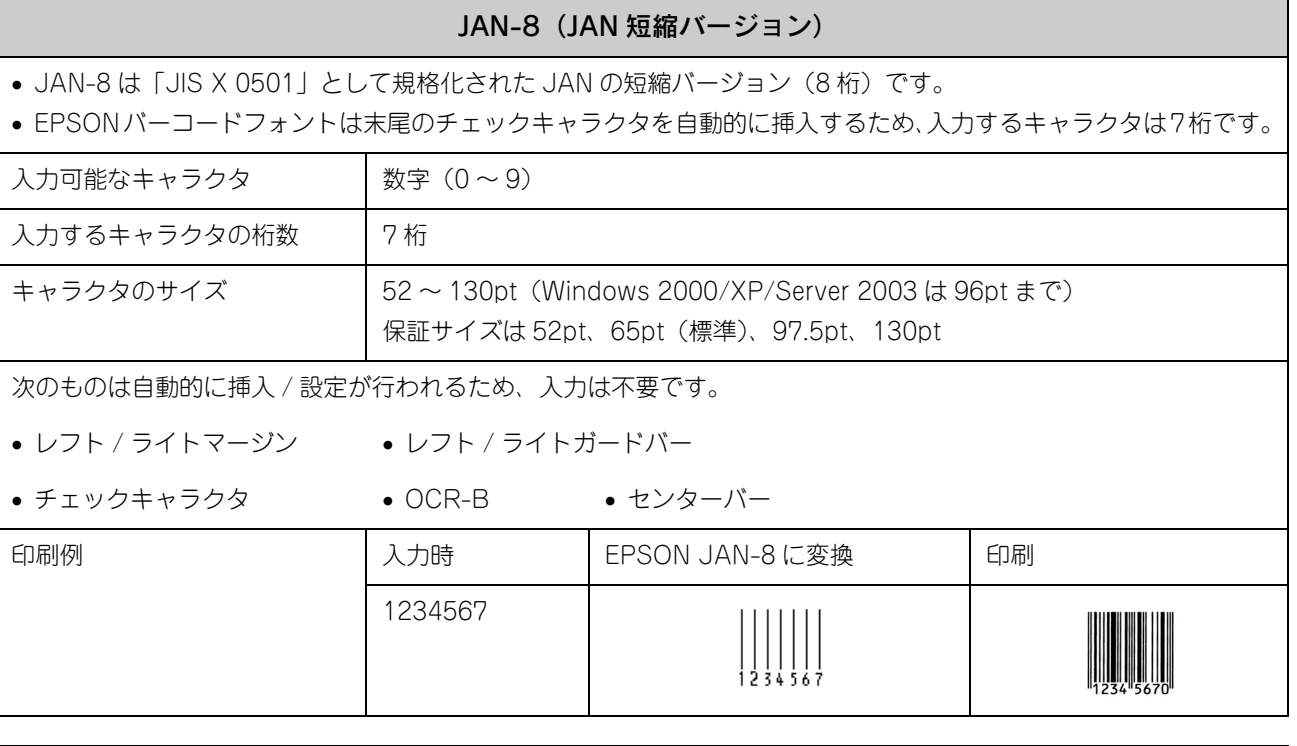

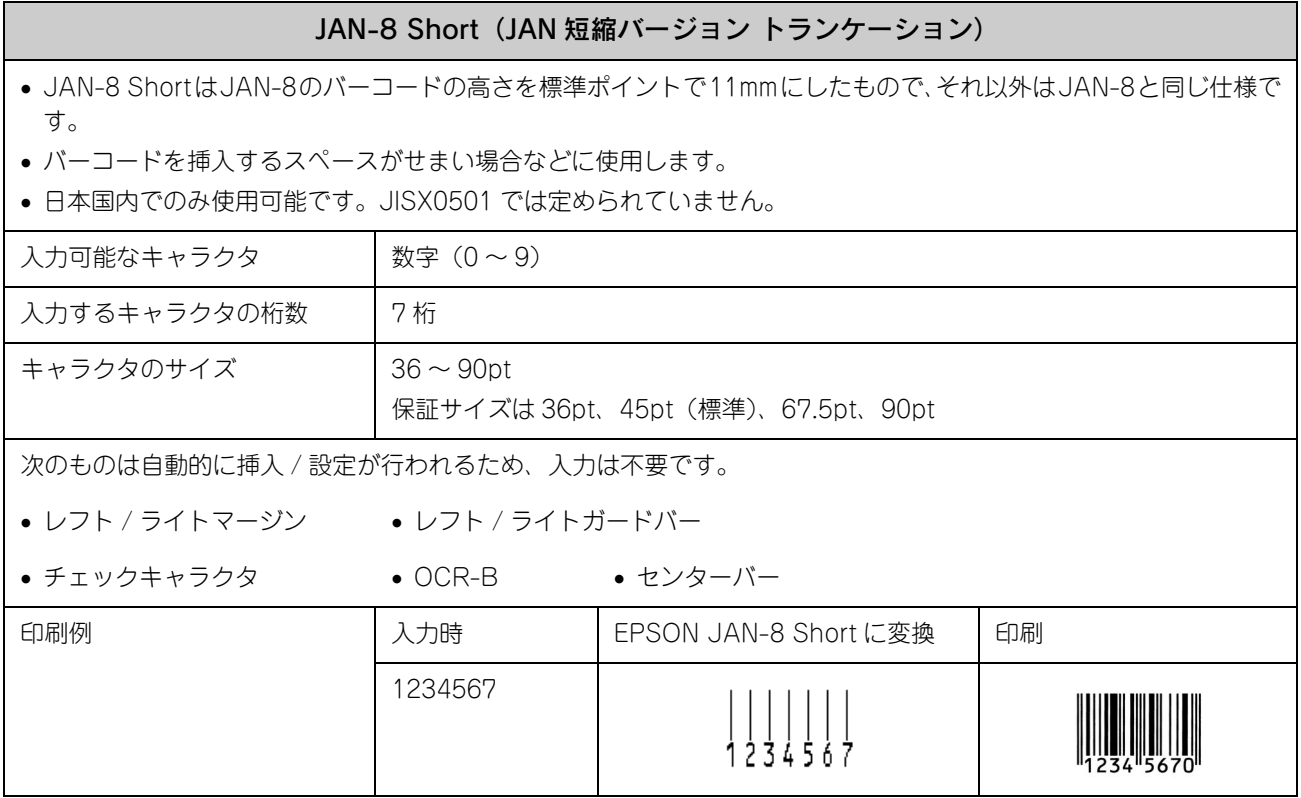

# 付録 158

### JAN-13(標準バージョン)

● JAN-13 は「JIS X 0501」として規格化された JAN の標準バージョン (13 桁)です。

• EPSONバーコードフォントでは末尾のチェックキャラクタを自動的に挿入するため、入力するキャラクタは12桁で す。

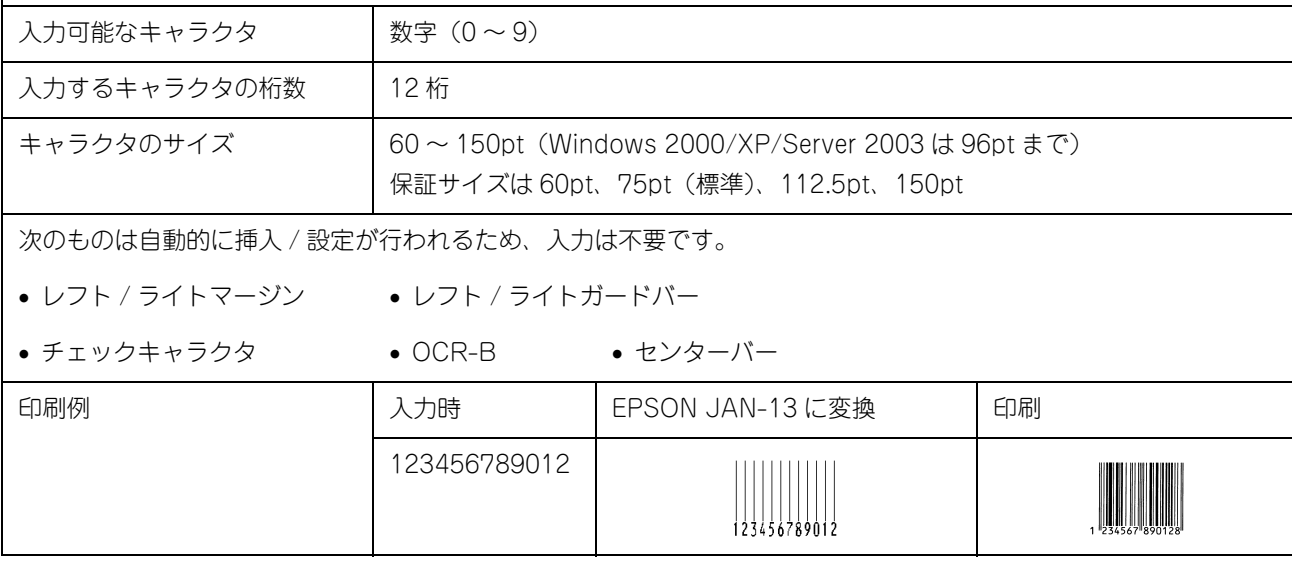

### JAN-13 Short (JAN 短縮バージョン トランケーション)

• JAN-13 ShortはJAN-13のバーコードの高さを標準ポイントで11mmにしたもので、それ以外はJAN-13と同じ仕 様です。

• バーコードを挿入するスペースがせまい場合などに使用します。

• 日本国内でのみ使用可能です。JISX0501 では定められていません。

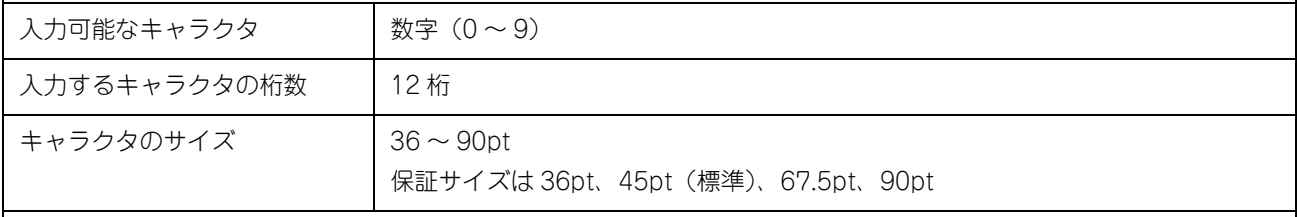

次のものは自動的に挿入 / 設定が行われるため、入力は不要です。

• レフト / ライトマージン • レフト / ライトガードバー

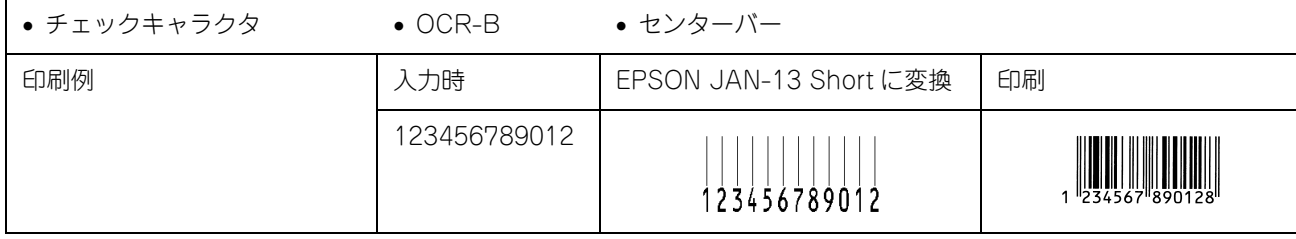

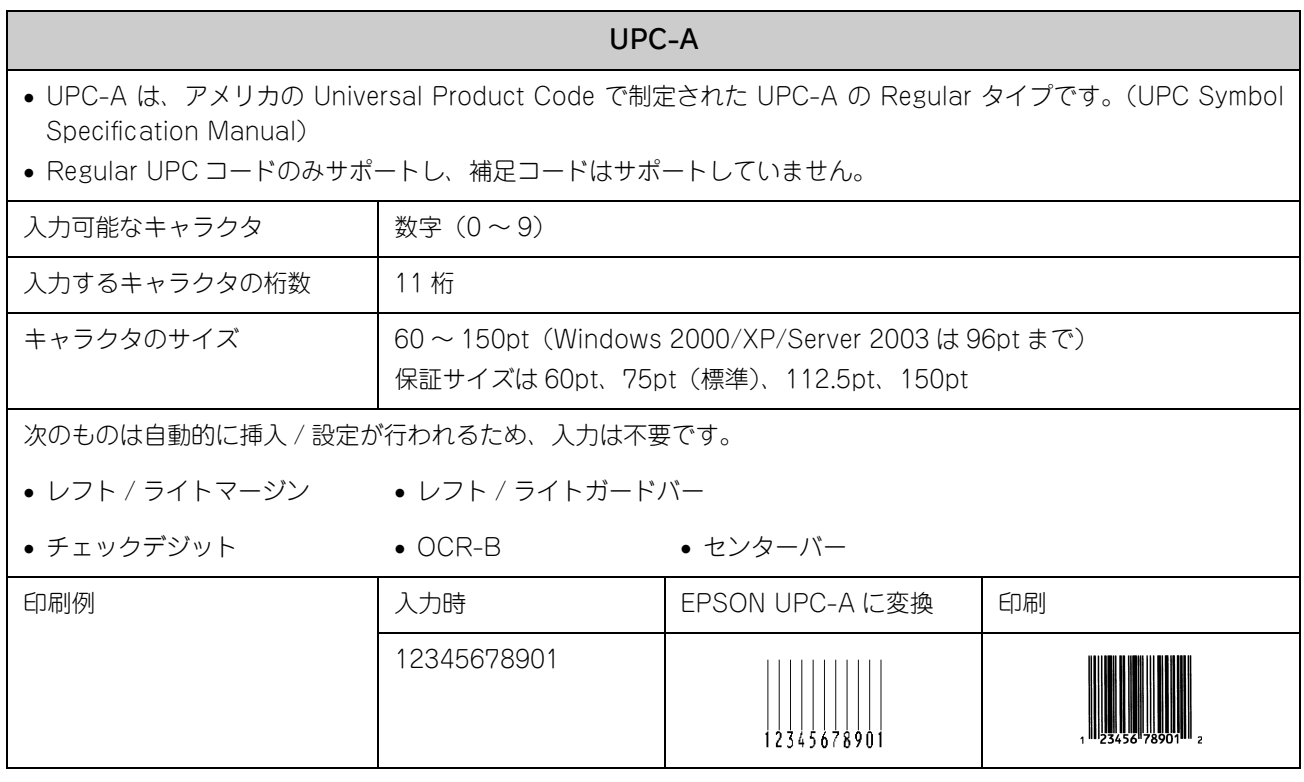

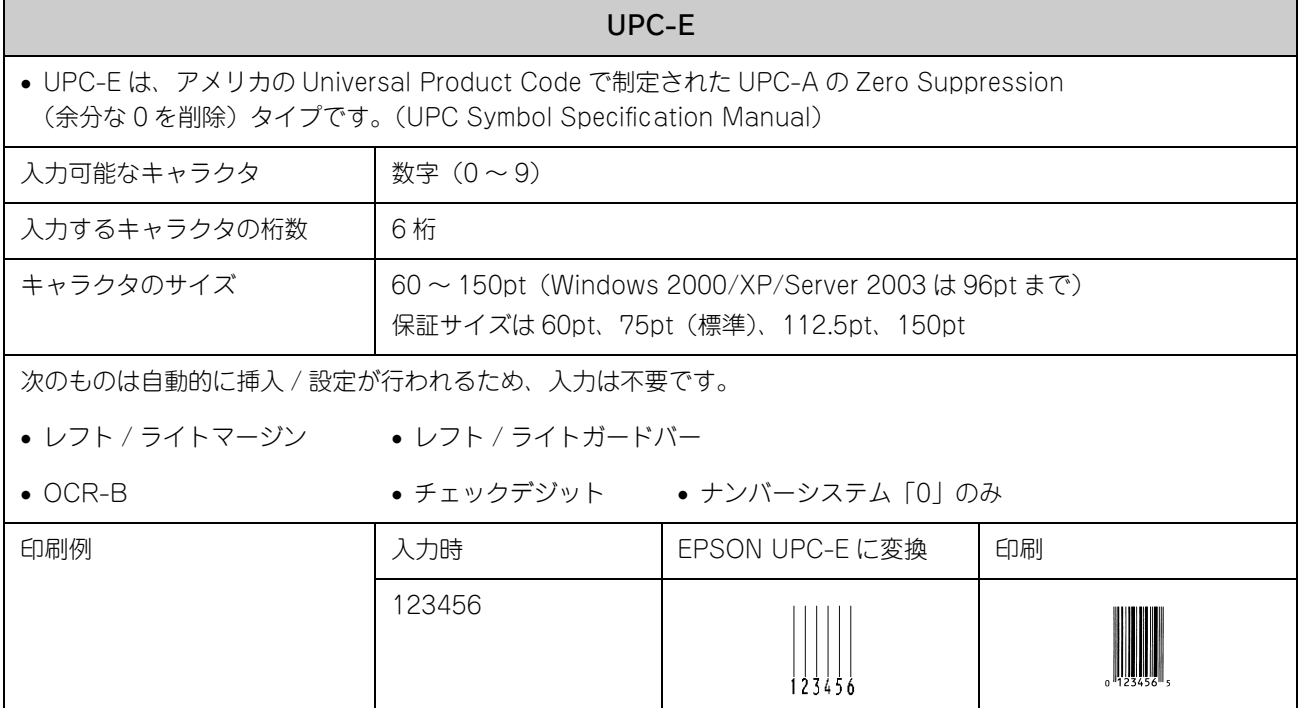

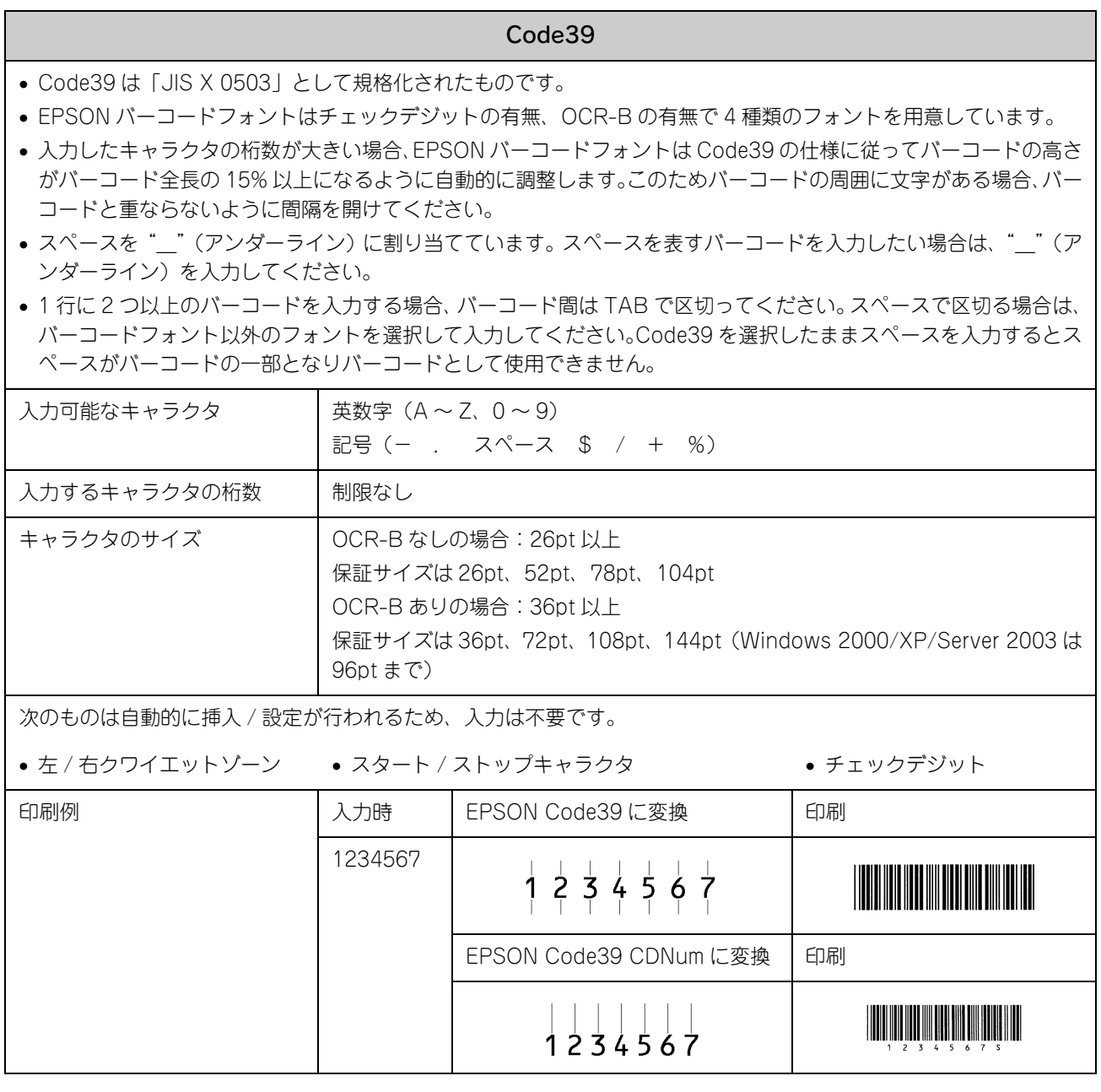

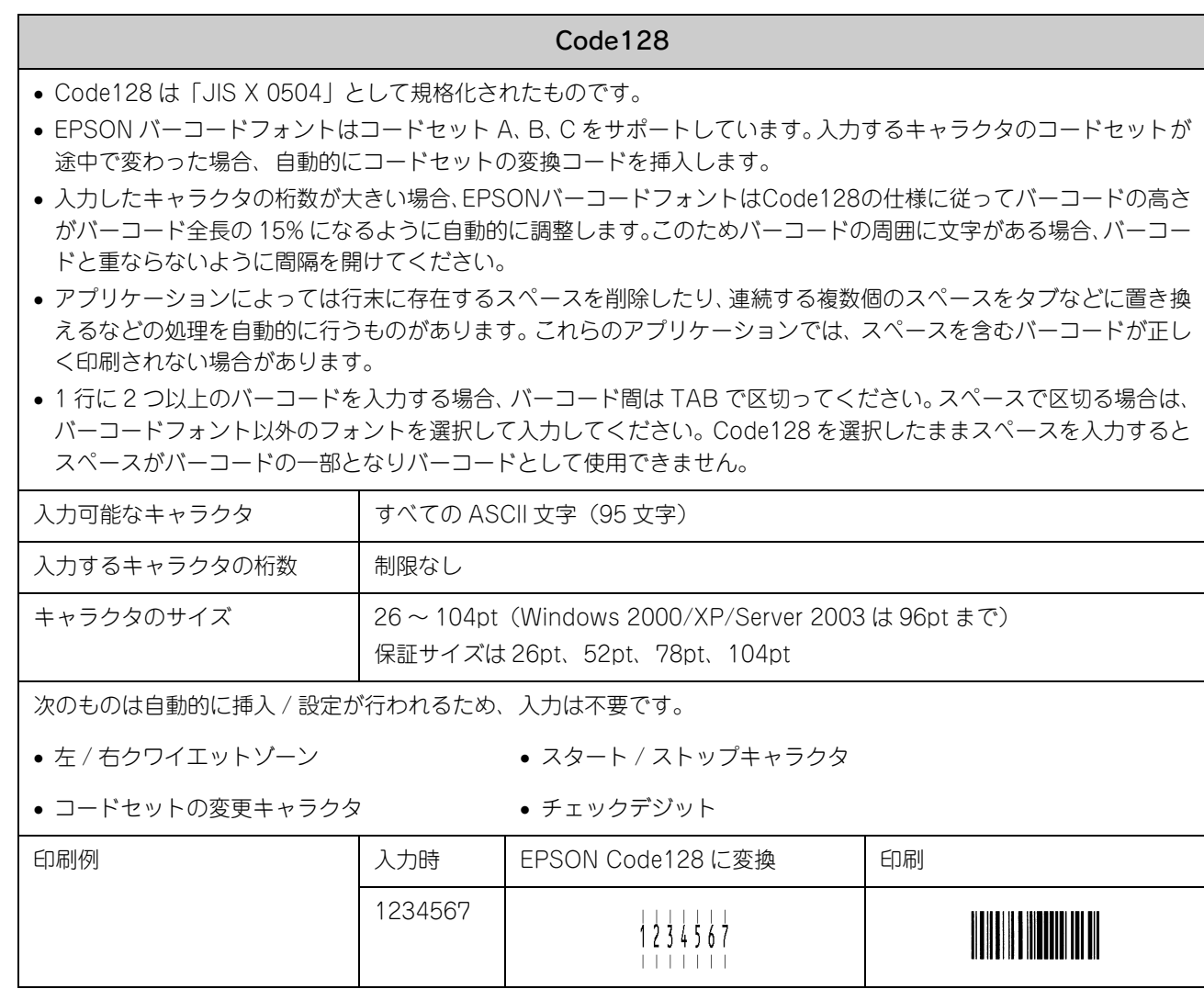

### Interleaved 2of5

- Interleaved 2of5 は、アメリカで規格化されたものです。(USS Interleaved 2-of-5)
- EPSON バーコードフォントはチェックデジットの有無、OCR-B の有無で 4 種類のフォントを用意しています。
- 入力したキャラクタの桁数が大きい場合、EPSON バーコードフォントは Interleaved 2of5 の仕様に従ってバーコー ドの高さがバーコード全長の 15% 以上になるように自動的に調整します。このためバーコードの周囲に文字がある 場合、バーコードと重ならないように間隔を開けてください。
- Interleaved 2of5 は、キャラクタを 2 個一組で扱います。キャラクタの合計数が奇数個の場合、EPSON バーコード フォントは自動的にキャラクタの先頭に 0 を追加して偶数個になるようにします。

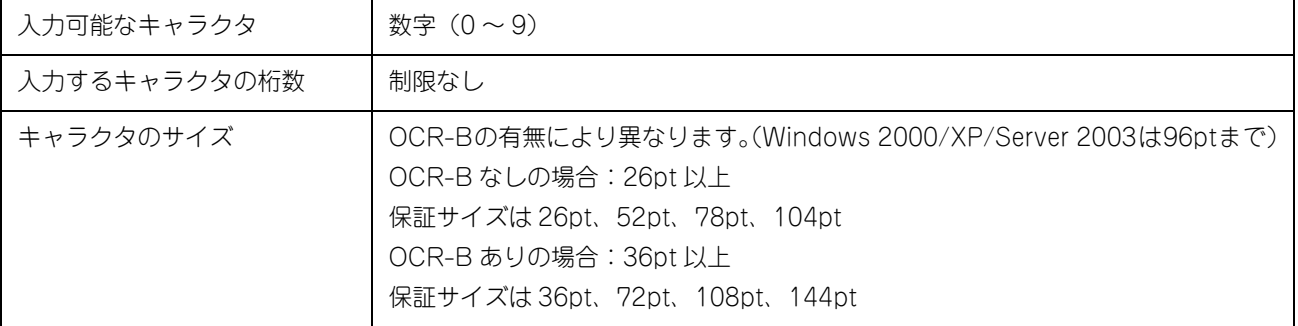

次のものは自動的に挿入 / 設定が行われるため、入力は不要です。

• 左 / 右クワイエットゾーン • スタート / ストップキャラクタ • チェックデジット

• 文字列先頭への 0 の挿入(合計文字数が偶数でない場合のみ)

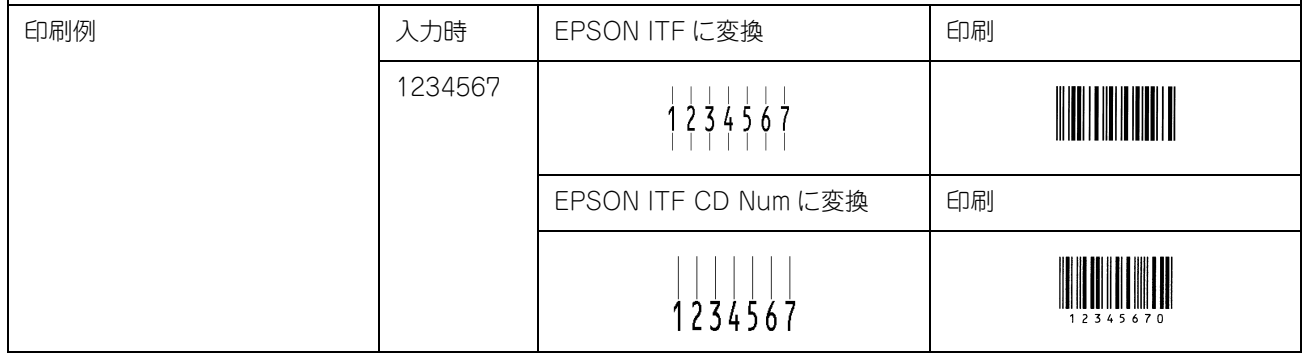

### NW-7 (CODABAR)

- NW-7 は「JIS X 0503」として規格化されたものです。
- EPSON バーコードフォントはチェックデジットの有無、OCR-B の有無で 4 種類のフォントを用意しています。
- 入力したキャラクタの桁数が大きい場合、EPSON バーコードフォントは NW-7 の仕様に従ってバーコードの高さが バーコード全長の 15% 以上になるように自動的に調整します。このためバーコードの周囲に文字がある場合、バー コードと重ならないように間隔を開けてください。
- スタート / ストップキャラクタのどちらかを入力すると、EPSON バーコードフォントは残りのスタート / ストップ キャラクタが同じになるように自動的に挿入されます。
- スタート / ストップキャラクタを入力しない場合は、両方とも自動的に A を挿入します。

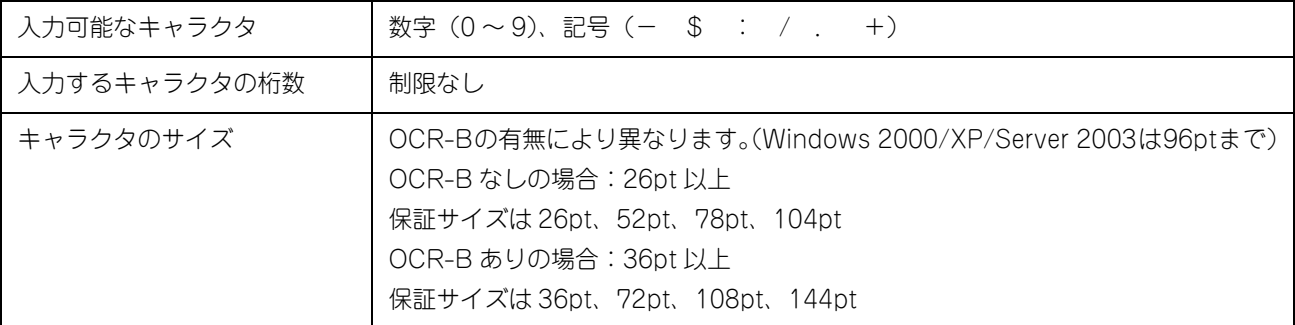

次のものは自動的に挿入 / 設定が行われるため、入力は不要です。

- 左 / 右クワイエットゾーン スタート / ストップキャラクタ (入力しない場合)
- チェックデジット

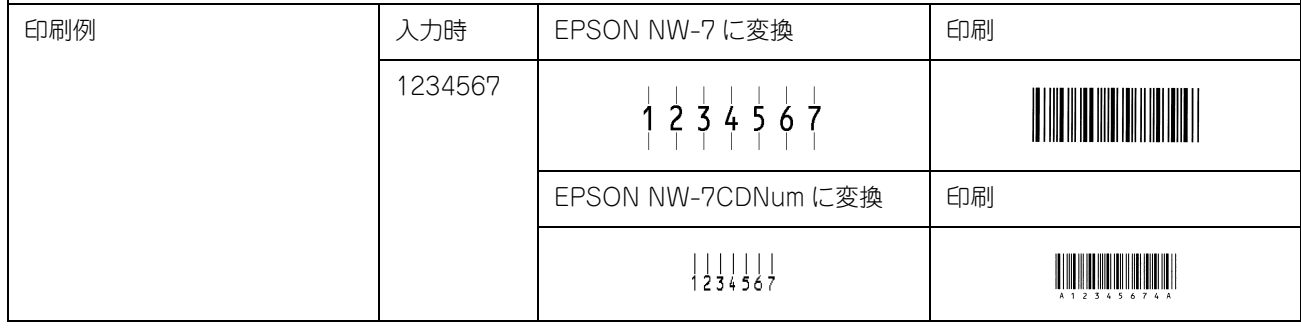

### 新郵便番号 (カスタマ・バーコード)

- バーコードの詳細は、郵政省より発行の資料を参照してください。
- EPSON バーコードフォントで入力する場合、次のように新郵便番号(3桁)-新郵便番号 (4 桁)-住所表示番号(バーコードに変換後 13 桁まで)入力します。
- 住所表示番号の入力時は桁数の制限はありませんが、バーコードに変換後 13 桁を超える部分は省略されます。また 住所表示番号が 13 桁に満たない場合は、13 桁になるように末尾にコードを挿入します。
- アプリケーションソフトにおいて、印刷領域やレイアウト枠は余裕をもって設定してください。

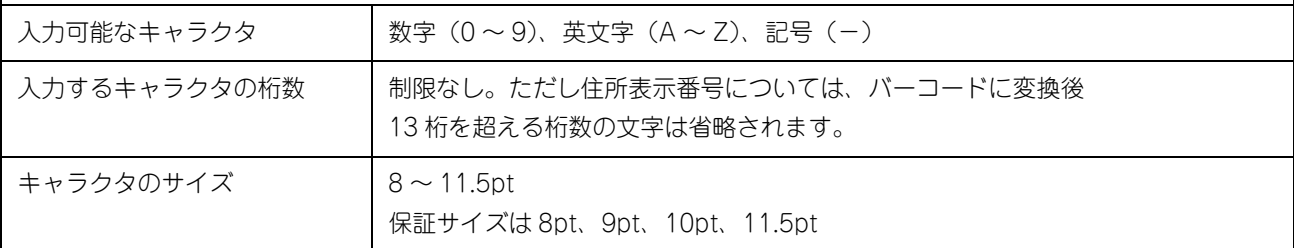

次のものは自動的に挿入 / 設定が行われるため、入力は不要です。

- バーコードの上下左右 2mm の空白
- 入力時の- (ハイフン)の削除
- スタート / ストップコード
- 住所表示番号の 13 桁調整
- チェックデジット

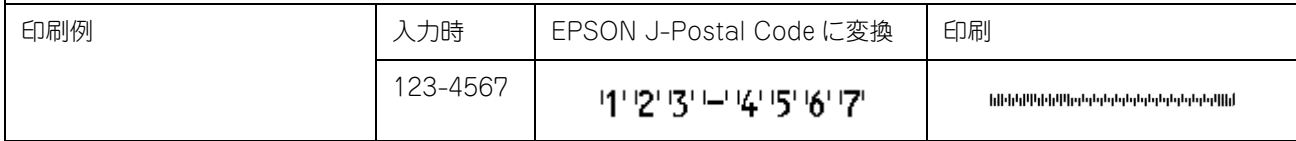

# <span id="page-167-0"></span>TrueTypeフォントの使い方

ここでは、添付の TrueType フォントのインストール方法を説明します。本機に添付の『EPSON ソフトウェア CD-ROM』 には EPSON TrueType フォントが収録されています。TrueType フォントをインストールすることにより、アプリケー ションソフトの書体に追加され、ポップやビジネス文書に表現力豊かな書類を作成することができます。

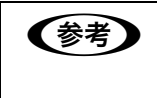

**【参考】 FROM に収録されている OCR-B フォントセットには、OCR-B 規格で規定されている文字以外** のものも含まれています。OCR-B フォントの保証サイズは 12 ポイントです。また、OCR-B フォ ントとして読み取り用に使用される際は、トナー状況や用紙の種類によって読み取れない場合があ りますので、事前に読み取り機で読み取れることを確認してからお使いください。

# インストールする

- A ウィルスチェックプログラムが起動している場合は停止させます。
- B コンピュータに『EPSON ソフトウェア CD-ROM』をセットします。
- ■3 | 画面の内容を確認して、[ 続ける ] をクリックします。 ウィルスチェックプログラムの実行中は、「インストール中止 ] をクリックして、手順 ■ からやり直します。

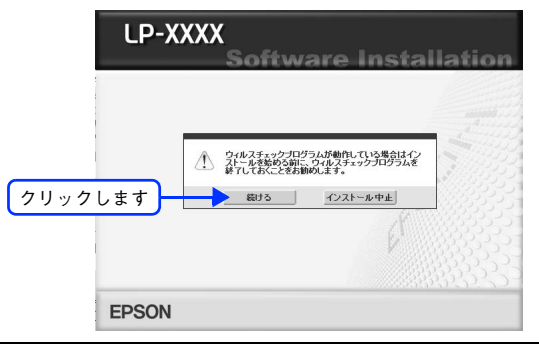

## ● 全考 う 上の画面が表示されないときは

[マイコンピュータ]内の CD-ROM のアイコンをダブルクリックします。

使用許諾契約書の画面が表示された場合は、内容を確認し、[同意する]をクリックします。

[プリンタをローカル(直接)接続でセットアップする]を選択して次に進みます。

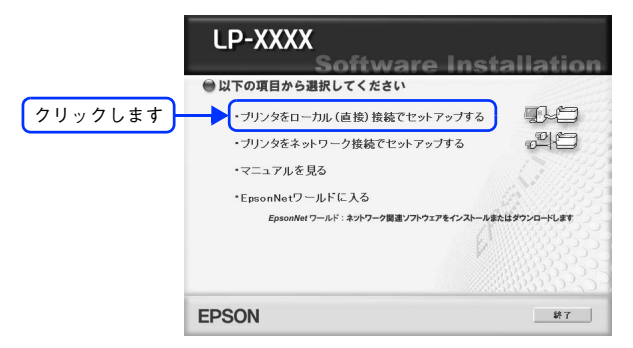

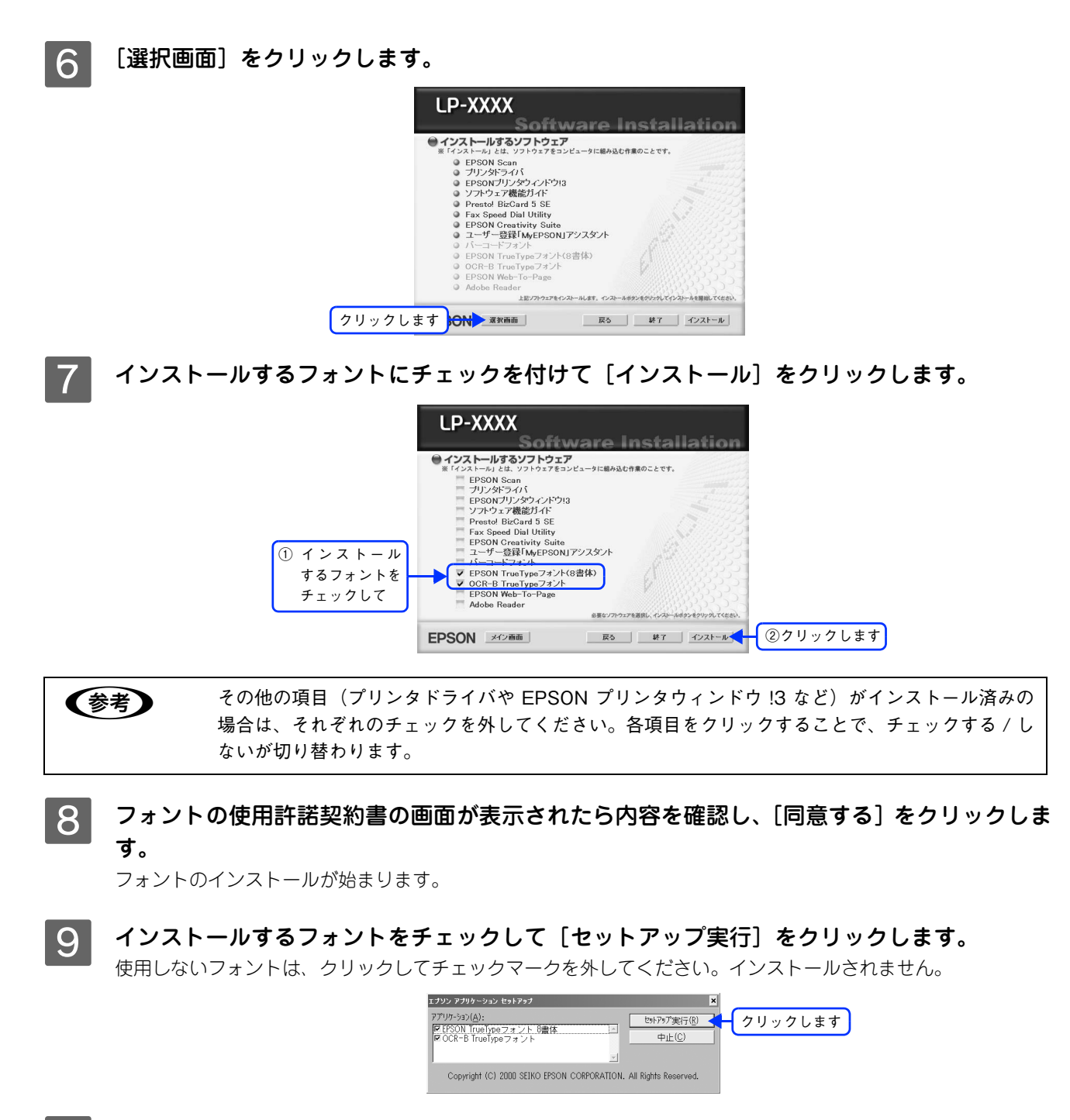

10 インストール終了のダイアログが表示されたら、[OK] をクリックします。

**《参考》 [EPSON TrueType** フォント (8 書体)]と [OCR-B TrueType フォント] の両方を 7 で選択した 場合は、続けて 8 と 9 を 2 度繰り返します。

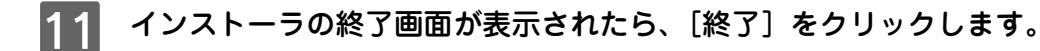

以上で TrueType フォントのインストールは終了です。

# <span id="page-169-0"></span>印刷機能の共有方法

Windows のネットワーク環境では、コンピュータに直接接続したプリンタをほかのコンピュータから共有することがで きます。ネットワークで共有するプリンタをネットワークプリンタと呼びます。プリンタを直接接続するコンピュータは、 プリンタの共有を許可するプリントサーバの役割をはたします。ほかのコンピュータはプリントサーバに印刷許可を受け るクライアントになります。クライアントは、プリントサーバを経由してプリンタを共有することになります。

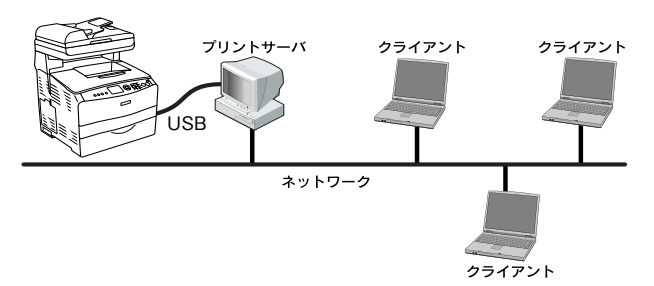

ここでは、プリントサーバとクライアントそれぞれの設定方法を説明します。お使いの Windows のバージョンに応じた設定 手順に従ってください。なお、Windows の代替 / 追加ドライバ機能 \* を使って本機を共有できるプリントサーバとクライ アントの組み合わせは次の通りです。

∗ 代替 / 追加ドライバ機能:プリントサーバにクライアント用のプリンタドライバをあらかじめインストールしておき、クライアントが ネットワークプリンタに接続したときにプリントサーバからプリンタドライバをコピー(インストール)する機能。

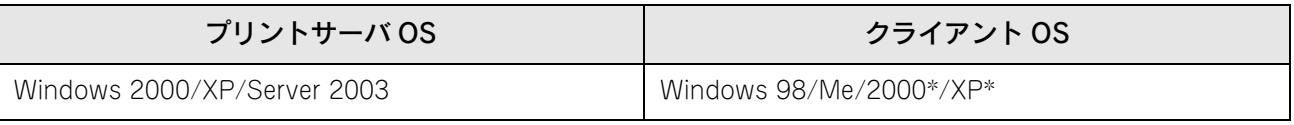

- ∗ クライアント OS が Windows 2000 Professional、Windows XP Professional/Home Edition の場合のみ、代替 / 追加ドライバ機能が使用可能。
	- 本章の説明は、プリントサーバにすでに本機のプリンタドライバがインストールされていることが前 提となります。 • 本章の設定方法は、ネットワーク環境が構築されていること、プリントサーバとクライアントが 同一ネットワーク管理下にあることが前提となります。 • 画面は Microsoft ネットワークの場合です。
- プリントサーバ側の設定  $\Delta$  本書 [169 ページ「Windows 2000/XP/Server 2003 プリントサーバの設定と代替 / 追加ドライバのインストール」](#page-170-0) **で 本書 173 ページ「Windows 98/Me プリントサーバの設定**」
- クライアント側の設定  $\sqrt{2}$  本書 [177 ページ「Windows 2000/XP クライアントでの設定」](#page-178-0)  $\sqrt{T}$  本書 [180 ページ「Windows 98/Me クライアントでの設定」](#page-181-0)

# <span id="page-170-1"></span>プリントサーバ用のコンピュータを設定する

最初にプリントサーバにプリンタドライバがインストールされていることを確認してから、次の設定を行ってください。 プリンタドライバがインストールされていない場合は、『セットアップガイド』(紙マニュアル)を参照して添付の『EPSON ソフトウェア CD-ROM』からインストーラを起動してインストールしてください。

**■ 全考 ■ PEPSON** プリンタウィンドウ !3 を使用する場合は、共有プリンタのプリントサーバ側で必ず共有プ リンタをモニタできるように EPSON プリンタウィンドウ !3 を設定してください。 h 本書 [62 ページ「\[モニタの設定\]ダイアログ」](#page-63-0)

# <span id="page-170-0"></span>■ Windows 2000/XP/Server 2003 プリントサーバの設定と代替 / 追加ドライ バのインストール

Windows 2000/XP/Server 2003 が稼働するコンピュータをプリントサーバとして設定する場合は、次の手順に従って ください。また、代替 / 追加ドライバをプリントサーバにインストールする手順も同時に説明します。

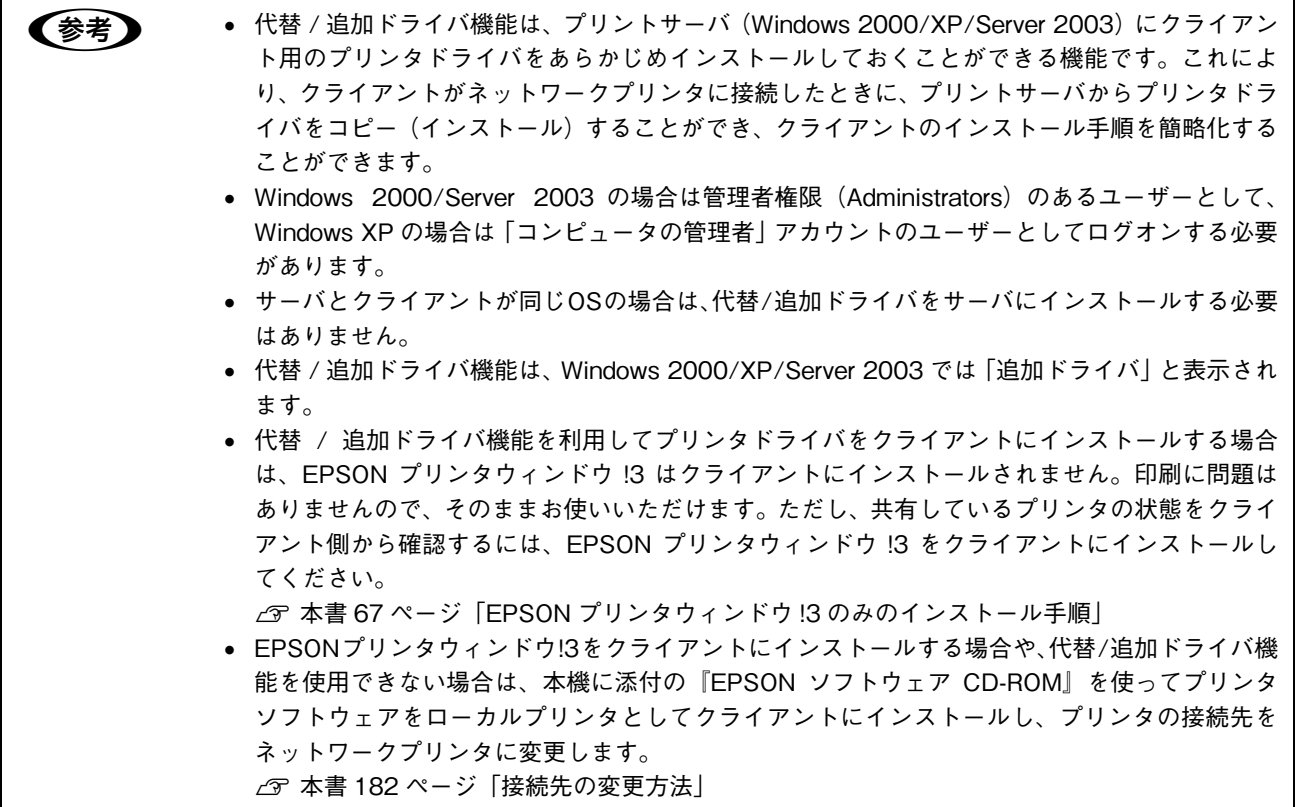

### Windows の [スタート] メニューから [プリンタ] / [プリンタと FAX] を開きます。

#### Windows XP

①[スタート]-[コントロールパネル]をクリックします。

[スタート]メニューに [プリンタと FAX]が表示されている場合は、[プリンタと FAX]をクリックして、2 へ進みます。

②「プリンタとその他のハードウェア]をクリックします。

③[プリンタと FAX]をクリックします。

#### Windows Server 2003

[スタート] - [コントロールパネル] - [プリンタと FAX]にカーソルを合わせ、2 へ進みます。 [スタート]メニューに[プリンタと FAX]が表示されている場合は、[プリンタと FAX]をクリックして、B へ 進みます。

#### Windows 2000

[スタート] - [設定] - [プリンタ]をクリックします。

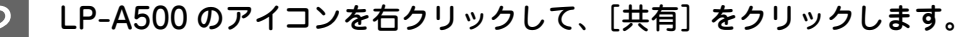

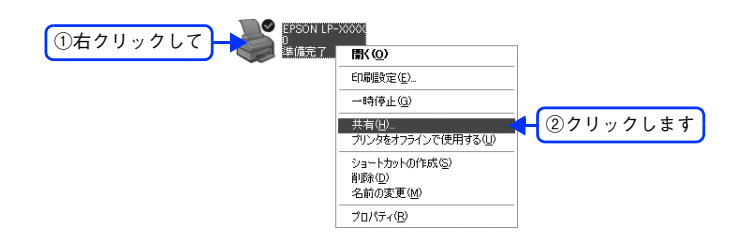

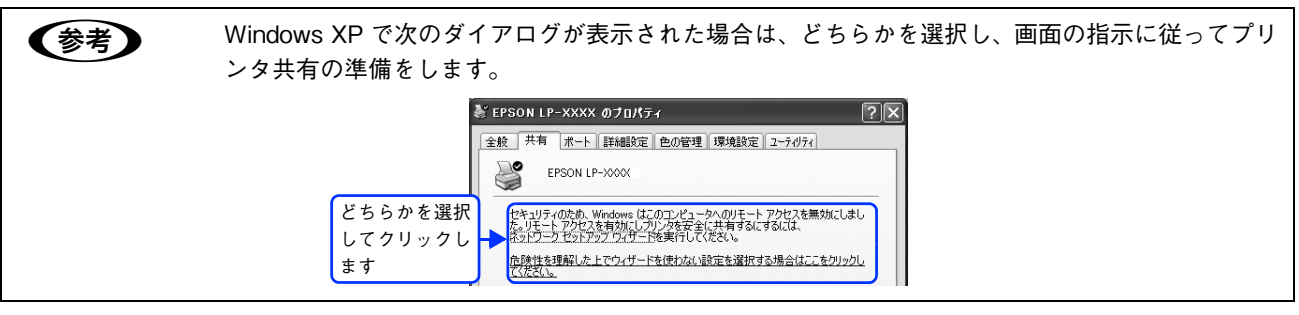

## C [共有する]/[このプリンタを共有する]を選択して、[共有名]を入力します。

Windows XP/Server 2003 の場合は、[このプリンタを共有する]を選択して[共有名]を入力します。

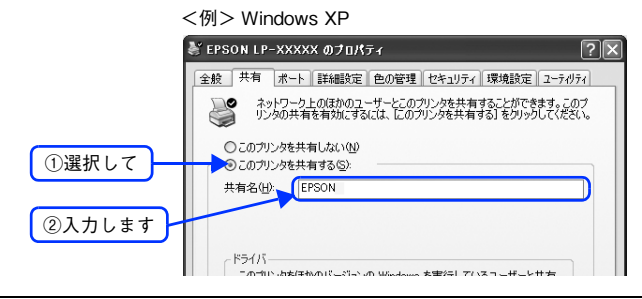

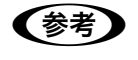

●参考 コラーが発生する場合がありますので共有名には□(スペース)やー(ハイフン)を使用しないで ください。

- 代替 / 追加ドライバをインストールする場合は、次の 4 へ進んでください。
- 代替 / 追加ドライバをインストールしない場合は、[OK]をクリックして、以下のページへ進んで各クライアン ト側の設定を行ってください。  $\sigma$  **本書 [180 ページ「Windows 98/Me クライアントでの設定」](#page-181-0)**

c 本書 [177 ページ「Windows 2000/XP クライアントでの設定」](#page-178-0)

△ クライアント用にインストールする代替 / 追加ドライバを選択します。

①[追加ドライバ]をクリックします。

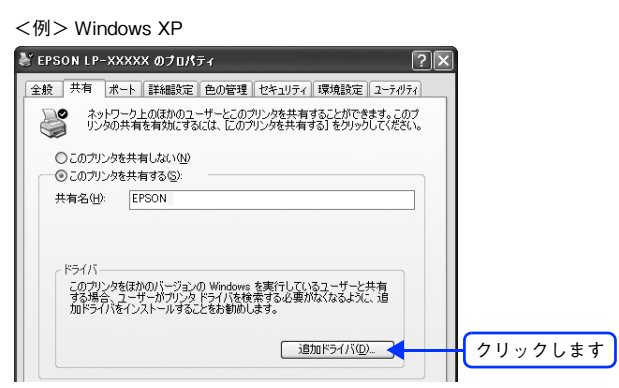

② クライアントの Windows バージョンを選択します(チェックボックスをクリックしてチェックマークを付け ます)。

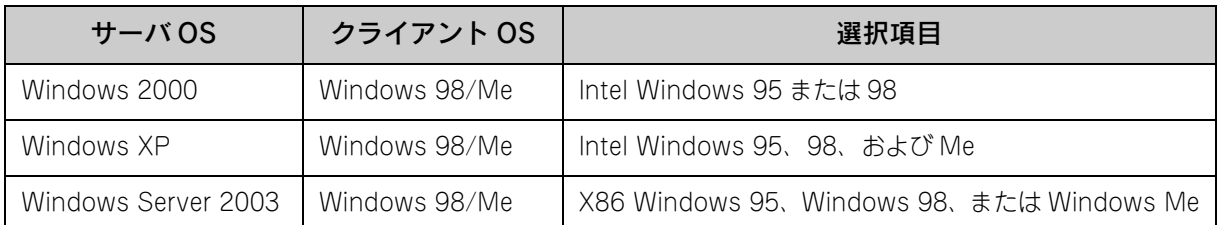

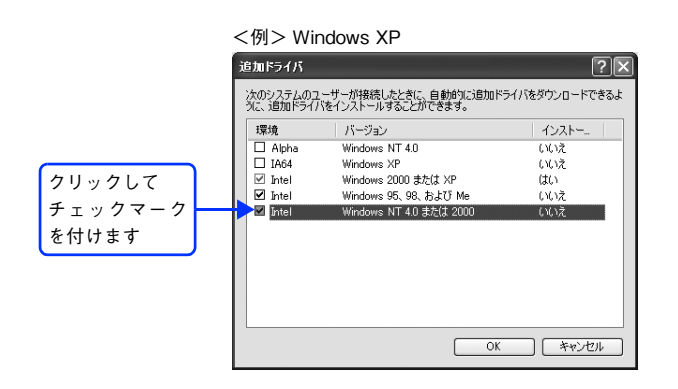

**←参考 →** Windows 2000/XP/Server 2003 専用のプリンタドライバ [Intel Windows 2000] / [Intel Windows 2000 または XP]はインストール済みのため、選択する必要はありません。 • 指定以外の追加ドライバは選択しないでください。本機のプリンタドライバが対応していない

③[OK]をクリックします。

## **[5] 次のメッセージが表示されたら、『EPSON ソフトウェア CD-ROM』をコンピュータにセット** して[OK]をクリックします。

メッセージが表示されない場合は、そのまま 6 へ進みます。

OS の追加ドライバはインストールできません。

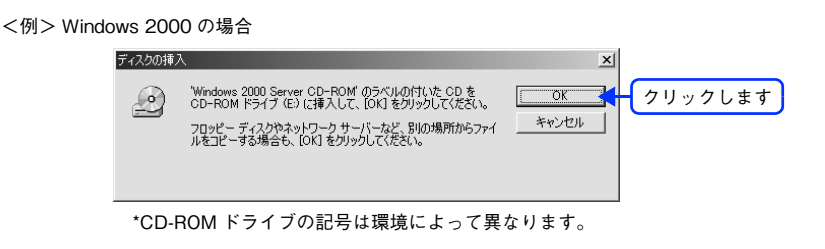

# 6 メッセージに表示されたクライアント用のプリンタドライバが収録されているドライブ名と ディレクトリ名を半角文字で入力し、[OK]をクリックします。

4 で複数のクライアントを選択した場合は、5 へ戻ります。

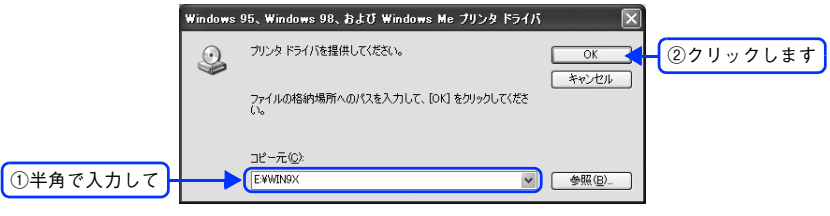

クライアント OS によってメッセージは多少異なります。

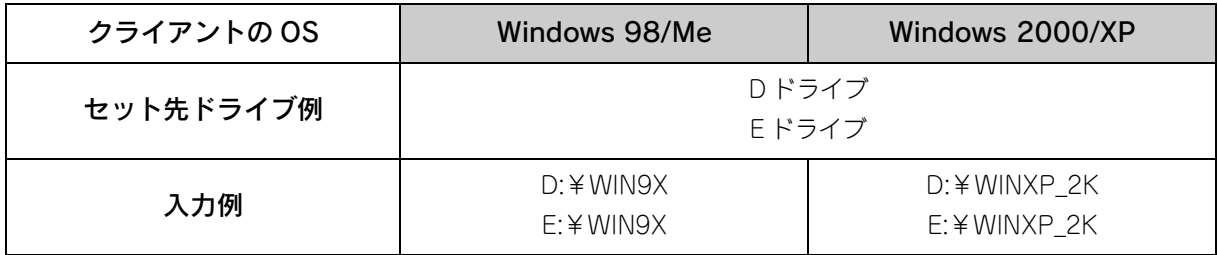

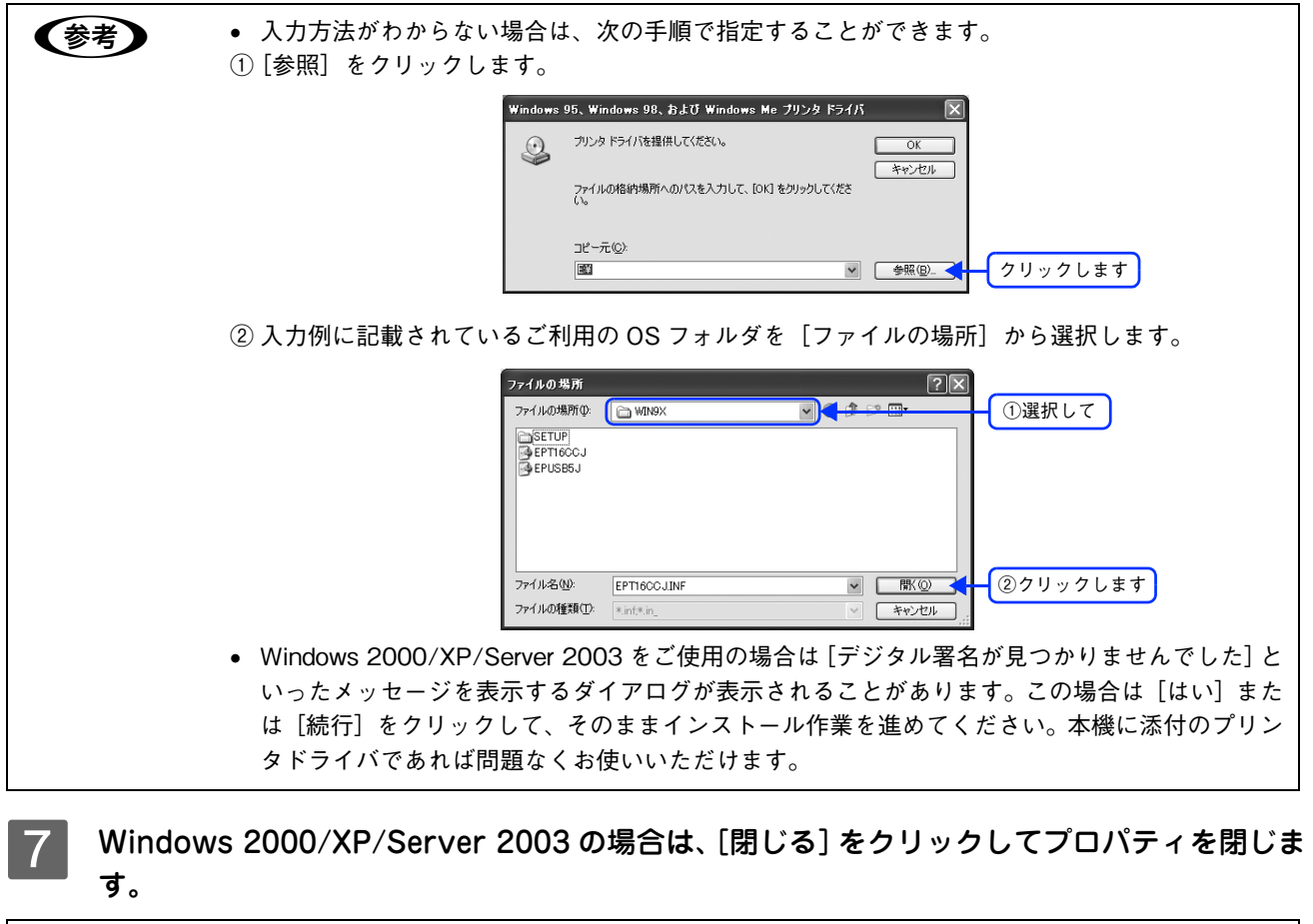

● ネットワークプリンタに対するセキュリティ (クライアントのアクセス許可) を設定してください。 印刷が許可されないクライアントは、プリンタを共有できません。詳しくは Windows のヘルプを 参照してください。

## **B A FASON プリンタウィンドウ !3 の [モニタの設定] ダイアログで [共有プリンタをモニタさせ** る]をチェックします。

h 本[書 62 ページ「\[モニタの設定\]ダイアログ」](#page-63-0)

以上でプリンタを共有させるためのプリントサーバの設定が完了しました。続いて各クライアント側の設定を 行ってください。 h 本[書 176 ページ「クライアントコンピュータを設定する」](#page-177-0)

## ■ Windows 98/Me プリントサーバの設定

<span id="page-174-0"></span>Windows 98/Me が稼働するプリントサーバを設定する場合は、次の手順に従ってください。

[スタート] - [設定] - [コントロールパネル] をクリックします。

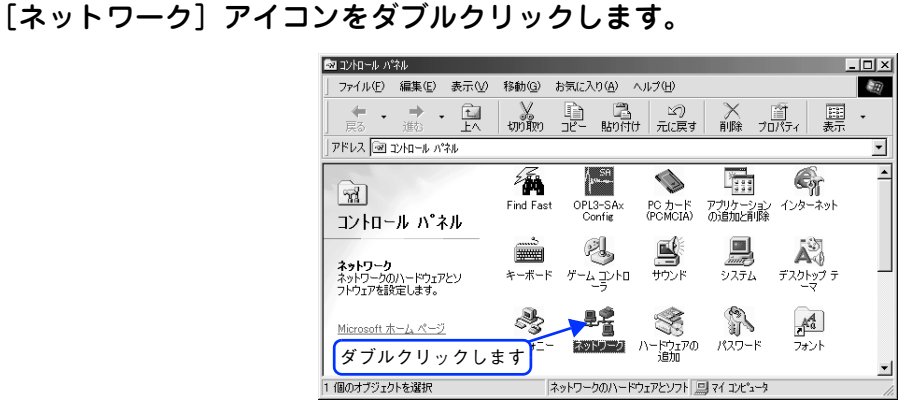

C [ファイルとプリンタの共有]をクリックします。

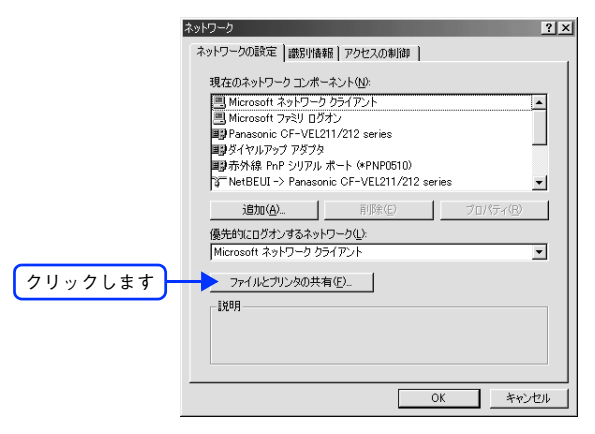

[プリンタを共有できるようにする]をチェックして、[OK]をクリックします。

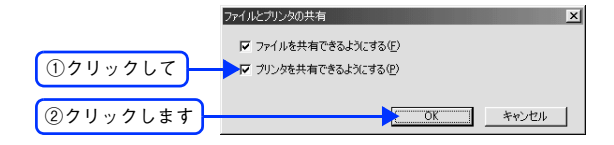

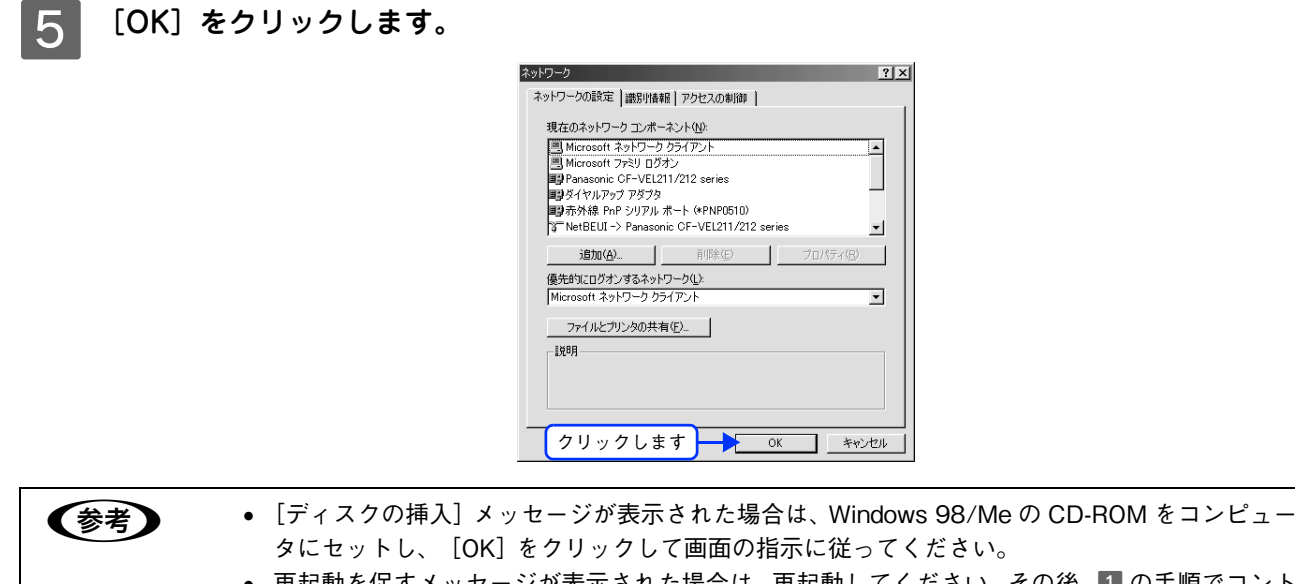

● 再起動を促すメッセージが表示された場合は、再起動してください。その後、1 の手順でコント ロールパネルを開いて 6 から設定してください。

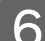

F コントロールパネル内の[プリンタ]アイコンをダブルクリックします。

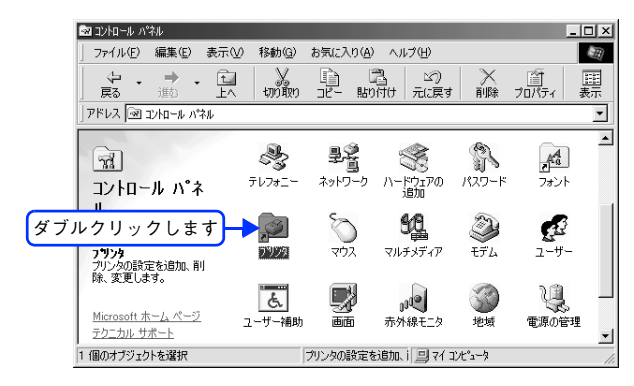

LP-A500 のアイコンを右クリックして、[共有] をクリックします。

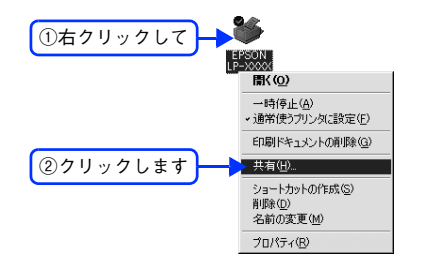

<mark>┃ 8</mark> [共有する]を選択して、[共有名]を入力し、[OK]をクリックします。

必要に応じて、[コメント]と [パスワード]を入力します。

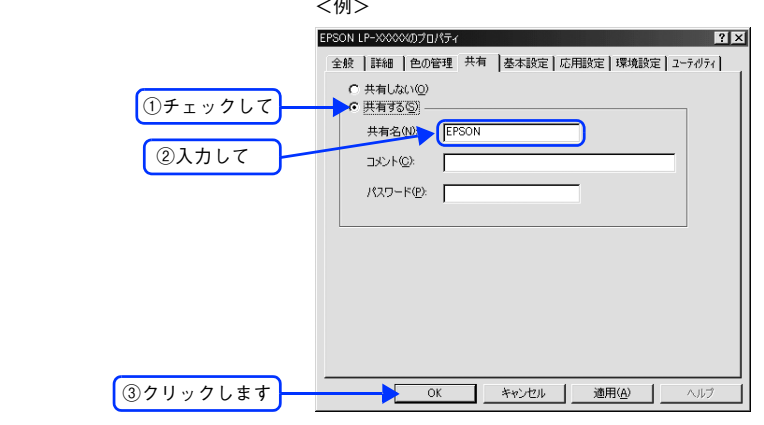

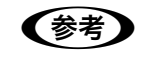

●およう エラーが発生する場合がありますので共有名には□(スペース)やー(ハイフン)を使用しないで ください。

# I EPSON プリンタウィンドウ !3 を使用している場合は、EPSON プリンタウィンドウ !3 の[モ 二タの設定]ダイアログで[共有プリンタをモニタさせる]をチェックします。

h 本[書 62 ページ「\[モニタの設定\]ダイアログ」](#page-63-0)

以上でプリンタを共有させるためのプリントサーバの設定が完了しました。続いて各クライアント側の設定を 行ってください。 h 本[書 176 ページ「クライアントコンピュータを設定する」](#page-177-0)

# <span id="page-177-0"></span>クライアントコンピュータを設定する

ここでは、ネットワーク環境が構築されている状態で、プリントサーバからプリンタドライバをクライアントにコピーし てインストールする方法を説明します。

プリントサーバ OS が Windows 2000 の一般的なネットワーク環境では、この代替 / 追加ドライバ機能でクライアント にプリンタドライバをインストールできます。以下のページを参照してください。

h 本[書 177 ページ「Windows 2000/XP クライアントでの設定」](#page-178-0)

 $\sigma$  **本[書 180 ページ「Windows 98/Me クライアントでの設定」](#page-181-0)** 

- **◆考 → 代替 / 追加ドライバ機能は、プリントサーバ (Windows 2000/XP/Server 2003) にクライアン** ト用のプリンタドライバをあらかじめインストールしておくことができる機能です。これによ り、クライアントがネットワークプリンタに接続したときに、プリントサーバからプリンタドラ イバをコピー(インストール)することができ、クライアントのインストール手順を簡略化する ことができます。
	- 代替 / 追加ドライバ機能は、Windows 2000/XP/Server 2003 では「追加ドライバ」と表示され ます。
	- Windows Server 2003 はサーバ OS のため、クライアントとしての設定は行わないでください。
	- Windows 2000/XP では、代替 / 追加ドライバ機能は使用できません。

代替 / 追加ドライバ機能を利用してプリンタドライバをクライアントにインストールすると、EPSON プリンタウィンド ウ !3 はクライアントにインストールされません。印刷に問題はありませんので、そのままお使いいただけます。ただし、 共有しているプリンタの状態をクライアント側から確認するには、EPSON プリンタウィンドウ !3 をクライアントにイン ストールしてください。

**で 本書 67 ページ「EPSON プリンタウィンドウ !3 のみのインストール手順** 

EPSON プリンタウィンドウ !3 をインストールする場合や、代替 / 追加ドライバ機能を使用できない場合は、本機に添付 の『EPSON ソフトウェア CD-ROM』を使ってローカルプリンタとしてインストールし、プリンタの接続先をネットワー クプリンタに変更してください。

h 本[書 182 ページ「接続先の変更方法」](#page-183-0)

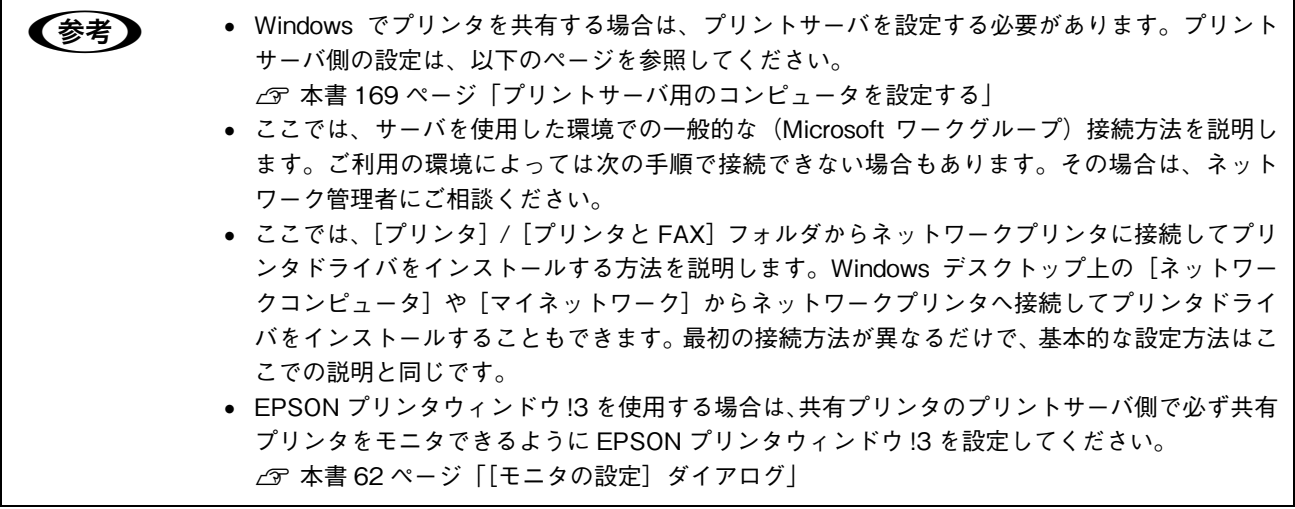

<span id="page-178-0"></span>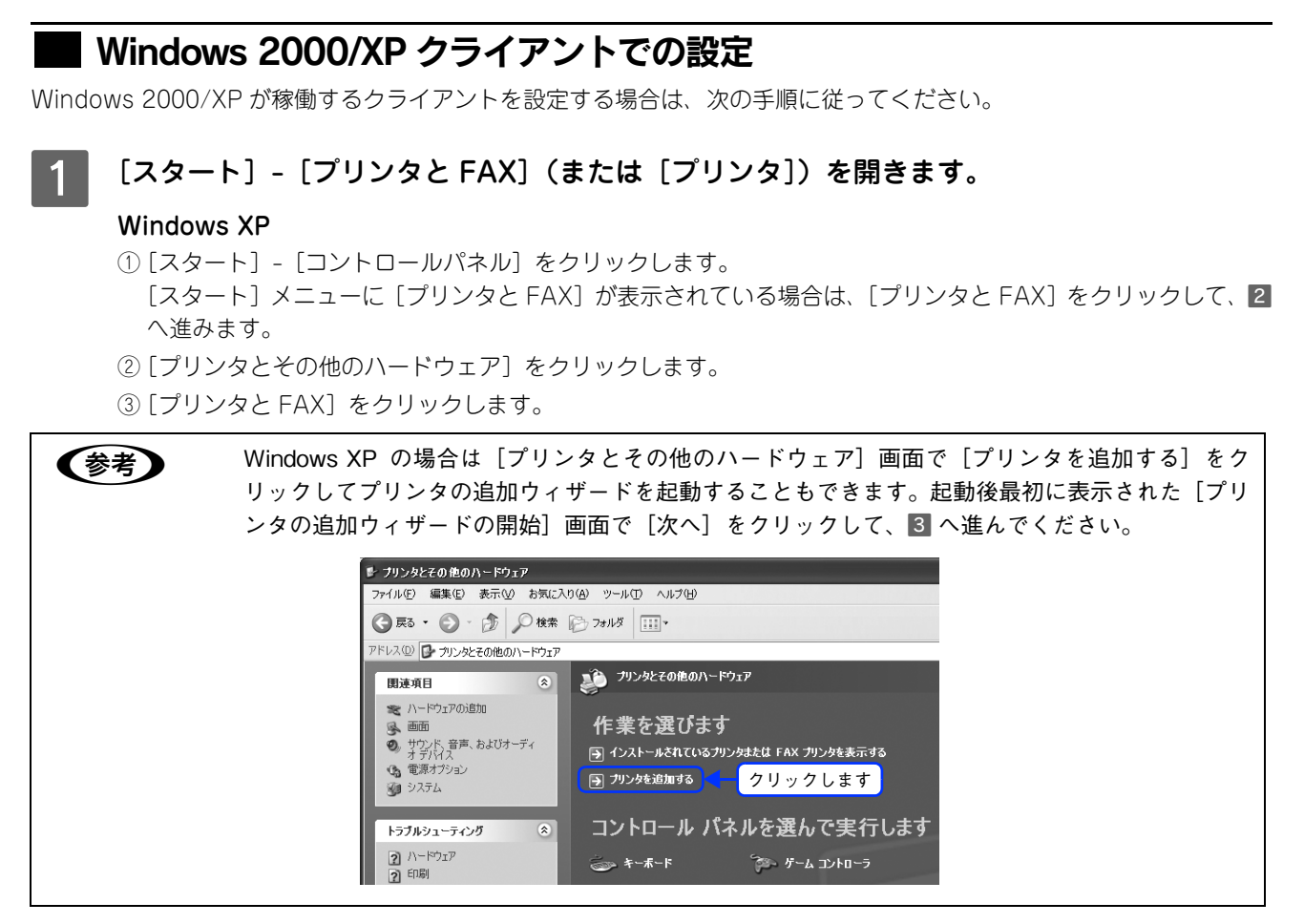

#### Windows 2000

[スタート]-[設定]-[プリンタ]をクリックします。

### 2 プリンタの追加ウィザードを起動します。

#### Windows XP

①[プリンタのタスク]の[プリンタのインストール]をクリックします。

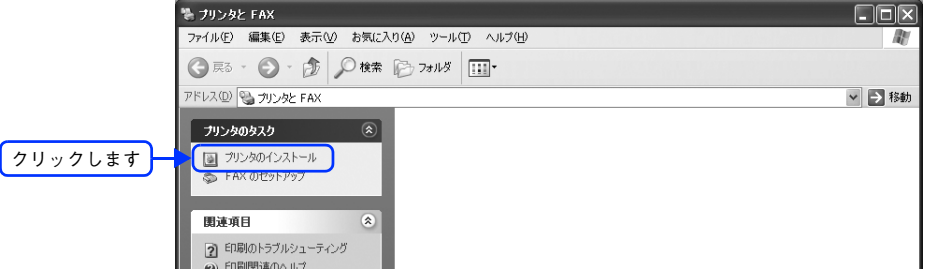

②[プリンタの追加ウィザードの開始]画面で[次へ]をクリックします。

#### Windows 2000

①[プリンタの追加]アイコンをダブルクリックします。

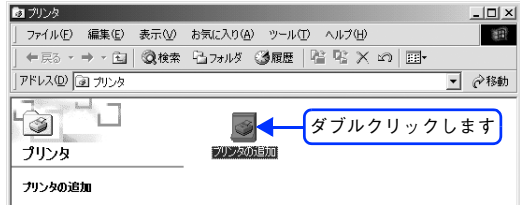

②[プリンタの追加ウィザードの開始]画面で[次へ]をクリックします。

## 3 使用する共有プリンタを探します。

### Windows XP

①[ネットワークプリンタ、またはほかのコンピュータに接続されているプリンタ]を選択し、[次へ]をクリッ クします。

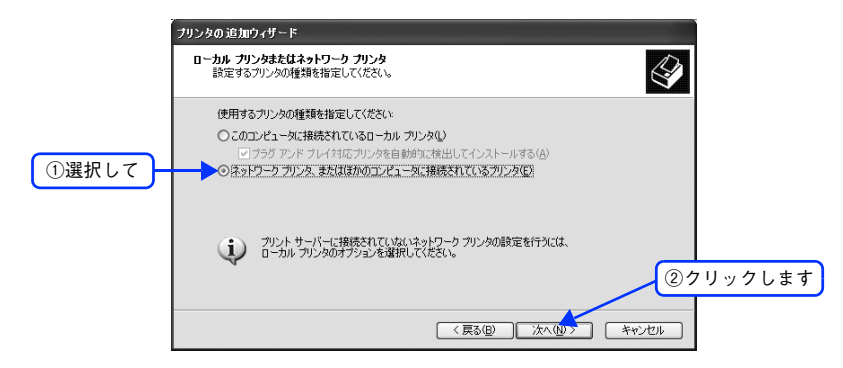

②[プリンタを参照する]を選択し、[次へ]をクリックします。

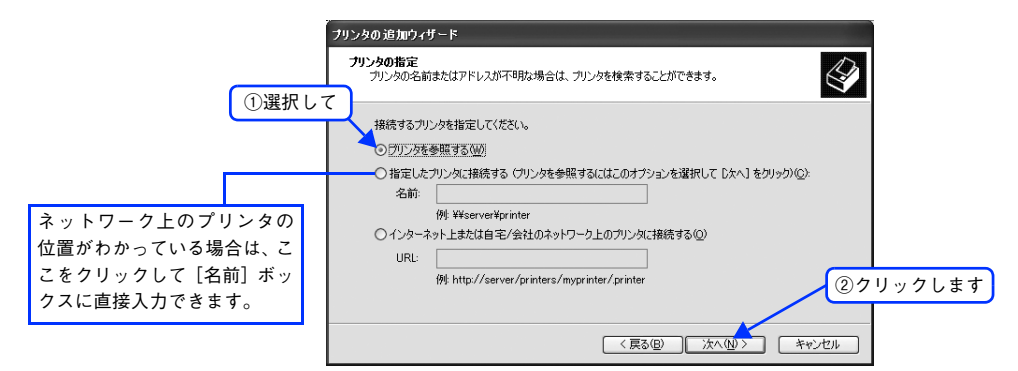

#### Windows 2000

①[ネットワークプリンタ]を選択して[次へ]をクリックします。

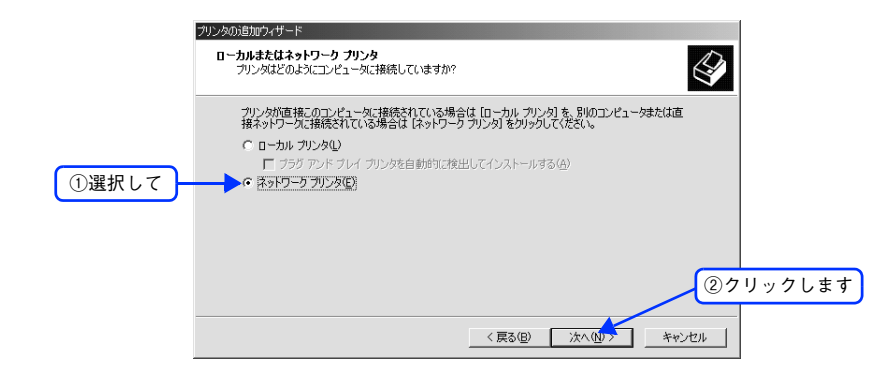

②[プリンタ名を入力するか [次へ]をクリックしてプリンタを参照します]が選択されていることを確認して、 [次へ]をクリックします。

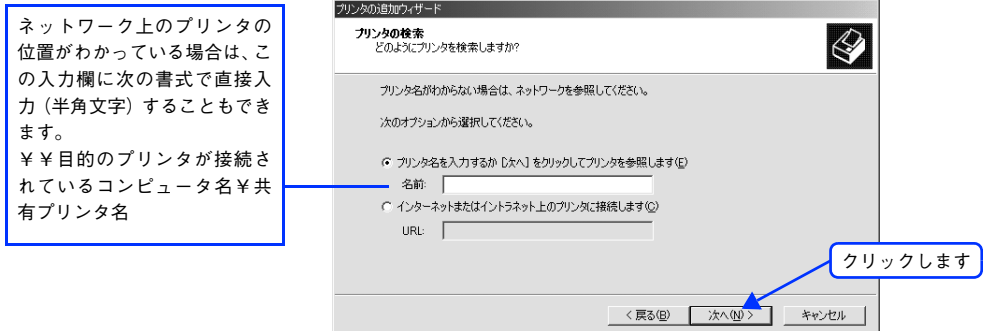
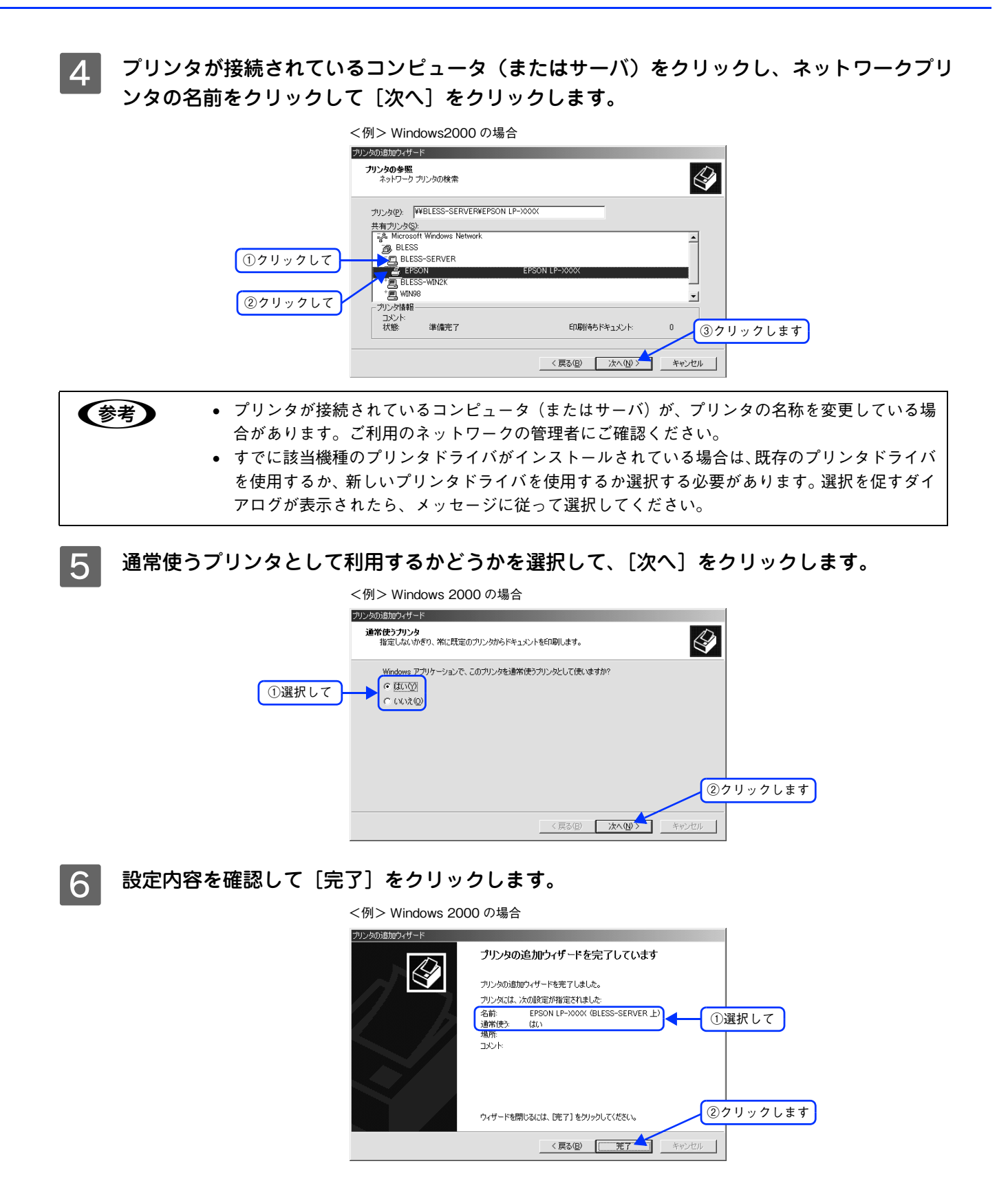

以上でクライアントの設定は終了です。

# ■ Windows 98/Me クライアントでの設定

Windows 98/Me が稼働するクライアントを設定する場合は、次の手順に従ってください。

- [スタート] [設定] [プリンタ] をクリックします。
	- 「プリンタの追加]アイコンをダブルクリックし、「次へ]をクリックします。
- 

C [ネットワークプリンタ]を選択してから、[次へ]をクリックします。

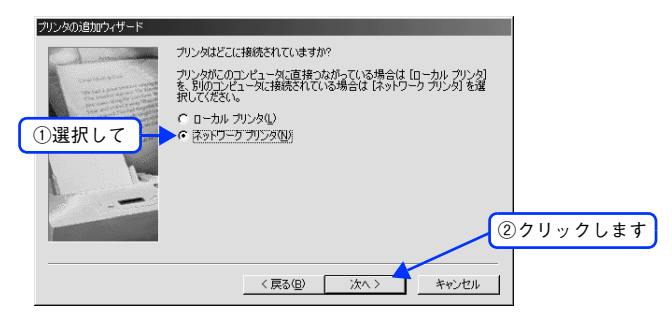

△ | [参照] をクリックします。 ご利用のネットワーク構成図が表示されます。

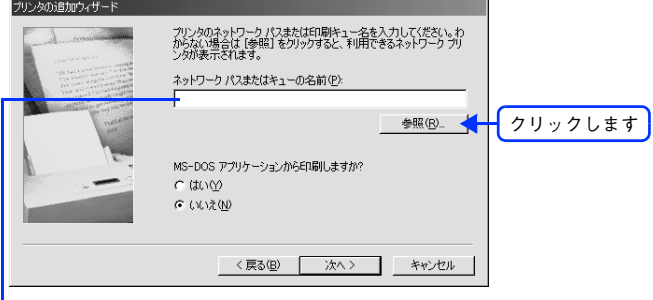

入力欄に次の書式で直接入力(半角文字)することもできます。 ¥¥目的のプリンタが接続されているコンピュータ名¥共有プリンタ名

プリンタが接続されているコンピュータ (またはサーバ)の[+]をクリックし、ネットワー クプリンタの名前をクリックして[OK]をクリックします。

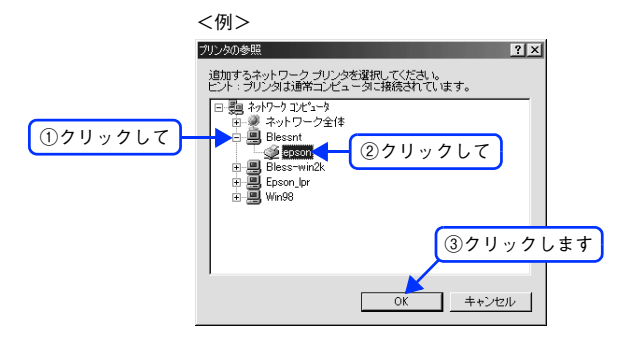

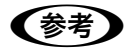

■お考 オリンタが接続されているコンピュータ (またはサーバ) が、プリンタの名称を変更している場合 があります。ご利用のネットワークの管理者にご確認ください。

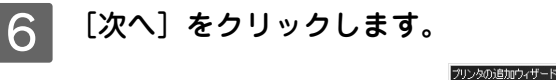

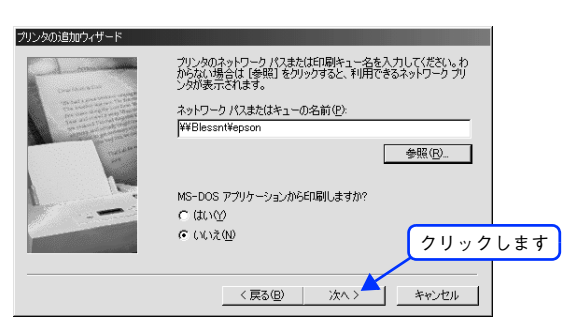

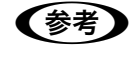

● すでに該当機種のプリンタドライバがインストールされている場合は、既存のプリンタドライバを使用 するか、新しいプリンタドライバを使用するか選択する必要があります。選択を促すダイアログが表示 されたら、メッセージに従って選択してください。

接続するネットワークプリンタ名を確認し、通常使うプリンタとして使用するかどうかを選 択して、[次へ]をクリックします。

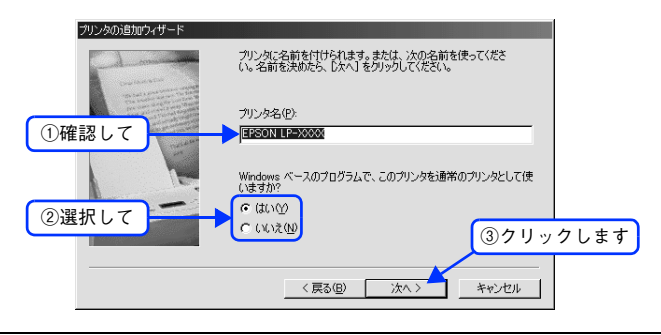

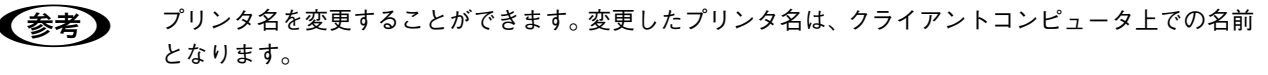

### ● テストページを印刷するかどうかを選択して [完了] をクリックします。

印字テストを行う場合は、プリンタドライバのインストールが終了すると自動的に印字テストを行います。印字 テストの終了ダイアログが表示されたら、正しくテストページが印刷されたかどうか確認して、[はい]または [いいえ]をクリックして対処してください。

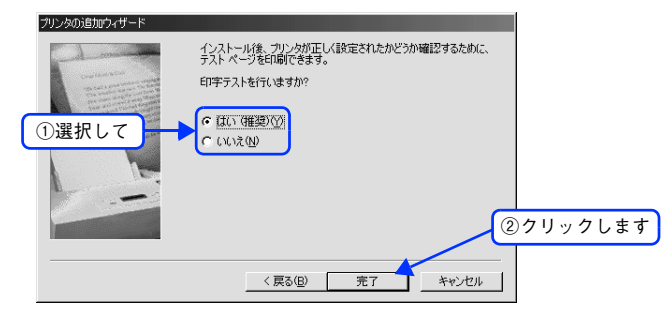

以上でクライアントの設定は終了です。

# 接続先の変更方法

プリンタを接続しているコンピュータ側のポートを、必要に応じて追加または変更できます。

Windows 2000/XP/Server 2003 プリントサーバに代替 / 追加ドライバをインストールしていない場合や、Windows 98/Me プリントサーバと Windows 2000/XP クライアントの組み合わせの場合は、クライアントにプリンタドライバを インストールしてから次の手順を続けてください。

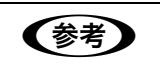

n プリンタの接続先を変更すると、プリンタの機能設定が変更されることがあります。プリンタの接続先 を変更した場合は、必ず各機能の設定を確認してください。

## Windows 2000/XP で接続先を変更する

### 「スタート] - 「プリンタと FAX] (または「プリンタと FAX]) を開きます。

### Windows XP

①[スタート]-[コントロールパネル]をクリックします。

[スタート]メニューに [プリンタと FAX]が表示されている場合は、[プリンタと FAX]をクリックして、2 へ進みます。

②「プリンタとその他のハードウェア] をクリックします。

③[プリンタと FAX]をクリックします。

### Windows 2000

[スタート]-[設定]-[プリンタ]をクリックします。

### B LP-A500 のアイコンを右クリックして、[プロパティ]をクリックします。

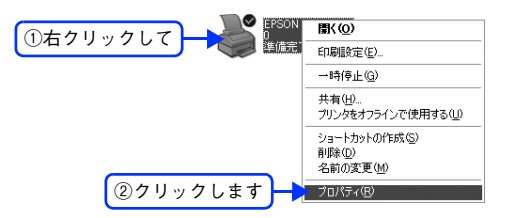

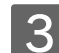

### ■3 ┃ 〔ポート〕タブをクリックして、一覧に接続先のポートがあるか確認します。

接続先のポートがある場合は、接続先のポートにチェックを付けて [OK] をクリックします。 一覧に接続するポートがない場合は、次の手順に進みます。

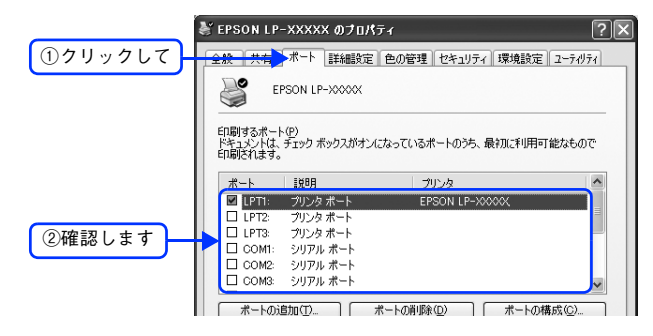

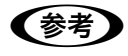

● 参考 ● 表示されるポートの種類はご利用のコンピュータによって異なります。次に代表的なポートを説明します。 • USBx:USB ポートです。Windows 2000/XP/Server 2003 をご利用で本機を USB ケーブルで接続 した場合に選択します(最後の x には数字が表示されます)。

• FILE:印刷データをプリンタではなくファイルに出力します。

△ [ポートの追加]をクリックします。 -<br>著 EPSON LP-XXXXX のブロパティ 全般 共有 ポート 詳細設定 色の管理 セキュリティ 環境設定 ユーティリティ ¥ EPSON LP-XXXXX 印刷するポート(P)<br>ドキュメントは、 チェック ボックスがオンになっているポートのうち、最初に利用可能なもので<br>印刷されます。 發明 カトカ  $\blacksquare$  LPT1: フリンタポート EPSON LP-MAAA **DETERTS**<br> **DETERTS**<br> **DETERTS**<br> **DETERTS**<br> **DETERTS**<br> **DETERTS** プリンタ ポート<br>プリンタ ポート<br>シリアル ポート シリアル ボート シリアル ボート クリックします ▶ ボートの追加(T)... | ボートの削除(D) | ボートの構成(O)... ┑ E 「プリンタポート」ダイアログが表示されたら、[Local Port] をクリックして [新しいポー ト]をクリックします。 ここでは、サーバに接続された共有プリンタのためのポートを作成します。 .<br>ブリンタ ボート  $\sqrt{2}$ 利用可能なポートの種類(A) ①クリックして .<br>Standard TCP/IP Port ②クリックします トンチートの種類(N) 新しいボート(P)... キャンセル 6 ポート名を入力して [OK] をクリックします。 ポート名は次のように入力します。 ¥¥目的のプリンタが接続されたコンピュータ名¥共有プリンタ名 <例> ボート名  $28$ ②クリックします ポート名を入力してください(E):  $\overline{\phantom{a}}$  ok ①入力して ¥¥Win\_server¥epson 「キャンセル」 [プリンタポート] ダイアログの画面に戻りますので、[閉じる] をクリックします。 ポートに設定した名前が追加され、選択されていることを確認してから [OK] をクリックし ます。 <例> -<br>著 EPSON LP-XXXXX のブロパティ 全般 共有 ポート 詳細設定 色の管理 セキュリティ 環境設定 ユーティリティ EPSON LP-XXXX

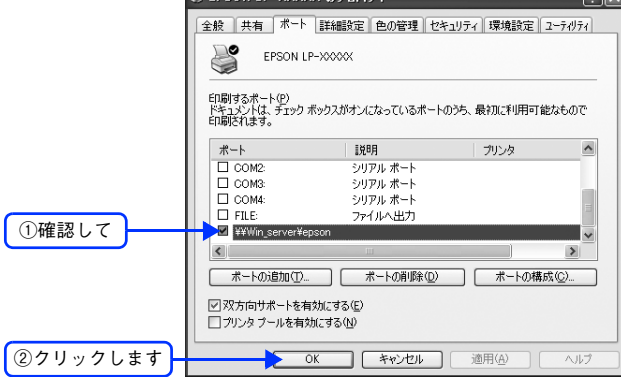

以上でプリンタ接続先の変更の手順説明は終了です。

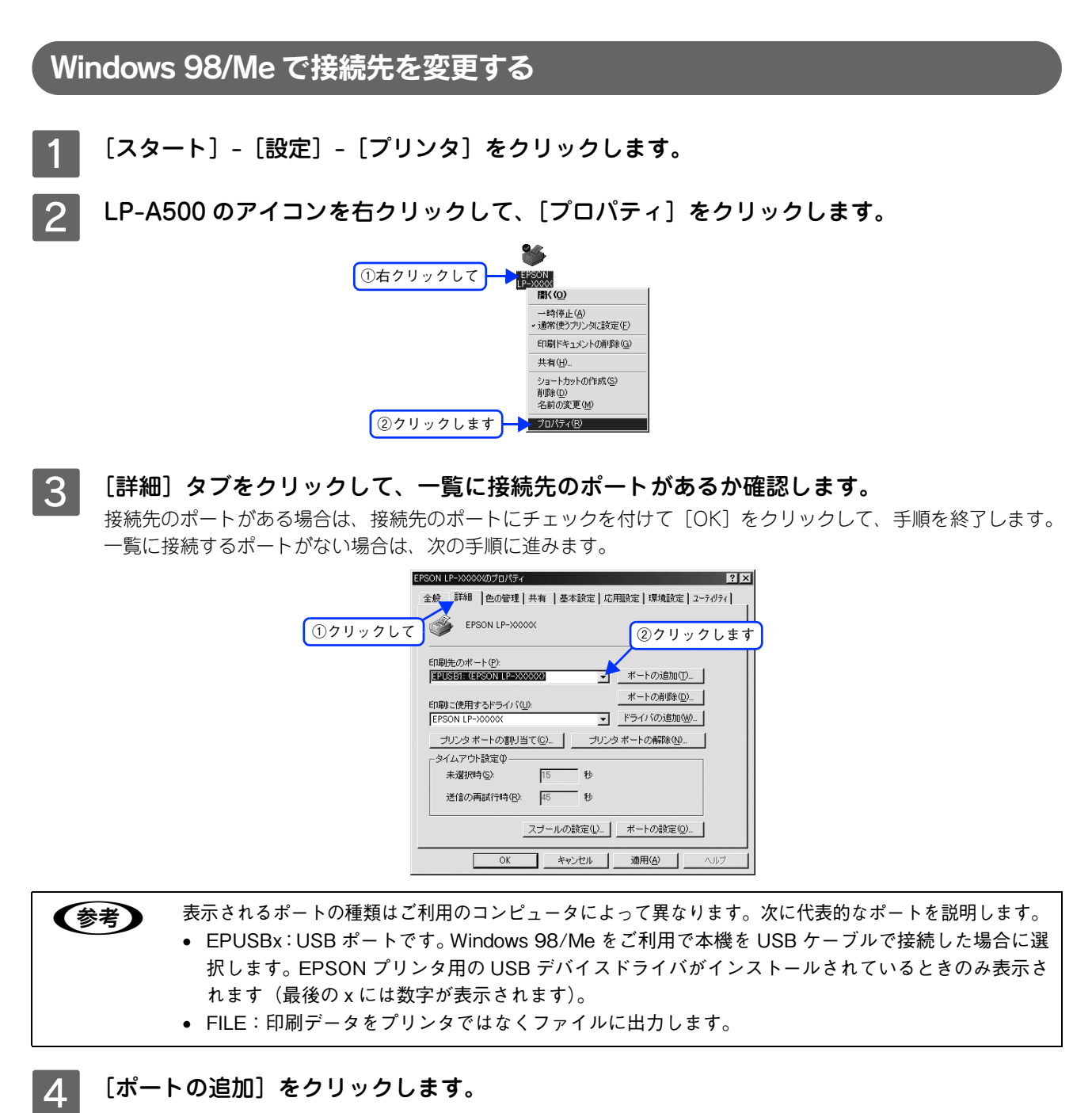

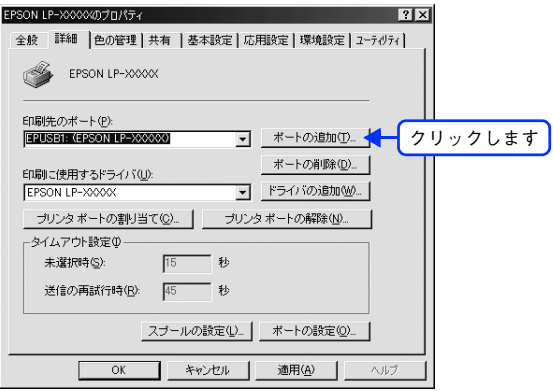

## <mark>[5</mark> [ネットワーク]をクリックし、[プリンタへのネットワーク パス]を入力して[OK]をク リックします。

ここでは、サーバに接続された共有プリンタのためのポートを作成します。 [プリンタへのネットワーク パス]は次のように入力します。 ¥¥目的のプリンタが接続されたコンピュータ名¥共有プリンタ名

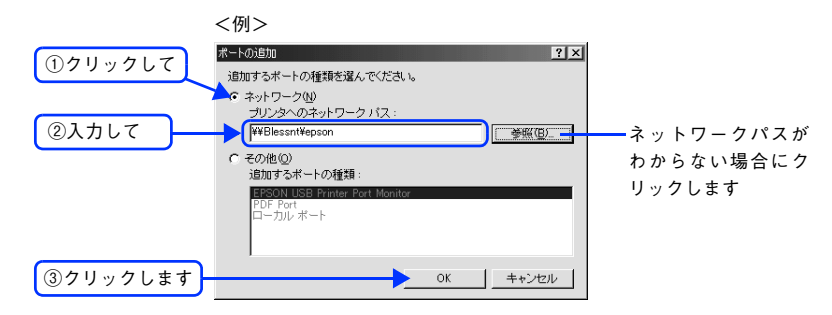

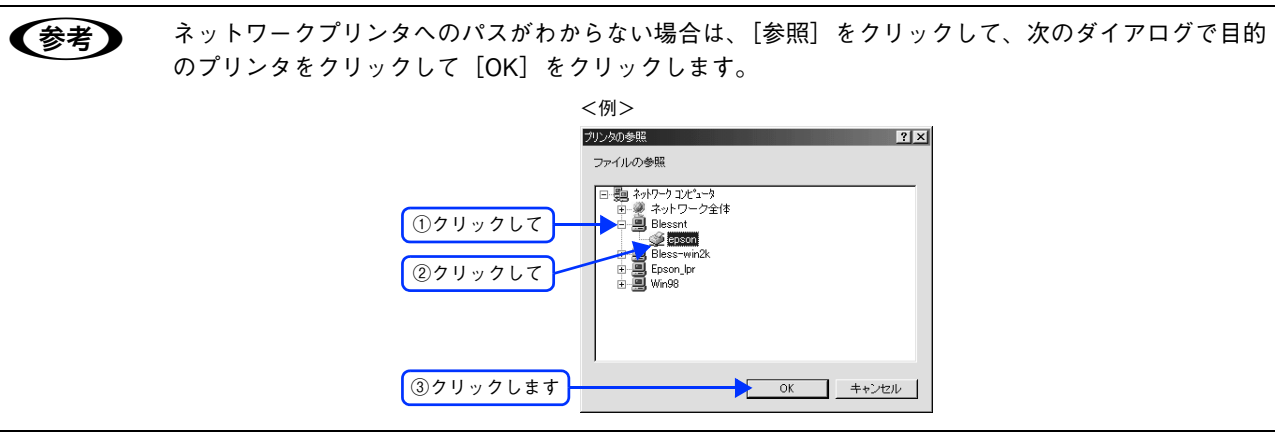

 $\begin{array}{|c|c|c|}\hline \left\{\begin{array}{c} \vspace{2mm} \vspace{2mm} \vspace{2mm} \vspace{2mm} \end{array} & \hbox{[Infty]} \end{array} & \begin{array}{l} \vspace{2mm} \vspace{2mm} \vspace{2mm} \vspace{2mm} \end{array} & \begin{array}{l} \vspace{2mm} \vspace{2mm} \vspace{2mm} \end{array} & \begin{array}{l} \vspace{2mm} \vspace{2mm} \vspace{2mm} \end{array} & \begin{array}{l} \vspace{2mm} \vspace{2mm} \vspace{2mm} \end{array} & \begin{$ リックします。

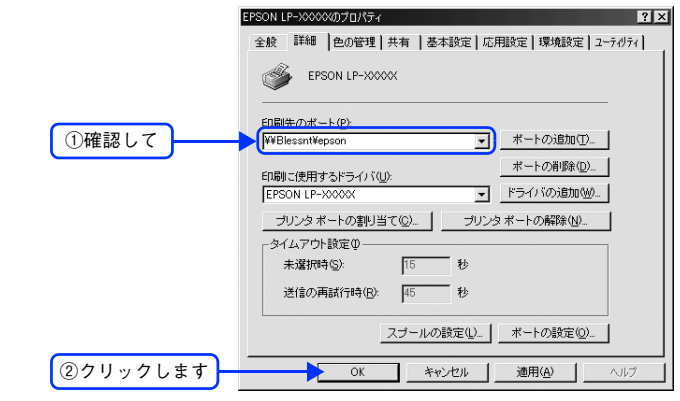

以上でプリンタ接続先の変更は終了です。

# カラー印刷のポイント

8 ~ 16 色程度のイラストを印刷する場合は、プリンタドライバやアプリケーションソフトでカラー印刷を行う設定さえし ておけば、特別な準備や調整は不要です。しかし、本書の出力サンプルや販売店でご覧になった写真のような印刷を行う には、印刷データの調整やコンピュータ環境の整備が必要です。

# 印刷解像度

ディスプレイに表示される画像やプリンタで印刷される画像は、小さなドット(点)で構成されています。印刷解像度は、 1 インチ (約 2.54cm) あたりにいくつの点があるかを dpi (dots per inch) という単位で表現し、この値が大きい方が きめの細かい印刷結果を得ることができます。

本機の印刷解像度は、300dpi または 600dpi のいずれかを選択することが可能です。[応用設定]ダイアログの「印刷品 質]で[標準](300dpi)または[高品質](600dpi)を選択します。600dpi を選択すると、きめの細かいきれいな画像 が印刷できますが、印刷時間は長くなります。また扱うデータ量が大きくなるため、メモリの増設が必要になる場合があ ります。印刷の目的に合わせて印刷解像度を選択してください。

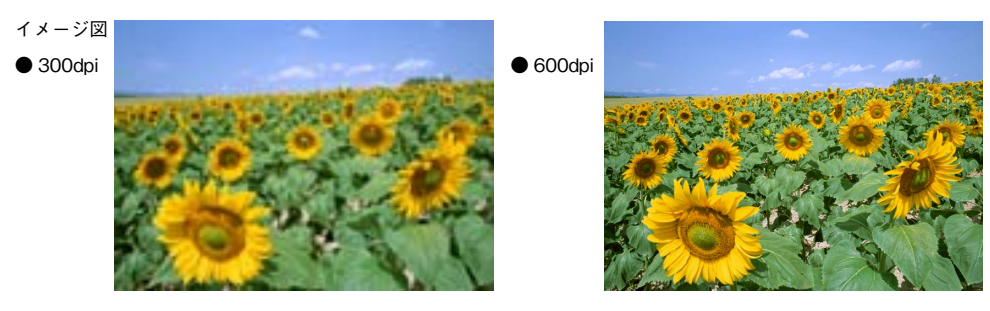

# スクリーン線数(解像度優先 / 階調優先)

印刷される画像の色の濃淡は、用紙上のトナーの点の密度を変化させることで表現します。この点の密度をスクリーン線 数と呼び、1インチ(約 2.54cm)あたりの密度を lpi (lines per inch)という単位で表現し、この値が大きい方が精密な 印刷結果を得ることができます。

- プリンタドライバ上で[解像度優先]を選択すると、スクリーン線数を高めに設定して細い線や細かい模様を正確に再 現した印刷結果が得られます。
- [階調優先]を選択すると、スクリーン線数をやや低めに設定して細い線や細かい模様などは正確に再現できない場合 がありますが、色調の変化などをよりなめらかに表現した印刷結果が得られます。
- [自動(解像度優先 / 階調優先)]を選択すると、印刷するデータに対して適したスクリーン線数を自動的に選択して印 刷します。

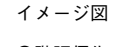

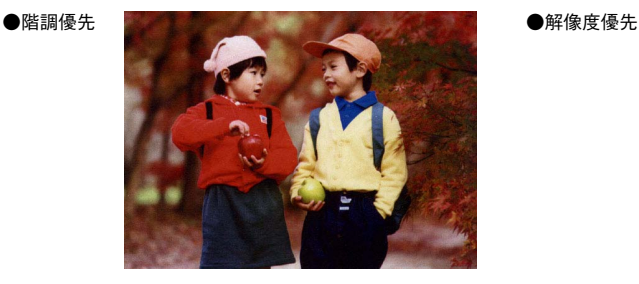

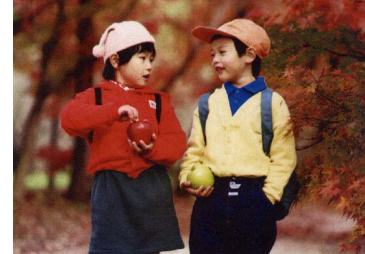

# カラー画像の印刷と必要メモリの関係

カラー画像の印刷には多くのメモリを必要とします。印刷に必要なメモリの量は、画像データのサイズや印刷時の設定に よって変わります。必要なメモリの量に関係する印刷時の設定は、次の 2 つがあります。

- 印刷サイズ
- 解像度([標準]300dpi/[高品質]600dpi)

実際の印刷で必要となるプリンタのメモリの量は、印刷データやアプリケーションソフトにより異なりますが、通常使用 における目安として下表を参考にしてください。また推奨のメモリサイズをプリンタに実装することで、印刷速度の改善 など、より効率的な印刷が可能になります。なお DTP 出力などで複雑な印刷にご使用の場合は、576MB (最大時)まで 増設することをお勧めします。

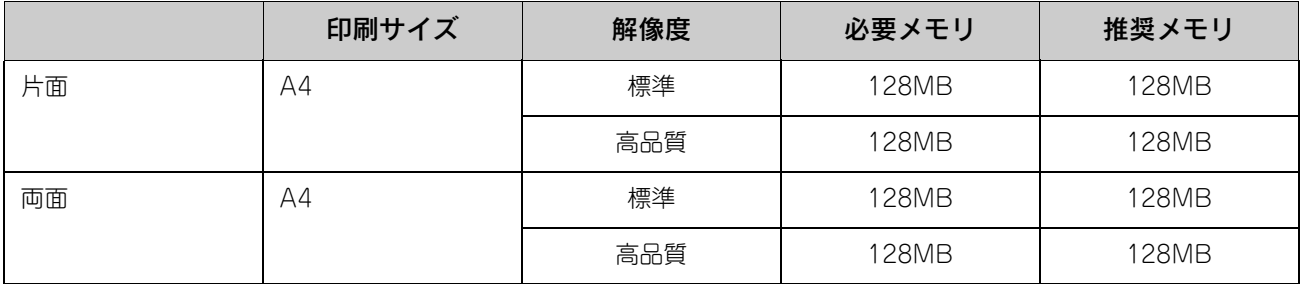

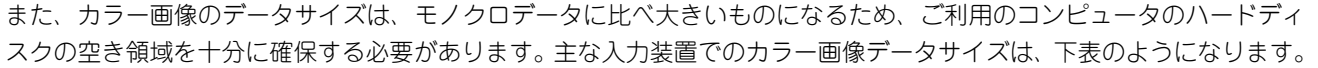

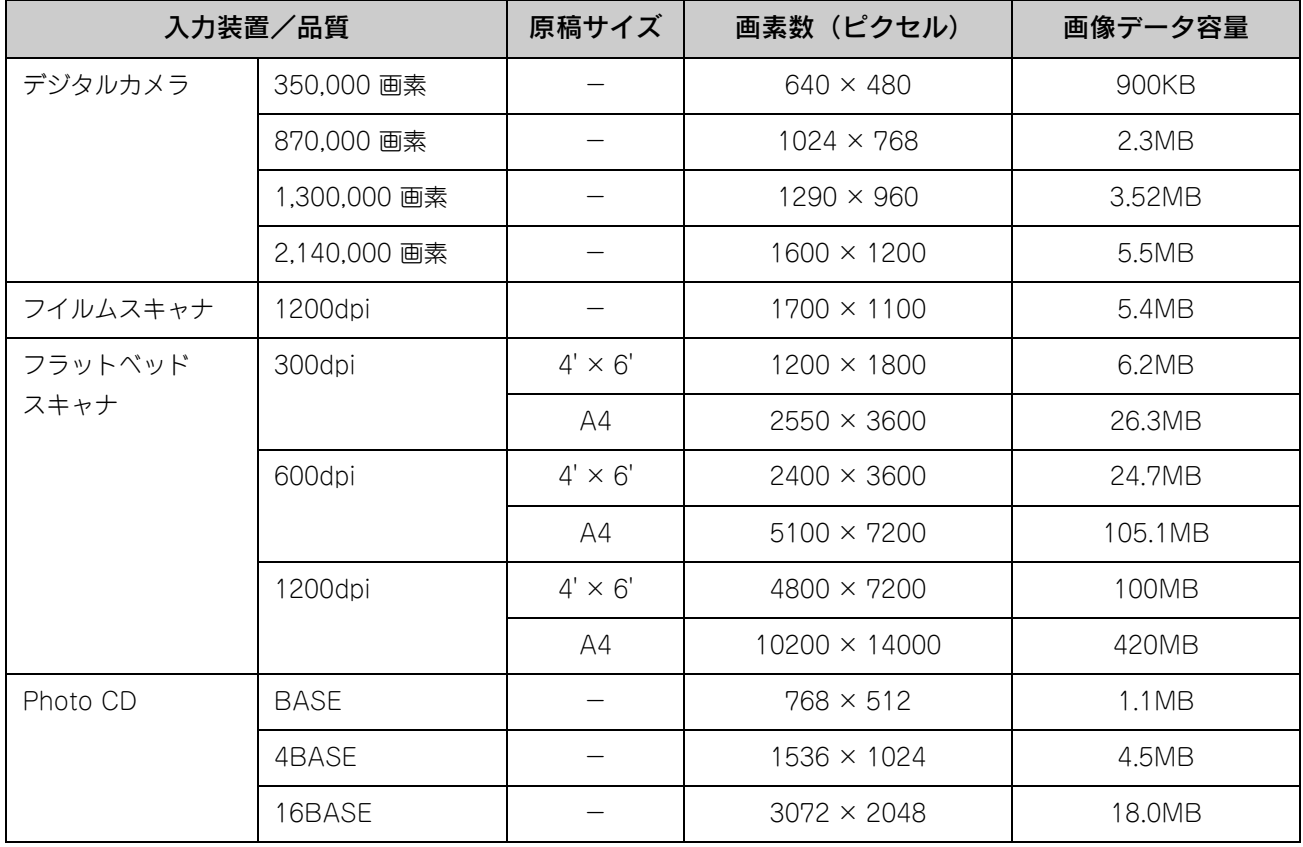

# 印刷時のポイント(オートフォトファイン !5)

プリンタドライバの設定モードは、通常 [推奨設定] にしておけば、標準的な印刷結果が得られるように色調整されてい ます。しかし、ここで行われる色調整は、一般的かつ一律的なレベルですので、さらに細かく調整をしたい場合には「詳 細設定]で微調整(設定変更)を行ってください。

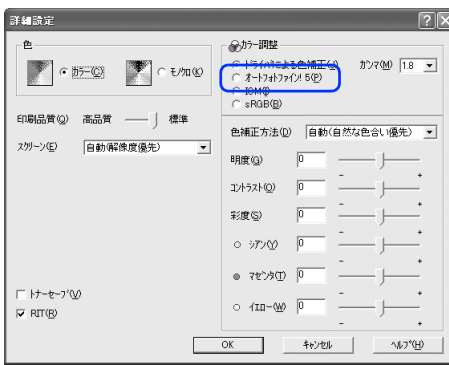

### オートフォトファイン !5

オートフォトファイン !5 とは、エプソン独自の画像解析 / 処理技術を用いて自動的に画像を高画質化して印刷する機能で す。一般的に、市場で「きれい」と感じられるデジタル画像には、ほとんどの場合、元データに対して何らかの「補正」 がかけられています。通常、このような「補正」はフォトレタッチソフトなどを使用して行いますが、この作業には「色」 に関する知識と、豊富な作業経験が要求されます。また、この作業には時間もかかります。

このような難しい補正作業を、人の手に代わって自動的かつ短時間に行う機能が「オートフォトファイン !5」です。(印刷 時に補正するだけで、元データに補正は加えません。)この機能は、1 ページ内に複数の画像イメージが存在する場合にも、 それぞれのイメージに対して個別の解析を行い、最適な処理を実行します。

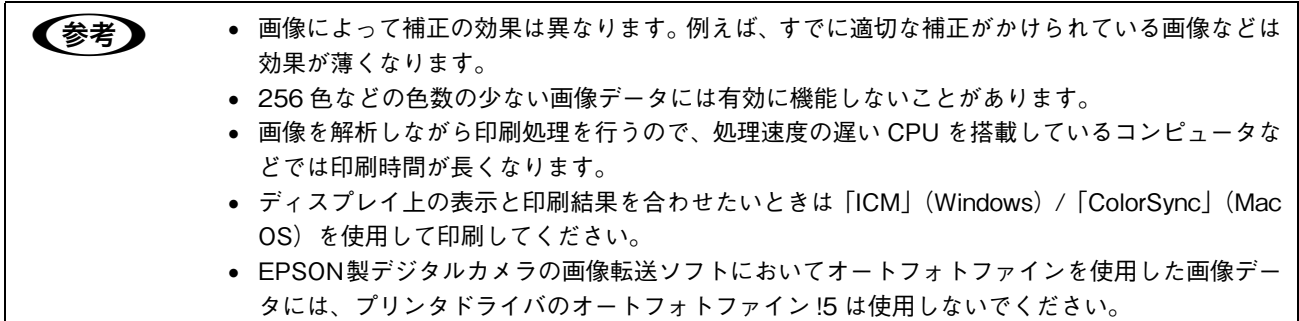

オートフォトファイン !5 を指定して印刷を実行すると、プリンタドライバはまず画像全体の中から主要なオブジェクトを 認識します。そして、そのオブジェクトを次のように解析して処理を行います。

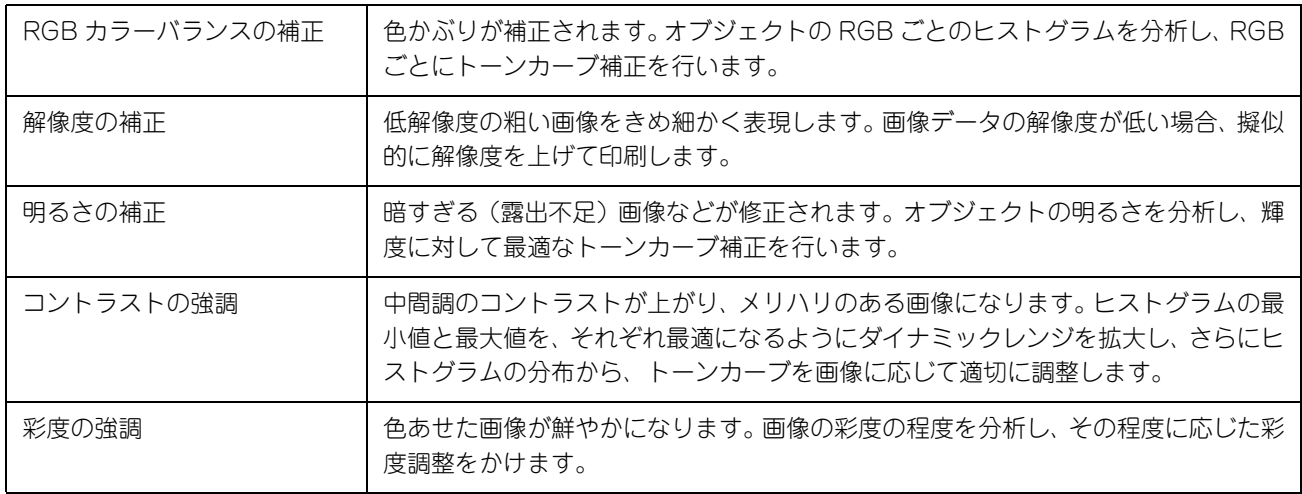

オートフォトファイン ! 5での印刷は、1 ページに複数の画像がある場合でも個別に適切な補正を行います。

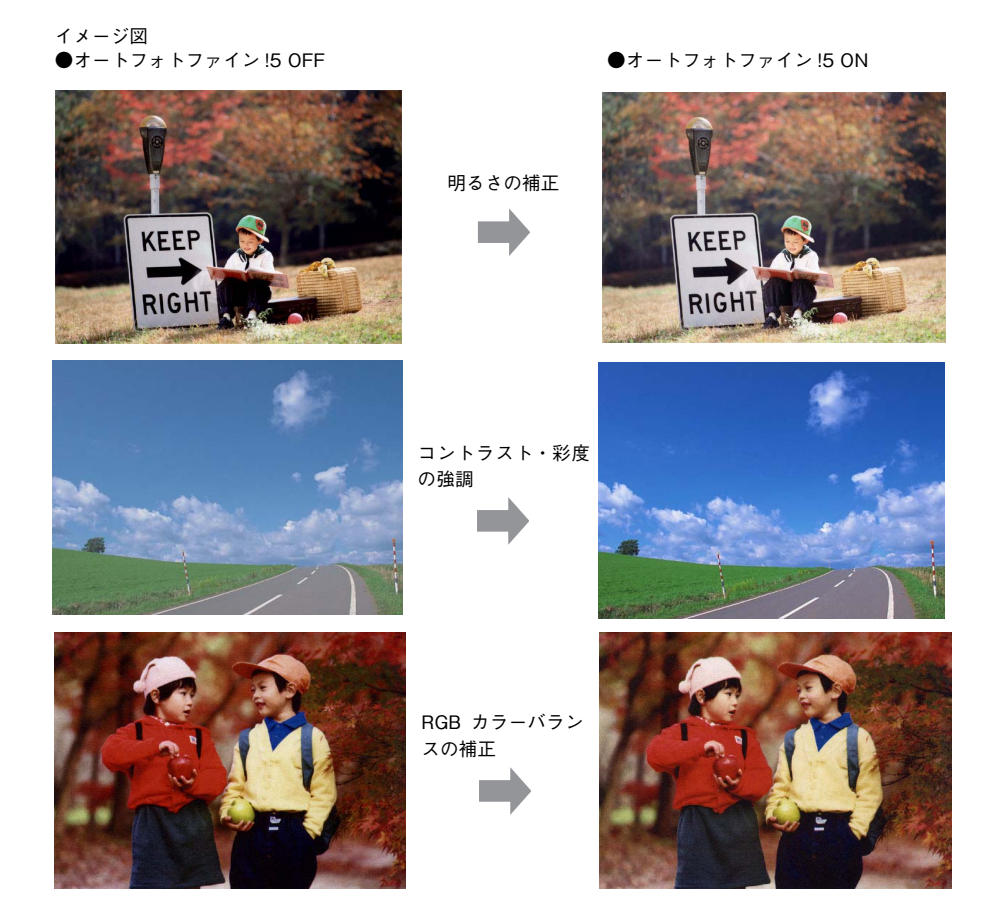

付録 189

# スキャンの基本操作  $\overline{\mathbf{7}}$

コンピュータからスキャナを使用する場合の、基本的な操作を説明しています。

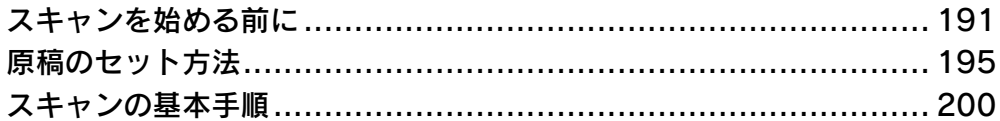

# <span id="page-192-0"></span>スキャンを始める前に

本機には、コンピュータから EPSON Scan を使用してスキャンする方法と操作パネルからスキャンする方法があります。 ここでは、コンピュータからスキャンする方法について説明します。 操作パネルからのスキャン方法は、『活用ガイド』を参照してください。

## 接続先の設定と確認をする(USB 接続)

『EPSON ソフトウェア CD-ROM』からソフトウェアを正しくインストールしていれば問題なくスキャンを始めていただ けますが、次の手順でスキャン可能な状態か確認してください。

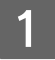

### 本機の電源をオン(|)にします。

### |2 | [EPSON Scan の設定]画面を開きます。

[スタート] - [すべてのプログラム] (または [プログラム]) - [EPSON Scan] - [EPSON Scan の設定] の順にクリックします。

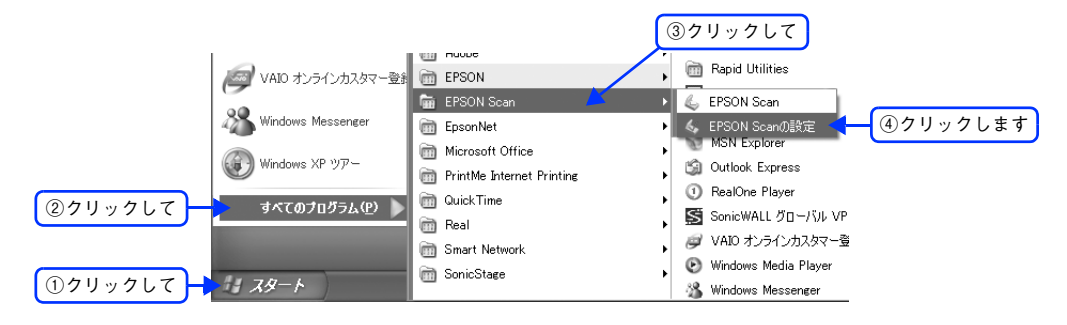

### ■3 ┃ [ローカル接続] をクリックし、スキャナの状態が [使用可能] になっていることを確認し て、[OK]をクリックします。

複数台のスキャナを接続している場合は、[スキャナの選択]一覧から本機を選択してください。 スキャナが使用可能な状態にならない場合は、以下のページを参照して対処し、もう一度やり直してください。 h 本[書 281 ページ「スキャナが動かない/スキャンできない」](#page-282-0)

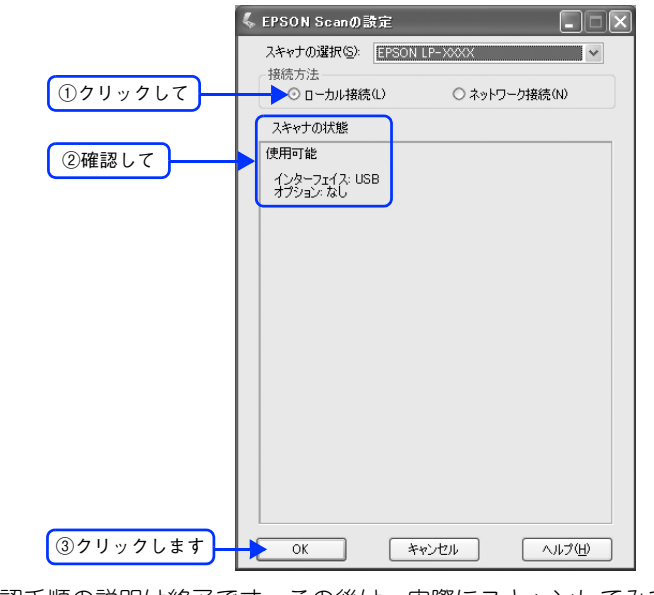

以上で接続の確認手順の説明は終了です。この後は、実際にスキャンしてみてください。

# 接続先の設定と確認をする(ネットワーク接続)

『EPSON ソフトウェア CD-ROM』からソフトウェアを正しくインストールした後、次の手順に従って EPSON Scan を 設定します。

本機の電源をオン(|)にします。

### B [EPSON Scan の設定]画面を開きます。

[スタート] - [すべてのプログラム] (または [プログラム]) - [EPSON Scan] - [EPSON Scan の設定] の順にクリックします。

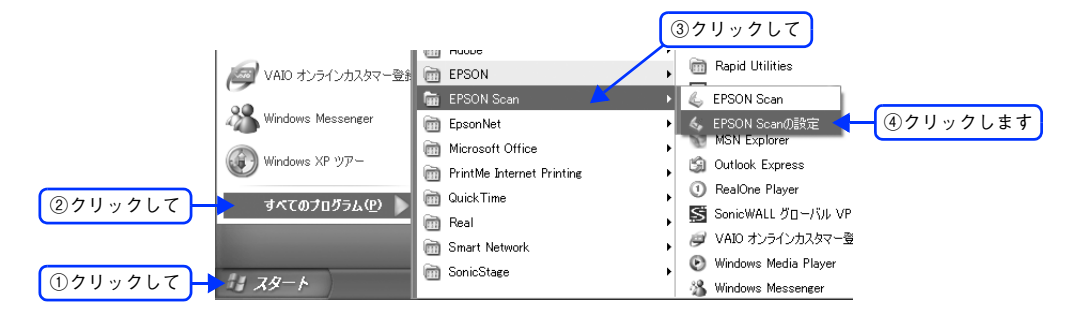

### 3 設定状態を確認します。

『セットアップガイド』の手順に従ってインストールすると、左の画面のように、本機が一覧に表示されています。 この場合は、手順 7 へ進みます。

右の画面のように、一覧に本機が表示されていない場合は、次の手順に進みます。

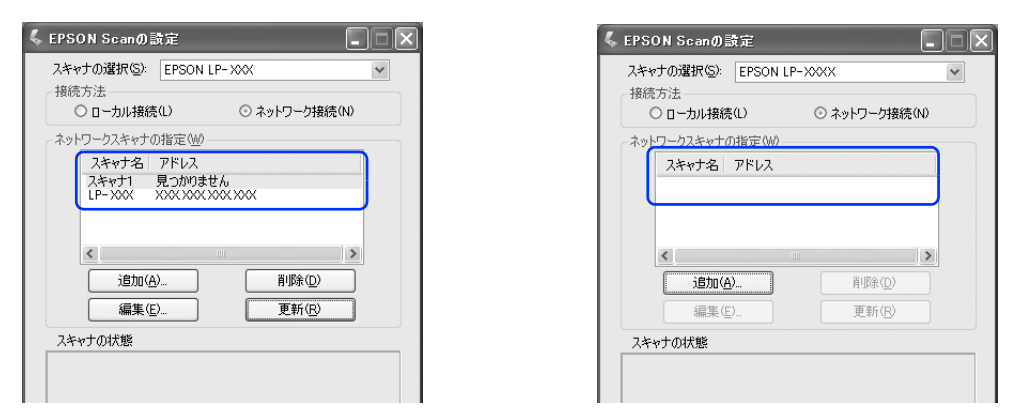

### ■ 4 | [ネットワーク接続] をクリックして、[追加] をクリックします。

[EPSON Scan の設定]画面を開いた直後は、本機の検索中のため選択できません。検索が終了して選択できる ようになるまで少しお待ちください。

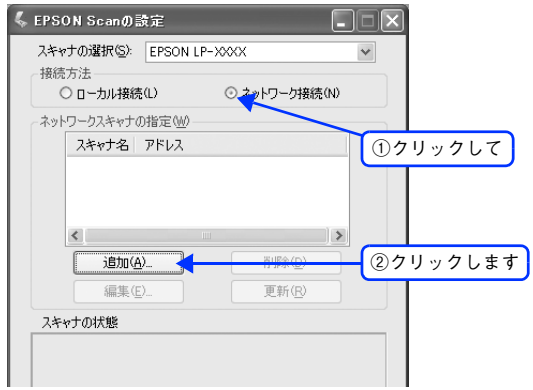

### ■ 5 │ ネットワークに接続されている本機の IP アドレスが表示されますので、 クリックして選択し ます。

アドレスが表示されない場合は、[再検索]をクリックするか、[アドレスを入力]をクリックして、直接 IP アド レスを指定してください。

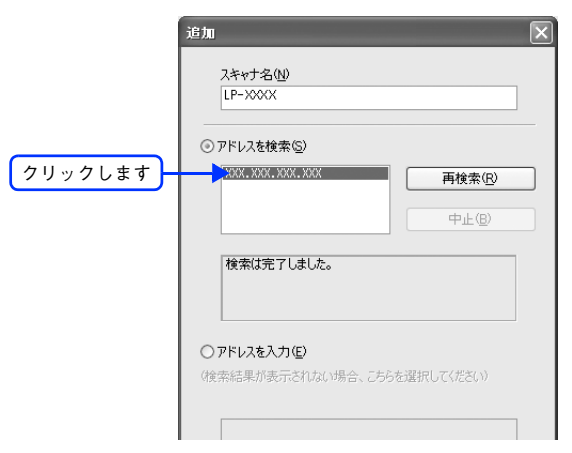

**6 [スキャナ名]を入力して、[OK]をクリックします。** 

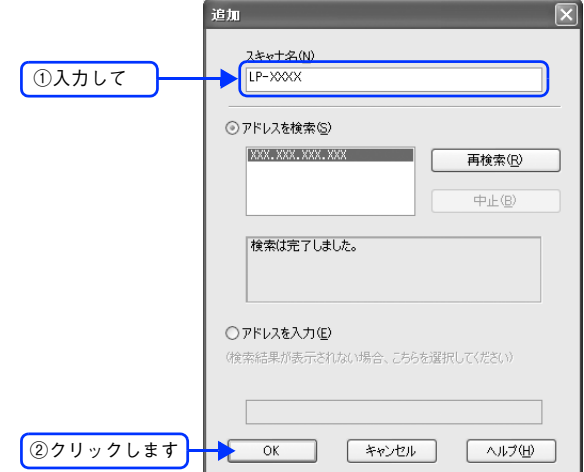

### <mark>7</mark> 接続するスキャナをクリックして、[テスト]をクリックします。

[EPSON Scan の設定]画面を開いた直後は、本機の検索中のため選択できません。検索が終了して選択できる ようになるまで少しお待ちください。

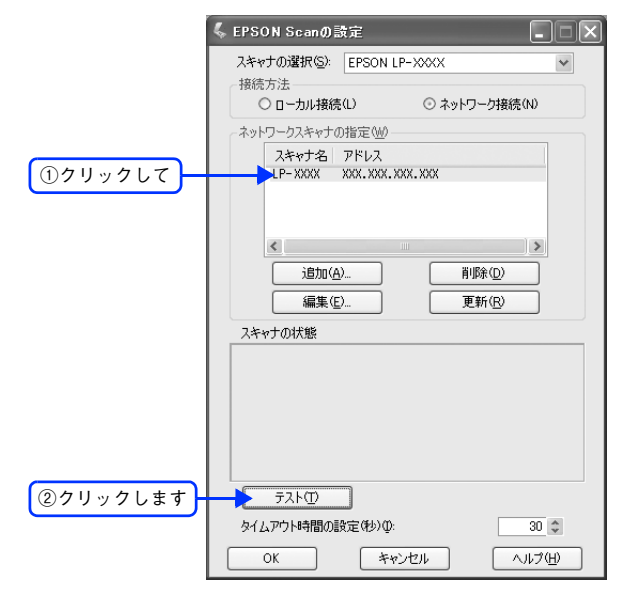

■ 2 【接続テストは成功しました】と表示されるのを確認して、[OK] をクリックします。 スキャナが使用可能な状態にならない場合は、以下のページを参照して対処し、1 からやり直してください。 h 本[書 281 ページ「スキャナが動かない/スキャンできない」](#page-282-0)

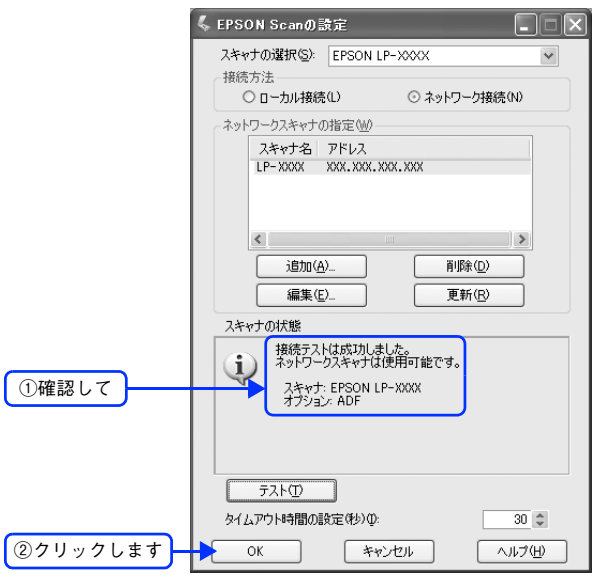

以上で接続の確認は終了です。この後は、実際にスキャンしてみてください。

# <span id="page-196-0"></span>原稿のセット方法

<mark>り注意(</mark> 原稿をセットする前に、原稿カバーが図の位置にあるか、輸送用固定レバーが解除されている確認して ください。正しい位置にないと正常にスキャンできません。

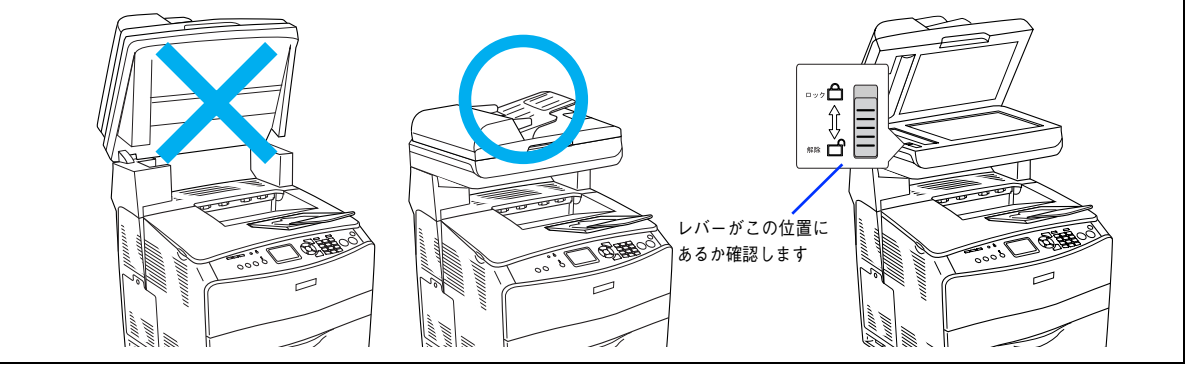

# <span id="page-196-1"></span>原稿台へ原稿をセットする

# ■ セットできる原稿

原稿台にセットできる用紙は次の通りです。

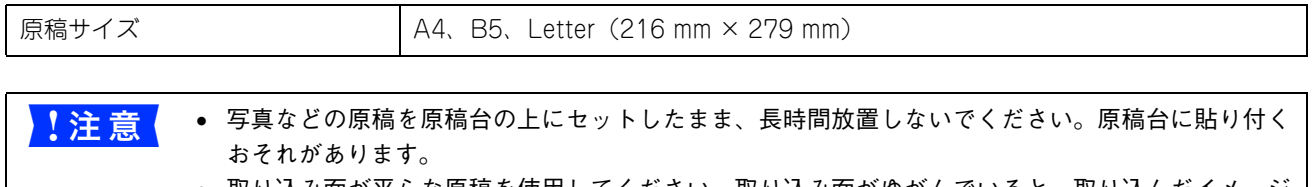

• 取り込み面が平らな原稿を使用してください。取り込み面がゆがんでいると、取り込んだイメージ もゆがみます。

# ■ 原稿のセット方法

原稿カバーを開けます。

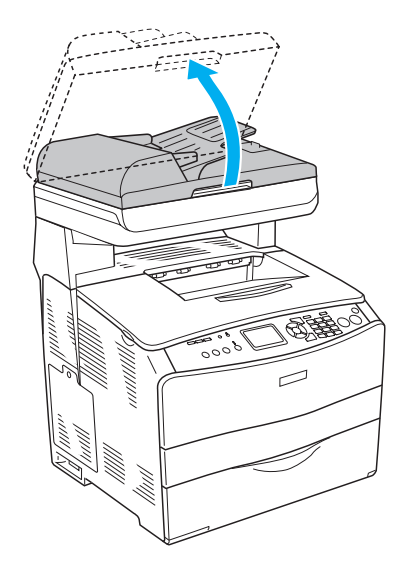

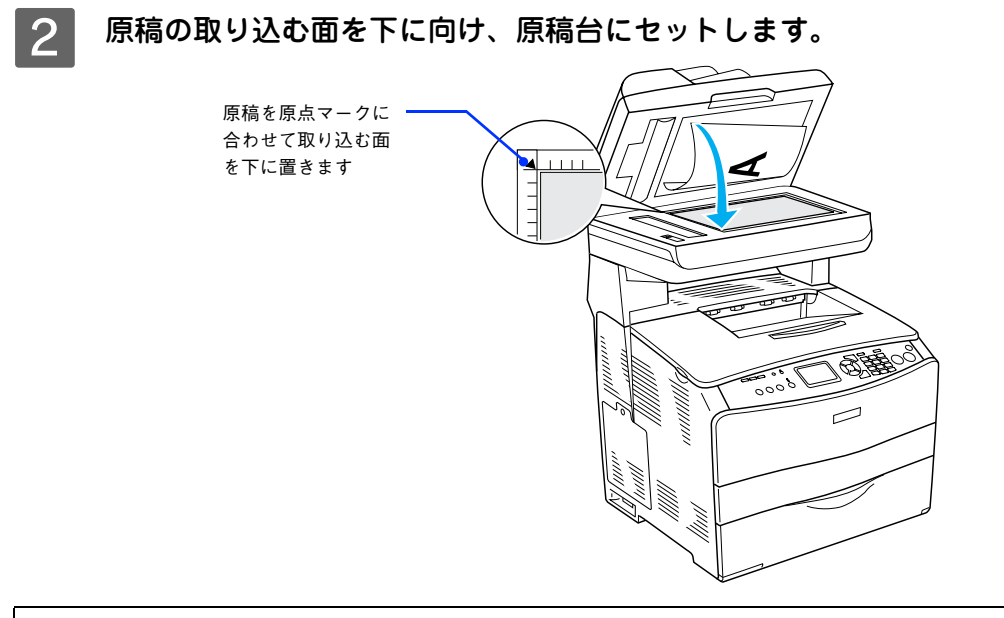

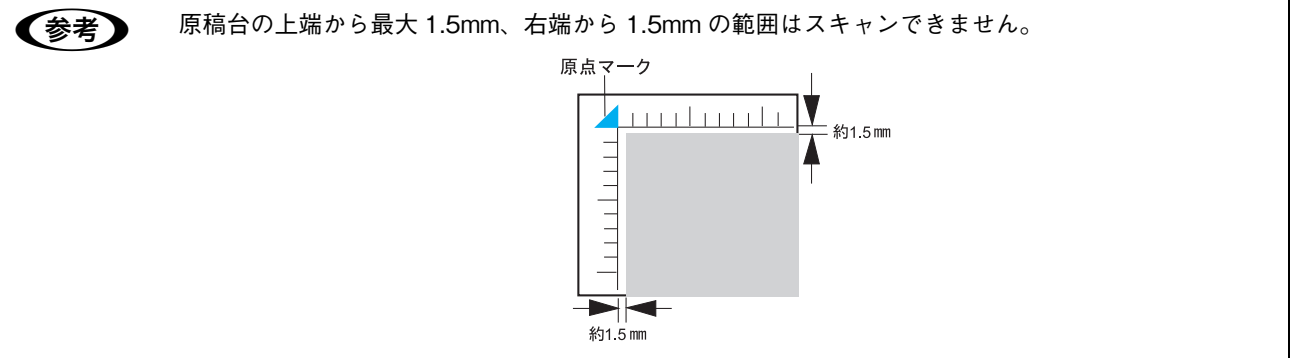

### 3 原稿カバーを閉じます。

原稿カバーに指を挟まないよう注意しながら、原稿が動かないように、ゆっくり閉じてください。

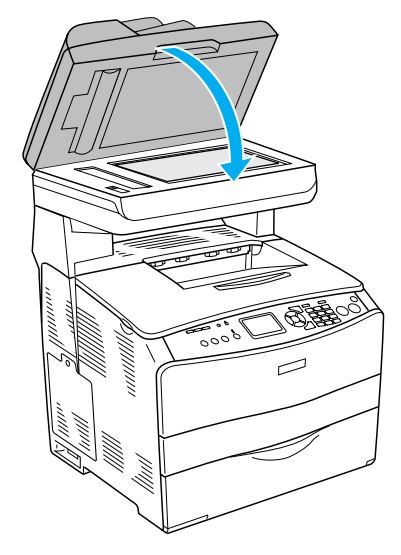

- ● 原稿カバーは、原稿台から 45°のところで一旦止まるようにできています。ただし、上から勢いよ く閉じると 45°のところで止まらないことがあるのでご注意ください。
	- 原稿台や原稿カバーに強い力をかけないでください。破損するおそれがあります。
	- 原稿を強く押さえ付けないでください。強く押さえ付けると、スキャンした画像にシミやムラ、斑 点が出ることがあります。

以上で原稿(写真や雑誌など)のセットは終了です。

# <span id="page-198-0"></span>。<br>オートドキュメントフィーダ(ADF)へ原稿をセットする(LP-A500F のみ)

● おもの オートドキュメントフィーダからのスキャンは、原稿台にセットしてスキャンしたときに比べて画質が 劣ります。

## ■ セットできる原稿

オートドキュメントフィーダにセットできる用紙は次の通りです。

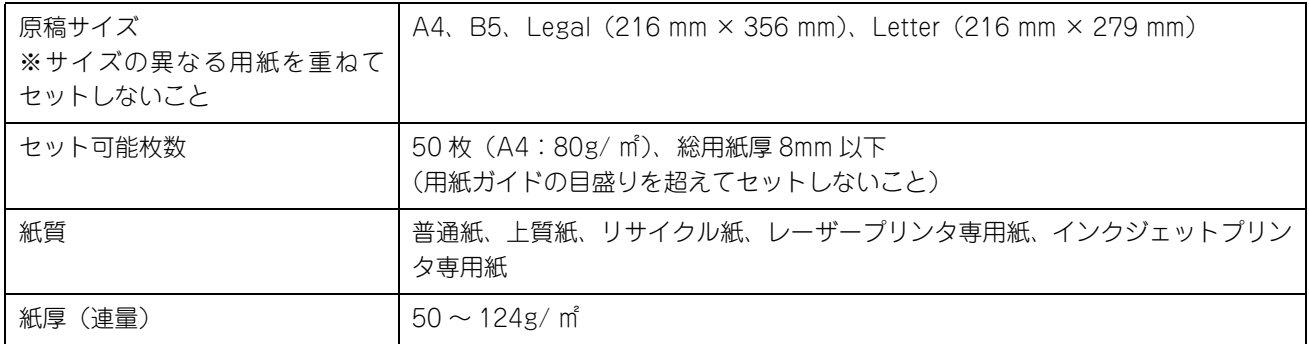

■ <mark>↓注 意 <</mark> 写真原稿など特に貴重な原稿は、カールなどで原稿を傷めるおそれがありますので使用しないでくださ い。

### ■ セットできない原稿

次の用紙は、オートドキュメントフィーダでは使用しないでください。給紙不良またはオートドキュメントフィーダの故 障などの原因になります。

- 折り目、反り(カール)、しわ、破れのある用紙(原稿が反っている場合は、反りを直してセットしてください)
- 糊、ホチキス、クリップなどが付いた用紙
- 形状が不規則な用紙、裁断角度が直角でない用紙
- 貼り合わせ、ラベル紙(裏面糊付)
- ルーズリーフの多穴原稿
- 綴じのある用紙(製本物)
- 裏カーボンのある用紙
- 薄すぎる用紙、厚すぎる用紙
- 透明紙(OHP シートなど)、半透明紙、光沢紙
- シールなどが貼ってある原稿
- 劣化した原稿

# ■ 原稿のセット方法

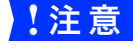

■ 注意 イ オートドキュメントフィーダカバーが確実に閉まっていることを確認してください。カバーが閉まって いないと、原稿を読み取り位置まで原稿を送ることができないため、何もない状態(白地)を読み取っ てしまいます。

用紙ガイドをいっぱいに広げます。

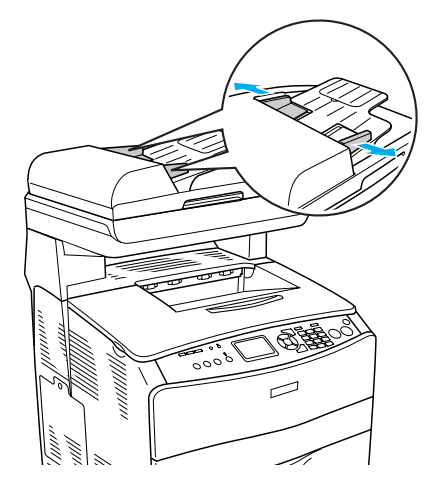

2 原稿をセットします。

原稿のスキャンする面を上にして、奥に突き当たるまで差し込みます。

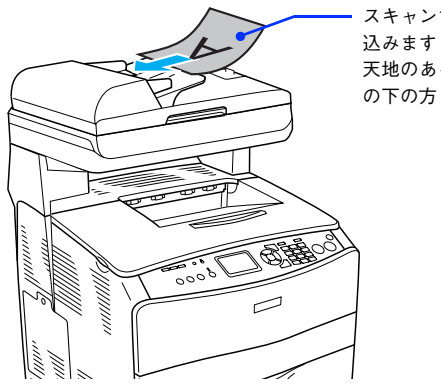

スキャンする面を上にして差し 天地のある原稿の場合は、原稿 の下の方(地)を差し込みます

3 用紙ガイドを原稿の側面に合わせます。

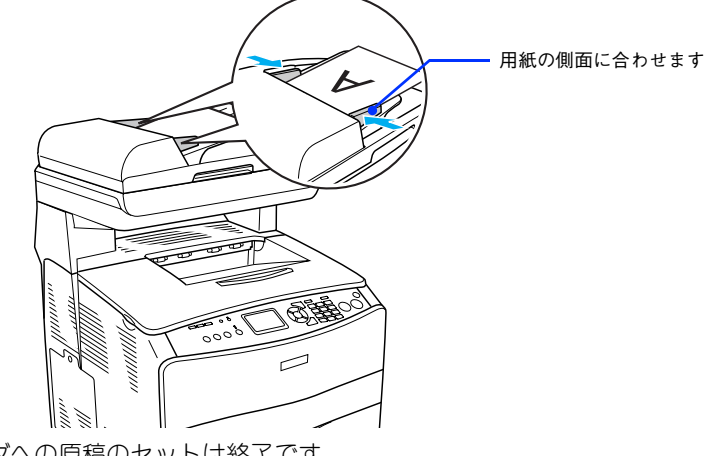

以上でオートドキュメントフィーダへの原稿のセットは終了です。

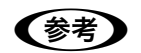

■お考 スキャンされた原稿は、下段の排紙トレーに排出されます。

# 原稿台よりも大きなサイズの原稿をセットする(LP-A500 のみ)

原稿台よりも大きい原稿や、本などの厚い原稿をスキャンするときは、原稿カバーを外して原稿をセットすることができ ます。

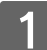

原稿カバーを開け、上に持ち上げます。

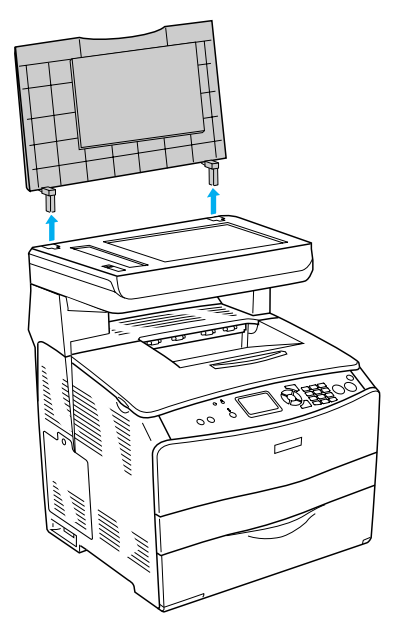

2 原稿をセットし、原稿カバーを載せます。

原稿をセットしたら、原稿を上から押さえるように外した原稿カバーを載せてください。また、厚手の雑誌など をセットする場合は、外した原稿カバーを上から軽く押さえてください。

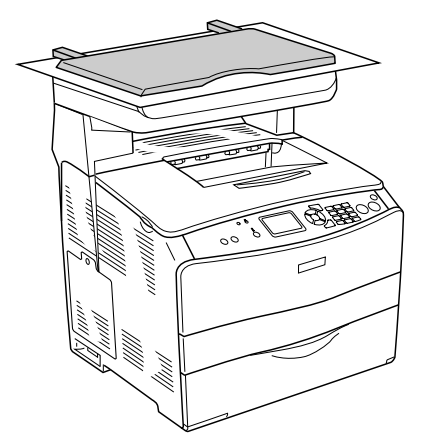

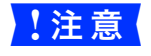

●<mark>↓注 意 ◇</mark> ● 原稿カバーを外した状態で原稿をセットするときは、原稿を上から押さえて原稿台に密着させ、浮 き上がった部分から光が入らないようにしてください。

• 原稿を押さえるときは、原稿が動かないように、また力を加えすぎないように注意してください。

● また 原稿カバーを取り付けるときは、原稿カバーの足を本体の穴に差し込んでください。

以上で原稿のセットは終了です。

# <span id="page-201-0"></span>スキャンの基本手順

## 簡単な設定をしてスキャンする(ホームモードの手順)

ここでは、簡単な設定をしてスキャンするホームモードでのスキャン方法を説明します。最もお勧めのモードです。

- - A スキャナに原稿をセットします。

以下のページを参照して、原稿をセットしてください。 h 本[書 195 ページ「原稿台へ原稿をセットする」](#page-196-1)

| 2 | EPSON Scan を起動します。

デスクトップ上の [EPSON Scan] アイコンをダブルクリックしてください。機種選択画面が表示された場合は、 スキャンに使用する機種を選択してください。

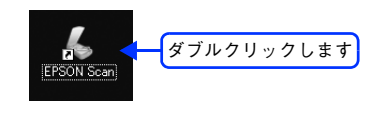

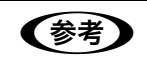

### (参考) [EPSON Scan] アイコンがない場合は

[スタート]-[すべてのプログラム](または[プログラム])-[EPSON Scan]-[EPSON Scan]の 順にクリックしてください。

C 画面右上のモードで[ホームモード]を選択します。

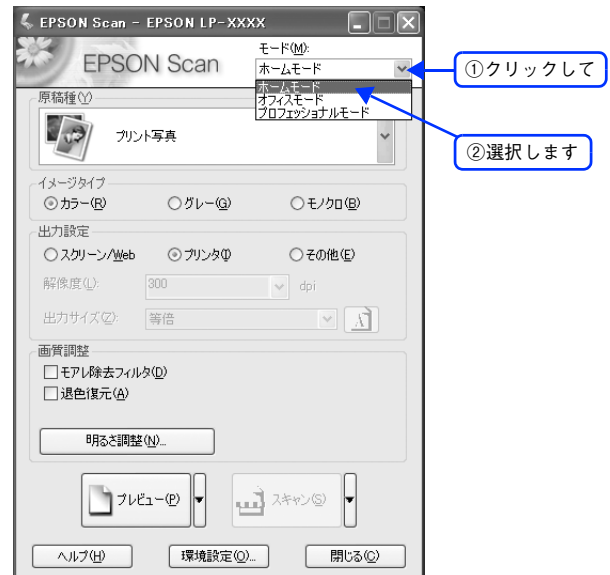

ここでホームモードを選択しておくと、次回起動したときに直接ホームモード画面が表示されます。

**4 ①~3の各項目を設定します。** 

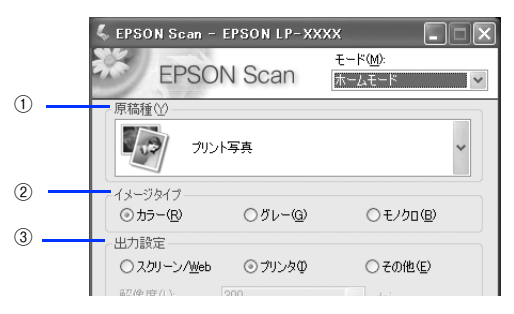

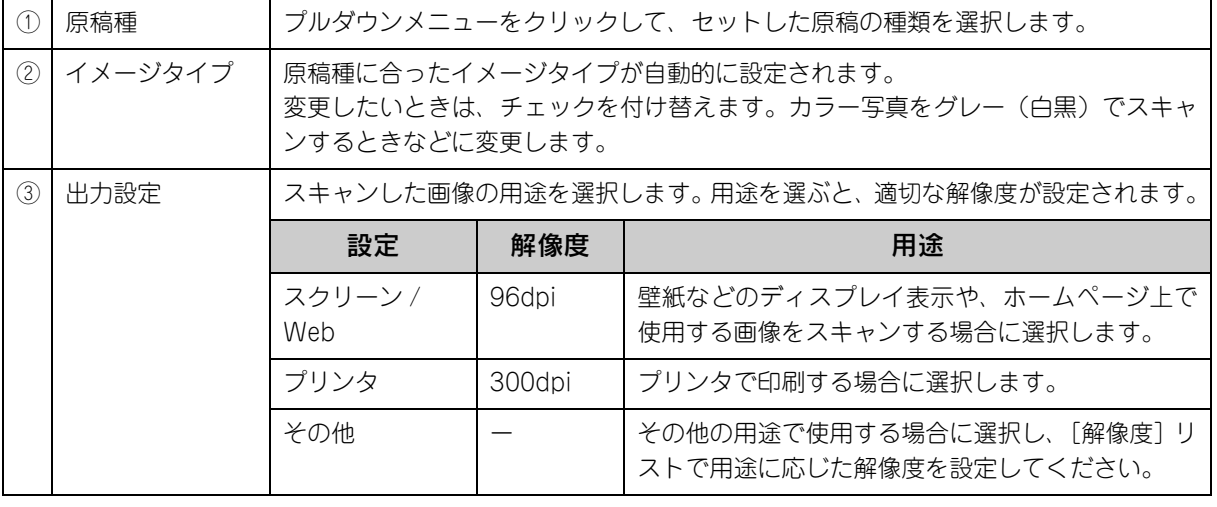

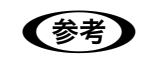

(参考) 解像度とは?

h 本書 [288 ページ「解像度」](#page-289-0)

 $\sqrt{\mathcal{F}}$  本書 [290 ページ「解像度を上げるときれいになる?」](#page-291-0)

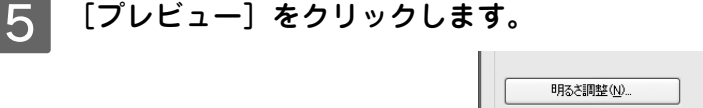

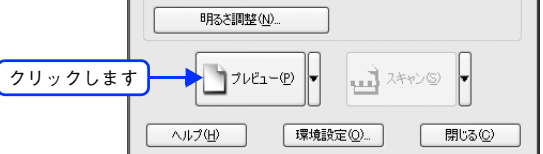

プレビュー結果が表示されます(「原稿種]が「プリント写真]の場合)。

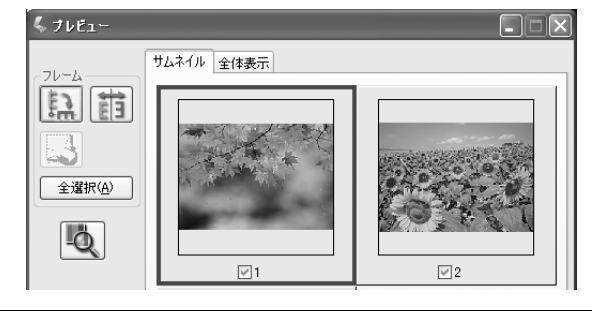

● まえ • [原稿種] が [プリント写真] の場合、プレビューの方法を選択することができます。詳しくは以下 のページをご覧ください。

- h 本書 [261 ページ「サムネイルプレビューと通常プレビュー」](#page-262-0)
- きれいにプレビューできない場合は、輸送用固定レバーが解除されているか確認してください。 h 本書 [274 ページ「スキャン品質が悪い」](#page-275-0)

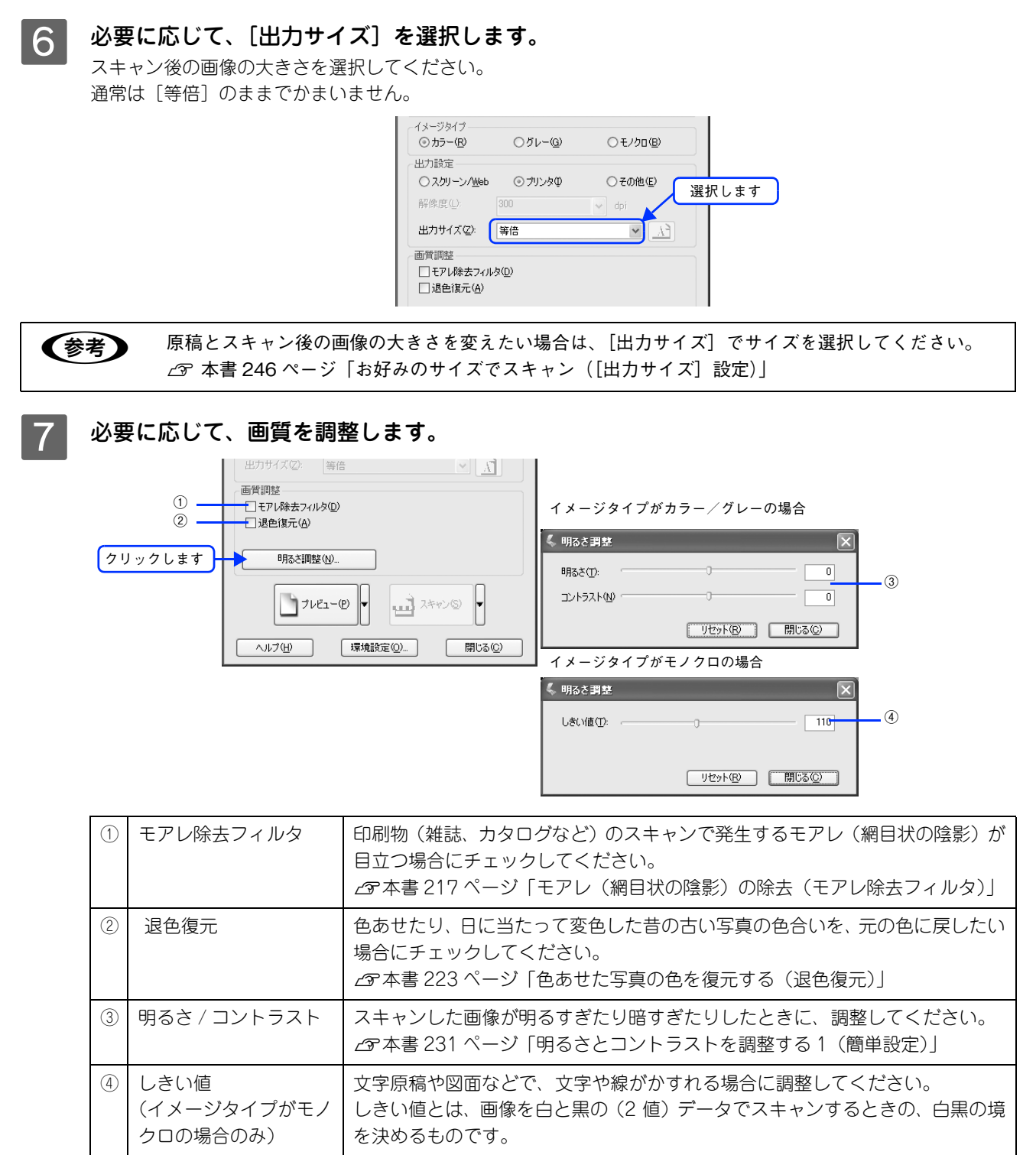

8 [スキャン]をクリックします。

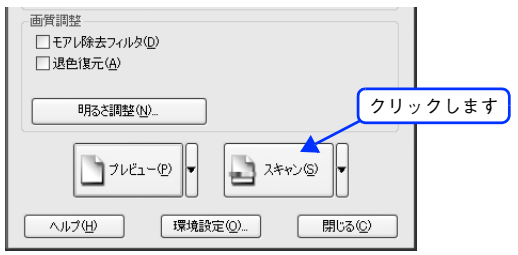

 $\begin{array}{c|c} \textbf{O} & \textbf{W}\end{array}$ 要に応じて [保存先] / [ファイル名] / [保存形式] を設定して、[OK] をクリックします。

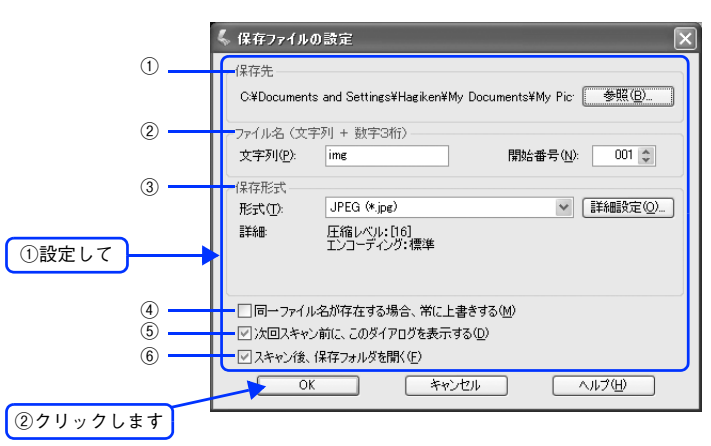

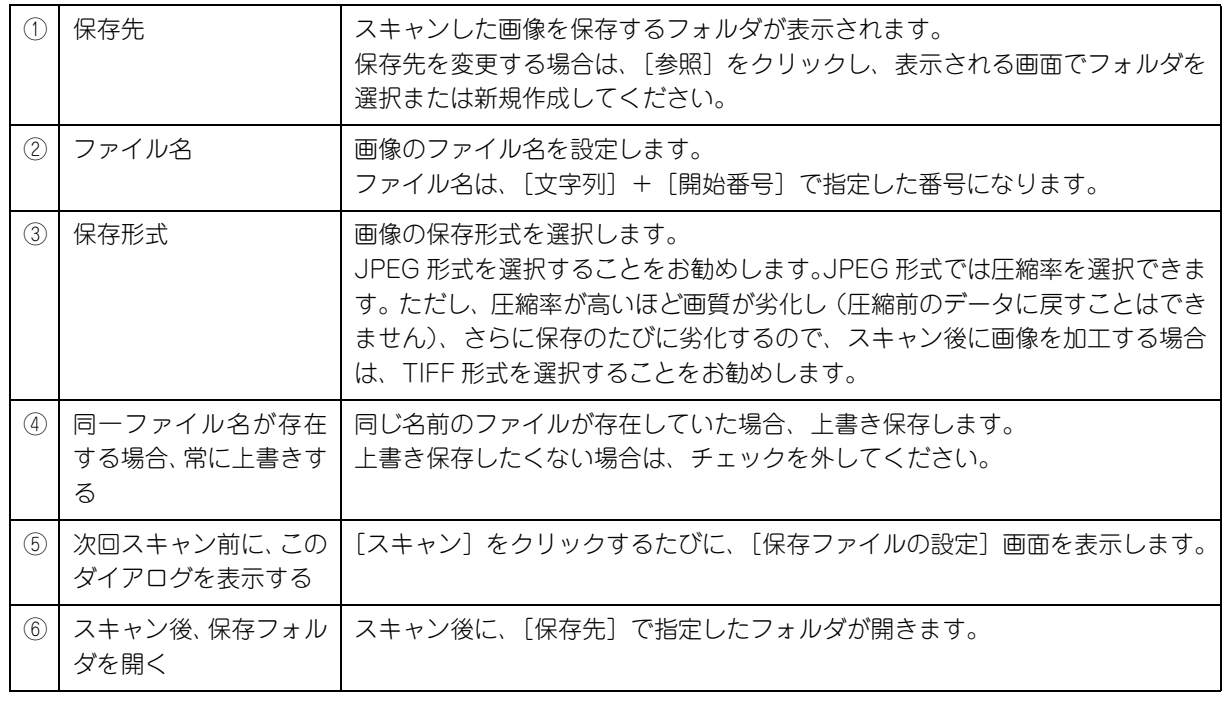

**◆参考 )** アプリケーションソフトから EPSON Scan を起動すると、[保存ファイルの設定]画面は表示されま せん。

### 10 次の画面が表示され、スキャンが始まり、指定した保存先に保存されます。

[保存ファイルの設定]画面で[スキャン後、保存フォルダを開く]をチェックしていると、スキャン後に保存さ れたフォルダが開きます。

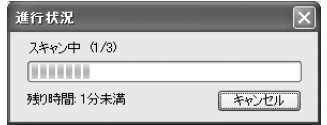

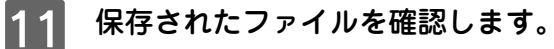

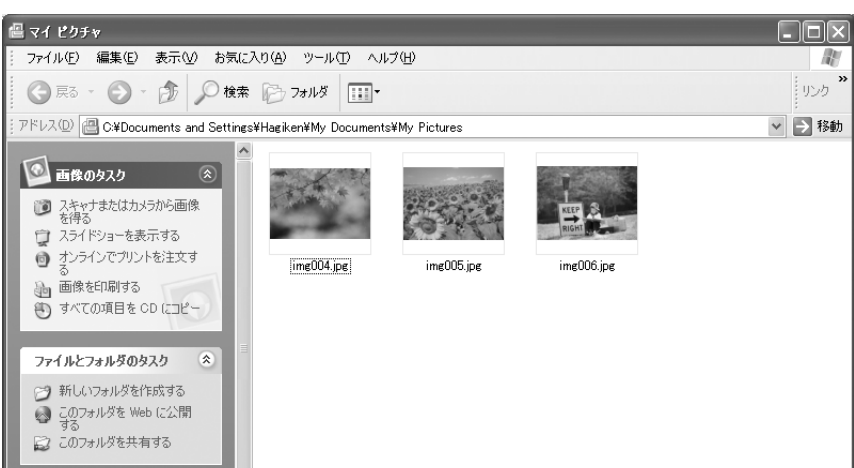

スキャンした画像は、[保存ファイルの設定]画面で設定した保存先(フォルダ)に保存されています。 初期設定では次のフォルダに保存されます。

- [マイ ピクチャ]フォルダ
- [My Pictures]フォルダ(ない場合は[マイ ドキュメント]フォルダ)

以上でホームモードでのスキャン / 保存は終了です。

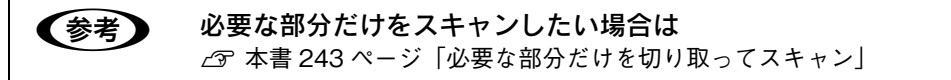

# 大量の文書をスキャン(オフィスモードの手順)

オフィスモードは、原稿を早く大量にスキャンしたい場合にお勧めのモードです。

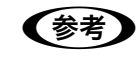

● おも オートドキュメントフィーダからのスキャンは、原稿台にセットしてスキャンしたときに比べて画質が 劣ります。

### A スキャナに原稿をセットします。

以下のページをご覧になって、原稿をセットしてください。  $c$  本書 197 ページ「オートドキュメントフィーダ (ADF)へ原稿をセットする (LP-A500F のみ)」 h 本[書 195 ページ「原稿台へ原稿をセットする」](#page-196-1)

# 2 EPSON Scan を起動します。

デスクトップ上の [EPSON Scan] アイコンをダブルクリックしてください。

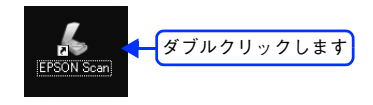

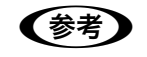

### **■ 春考 】 [EPSON Scan]アイコンがない場合は**

[スタート]-[すべてのプログラム](または[プログラム])-[EPSON Scan]-[EPSON Scan]の 順にクリックしてください。

### C 画面右上のモードで[オフィスモード]を選択します。

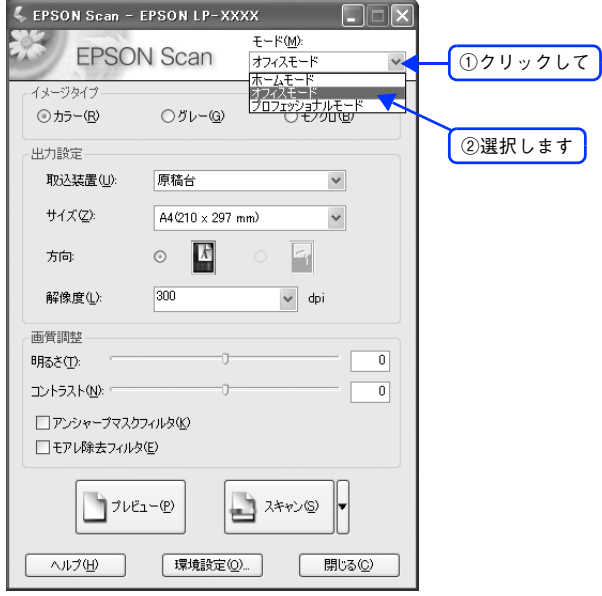

ここでオフィスモードを選択しておくと、次回起動したときに直接オフィスモード画面が表示されます。

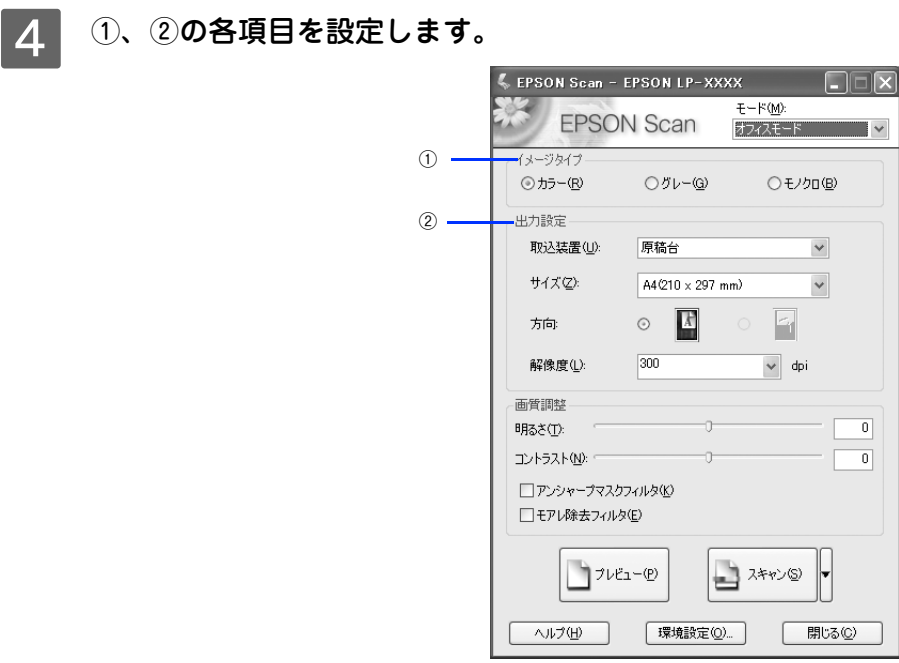

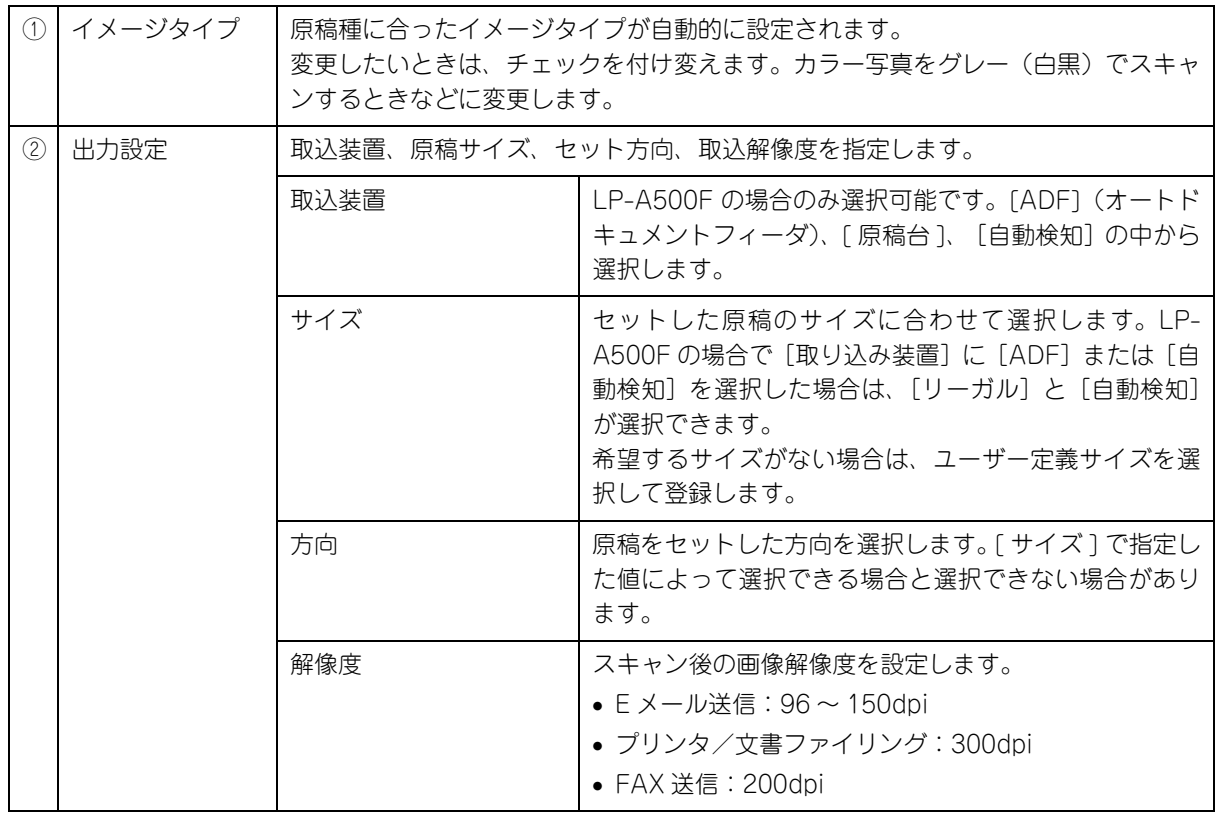

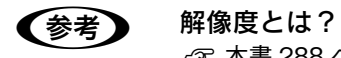

h 本書 [288 ページ「解像度」](#page-289-0)

 $\sqrt{2}$  本書 [290 ページ「解像度を上げるときれいになる?」](#page-291-0)

# E [プレビュー]をクリックします。

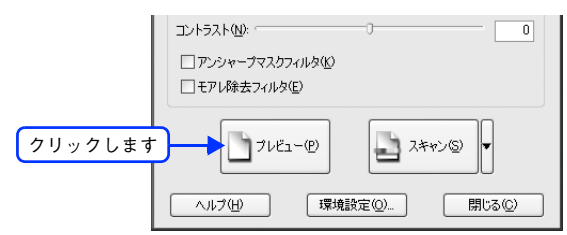

プレビュー結果が表示されます。オートドキュメントフィーダをご使用の場合は、1 枚目の原稿のプレビューが表 示されます。

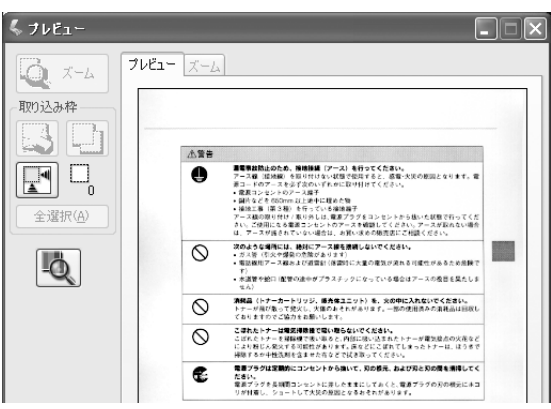

● オートドキュメントフィーダをご使用の場合は、[プレビュー]を押すごとに原稿が送られて2枚目 以降のプレビューを確認できます。ただし、取り込めるのは現在プレビューしている原稿以降の原 稿になります。

> • きれいにプレビューできない場合は、輸送用固定レバーが解除されているか確認してください。 h 本書 [274 ページ「スキャン品質が悪い」](#page-275-0)

# **(6) 必要に応じて、画質を調整します。**<br>。。

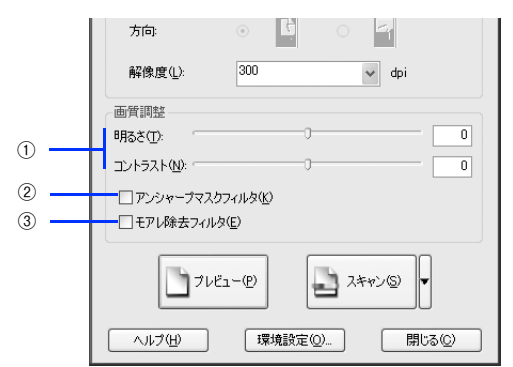

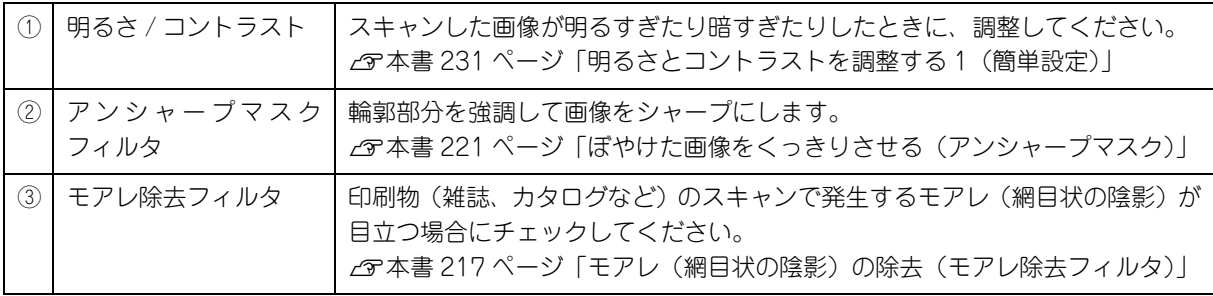

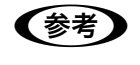

●お考■ オートドキュメントフィーダをご使用の場合は、現在プレビューしている原稿に対する画質の調整が、 以降の原稿に対しても適用されます。

G [スキャン]をクリックします。

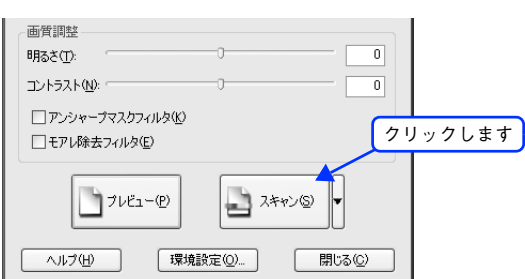

8 必要に応じて [保存先] / [ファイル名] / [保存形式] を設定して、[OK] をクリックします。

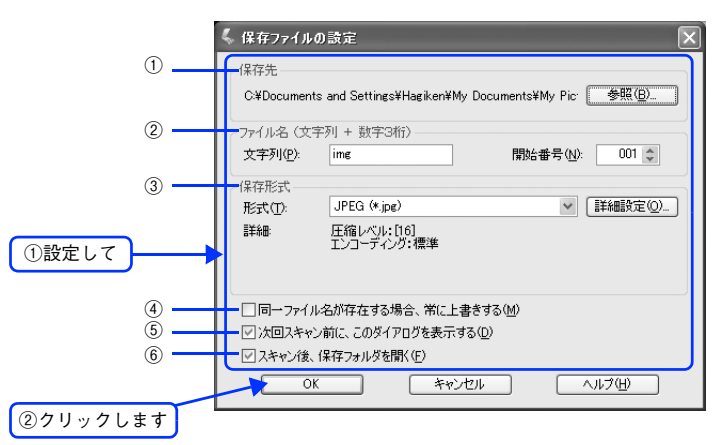

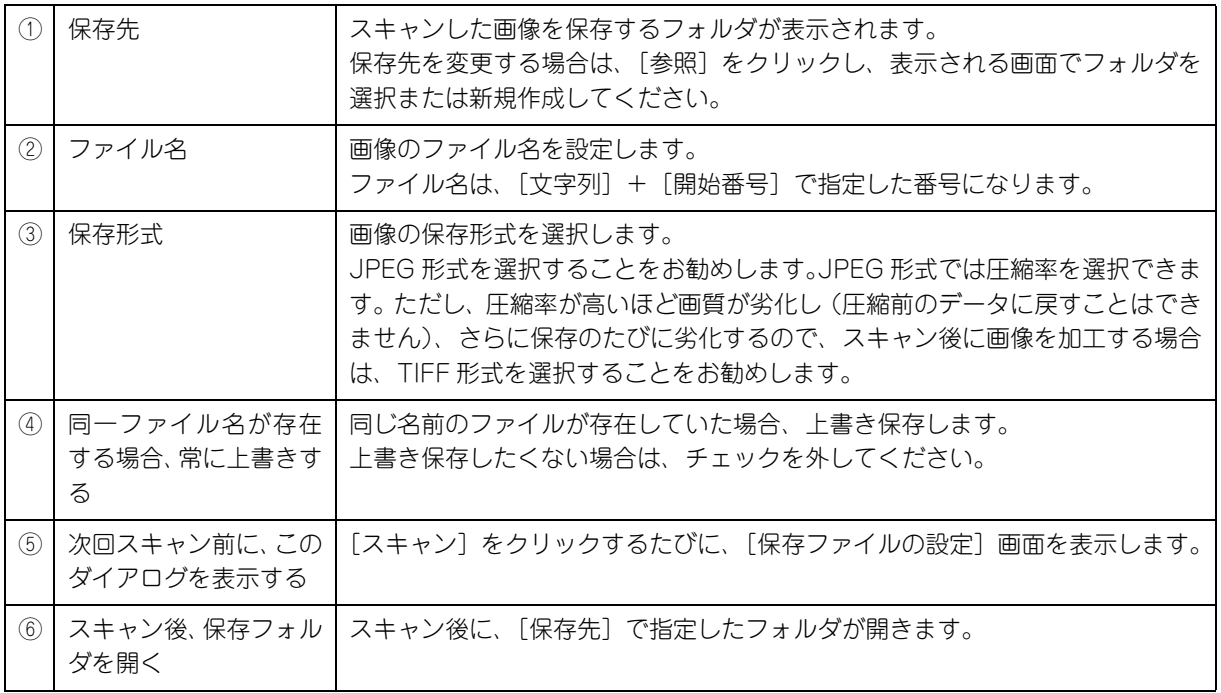

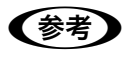

**◆参考 )** アプリケーションソフトから EPSON Scan を起動すると、[保存ファイルの設定]画面は表示されま せん。

# I 次の画面が表示され、スキャンが始まり、指定した保存先に保存されます。

[保存ファイルの設定]画面で[スキャン後、保存フォルダを開く]をチェックしていると、スキャン後に保存さ れたフォルダが開きます。

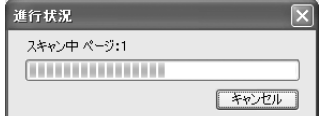

# 10 保存されたファイルを確認します。

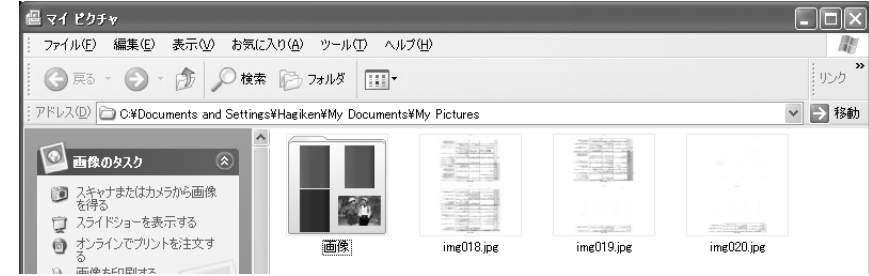

スキャンした画像は、[保存ファイルの設定]画面で設定した保存先(フォルダ)に保存されています。 初期設定では次のフォルダに保存されます。

- [マイ ピクチャ]フォルダ
- [My Pictures]フォルダ(ない場合は[マイ ドキュメント]フォルダ)

以上でオフィスモードでのスキャン / 保存は終了です。

# 画質調整をしてスキャンする(プロフェッショナルモードの手順)

ここでは、詳細な画質調整ができるプロフェッショナルモードでのスキャン方法を説明します。

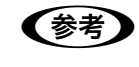

● おも オートドキュメントフィーダからのスキャンは、原稿台にセットしてスキャンしたときに比べて画質が 劣ります。

### A スキャナに原稿をセットします。

以下のページをご覧になって、原稿をセットしてください。  $c$  本書 197 ページ「オートドキュメントフィーダ (ADF)へ原稿をセットする (LP-A500F のみ)」 h 本[書 195 ページ「原稿台へ原稿をセットする」](#page-196-1)

# 2 EPSON Scan を起動します。

デスクトップ上の [EPSON Scan] アイコンをダブルクリックしてください。

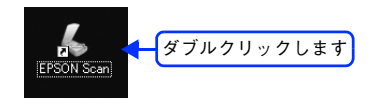

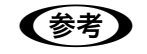

### **■ 春考 】 [EPSON Scan]アイコンがない場合は**

[スタート]-[すべてのプログラム](または[プログラム])-[EPSON Scan]-[EPSON Scan]の 順にクリックしてください。

C 画面右上のモードで[プロフェッショナルモード]を選択します。

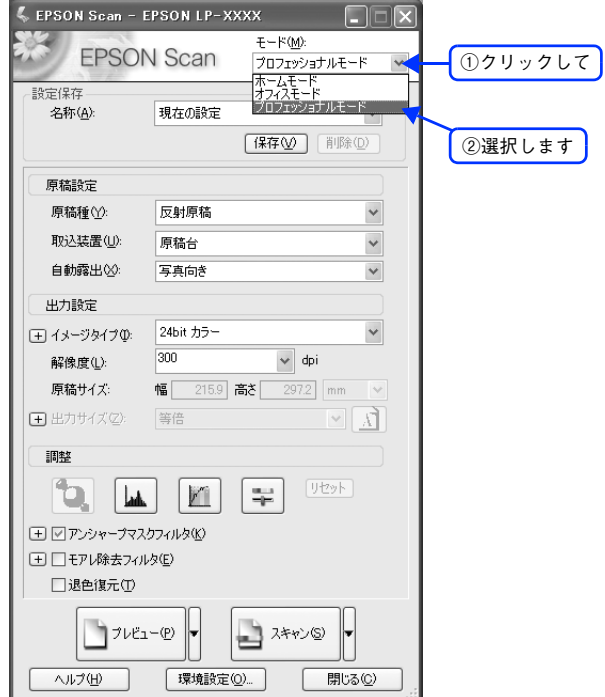

ここでプロフェッショナルモードに設定しておくと、次回起動したときに直接プロフェッショナルモード画面が 表示されます。

# $\begin{array}{|c|c|} \hline \textbf{4} & \textbf{0}\textbf{~}-\textbf{0} \textbf{~}\textbf{~} \textbf{~} \textbf{~}}\textbf{~} \textbf{~} \textbf{~} \textbf{~} \textbf{~} \textbf{~} \textbf{~} \textbf{~} \textbf{~} \textbf{~} \textbf{~} \textbf{~} \textbf{~} \textbf{~} \textbf{~} \textbf{~} \textbf{~} \textbf{~} \textbf{~} \textbf{~} \textbf{~} \textbf{~} \textbf{~} \textbf{~} \textbf{~} \textbf{~} \$

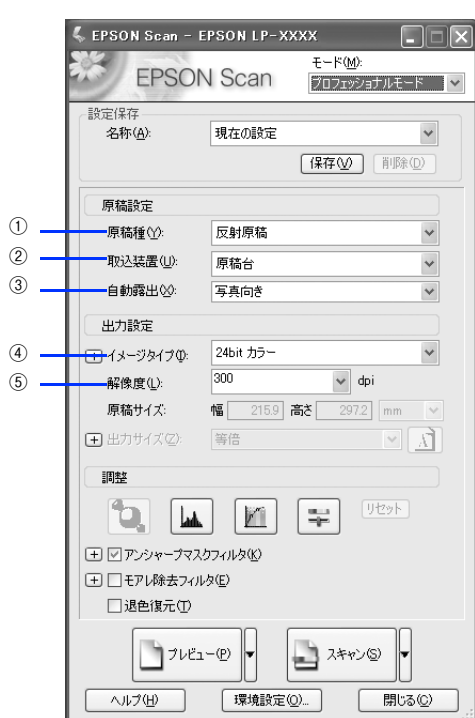

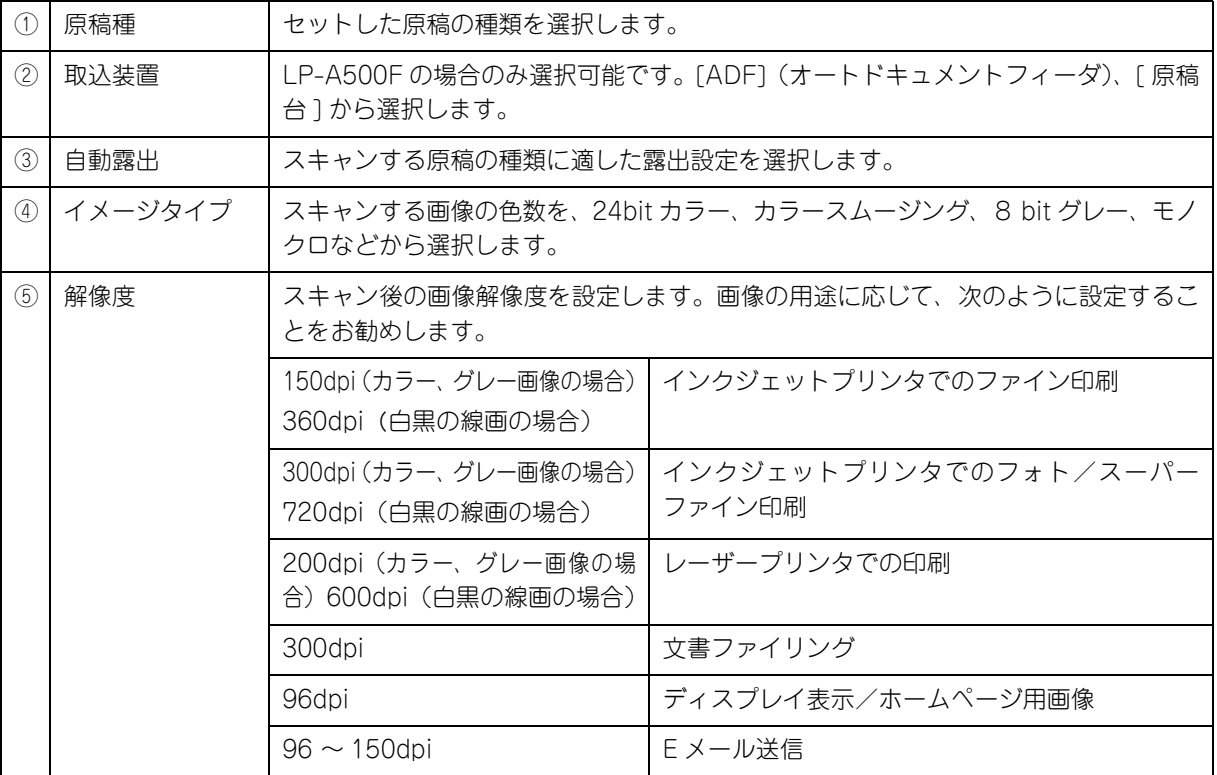

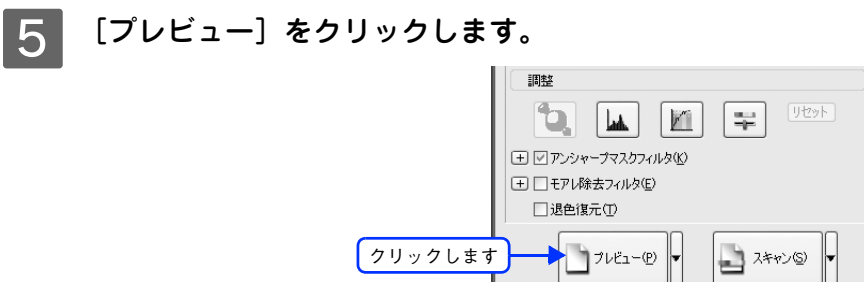

へルプ田

プレビュー結果が表示されます。

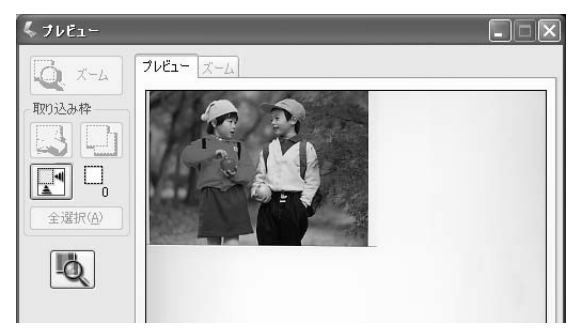

| 環境設定(O)...

**|開じる(C)** 

●および ● プレビューの結果は2種類あります。詳しくは以下のページをご覧ください。 h 本書 [261 ページ「サムネイルプレビューと通常プレビュー」](#page-262-0)

> • きれいにプレビューできない場合は、輸送用固定レバーが解除されているか確認してください。 h 本書 [274 ページ「スキャン品質が悪い」](#page-275-0)

### F 必要に応じて、[出力サイズ]を選択します。

スキャン後の画像の大きさを選択してください。 通常は「等倍〕のままでかまいません。

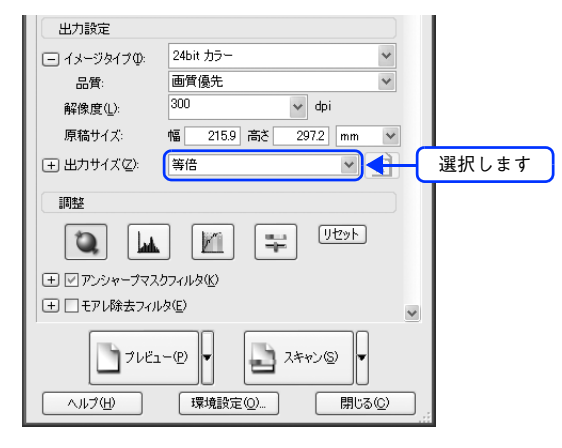

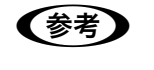

● 参考 ) 原稿とスキャン後の画像の大きさを変えたい場合は [出力サイズ]でサイズを選択してください。

 $\sigma$  **本書 [246 ページ「お好みのサイズでスキャン\(\[出力サイズ\]設定\)」](#page-247-0)** 

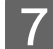

# 7 必要に応じて、画質を調整します。

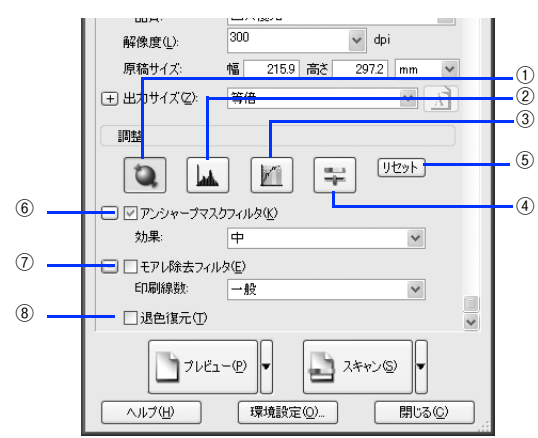

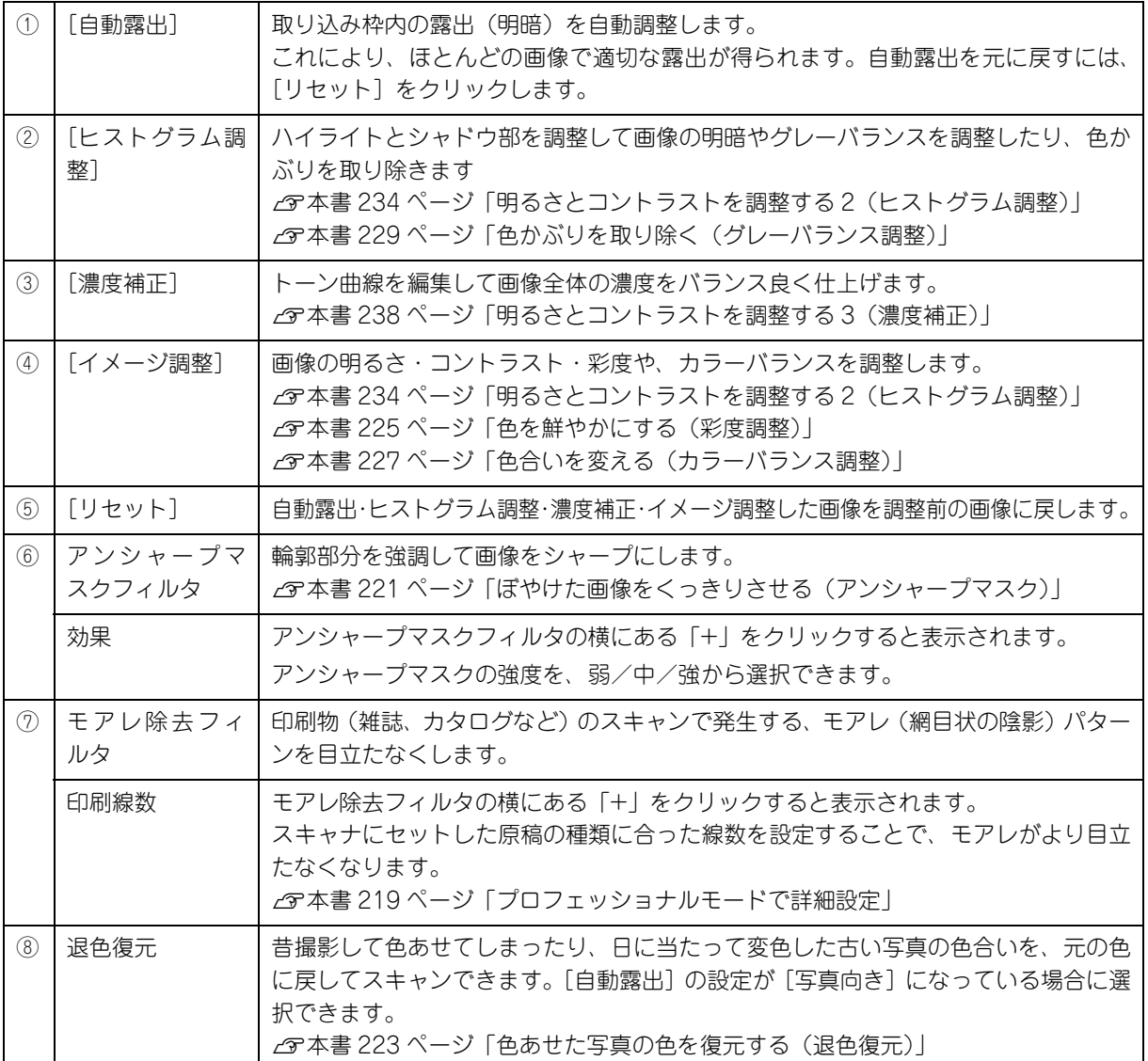

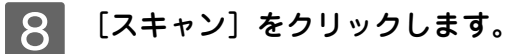

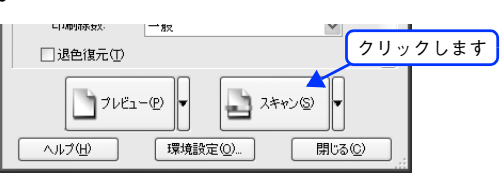

 $\begin{bmatrix} \mathbf{Q} \end{bmatrix}$  必要に応じて [保存先] / [ファイル名] / [保存形式] を設定して、[OK] をクリックします。

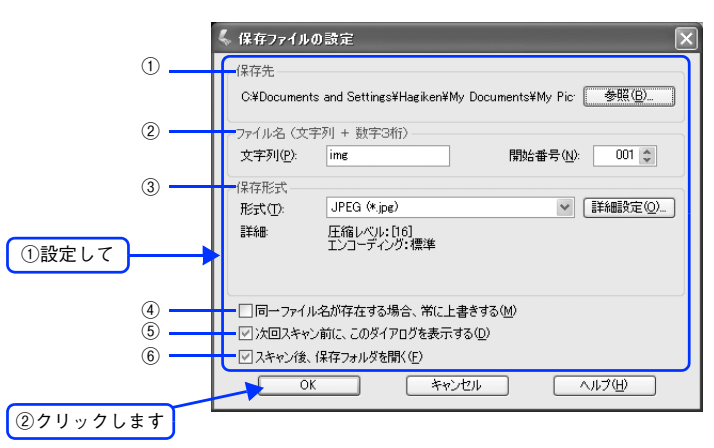

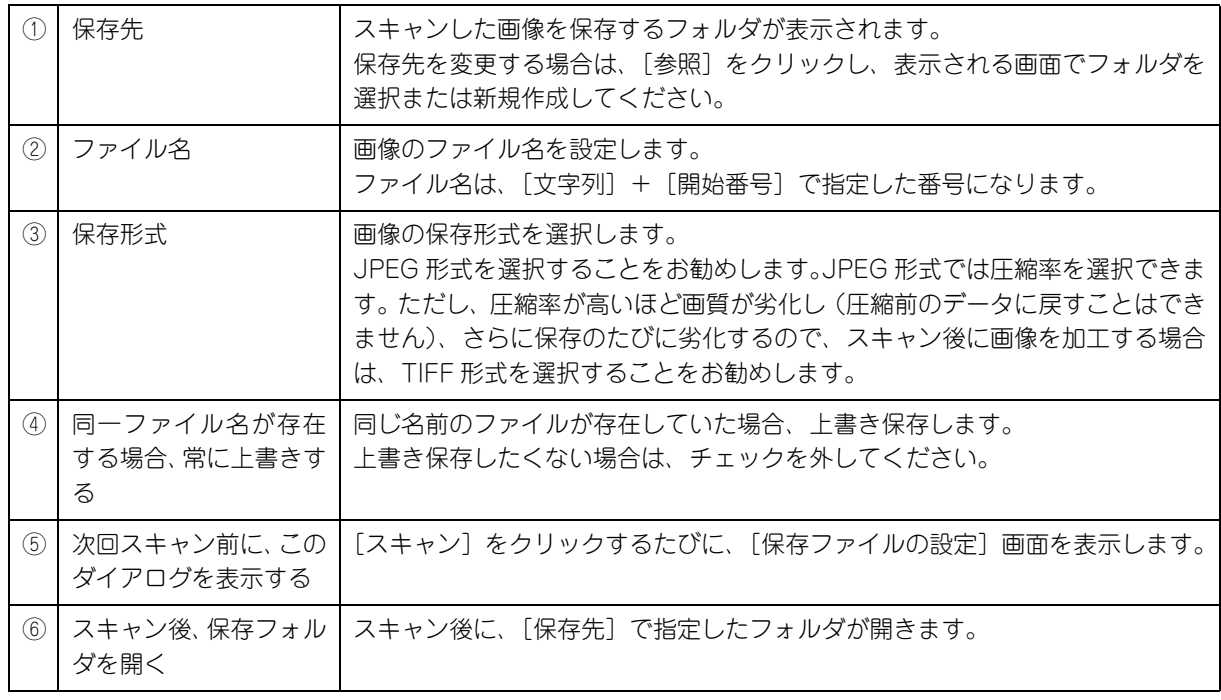

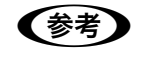

**■参考 )** アプリケーションソフトから EPSON Scan を起動すると、[保存ファイルの設定]画面は表示されま せん。
### 10 次の画面が表示され、スキャンが始まり、指定した保存先に保存されます。

[保存ファイルの設定]画面で[スキャン後、保存フォルダを開く]をチェックしていると、スキャン後に保存さ れたフォルダが開きます。

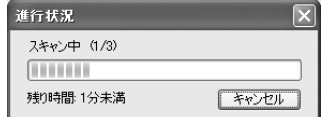

## K 保存されたファイルを確認します。

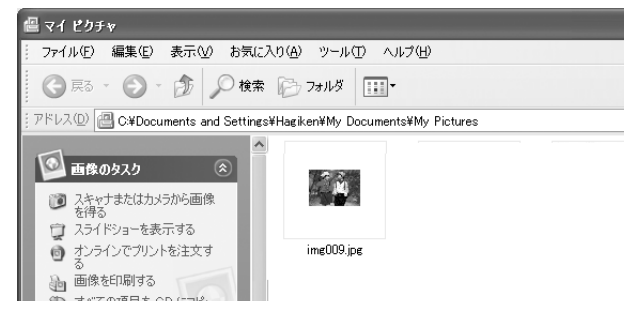

スキャンした画像は、「ステップ9保存ファイルの設定」で設定した保存先(フォルダ)に保存されています。 初期設定では次のフォルダに保存されます。

- [マイ ピクチャ]フォルダ
- [My Pictures]フォルダ(ない場合は[マイ ドキュメント]フォルダ)
- 以上でプロフェッショナルモードでのスキャン / 保存は終了です。

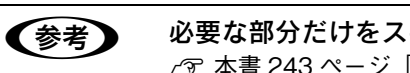

● 参考 》 必要な部分だけをスキャンしたい場合は h 本書 [243 ページ「必要な部分だけを切り取ってスキャン」](#page-244-0)

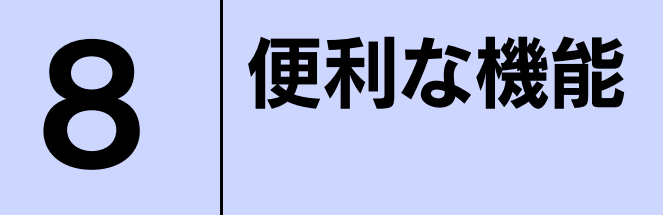

EPSON Scan を使用してできる便利な機能とその手順を説明しています。

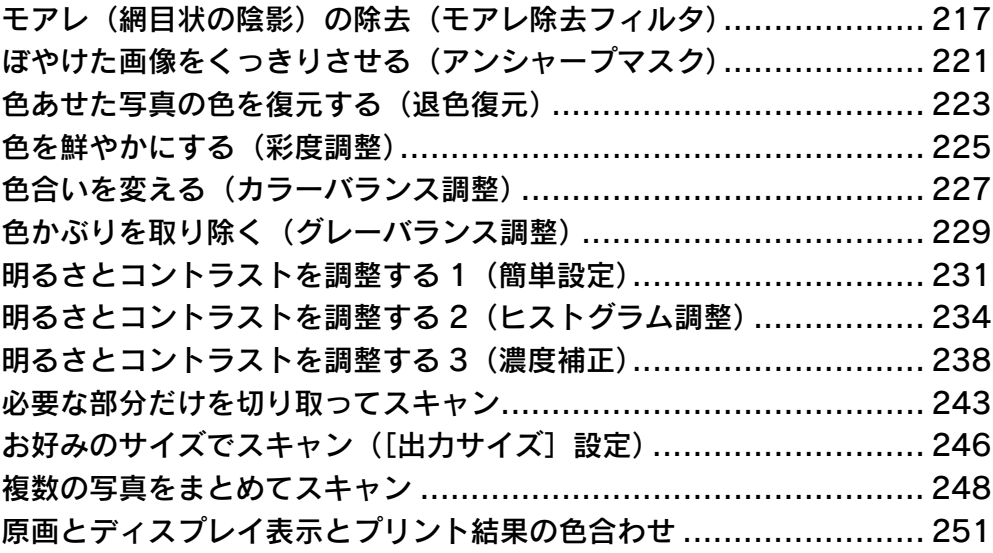

# <span id="page-218-0"></span>モアレ(網目状の陰影)の除去 (モアレ除去フィルタ)

印刷物(雑誌、カタログなど)のスキャンで発生するモアレパターンの発生を防止できます。 モアレとは、網目状に発生する陰影で、肌色などの中間調部分で特に目立ちます。

#### モアレ除去機能使用時の画像例

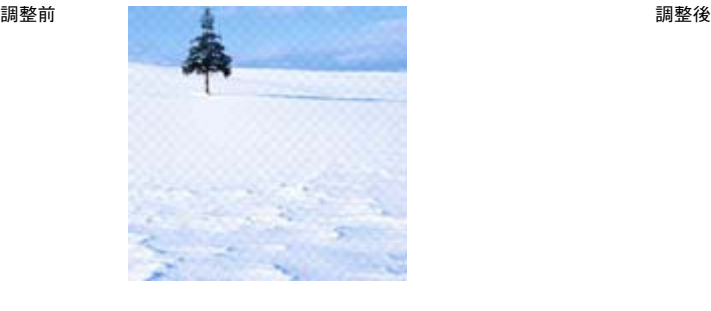

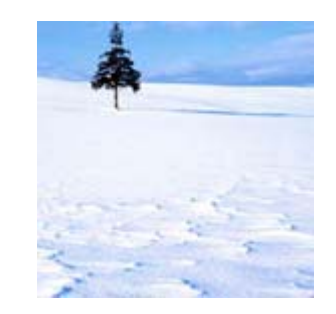

■ ■ ■ ■ ■ 【イメージタイプ】で[モノクロ]を選択した場合は、モアレ除去機能を使用できません。<br>■ 画像にモアレパターンが発生しているかどうかは、スキャンした画像をディスプレイトで • 画像にモアレパターンが発生しているかどうかは、スキャンした画像をディスプレイ上で 100%(1:1)で表示してから確認してください。縮小表示では、画像が荒くモアレが発生している ように見えます。

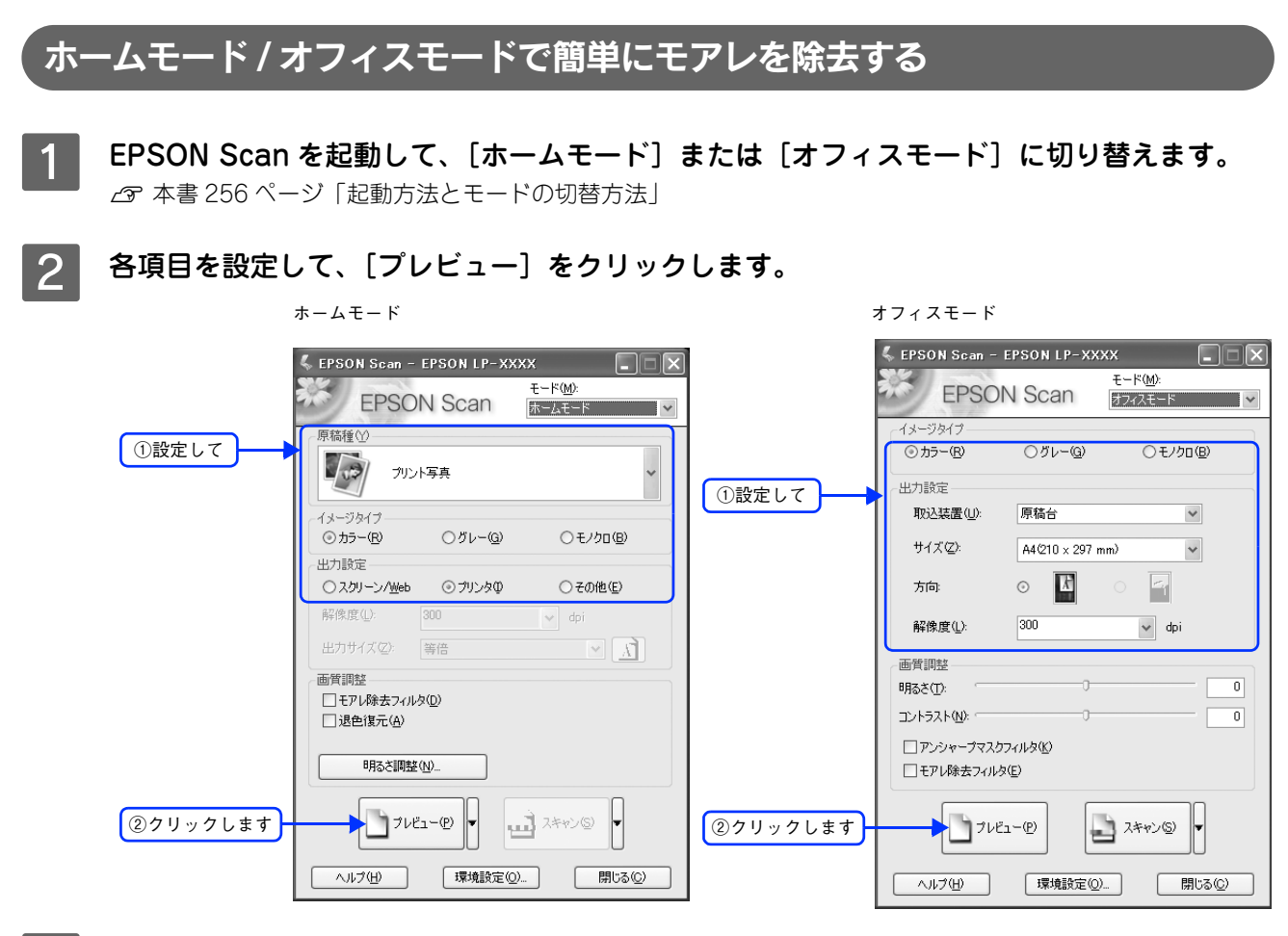

#### ■3 コモアレ除去フィルタ]をチェックします。

チェックすると、プレビュー画像上でモアレ除去の効果を確認できます。プレビュー画面に表示されているすべ ての コマまたは取り込み枠に適用されます。

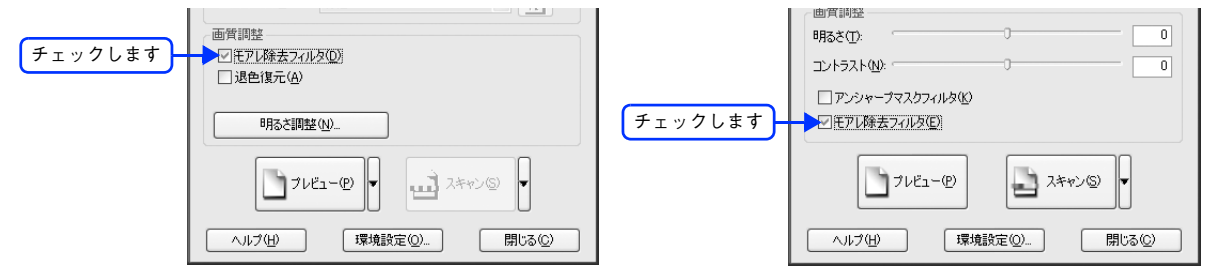

#### △ その他の設定を確認して、スキャンを実行します。

モアレ除去機能を使用するとスキャンに少し時間がかかります。

以上でホームモードまたはオフィスモードでのモアレの除去は終了です。

### プロフェッショナルモードで詳細設定

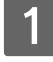

EPSON Scan を起動して、[プロフェッショナルモード]に切り替えます。 h 本[書 256 ページ「起動方法とモードの切替方法」](#page-257-0)

2 各項目を設定して、[プレビュー]をクリックします。

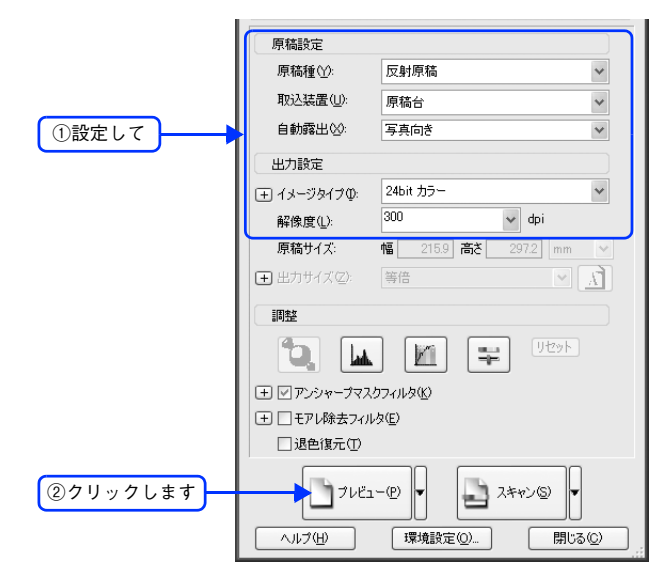

#### C [モアレ除去フィルタ]をチェックして、[印刷線数]を選択します。

複数の画像をスキャンする場合は、プレビュー画面で 1 コマまたは取り込み枠を 1 つずつ選択してからチェック してください。また、[全選択]をクリックすると、まとめて設定できます。

モアレ除去フィルタの横にある「+」をクリックし、原稿に適した印刷線数を選択してください。また、一致する 線数の選択肢がない場合には、近い値を試してください。

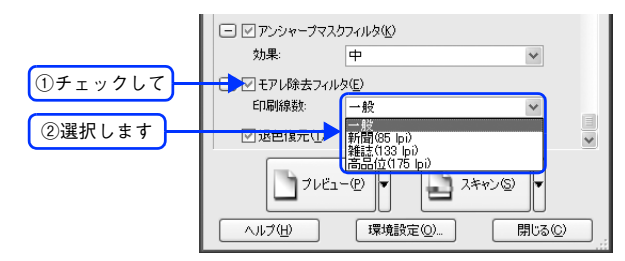

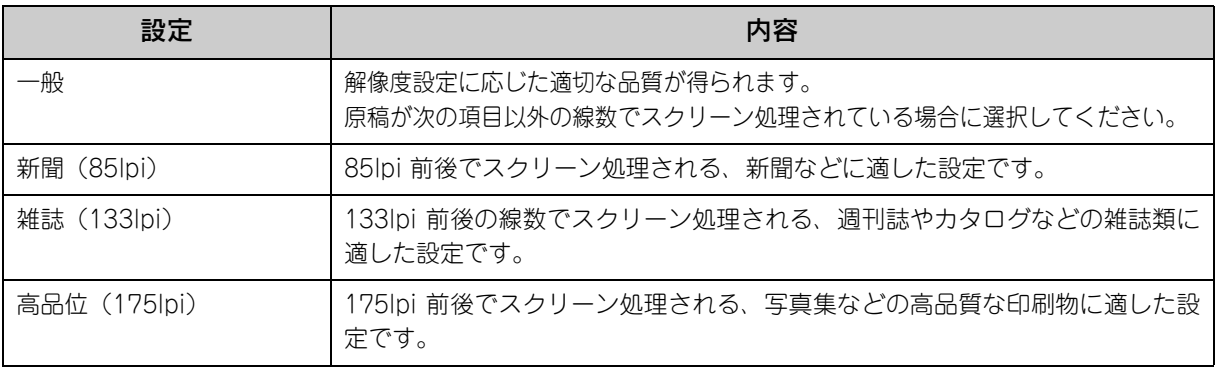

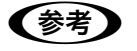

● 春考 ) [モアレ除去フィルタ]の設定項目が見つからない場合は [モアレ除去フィルタ]の設定項目は EPSON Scan 画面の下の方にありますので、下にスクロールし てみてください。

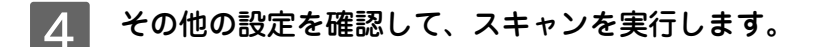

●お考■ ● モアレ除去機能を使用すると、スキャンした画像がややぼやける場合があります。この場合はアン シャープマスクフィルタをチェックしてください。 • 線数とモアレの関係: 画像を印刷する場合、画像にコンタクトスクリーンフィルム(に配列されている微細な網点)を重 ね、網点を抜けた光をとらえることによって、画像の濃淡を網点の大小および密度に変換します。 網点が約 25.4mm (1 インチ)の幅に何列あるかを線数といい、単位は lpi (line per inch)で表 します。精細に印刷するには、線数が高いスクリーンフィルムを使用する必要がありますので、印 刷物の品質が高いほど、線数も多くなります。 上記の変換によって、印刷物はドット(点)の集まりで構成されます。この印刷物をスキャンした ときに、印刷上のドットとスキャン後にできるドットの位置が重なると、モアレが発生します。 [印刷線数] で線数を選択すると、ドットの重複によるモアレの発生を、より緩和することができま す。

以上でプロフェッショナルモードでのモアレ除去は終了です。

# <span id="page-222-0"></span>ぼやけた画像をくっきりさせる (アンシャープマスク)

ぼやけている画像を、アンシャープマスクの度合いを調整し輪郭部分を強調することによって、くっきりシャープにする ことができます。

アンシャープマスク調整機能は、EPSON Scan のオフィスモードまたはプロフェッショナルモードでのみ使用できます。

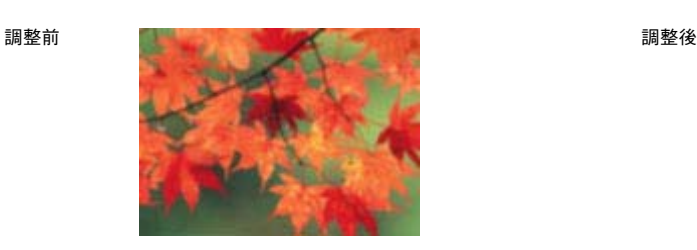

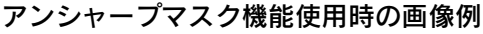

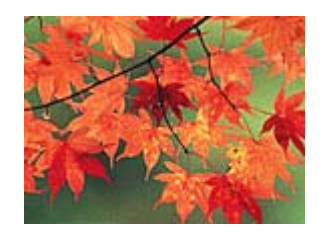

- ●およう アンシャープマスク調整機能は、ホームモードでは、[イメージタイプ]で[カラー]または [グ レー]を選択すると自動的に適用されます。
	- [イメージタイプ]で[カラースムージング]または[モノクロ]を選択した場合は、使用できません。

EPSON Scan を起動して、「オフィスモード]または [プロフェッショナルモード] に切り替 えます。

h 本[書 265 ページ「システム条件」](#page-266-0)

B 各項目を設定して、[プレビュー]をクリックします。

オフィスモード プロフェッショナルモード FPSON Scan - EPSON LP-XXXX EPSON Scan - EPSON LP-XXXX E  $\Box$  $\Box\boxtimes$  $E-F(M)$  $F - F(M)$ **EPSON Scan FPSON Scan**  $7777F - F$ フロフェッショナルモード V 設定保存 名称(A) 相左の設定  $\textcircled{h}$  +5 - (R)  $O/BL-G$  $O + 75n(R)$ **【保存①】 | 削除**(D) ①設定して 中力設定 取认独罢(1) 原稿台  $\checkmark$ 原稿設定 ①設定して原稿種(Y): 反射原稿  $+47(7)$  $A4(210 \times 297 \text{ mm})$  $\checkmark$ 取込装置(U): 原稿台  $\checkmark$ 方向  $\circ$   $\mathbf{F}$  $\mathbb{F}_1$ 自動露出(X): 写真向き  $\checkmark$  $\boxed{300}$  $\overline{\smash{\vee}}$  dpi 解像度(1) 电力設定 24bit カラー  $\checkmark$ 画質調料 田 イメージタイプの  $\overline{300}$ 明るさ(丁)  $\overline{0}$ 解像度(L):  $\sqrt{ }$  dpi 215.9 高さ コントラスト(N):  $\overline{0}$ 原稿サイズ 幅厂 □アンシャープマスクフィルタ(区) ■ 出力サイズ(Z) 等倍  $\frac{1}{\sqrt{2}}$ □モアレ除去フィルタ(L) 調整 「児外 10 | m | m | ÷. ト フレビュー(P) ■ スキャン() ②クリックします 国図アンシャープマスクフィルタ() ー<br>ー □ □ モアレ除去フィルタ(E) ヘルプ(H) | 環境設定(Q)... □ 閉じる(2) □退色復元① JUE1-(P) ②クリックします ■ スキャン() - ヘルプ田 - ] | 環境設定(O)... **■開じる(C)** 

### C [アンシャープマスクフィルタ]をチェックします。

プロフェッショナルモードを使用して複数の画像をスキャンする場合は、プレビュー画面で 1 コマまたは取り込 み枠を 1 つずつ選択してからチェックしてください。また、[全選択]をクリックすると、まとめて設定できます。 [アンシャープマスクフィルタ]の横にある「+」をクリックすると、アンシャープマスクの効果を、弱/中/強 から選択できます。

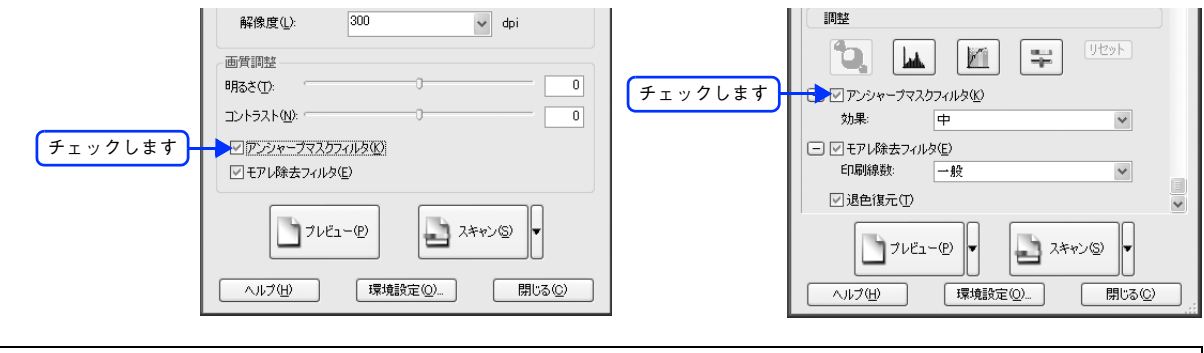

#### ●お考 コ [アンシャープマスクフィルタ]の設定項目が見つからない場合は [アンシャープマスクフィルタ]の設定項目は EPSON Scan 画面の下の方にありますので、下にスク ロールしてみてください。

#### 4 その他の設定を確認して、スキャンを実行します。

以上でアンシャープマスクを使用した画像の取り込みは終了です。

# <span id="page-224-0"></span>色あせた写真の色を復元する(退色復元)

昔撮影して色あせてしまったり、日に当たって変色した古い写真の色合いを、元の色に戻すことができます。 退色復元機能は写真にのみ対応しています。

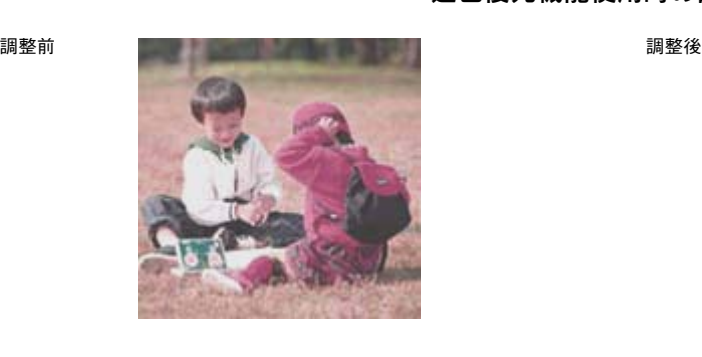

#### 退色復元機能使用時の画像例

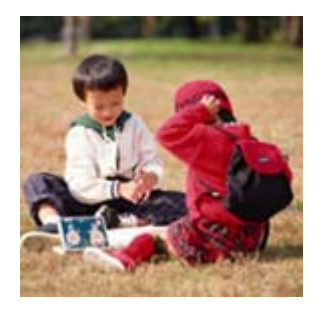

■ 注意 ● 変色していない写真をスキャンするときは、この機能を使用しないでください。

#### EPSON Scan を起動して、「ホームモード〕または「プロフェッショナルモード〕に切り替 えます。

h 本[書 256 ページ「起動方法とモードの切替方法」](#page-257-0)

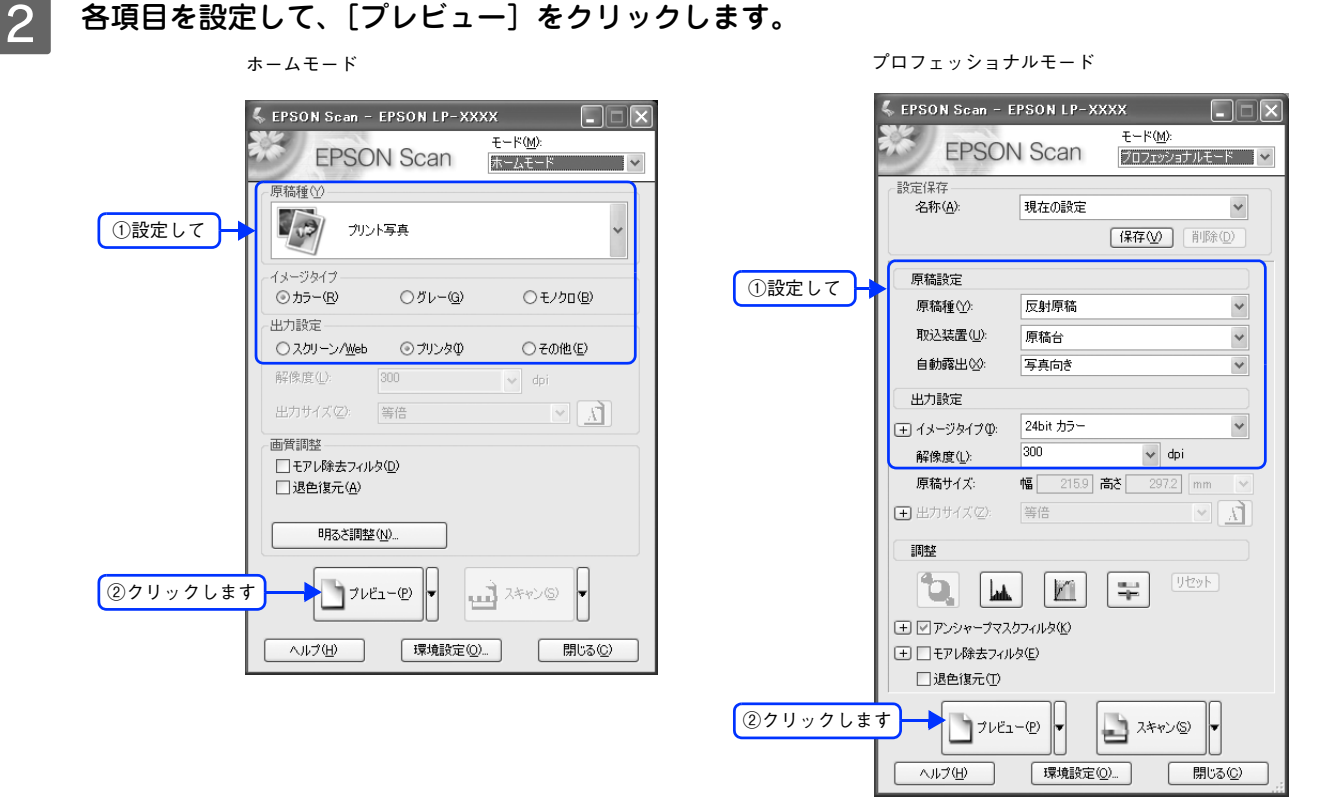

### 3 [退色復元]をチェックします。

チェックすると、プレビュー画像上で退色復元の効果を確認できます。プレビュー画面に表示されているすべて の コマまたは取り込み枠に適用されます。

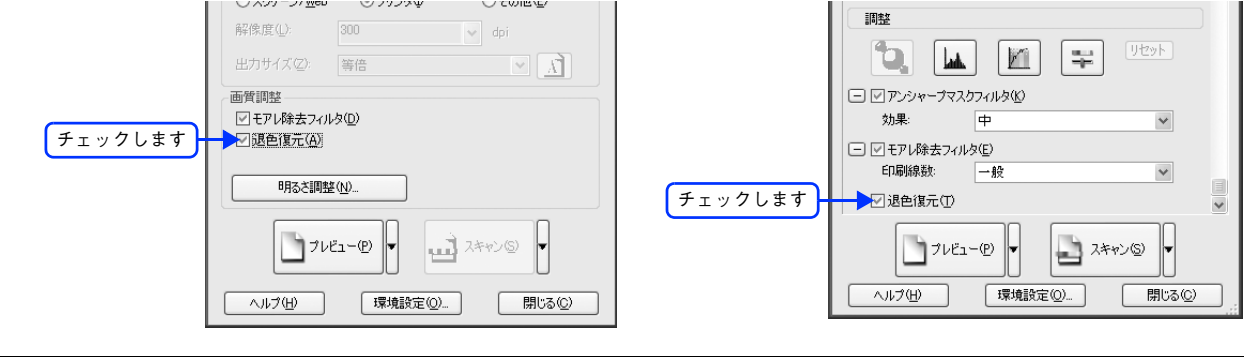

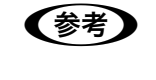

### ● 春 | 「退色復元」の設定項目が見つからない場合は

[退色復元]の設定項目は EPSON Scan 画面の下の方にありますので、下にスクロールしてみてくだ さい。

D その他の設定を確認して、スキャンを実行します。

■ スキャンする画像の絵柄によっては、この機能が適切に機能しない場合があります。

以上で退色復元機能を使用した画像の取り込みは終了です。

## <span id="page-226-0"></span>色を鮮やかにする(彩度調整)

色味を鮮やかにしたい場合に、彩度を調整することができます。 彩度調整機能は、EPSON Scan のプロフェッショナルモードでのみ使用できます。

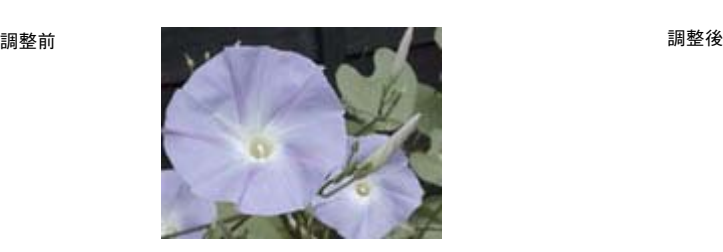

彩度を調整した画像例

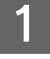

EPSON Scan を起動して、[プロフェッショナルモード]に切り替えます。 h 本[書 256 ページ「起動方法とモードの切替方法」](#page-257-0)

2 各項目を設定して、[プレビュー]をクリックします。

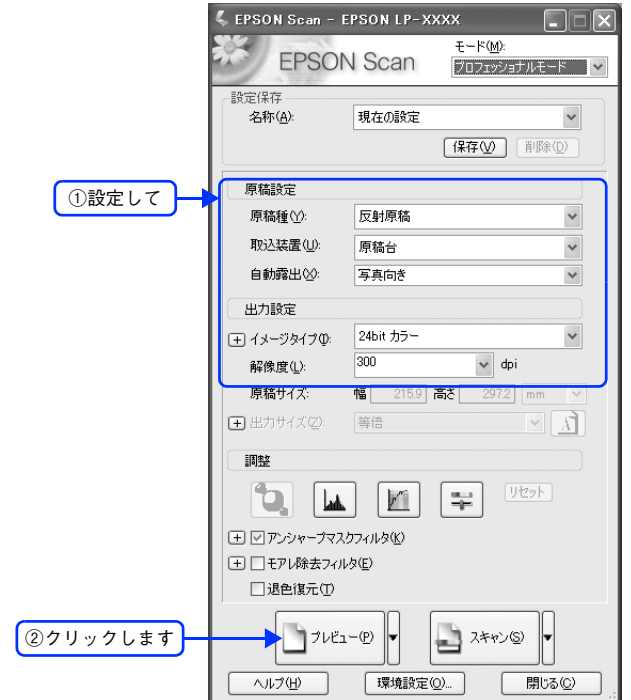

### **3 [イメージ調整 - ] をクリックします。**<br>[イメージ調整] 画面が表示されます。

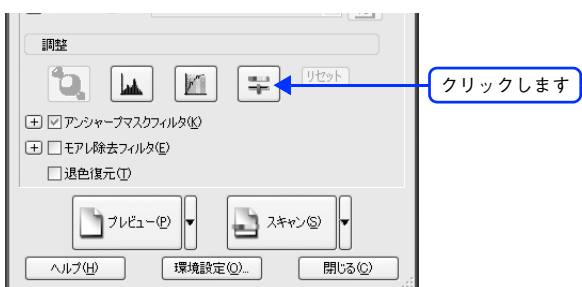

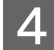

4 彩度のスライダーを左右に動かして、色の鮮やかさを調整します。

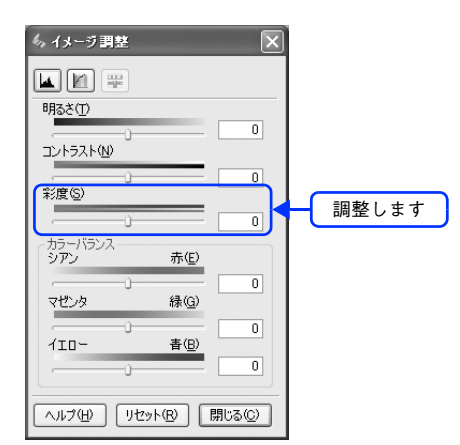

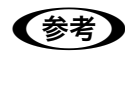

●参考 設定を-(マイナス)にすると、色みがなくなり(無彩色化され)グレーに近くなり、白黒写真風のカ ラー画像にしてスキャンできます。

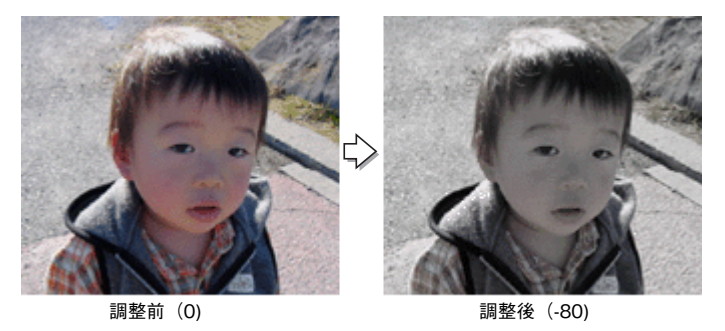

E [イメージ調整]画面の[閉じる]をクリックして画面を閉じ、その他の設定を確認して、ス キャンを実行します。

以上で彩度の調整は終了です。

<span id="page-228-0"></span>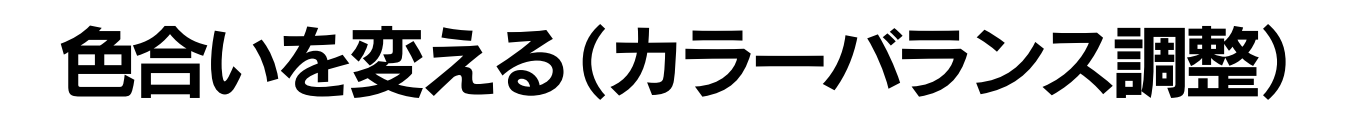

天候や撮影場所の照明によって、写真が全体的に赤みや青みを帯びている場合に、カラーバランスを補正して、適切な色 合いにすることができます。

カラーバランス調整機能は、プロフェッショナルモードでのみ使用できます。

カラーバランスを調整した画像例

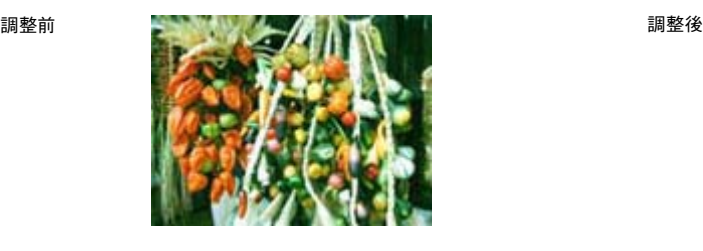

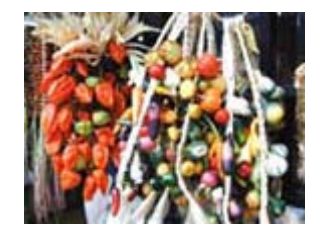

EPSON Scan を起動して、[プロフェッショナルモード]に切り替えます。 h 本[書 256 ページ「起動方法とモードの切替方法」](#page-257-0)

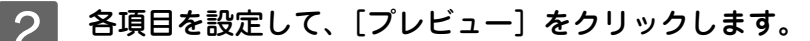

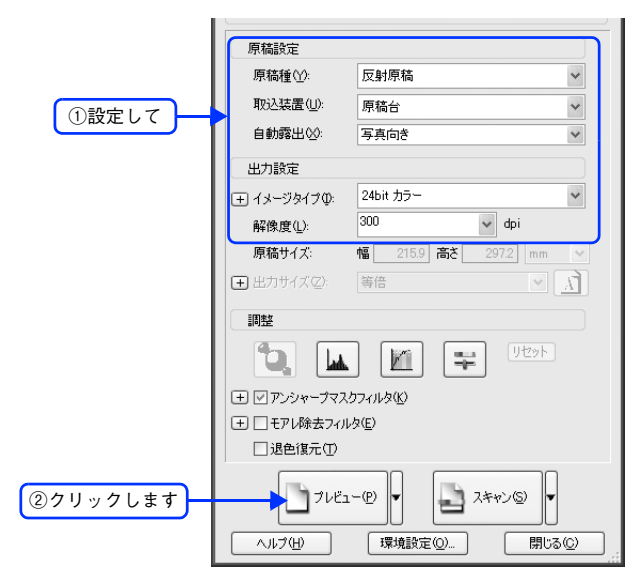

■3 [イメージ調整 ] をクリックします。

[イメージ調整]画面が表示されます。

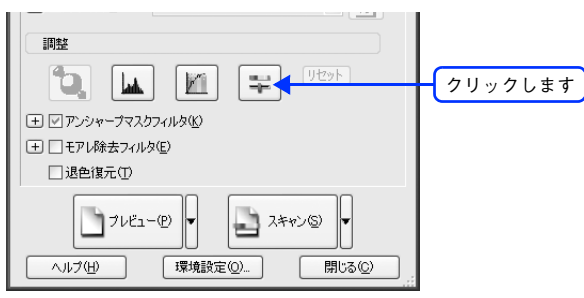

4 スライダーを左右に動かして、色合いを調整します。

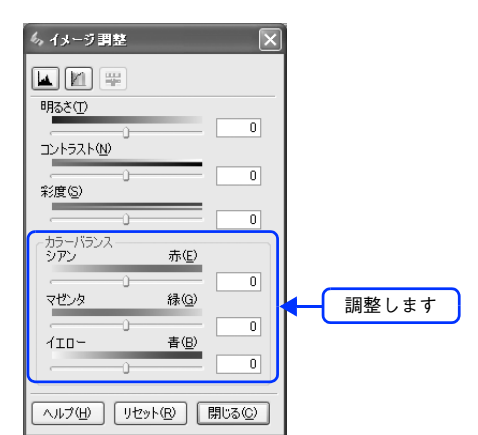

| シアンーーーー赤  | スライダを左に動かすとシアンが強く(赤が弱く)なり、右に動かすとシアンが<br>弱く(赤が強く)なります。   |     |
|-----------|---------------------------------------------------------|-----|
|           |                                                         |     |
|           | 設定-                                                     | 設定+ |
| マゼンターーーー緑 | スライダを左に動かすとマゼンタが強く(緑が弱く)なり、右に動かすとマゼン<br>タが弱く(緑が強く)なります。 |     |
|           |                                                         |     |
|           | 設定-                                                     | 設定+ |
| イエローーーー一青 | スライダを左に動かすとイエローが強く(青が弱く)なり、右に動かすとイエ<br>ローが弱く(青が強く)なります。 |     |
|           | 設定-                                                     | 設定+ |
|           |                                                         |     |

E [イメージ調整]画面の[閉じる]をクリックして画面を閉じ、その他の設定を確認して、ス キャンを実行します。

以上でカラーバランスの調整は終了です。

# <span id="page-230-0"></span>色かぶりを取り除く(グレーバランス調整)

画像に照明などの色がかぶっている場合に、グレーバランスを調整することよって色かぶりを取り除くことができます。 グレーバランスは、本来白黒またはグレー(無彩色)となる部分を指定することによって、そこを白黒またはグレーとし、 画像全体の色を微調整する機能です。

グレーバランス調整機能は、プロフェッショナルモードでのみ使用できます。

グレーバランス調整機能使用時の画像例

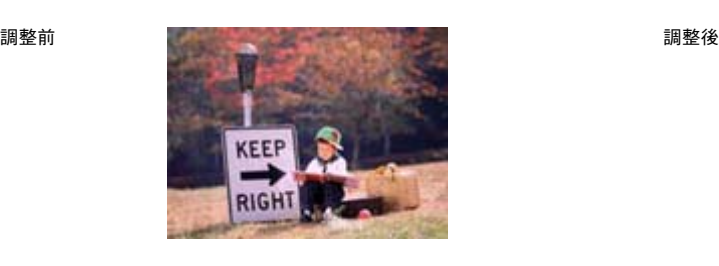

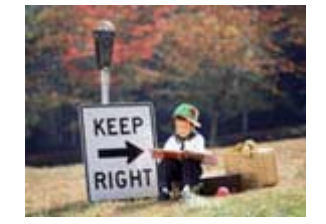

EPSON Scan を起動して、[プロフェッショナルモード]に切り替えます。 で本[書 256 ページ「起動方法とモードの切替方法」](#page-257-0)

2 各項目を設定して、[プレビュー]をクリックします。

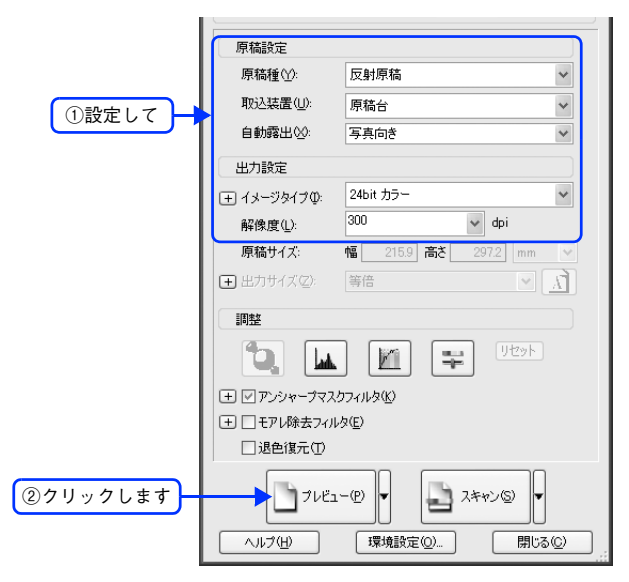

#### ■ 2 【ヒストグラム調整 ■ 】をクリックします。

[ヒストグラム調整]画面が表示されます。

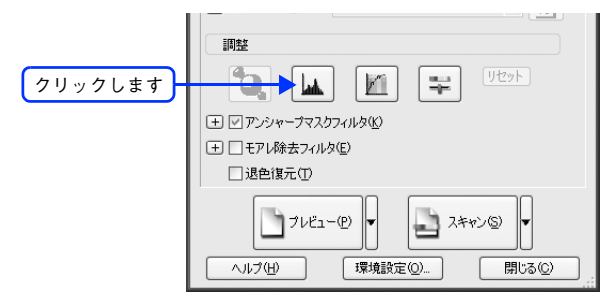

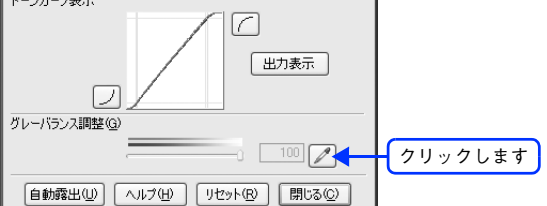

E プレビューした画像の中で、白黒またはグレー(無彩色)になるべき部分をクリックします。

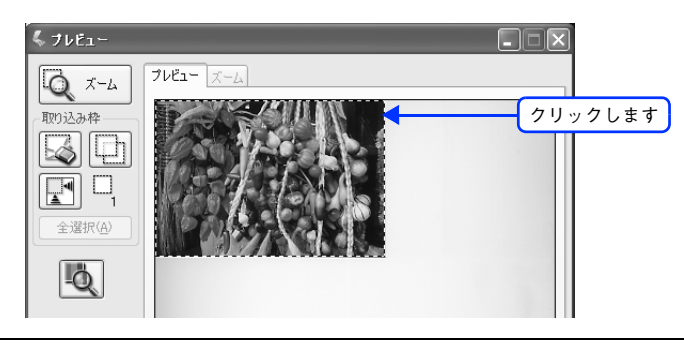

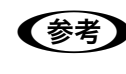

●お考 うる [スポイト]による操作をやめたい場合は キーボード上の[Esc]キーを押してください。

F 色が変わりすぎてしまった場合は、スライドバーで微調整します。

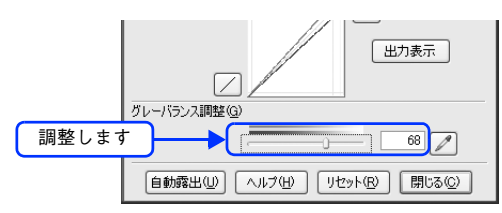

● グレーバランス調整 グレーバランス調整の範囲は 0 ~ 100 です。 数値を上げるほど、色かぶりを除去する効果が高くなります。100 に設定すると、選択した色が完全 な無彩色(白黒、グレー)となり、画像全体の色かぶりが取り除かれます。 0 に設定した場合は、グレーバランス機能は無効になります。ただし、選択した色の情報は保持されて いるので、もう一度調整することもできます。

#### $\overline{\phantom{a}}$  [ヒストグラム調整]画面の [閉じる] をクリックして画面を閉じ、その他の設定を確認し て、スキャンを実行します。

以上で色かぶりの除去は終了です。

# <span id="page-232-0"></span>明るさとコントラストを調整する 1 (簡単設定)

明るさとコントラスト(明暗の差)を調整することによって、スキャンした写真(画像)が、よりきれいになります。 明るさは、スキャンする画像が明るすぎたり暗すぎたりした場合に調整します。 コントラストは、明暗をはっきりさせたり、逆に明暗の差を少なくする場合に調整します。 ここでは、明るさとコントラストを簡単に調整できる方法を説明します。 ここでは、ホームモードの場合を例に説明します。

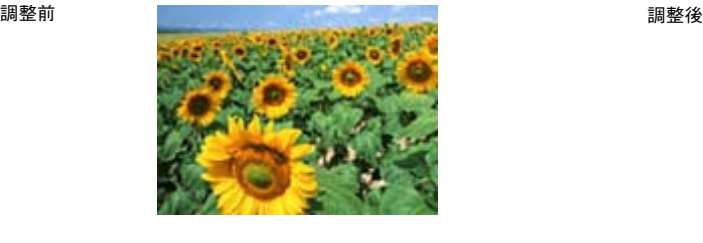

#### 明るさを調整した画像例

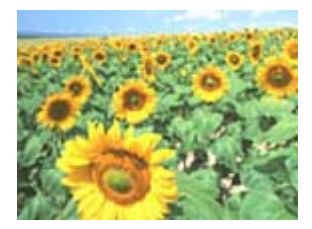

コントラストを調整した画像例

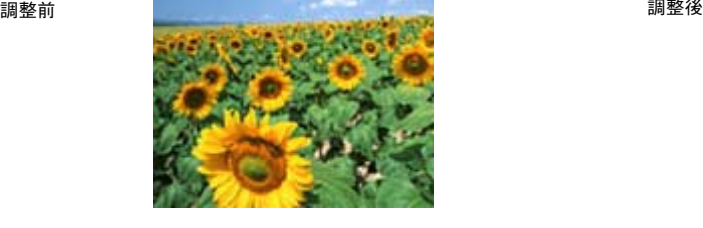

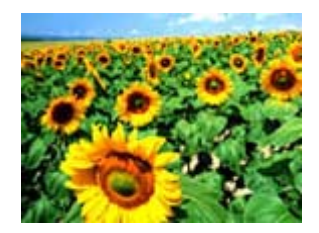

#### EPSON Scan を起動して、[ホームモード]、[ オフィスモード ]、[プロフェッショナルモー ド]いずれかのモードに切り替えます。

h 本[書 256 ページ「起動方法とモードの切替方法」](#page-257-0)

2 各項目を設定して、[プレビュー]をクリックします。

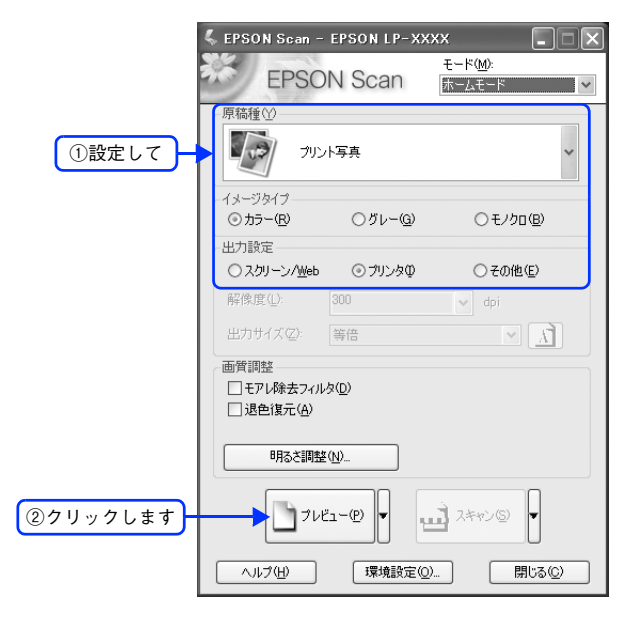

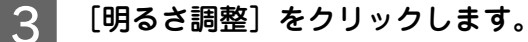

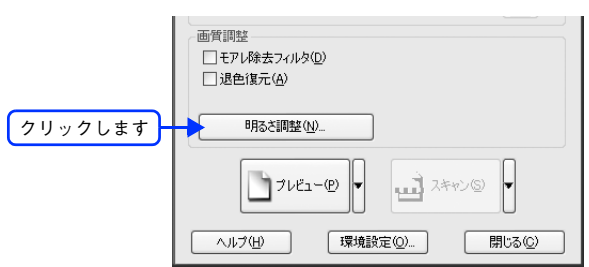

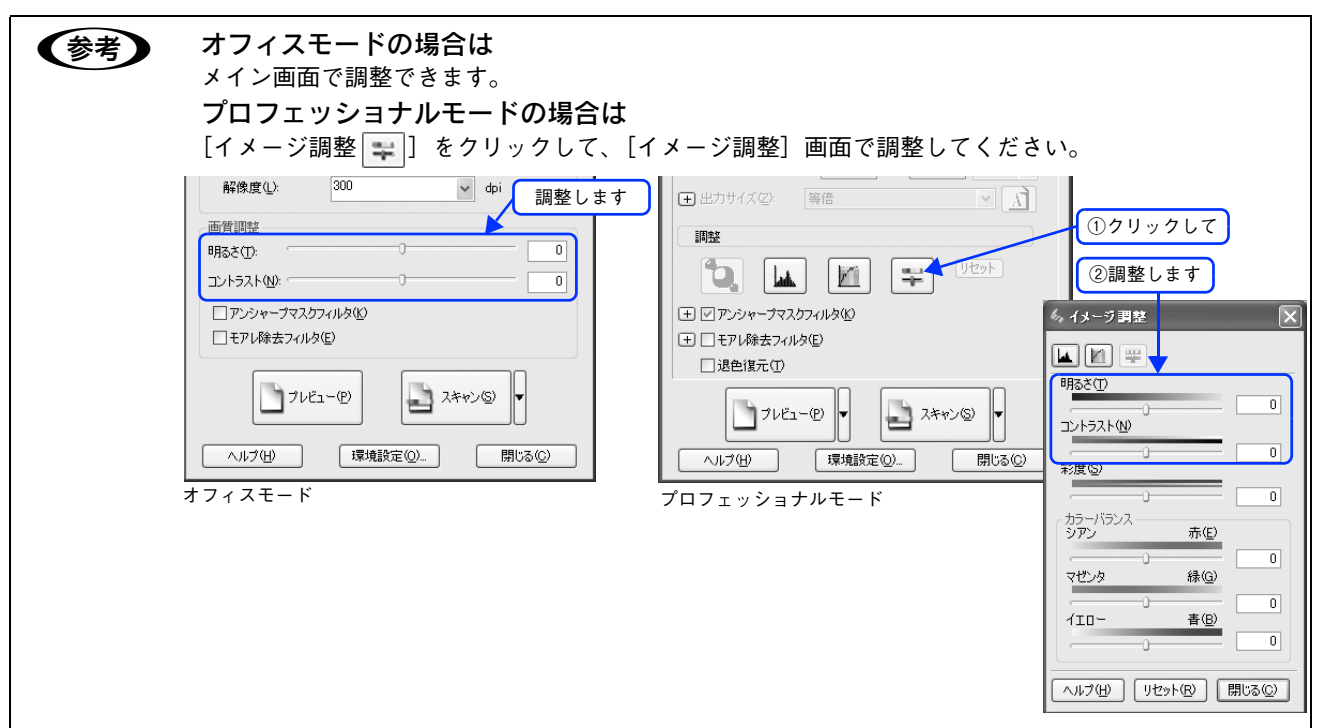

#### 4 [明るさ]、[コントラスト]のスライダーを動かします。

複数の画像をスキャンするときは、プレビュー画面で 1 コマまたは取り込み枠を 1 つずつ選択してからチェック してください。

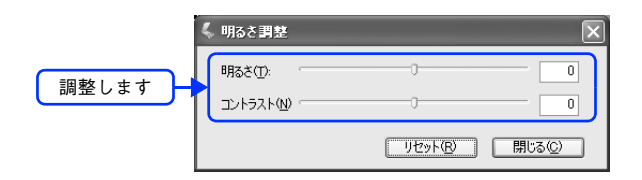

- ます → テキストボックスに数値を直接入力して微調整することもできます。
	- 明るさの調整範囲は -100 ~ 100 です。明暗いずれも極端に設定すると、メリハリのない画像になる 場合があります。
	- コントラストの調整範囲は -100 ~ 100 です。コントラストを上げる(スライダを右に動かす)と明 るい部分はより明るく、暗い部分はより暗くなってメリハリのある画像になります。コントラスト を下げる(スライダを左に動かす)と逆の効果が得られます。

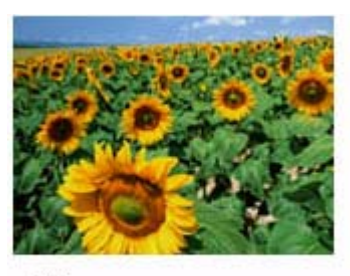

明るさを調整した例

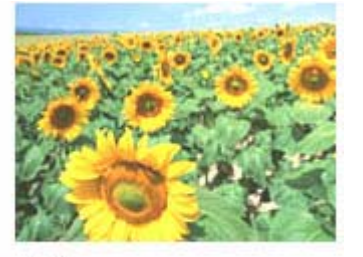

 $-20$ 

 $+50.$ 

コントラストを調整した例

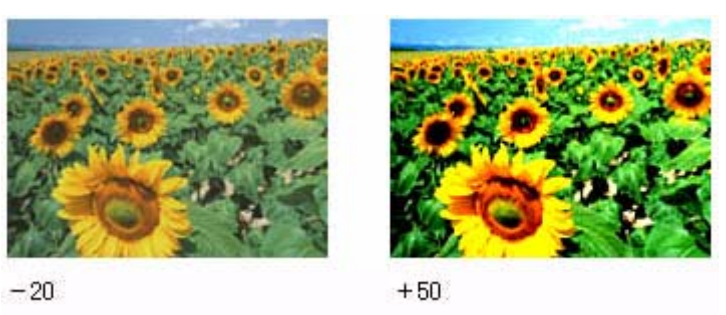

■ 5 〔明るさ調整〕画面の[閉じる]をクリックして画面を閉じ、その他の設定を確認して、ス キャンを実行します。

以上で明るさとコントラストの調整は終了です。

# <span id="page-235-0"></span>明るさとコントラストを調整する 2 (ヒストグラム調整)

明るさとコントラスト(明暗の差)を調整することによって、スキャンした写真(画像)がよりきれいになります。 ここでは、ヒスグラムを使って調整する方法を説明します。 ヒストグラム調整機能は、プロフェッショナルモードでのみ使用できます。

#### ヒストグラムで明るさとコントラストを調整した画像例

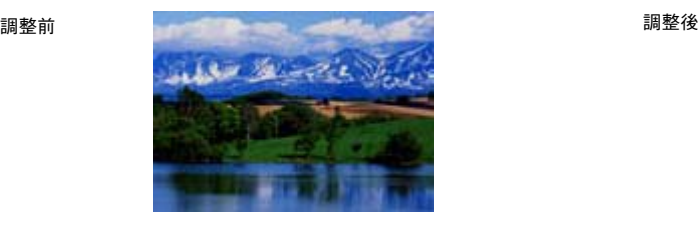

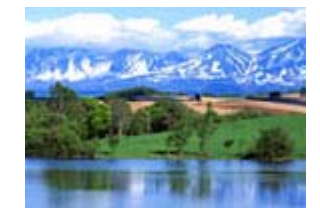

### ヒストグラムとは

ヒストグラムとは、画像の全体の明るさと色の分布を表示したもので、「画像のもっとも明るい部分」(ハイライト)、「画 像のもっとも暗い部分」(シャドウ)、および「その中間の明るさの部分」(ガンマ)の明暗を適切に設定することができます。

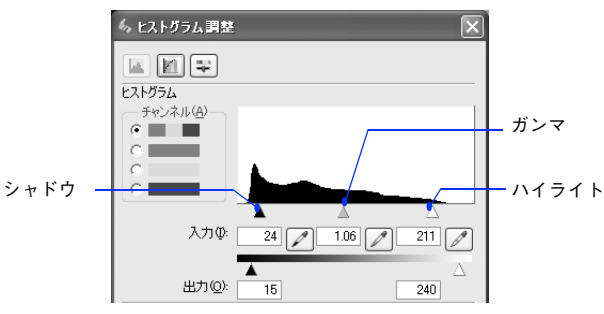

それでは、ちょうどよい明るさとはどんな画像でしょうか? 下図の例をご覧ください。ハイライト、シャドウ、ガンマを調整すると、明暗をさまざまに変化させることができます。

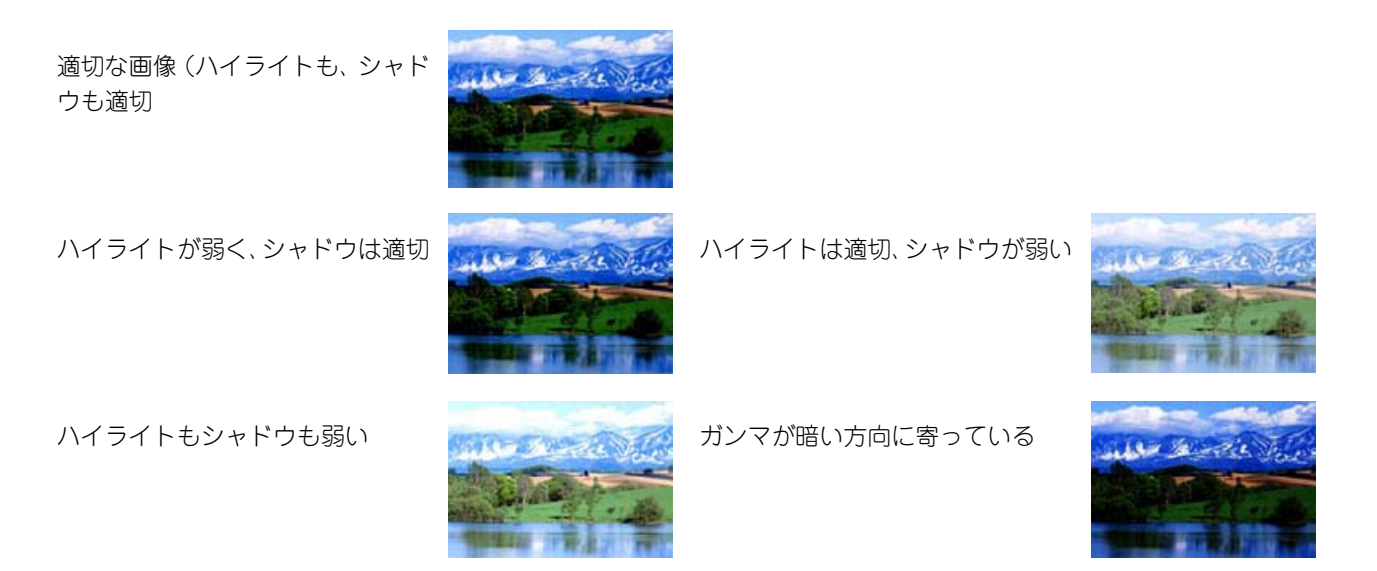

### お勧めの調整方法

ちょうどよい明るさになるように、ヒストグラムを使って画質を補正してみましょう。

● 参考 ■ 厳密な調整を行いたい場合は、ディスプレイを調整することをお勧めします。ディスプレイが調整され ていないと、スキャンした画像が適切な明るさ / 色合いで表示されません。そのため、印刷結果も予測 できません。 h 本書 [251 ページ「ディスプレイの設定」](#page-252-1)

h 本[書 256 ページ「起動方法とモードの切替方法」](#page-257-0)

EPSON Scan を起動して、[プロフェッショナルモード]に切り替えます。

B 各項目を設定して、[プレビュー]をクリックします。

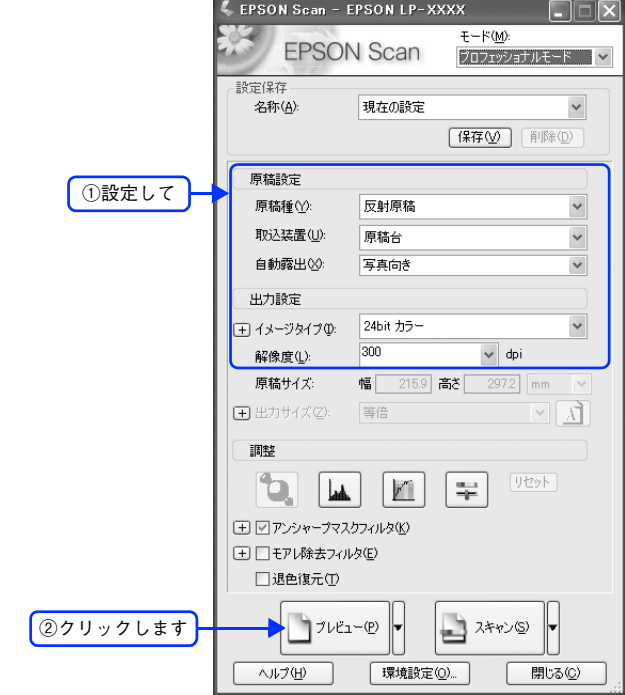

■3 [ヒストグラム調整 ■]をクリックします。

[ヒストグラム調整]画面が表示されます。

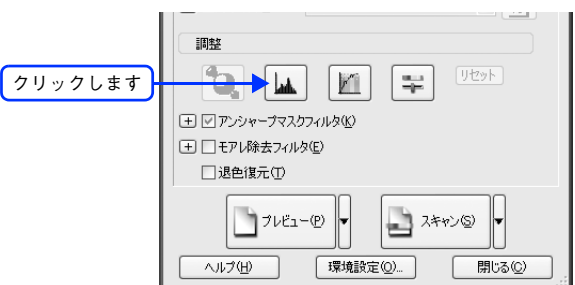

### 4 ハイライトとシャドウを調整します。

ハイライトポイントを黒い山の右端に、シャドウポイントを黒い山の左端に移動してください。

取り込み枠内の最も明るいピクセルが白に近く、最も暗いピクセルが黒に近くなるように調整され、コントラス トが上がりメリハリが出ます。

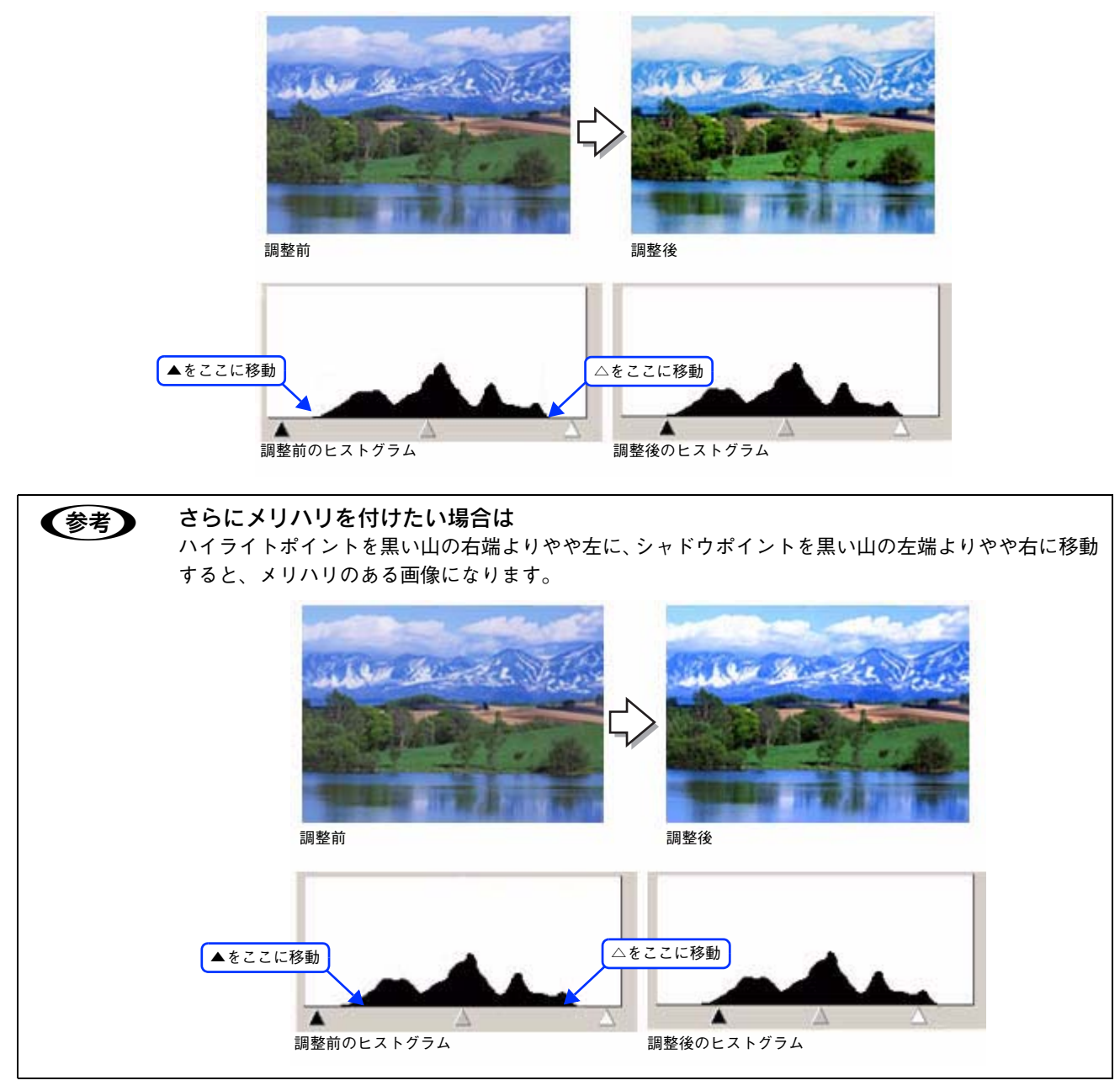

#### ■ 5 │ ガンマを調整します。

ハイライトとシャドウの調整だけでは、全体の明るさが偏っている場合があります。 そこで、ハイライトとシャドウの中間にあるガンマポイントを移動して、中間部分の明暗を調整してください。 例えば、夕方や曇りの日に撮ったため全体的に暗くなってしまった写真などは、ガンマポイントを左側に移動す ると、シャドウとガンマまでのデータが少なくなり、ガンマとハイライトまでのデータが増えるので、画面全体 が明るくなります。

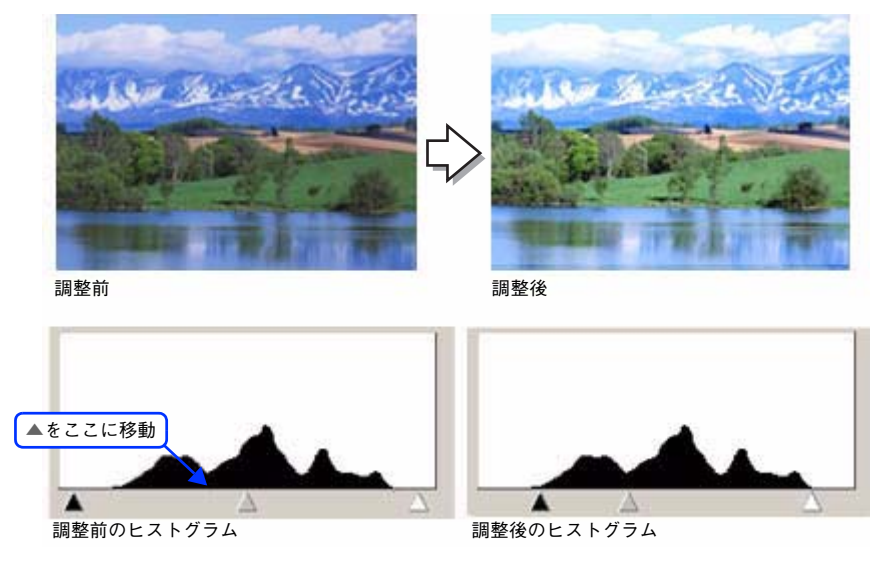

● 参考 → 調整する取り込み枠またはコマを切り替えたい場合は、プレビュー画面上で調整したい枠またはコマを クリックしてください。プレビュー画面を一旦閉じる必要はありません。

F [ヒストグラム調整]画面の[閉じる]をクリックして画面を閉じ、その他の設定を確認し て、スキャンを実行します。

#### ■ さらに細かく調整したい場合は

ハイライト / シャドウ点より外側の階調をさらに調整することができます。 トーンカーブ表示の[端部カーブ形状変更|/]をクリックして、補正したいメニューを選択してください。

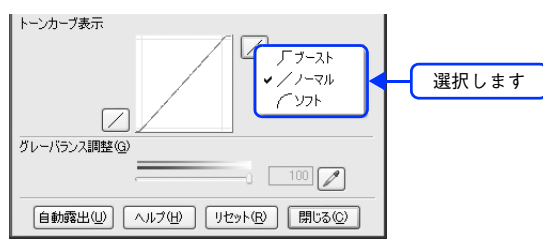

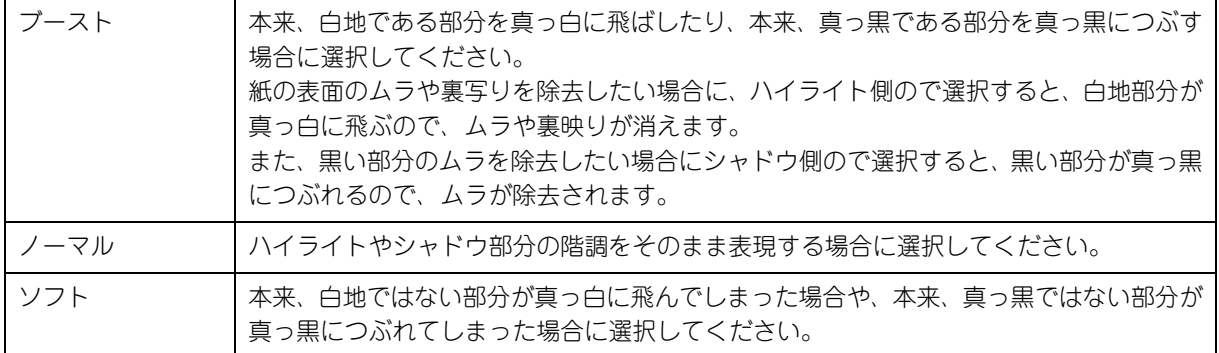

以上でヒストグラムでの調整は終了です。

# <span id="page-239-0"></span>明るさとコントラストを調整する 3 (濃度補正)

明るさとコントラスト(明暗の差)を調整することによって、スキャンした写真(画像)がよりきれいになります。 ここでは、濃度補正(トーンカーブ)を使って調整する方法を説明します。

#### 濃度補正で明るさとコントラストを調整した画像例

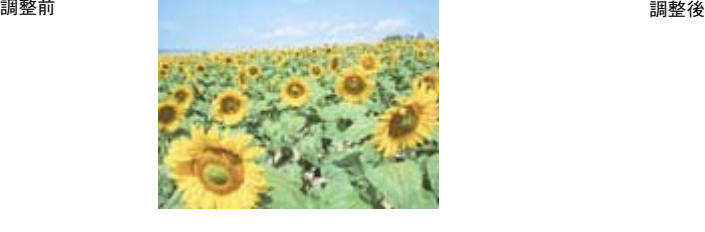

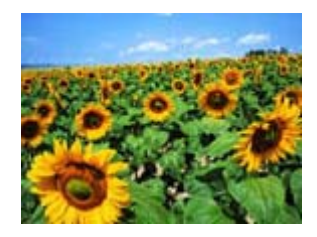

### 濃度補正とは

濃度はトーンとも言います。シャドウ(最暗部)、ミッドトーン(中間調)、ハイライト(最明部)へと変化していく濃度 の曲線(トーンカーブ)を調整することで、画像全体の明るさとコントラストをバランスよく仕上げることができます。

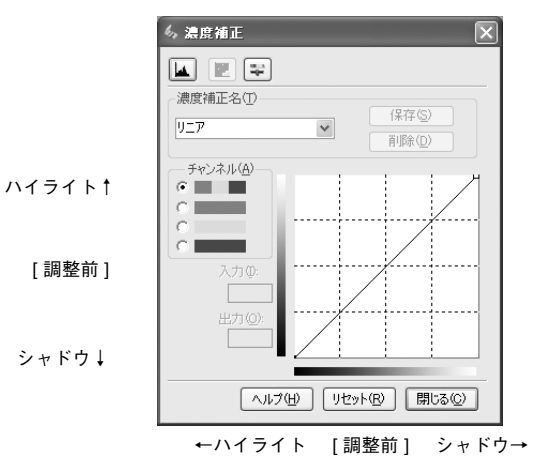

濃度補正(トーンカーブ補正)をすると、下図のように調整できます。

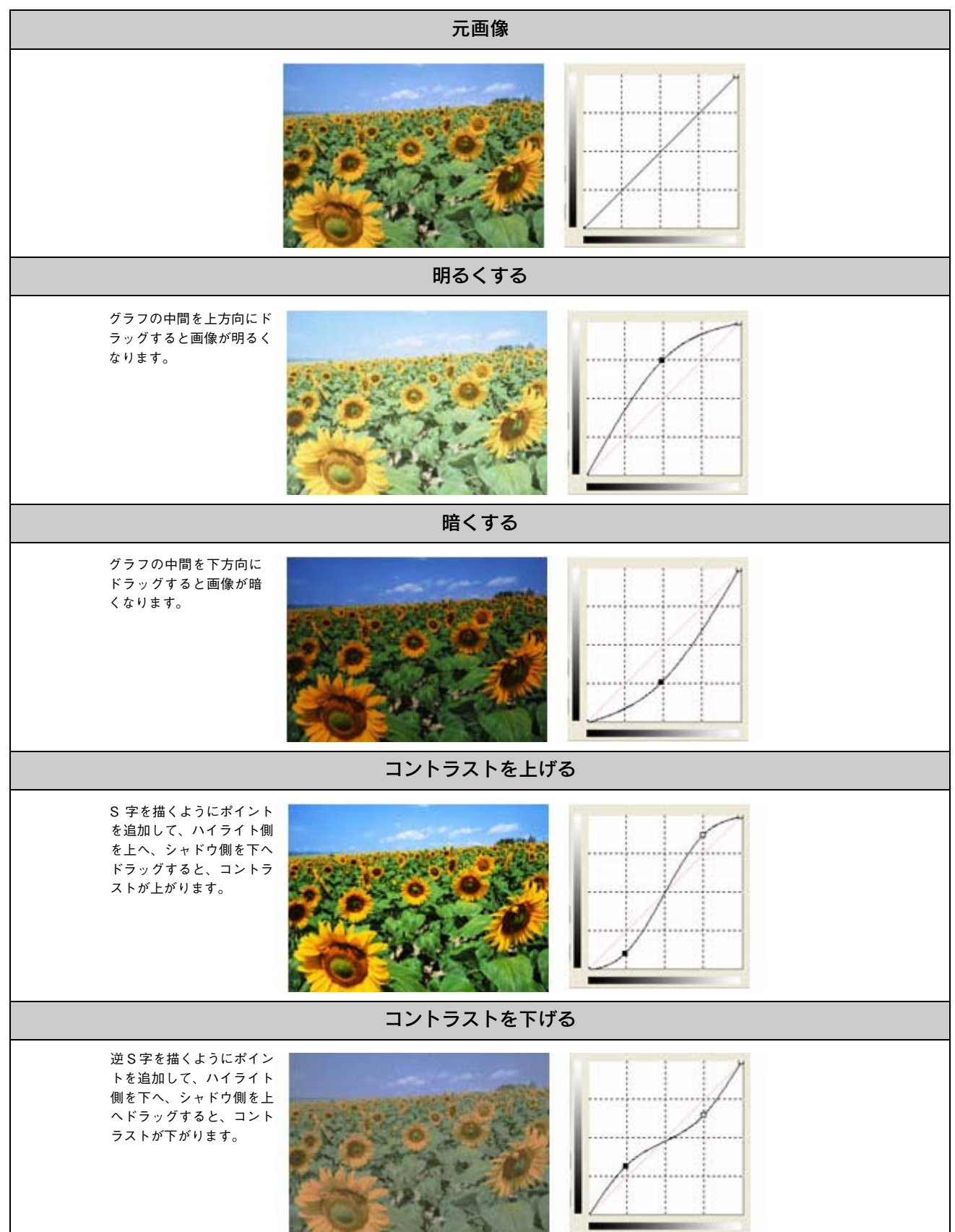

### お勧めの調整方法

ちょうどよい明るさとコントラストになるように、濃度補正を使って画質を補正してみましょう。

● 参考 ■ 厳密な調整を行いたい場合は、ディスプレイを調整することをお勧めします。ディスプレイが調整され ていないと、スキャンした画像が適切な明るさ / 色合いで表示されません。そのため、印刷結果も予測 できません。 h 本書 [251 ページ「ディスプレイの設定」](#page-252-1)

h 本[書 256 ページ「起動方法とモードの切替方法」](#page-257-0) B 各項目を設定して、[プレビュー]をクリックします。

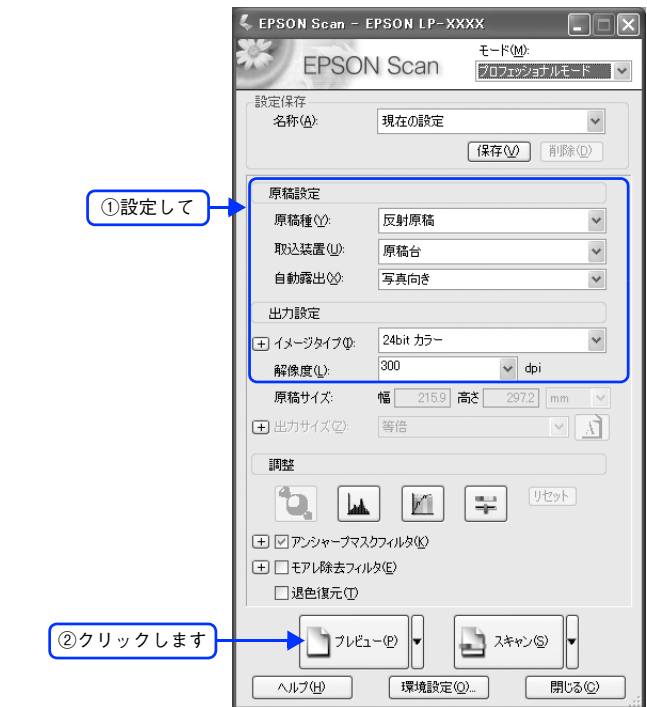

EPSON Scan を起動して、[プロフェッショナルモード]に切り替えます。

■ 3 | [濃度補正 | 1] をクリックします。

[濃度補正]画面が表示されます。

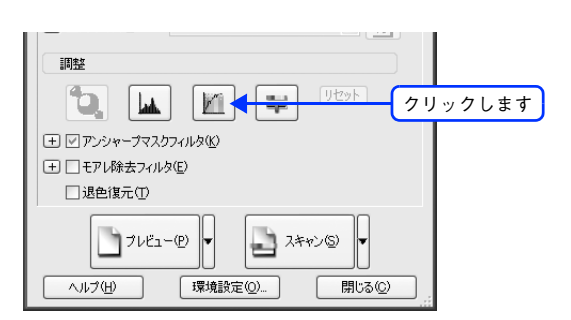

### 4 [濃度補正名]リストから最適なメニューを選択します。

露出オーバーな画像の補正など代表的なトーンカーブが用意されていますので、最適なメニューを選択してから、 トーンカーブを微調整することをお勧めします。

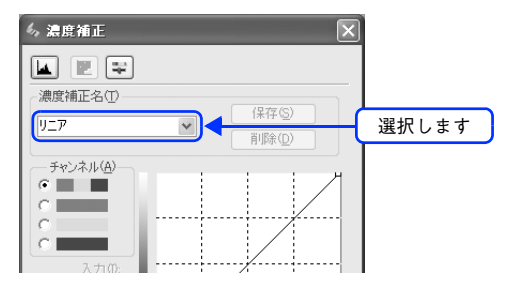

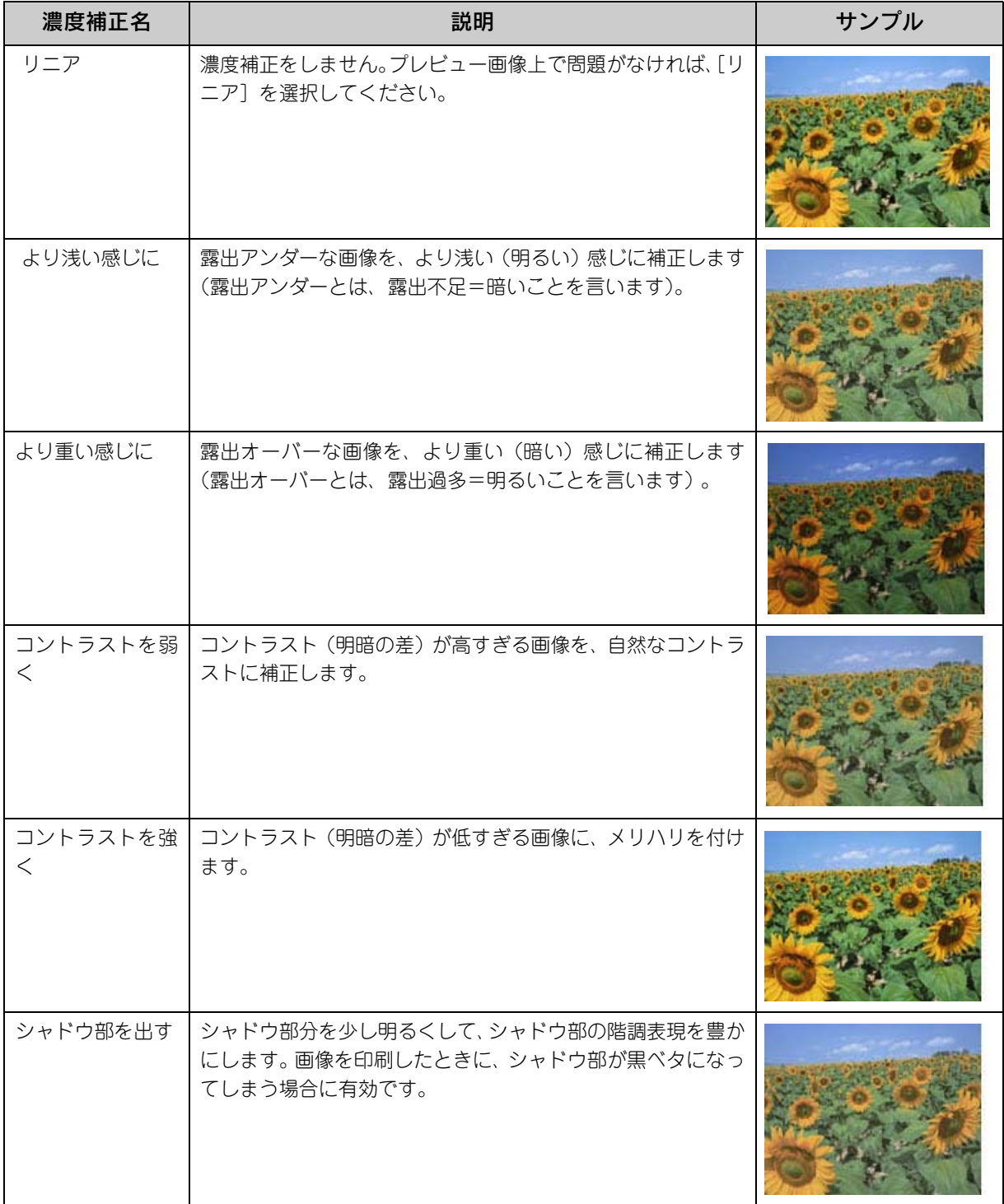

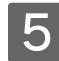

 $\begin{array}{|c|c|}\hline \mathbf{5} & \mathsf{h}\!-\!\!\mathit{\vee}\! \mathit{\upsilon}\!+\!\!\mathit{\omega} \end{array}$ 

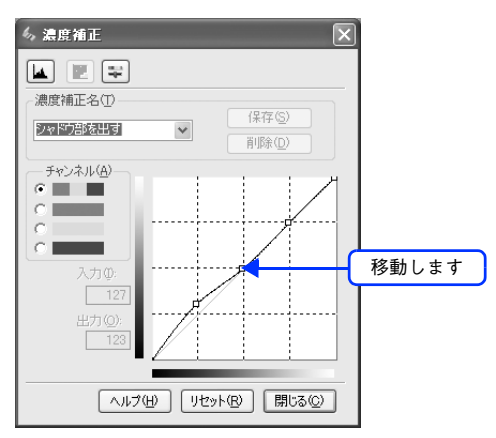

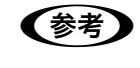

● 春考 補正前の濃度に戻す場合は [濃度補正名]で[リニア]を選択するか、[リセット]をクリックしてください。

F [濃度補正]画面の[閉じる]をクリックして画面を閉じ、その他の設定を確認して、スキャ ンを実行します。

以上で濃度補正での明るさとコントラストの調整は終了です。

# <span id="page-244-1"></span><span id="page-244-0"></span>必要な部分だけを切り取ってスキャン

必要な部分だけを切り取ってスキャンすることができます。 ここでは、ホームモードで通常表示プレビューの場合を例に説明します。

■および 「サムネイル表示」でスキャン範囲を指定することもできます。 h 本書 [261 ページ「サムネイルプレビューと通常プレビュー」](#page-262-0)

セットした 原稿

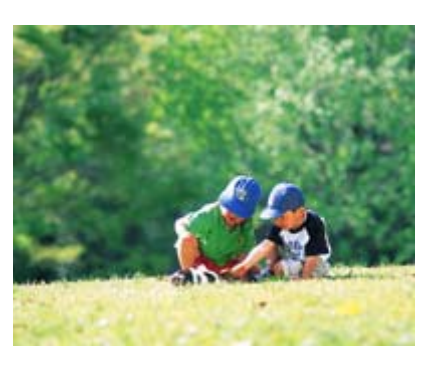

スキャン後の

EPSON Scan を起動して、[ホームモード]、[ オフィスモード ]、[プロフェッショナルモー ド]いずれかのモードに切り替えます。 h 本[書 256 ページ「起動方法とモードの切替方法」](#page-257-0)

原稿

#### 2 各項目を設定して、[プレビュー]をクリックします。

[ブレビュー]右横に ├ が表示されている場合は、├ をクリックして、表示されるメニューで[通常表示]を 選択してから、[プレビュー]をクリックしてください。

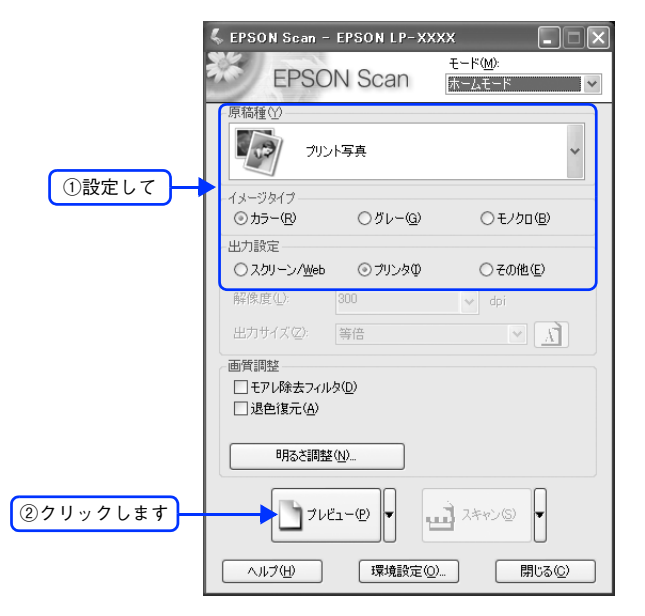

### 3 プレビュー画面上で、スキャンする範囲を設定します。

スキャンしたい部分をドラッグして囲んでください。 取り込み枠(破線表示)が表示されます。

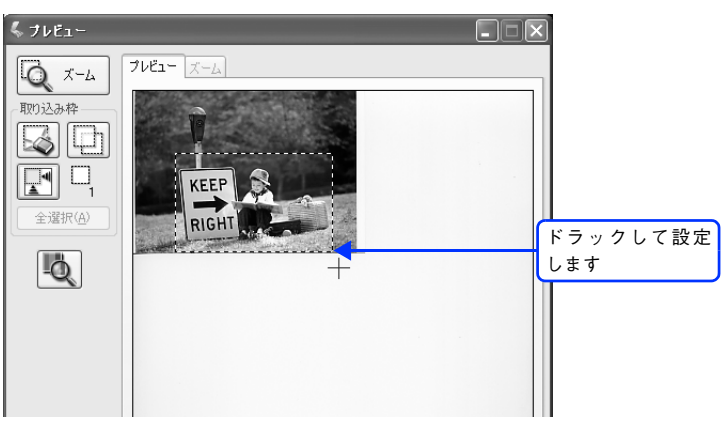

取り込み枠の調整方法

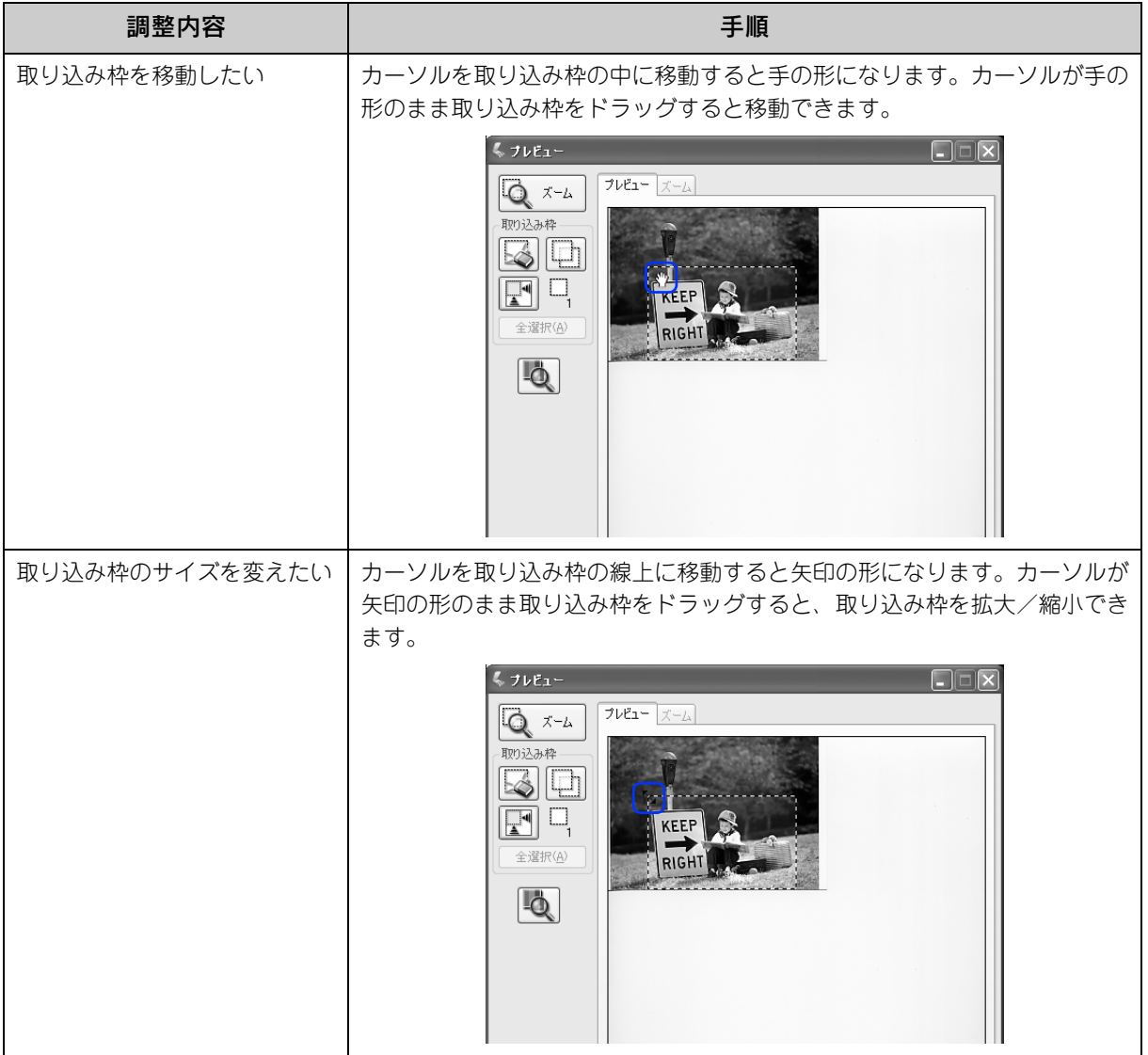

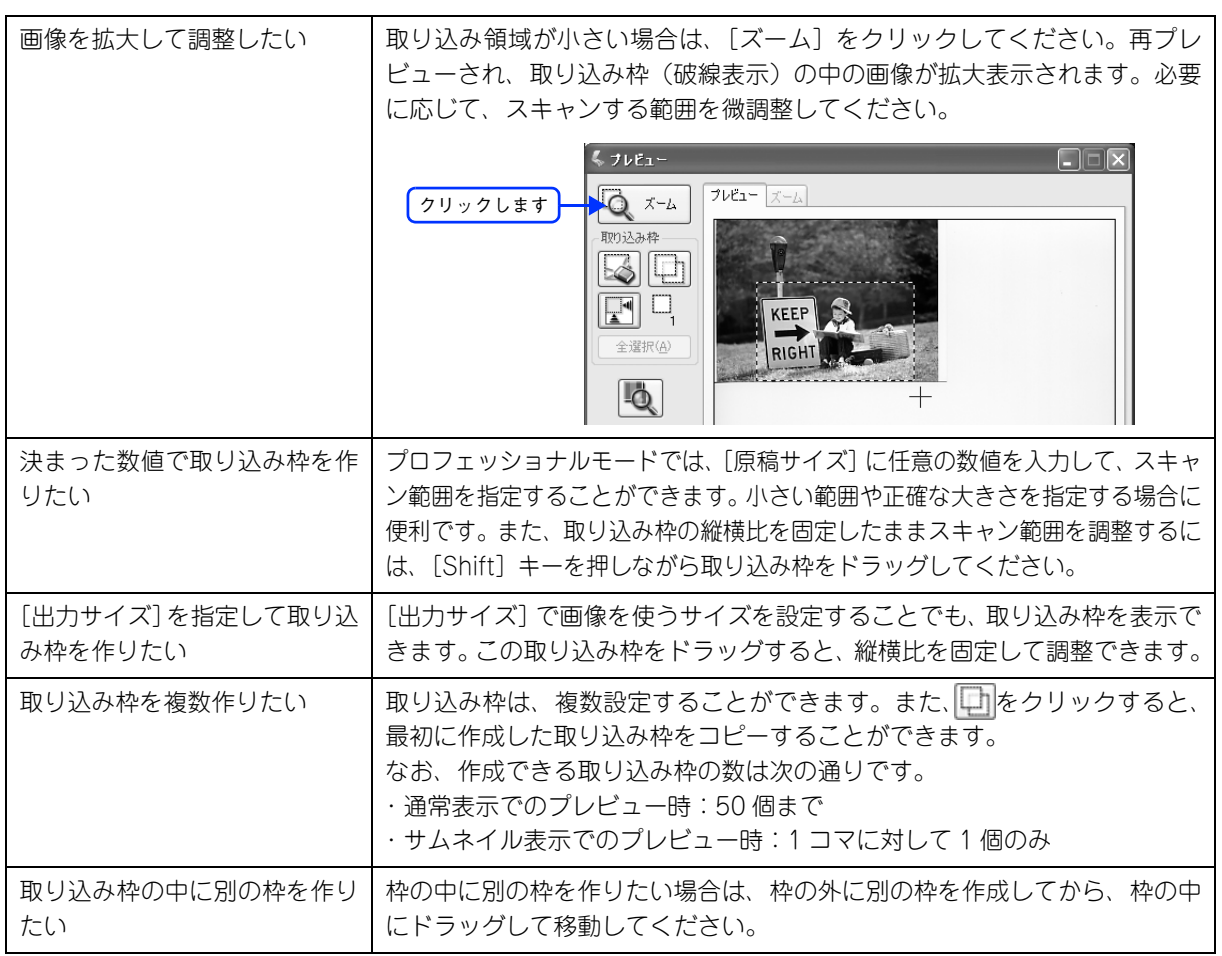

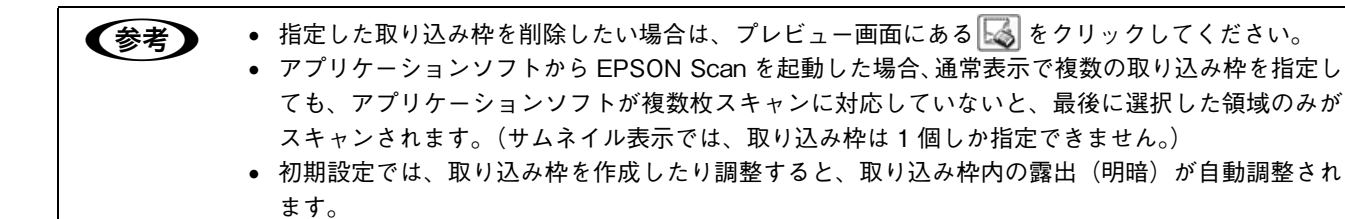

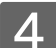

D その他の設定を確認して、スキャンを実行します。

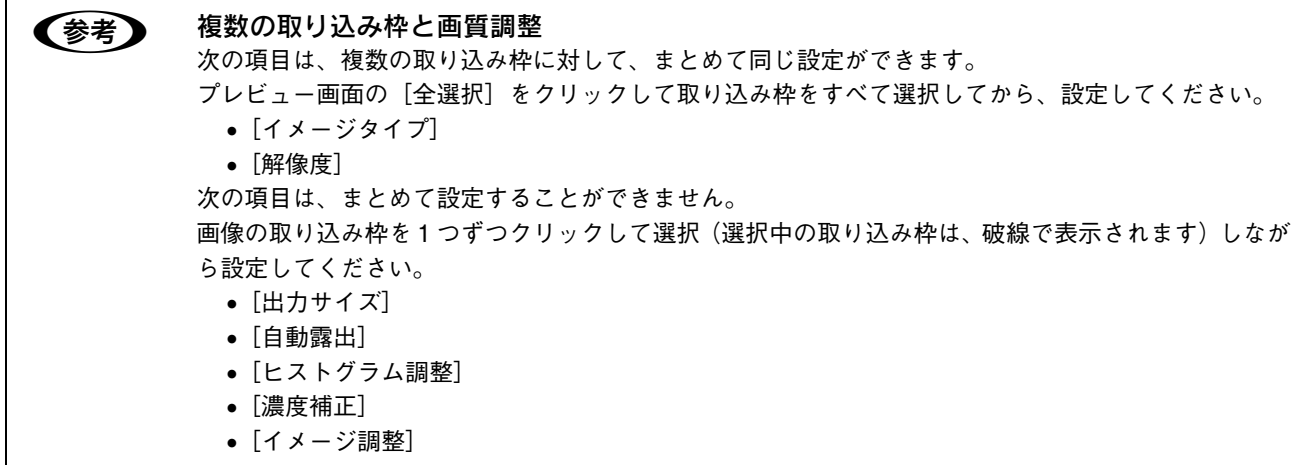

以上で必要な部分だけを切り取ってスキャンする手順は終了です。

# <span id="page-247-0"></span>お好みのサイズでスキャン ([出力サイズ]設定)

画像の用途に合わせて、お好きなサイズでスキャンできます。

セットした 原稿 (L 判)

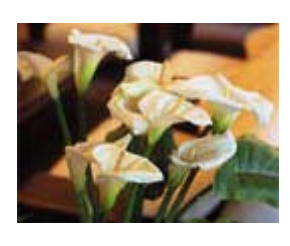

スキャン後 の原稿

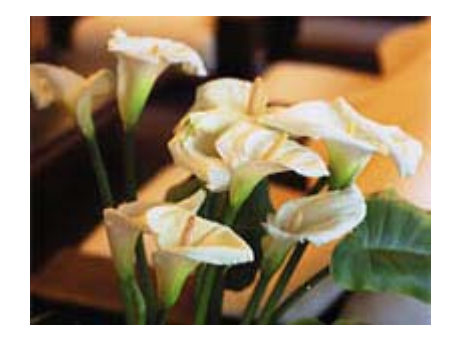

EPSON Scan を起動して、[ホームモード]または [プロフェッショナルモード]に切り替 えます。

通常はホームモードをお使いください。 h 本[書 256 ページ「起動方法とモードの切替方法」](#page-257-0)

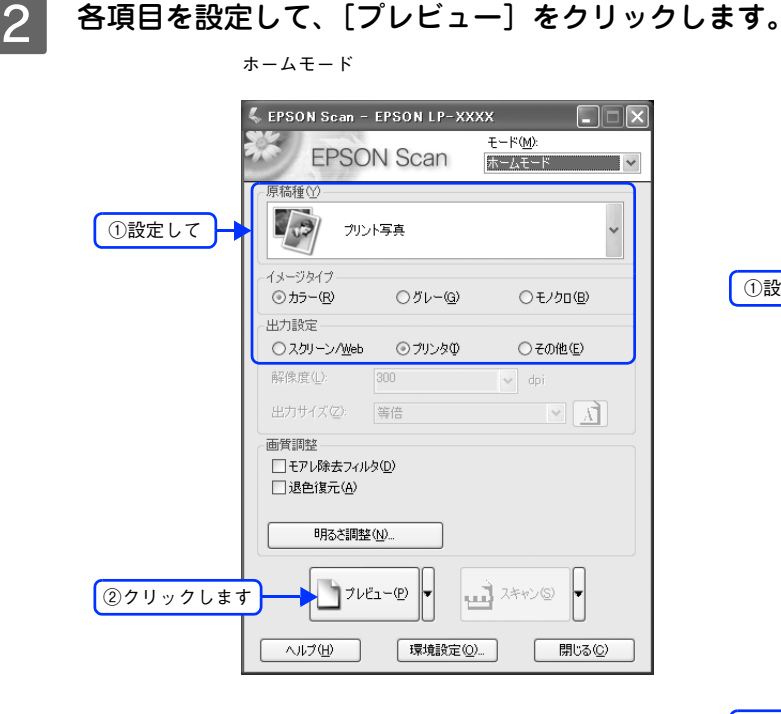

ホームモード プロフェッショナルモード

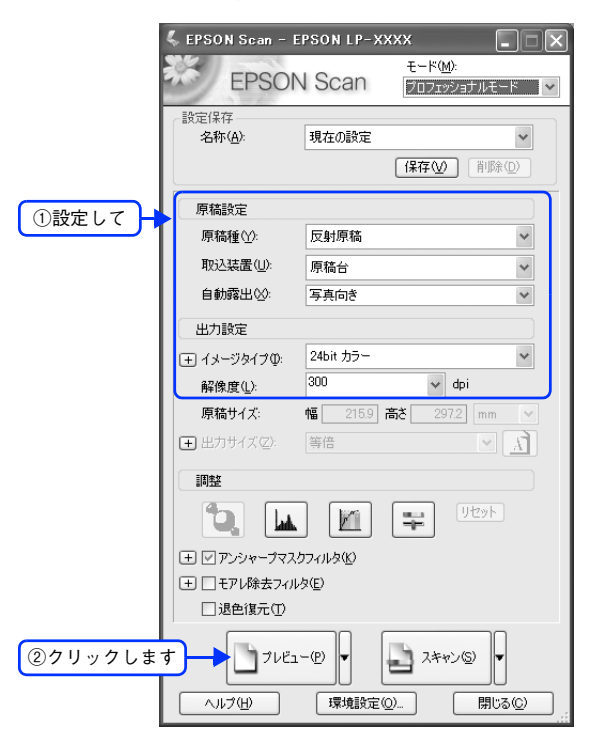

#### 8 出力サイズを選択します。

スキャン後の画像の大きさを選択してください。

ここで選択したサイズに拡大 / 縮小されてスキャンされます。

[等倍]以外を選択すると、プレビュー画面に、選択した出力サイズの縦横比で取り込み枠が作成されます。 また、 1 をクリックすると、取り込み枠の縦/横の向きを変更できます。

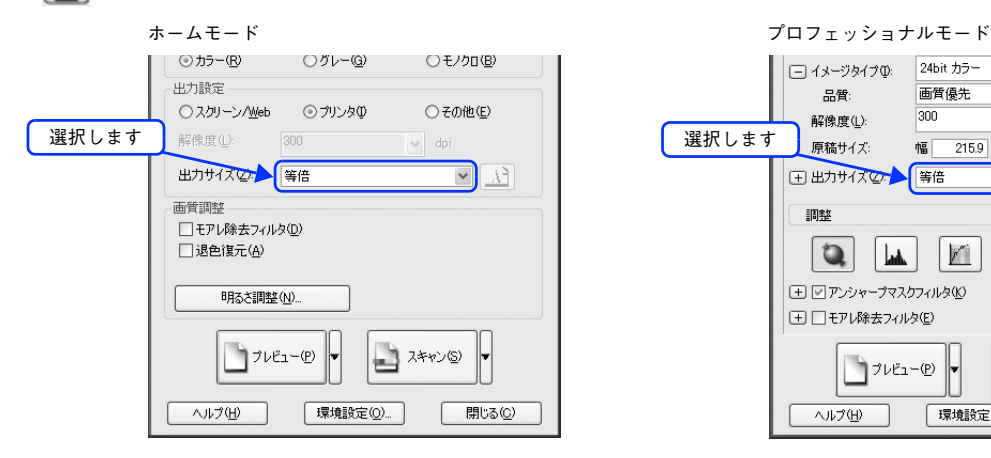

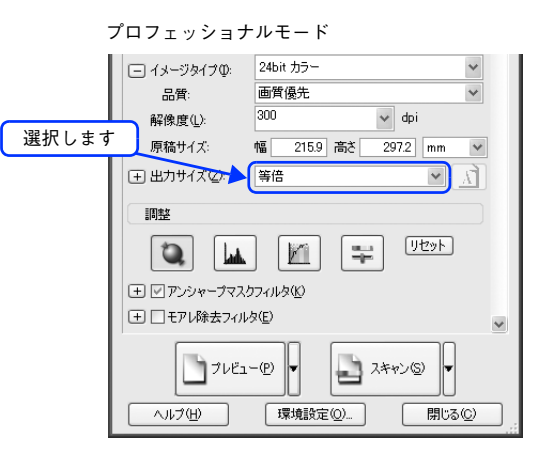

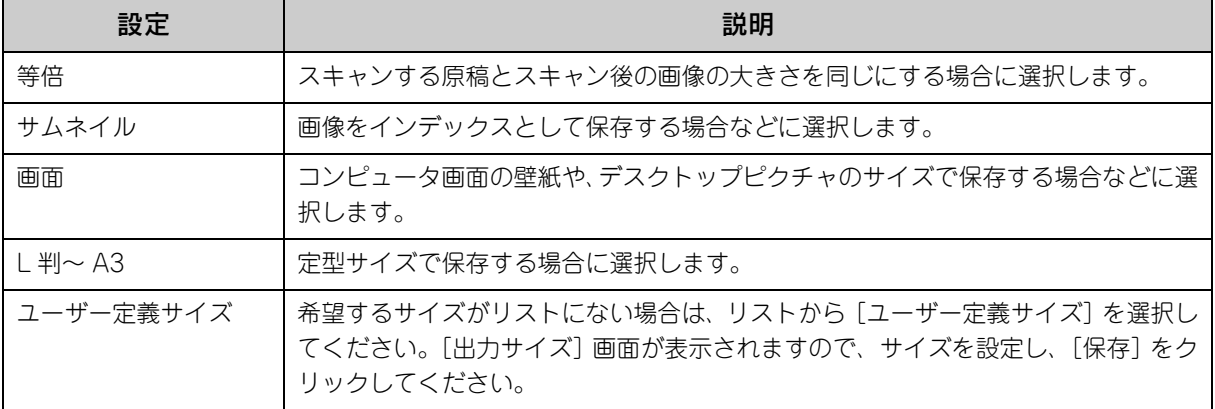

#### D プレビュー画面上で取り込み枠をドラッグして拡大 / 縮小し、画像全体を囲みます。

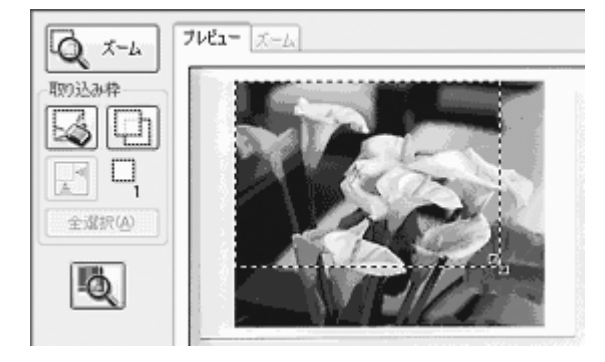

● 取り込み枠を拡大/縮小しても縦横比は変わりません。[出力サイズ]で選択したサイズに収まるよ うに、倍率が自動設定されます。

> • プレビュー画面の左下に取り込み枠のサイズ(mm またはインチ)、スキャン後の画像のサイズ(ピクセ ル)、ファイル容量が連動して表示されます。出力サイズを設定する際の目安としてご覧ください。 なお、[出力サイズ]をあまり大きなサイズに設定すると、データの容量が膨大になってしまうので注意 してください。

E その他の設定を確認して、スキャンを実行します。

指定したサイズで画像がスキャンされます。 以上でお好みのサイズでスキャンする手順の説明は終了です。

# <span id="page-249-0"></span>複数の写真をまとめてスキャン

本機では、写真など、複数枚の画像をまとめてスキャンすることができます。 ここでは、1 回のスキャンで自動的に 2 枚以上の原稿をまとめてスキャンする方法を説明します。

●お考■ 通常プレビューでプレビューし、好みの取込範囲を複数設定することでも、複数の写真を一度にまとめ てスキャンできます。

#### 原稿のセット

複数の写真を並べてセットする場合は、写真と写真の間隔を 20mm 以上空けてください。

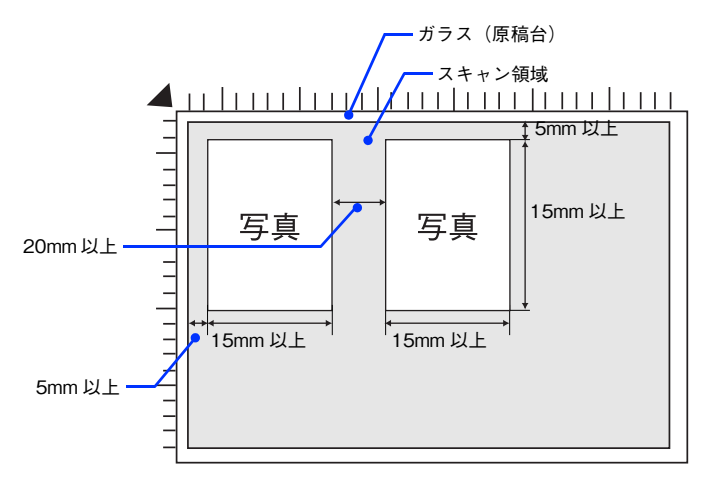

### スキャン手順

ます。

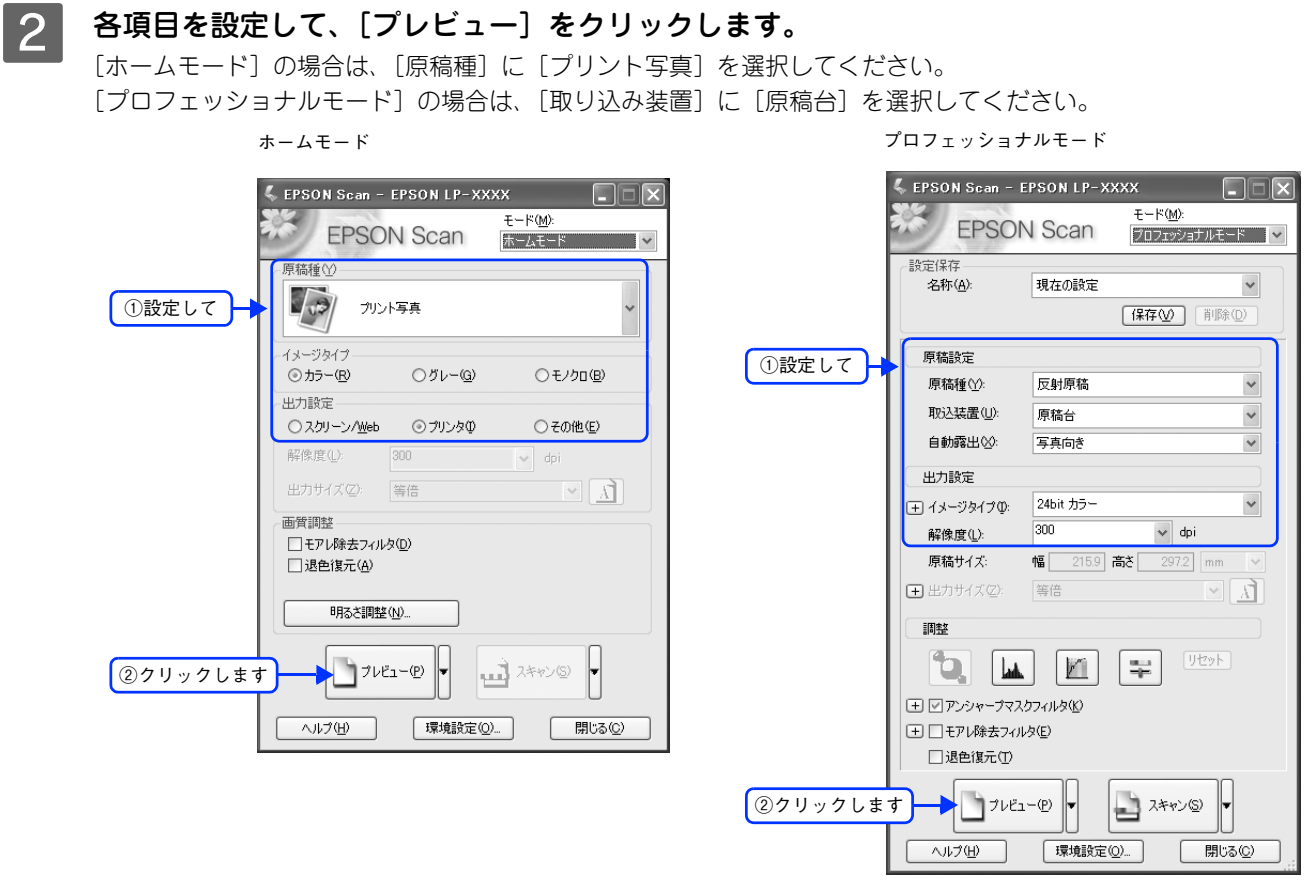

EPSON Scan を起動して、[ホームモード] または [ プロフェッショナルモード ] に切り替え

3 サムネイルでプレビュー結果が表示されます。

h 本[書 256 ページ「起動方法とモードの切替方法」](#page-257-0)

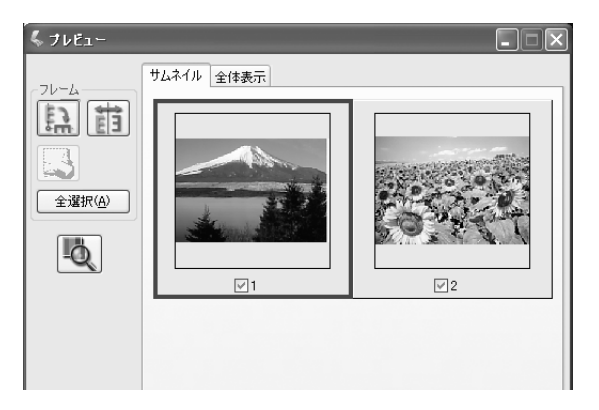

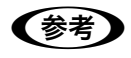

● サムネイルでプレビューされない場合は

- 取り込む原稿によっては、自動的に切り出せない場合があります。その場合は、[プレビュー]右横 の - をクリックして、表示されるメニューで [通常表示] を選択してプレビューし、各写真に取 り込み枠を設定して取り込んでください。
- 通常プレビューが起動した場合は、[プレビュー] 右横の をクリックして、表示されるメニュー で[サムネイル表示]を選択してから、[プレビュー]をクリックしてください。 h 本書 [261 ページ「サムネイルプレビューと通常プレビュー」](#page-262-0)
- スキャンしない画像のチェックを外します。<br>- المردى المردى

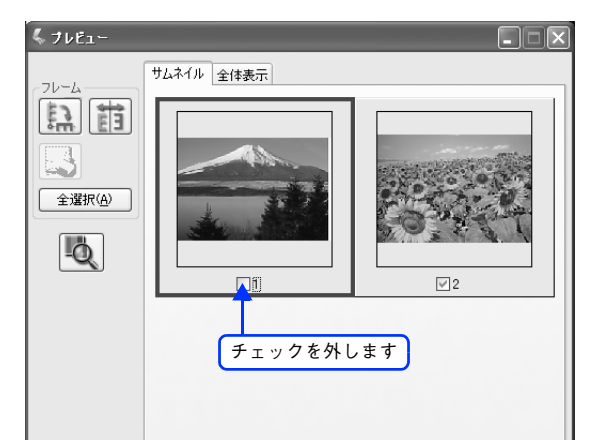

**E その他の設定を確認して、スキャンを実行します。** チェックの付いた写真が、まとめてスキャンされます。

以上で複数の写真をまとめてスキャンする手順は終了です。
## 原画とディスプレイ表示と プリント結果の色合わせ

デジタルカメラやスキャナでスキャンした画像をプリンタで印刷すると、多くの場合、ディスプレイで見た色と実際の印 刷結果には、色合いにズレが生じます。その原因は、「スキャン」、「表示」、「印刷」の 3 者間で色の表現方法が異なってい るからです。

**で本[書 293 ページ「色」](#page-294-0)** 

しかし、次の設定を行うことで、色合いをできるだけ近付けること(カラーマッチング)ができます。

#### <span id="page-252-0"></span>ディスプレイの設定

#### ■ ディスプレイの表示色の設定

画像をよりきれいに表示するために、ディスプレイの表示色を [16bit] [24bit] などに設定してください。

● 設定できる値や各項目名は、ディスプレイを使用するためのドライバなどの性能によって異なりま す。詳しくは、お買い求めいただいたディスプレイのメーカーへお問い合わせください。

• すべてのアプリケーションソフトを終了させてから設定することをお勧めします。

#### A 表示色の設定をする画面を開きます。

デスクトップ上のアイコンのない場所にカーソルを移動させ、右クリックして、「プロパティ]をクリックします。

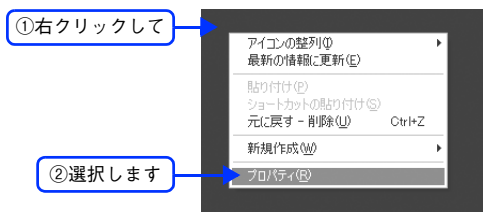

#### 2 表示色を設定します。

[設定](または[ディスプレイの詳細])のタブをクリックして、[画面の色]または[色]([カラーパレット]) で[High Color(16bit)]または[True Color(24bit)]などを選択します。 なお、設定値は、ディスプレイを使用するためのドライバなどによって異なります。

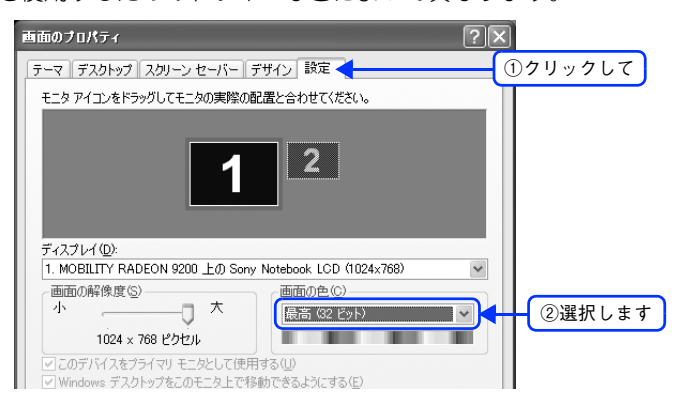

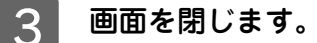

以上でディスプレイの表示色の設定は終了です。

#### ■ ディスプレイの調整

ディスプレイはその機器ごとに表示特性が異なり、赤っぽく表示するディスプレイもあれば、青っぽく表示するディスプ レイもあります。このように偏った表示をしている状態では、スキャンした画像を適切な明るさや色合いで表示すること はできません。また、印刷結果も予測できません。そこで、ディスプレイの調整が必要になります。

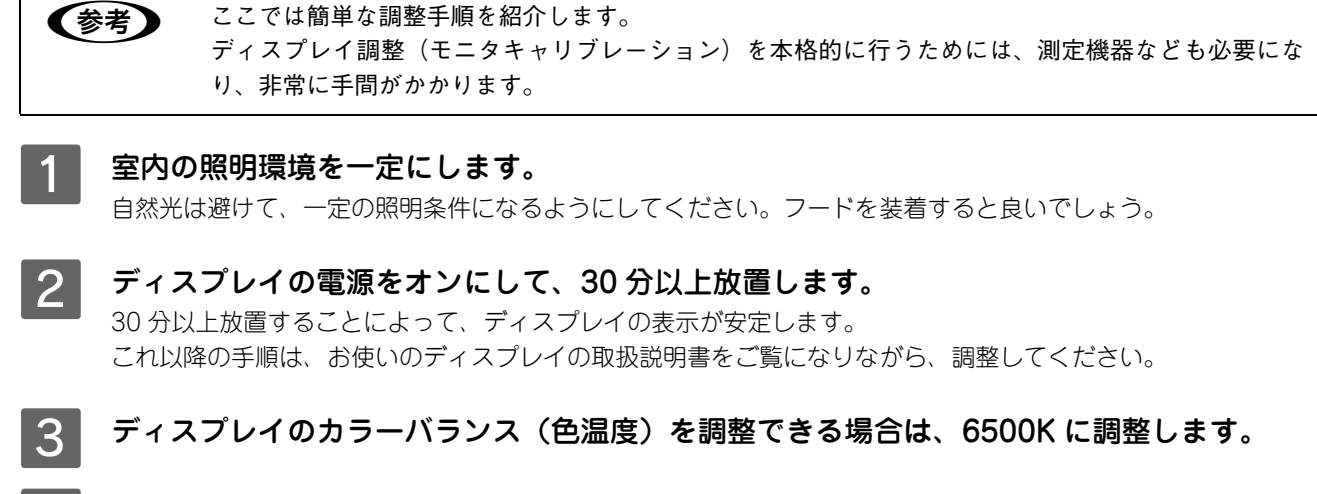

- △ ディスプレイのブライトネス調整を行います。
- E ディスプレイでコントラスト調整ができる場合は、スキャンした画像の色が原稿または印刷 結果に近くなるように調整を行います。

以上でディスプレイの調整は終了です。

● 参考 → 上記の調整を行っても、明るさや色合いが合わない部分もあります。最も気になる部分(肌色など)を 重点的に調整することをお勧めします。

#### スキャナでの設定(スキャン時)

色合いを近付けるためのシステムの 1 つに、ICM(Windows)または ColorSync(Mac OS)というカラーマネージメ ントシステムがあります。お使いのディスプレイやプリンタが、ICM または ColorSync に対応している場合は、次の設 定をしてみてください。

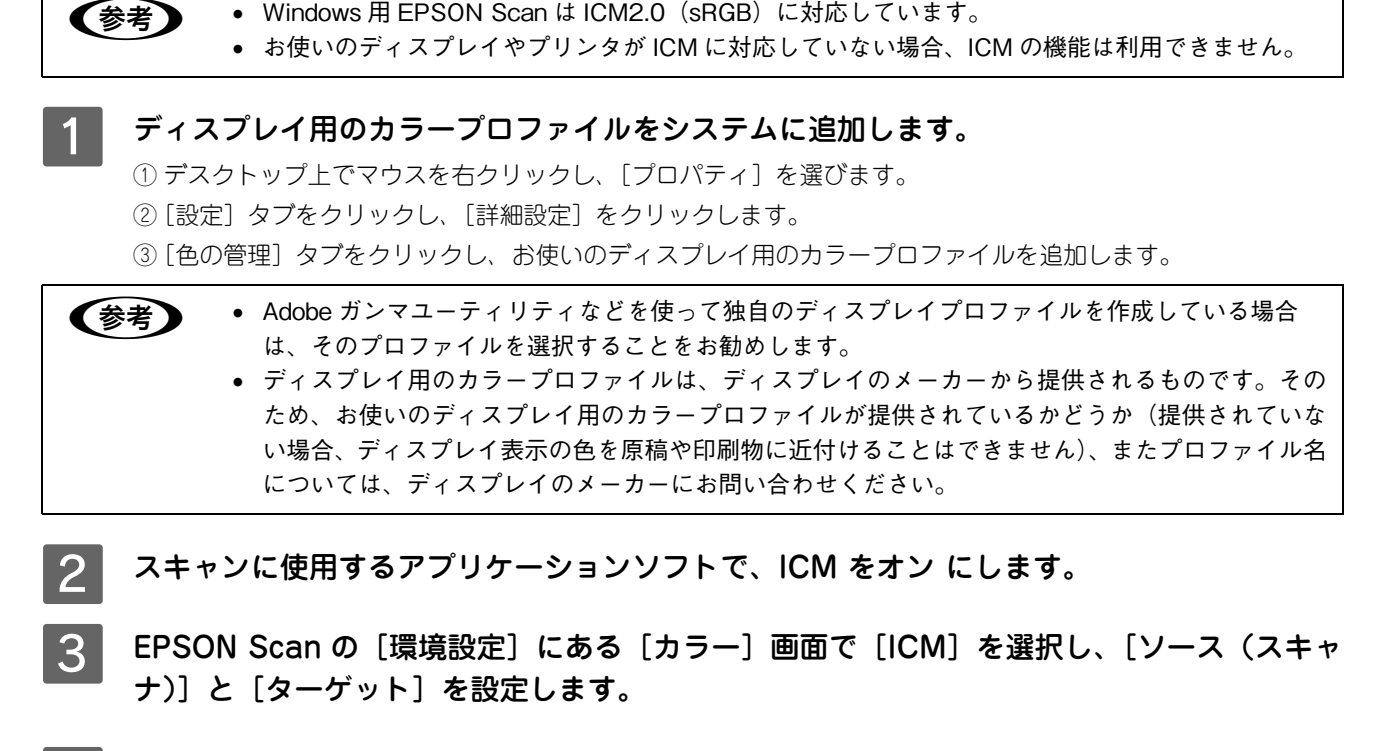

EPSON Scan の [スキャン] をクリックして、画像をスキャンします。

#### プリンタでの設定(印刷時)

印刷時に、プリンタドライバで ICM を選択(オン)します。  $\mathcal{L}$  本書 47 ページ 「8) ICM (カラー印刷のみ)」

このとき、お使いのアプリケーションソフトのカラーマネジメント機能はオフにし、プリンタカラー管理をオンにしてく ださい。

## 9

## **EPSON Scan 情報**

EPSON Scan の機能を説明しています。

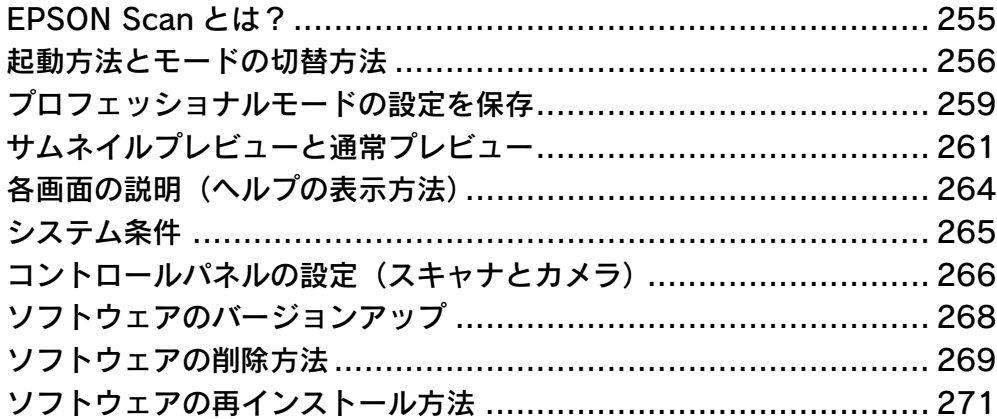

## <span id="page-256-0"></span>EPSON Scanとは?

スキャナを使うためには、スキャナドライバ「EPSON Scan」というソフトウェアをコンピュータにインストールする (組み込む)必要があります。

EPSON Scan は、スキャナから受け取った画像データをコンピュータンに送ります。EPSON Scan がインストールされ ていないとスキャンできません。EPSON Scan は必ずインストールしてください。

EPSON Scan の設定画面では、スキャンサイズやスキャン品質などの詳しいスキャン条件を設定できます。

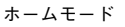

オフィスモード オフィスモード

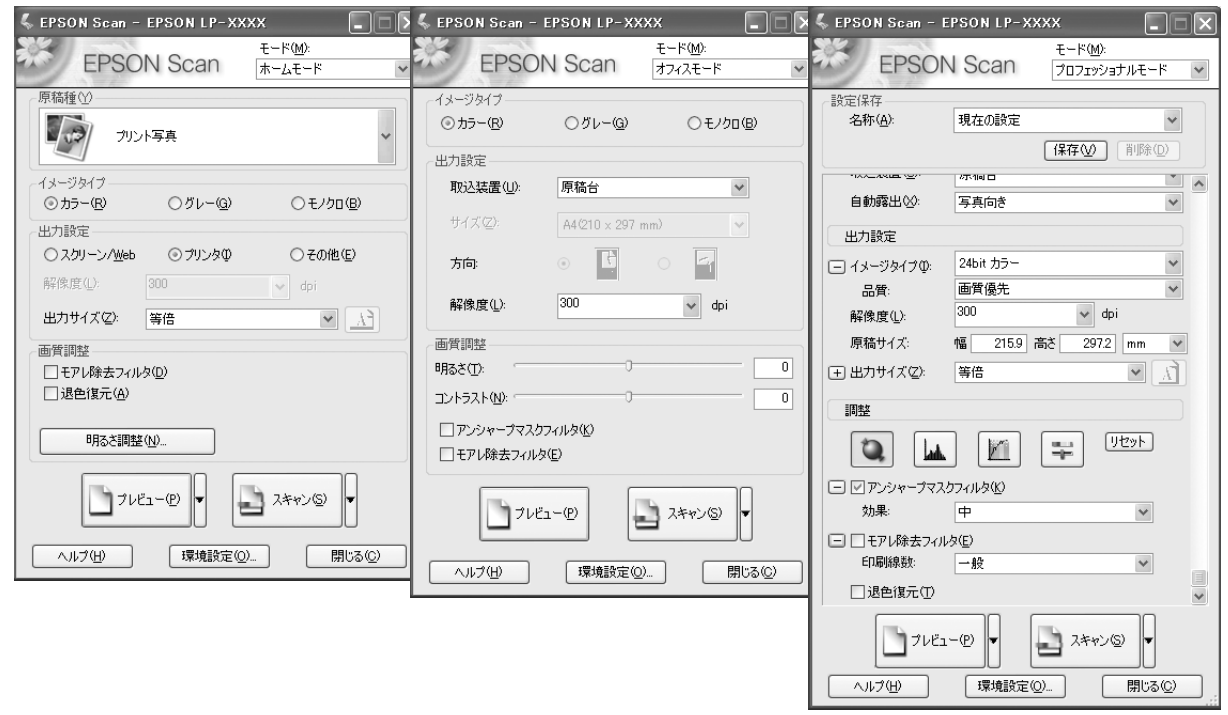

#### ■ 便利な機能がたくさん

EPSON Scan には「色あせた写真の色を復元する機能」、「明るさやコントラストを調整する機能」などの便利な機能がた くさん搭載されています。

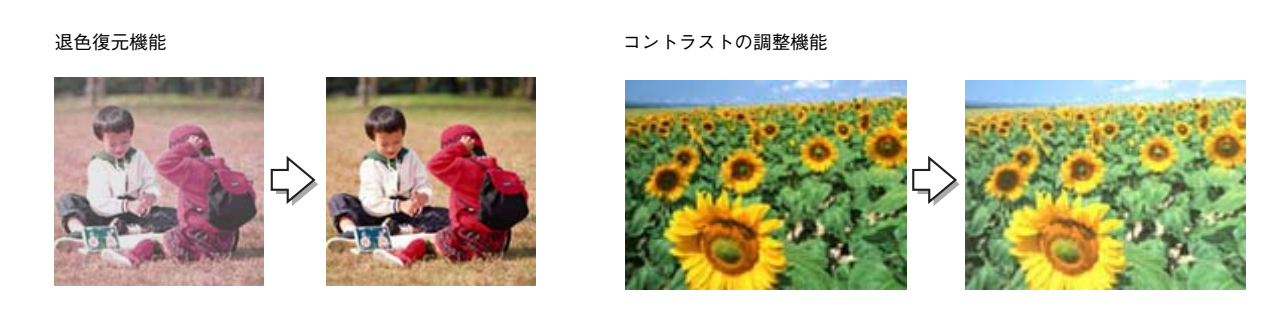

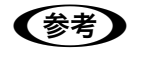

(参考) EPSON Scan のバージョンアップ いろいろな改良が加えられた最新の EPSON Scan を使用することで、より快適にスキャンできるよう になる場合もあります。 h 本書 [268 ページ「ソフトウェアのバージョンアップ」](#page-269-0)

## <span id="page-257-1"></span><span id="page-257-0"></span>起動方法とモードの切替方法

#### EPSON Scan だけを起動する

アプリケーションソフトを起動せずに、EPSON Scan だけを起動して画像をスキャンすることができます。

n フォトレタッチソフトなどのアプリケーションソフトから EpsonScan を起動して画像を取り込むこと もできます。起動方法の説明は、各アプリケーションソフトの取扱説明書などをご覧ください。

#### ■ 起動方法

デスクトップ上の「EPSON Scan]アイコンをダブルクリックしてください。

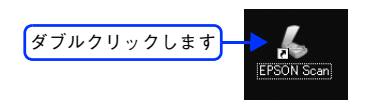

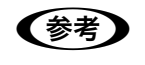

**(参考)** [EPSON Scan] アイコンがない場合は

[スタート]-[すべてのプログラム](または[プログラム])-[EPSON Scan]-[EPSON Scan]の 順にクリックしてください。

#### ■ モードの切り替え方法

画面右上の[モード]を選択してください。

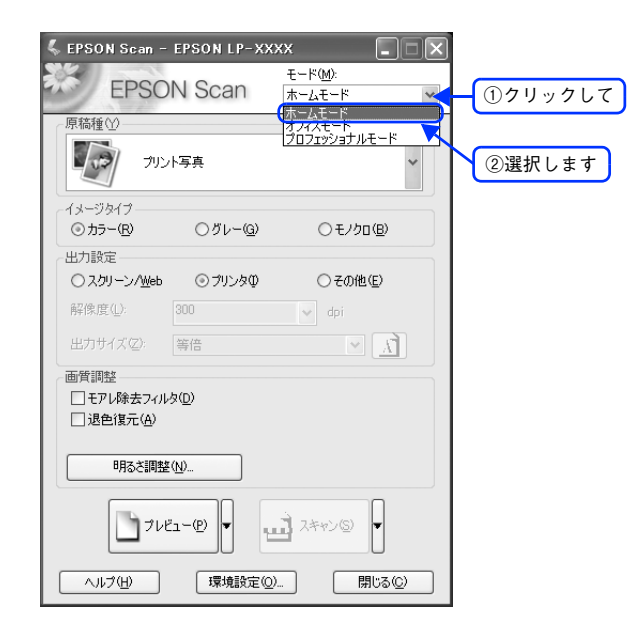

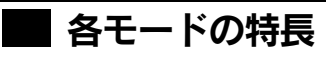

各モードの特長は次の通りです。

#### ホームモード

シンプルな操作画面で、原稿の種類や出力サイズなど基本的な設定をしてスキャンする、最もお勧めのモードです。

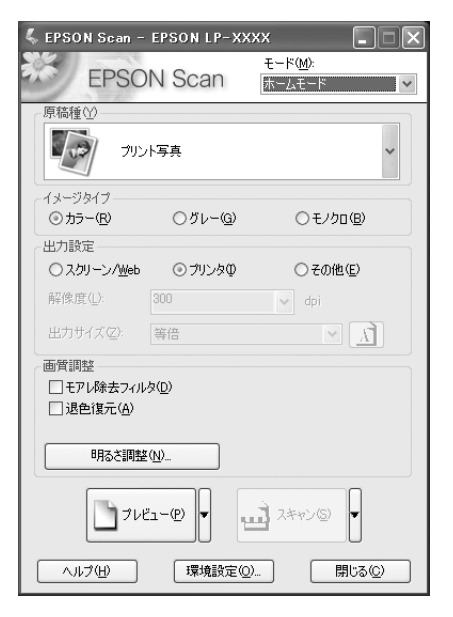

#### オフィスモード

オフィスモードは、原稿を早く大量にスキャンしたい場合にお勧めのモードです。

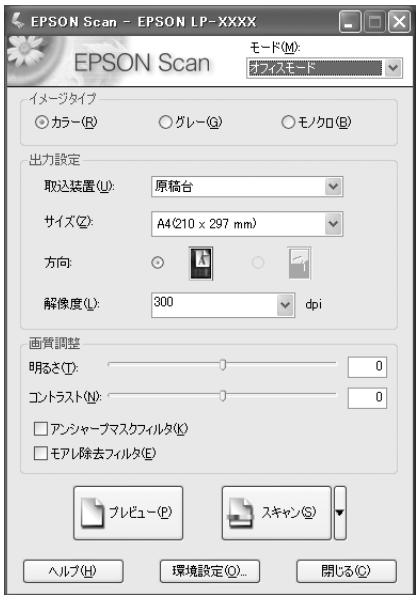

#### プロフェッショナルモード

プレビュー画面で確認しながら画質調整を行ってスキャンできるモードです。

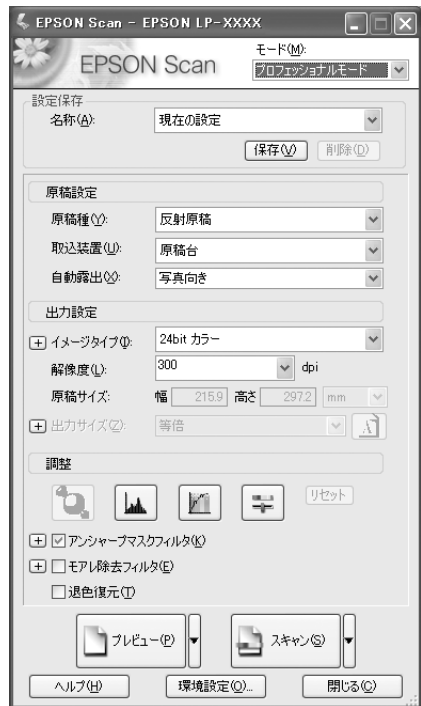

## <span id="page-260-0"></span>プロフェッショナルモードの設定を保存

プロフェッショナルモードでは、取り込み枠・出力設定・画質調整などの設定を保存できます。 例えば、次のような使い方ができます。

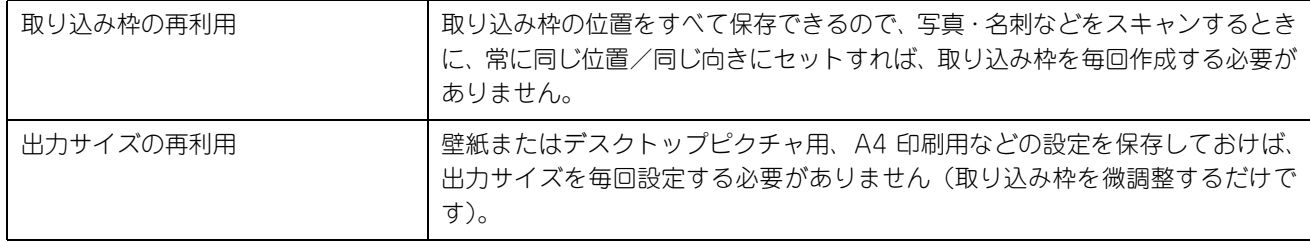

#### 設定を保存する

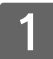

EPSON Scan を起動して、「プロフェッショナルモード]に切り替えます。 h 本[書 256 ページ「起動方法とモードの切替方法」](#page-257-0)

- B [原稿設定][出力設定]を設定します。
- C 原稿をプレビューし、取り込み枠の設定や画質調整などを行います。
- 4 【保存】をクリックします。 自動的に名称が付けられて、設定が保存されます。

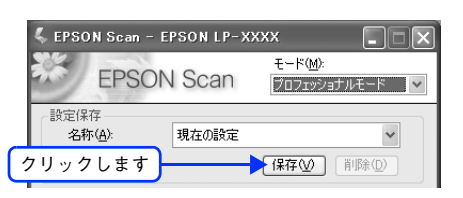

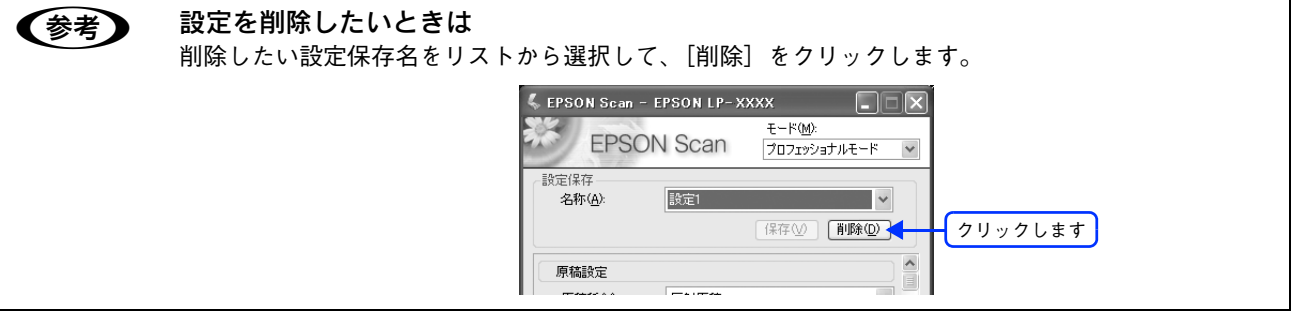

以上で設定を保存する手順は終了です。

#### 保存した設定を利用してスキャンする

保存したスキャン設定を利用して画像をスキャンします。

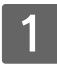

A EPSON Scan を起動して、[プロフェッショナルモード]に切り替えます。 h 本[書 256 ページ「起動方法とモードの切替方法」](#page-257-0)

#### 2 保存した設定名称を選択します。

EPSON Scan の各種設定が、保存されている設定に変わります。

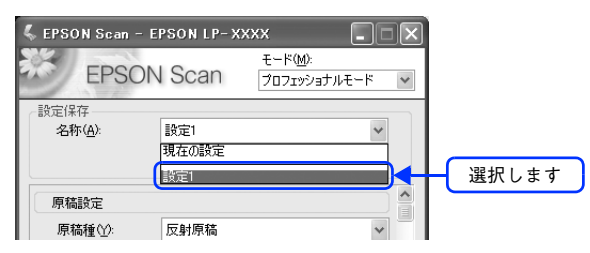

#### C [スキャン]をクリックして、スキャンを実行します。

以上で保存した設定を利用してスキャンする手順は終了です。

## <span id="page-262-1"></span><span id="page-262-0"></span>サムネイルプレビューと通常プレビュー

プレビューは、画像を低解像度でスキャンし、取り込み枠の設定や各種の画質調整の結果を表示する機能です。画像がど のようにスキャンされるかを、リアルタイムに確認できます。 また、プレビュー後にプレビュー画面でスキャンする範囲 を指定すれば、雑誌のページから写真の部分だけスキャンすることができます。

[ホームモード]と[プロッフェッショナルモード]には、2種類のプレビュー機能があります。

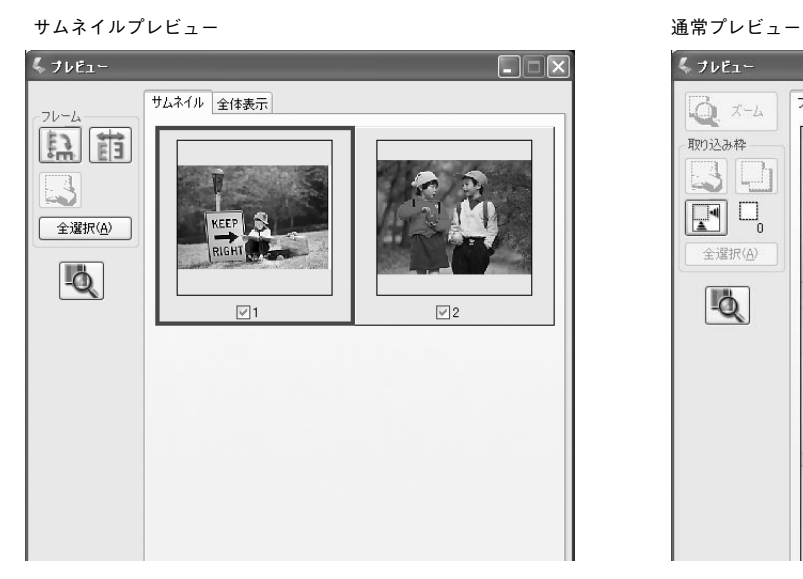

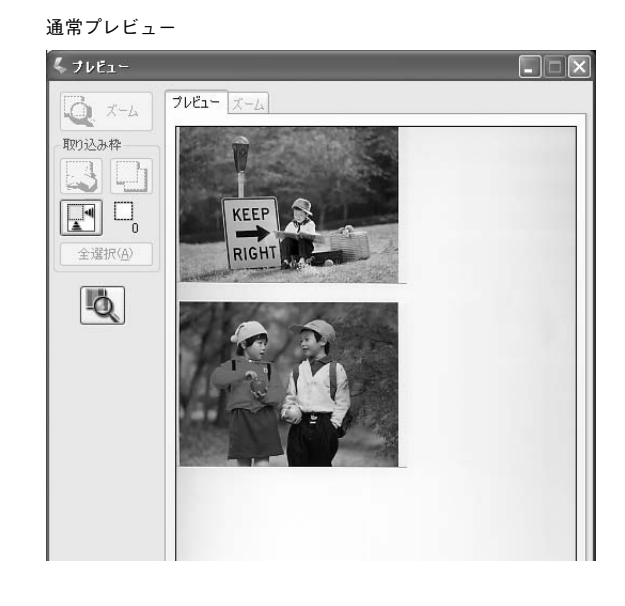

#### サムネイル表示と通常表示を切り替える

EPSON Scan の [プレビュー] の右にある縦長の | をクリックし、表示されるメニューで [サムネイル表示] または [通常表示]を選択してください。

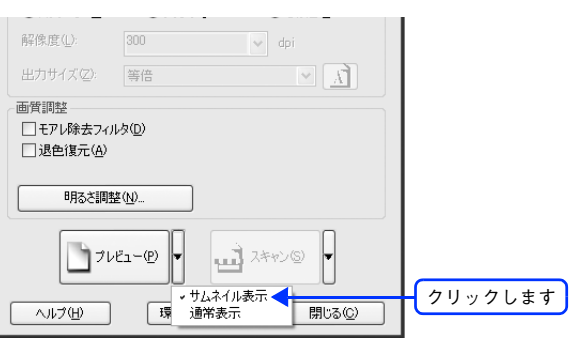

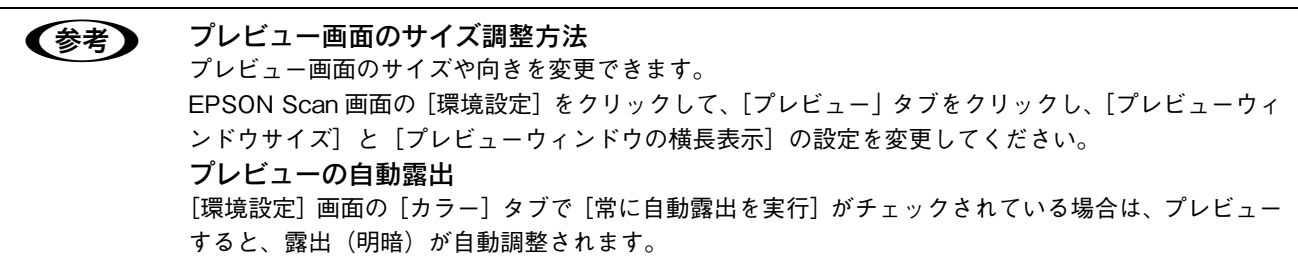

#### サムネイルプレビュー

[ホームモード]または[プロッフェショナルモード]でご利用いただけます。原稿を自動認識してそれぞれをコマとして 切り出してプレビューします。複数の写真をセットしたときに便利です。また、画像が傾いている場合は、傾きを自動的 に補正します(写真などの原稿のみ)。

なお、サムネイルプレビューは通常プレビューに比べて時間がかかります。

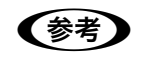

● おもの 取り込む原稿によっては、自動的に切り出せない場合があります。その場合は、[プレビュー]右横の ┣┃ をクリックして、表示されるメニューで[通常表示]を選択してプレビューし、各写真に取り込み 枠を設定して取り込んでください。

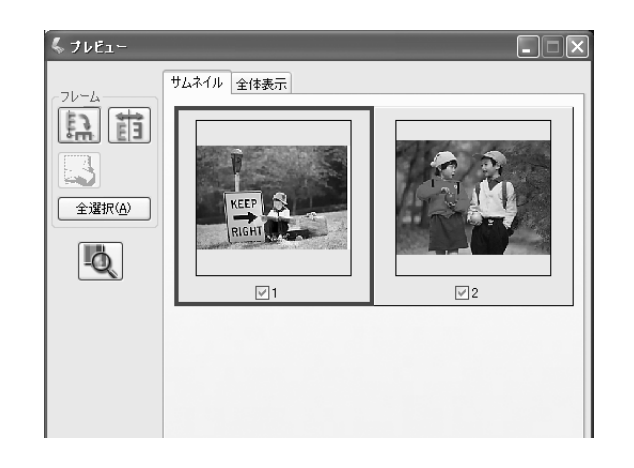

#### ■ サムネイルプレビューできる原稿種

サムネイルプレビューは、次の原稿種を選択したときのみ使用できます。

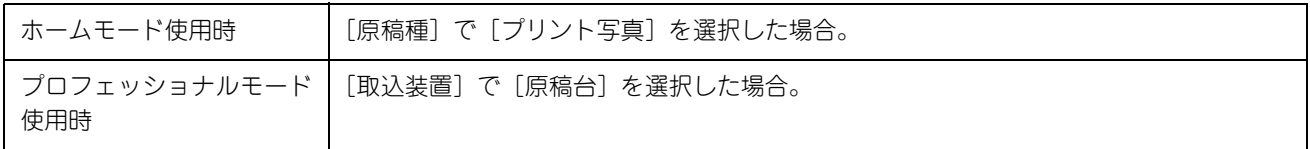

#### ■ プレビュー画面のボタン

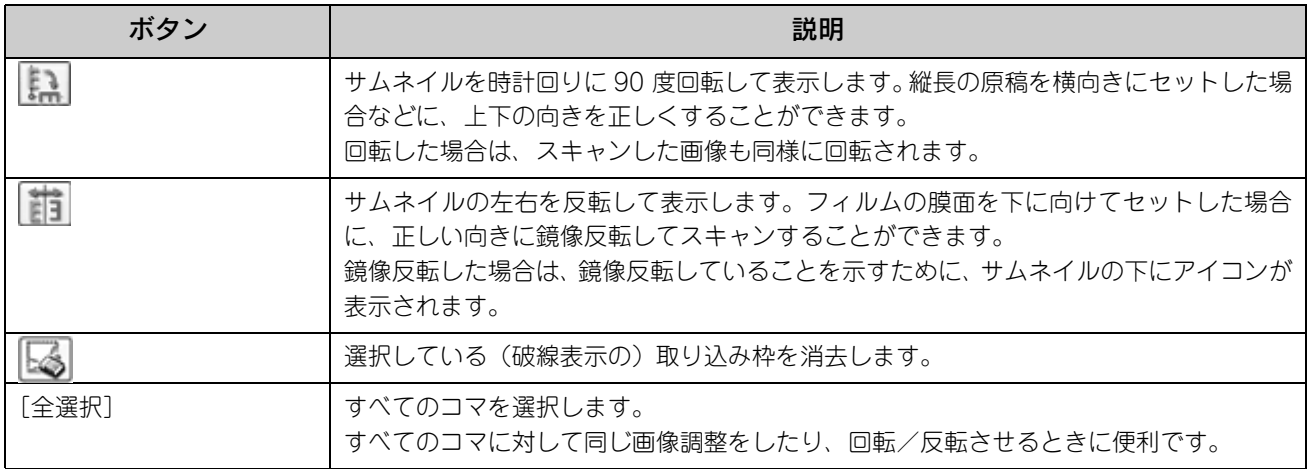

#### 通常プレビュー

スキャンできる領域全体をプレビューします。プレビュー後、スキャンする範囲を複数指定できます。

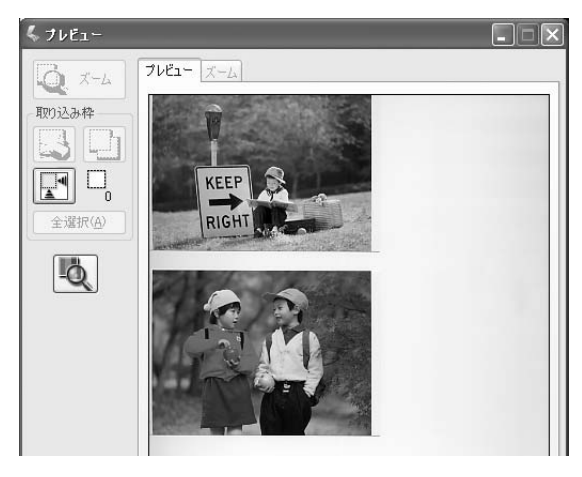

#### ■ プレビュー画面のボタン

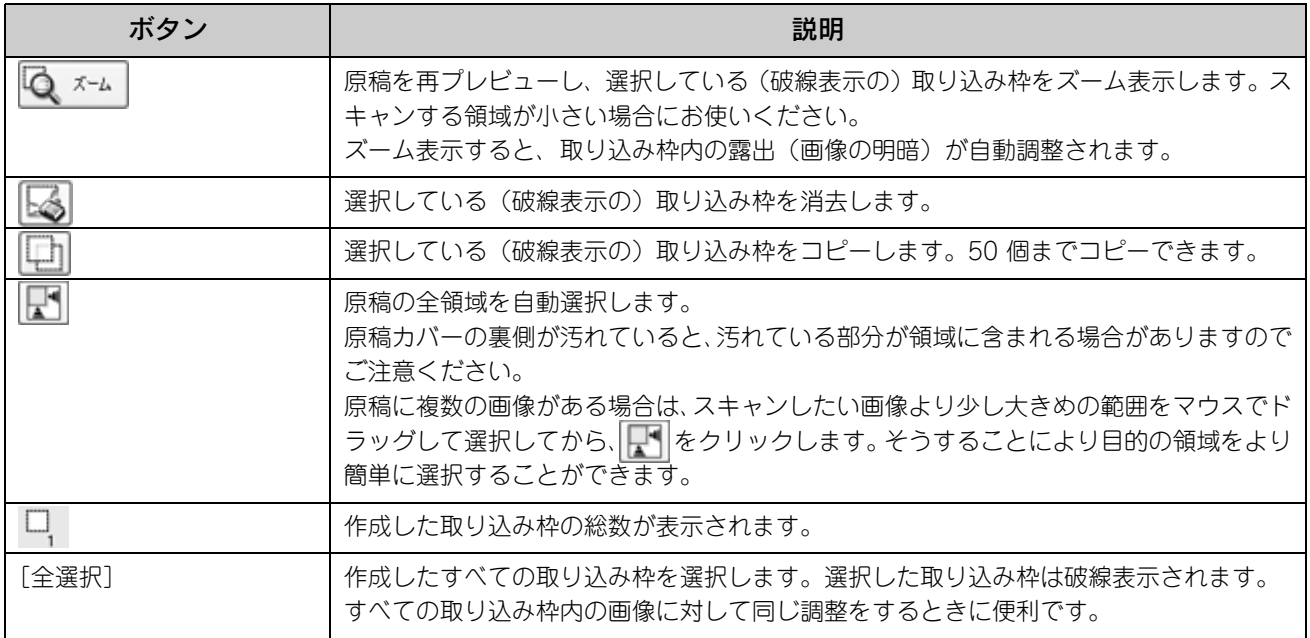

## <span id="page-265-0"></span>各画面の説明(ヘルプの表示方法)

EPSON Scan の各画面、各項目の説明は、EPSON Scan のヘルプをご覧ください。 EPSON Scan のヘルプは、画面上の[ヘルプ]をクリックすると表示されます。

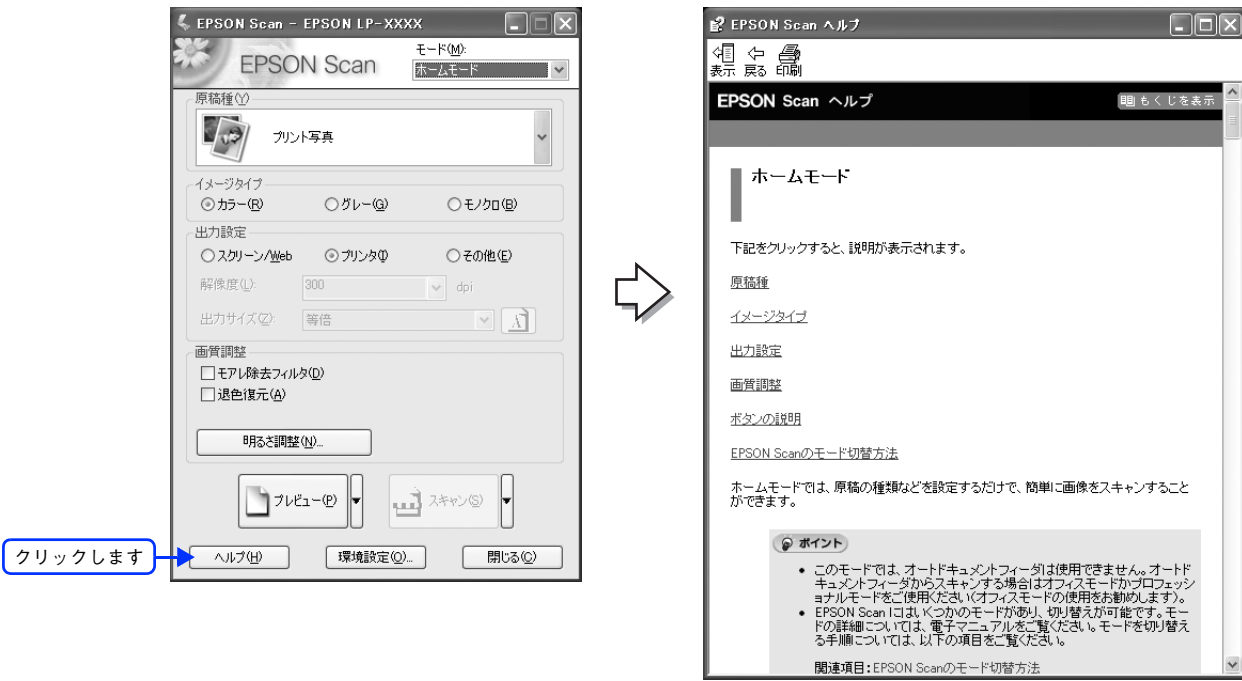

## <span id="page-266-0"></span>システム条件

EPSON Scan を使用するために必要なハードウェアおよびシステム条件は次の通りです。

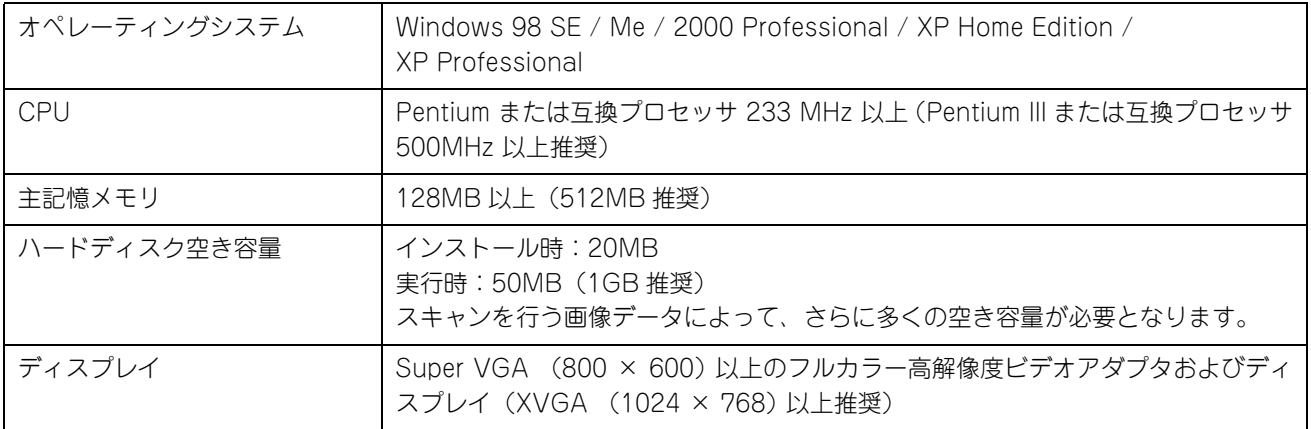

- <mark>↓注意</mark> Windows XP でインストールする場合は、「コンピュータの管理者」アカウントのユーザーでログオ ンしてください。「制限」アカウントのユーザーではインストールできません。なお、Windows XP をインストールしたときのユーザーは、「コンピュータの管理者」アカウントになっています。
	- Windows 2000 でインストールする場合は、管理者権限のあるユーザー(Administrators グループに 属するユーザー)でログオンしてください。

## <span id="page-267-0"></span>コントロールパネルの設定 (スキャナとカメラ)

ここでは、Windows のコントロールパネルに登録される[スキャナとカメラ]の設定を説明します。 [スキャナとカメラ]設定では、USB 接続時の接続状態の確認を行うことができます。

●お考 ネットワーク接続では、本機能は使用できません。 本機の電源をオンにします。 B [スキャナとカメラ]フォルダを開きます。 Windows XP [スタート]-[コントロールパネル]-「プリンタとその他のハードウェア]-「スキャナとカメラ]をクリッ クします。 MSN Explorer  $\boxed{(290 \times 200)}$   $(390 \times 200)$   $(490 \times 200)$  $\sqrt{\frac{1}{2} \sum_{n=1}^{n} \sum_{n=1}^{n} \sum_{n=1}^{n} \sum_{n=1}^{n} \sum_{n=1}^{n} \sum_{n=1}^{n}}$ ■ 接続① Windows Media Player プリンタとその他のハードウェア ロ スキャナとカメラ → ヘルプとサポート(H) VAIO オンラインカスタマー登録  $O$ 検索(S) **89** Windows Messenger デフラッイル名を指定して実行(R) (C) Windows XP ツアー (1) バイオをはじめる前の準備 すべてのプログラム(<u>P</u>) ▶ ①クリックして 2 ログオフ(い) ◎ 終了オプション(U)  $1179 - F$ 

#### Windows 98/Me/2000

[スタート]-[設定]-[コントロールパネル]-[スキャナとカメラ]をダブルクリックします。

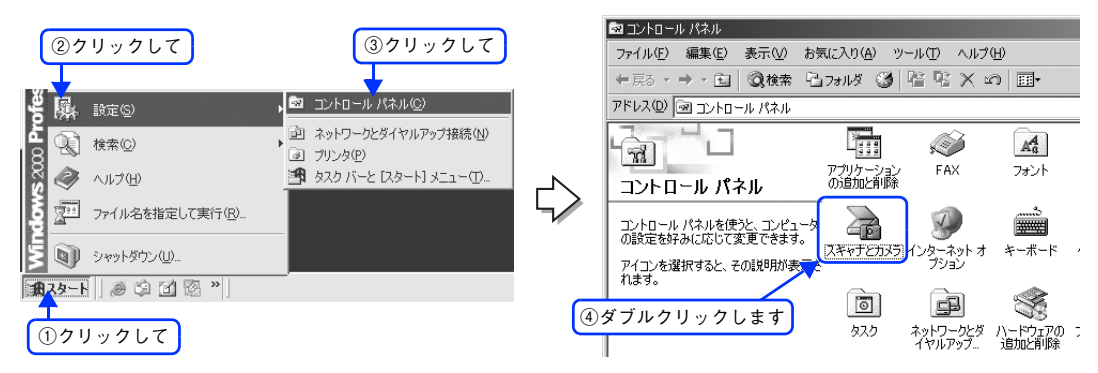

■ <mark>3</mark> [お使いのスキャナ]のアイコンをクリックして、[デバイスのプロパティを表示する]また は[プロパティ]をクリックします。

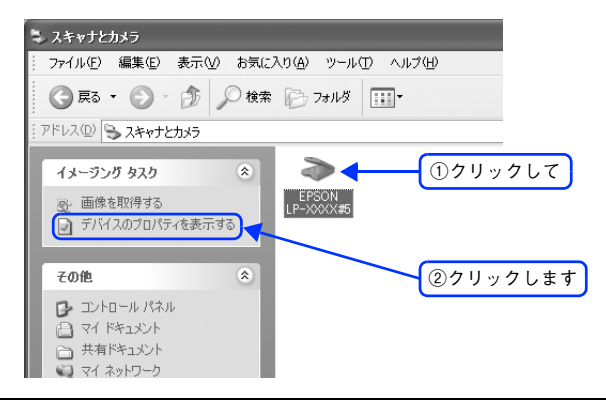

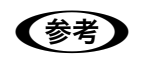

● お使いのスキャナ] アイコンが表示されない場合は 本機とコンピュータが USB ケーブルで接続されて、本機の電源がオンになっていないと、アイコンは 表示されません。USB ケーブルの接続を確認し、本機の電源をオンにしてください。

お使いのスキャナの[プロパティ]画面が表示されます。

#### [全般]画面

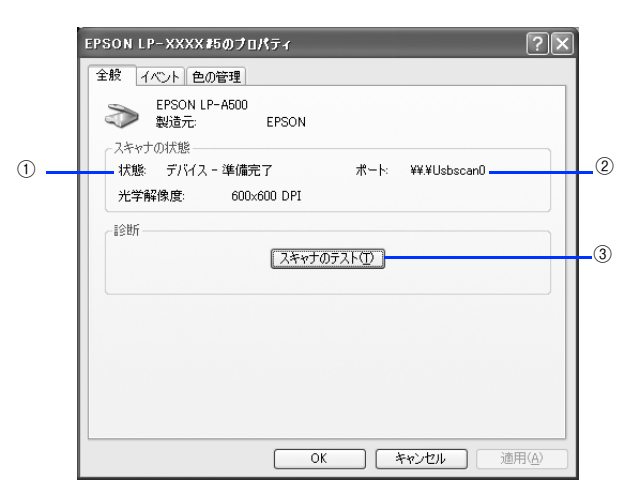

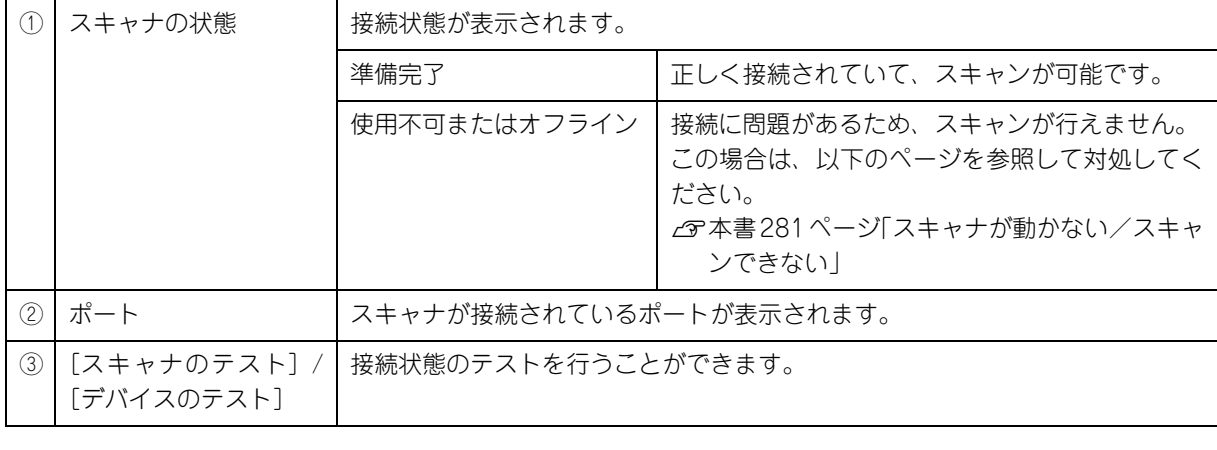

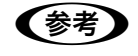

●およう スキャナとカメラのプロパティ画面の [イベント]、[色の管理]画面は使用しません。

## <span id="page-269-0"></span>ソフトウェアのバージョンアップ

添付のソフトウェアをバージョンアップすることによって、今まで起こっていた現象が解消されることがあります。でき るだけ最新のソフトウェアをお使いいただくことをお勧めします。

#### 入手方法

最新のソフトウェアは、エプソンのホームページからダウンロードしてください。 h http://www.i-love-epson.co.jp/

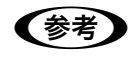

● 参考 ) CD-ROM での郵送をご希望の場合は 「エプソンディスクサービス」で実費にて承っております。詳しくは FAX インフォメーションでご確認 ください。 h『セットアップガイド』『活用ガイド』(紙マニュアル)巻末

#### ダウンロード/インストール手順

ホームページに掲載されているソフトウェアは圧縮 \*1 ファイルになっていますので、次の手順でファイルをダウンロード し、解凍<sup>\*2</sup>してからインストールしてください。

∗1 圧縮:1 つ、または複数のデータをまとめて、データ容量を小さくすること。 ∗2 解凍:圧縮されたデータを展開して、元のファイルに復元すること。

A ホームページのダウンロードサービスから本製品名を選択します。

#### $\begin{bmatrix} 2 \end{bmatrix}$  ソフトウェアをハードディスク内の任意のディレクトリへダウンロードし、解凍してからイ ンストールを実行します。

詳しくは、ホームページ上の[ダウンロード方法・インストール方法はこちら]をクリックしてください。

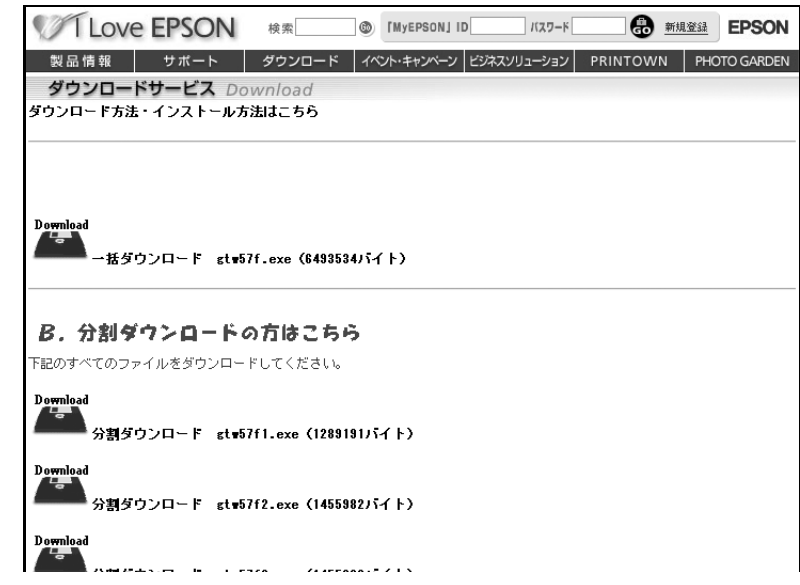

最新バージョンのソフトをインストールする前に、必ず旧バージョンを削除してください。 h 本[書 269 ページ「ソフトウェアの削除方法」](#page-270-0)

## <span id="page-270-1"></span><span id="page-270-0"></span>ソフトウェアの削除方法

ここでは、EPSON Scan を削除する方法を説明します。

#### Windows XP でソフトウェアを削除する

Windows XP での標準的な方法でソフトウェアを削除する手順を説明します。

**■参考 → Windows XP で削除する場合は、「コンピュータの管理者」アカウントのユーザーでログオンしてくだ** さい。「制限」アカウントのユーザーでは削除できません。

#### A 起動しているアプリケーションソフトをすべて終了します。

[スタート] - [コントロールパネル]をクリックします。

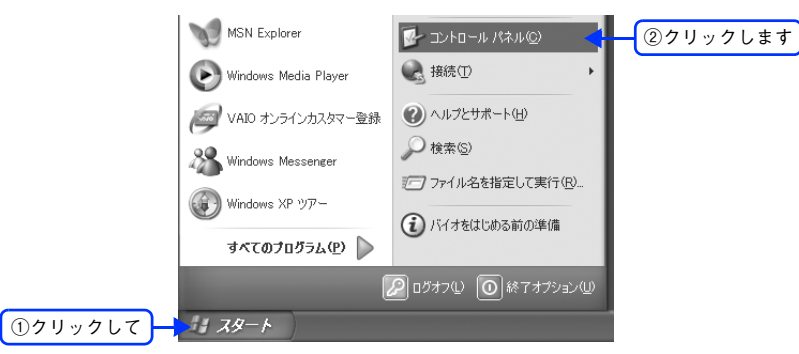

C [プログラムの追加と削除]アイコンをクリックします。

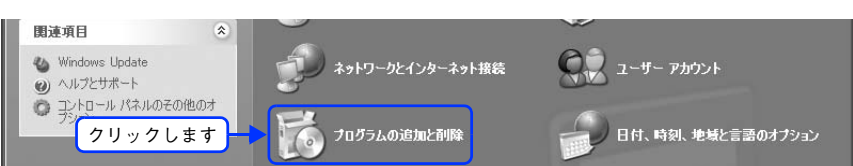

 $\|A\|$  [プログラムの変更と削除]をクリックして、削除するソフトウェアを選択し、[変更と削除] をクリックします。

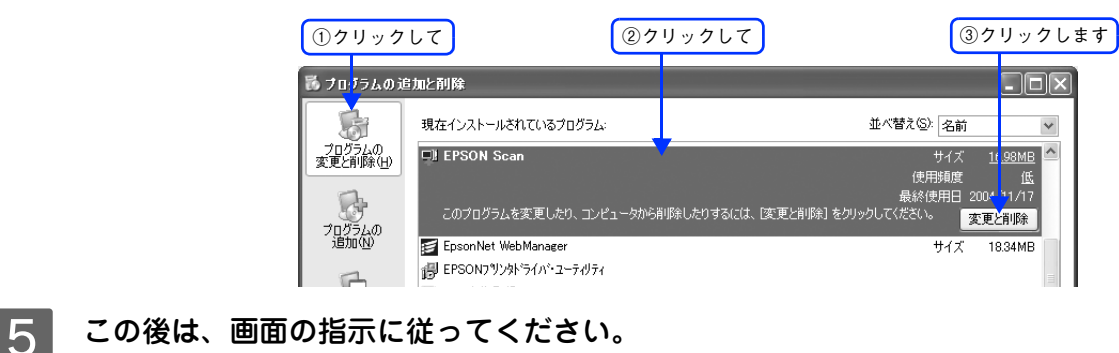

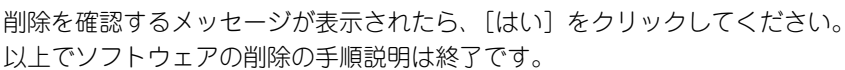

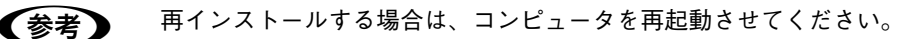

#### Windows 2000/98/Me でソフトウェアを削除する

Windows2000 を使用して標準的な方法でソフトウェアを削除する手順を説明します。

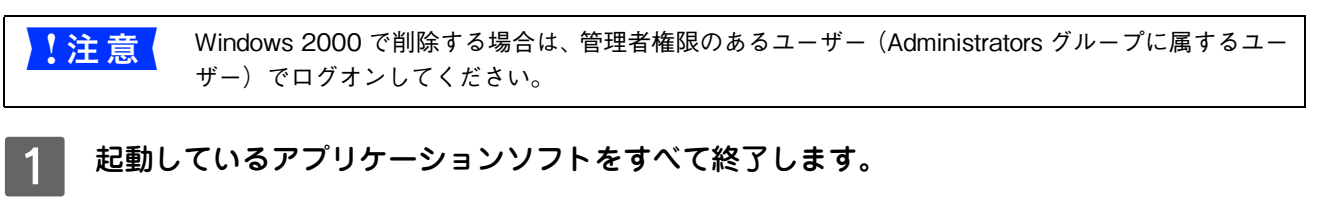

B [スタート]-[設定]-[コントロールパネル]をクリックします。

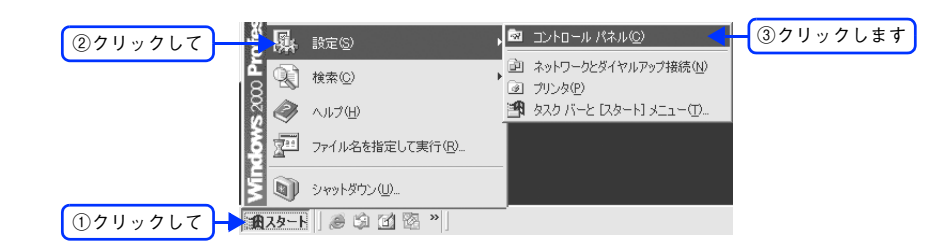

3 [アプリケーションの追加と削除]アイコンをダブルクリックします。

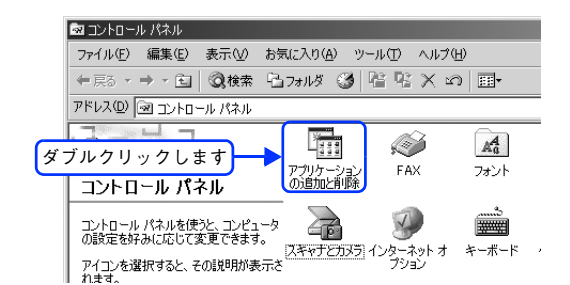

#### <u>\_4</u> | [プログラムの変更と削除]をクリックして、削除するソフトウェアを選択し、[変更/削除] をクリックします。

画面は、EPSON Scan を削除する場合です。

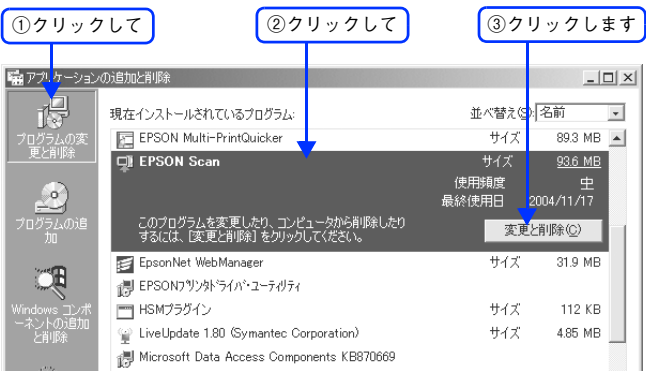

E この後は、画面の指示に従ってください。 削除を確認するメッセージが表示されたら、[はい]をクリックしてください。 以上でソフトウェアの削除は終了です。

● 春考 うつ 再インストールする場合は、コンピュータを再起動させてください。

<span id="page-272-1"></span><span id="page-272-0"></span>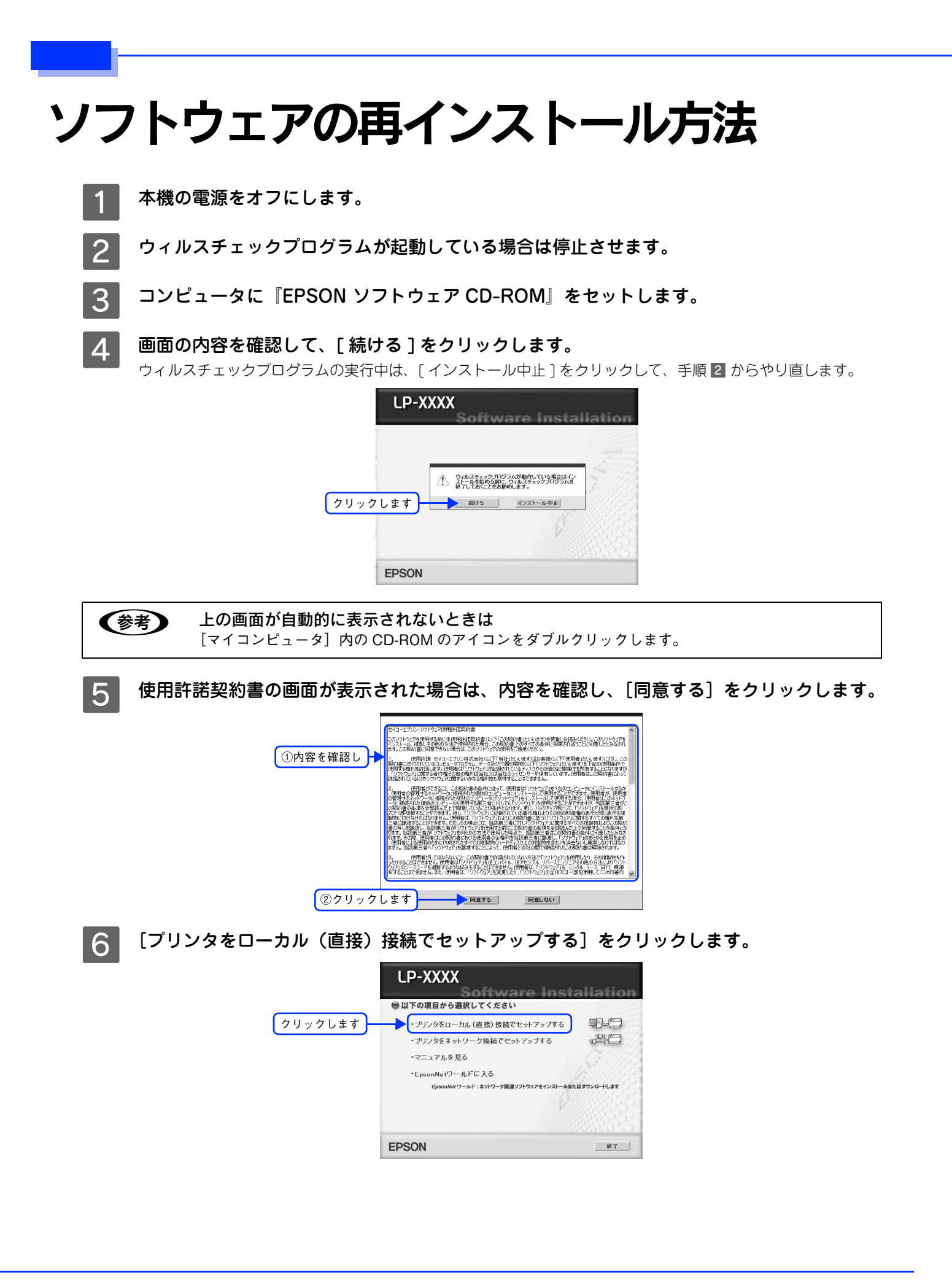

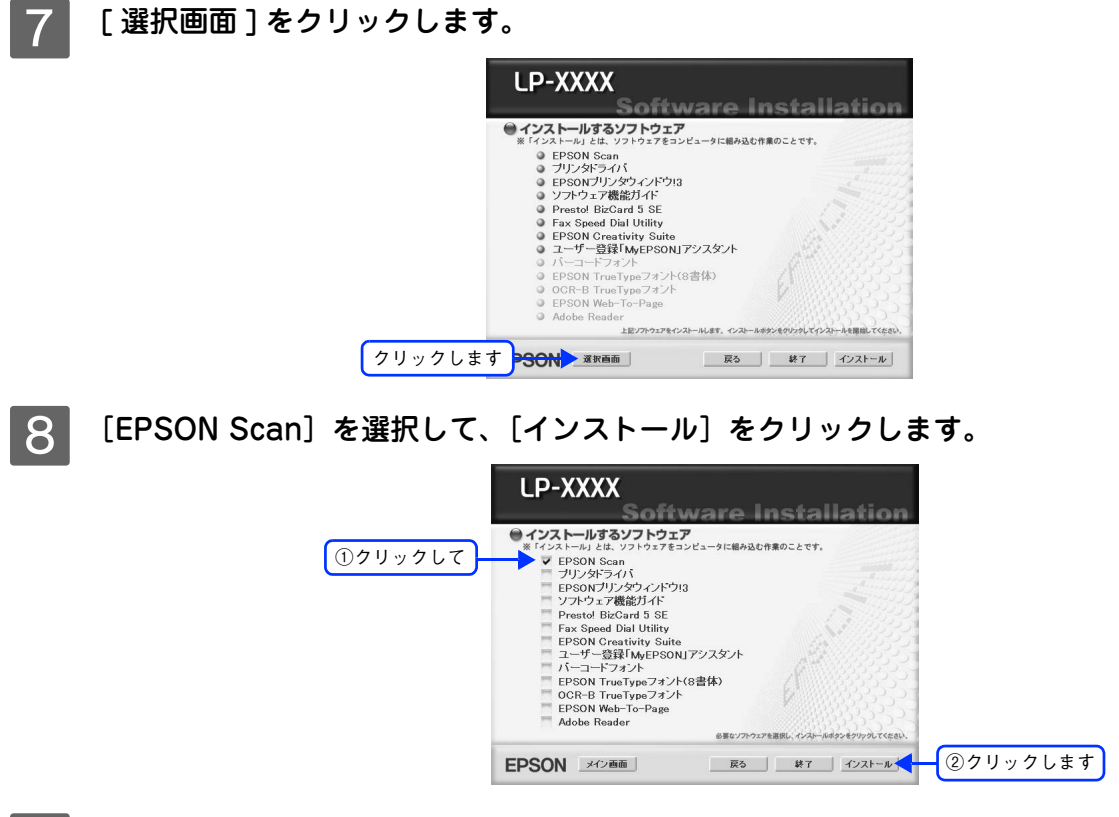

**Q この後は、画面の指示に従ってインストール作業を進めます。** 以上でインストールは終了です。

# 10 困ったときは

スキャナ機能使用時の困ったときの対処方法を説明しています。

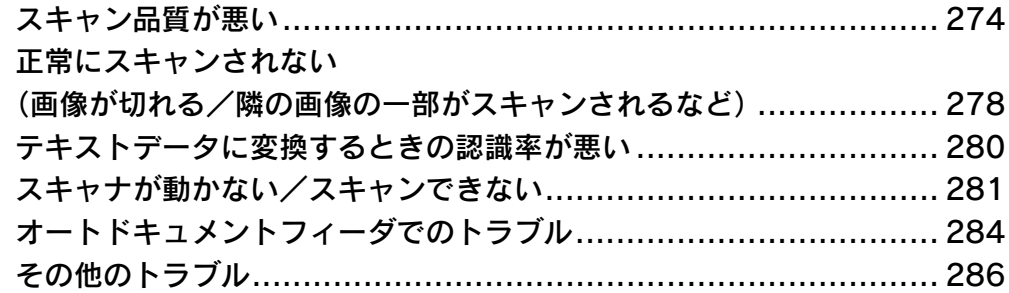

## <span id="page-275-0"></span>スキャン品質が悪い

スキャン品質が悪いときには、次の項目をご確認ください。

● おも オートドキュメントフィーダからのスキャンは、原稿台にセットしてスキャンしたときに比べて画質が 劣ります。

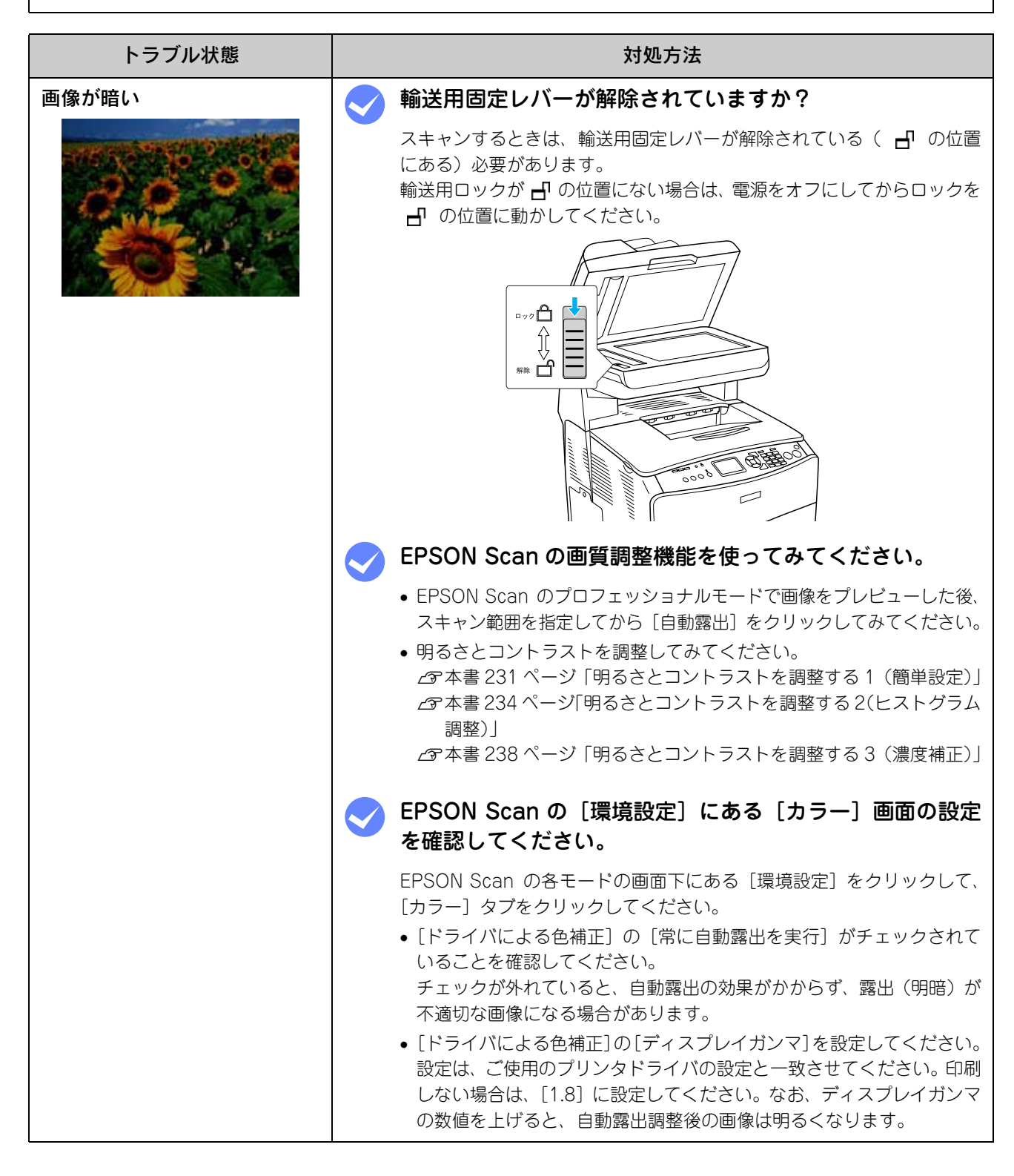

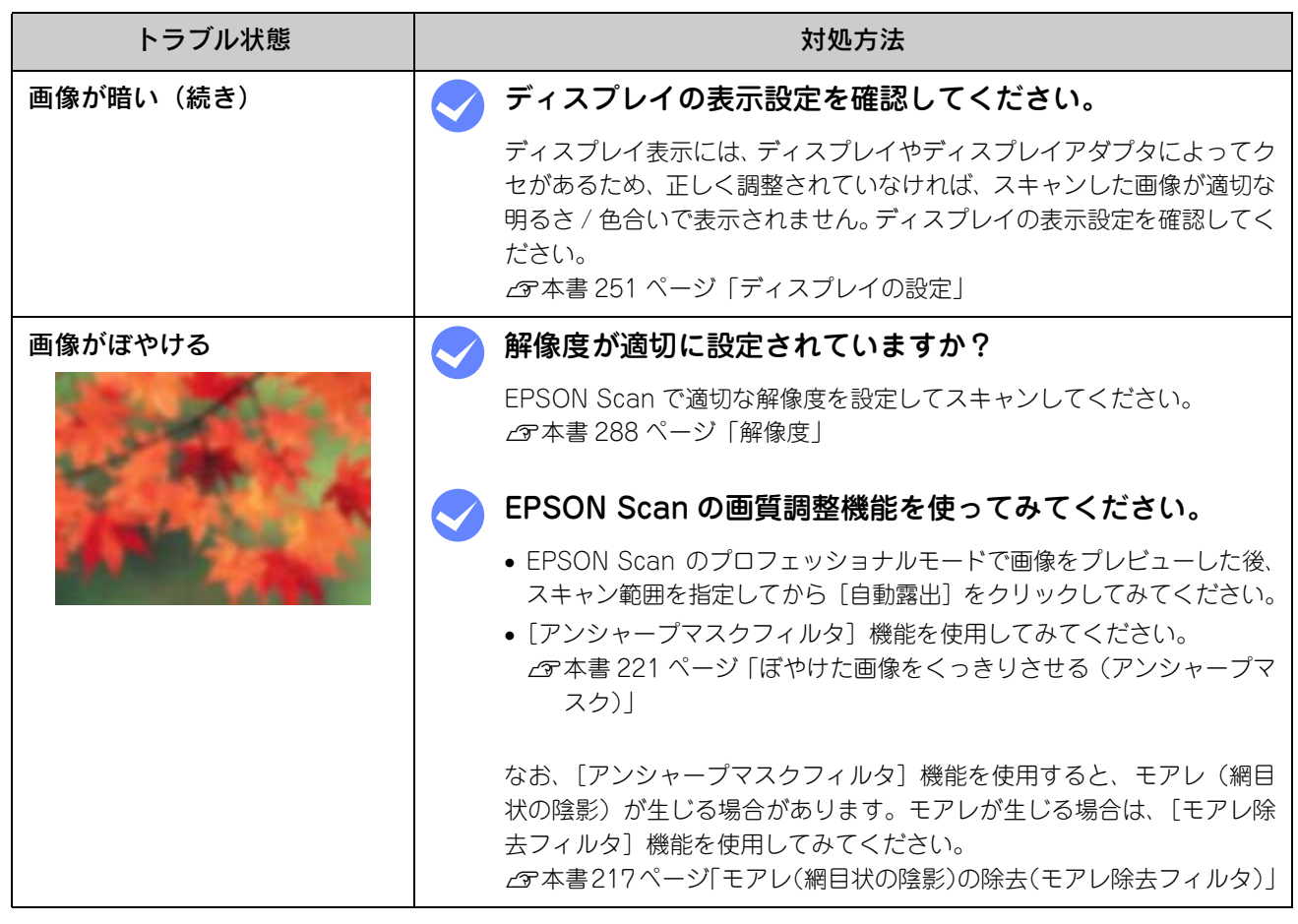

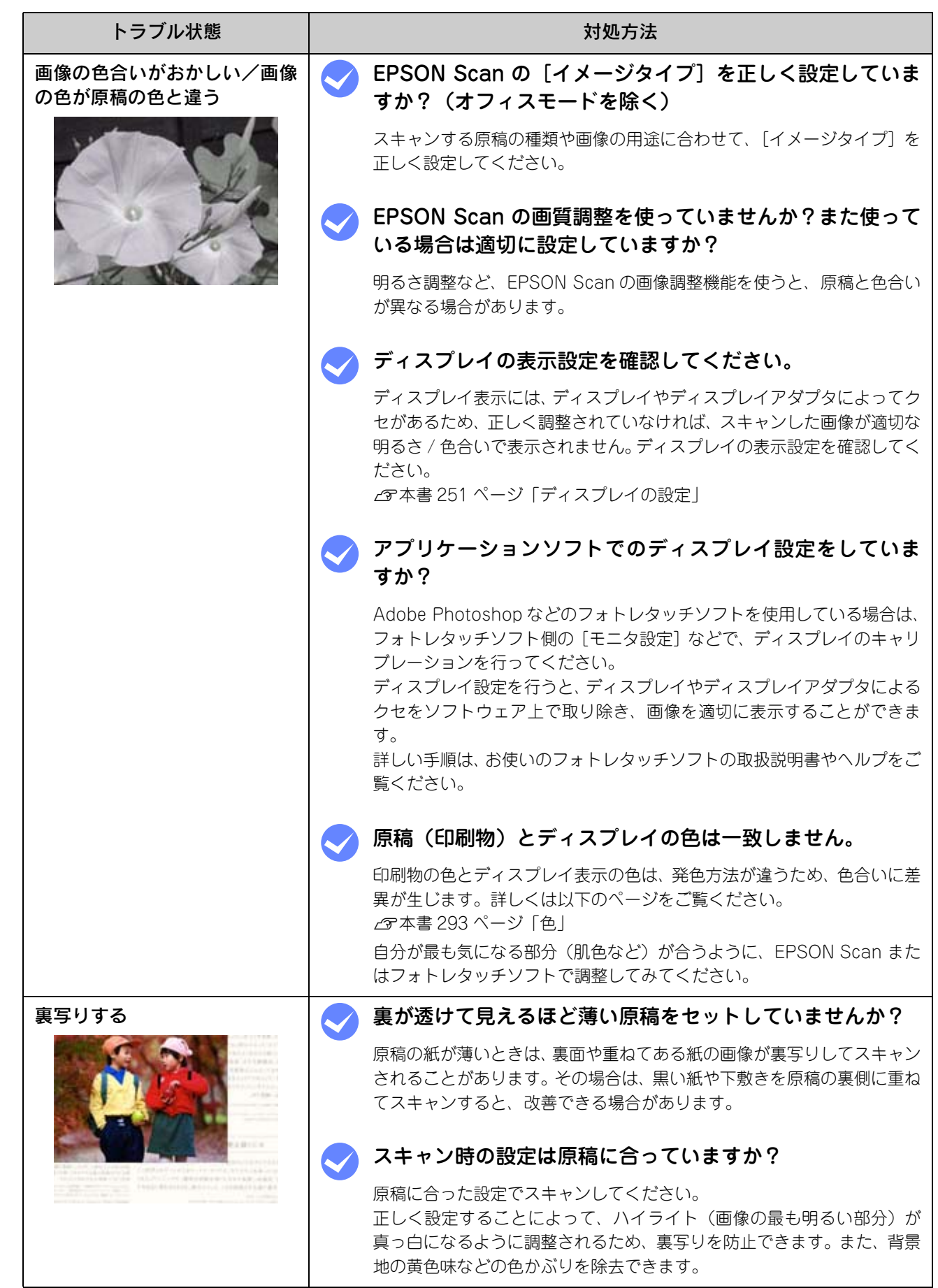

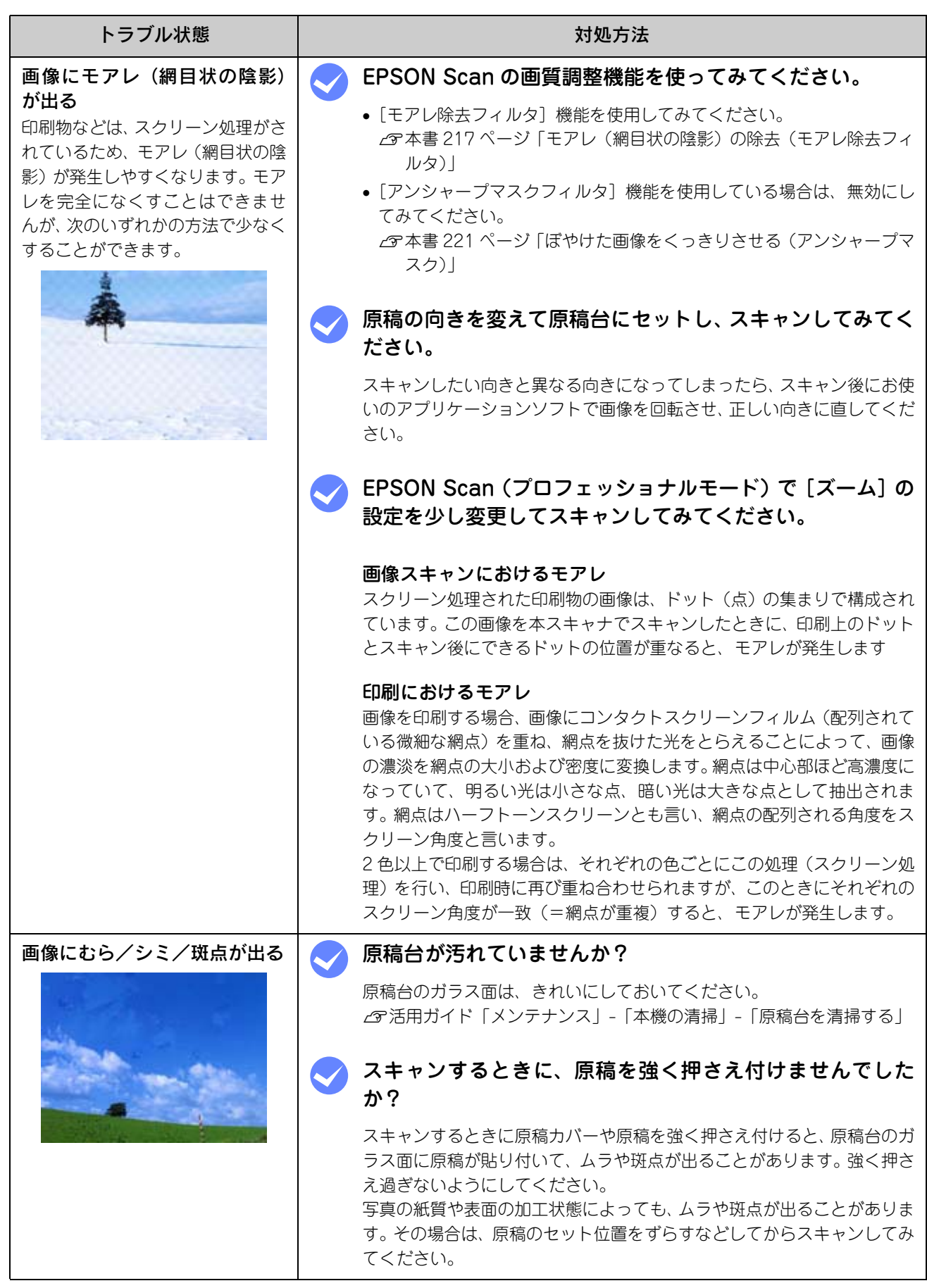

## <span id="page-279-0"></span>正常にスキャンされない(画像が切れる/ 隣の画像の一部がスキャンされるなど)

画像が切れたり、隣の画像の一部が一緒にスキャンされたりするなど、正常にスキャンできないときには、次の項目をご 確認ください。

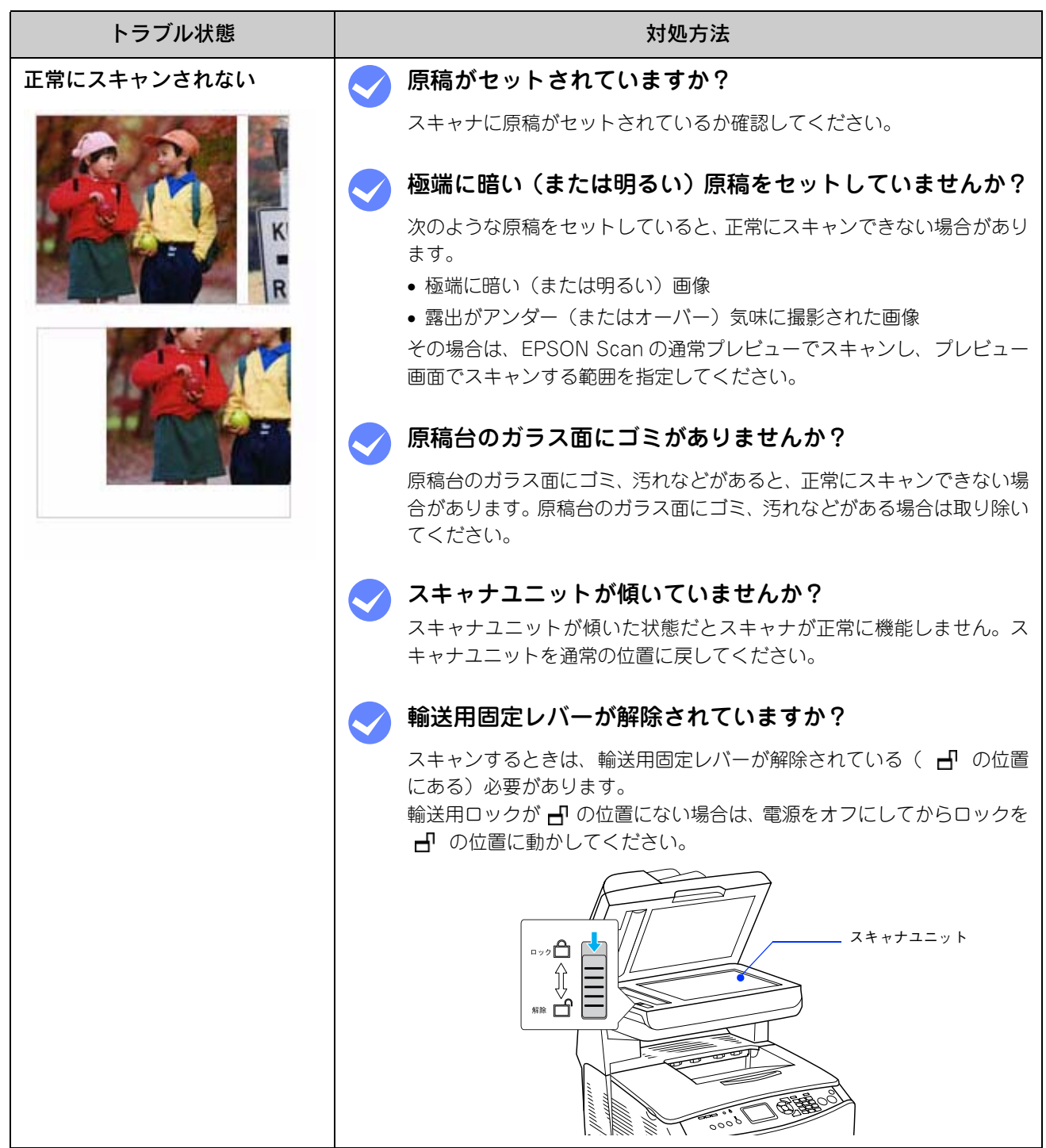

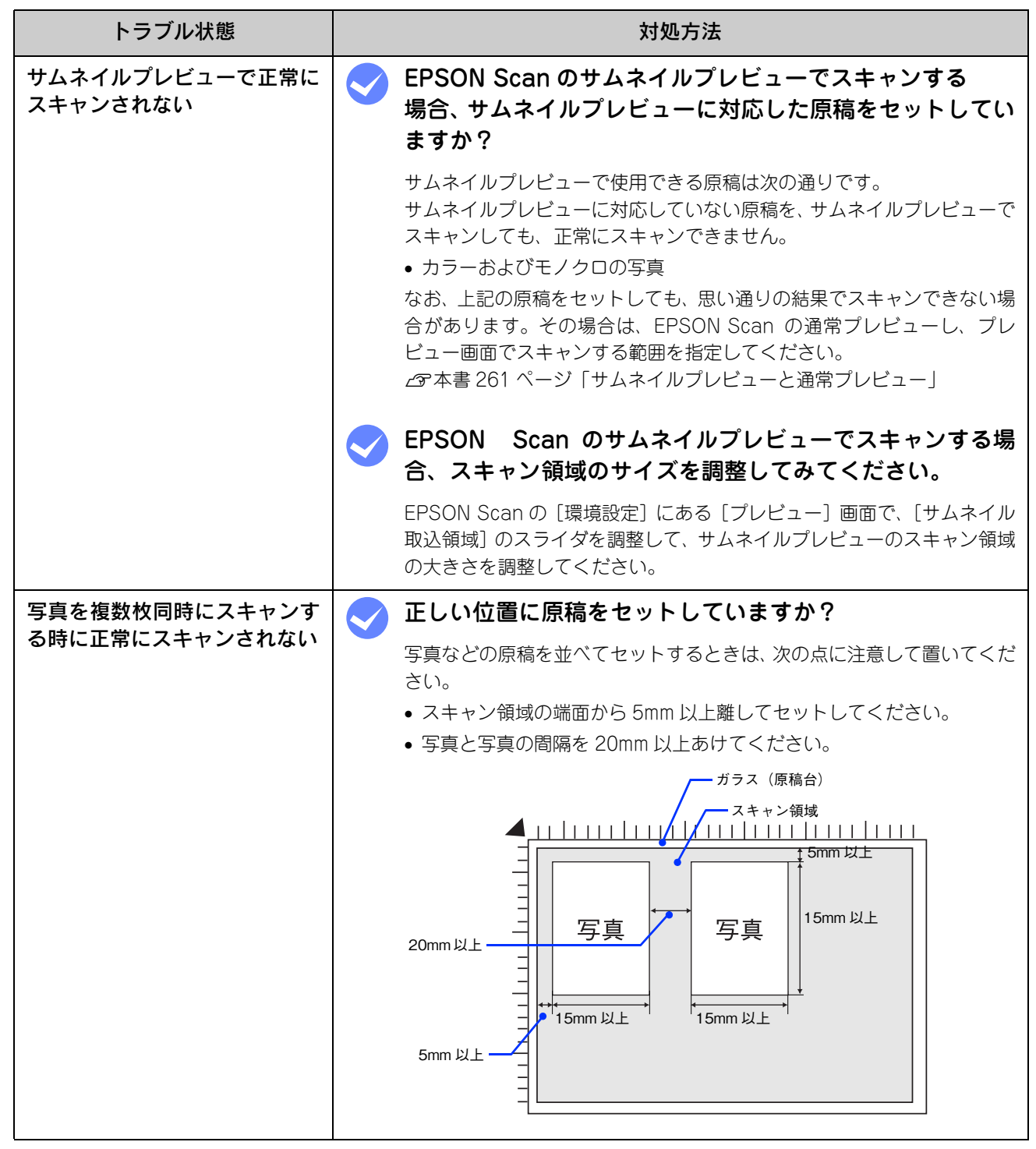

## <span id="page-281-0"></span>テキストデータに変換するときの 認識率が悪い

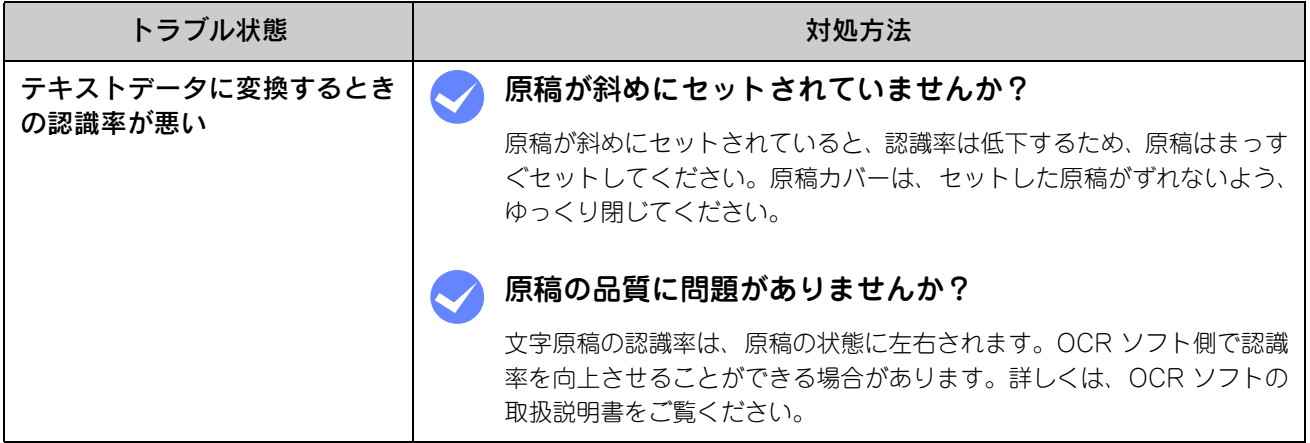

## <span id="page-282-1"></span><span id="page-282-0"></span>スキャナが動かない/スキャンできない

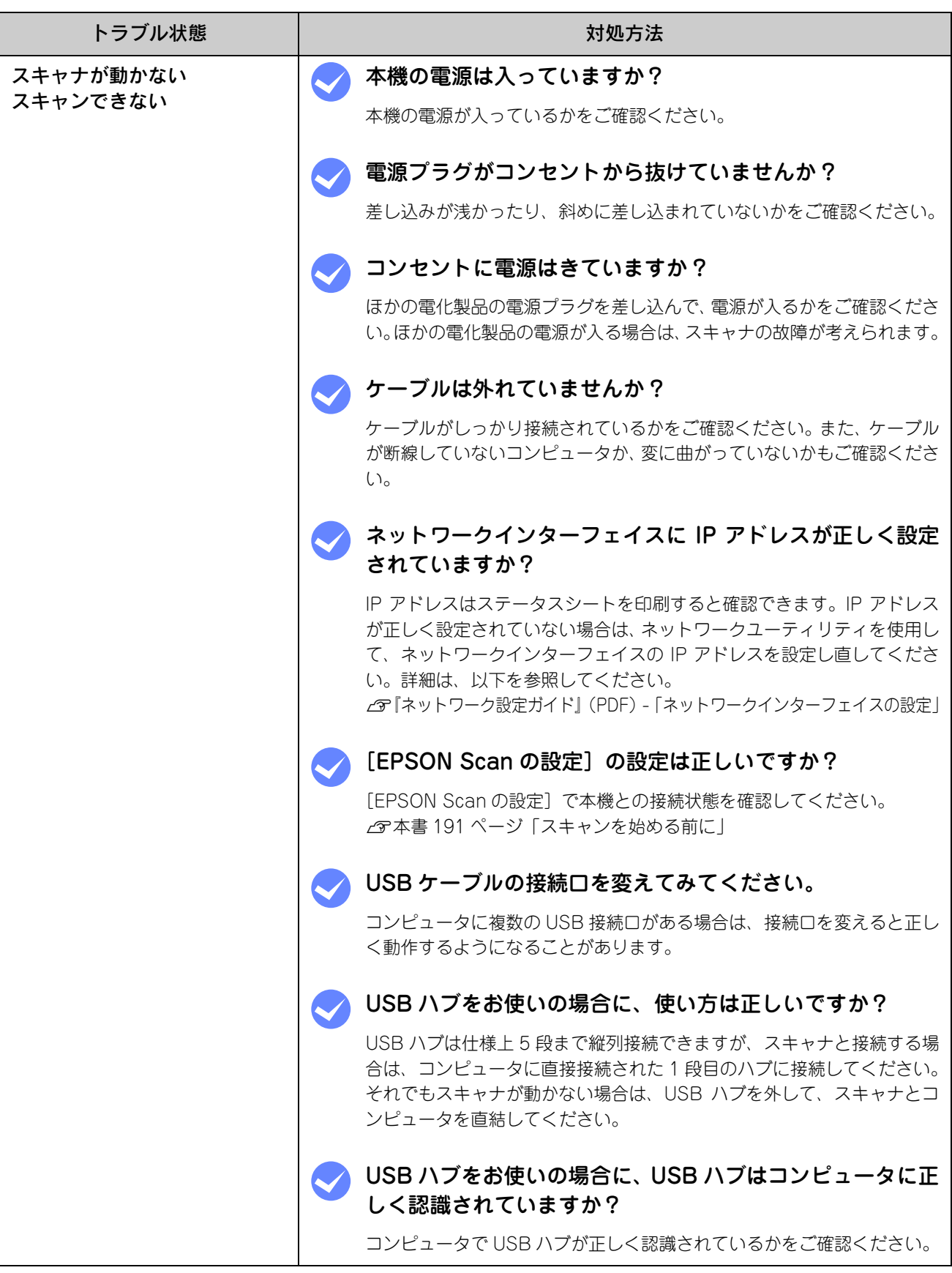

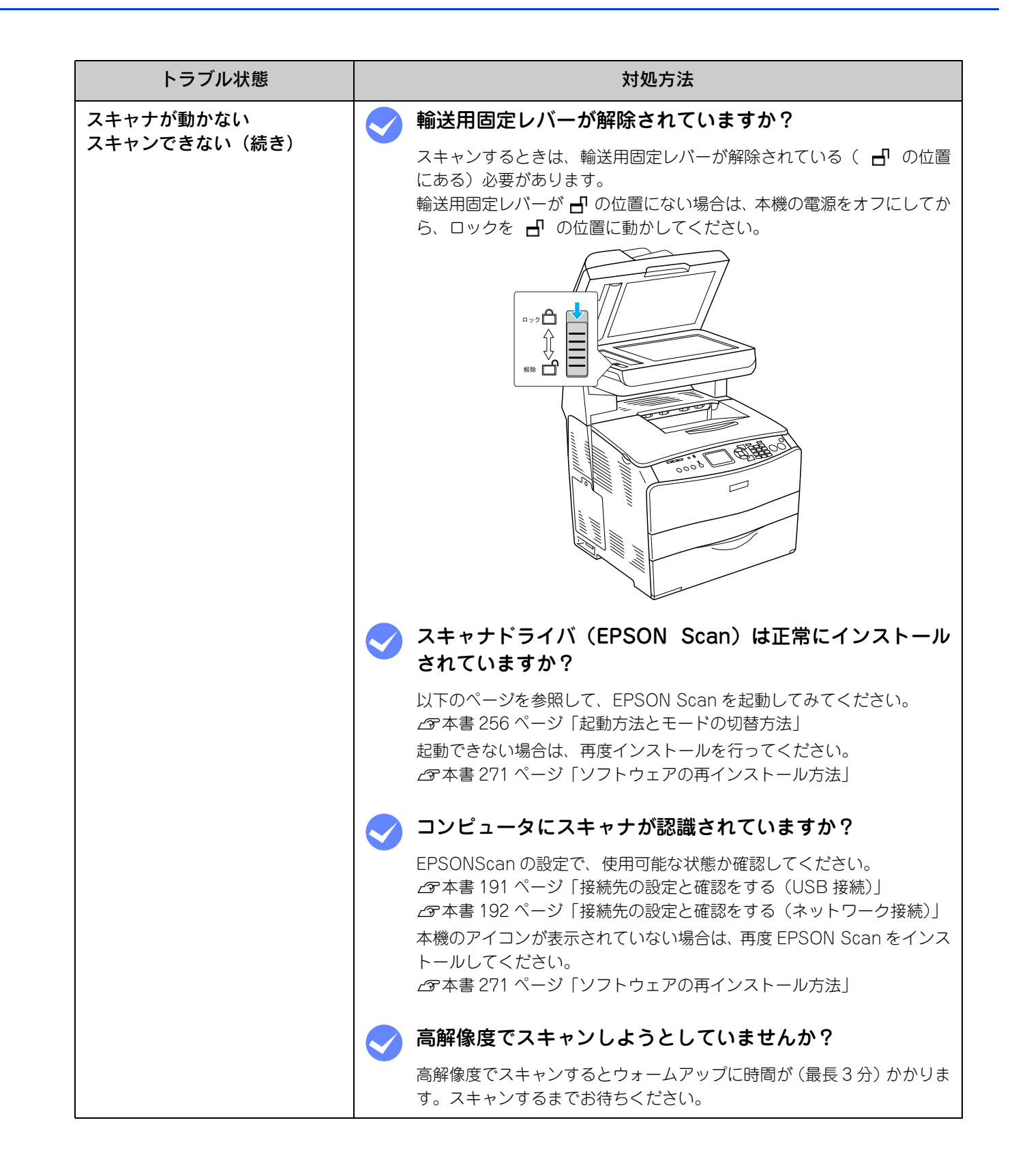

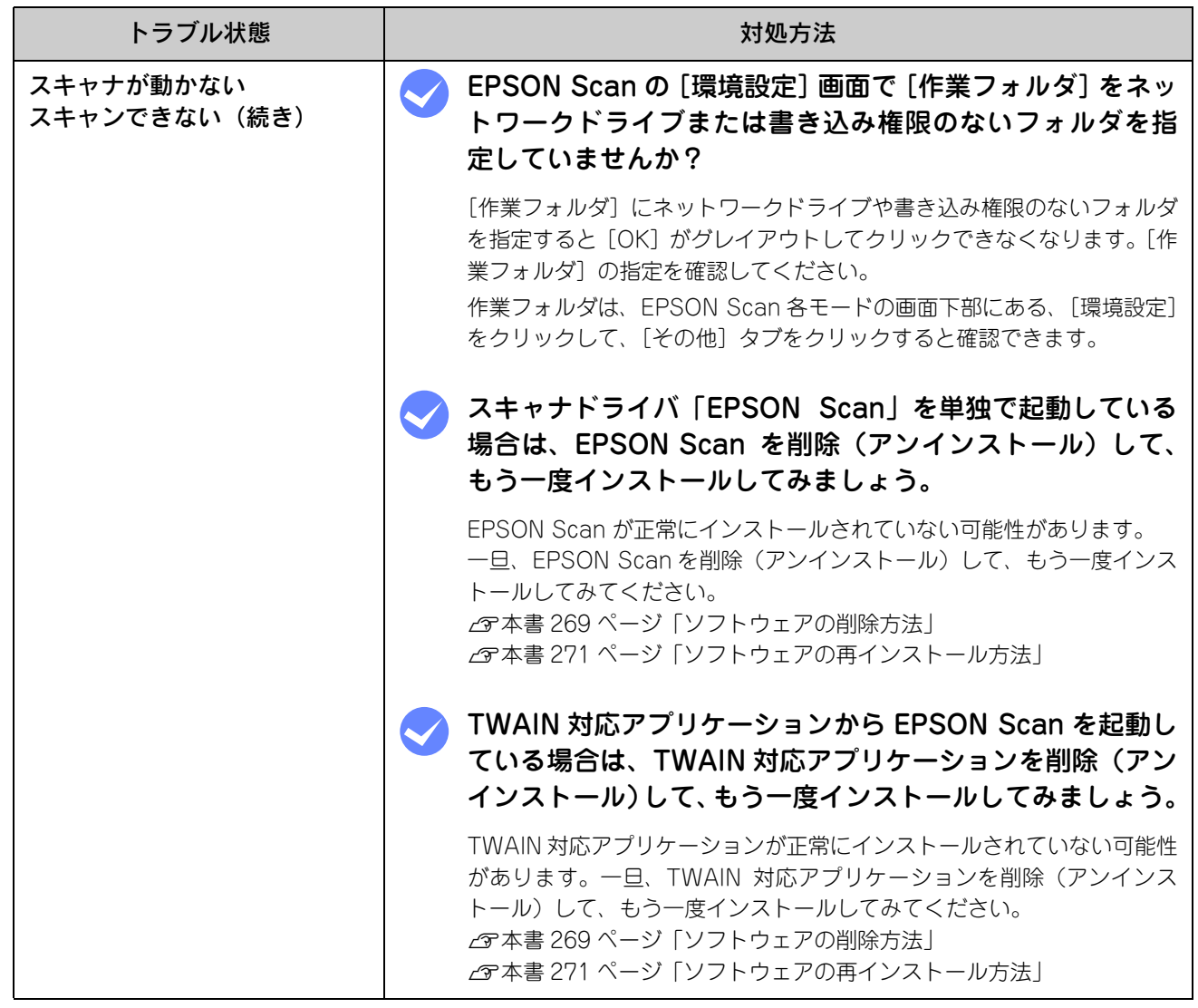

## <span id="page-285-0"></span>オートドキュメントフィーダでのトラブル

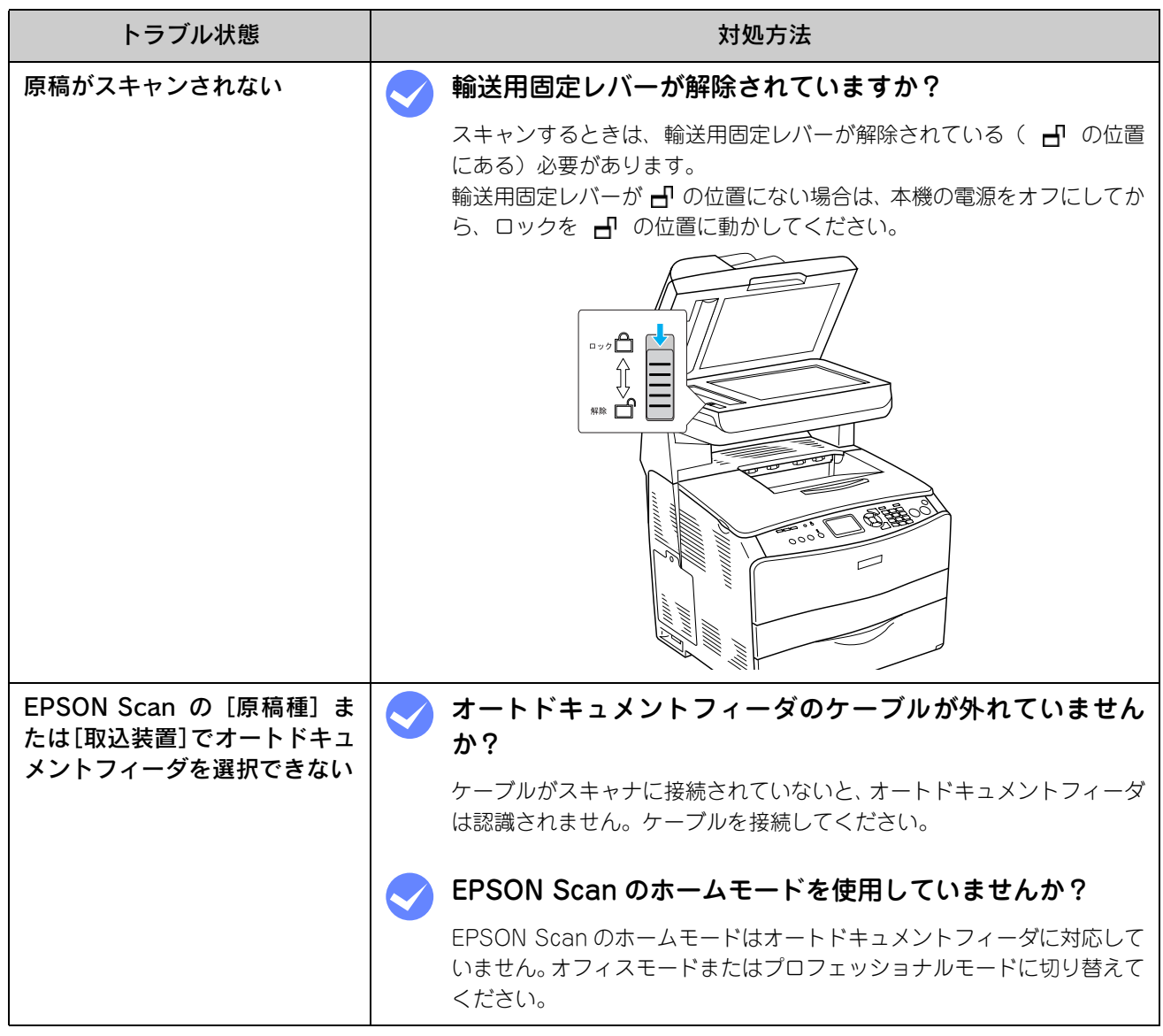

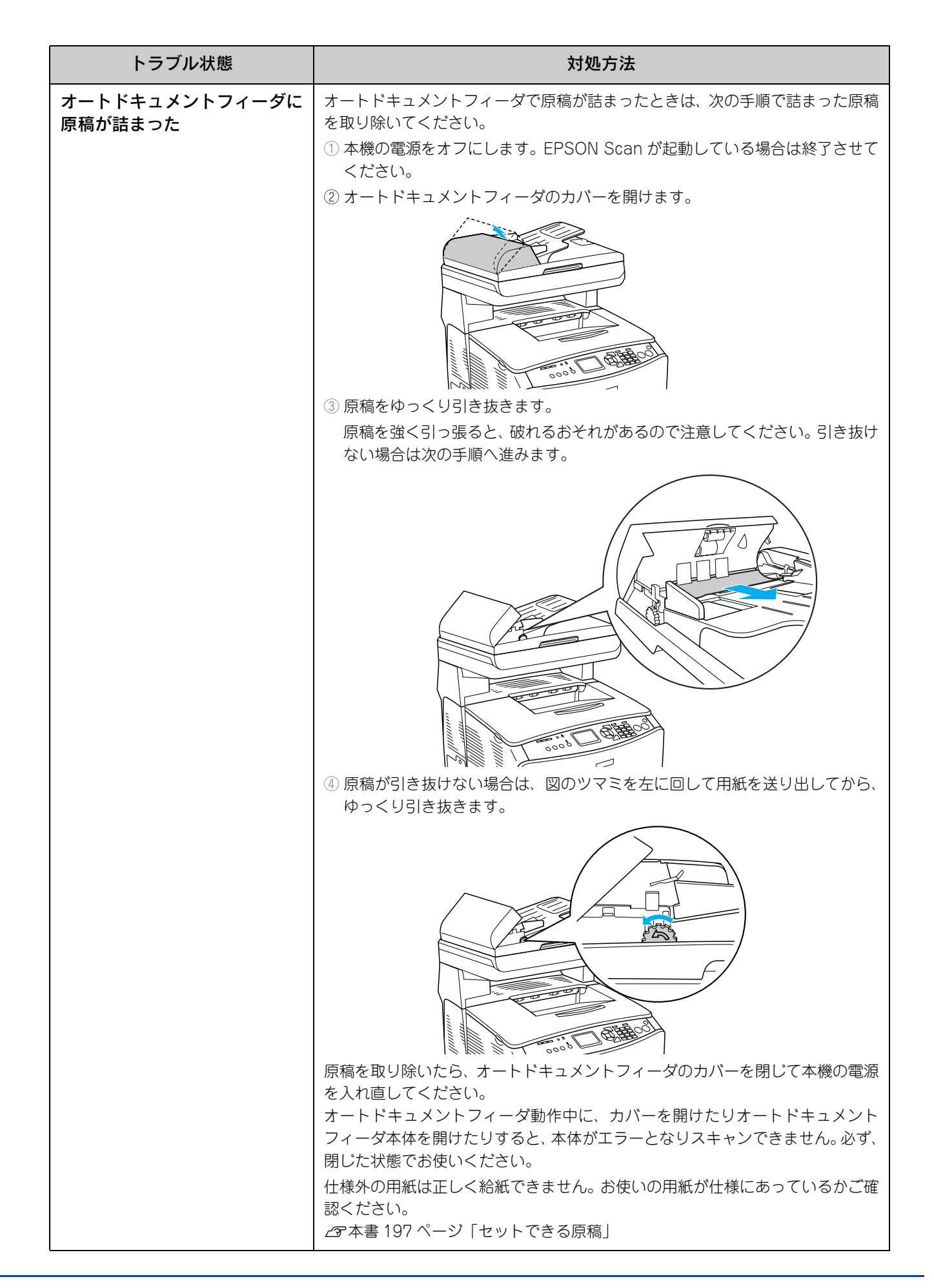

## <span id="page-287-0"></span>その他のトラブル

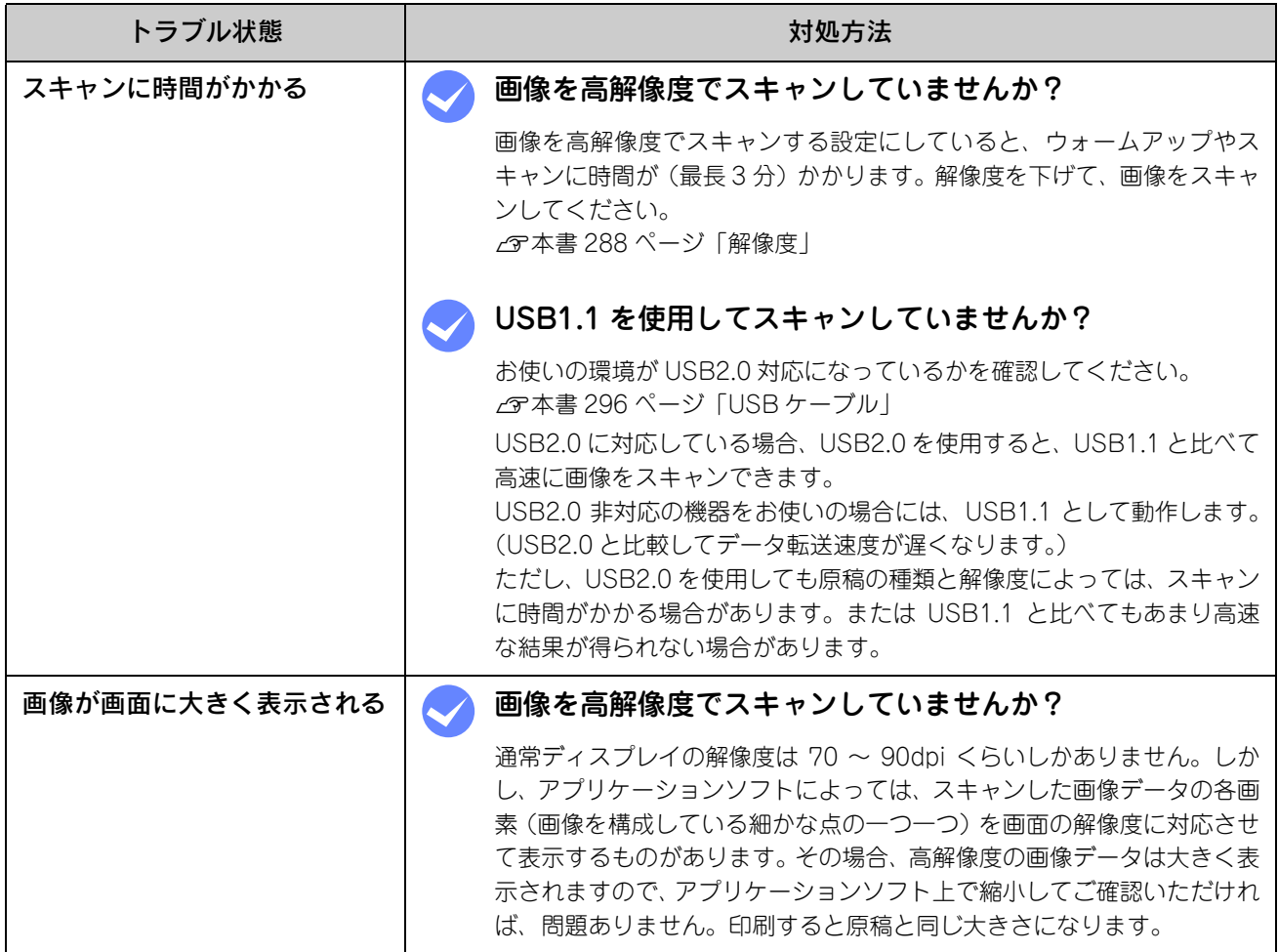
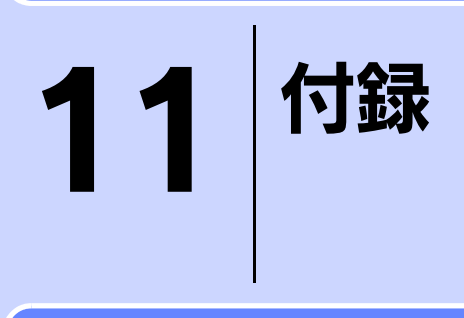

スキャナを使用する上での補足的な情報を説明しています。

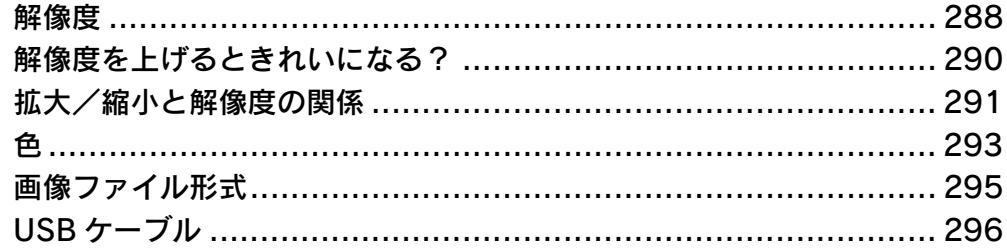

<span id="page-289-1"></span><span id="page-289-0"></span>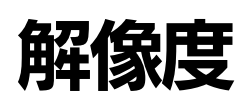

よりきれいに画像を印刷するためには、プリンタの性能に適した解像度の画像データを用意する必要があります。ここで は、画像データと印刷解像度を説明します。

## 解像度とは

スキャンされた画像や印刷画像を拡大して見ると、点の集まりであることがわかります。この点をドットと呼び、ドット の密度を表すのが解像度です。

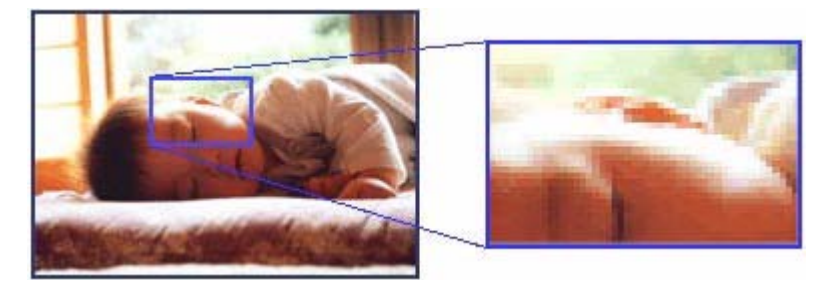

この点が多ければ多い(解像度が高い)ほど、きめ細かい表現が可能になります。この解像度を示す単位として用いられ るのが「dpi」[(1 インチ(25.4mm)あたりのドット数(Dot per Inch)]という単位で、これは 1 インチあたりにどれ だけの点が含まれているかを表しています。

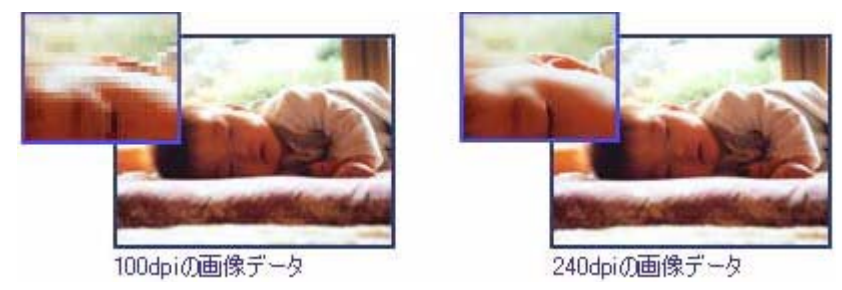

#### 画像データの解像度と印刷解像度の関係

印刷の設定をいくら高記録解像度に設定して印刷しても、スキャンした画像データの解像度が低ければ思うような印刷結 果は得られません。印刷解像度(印刷モード)に応じた画像データが必要です。

基本的には、画像データの解像度を上げれば印刷画質も必然的に向上しますが、解像度を上げすぎても、印刷速度が遅く なるだけで大きな画質向上効果は望めません。

h 本[書 288 ページ「解像度」](#page-289-0)

# 印刷サイズと解像度の関係

用意した画像データをそのままのサイズで印刷すれば十分な画質を期待できます。

しかし、拡大印刷すると、画像を構成する点(ドット)が大きくなることで解像度が低下し画質は粗くなります。 また、逆に縮小印刷すると、解像度は上がりますが、必要以上に印刷時間がかかるだけで見た目には画質の向上を認識で きません。

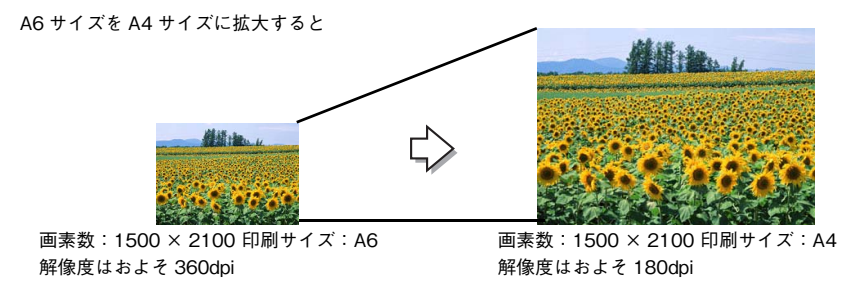

次の表をご確認いただき、印刷サイズに適した画像サイズのデータをご用意ください。

## ■ 雑誌や写真などの原稿の場合

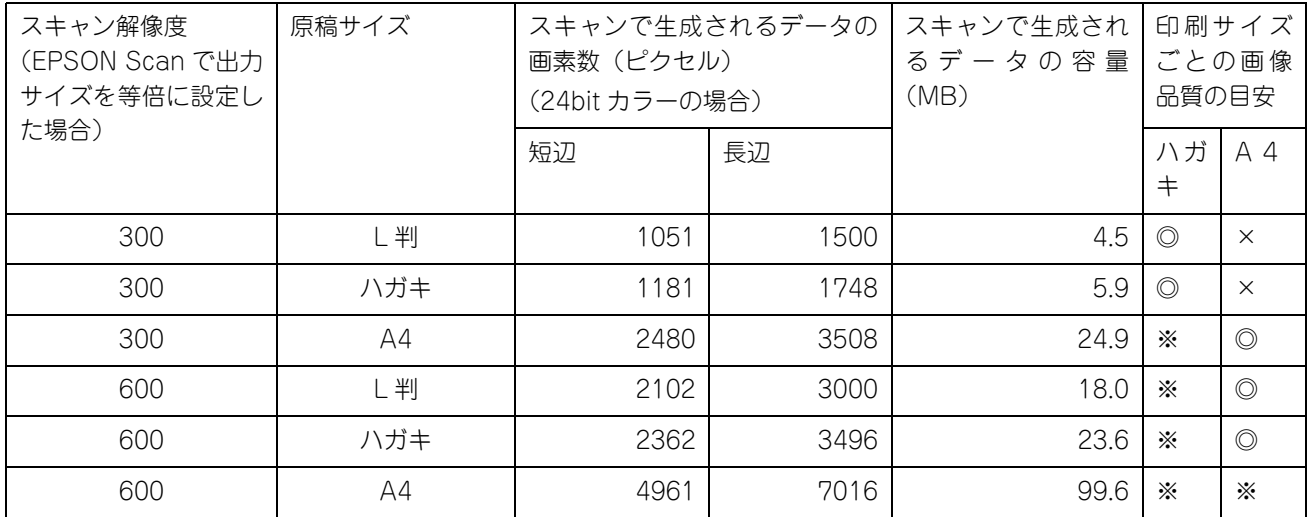

※オーバースペック:用紙サイズに対して画素数が多すぎます。印刷に時間がかかるだけで、印刷品質の向上は望めません。 ◎推奨:用紙サイズに対し理想的な画素数です。高品質な印刷結果を出力できます。 ○許容:用紙サイズに対し多少画素数が少なめですが、十分な品質の印刷物を出力できます。

(注:×: 出力解像度 150dpi 未満、○: 150 ~ 250 dpi、◎: 250 ~ 360 dpi、※ : 360dpi 以上で判定してあります)

**■参考 】** [出力サイズ]を[L 判]などの印刷サイズに設定した場合は、[解像度]を[300] dpi に設定してください。 EPSON Scan のホームモードで[出力先]を[プリンタ]に設定するか、プロフェッショナルモード で[解像度]を[300] dpi に設定して、印刷サイズに対応する[出力サイズ]を選択すれば、拡大倍 率を計算して自動的に最適な解像度でスキャンします。

# <span id="page-291-0"></span>解像度を上げるときれいになる?

解像度を上げると、画素が増え、画像がよりきめ細かになります。しかし、解像度を上げれば上げるほどきれいになると いうものではありません。

下表をご覧になり、用途に合った解像度を設定してください。

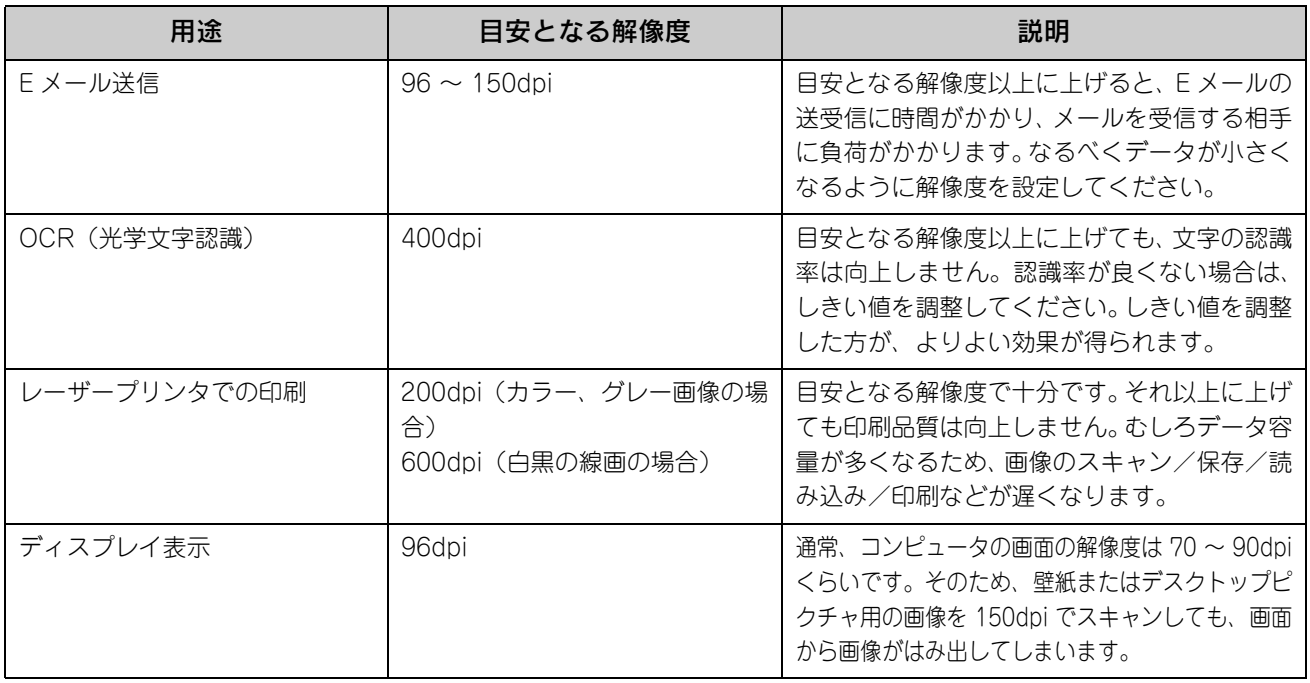

また、解像度を上げるほど、多くのハードディスク/メモリ容量を必要とします。 下表は、解像度ごとの画像データ容量です。

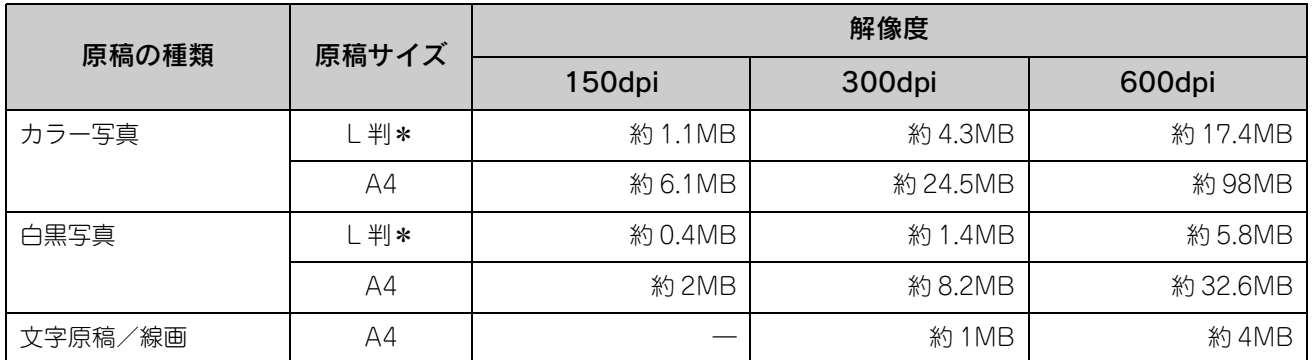

∗ 約 90mm × 130mm

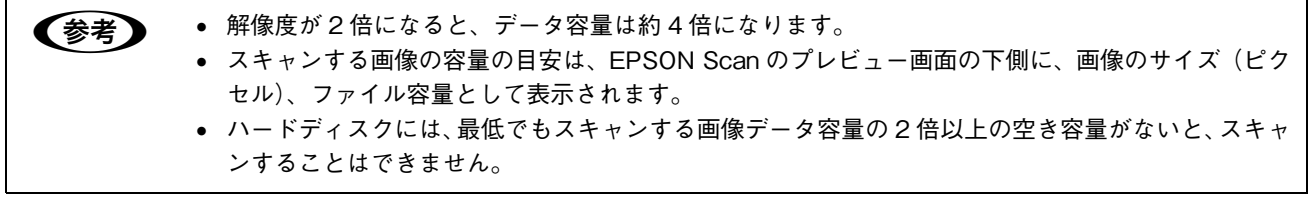

# <span id="page-292-0"></span>拡大/縮小と解像度の関係

EPSON Scan の[解像度]で設定する解像度は、出力解像度(スキャン後の画像の解像度)を示します。入力解像度(ス キャナからスキャンする際の解像度)は、出力解像度の設定、出力サイズの設定、取り込み枠の設定によって自動的に決 まります。そのため、拡大/縮小する場合、解像度の数値を拡大/縮小率に合わせて計算・設定する必要はありません。

拡大/縮小する場合に、入力解像度がどのように決まるか、参考として説明します。

### 縦横比が同じ原稿の拡大/縮小率

A5 サイズの原稿を、A4 サイズで拡大してスキャンする場合を例に説明します。 A5 サイズを A4 サイズに拡大するには、縦横それぞれを 140% に拡大します。

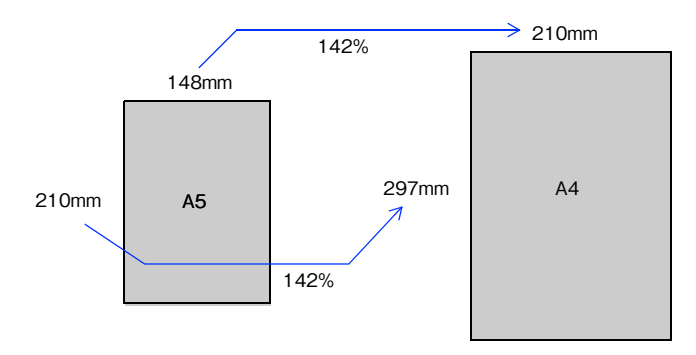

従って、入力解像度は、例えば、A5 サイズの原稿を出力サイズ:A4 解像度:300dpi の設定でスキャンした場合 300dpi × 140%= 420dpi となります。

## 縦横比が違う原稿の拡大/縮小率

縦横比が同じ原稿は、縦横を同じ比率で拡大/縮小すればよいのですが、L 判サイズの写真を A4 に拡大する場合、縦横 比が異なります。このような場合、拡大/縮小率はどのようになるのでしょうか? L 判と A4 はそれぞれ下図のサイズです。

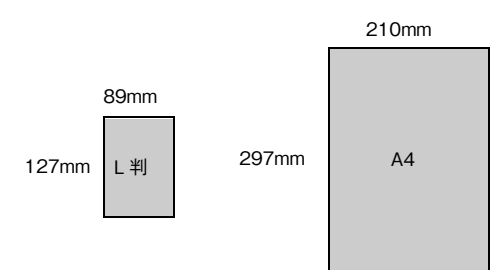

この場合、L 判の縦の長さがちょうど収まる約 234% に拡大すると、横が少し小さめになります。横の長さがちょうど収 まる約 236% に拡大すると、縦が少しはみ出します。

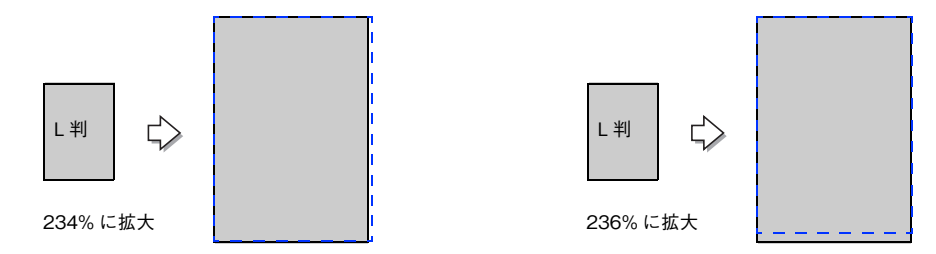

従って、[出力サイズ]で L 判を A4 で出力するには、縦横の両方が収まる、236% に拡大されます。 入力解像度は、例えば、ハガキを出力サイズ:L 版解像度:300dpi の設定でスキャンした場合 300dpi × 236%= 708dpi となります。

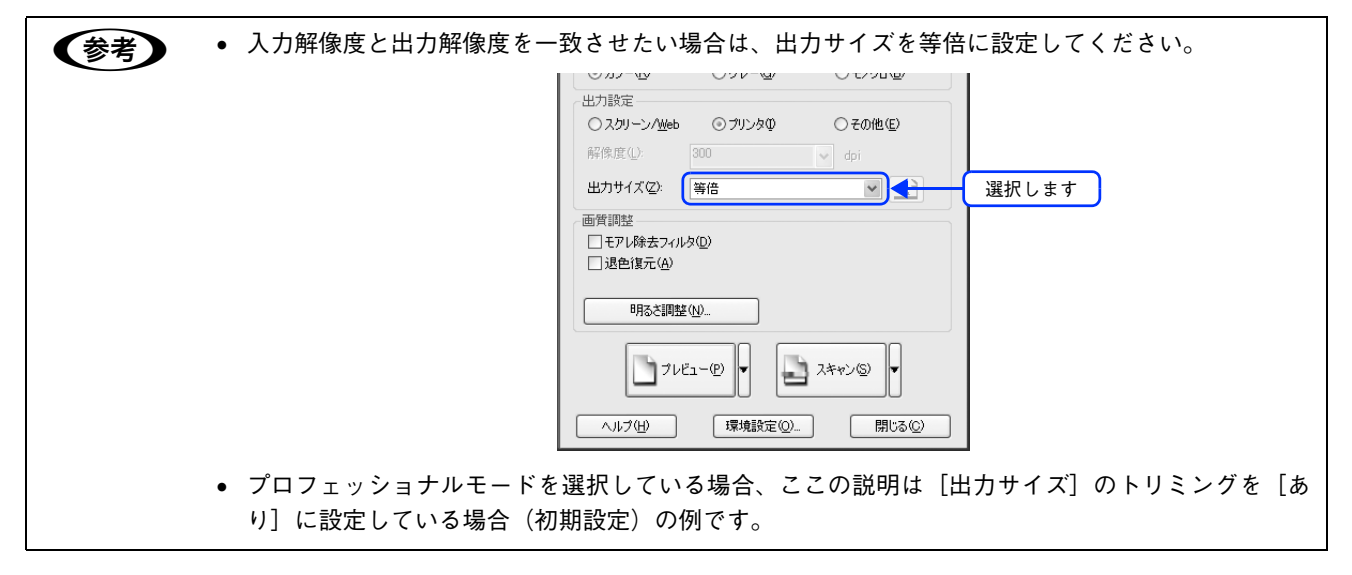

<span id="page-294-1"></span><span id="page-294-0"></span>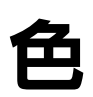

普段、何気なく見ているディスプレイや紙の上で表現される"色"にも、さまざまな要素が含まれています。ここでは、 カラー印刷の知識の基礎となる、「色」を説明しています。

#### 色の要素

一般に「色」というと赤や青などの色相(色合い)を指すことが多いのですが、色を表現する要素には、色相のほかに彩 度、明度という要素があります。

彩度は鮮やかさの変化を表す要素で、白みを帯びていない度合をいいます。

例えば赤色の場合、彩度を上げるとより赤くなりますが、彩度を落とすに従って無彩色になっていき、最後はグレーにな ります。

明度はその字の通り、明るさ、つまり光の強弱を表す要素です。明度を上げればより白っぽく、逆に明度を落とせば暗く なります。

下の図(色立体と呼びます)は円周方向が色相変化を、半径方向が彩度変化を、高さ方向が明度変化を表します。

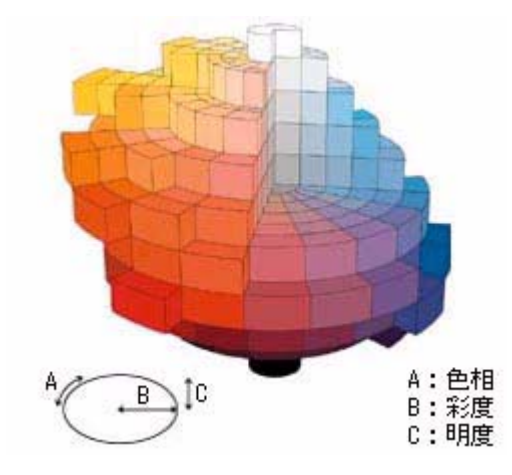

# ディスプレイの発色プロセス<加法混色>

色は光によって表現されますが、ここでは、光がどのように色を表現するかを説明します。 例えば、テレビやディスプレイなどを近くで良く見ると、赤(R)、緑(G)、青(B) の 3 色の光が見えます。 これは「光の三原色」と呼ばれるもので、光はこれら 3 色の組み合わせでさまざまな色を表現します。 この方法は、どの色も光っていない状態(すべてが 0: 黒)を起点に、すべての色が光っている状態(すべてが 100: 白) までを色を加えることで表現するため、CRT ディスプレイで表現される色は、加法混色(加色法)と呼ばれます。

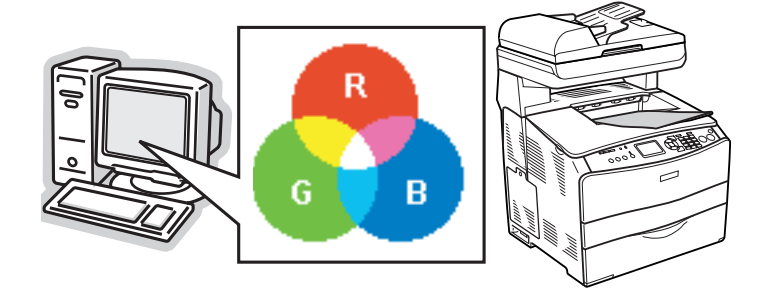

# プリンタ出力の発色プロセス<減法混色>

加法混色で色が表現できるのは、そのもの自らが光を発することができる場合です。しかし多くの場合、自ら光を出すこ とはないため、反射した光で色を表現することになります(正確には、当たった光のうち一部の色を吸収(減色)し、残 りの色を反射することで色を表現します)。

例えば「赤いトナー」の場合、次のようになります。 一般的に見られる「光」の中には、さまざまな色の成分が含まれています。

この光が赤いトナーに当たった場合、ほとんどの色の成分がインクに吸収されてしまいますが、赤い色の成分だけは、吸 収されずに反射されます。この反射した赤い光が目に入り、その物体(トナー)が赤く見えるのです。

このような方法を減法混色(減色法)と呼び、プリンタのトナーや絵の具などはこの減法混色によって色を表現します。 このとき、基本色となる色は加法混色の RGB ではなく、混ぜると黒(光を全く反射しない色)になるシアン(C)、マゼ ンタ(M)、イエロー(Y) の 3 色です。この 3 色を一般に「色の三原色」と呼び、「光の三原色」と区別します。

理論的には CMY の 3 色を混ぜると黒になります。しかし一般に印刷では、より黒をくっきりと表現するために黒 (BK) インクを使用し、CMYBK の 4 色で印刷します。

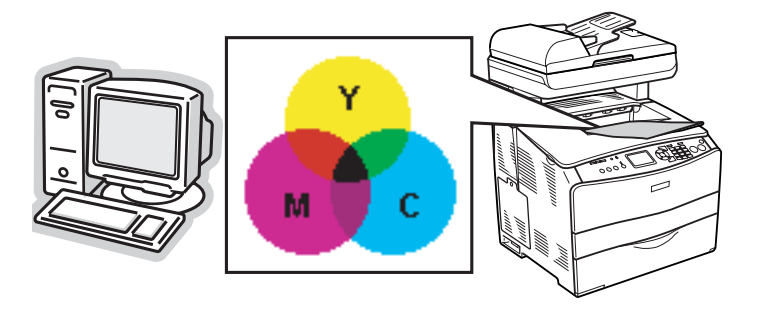

## 出力装置による発色の違い<ディスプレイとプリンタ出力>

コンピュータで作成したグラフィックスデータをプリンタに出力するとき、この加法混色と減法混色を考え合わせる必要 があります。なぜなら、CRT ディスプレイで表現される色は加法混色であるのに対して、プリンタで表現される色は減法 混色であるからです。

この RGB → CMY 変換はプリンタドライバで行いますが、ディスプレイの調整状態によっても変化するため、完全に一 致させることはできません。

このように発色方法の違いにより、ディスプレイ上と実際の印刷出力の色合いにズレが生じます。しかし、以下のページ を参照して、色合いをできるだけ近づけることができます。 h 本[書 251 ページ「原画とディスプレイ表示とプリント結果の色合わせ」](#page-252-0)

n スキャナで読み込んだ画像を印刷するときは、原画 (CMY) → ディスプレイ (RGB) → 印刷(CMY) の変換が必要になり、さらに一致させることが難しくなります。このような場合の機器間のカラーマッ チングの方法をキャリブレーションと呼び、市販のスキャナユーティリティソフトの中にはこの機能が あるものがあります。

# <span id="page-296-1"></span><span id="page-296-0"></span>画像ファイル形式

本スキャナでは、スキャンした画像を次のファイル形式で保存します。 お使いのアプリケーションソフトが各形式に対応しているかご確認の上、保存するファイル形式を決めてください。

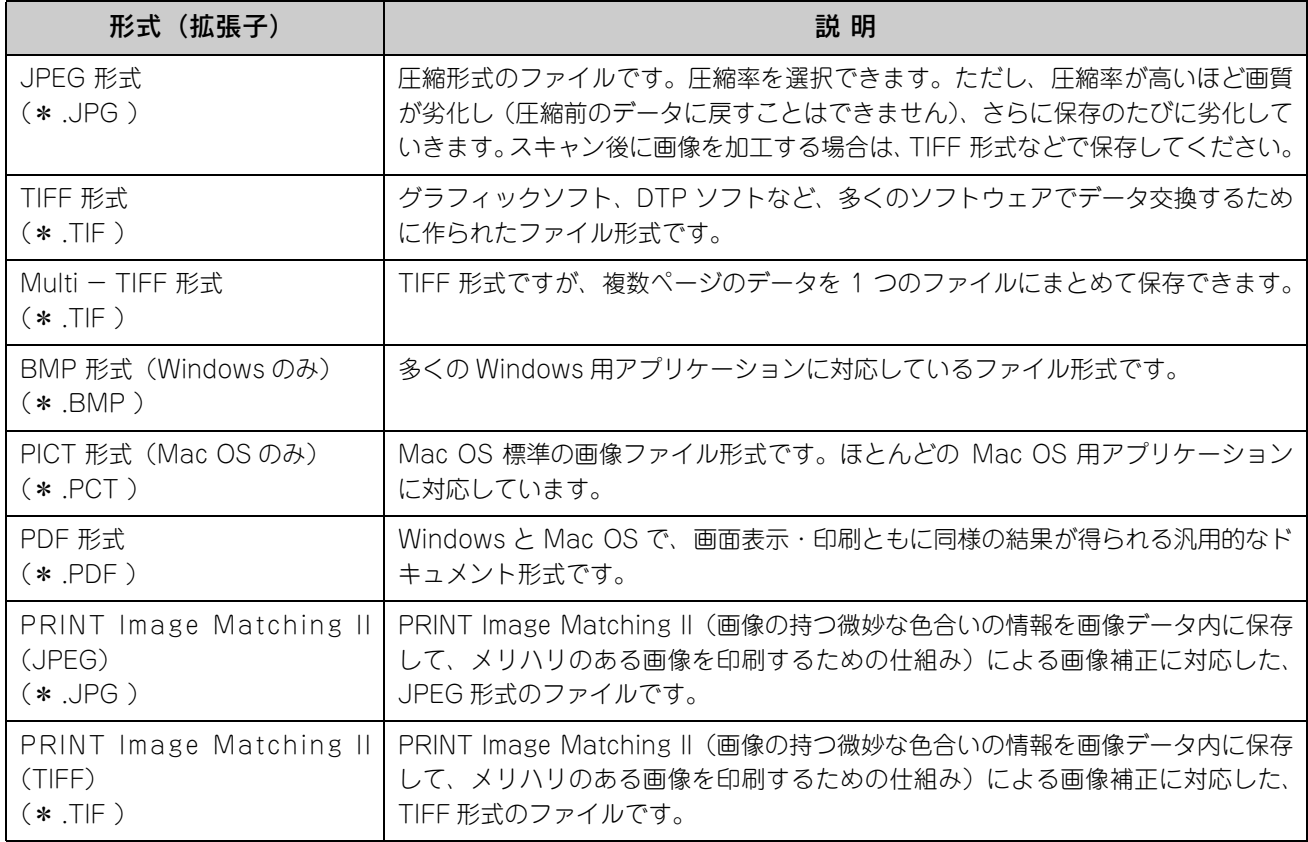

# <span id="page-297-0"></span>USBケーブル

# 接続条件

Windows 98/Me/2000/XP プレインストールコンピュータ、または Windows 98/Me/2000 プレインストールモデル からアップグレードしたコンピュータ

## USB2.0 対応

- USB2.0 としてご使用いただくためには、USB2.0 に対応したケーブルをお使いください。また、パソコン側も USB2.0 に対応している必要があります。USB2.0 非対応のパソコンをお使いの場合は、USB1.1 として動作します。(USB2.0 と比較してデータ転送速度が遅くなります。)
- USB2.0 用インターフェイスボードまたは PC カードによって増設した場合には、マイクロソフト社製 USB2.0 ドライ バが必要になります。マイクロソフト社製 USB2.0 ドライバの入手方法はマイクロソフト株式会社のホームページでご 確認ください。
- USB2.0 対応 OS は Windows 2000/XP、Mac OS X v10.2.7 以降です。Windows 98/Me、Mac OS 9 、Mac OS X v10.2.6 以前では、USB1.1 として動作します。
- USB2.0 を使用しても原稿と解像度によっては、スキャンに時間がかかる場合があります。また、USB1.1 と比べても あまり高速な結果が得られない場合があります。
- USB ハブをお使いになる場合は、USB2.0 に対応しているものをお使いください。USB2.0 非対応のハブをお使いの場 合は、USB1.1 として動作します。(USB2.0 と比較してデータ転送速度が遅くなります。)

# 索引

#### 数字

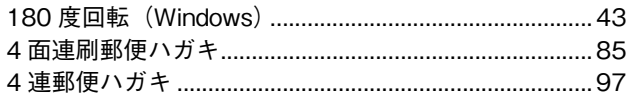

# $\mathbf c$

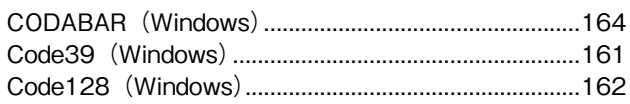

# $\overline{E}$

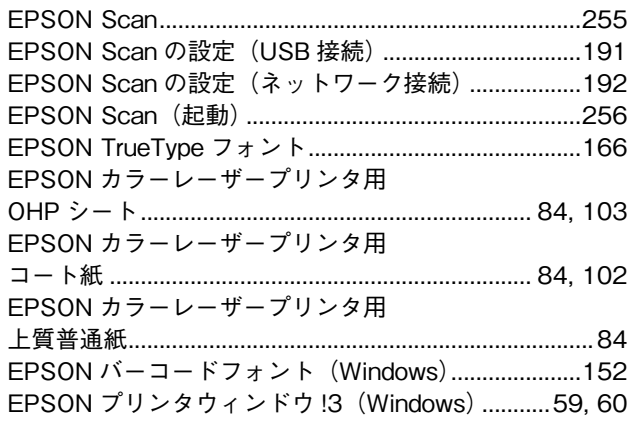

## $\overline{1}$

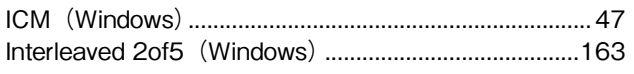

#### $\begin{array}{c} \end{array}$

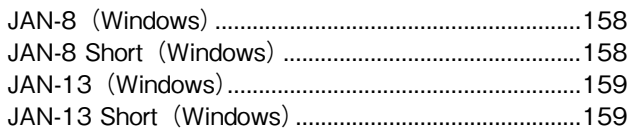

# $\overline{\mathsf{N}}$

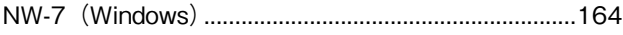

# $\mathbf 0$

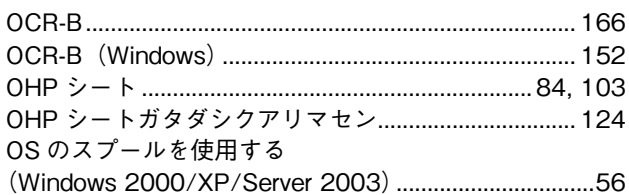

#### $\overline{\mathsf{R}}$

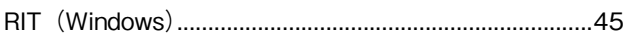

#### $\mathsf{s}$

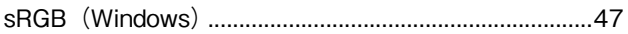

#### $\mathsf{T}$

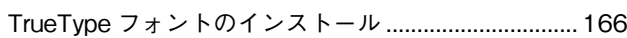

## $\overline{U}$

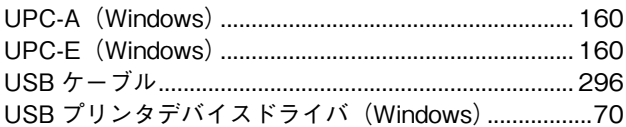

# あ

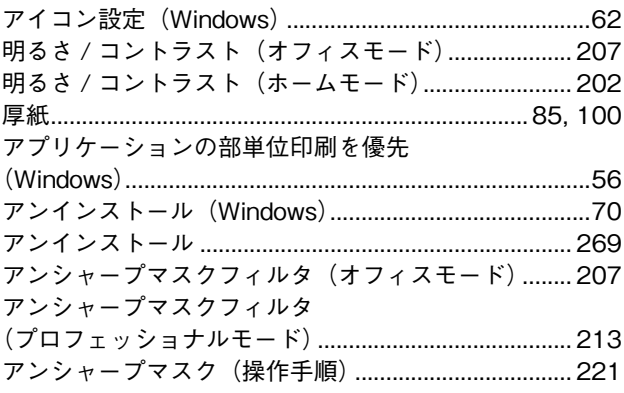

# $\mathbf{L}$

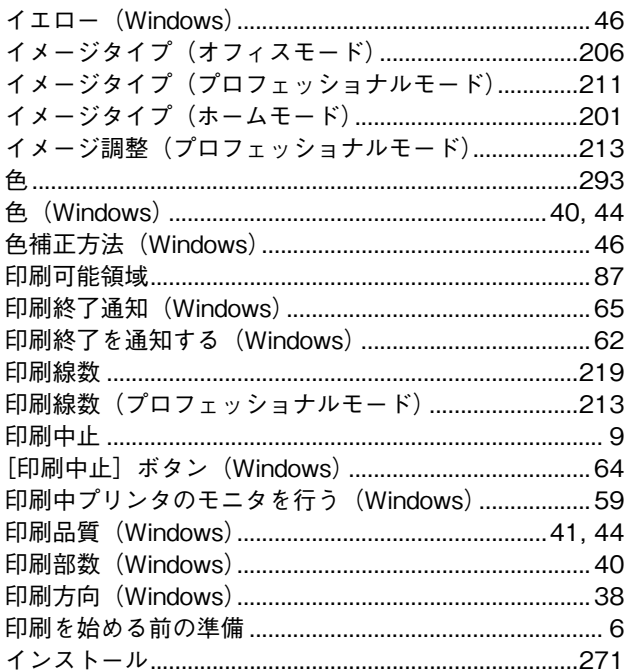

# $\bar{\mathbf{z}}$

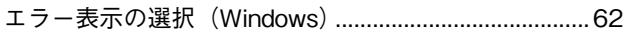

# お

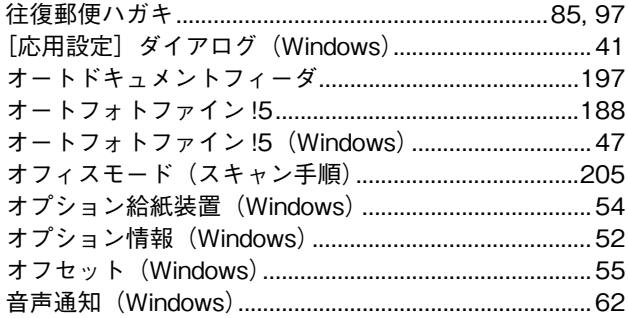

# ゕ

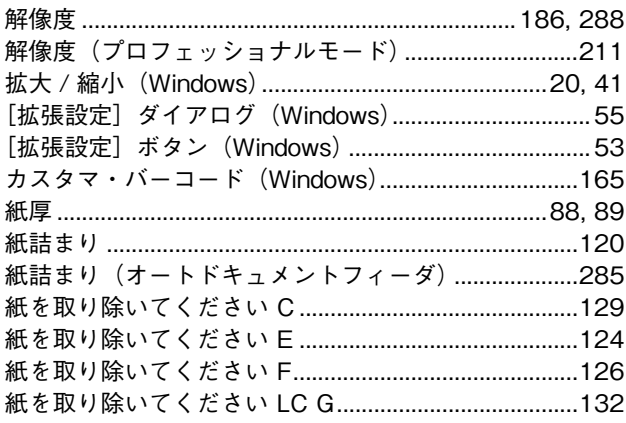

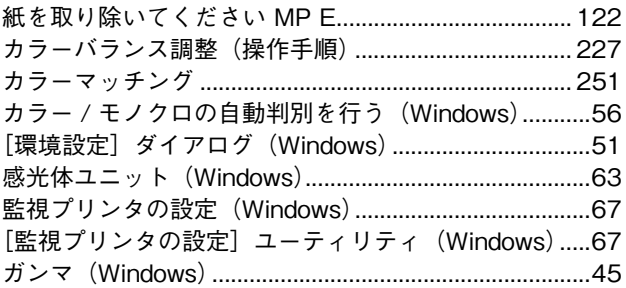

# き

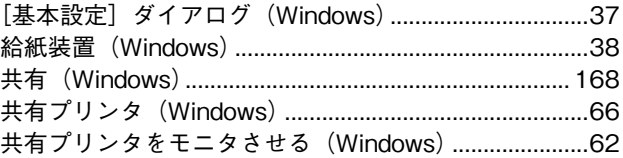

# $\langle$

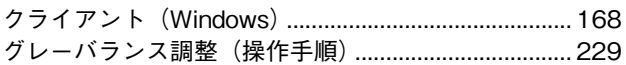

# $\mathsf{t}$

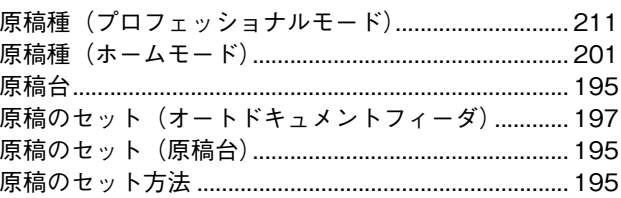

#### $\zeta$

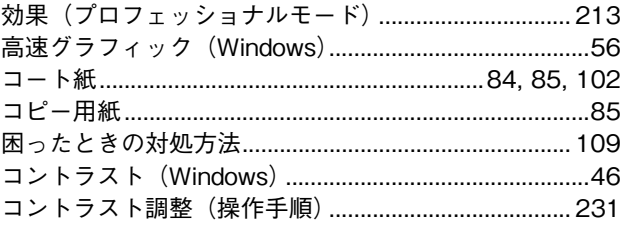

#### $\mathbf{\dot{z}}% =\mathbf{\dot{z}}% =$

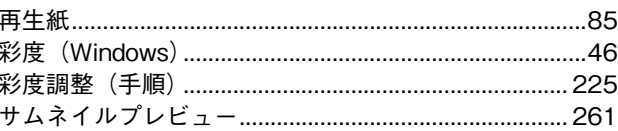

# $\overline{L}$

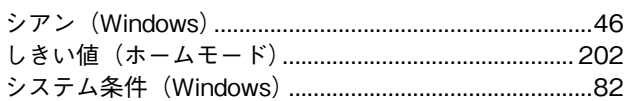

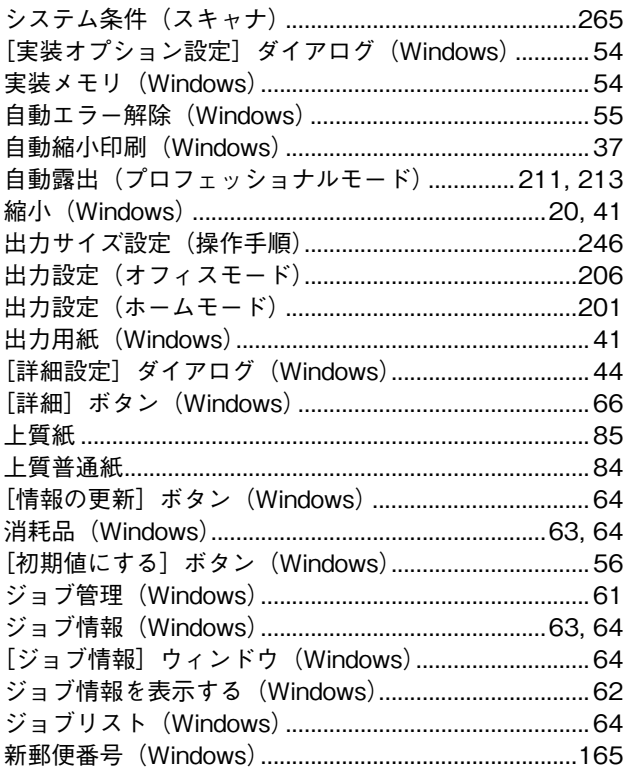

#### す

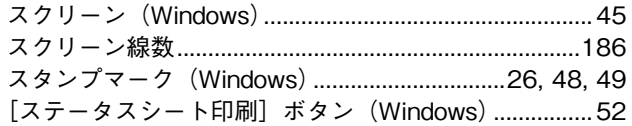

#### ť

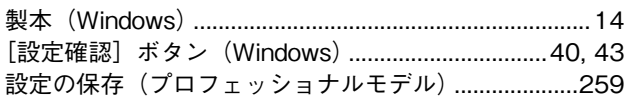

# た

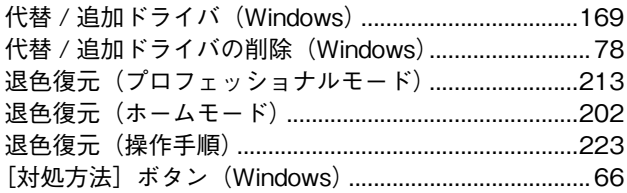

## $\overline{5}$

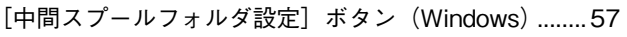

## $\bigcirc$

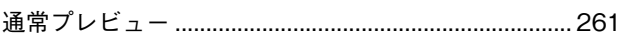

# $\tau$

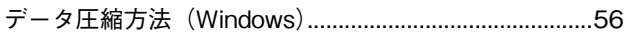

### と

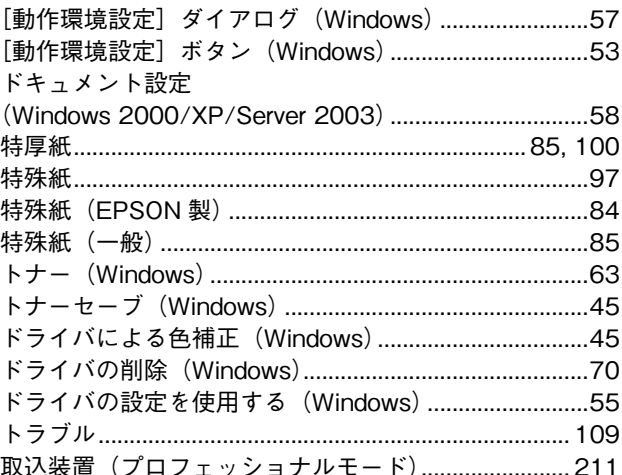

#### に

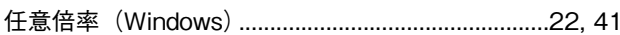

#### ね

ネットワークプリンタ (Windows) ................................. 168

## $\boldsymbol{\mathcal{D}}$

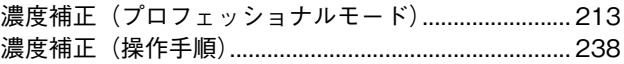

#### は

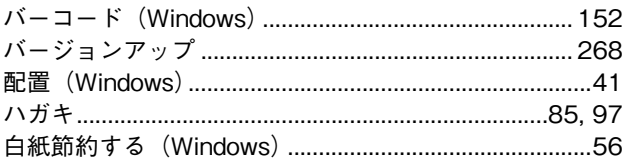

## $\mathbf v$

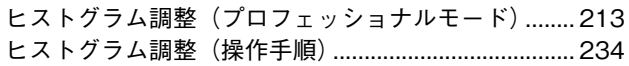

# Δ,

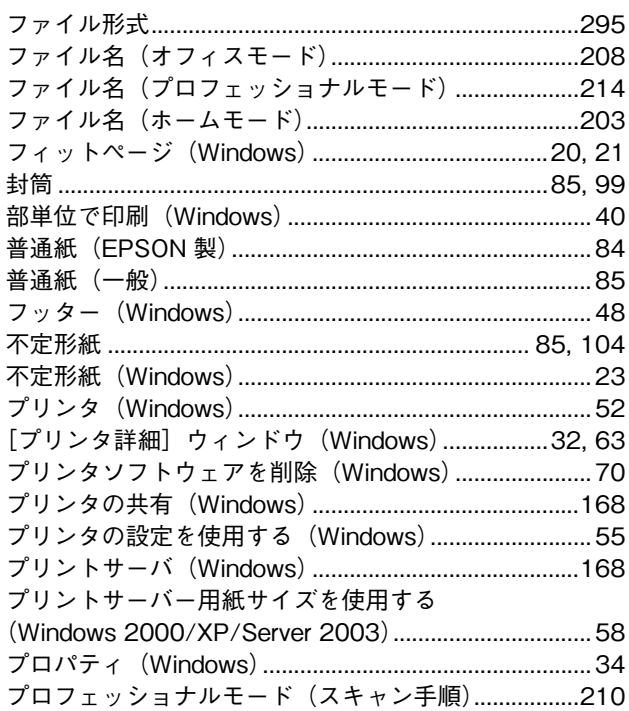

#### $\ddot{\phantom{1}}$

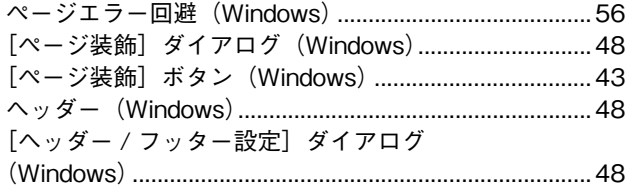

# ほ

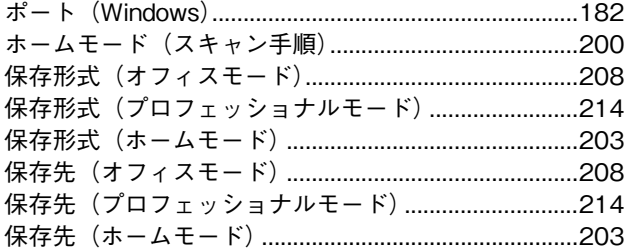

# $\ddot{\mathbf{t}}$

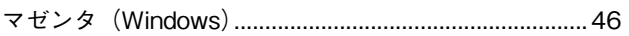

# め

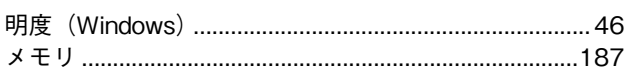

# $\mathbf t$

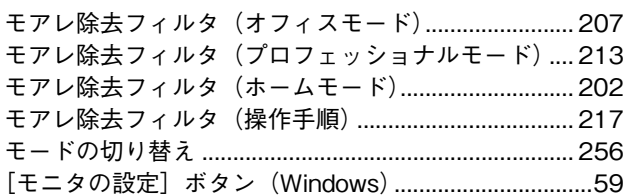

#### IФ

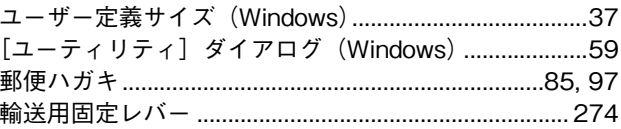

# $\mathbf{r}$

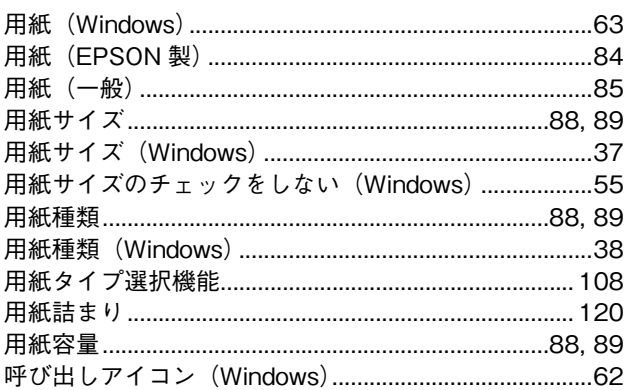

## $\ddot{\mathbf{5}}$

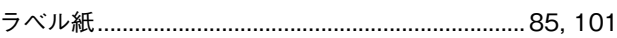

# り

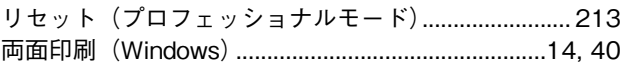

#### わ

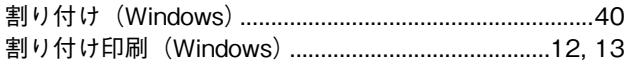

#### 商標およびご注意

EPSON ESC/Page および ESC/P はセイコーエプソン株式会社の登録商標です。 その他の製品名は各社の商標または登録商標です。

# 本製品を日本国外へ持ち出す場合の注意

本製品(ソフトウェアを含む)は日本国内仕様のため、本製品の修理・保守サービスおよび技術サポートなどの対応は、日 本国外ではお受けできませんのでご了承ください。また、日本国外ではその国の法律または規制により、本製品を使用でき ないことがあります。このような国では、本製品を運用した結果罰せられることがありますが、当社といたしましては一切 責任を負いかねますのでご了承ください。

#### 複製が禁止されている印刷物について

紙幣、有価証券などをプリンタで印刷すると、その印刷物の使用如何に拘わらず、法律に違反し、罰せられます。

(関連法律)刑法第 148 条、第 149 条、第 162 条

通貨及証券模造取締法第1条、第2条 など

以下の行為は、法律により禁止されています。

- 紙幣、貨幣、政府発行の有価証券、国債証券、地方証券を複製すること(見本印があっても不可)
- 日本国外で流通する紙幣、貨幣、証券類を複製すること
- 政府の模造許可を得ずに未使用郵便切手、官製はがきなどを複製すること
- 政府発行の印紙、法令などで規定されている証紙類を複製すること

次のものは、複製するにあたり注意が必要です。

- 民間発行の有価証券(株券、手形、小切手など)、定期券、回数券など
- パスポート、免許証、車検証、身分証明書、通行券、食券、切符など

#### 著作権について

写真、絵画、音楽、プログラムなどの他人の著作物は、個人的または家庭内その他これに準ずる限られた範囲内において使 用することを目的とする以外、著作権者の承認が必要です。

#### 電波障害自主規制について -注意-

この装置は、情報処理装置等電波障害自主規制協議会(VCCI)の基準に基づくクラス B 情報技術装置です。この装置は、家 庭環境で使用することを目的としていますが、この装置がラジオやテレビジョン受信機に近接して使用されると、受信障害 を引き起こすことがあります。取扱説明書に従って正しい取り扱いをしてください。本装置の接続において指定ケーブルを 使用しない場合、VCCI ルールの限界値を超えることが考えられますので、必ず指定されたケーブルを使用してください。

#### 瞬時電圧低下について

本装置は、落雷等による電源の瞬時電圧低下に対し不都合が生じることがあります。電源の瞬時電圧低下対策としては、交 流無停電電源装置等を使用されることをお勧めします。(社団法人 電子情報技術産業協会(社団法人 日本電子工業振興協会) のパーソナルコンピュータの瞬時電圧低下対策ガイドラインに基づく表示)

#### 電源高調波について

この装置は、高調波電流規格 JIS C 61000-3-2 に適合しております。

#### レーザ製品の表示について

本プリンタは、レーザの国際規格 IEC60825-1 で定められた、クラス 1 レーザ製品です。識別のため、 「クラス 1 レーザ製品」と書かれたラベルを製品に貼付しています。通常使用時には、レーザは内部にあ りお客様が被爆することはありません。

クラス1レーザ製品

#### オゾンについて

レーザープリンタの印刷原理上、印刷処理中には微量のオゾンが発生します(排気風にオゾン臭を感じることがあります)。 印刷中に本機が発生するオゾンは微量であり、通常の作業環境における安全許容値 (0.1ppm、0.2mg/m<sup>3</sup>) を上回ることは ありません。ただし、オゾン濃度はプリンタの設置環境によって変わるため、下記のような条件での使用は避けてください。

- 製品の環境使用条件外での使用
- 狭い部屋での複数レーザープリンタの使用
- 換気が悪い場所での使用
- 上記条件下での長時間連続稼働